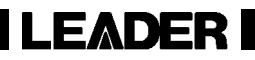

# LW 360 (S1 仕様)

ディジタルチューナメジャリングシステム

取扱説明書

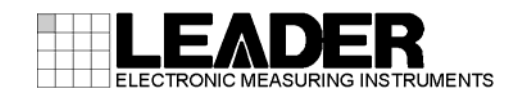

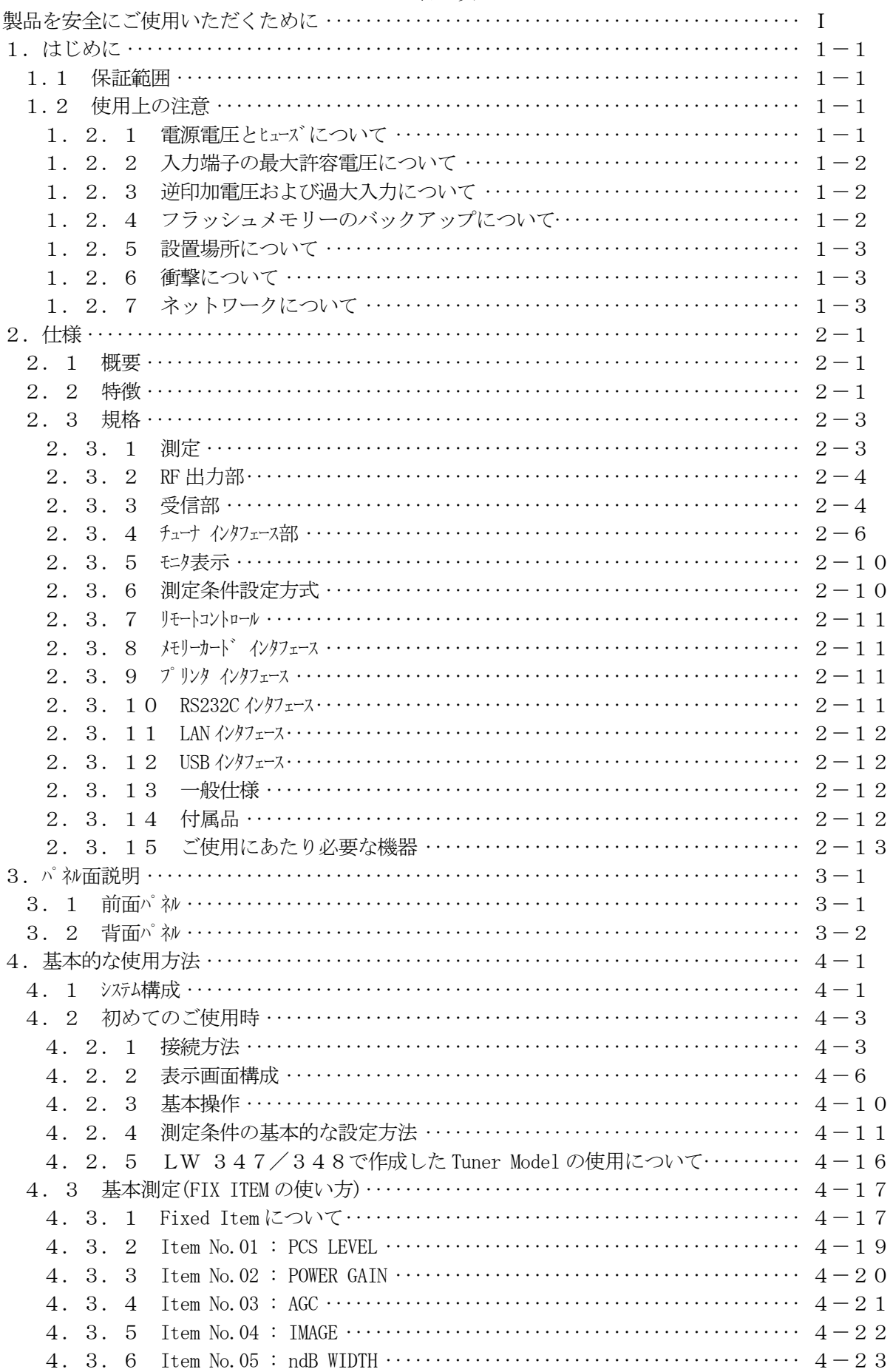

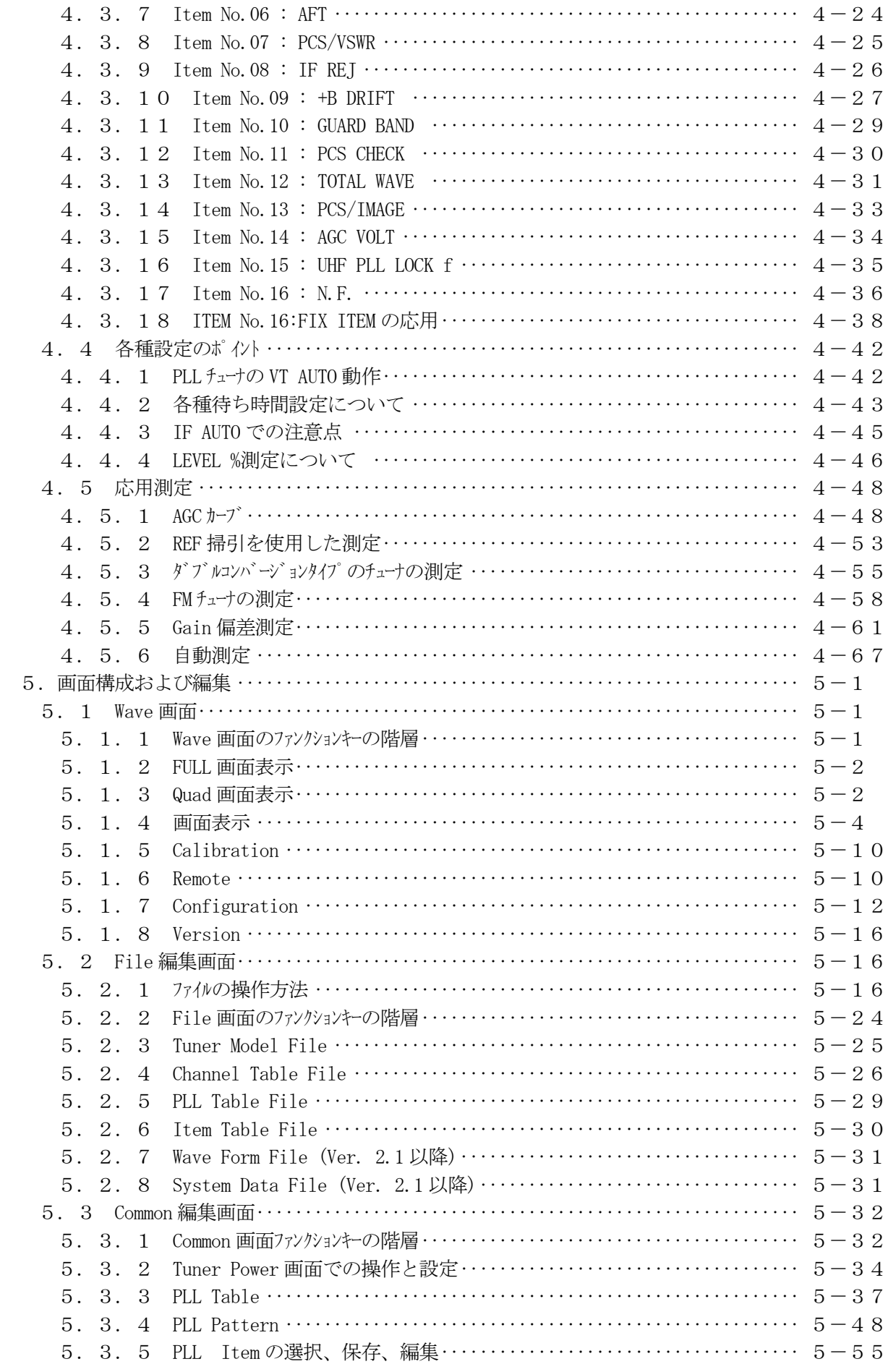

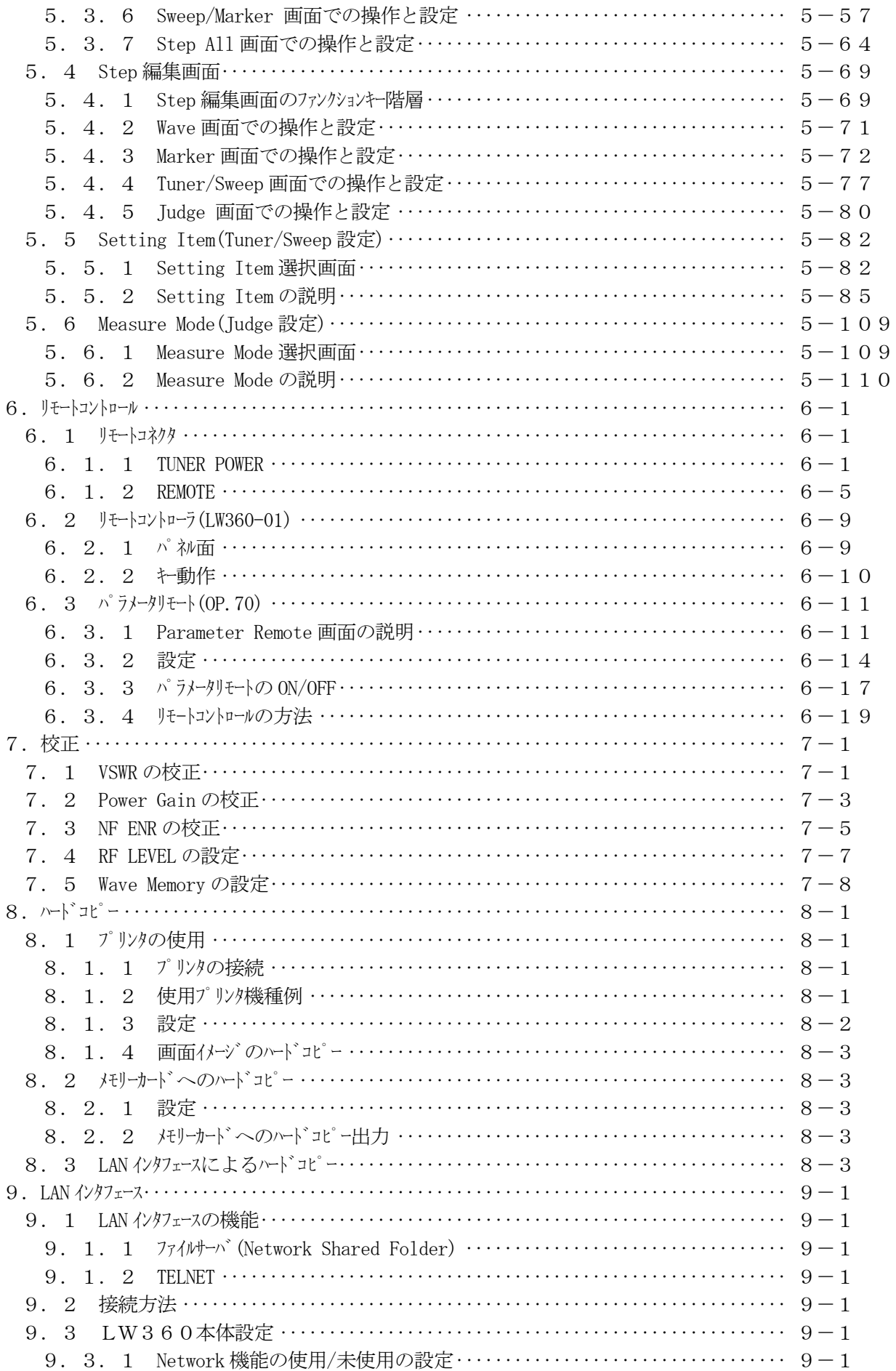

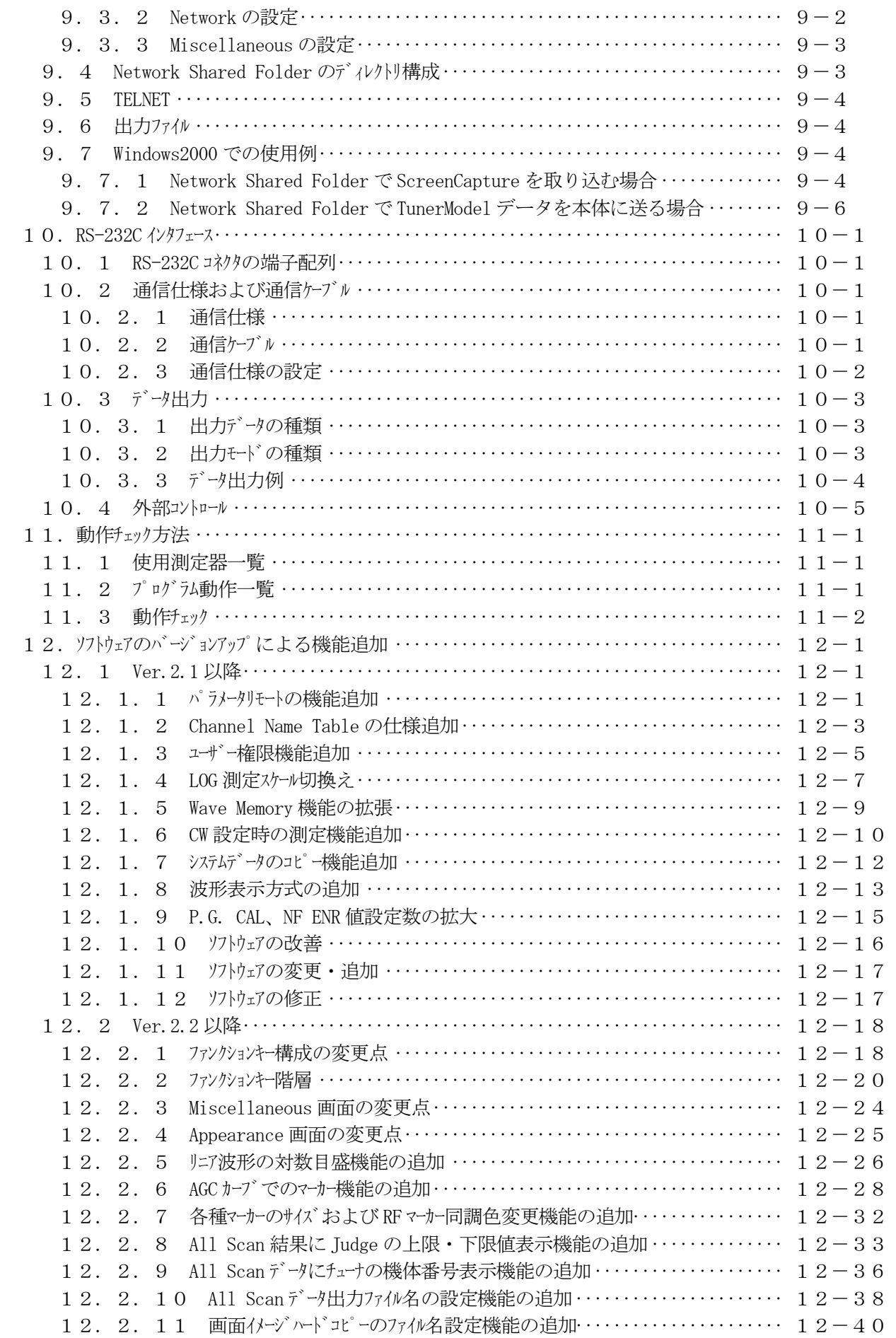

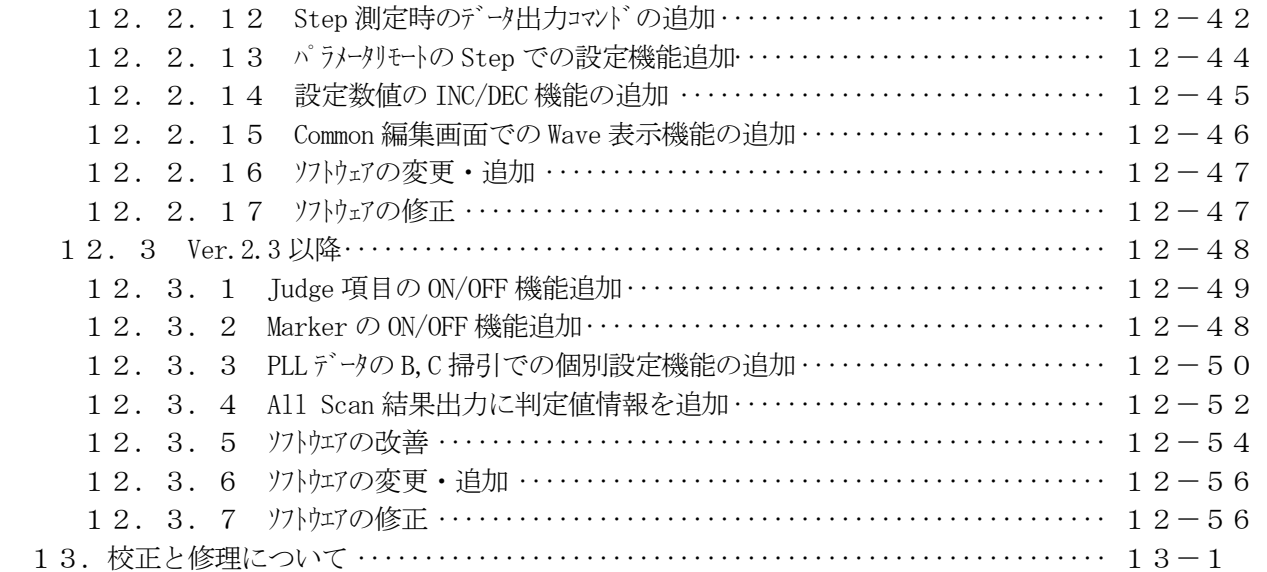

# ■ ご使用になる前に

本製品は、電気的知識(工業高校の電気・電子系の学校卒業程度以上)を有する方が、本取扱説 明書の内容をご理解いただいた上で使用する計測器です。

一般家庭・消費者向けに設計、製造された製品ではありません。 電気的知識のない方が使用する場合には、人身事故および製品に損害を生じる恐れがありますの で、必ず電気的知識を有する方の監督の下でご使用ください。

## ■ 取扱説明書をご覧になる際の注意

本取扱説明書で説明されている内容は、一部に専門用語も使用されていますので、もし、ご理解 できない場合は、ご遠慮なく本社またはお近くの営業所までお問い合わせください。

## ■ 絵表示および文字表示について

本取扱説明書および製品には、製品を安全に使用する上での、必要な警告および注意事項を示す 下記の絵表示と文字表示が使用されています。

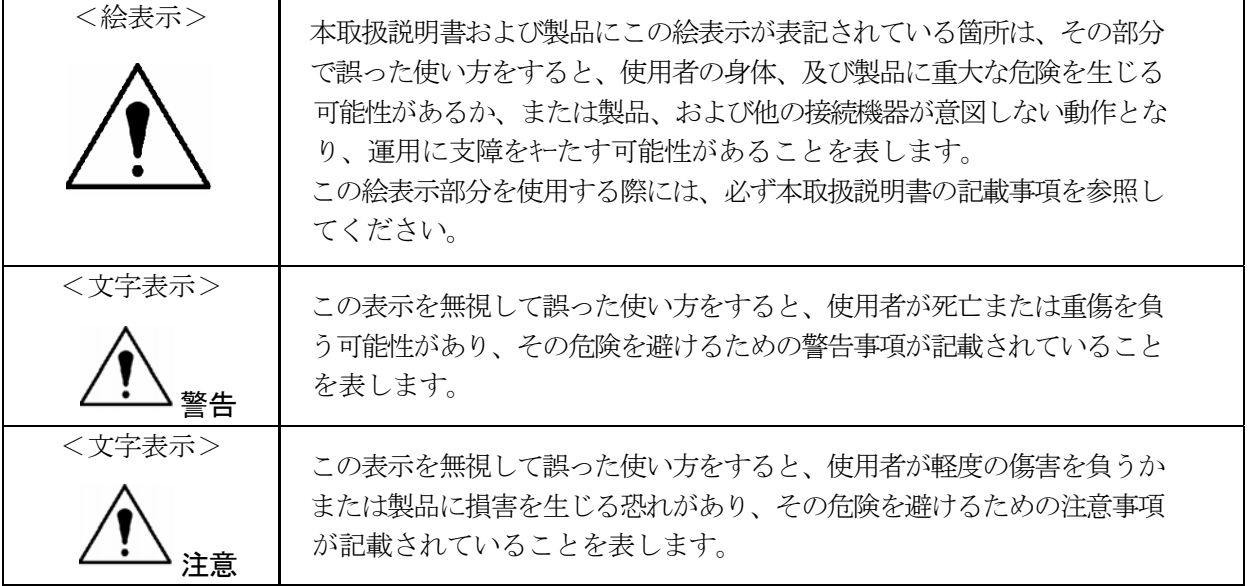

下記に示す使用上の警告・注意事項は、使用者の身体・生命に対する危険および製品の損傷・劣化な どを避けるためのものです。必ず下記の警告・注意事項を守ってご使用ください。

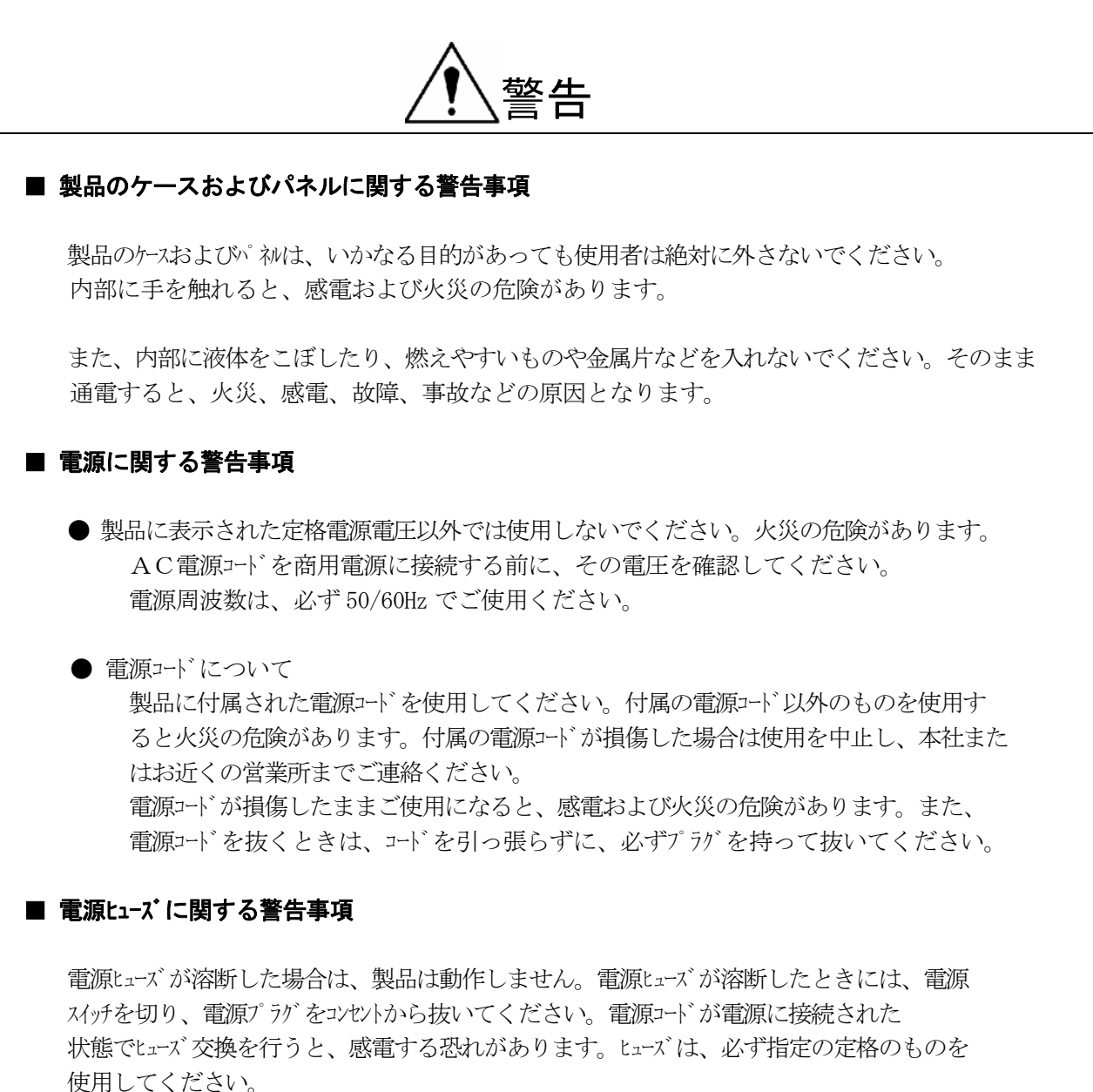

ヒューズ切れの原因がわからない場合、製品に原因があると思われる場合、あるいは指定の ヒューズがお手元にない場合は、本社またはお近くの営業所までご連絡ください。

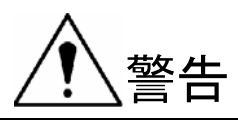

## ■ 設置環境に関する警告事項

● 動作温度範囲について 製品は、0~40℃の温度範囲内でご使用ください。OP70 装着時は、5~40℃の温度範囲内で ご使用ください。製品の通風孔をふさいだ状態や、周辺の温度が高い状態で使用すると、 火災の危険があります。 また、温度差のある部屋への移動など急激な温度変化で、製品内部が結露し、製品破損の

原因となる場合があります。結露の恐れのある場合には、電源を入れずに 30 分程度放置 してください。

### ● 動作湿度範囲について

製品は、85%RH 以下の湿度範囲内でご使用ください。 また、濡れた手で操作しないでください。感電および火災の危険があります。

● ガス中での使用について 可燃性ガス、爆発性ガスまたは蒸気が発生あるいは貯蔵されている場所、およびその周辺 での使用は、爆発および火災の危険があります。このような環境下では、製品を動作させ ないでください。

● 異物を入れないこと 通風孔などから内部に金属類や燃えやすい物などを差し込んだり、水をこぼしたりしない でください。火災、感電、故障、事故などの原因となります。

### ■ 使用中の異常に関する警告事項

使用中に製品より発煙・発火・異臭などの異常が生じたときには、火災の危険がありますので、 直ちに使用を中止してください。本体の電源スイッチを切り、電源コードのプラグをコンセントから抜いてくだ さい。他への類焼がないことを確認した後、本社またはお近くの営業所までご連絡ください。

## ■ 接地に関する警告事項

製品には使用者の感電防止および製品保護のため、接地端子が設けてあります。安全に使用する ために、必ず接地してからご使用ください。

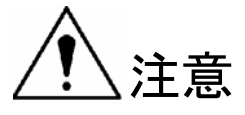

### ■ 出力端子に関する注意事項

出力端子へは外部より電力を供給しないでください。製品故障の原因となります。

#### ■ 長期間使用しない場合の注意事項

長期間使用しない場合は、必ず電源プラグをコンセントから抜いておいてください。

### <校正について>

製品は、工場出荷時、厳正な品質管理の元性能・仕様の確認を実施していますが、部品などの経年変化 等により、その性能に多少の変化が生じることがあります。製品の性能を安定した状態でお使いいただ くため、定期的な校正をおすすめいたします。製品校正についてのご相談は、お買いあげになりました 取扱代理店、本社又は各営業所へご連絡ください。

## <日常のお手入れについて>

清掃の時は電源プラグをコンセントから抜いてください。 製品のケースパネル、ツマミの汚れを清掃する場所はシンナーやベンジンなどの溶剤は避けてください。塗装がはが れたり、樹脂面が侵されます。ケースル、つまみ等を拭くときは中性洗剤を含ませた柔らかい布で軽く 拭き取ってください。清掃の時は、製品の中に水、洗剤、その他の異物が入らないようにご注意くだ さい。

以上の警告・注意事項を順守し正しく安全にご使用ください。また、取扱説明書には個々の項目でも 注意事項が記載されていますので、それらの注意事項を順守し、正しくご使用ください。

取扱説明書の内容でご不審な点、またはお気付きの点がありましたら、本社またはお近くの営業所ま でご連絡いただきますよう、併せてお願いいたします。

1. はじめに

このたびは、リーダー電子の計測器をお買い上げいただきまして、誠にありがとうございます。 製品を安全にご使用いただくため、ご使用前に本取扱説明書を最後までお読みいただき、製品の正しい 使い方をご理解の上、ご使用ください。

本取扱説明書をご覧になっても使い方がよくわからない場合は、取扱説明書の裏表紙に記載されている 本社またはお近くの営業所までお問い合わせください。

本取扱説明書をお読みになった後は、いつでも必要なときにご覧になれるように保管してください。

1.1 保証範囲

この製品は,リーダー電子株式会社の厳密なる品質管理および検査を経てお届けしたものです。 正常な使用状態で発生する故障について、お買い上げの日より1年間無償で修理を致します。お買い 上げ明細書(納品書,領収書など)は、保証書の代わりになりますので、大切に保管してください。 保証期間内でも、次の場合には有償で修理させていただきます。

- 1 火災、天災、異常電圧などによる故障、損傷。
- 2 不当な修理、調整、改造された場合。
- 3 取扱いが不適当なために生じる故障、損傷。
- 4 故障が本製品以外の原因による場合。
- 5 お買い上げ明細書類のご提示のない場合。

この保証は日本国内で使用される場合に限り有効です。

This Warranty is valid only in Japan.

1.2 使用上の注意

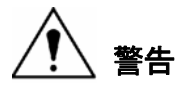

1.2.1 電源電圧とヒューズについて

電源プラグを商用電源に接続する前に、その電圧を確認してください。 本器の電源電圧と使用電圧範囲およびヒューズ定格は、背面に表示してあります。 使用電圧範囲内で、電源周波数は50/60Hzの範囲でご使用ください。 また、ヒューズを交換するときは、電源スイッチを必ず切り、電源プラグをコンセントから抜いてください。

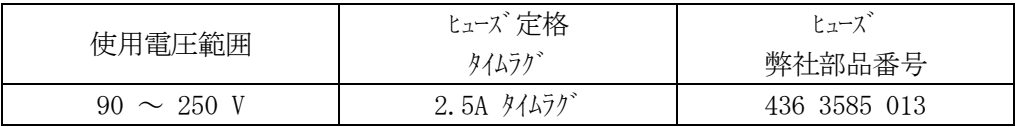

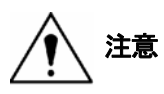

1.2.2 入力端子の最大許容電圧について

入力端子に加える信号電圧には、次のような制限があります。

制限を越える電圧を加えると、故障や損傷する場合がありますので、この値以上の電圧を加えない でください。

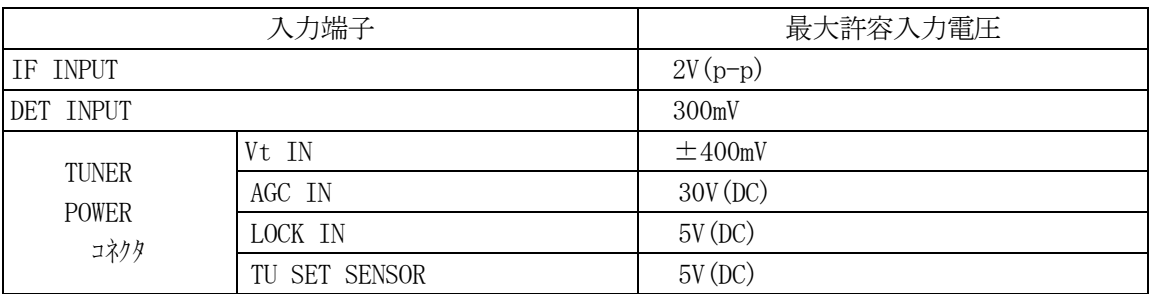

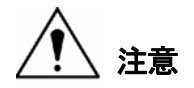

1.2.3 逆印加電圧および過大入力について

LW 360出力端子に、外部から電圧が加えられることがないように十分注意して下さい。 ケーブルが直流電源等に触れると、内部の減衰器が焼損する恐れがあります。

1.2.4 フラッシュメモリーのバックアップについて

本器は、ラストメモリー機能を持っているため、電源をオフにしたときの Tuner Model の設定を記憶しています。 再度電源をオンにしたとき、前回と同じ Tuner ModelL の Step1 になります。 初めて使用される場合、又は購入後 5 年以上使用しなかった場合、設定の記憶が失われることが あります。

記憶内容保存のお願い この製品は、使用誤りや故障・修理などの時、記憶内容が変化・消失する場合があります。 重要な内容は、必ず紙などに控えておいて下さい。

1.2.5 設置場所について

次のような場所で本器を使用しないでください。

● 高温になる場所 長時間直射日光をうける場所や、ストーブなどの暖房器具の近くに置かないでください。 また、寒い所から暖かい所に移動するなど、急に温度が変わるような使い方は避けてくださ い。

動作温度範囲: $0 \sim 40^{\circ}C$ 

- 湿度の高い場所 風呂場、加湿器の近くなど湿度の高い場所に置かないでください。 動作湿度範囲:85%RH 以下(ただし、結露のないこと)
- ほこりの多い場所

1.2.6 衝撃について

本器は、精密な部品を使用していますので、落下などの強い衝撃が加えられた場合、故障の原因 となることがあります。

1.2.7 ネットワークについて

イーサーインタフェイスよる本器のリモートコントロールは、ローカルネットワーク環境のみの動作確認をしています。いかなるネ ットワーク環境での動作を保証するものではありません。

- 2.仕様
	- 2.1 概要

 LW 360 は、電子チューナの調整、検査に必要な機能を一体化した総合測定システムです。 電子チューナの電気的特性を高精度で高速に測定し、測定波形、測定値、判定結果を同時に表示でき ます。また、電子チューナへの供給電源、IF 検波器、VSWR ブリッジ、PLL チューナ制御機能がコンパクトな筺体 に納められておりますので、省スペースで使用できます。

従来機種 LW 347/348の設計コンセプトを受け継ぎ、設定データを互換で使用することができます。また、 電子チューナへの供給電源端子の増設や電流容量の増加、チューナ制御信号の拡大等の機能アップを実現し、 新世代のチューナに対応しています。

さらに外部機器インタフェイス機能強化により生産ラインにおける高効率化、設計部門や品質保証部門での チューナ評価など広範囲に使用できます。

2.2 特徴

[多機能・高性能]

#### VHF/UHF/CATV/デジタル TV チューナ対応

25~1000MHz 広帯域掃引信号発生器により、TV-VHF/UHF から CATV チャンネルまでカバーします。また、 IF 入力周波数が 1~120MHz まで対応できますので、低周波数 IF のチューナや FM チューナにも対応できま す。RF 信号源は、デジタルソサイザ方式を採用しており、高精度で安定した波形表示、データが測定 できます。

#### マルチ画面表示により、編集、データ評価が容易

表示方式に XGA を採用し、マげ 4 画面の美しい表示が可能です。設定編集では測定波形をモタしな がら、各測定の設定項目を修正できます。また、波形 4 画面表示により、最大 12CH 分の測定波形 が同時表示されますので、チューナ評価、データ収集に便利です。表示色は、選択できます。

#### チューナ用電源、制御信号を一体化

チューナを動作させるための供給電源として Vt(同調電圧)、+B(4系統)、AGC、AFT、TU SW(3 系統) が出力できます。また、制御出力の電圧/電流測定機能、PLL チューナ制御機能 (I<sup>2</sup>C、3Wire、 CCB 対応) とチューナ動作に必要なすべての機能を装備しています。 I<sup>2</sup>C 制御信号は、最大 256 バイト まで対応していますので、復調機能付きチューナのコントロール等広範囲で使用できます。

#### 目に優しく見やすい波形表示

デジタル処理表示方式により、掃引周期が遅くてもちらつきのない表示をします。

#### 耐久性・安全性・メンテナンス性を考慮

本体内部には、機械式リレー、ハードディスクドライブ等の機械可動部を使用せず、耐久性・安全性が向上 しました。また、ブロック交換方式を採用しメンテナンスの向上を図っています。

[設計・品質保証部門での製品評価に最適]

#### データ収集に威力を発揮

波形データや測定結果等をプリントアウトおよびメリーカードに保存できます。

また Ethernet や RS232C にも対応していますので、直接外部 PC にデータや画面イージを取り込むこ とも可能です。

設計部門および品質保証部門における製品評価やレポート作成に便利です。

[生産ラインを考慮]

従来機種との互換性

弊社従来機 LW 347/348 で作成したチューナモデルデータをそのまま使用できますので、過去の資産を有 効に活用でき、生産ラインにスムーズに導入いただけます。

また設定項目の編集画面にも互換性を持たせており、LW 347/348 をご使用のお客様には違和感な く編集を行うことができます。

データの一元管理

Ethernet を使用することにより、チューキデルの転送や測定データの収集を行うことができ、データの一 元管理が可能になります。

## 2.3 規格

2.3.1 測定

## (1)標準測定項目(FIXED ITEM) 16項目(出荷時供給)

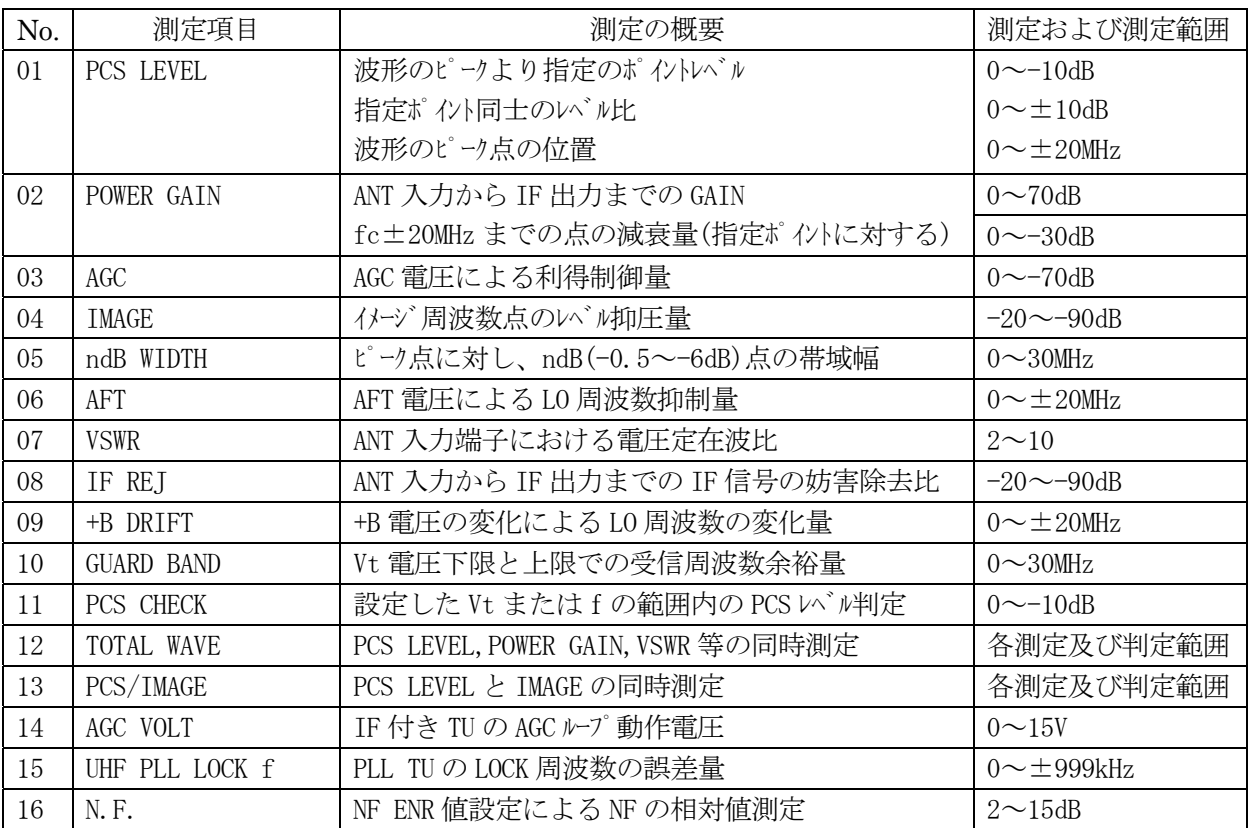

(2)ユーザー設定測定項目

ユーザーが新たに設定項目と演算測定機能を組み合わせて作成します。

(3)設定項目

- RF 出力部設定 掃引、RF 出力レベルなどの設定
- 受信部設定 IF 入力、検波信号入力などの設定
- TU 制御部設定 TU 用供給電源、TU 用制御出力、TU 制御端子測定部などの設定

マーカー設定

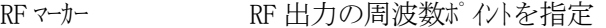

IF マーカー IF 入力信号の周波数ポイントを指定

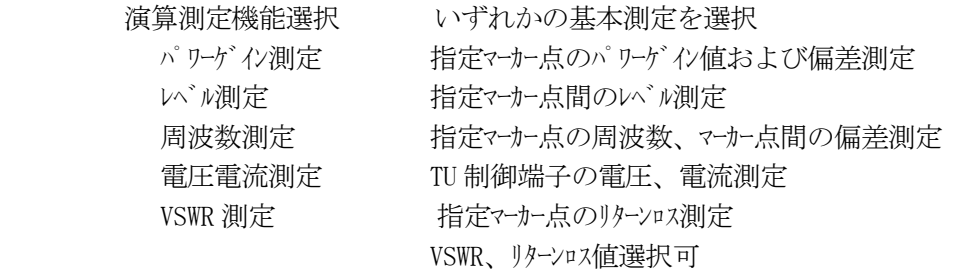

チャンネルテーブル マーカー周波数設定用のチャンネルテーブルの設定

## 2.3.2 RF 信号出力部

(1)シンセサイズドスイープ信号発生部

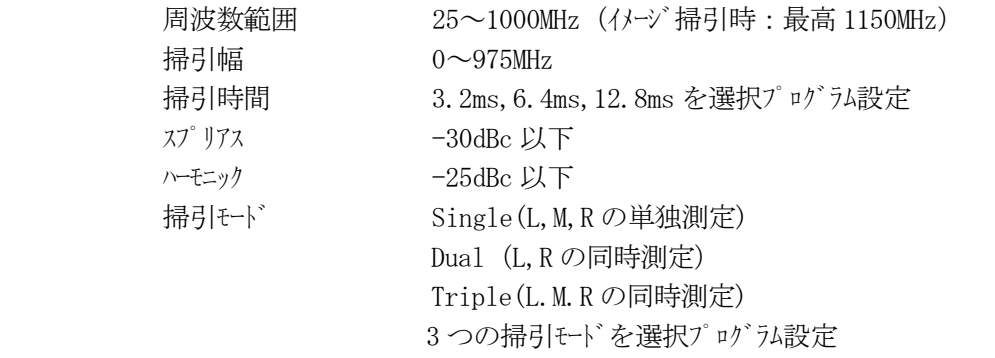

## (2)出力部

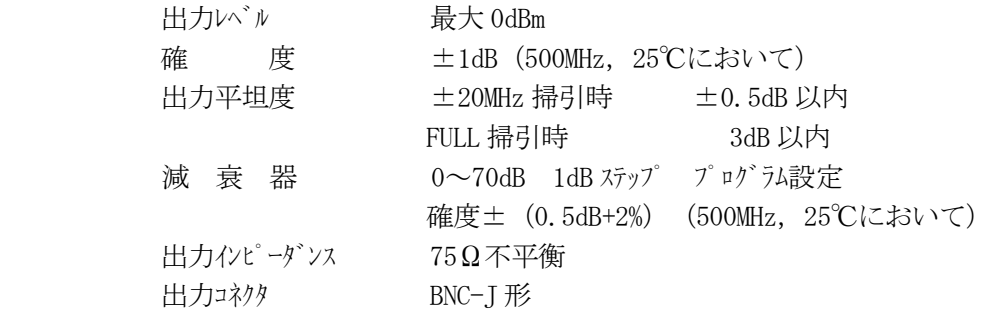

(3)VSWR 測定用ブリッジ

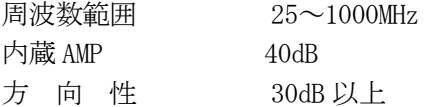

## 2.3.3 受信部

# (1)IF 信号入力部

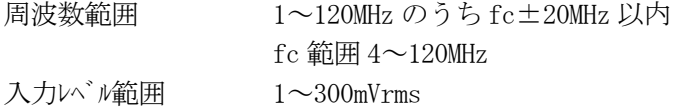

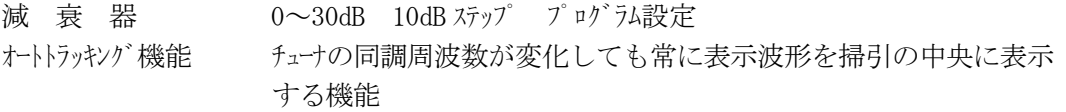

IF 信号検波器

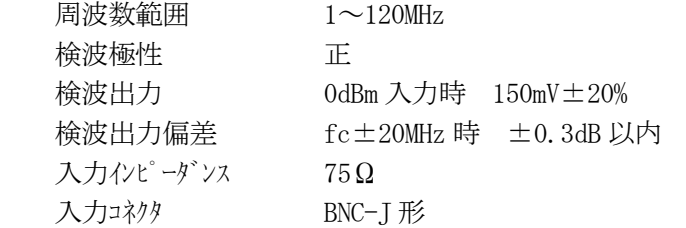

(2)検波信号入力部

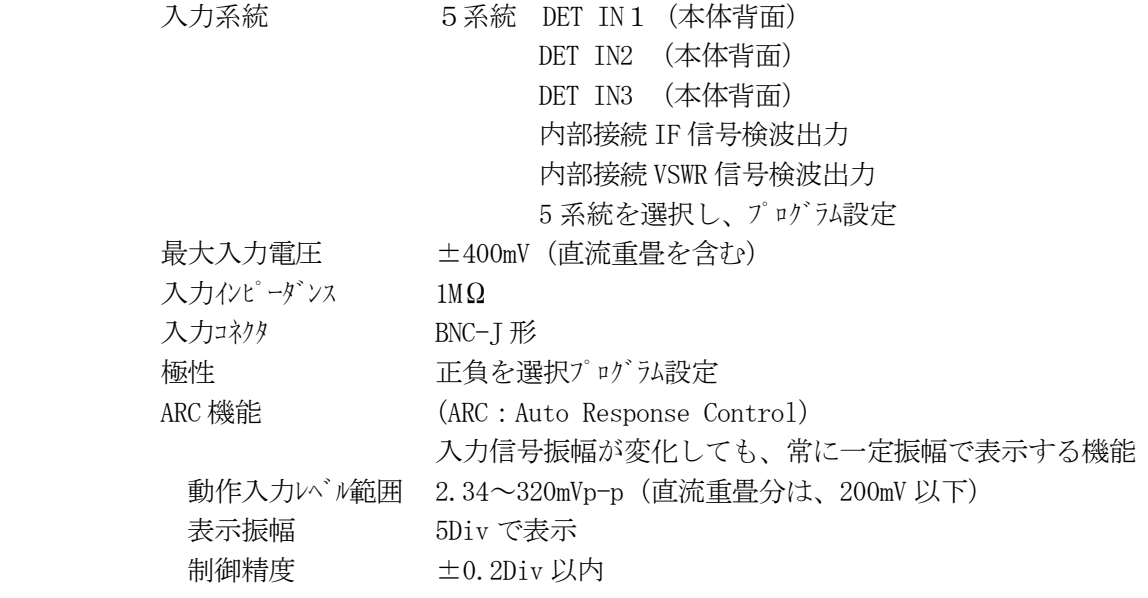

## 2.3.4 チューナインタフェイス部

(1)チューナ用供給電源

[MB1]+B 電源用

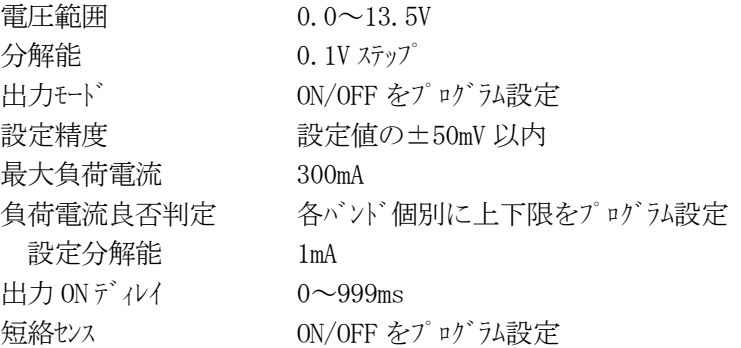

[MB2]+B 電源用

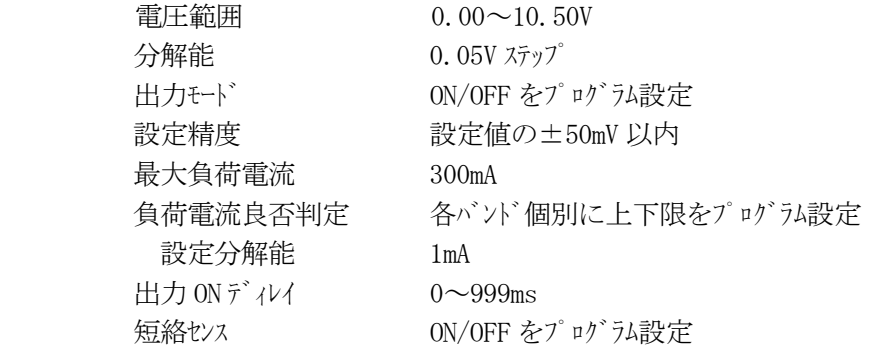

[MB3]+B 電源用

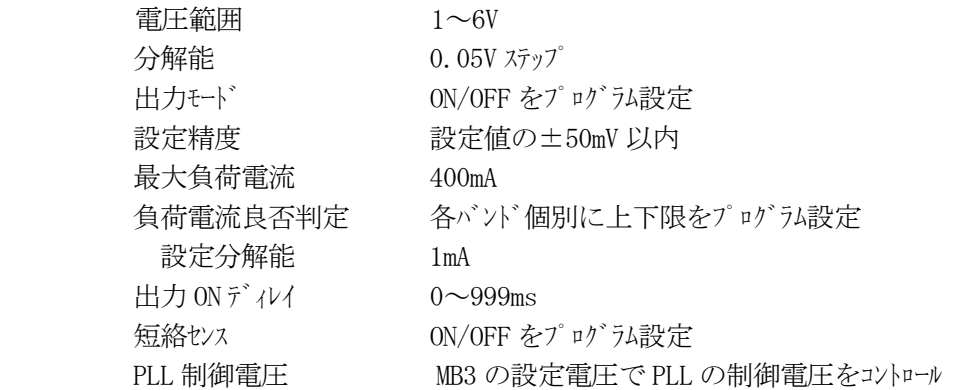

[MB4]+B 電源用

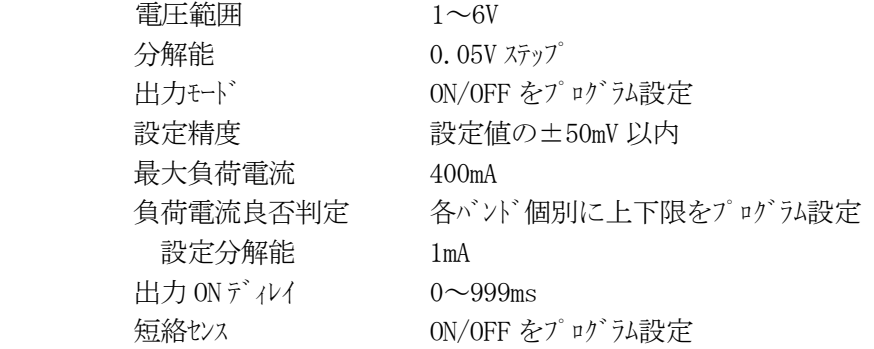

[BAND SELECT]

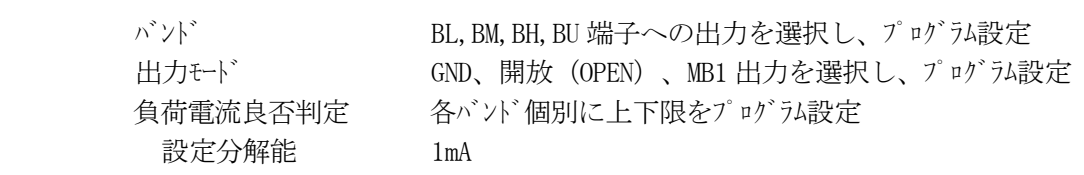

[AGC] AGC 電圧用

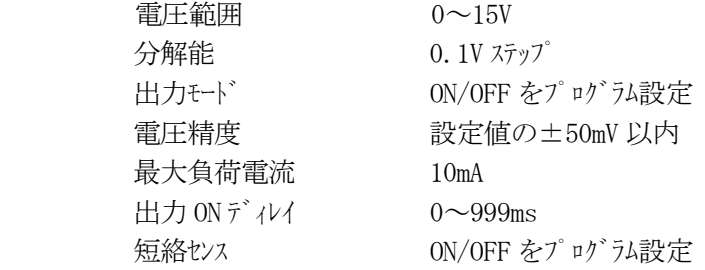

[AFT]AFT 電圧用

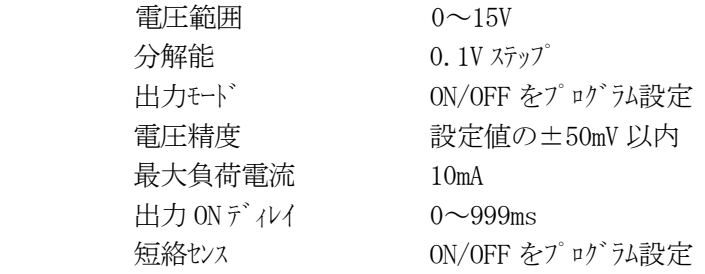

[TU SW1,2,3]制御端子駆動用

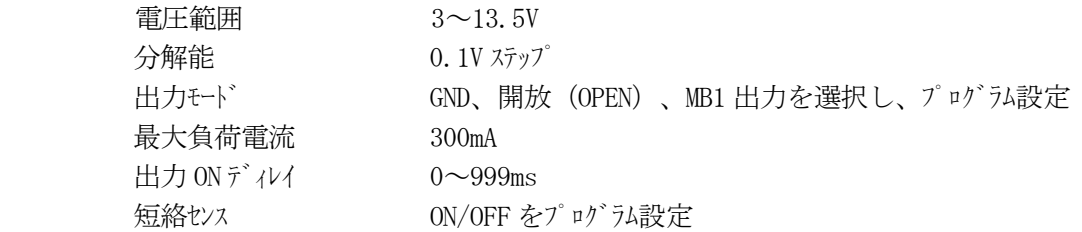

# [VT L,VT U]同調電圧 Vt 用出力

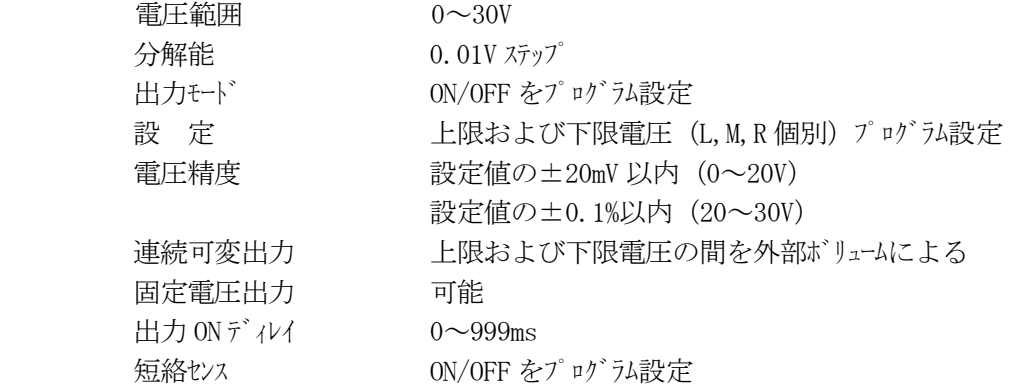

[PLL]PLL 制御用固定出力

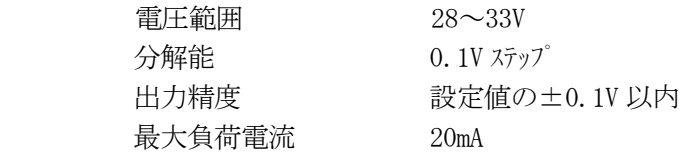

(2)Vt オート機能

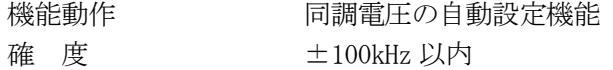

(3)PLL チューナ周波数制御出力

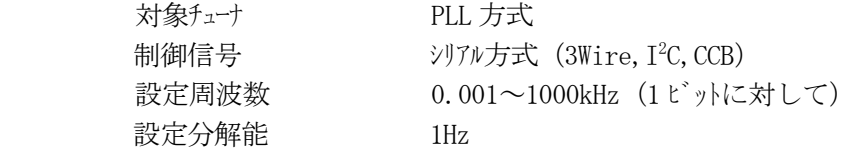

(4)チューナ制御端子測定部

[Vt IN]

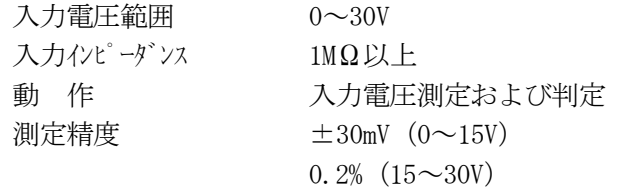

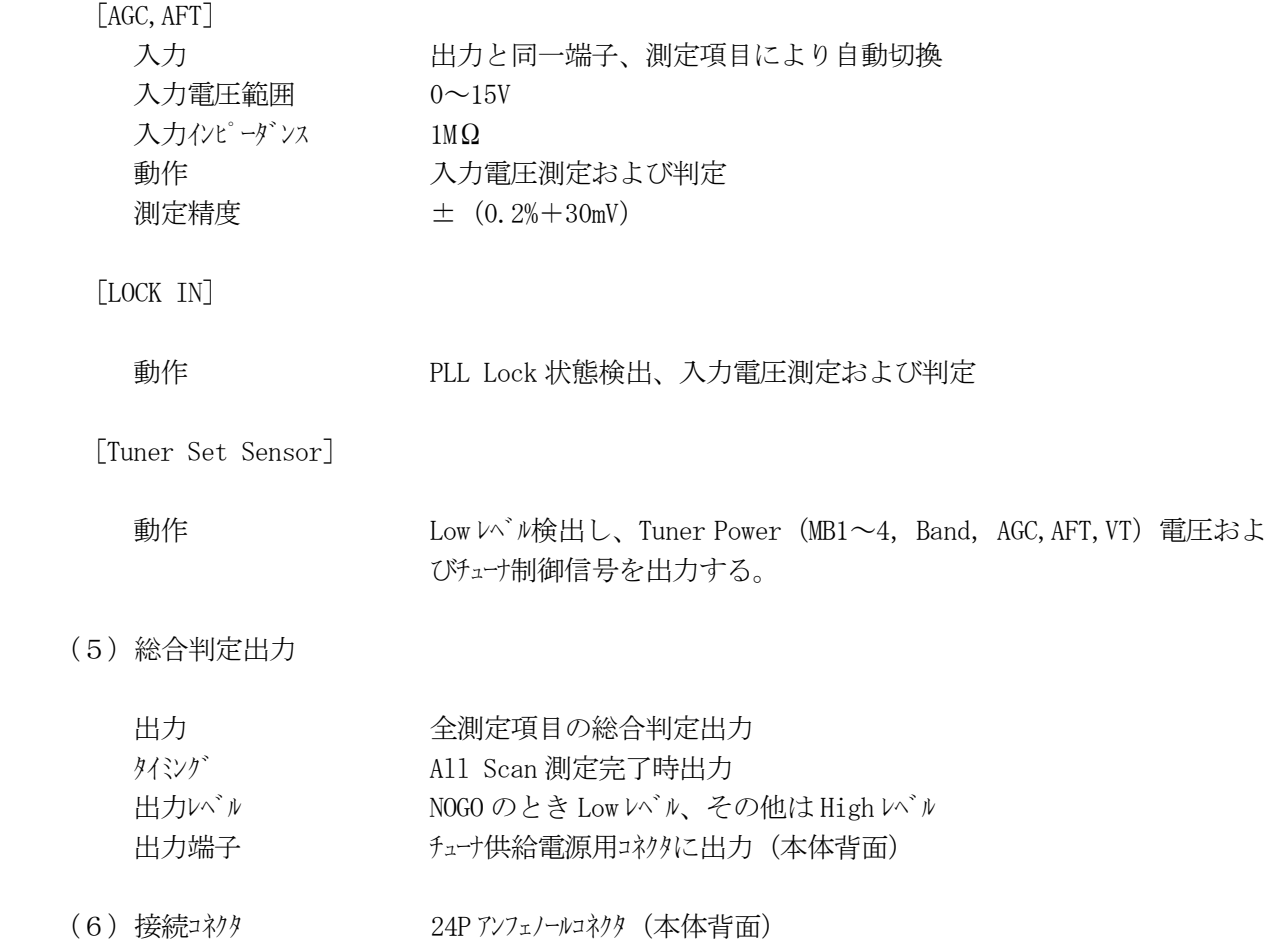

## 2.3.5 モニター表示

(1)接続モニター(別売)

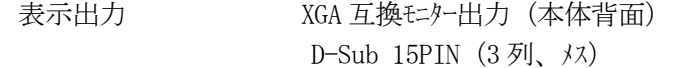

(2)表示

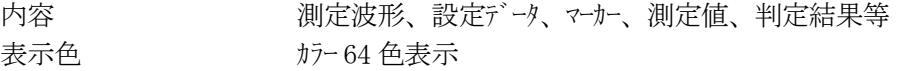

(3)測定波形

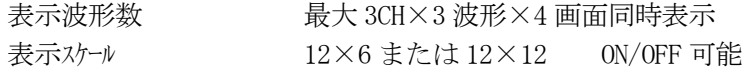

- (4)マーカー表示
	- マーカー種類 RF マーカー、IF マーカー

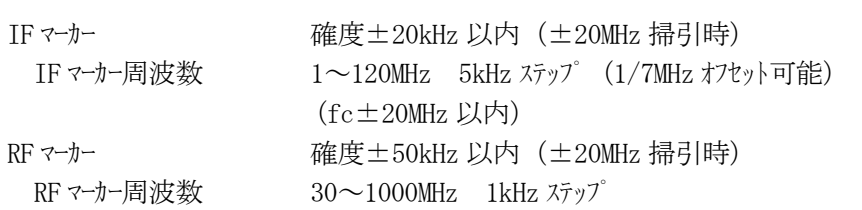

- マーカー点数 IF/RF マーカー合わせて最大 12 点設定可能
- (5)良否判定

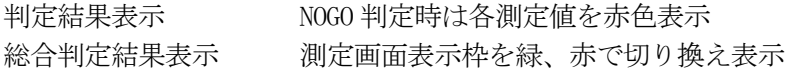

## 2.3.6 測定条件設定方式

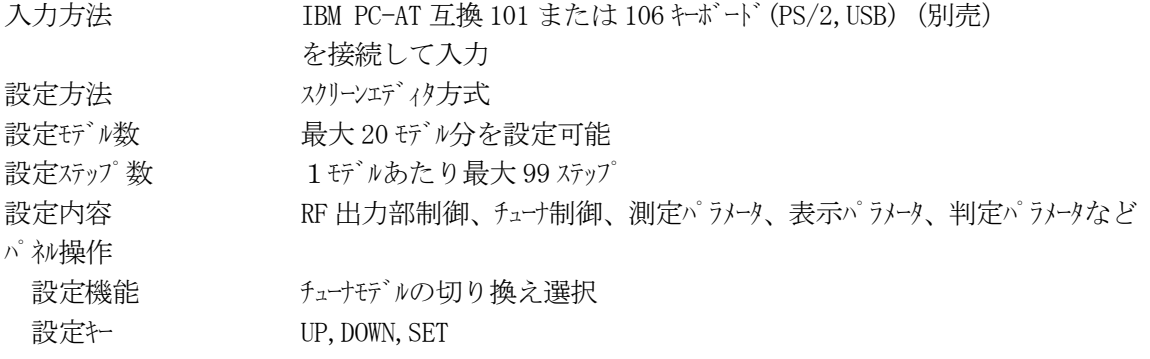

2.3.7 リモートコントロール

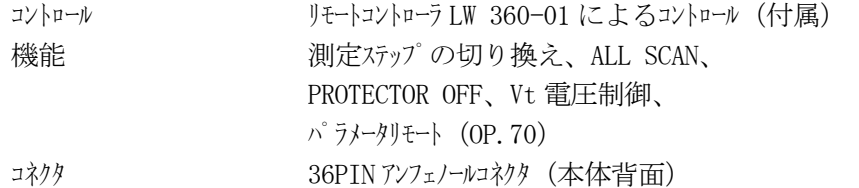

2.3.8 メモリーカードインタフェイス

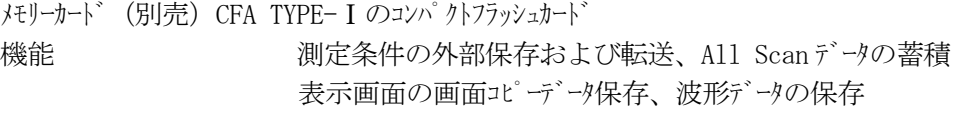

2.3.9 プリンタインタフェイス

All Scan データの出力

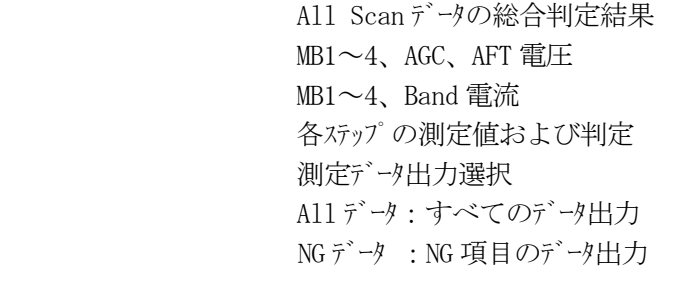

- 測定波形出力 モントに表示されている波形の画面コピー
- インタフェイス仕様 UNIX 対応
- コネクタ 25P D-Sub コネクタまたは USB

## 2.3.10 RS232C インタフェイス

All Scan データの出力

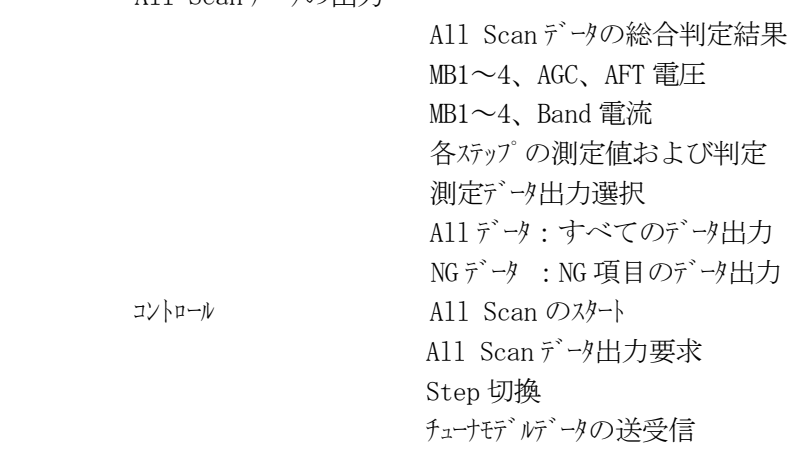

インタフェイス仕様 通信速度 9600bps 等 入出力データ形式 ASCII **コネクタ 9P D-Sub コネクタ (オス)** 

2.3.11 LAN インタフェイス

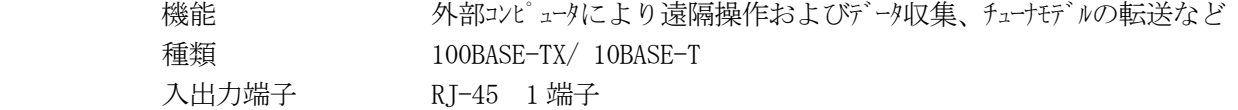

## **2. 3. 12** USB インタフェイス

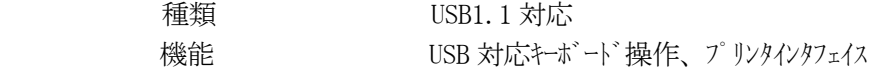

- 2.3.13 一般仕様
	- (1)環境条件

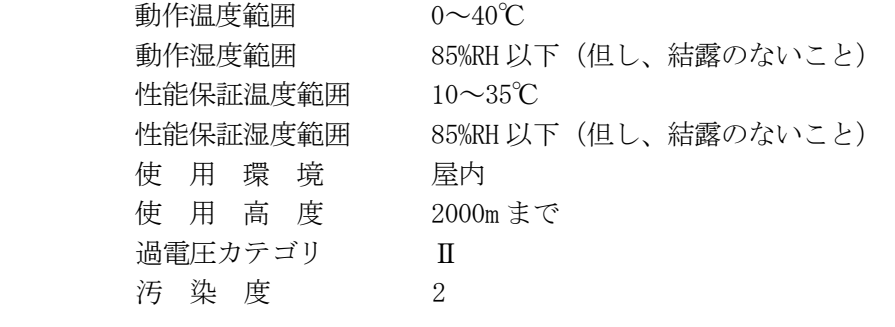

- $(2)$ 電源  $AC90~250V$   $47~40Hz$
- (3)消費電力 最大 120W
- (4)寸法・質量 426(W)×150(H)×450(D)mm 13kg
- 2.3.14 付属品

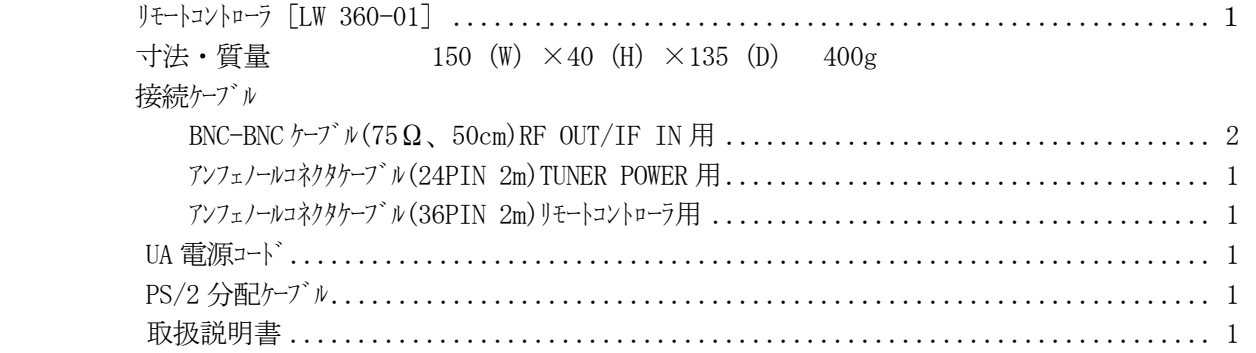

- 2.3.15 ご使用にあたり必要な機器
	- (1)接続モニター XGA 対応ディスプレイモニター ディスプレイモニター用接続ケープル
	- (2)測定条件設定

フルキーボード IBM PC-AT 互換(PS/2 または USB 仕様) 106 または 101 キーボード マウス(PS/2 または USB 仕様)

- \*上記5点は、本器の動作には必ず必要ですのでご用意下さい。キボード、メモリートドは、本器を1 台以上ご使用の場合には、必要に応じてご用意下さい。また、マウスは使用しなくても測定条件の 設定はできますが、ご用意いただいたほうがより便利です。
- (3)設定条件および画面イトッジ保存用モリー コンパクトフラッシュカート<sup>\*</sup> CFA TYPE-I (16MB 以上)

\*コンパクトフラッシュカードのファイルフォーマットは、FAT16 または FAT32 で使用してください。

※コンパクトフラッシュカードは、SanDisk 社の登録商標です。

 $(4)$   $7'$   $1\frac{1}{2}$  画面イメージコピー 用 PM-A700(Epson) PIXUS iP4100(Canon) PSC 1315(HP)等 プリンタケーブル USB またはパラレル

3.パネル面説明

3.1 前面パネル

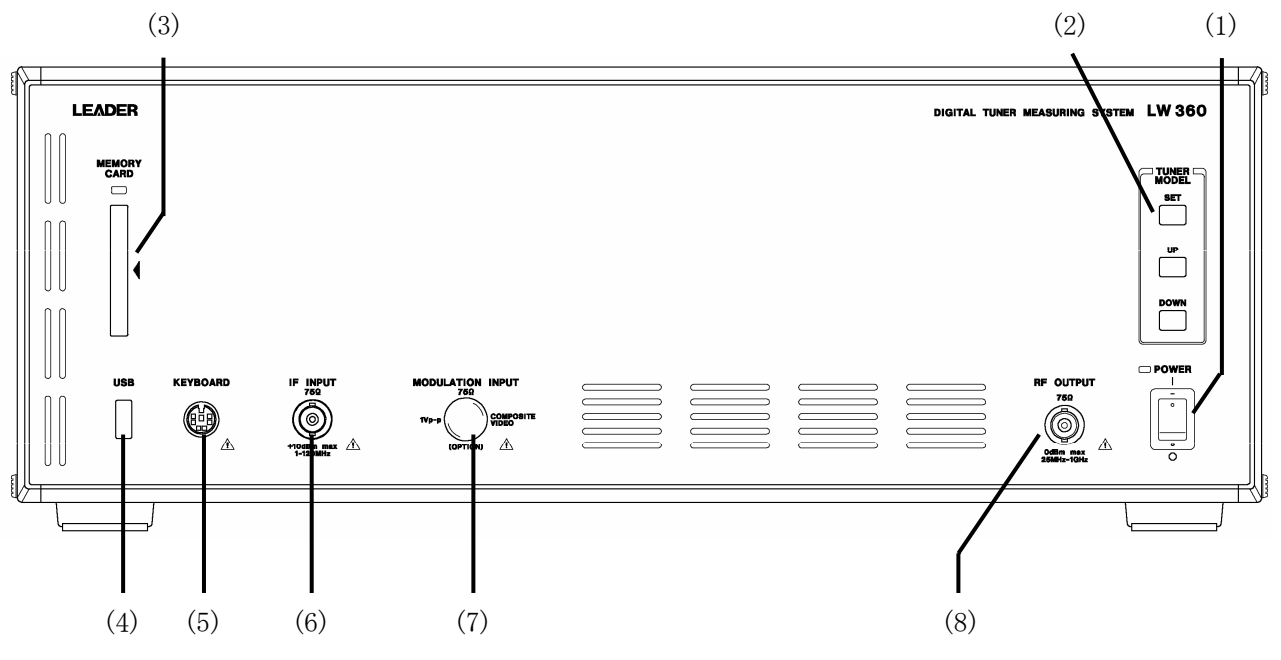

- (1)電源スイッチ Power 電源が入ると左上の LED が点灯します。
- (2)測定条件選択 Tuner Model Tuner Model ファイルを選択します。最大 20 モデルが選択できます。DOWN,UP キーで選択し、SET キーで選択 モデルが確定します。
- (3)メモリーカード Memory Card

コンパクトフラッシュカードで測定条件、画面イメージ、ALL SCAN データの保存などを行います。メモリーカードにアクセス 中には、カードスロット上部のアクセスランプが点灯します。

(4)USB 端子 USB

USB 対応のキボードやマウスの接続端子です。測定条件設定の時に使用します。

(5)キーボード接続端子 Keyboad

測定条件の編集を行う際に PS/2 対応のキボードを使用するときに接続します。なお PS/2 対応のキー ボードは、本器が動作中には抜き差しを行わないでください。また、マウスはこの端子には接続しても 動作しません。PS/2 のマウスをご使用の際は、背面の端子に接続して下さい。

(6)IF 入力端子 IF INPUT

 電子チューナまたはセットの IF 信号をピックアップして入力する端子です。入力感度は 1~300mVrms です。 この入力がない場合は、オートラッキングがかからないとともに IF マーカーが出ません。

- (7)オプション用端子 Modulation Input オプション用の端子です。
- (8)RF 出力端子 RF Output  $RF$ 信号の出力端子です。出力インピーダンスは75 $\Omega$ です。

3.2 背面パネル

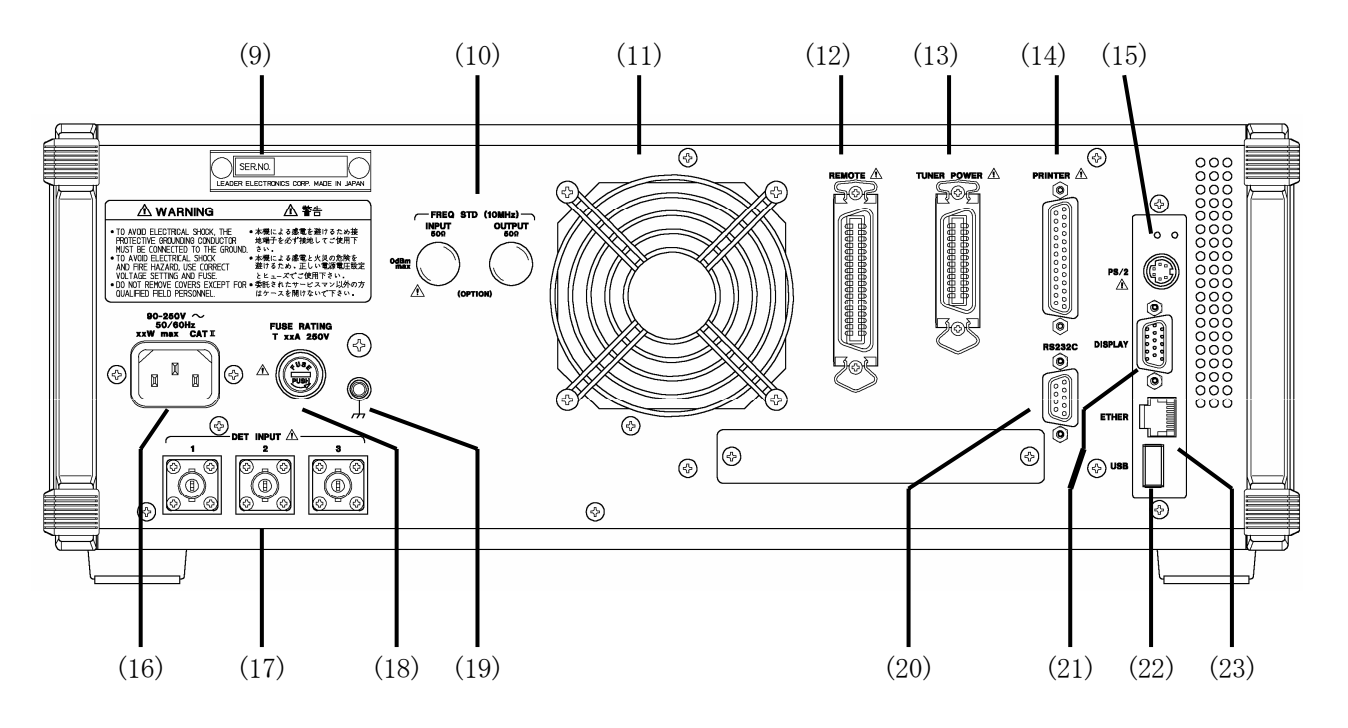

(9)機体銘板

シリアル番号が刻印されています。

- (10)オプション用端子 FREQ STD(10MHz) オプション用の端子です。
- $(11)$ ファン

 内部冷却用ファンの排出口です。 故障の原因になりますので、この排出口をふさがないように注意してください。

(12)リモート端子 REMOTE

リモートコントロール用のコネクタです。

STEP, ALL SCAN, PROTECTOR OFF, 電子チューナ用同調電圧 (Vt) 等をコントロールできます。 LW 360-01 Remote Controller、治具等に接続して使用します。 詳細は 6.1.2 REMOTE の項を参照して下さい。

(13)チューナインタフェイス端子 Tuner Power

電子チューナに供給する電源出力コネクタです。 +B 電圧、AGC 電圧、同調電圧、PLL コントロール信号、治具用切換電源等が出力されます。 また、測定用に各種入力端子もあります。詳細は、6.1.1 TUNER POWER の項を参照して下さい。 (14)プリンタ接続端子 Printer

プリンタ用セントロニクスインタフェイスの接続用コネクタです。

(15)PS/2 端子 PS/2

測定条件の編集を行う際に付属品の PS/2 分配ケーブルを使用してキーボードとマウスを接続します。 アダプタを使用しない場合は、マウス専用になり、キーボードは動作しません。 PS/2 対応のキボードのみを使用するときは、前面パネの端子に接続して下さい。

(16)電源インレット AC LINE 90-250V 50/60Hz

電源電圧は規定値に対し、±10%以内で使用して下さい。 -10%以下で使用すると正常に動作しない場合があります。 また、+10%以上で使用すると電源部を損傷する可能性があります。

(17)検波入力 DET.INPUT 1,2,3

 被測定系の検波波形の入力端子です。 電子チューナの IF 検波信号や TP 端子の検波信号、外部 VSWR ブリッジの検波信号などを接続します。 測定項目毎にどの DET INPUT 端子に入力された信号を使用して測定するかをプログラムにより選択 します。

(18)FUSE Fuse Rating

 反時計方向に回すとキャップともにヒューズが外れます。 ヒューズの種類および定格に注意して下さい。5.1 (1)電源電圧に注意して下さい の項を 参照して下さい。

 $(19)$  GND

筐体の接地用端子です。

- (20)RS-232C 端子 RS232C 測定データ送出やコントロールを行うための RS232C 端子です。9P D-Sub コネクタです。 PC とはクロスケーブルで接続します。
- (21)モニター接続端子 Display

波形測定や設定データを表示するためのモータを接続します。 XGA 対応のコンピュータ用ディスプレイモターを接続して下さい。

(22)USB 端子 USB

キーボードやマウス、プリンタなどに接続するための USB 端子です。USB1.1 対応です。

 $(23)$ LAN コネクタ Ether

測定データの送出や画面イメージの送出、コントロールなどを行うための Ethernet 端子です。 100BASE-TX/10BASE-T 対応です。PC とはクロスケーブルで接続します。

#### 4.基本的な使用方法

- 4.1 システム構成(システム構成図を図4-1に示します。)
	- (1)RF 信号出力部
		- •デジタルソサ付、方式による高精度な掃引信号発生器です。
		- ・NF 測定用のノイズ発生器や VSWR 測定用のブリッジが内蔵されています。
	- (2)IF 受信部
		- ・測定入力として IF 信号入力と3系統の検波入力があります。
	- (3)測定/表示部
		- ・受信部からの信号を A/D 変換し、測定値として演算処理・表示します。
		- ・制御部で設定された測定条件や良否判定基準によって波形表示、データ表示、良否判定表示など を行います。

(4)チューナ制御部

- ・測定に必要な制御、電源供給、周波数設定などを行います。
- · 周波数制御はPLL、ボルン方式に対応しています。
- ・電源供給には、負荷電流測定機能が付いています。

(5)本体制御部

• 測定条件入力のためのキボード、設定条件の外部記憶としてのメモリカード、標準付属の リモートコントローラなどのインタフェースがあります。

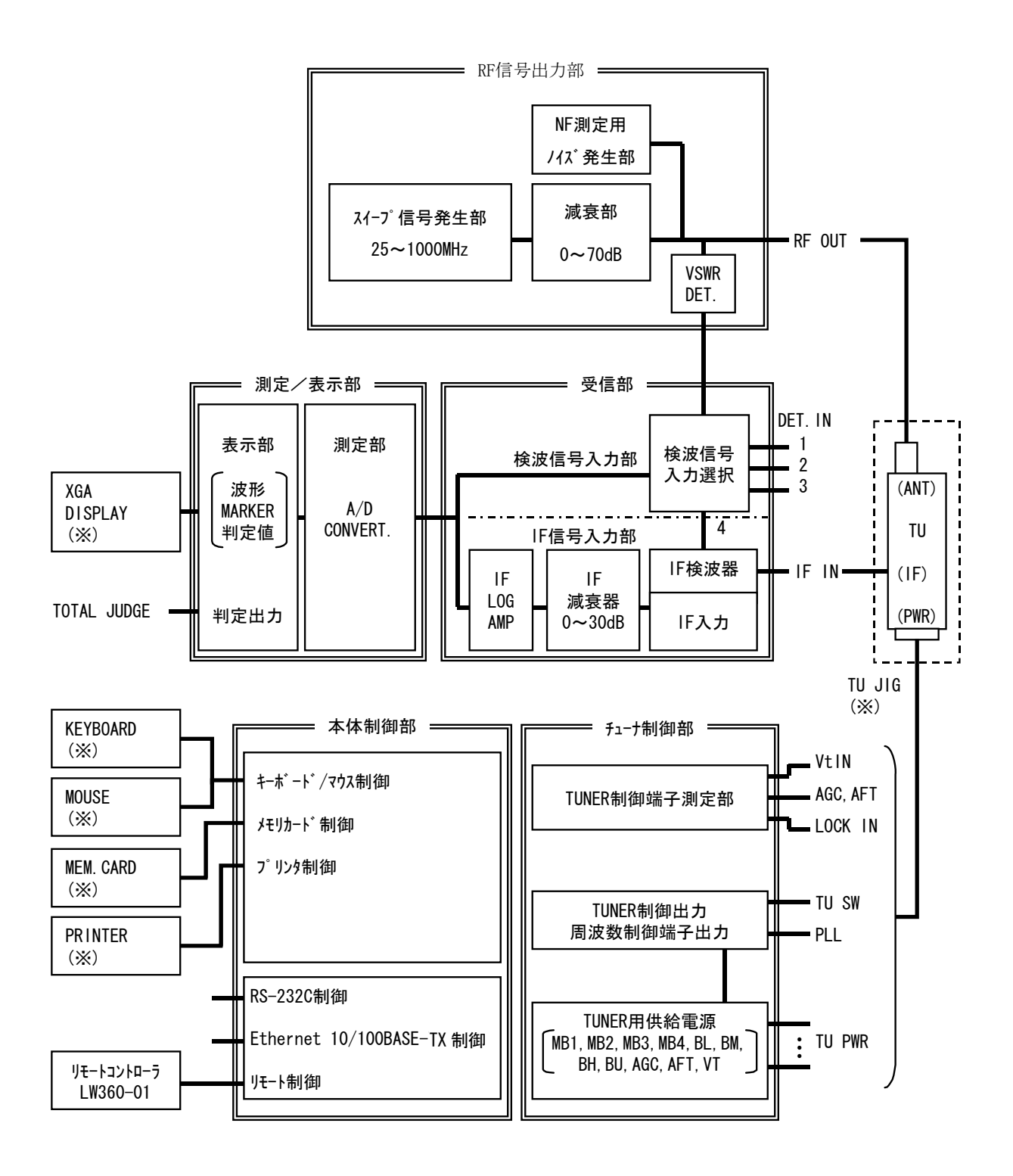

※印は、本システムには含まれておりません。別途ユーザーでご用意ください。

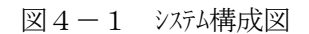

- 4.2 初めてのご使用時
	- 4.2.1 接続方法
	- (1)基本的な接続

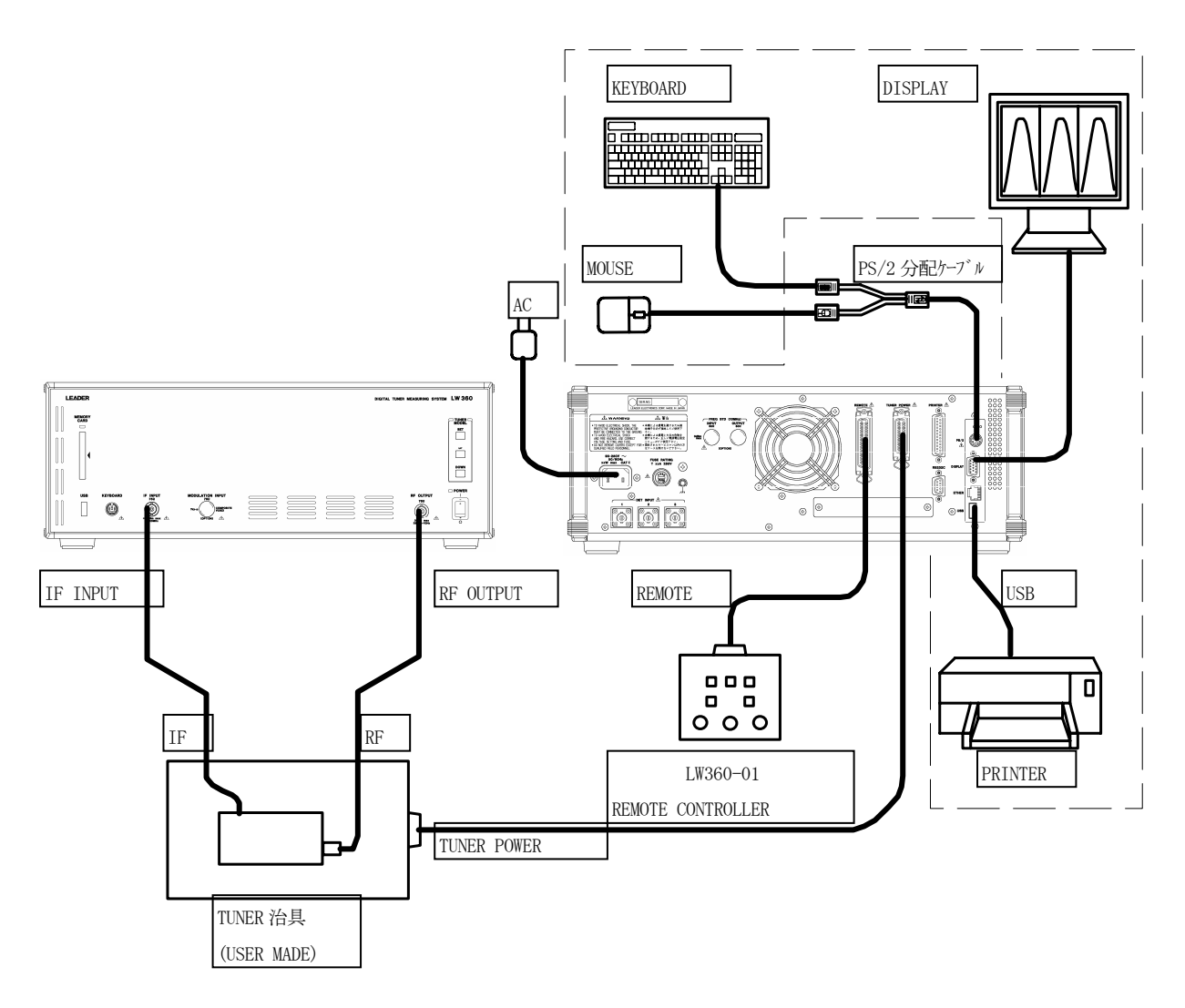

## 図4-2 基本的な接続

上記接続は、基本的な接続方法です。 | | | | | 内の機器は、ユザーでご用意下さい。 キーボード、マウス、プリンタは、上記以外にも接続方法がありますので、次ページ以降の 説明を参照して下さい。

(2)キーボード・マウスの接続

編集作業はキボードのみで全ての操作ができますが、マウを併用することで作業をより簡単に 行うことができます。マウスを使用できる環境では併用されることをお勧めします。 キーボード・マウスは、PS/2 および USB インタフェースのものを使用できます。PS/2 および USB 端子は、 フロントパネルとリアパネルの両方にありますが、それぞれ使用方法が異なりますのでご注意下さい。

a)前面パネル

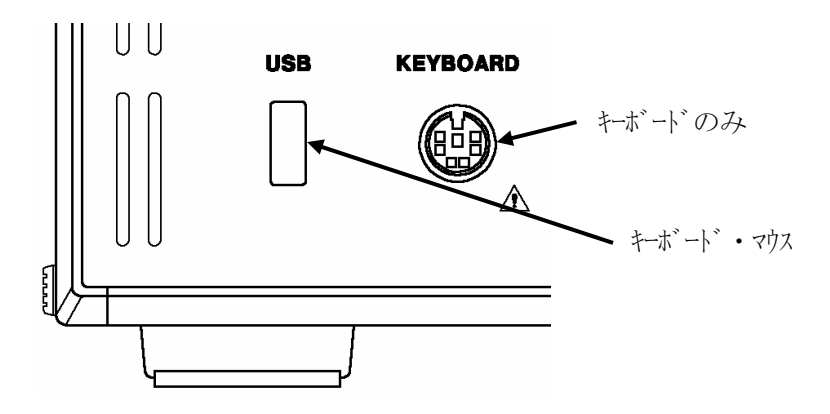

b)背面パネル

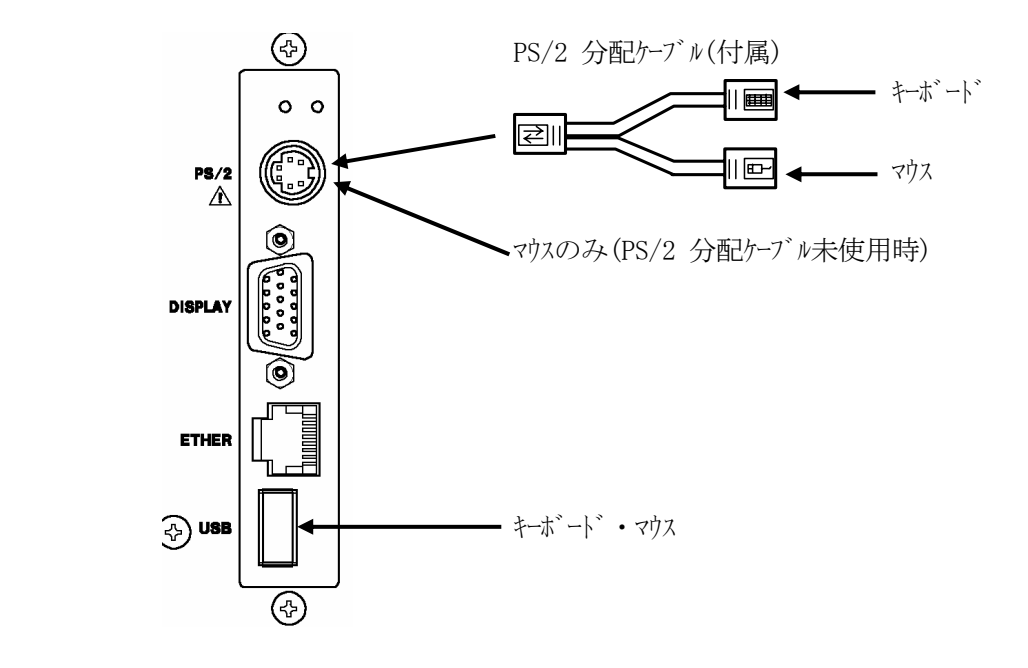

※USB HUB 付きキボードをご使用の際に、HUB に USB 仕様のマウスを接続しての使用が可能です。 この場合は、前面および背面のどちらの USB ポートでも使用できます。 また、USB キボードと PS/2 マウス (または PS/2 キボードと USB マウス)の組合せでも可能です。 この場合は、上記ポートの仕様に合わせて接続して下さい。

## (3)プリンタの接続

 プリンタはセントロニクスおよび USB インタフェース仕様のものが使用できます。背面パネルのパラレルポート (PRINTER)または USB ポートに接続します。

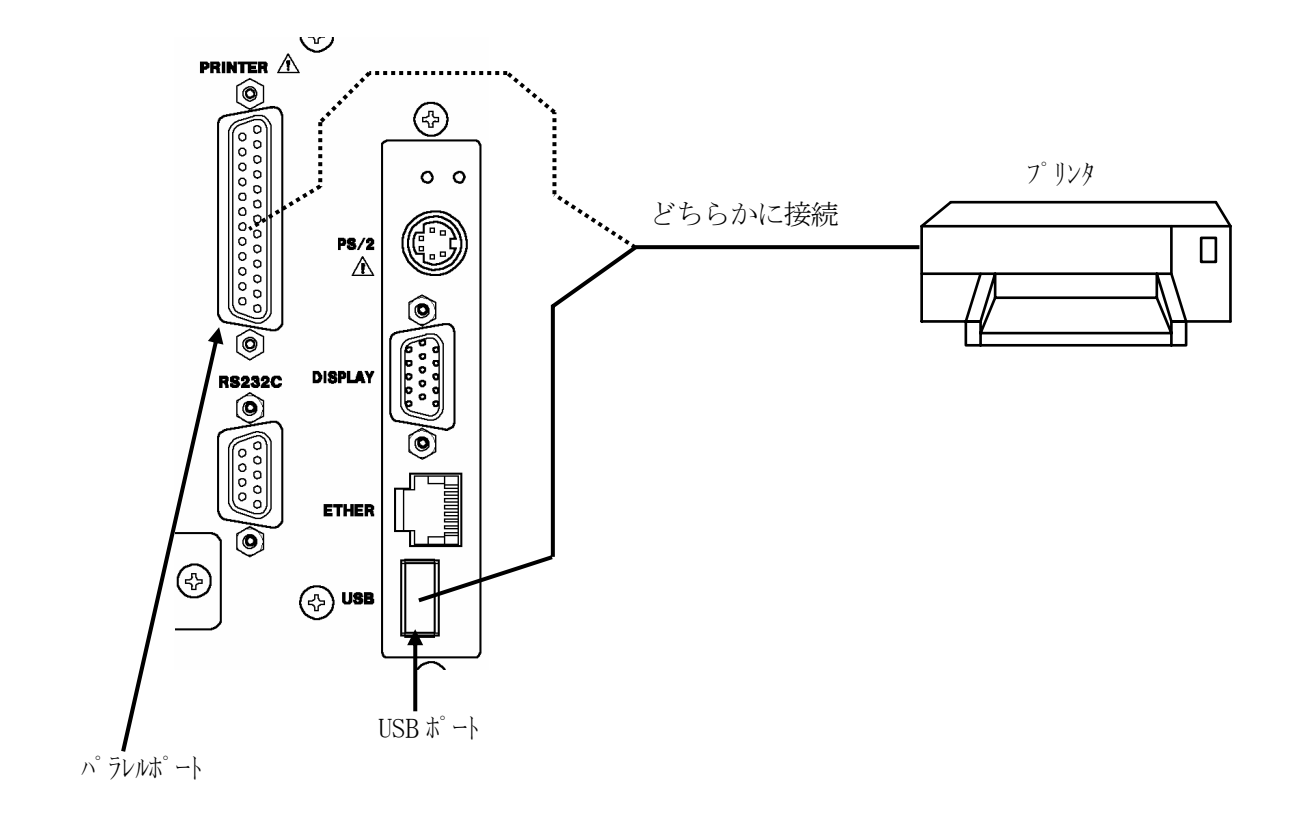

## 4.2.2 表示画面構成

 LW 360 の表示画面は、波形表示や測定を行う Wave 画面、Tuner Model や Channel Table などを保存するための File 編集画面および測定条件の編集を行う編集画面があります。 編集画面には Common 編集画面と Step 編集画面があります。

(1)Wave 画面構成

 基本的な設定の後、電源を立ち上げると Wave 画面が表示されます。この画面では測定波形の 観測、測定データ、マーカー測定値の判定ラインなどを表示します。また、ファンクションキーにより、LW 360 本体のシステム設定などを行います。

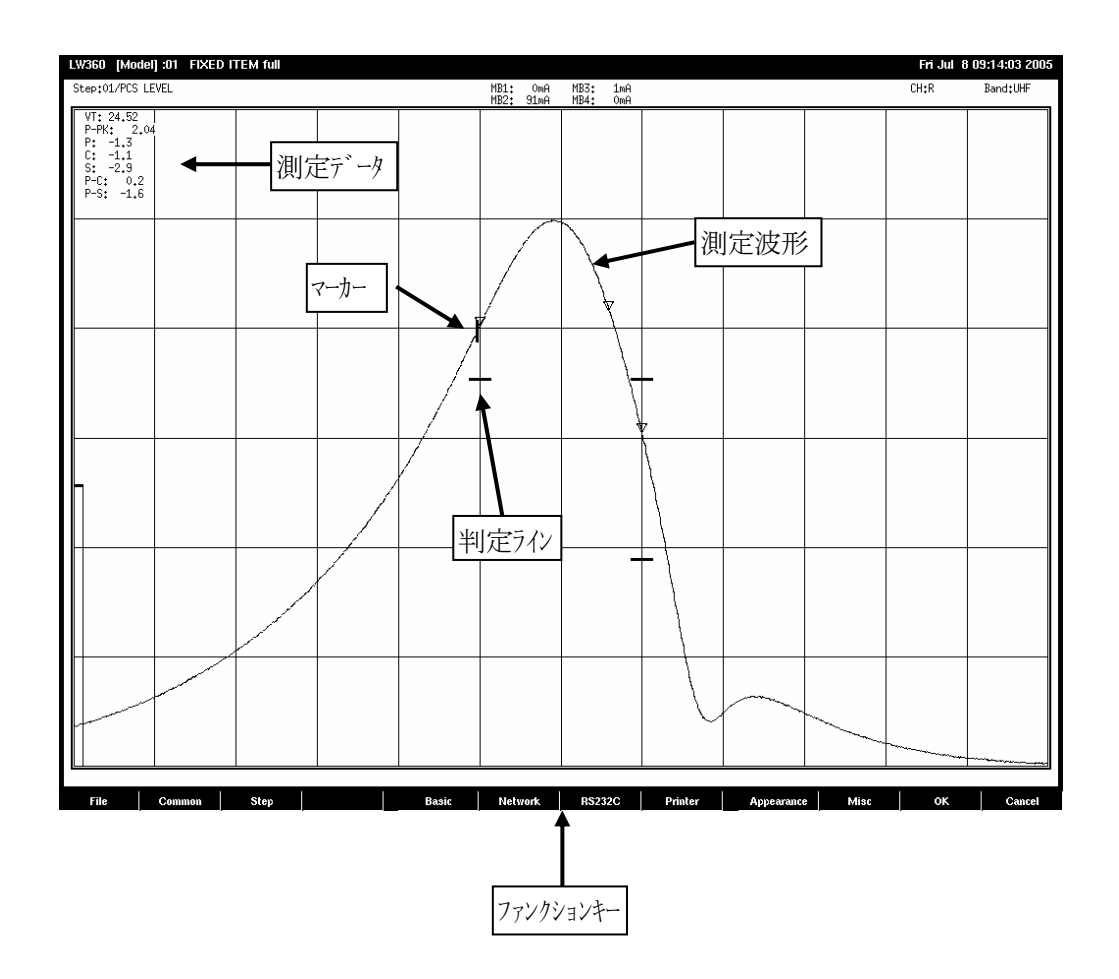

 $(2)$  File 画面

Wave 画面よりファンクションキーの F1(File)を押すと File 編集画面が表示されます。

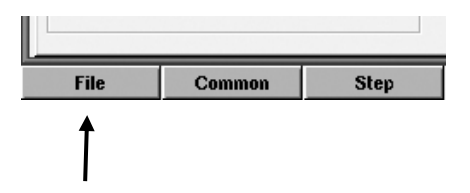

 この画面では Tuner Model のファイル管理、Channel Table の編集、PLL Table や User Item のファイル管理などを行います。本体内部のフラッシュメモリーとメモリーカード間の転送などもこの画面を使用 します。

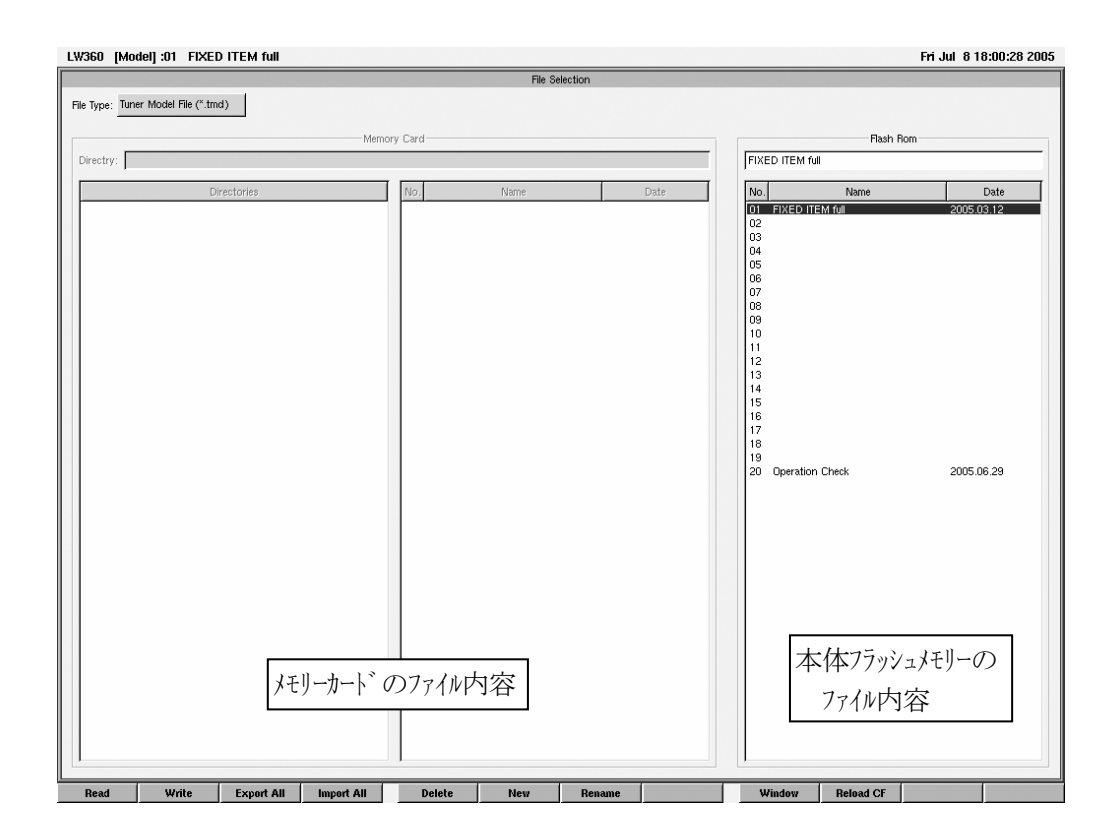
### (3)Common 編集画面

ファンクションキーの F2(Common)を押すと Common 編集画面が表示されます。

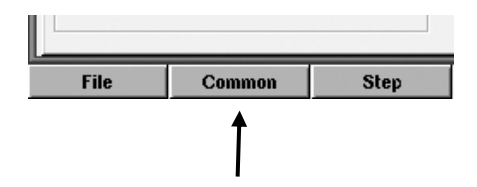

 この画面では、Tuner Model 内の各 Step に共通な設定を行います。チューナに必用な各電源、 PLL コントロールの設定、信号発生部の設定やマーカー設定、Step の一覧表などの編集を行います。 この画面で設定した内容は各 Step で有効になります。ただし、Step で設定変更した場合は Step が優先になります。

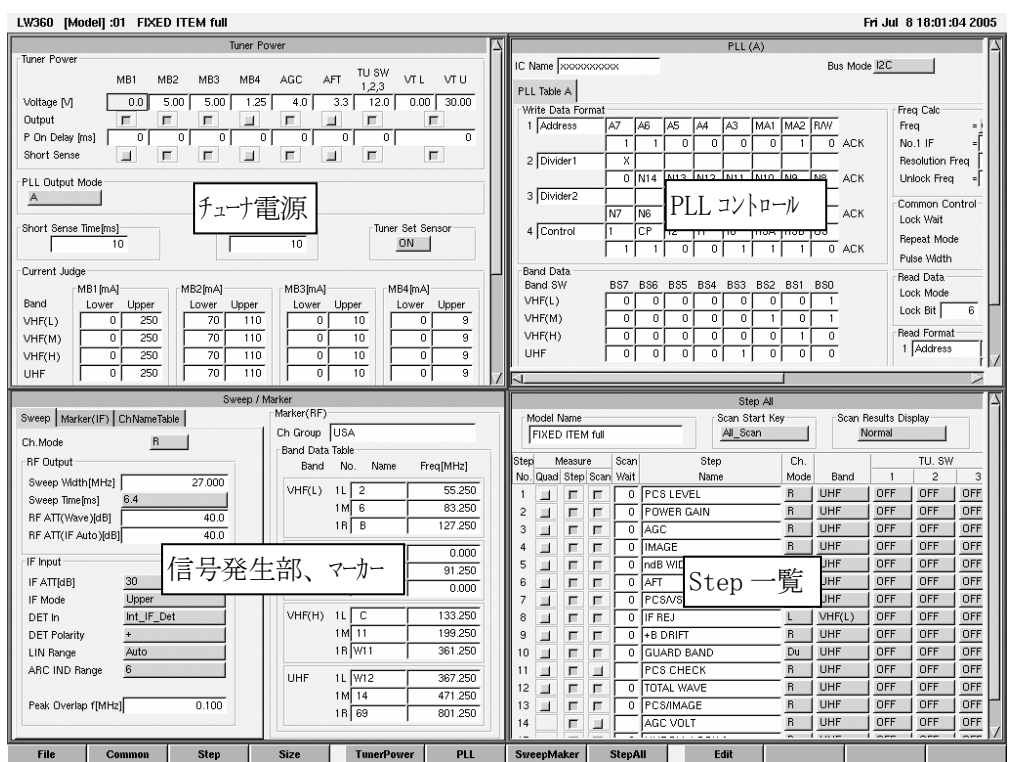

## (4)Step 編集画面

ファンクションキーの F3(Step)を押すと Step 編集画面が表示されます。

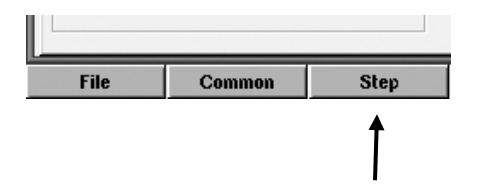

この画面では Step 単位での測定条件の編集を行います。掃引信号やチューナの設定、マーカー、 判定値の設定などの編集を行います。また、この画面では測定波形をモメしながら編集する ことができます。設定を変更した項目はリアルイムで測定波形に反映されます。

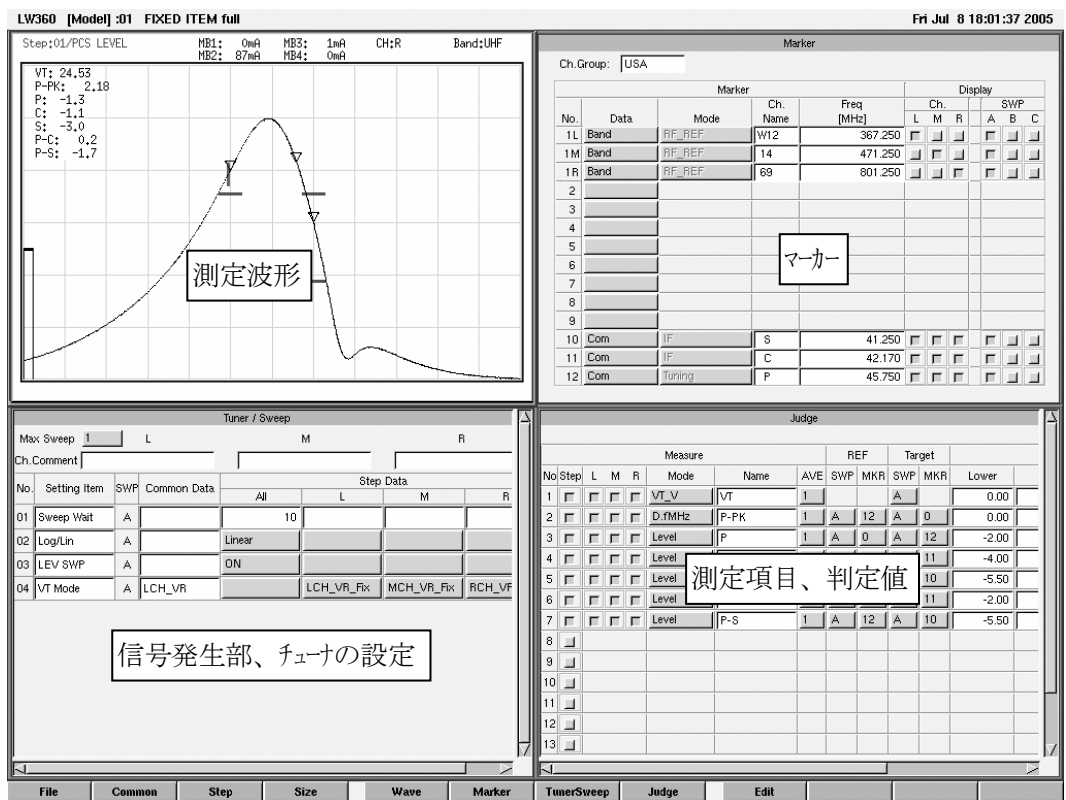

#### 4.2.3 基本操作

- $(1)$  Home  $\dagger$ 
	- ・すべての画面から Home キーを押すと Wave 画面に戻ります。また、編集途中で Home キーを 押した場合は編集中の数値やキャラクなどは取り消されます。
- (2)編集画面の選択、カーソルの移動
	- a)編集画面の選択
		- ・Common 編集画面、Step 編集画面とも編集する画面の選択は、ファンクションキー(F5 ~ F8) またはマウスでポインターを編集したい画面や編集する項目に移動し左クリックで選択されます。
	- b)カーソルの移動
		- ・カーソルの移動は、Tab、Shift+Tab、↑↓← → キーで移動できます。マウスを使用して直接編集 したい画面に移動することもできます。 項目が選択されるとその枠内が水色になります。
- (3) 設定項目の入力方法
	- ・カーソルを各設定項目に移動し、End キーを押すと画面右上に入力ガイダンスが表示されます。 ガイダンスは、選択された項目によって異なります。

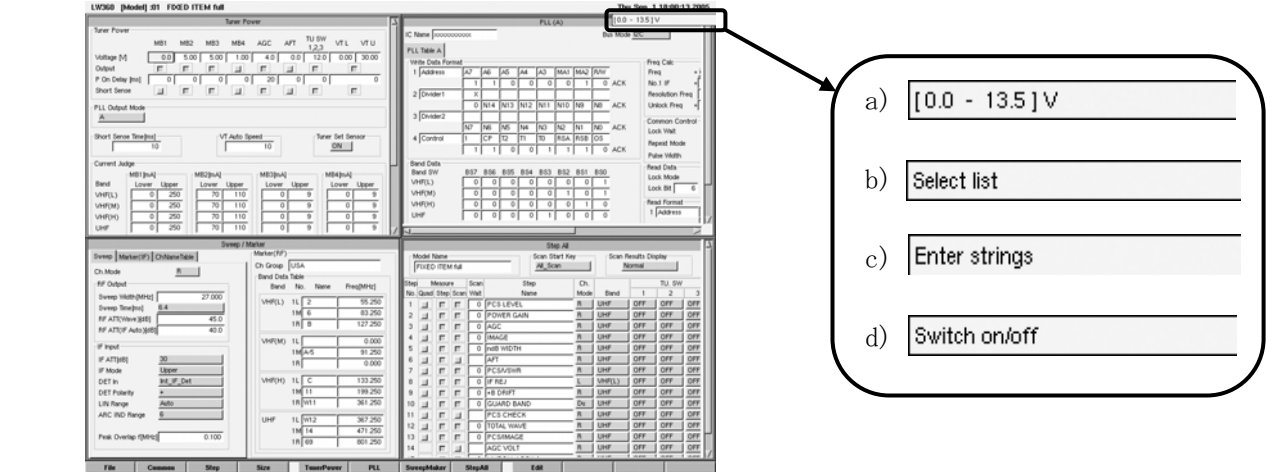

a)数値の入力([ XXX – XXX ])

・設定範囲の数値が表示されます。

- ・CTrl キーと矢印キーで、任意の桁の増減ができます。(Ver. 2.2 以降)
- b)選択リスト(Select list)

· スパースキーまたはマウスでプルダウンドュー表示され、Enter キーまたはマウスの左クリックで決定します。

c)キャラクター入力(Enter strings)

• 文字をキボードより入力します。

・下記については、使用できる文字に制限があります。

File … PLL Table File, Item Table File, System Data File

- Misc … All Scan Log File Name, Screen Capture File Name
- 入力可能文字 … 0~9, A~Z, a~z, !, +, -, ., =, @, , ^

d)ON/OFF 選択(Switch on/off)

・選択ボックスを ON/OFF させます。スペースキー、Enter キーまたはマウスの左クリックで決定します。

※入力の取り消し

・キャラクタや数値入力を取り消すときは Esc を押してください。元の状態に戻ります。

- 4.2.4 測定条件の基本的な設定方法
- (1)工場出荷時の設定

 初めて電源を入れたときは、Tuner Model No.1 の" FIXED ITEM full "の Wave 画面が 表示されます。

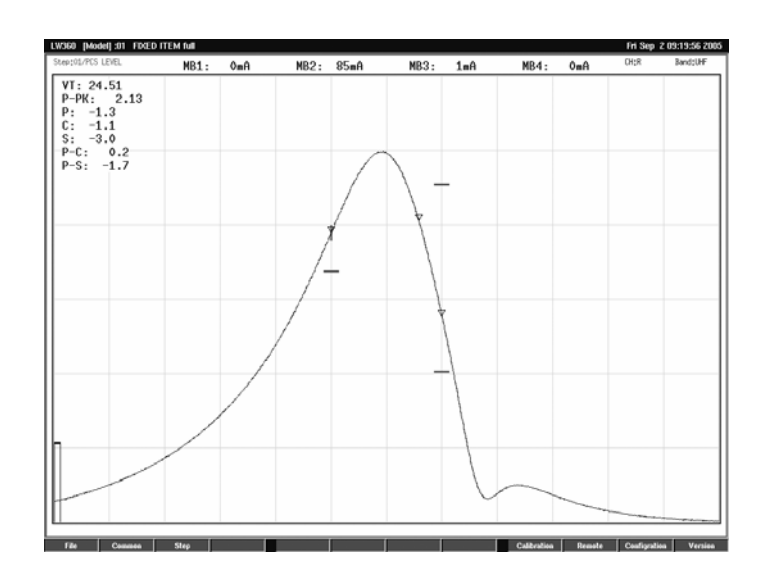

この初期設定の Tuner Model の設定は、次のチューナを想定した参考データです。

- ・チューナの種類:アナログ放送用 PLL チューナ
- シリアル方式: I<sup>2</sup>C BUS、Resolution Freq: 62.5kHz
- MB2: 5V、AGC: 4V、IF: 45.75MHz

チューナの仕様がこの設定条件と同じであれば、上記のような波形が表示されます。

- (2)Tuner Model の選択
	- a)Tuner Model の確認

工場出荷時に次の Tuner Model が初期設定してあります。上記 Wave 画面より F1(File)+を 押すと File 編集画面となり、確認ができます。

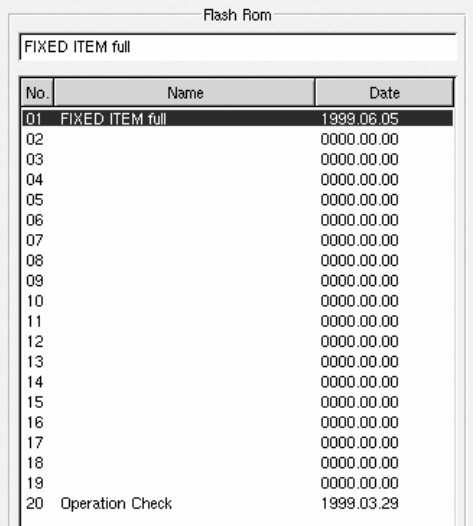

No.01 FIXED ITEM full

→基本測定項目を行うサンプルブリンです。

 No.20 Operation Check →本機の動作確認を行うプログラムです。

b)前面パネルより Tuner Model を選択する方法

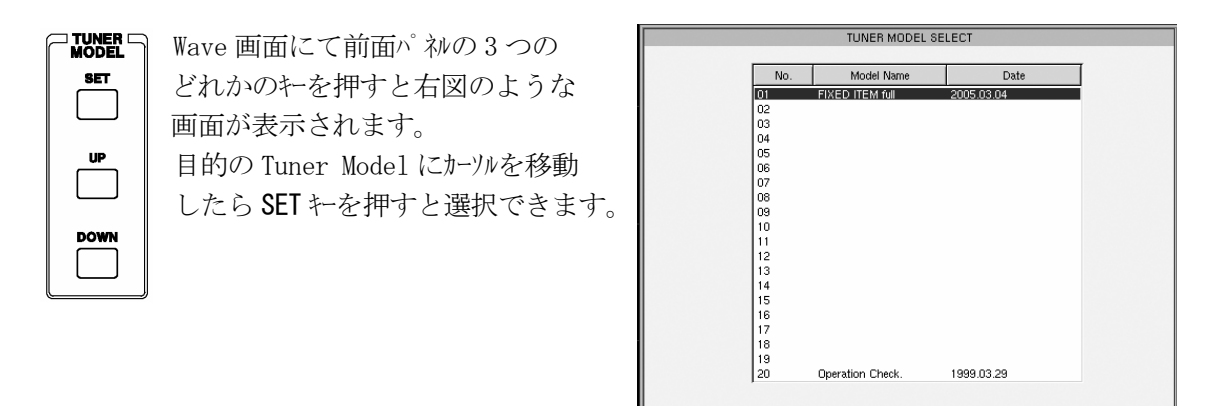

- ・SET キー :カーソルで選択した Tuner Model を読み込みます。
- ・DOWN キー :No.の大きい方向にカーソルが移動します。
- ·UP キー : No. の小さい方向にカーソルが移動します。
- c)File 編集画面より選択する方法

Wave 画面より F1(File)を押すと File 編集画面が表示されます。

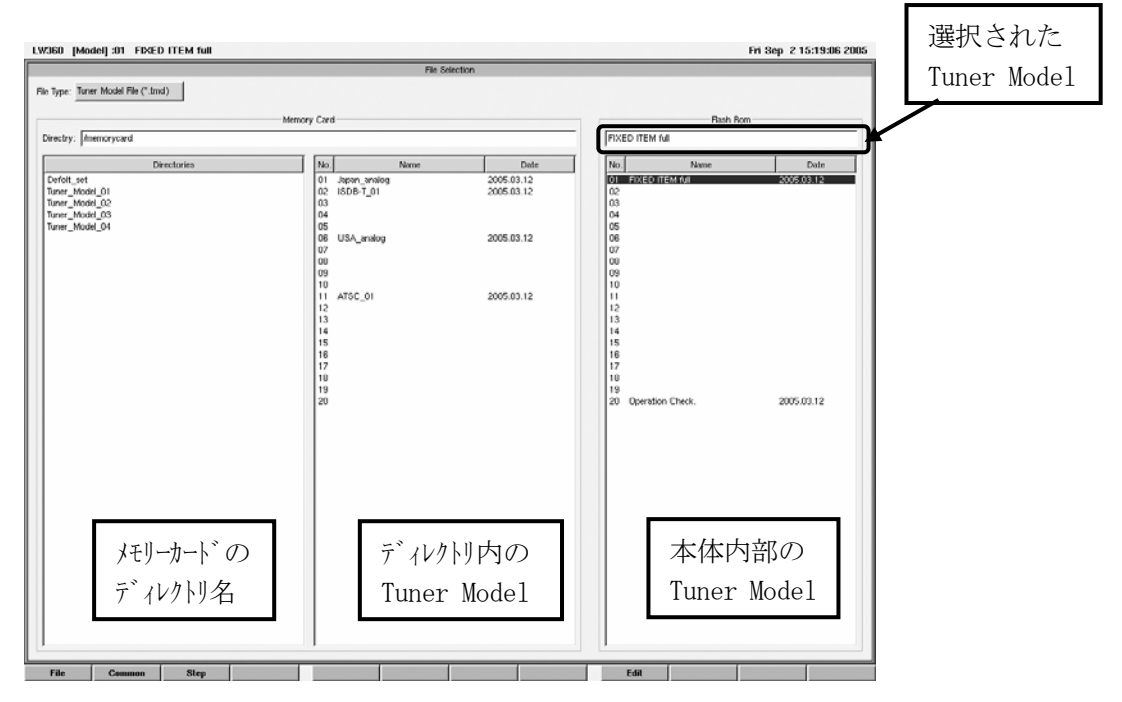

·File 編集画面は、3つのブロックの構成になっています。左側は、外部メリーカードのディルトリ名の ブロックです。中央は外部メモリーカードの各ディレクトリ内の Tuner Model のブロックです。右側は、本体の フラッシュメモリ内の Tuner Model のブロックです。

選択方法

- ・最初に Tab キーを使用して選択するブロックにカーソルを移動します。
- ・次に↑↓キーを使用して Tuner Model にカーソルを移動します。
- ・F9(Edit)→F1(Read)を押すと Tuner Model が選択されます。選択された Tuner Model は、本体 フラッシュメモリのブロックの上部に名称が表示されます。
- (3)設定編集
	- ・Tuner Model を選択しましたら、次に測定条件の設定編集を行います。ここでは、工場出荷時 に初期設定されている " FIXED ITEM full" の設定をもとに編集の基本的な流れを記述します。 設定の詳細は各画面毎の説明を参照してください。
	- a) Tuner Power の設定 (Common 編集画面)

 F2(Common) → F5(Tuner Power)キーで Tuner Power 画面にフォーカスを移動します。この作業は、 マウス操作でも可能です。全画面を表示させる場合は、F4(Size)キーを押して拡大してください。

・チューナの仕様および治具の配線に従って、供給する電源を設定します。

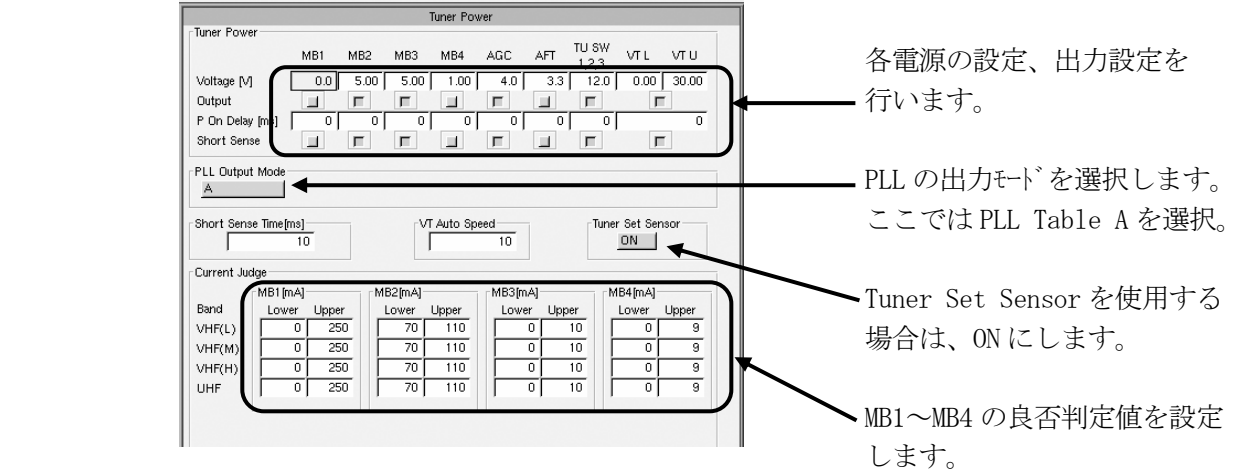

- b) PLL の設定 (Common 編集画面) Common 編集画面で F6(PLL) キまたはマウスで PLL 設定画面にフォーカスを移動させます。 全画面を表示させる場合は、F4(Size)キを押して拡大してください
- ・チューナの仕様に従って各項目を設定します。この例では、PLL Table を使用してシリアルバス方式が I2 C の設定を行っています。

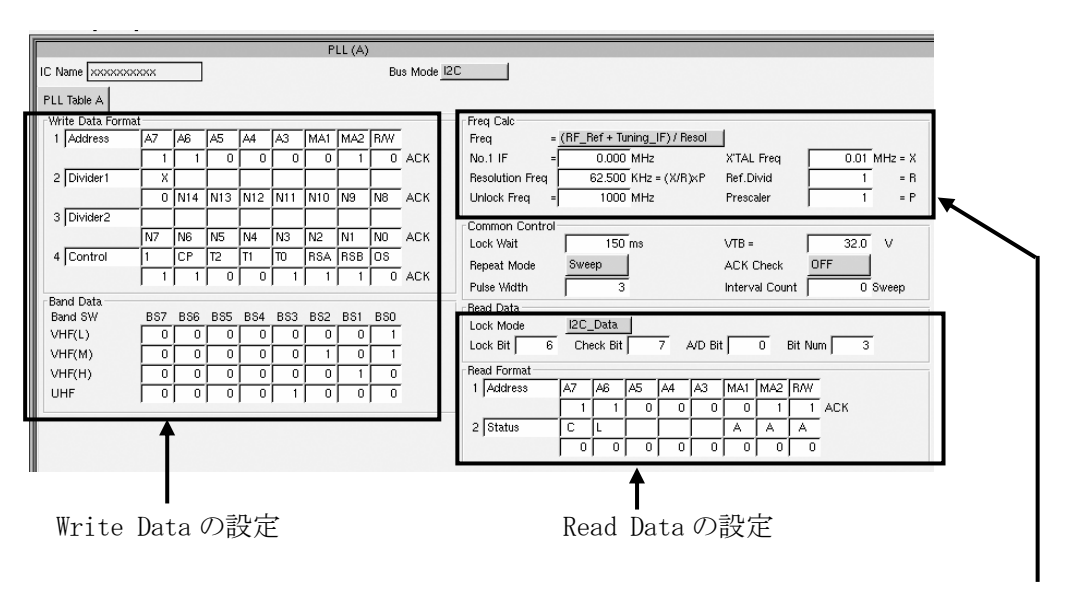

プログラマブルディバイダの自動計算設定

- c) Sweep/Marker の設定 (Common 編集画面) Common 編集画面で F7(Sweep Marker)キーまたはマウスで Sweep/Marker にフォーカスを移動させます。
- ・基本的な RF 信号の設定、IF 受信部の設定、RF,IF の各マーカーの設定を行います。

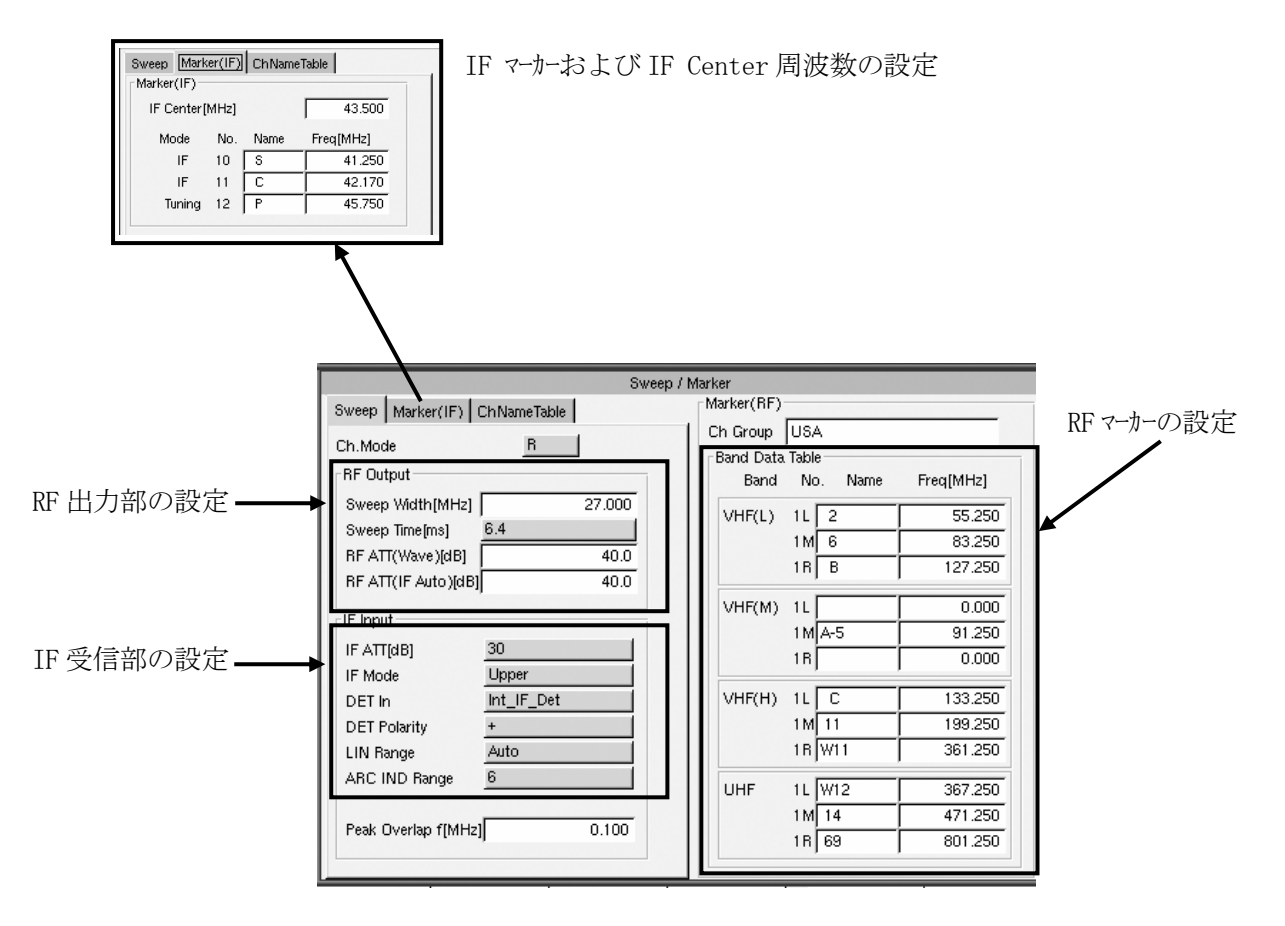

d)Step All の設定 (Common 編集画面)

 上記 C)Sweep/Marker の設定で Common 設定は終了します。次に Step 単位での設定を行います。 Step All 画面は測定用 Step の一覧表で、この画面で Band や Ch Mode の設定、Step の名称 などを設定します。

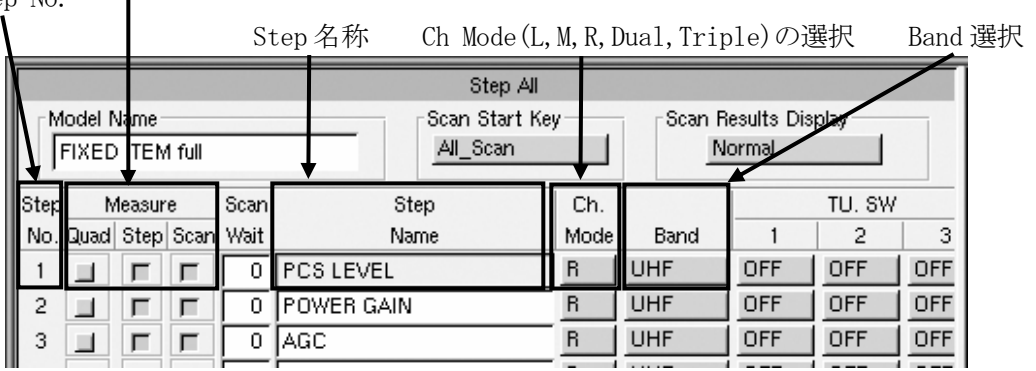

Step ,All Scan ,Quad 動作の選択  $\mathbf{I}$ 

Step No.

e)Step の編集 (Step 編集画面)

 Common 編集画面での編集後、各 Step での編集を行います。Step の設定は、RF 信号発生部や チューナ用の電源関連、測定項目等の専用設定を行います。

Common 設定での設定内容は各 Step で共通の設定となりますので、Step で設定しなければ Commonで設定した項目が実行されます。Stepで設定された項目は Commonより優先になります。 ここでは、Tuner Model " FIXED ITEM full " の STEP No.01 PCS LEVEL の設定内容について 簡単に説明します。

F3(Step)キーまたはマウスでクリックすると下記のような Step 編集画面が表示されます。各編集画面 の全画面を表示させる場合はフォーカスを移動してから F4(Size)キーを押して拡大して下さい。

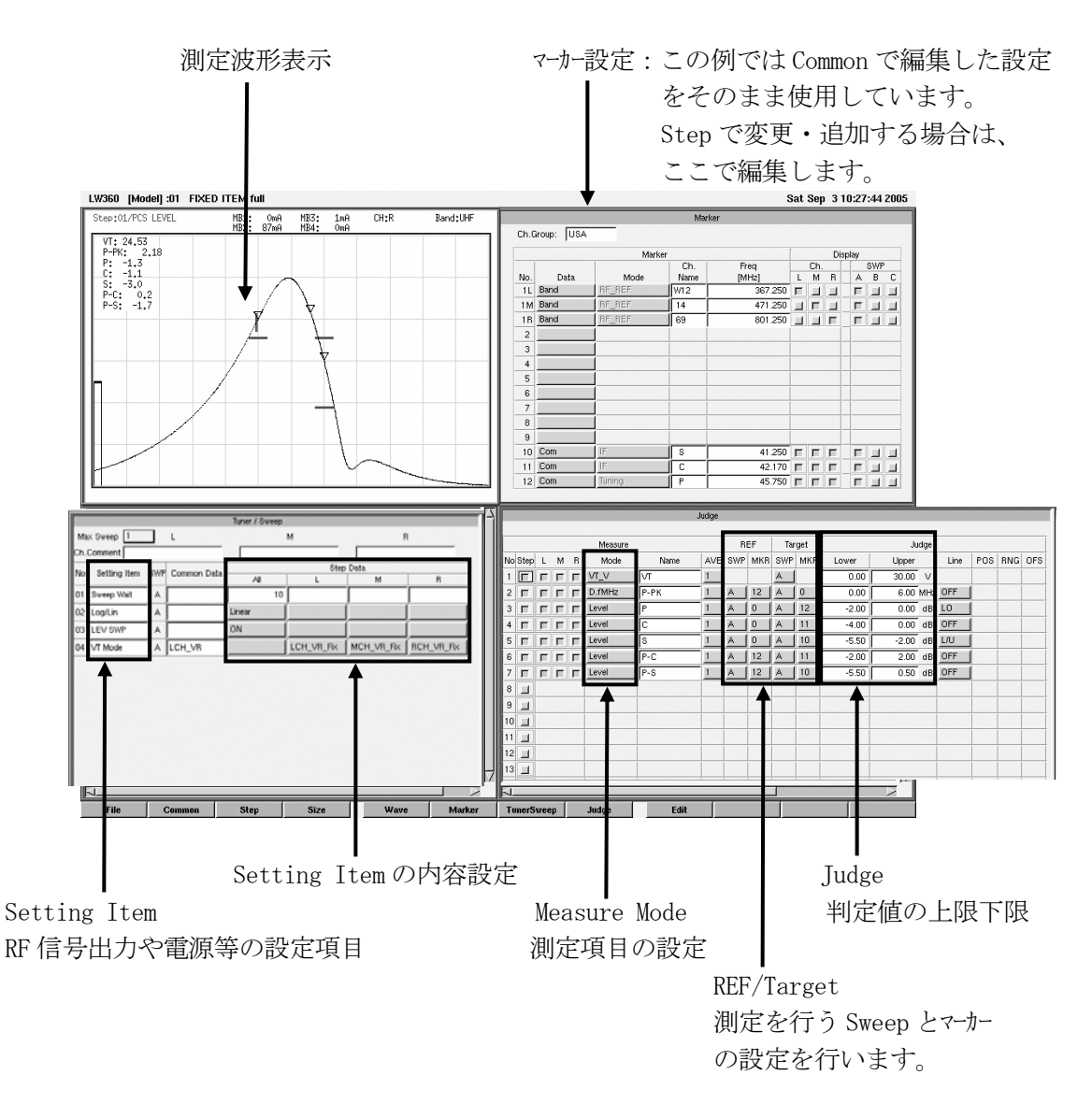

 ・以上が基本的な設定の流れになります。この後は測定項目毎に Step 編集を繰り返し行い、 プログラムを完成させます。Step の編集では、Setting Item と Measure Mode および Sweep の組み合わせによっていろいろなパターンの設定を作成することができます。

- 4.2.5 LW 347/348 で作成した Tuner Model の使用について
	- ・本機では、弊社従来機種 LW 347/348 で作成した Tuner Model を使用することができ ます。基本的にはそのまま使用することができますが、一部設定を追加する必要があります。 以下を参照して下さい。
- (1)メモリーカードについて
	- ・LW 347/348 では PCMCIA カード を使用していましたが、LW 360 ではカードスロットが CF (コンパクトフラッシュ) カードになります。LW 347/348 で作成した Tuner Model をメモリーカードで移動する場合は、PC で CF カードに Tuner Model ファイルを移動して、LW 360 のカードスロットに挿入して下さい。 CF カードに PC カードアダプタを併用してご使用の場合は、その CF カードをそのまま使用できます。
- (2)PLL コントロール電圧の設定
	- ・LW 347/348 では PLL コントロール電圧が 5V 固定でしたが、LW 360 では新たに追加された MB3 の設定 電圧でコントロールします。LW 347/348 では、MB3 の機能はありませんので Tuner Model を読み込む と、MB3 の設定値は最低設定値の 1V になっています。この設定を 5V(特注で改造された製品 で 3.3V 等を使用している場合はその電圧)に設定します。
	- ・設定方法

F2(Common) → F5(Tuner Power)キーまたはマウスで選択します。

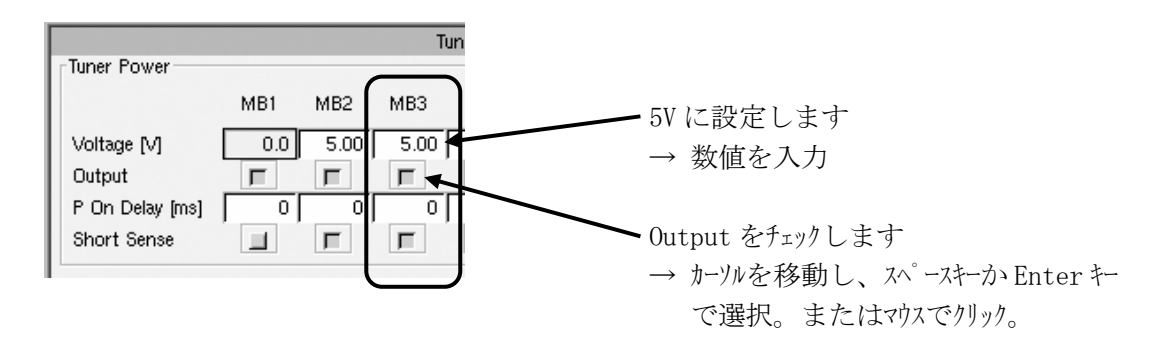

・MB3 の設定後 File 編集画面にて Tuner Model ファイルの保存を行います。

- 4.3 基本測定(FIX ITEM の使い方)
	- 4.3.1 FIX ITEM について
		- (1) FIX ITEM は基本的な測定項目 16 種類をあらかじめ設定したものです。 FIX ITEM は出荷時に登録してあり、追加、削除、変更等の操作はできません。 また、バージョンアップ等により設定内容を変更することがあります。
		- (2) FIX ITEM の設定は一部を除いて UHF,Single Rch にしてあります。 また一部、専用の設定がありますので測定するチューナに合わせて変更が必要です。 「4.3.2~4.3.16」を参照してください。
		- (3) FIX ITEM は[Step All]画面において、各 Step にコピーして使います。 コピー後、使用状態に合うように設定変更をします。

F7(Copy Mode)

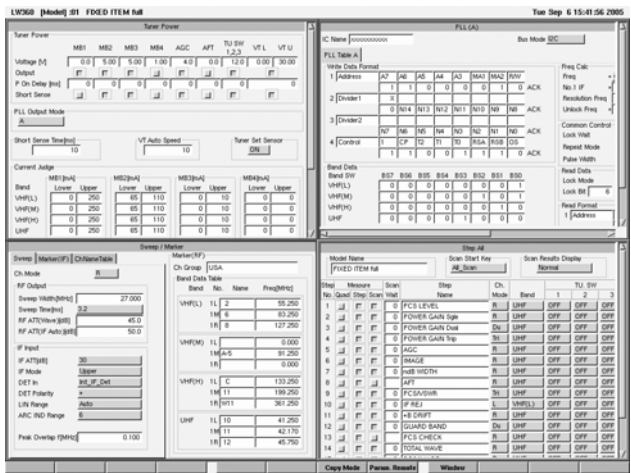

 a)Wave 画面より、F2(Common)を押すと Common 設定画面になります。その後に F8(Edit) を押して、[Step All]画面にフォーカスを合わ せます。

次に F9(Edit)を押し、F7(Copy Mode) キーを 押すと、[Step All(Copy Mode)]画面にな ります。

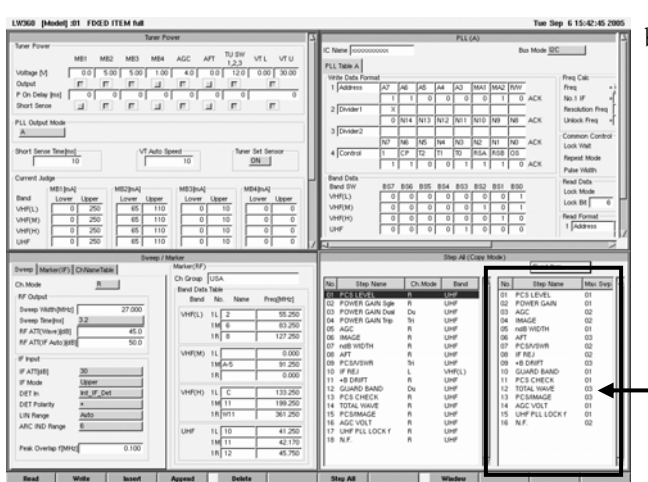

b) [Step All(Copy Mode)]画面の FIX ITEM 一 覧の表示でカーソルを合わせて、F1(Read)を押 すとカーソルが青くなり必要な FIX ITEM を呼び 出した後、カーソルを Step 側にして、F2(Write) で指定の Step にコピーします。(マウス操作の場 合はクリックするとカーソルが青くなり自動的に Read の状態になりますのでコピー先の選択は キボードにて操作を行ってください。)

**- FIX ITEM 一覧** 

c)また、F3(Insert)で Step に呼び出した FIX ITEM をカーソルのある Step の前に挿入します。 F4(Append)で呼び出した FIXED ITEM を最後の Step の後に追加します。 F5(Delete)でカーソルのあるところの Step を削除します。

(4) 出荷時に、Tuner Model No.1 に FIXED ITEM full としてこの FIX ITEM すべてを設定してあ ります。

チューナは US CATV CH 対応、3Band,PLL Control(I2 C)を想定したプログラムとなっています。 別のチューナで確認するときはチューナに合わせた設定変更をしてください。

(5) TUNER MODEL:FIXED ITEM full の共通設定データ

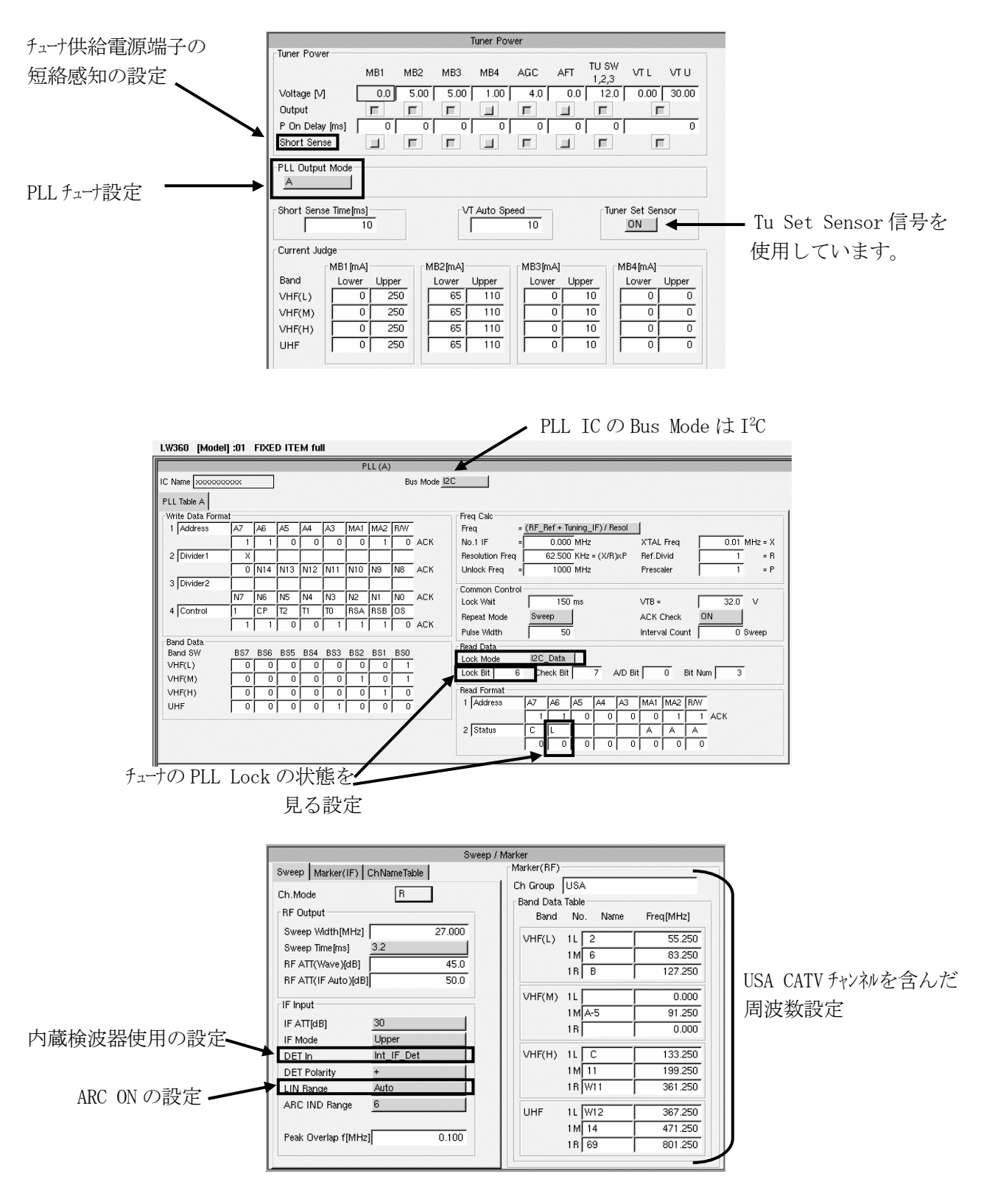

4.3.2 ITEM No.01:PCS LEVEL

検波波形と PCS マーカー点のレベル測定及び判定を行っています。

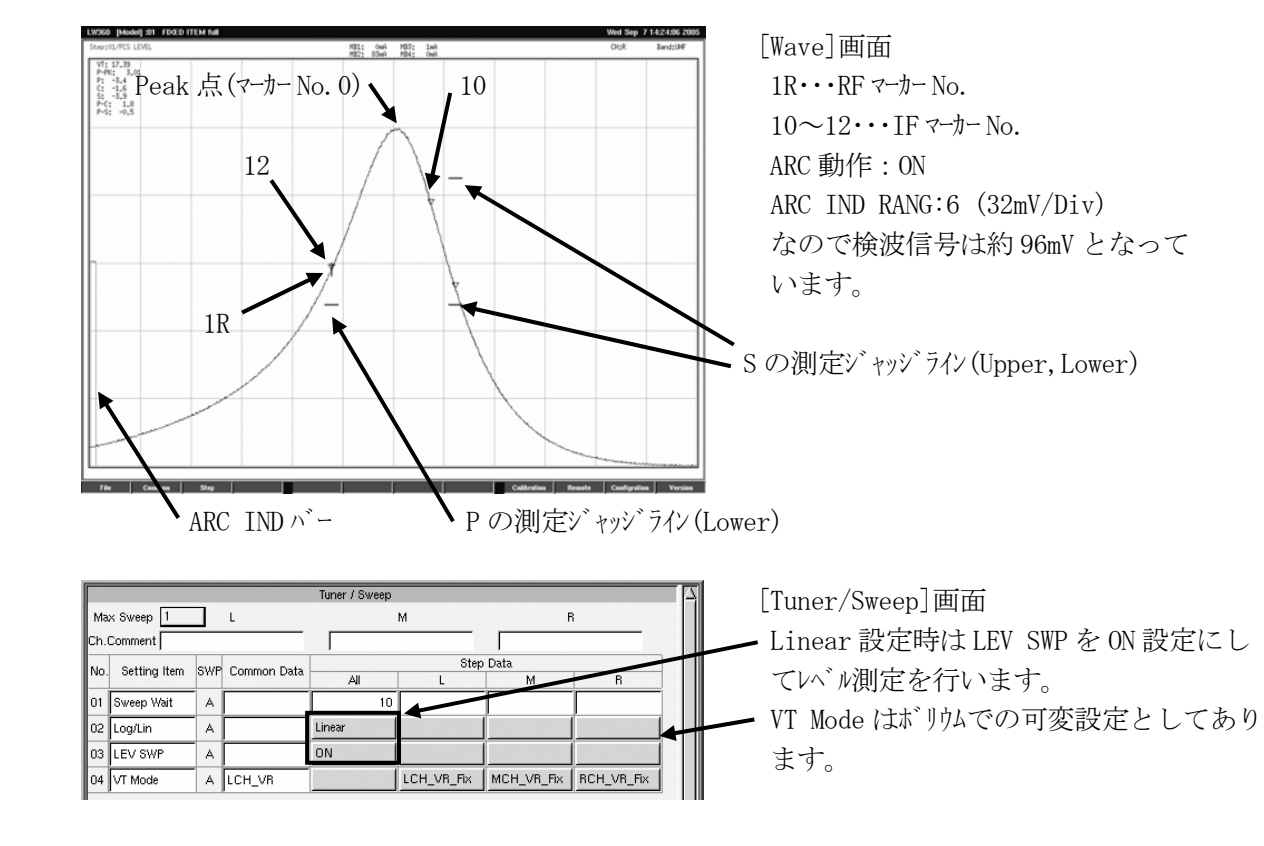

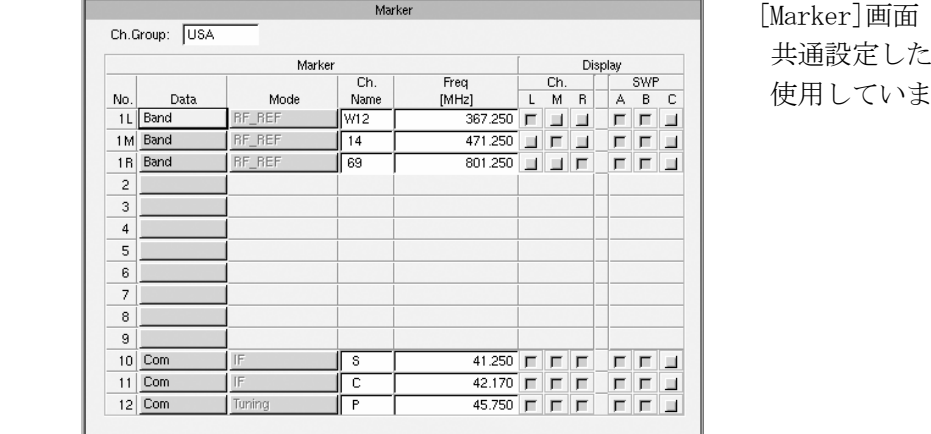

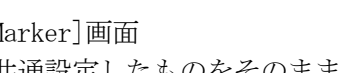

 共通設定したものをそのまま(自動設定) 使用しています

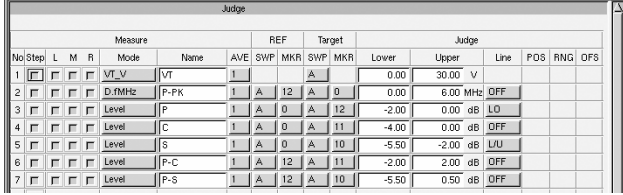

[Judge]画面

測定及び判定は

- ・VT 出力電圧
- ・P マーカー点からピーク点までの周波数差
- ・ピーク点から P・C・S マーカー点までのレベル差
- ・P 点に対する C・S マーカー点のレベル差

4.3.3 ITEM No.02:POWER GAIN

IF の Log 波形と ANT 入力から IF 出力までの P マーカー点での Power Gain の測定及び判定を 行っています。

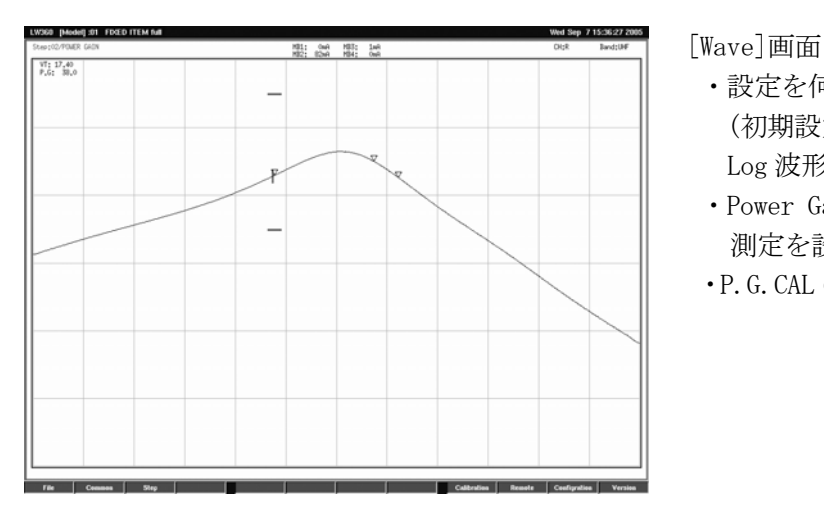

- ・設定を何もしないときの基本の波形 (初期設定)となっています。 Log 波形。
- ・Power Gain では[Judge]画面で VT と P.G 測定を設定してあります。
- ・P.G.CAL の値を正しく設定してください。

[Tuner/Sweep]画面

 ・VT Mode ボリウムでの可変設定として あります。

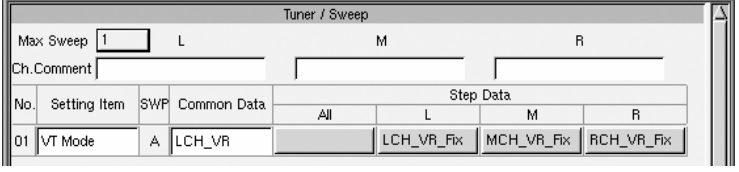

# 4.3.4 ITEM No.03:AGC

IFの Log波形と AGC電圧による P マーカー点での利得制御量の測定及び判定を行っています。

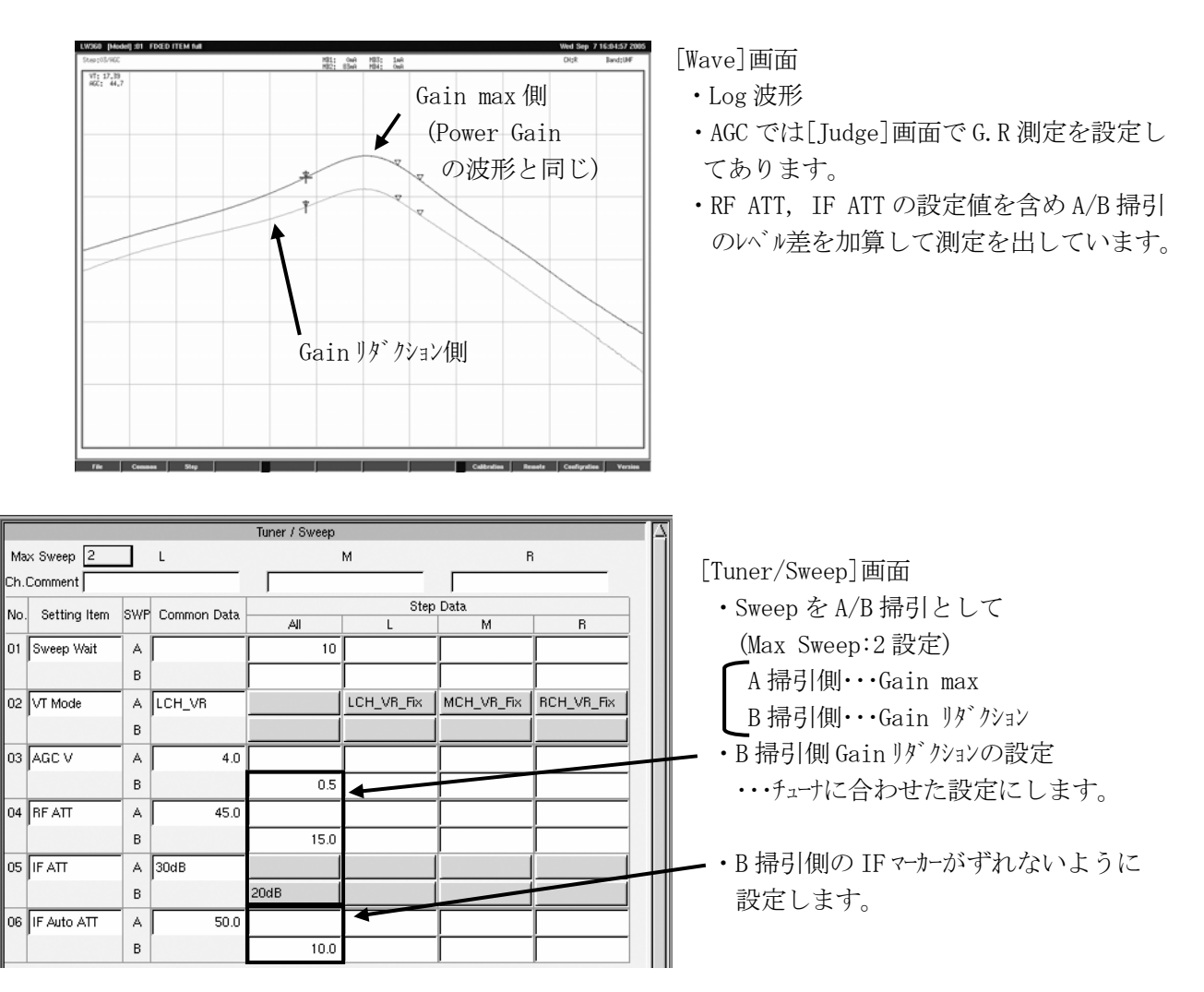

4.3.5 ITEM No.04:IMAGE

IF の Log 波形と P マーカー点でのイージ 抑圧量の測定及び判定を行っています。

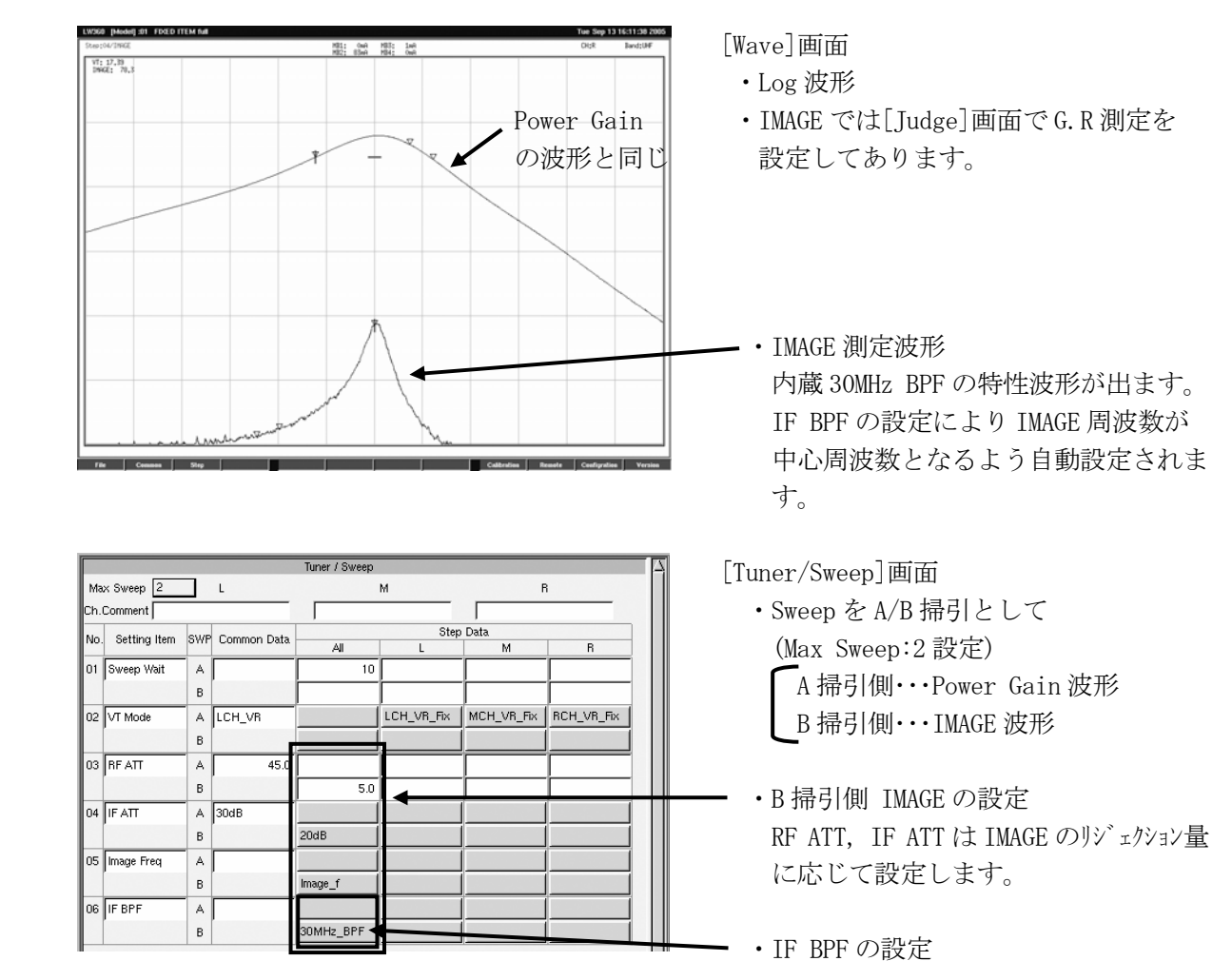

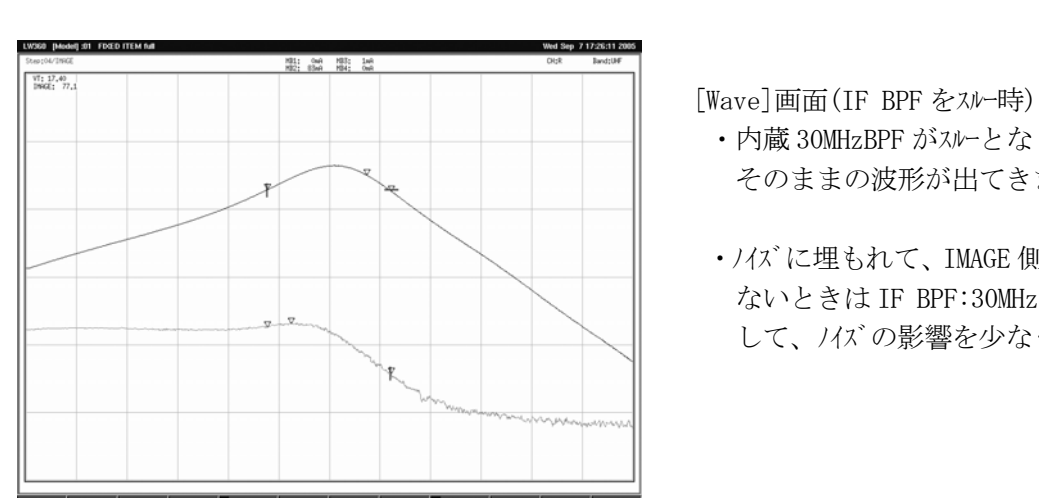

- ・内蔵 30MHzBPF がスルーとなり IMAGE 側の そのままの波形が出てきます。
- ・ノイズに埋もれて、IMAGE 側の波形が見え ないときは IF BPF:30MHz BPF の設定に して、ノイズの影響を少なくします。

4.3.6 ITEM No.05:ndB WIDTH

検波波形とピークに対し-3dB 点の帯域幅の測定及び判定を行っています。

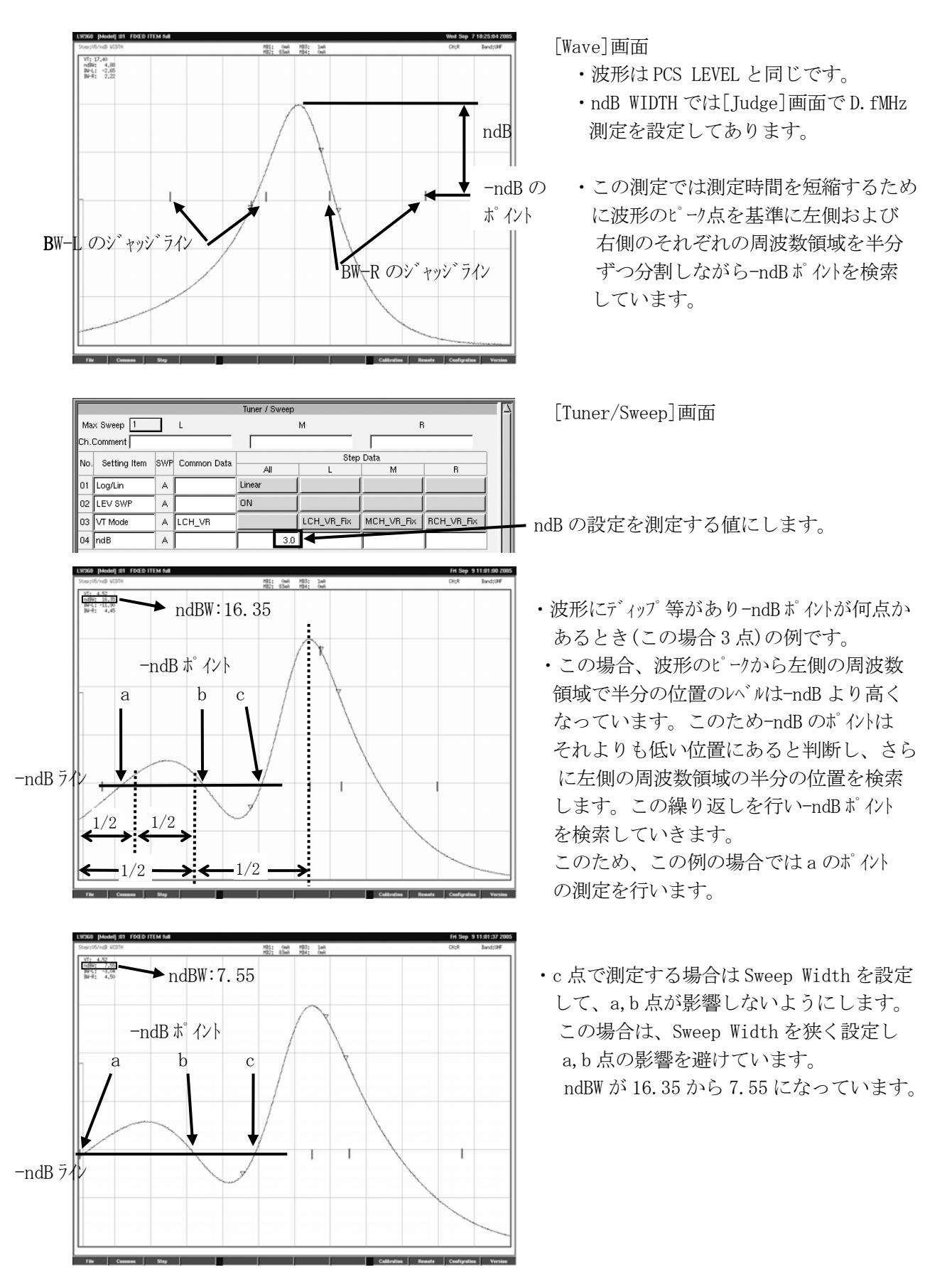

4.3.7 ITEM No.06:AFT

検波波形と AFT 電圧によるローカル発振器周波数制御量の測定及び判定を行っています。

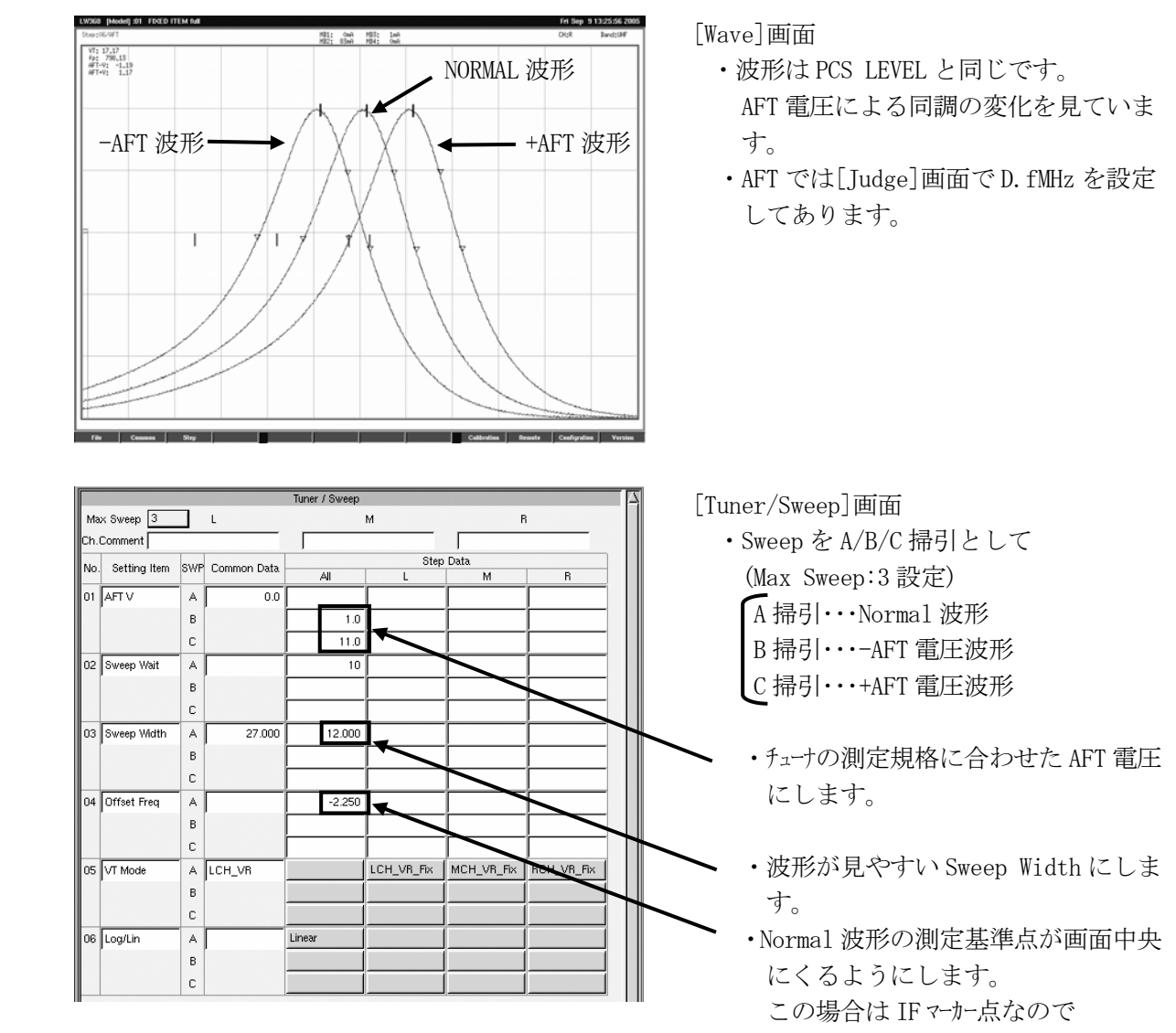

IF Center  $f(43.5MHz) - IF$  Tuning  $f(45.75MHz) = -2.25MHz$ 

4.3.8 ITEM No.07:PCS/VSWR

 検波波形とピークと PS マーカー点のレベル及び ANT 入力端子の電圧定在波比(VSWR)の測定及び 判定を行っています。

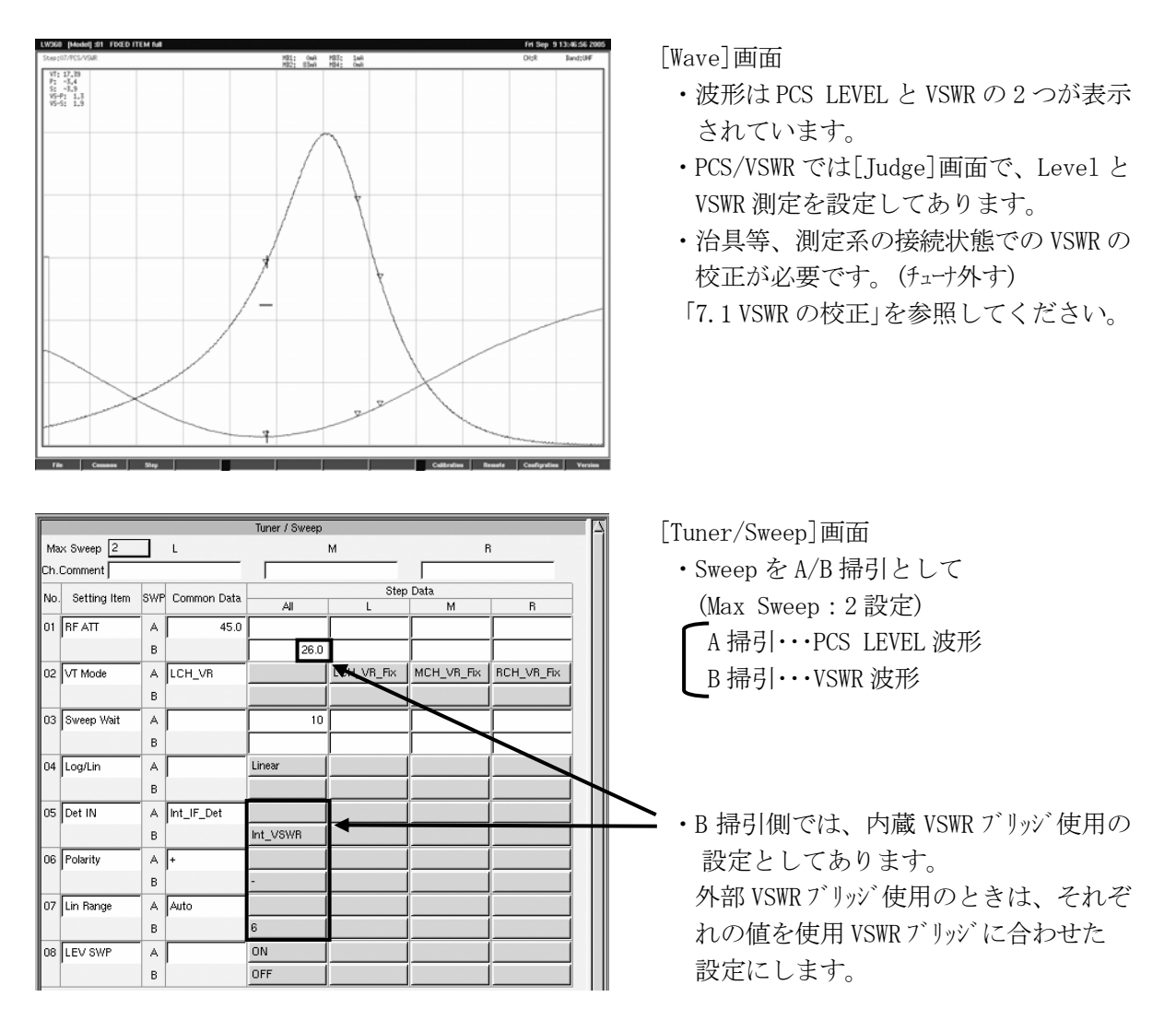

4.3.9 ITEM No.08:IF REJ

 IF の LOG 波形と P マーカー点での ANT 入力から IF 出力までの IF 信号の妨害除去比の測定及 び判定を行っています。(VHF(L)バンドの LO END CH において)

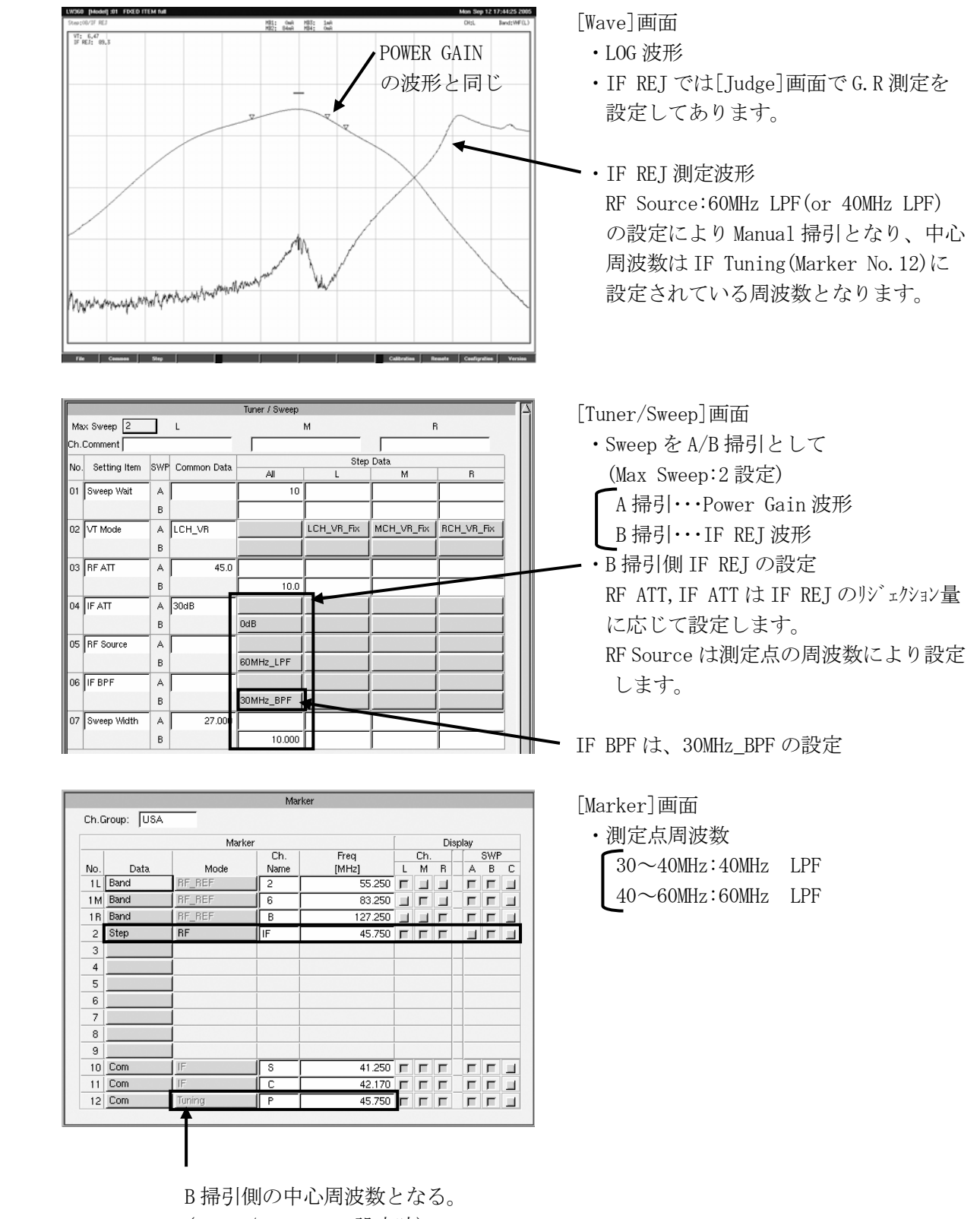

(60MHz/40MHz LPF 設定時)

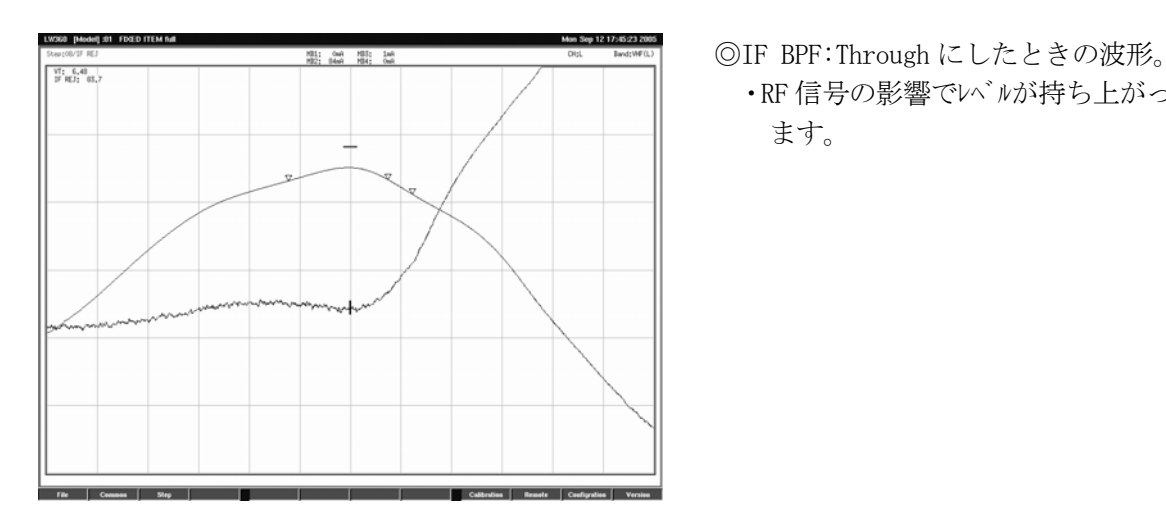

- - ·RF 信号の影響でレバルが持ち上がってい ます。

 4.3.10 ITEM No.09:+B DRIFT 検波波形と+B 電圧によるローカル発振器の周波数ドリフトの測定及び判定を行っています。

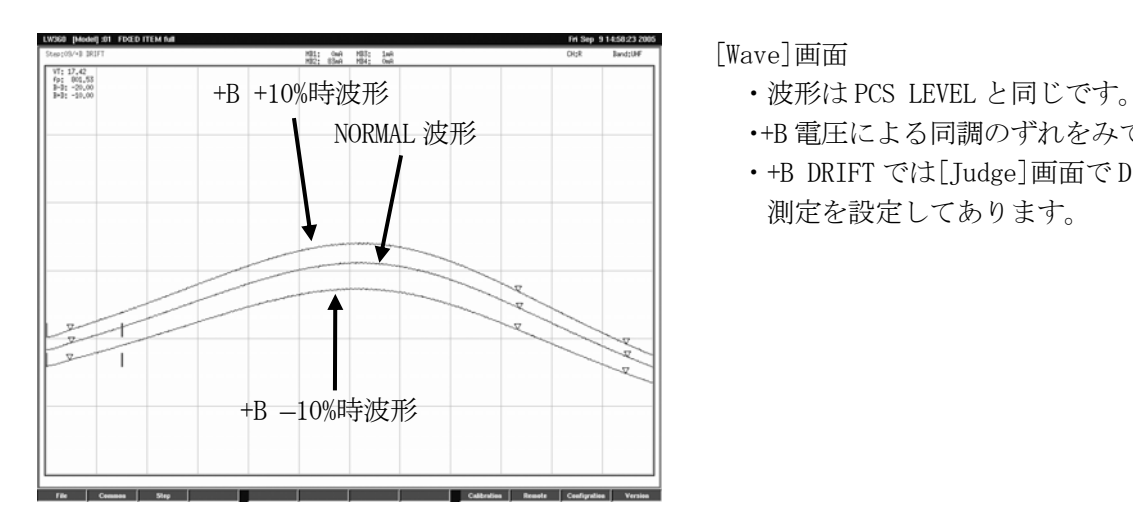

- 
- NORMAL 波形 | | | | | | | | ・+B 電圧による同調のずれをみています。
	- ・+B DRIFT では[Judge]画面で D.fkHz 測定を設定してあります。

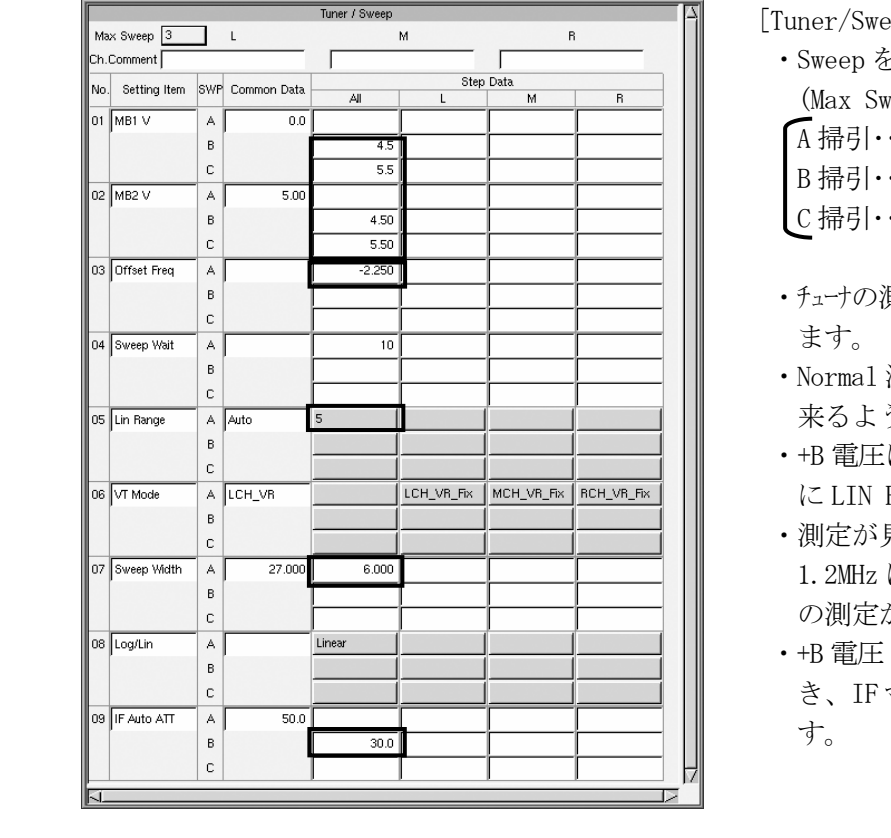

[Tuner/Sweep]画面

 ・Sweep を A/B/C 掃引として (Max Sweep:3 設定) A 掃引・・・Normal 波形 B 掃引・・・+B –側の波形

C 掃引・・・+B +側の波形

- ・チューナの測定規格に合わせた+B 電圧にし
- ・Normal 波形の測定基準点が画面中央に 来るようにします
- ・+B 電圧による波形の変化がみえるよう に LIN RANGE を設定しています。
- ・測定が見やすい Sweep Width にします。 1.2MHz にすると 1kHz の最小分解能で の測定ができます。
- ・+B 電圧 –側で、Gain が小さくなったと き、IF マーカーがずれないように設定しま

- LOG/LINを Logに設定したときの波形で す。 Power Gain と同じ波形となります。

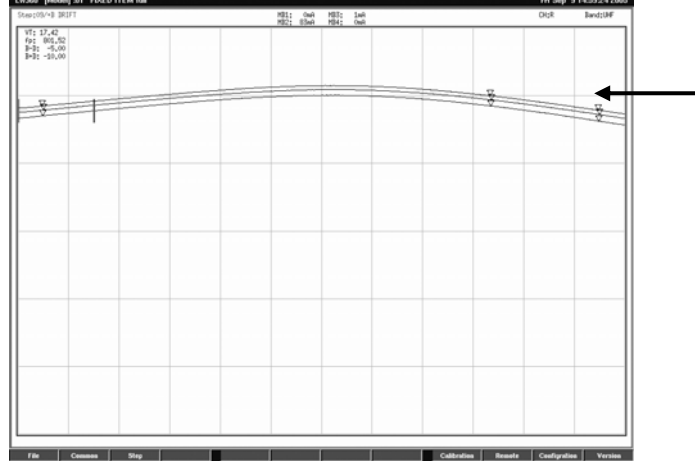

 4.3.11 ITEM No.10:GUARD BAND DUAL の検波波形と V<sub>T</sub>電圧、下限及び上限での受信周波数余裕量の測定・判定を行っ ています。

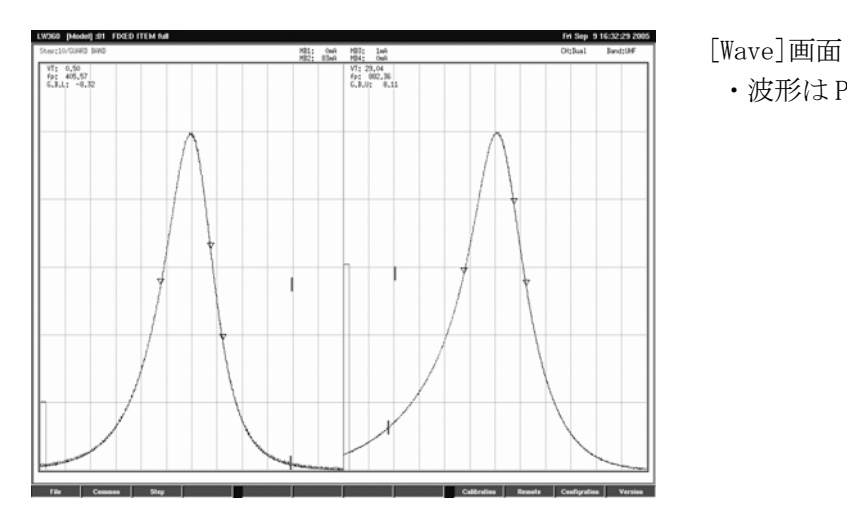

・波形は PCS LEVEL と同じです。

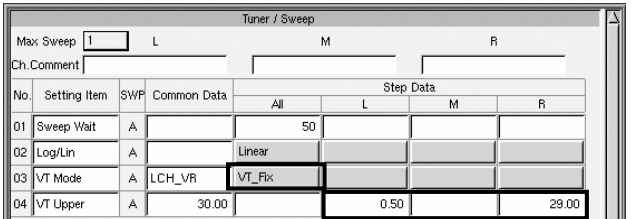

[Tuner/Sweep]画面

- ・VT Mode:VT Fix 設定とします。
- ・VT Upper 電圧をチューナの測定規格に合わ せた電圧とします。
	- 通常下記のようにします。
	- L CH:LO END 側
	- R CH:HI END 側

 [Tuner Power]画面で VT Lower が 0V となっていないときは、VT Lower の設

定を追加して 0V とします。

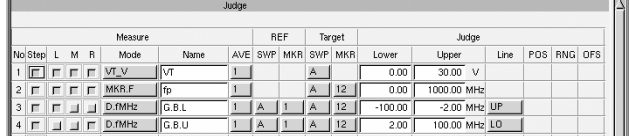

[Judge]画面

- ・NO.3 G.B.L は LO END 側(L CH) 余裕量測定
- ・NO.4 G.B.U は HI END 側(R CH) 余裕量測定

4.3.12 ITEM No.11:PCS CHECK

 $9$  Step

 $10$  Com

 $11$  Com

 $12$  Com

**RF** 

 $\ensuremath{\mathop{\text{IF}}\nolimits}$ 

TF.

Tunino

 $\overline{\epsilon}$ 

ᅮ

 検波波形と設定した VT の Lower から Upper まで Step 可変を自動で行いながら、 PCS マーカー点のレベル測定及び判定を行っています。

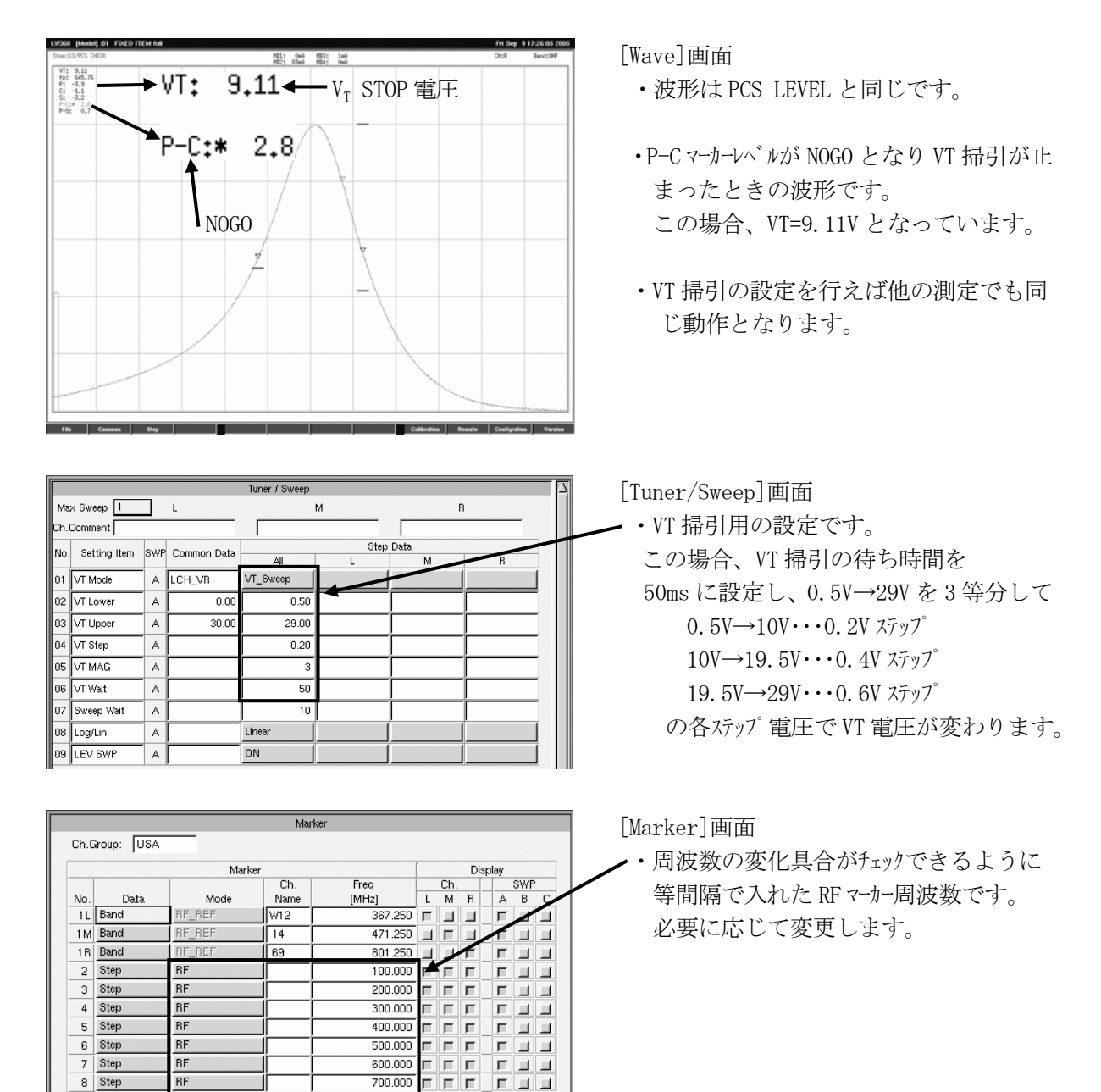

 $\overline{800.000}$   $\Gamma$   $\Gamma$ 

 $41.250$   $\boxed{\blacksquare}$   $\boxed{\blacksquare}$ 

 $42.170$   $\Box$   $\Box$ 

 $\overline{45.750}\begin{array}{|c|c|c|}\hline \overline{\blacksquare} & \overline{\blacksquare} & \overline{\blacksquare} & \overline{\blacksquare} & \overline{\blacksquare} & \overline{\blacksquare} & \overline{\blacksquare} \end{array}$ 

 $\overline{r}$  and

 $F$  $F$  $F$ 

4.3.13 ITEM No.12:TOTAL WAVE

 ITEM No.07:PCS/VSWR と ITEM No.02:POWER GAIN を組み合わせ、さらに P-fn 点と P+fn 点のレベル減衰量の測定·判定を追加しています。

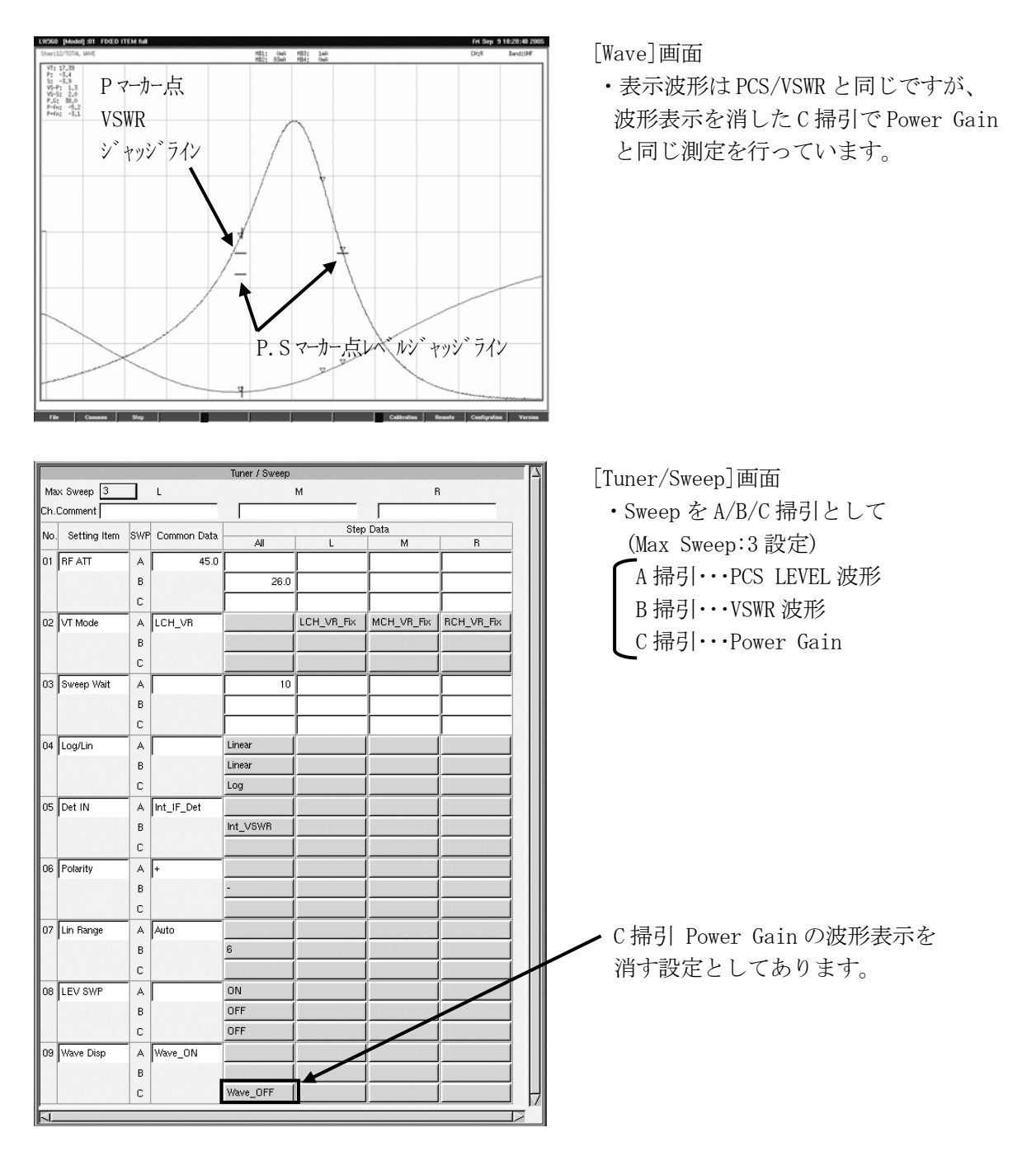

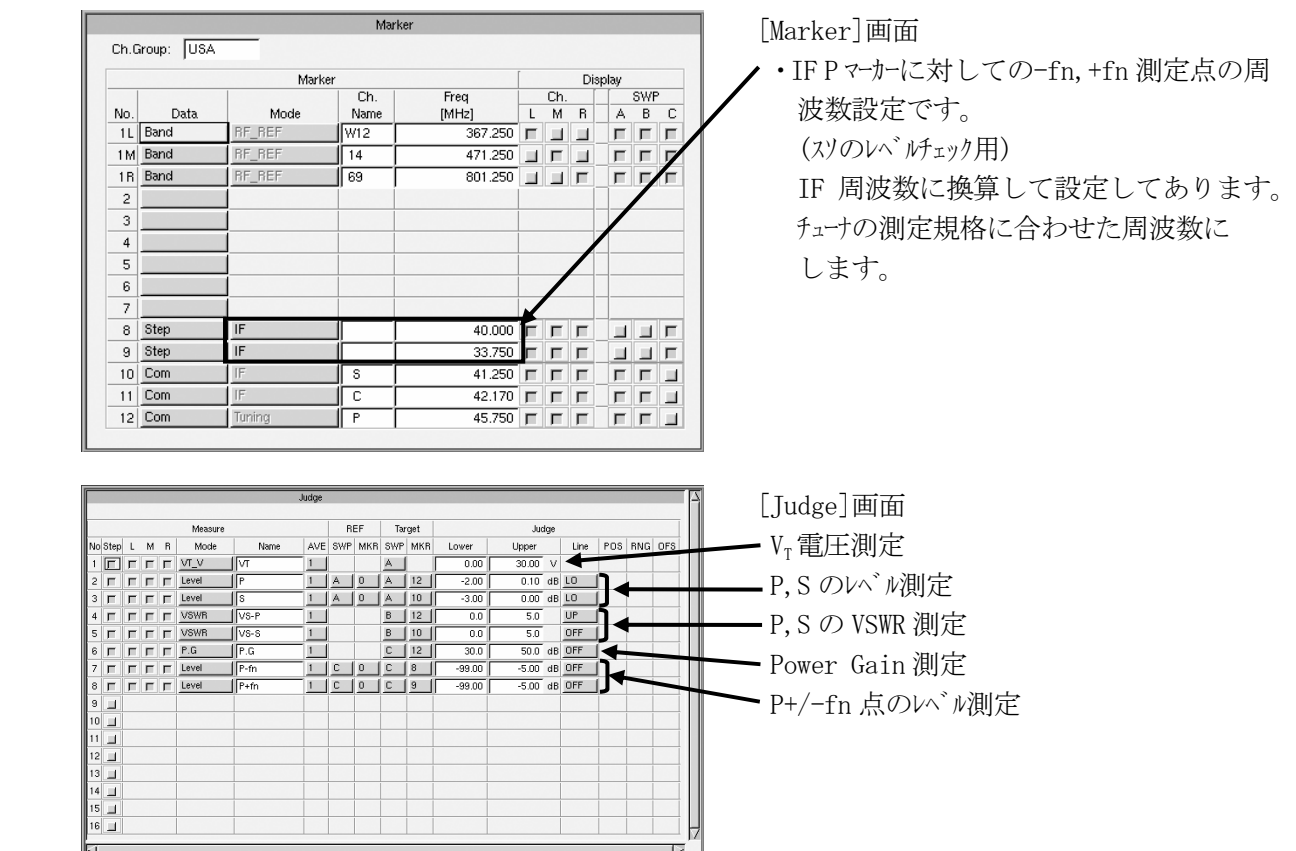

 4.3.14 ITEM No.13:PCS/IMAGE ITEM NO.01:PCS LEVEL と ITEM NO.04:IMAGE を組み合わせたものです。

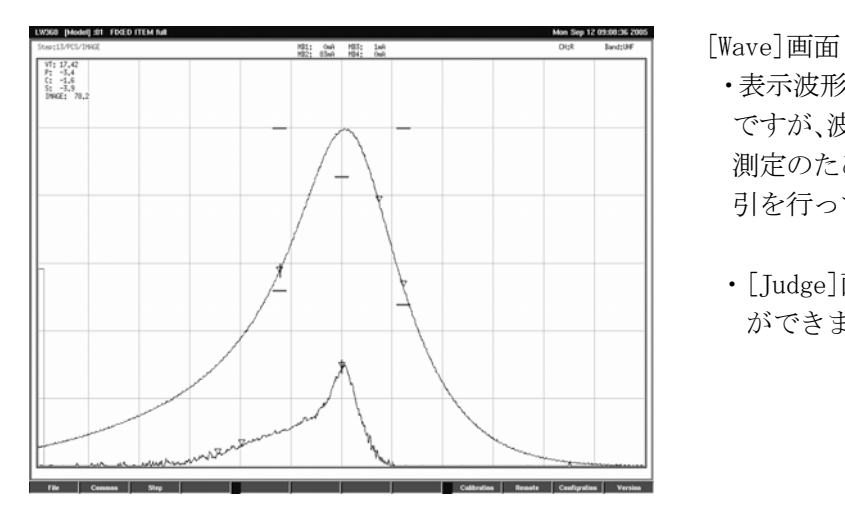

- ・表示波形は PCS LEVEL 波形と IMAGE 波形 ですが、波形表示を消した C掃引で IMAGE 測定のための基準となるPower Gainの掃 引を行っています。
- ・[Judge]画面で P.G 測定を追加すること ができます。

[Tuner/Sweep]画面

- ・Sweep を A/B/C 掃引として (Max Sweep:3 設定)
- A 掃引…PCS LEVEL 波形
- B 掃引・・・IMAGE 波形
- C 掃引・・・Power Gain 波形
- ・説明は PCS LEVEL と IMAGE の項を参照 してください。

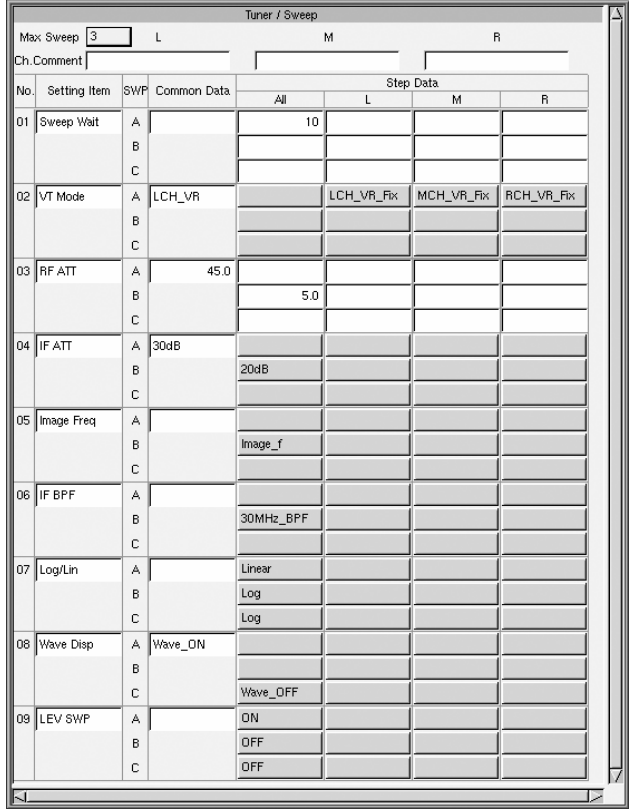

 4.3.15 ITEM No.14:AGC VOLT IF 復調部一体型チューナの AGC ループを動作させたときの AGC コントロール電圧の測定及び判定 を行っています。

|                                              | 悲謡 悲談                |                         | [Wave] 画面                                                                                   |
|----------------------------------------------|----------------------|-------------------------|---------------------------------------------------------------------------------------------|
| VT: 26,30                                    |                      |                         |                                                                                             |
|                                              |                      |                         | ・波形表示は行われません。                                                                               |
|                                              |                      |                         | 測定値の表示と判定を行います。                                                                             |
|                                              |                      |                         |                                                                                             |
|                                              |                      |                         | ・AGC Volt では[Judge]画面で AGC V 測定                                                             |
|                                              |                      |                         |                                                                                             |
|                                              |                      |                         | を設定してあります。                                                                                  |
|                                              |                      |                         |                                                                                             |
|                                              |                      |                         |                                                                                             |
|                                              |                      |                         |                                                                                             |
|                                              |                      |                         |                                                                                             |
|                                              |                      |                         |                                                                                             |
|                                              |                      |                         |                                                                                             |
|                                              |                      |                         |                                                                                             |
|                                              |                      |                         |                                                                                             |
|                                              |                      |                         |                                                                                             |
|                                              | Tuner / Sweep        |                         |                                                                                             |
| Max Sweep   1                                | $\mathsf{L}$<br>M    | R.                      | [Tuner/Sweep]画面                                                                             |
| Ch.Comment                                   |                      |                         | AGC ループ 電圧測定時の指定信号レベルに                                                                      |
|                                              |                      |                         |                                                                                             |
| Setting Item<br>No.                          | SWP Common Data      | Step Data               |                                                                                             |
| 01 Sweep Wait<br>А                           | All<br>100           | м                       | します。                                                                                        |
| 02 RF ATT<br>A.                              | 45.0<br>40.0 $\vert$ |                         |                                                                                             |
| 03 Sweep Mode                                | CW<br>A FRQ_Swp      |                         | 指定周波数の CW 信号にします。                                                                           |
| А<br>04 Center Freq                          |                      | 801.250                 |                                                                                             |
| 05 VT Mode                                   | VT_Auto<br>A LCH_VR  |                         |                                                                                             |
| 06   VT Lower<br>А                           | 0.00                 | 0.00<br>0.00<br>0.00    | VT AUTO 動作の設定。                                                                              |
| 07 VT Upper<br>A                             | 30.00<br>10          | 30.00<br>30.00<br>30.00 |                                                                                             |
| $\mathbb A$<br>08 VT Auto Speed<br>09 AGC SW | A ON<br>OFF          | 10<br>10<br>10          | 指定周波数([Marker]画面の RF REF 周波数                                                                |
| 10 Meas Wait<br>A                            | $100 -$              |                         | Marker No. 1)で安定に動作するようにし                                                                   |
|                                              |                      |                         |                                                                                             |
|                                              |                      |                         |                                                                                             |
|                                              |                      |                         | は設定不要です。                                                                                    |
|                                              |                      |                         |                                                                                             |
|                                              |                      |                         |                                                                                             |
|                                              |                      |                         |                                                                                             |
|                                              |                      |                         | ます。PLL TU MODE を CH_Cont にしたとき<br>また CH_Cont に設定したときは IF AUTO<br>TRACK を追加して Manual 設定とします。 |
|                                              |                      |                         | Tuner Power コネクタの 4Pin, AGC OUT/IN 端子                                                       |
|                                              |                      |                         | を AGC IN とする設定です。                                                                           |

 4.3.16 ITEM No.15:UHF PLL LOCK f Log 波形と PLL チューナの Lock 周波数及び誤差の測定・判定を行っています。

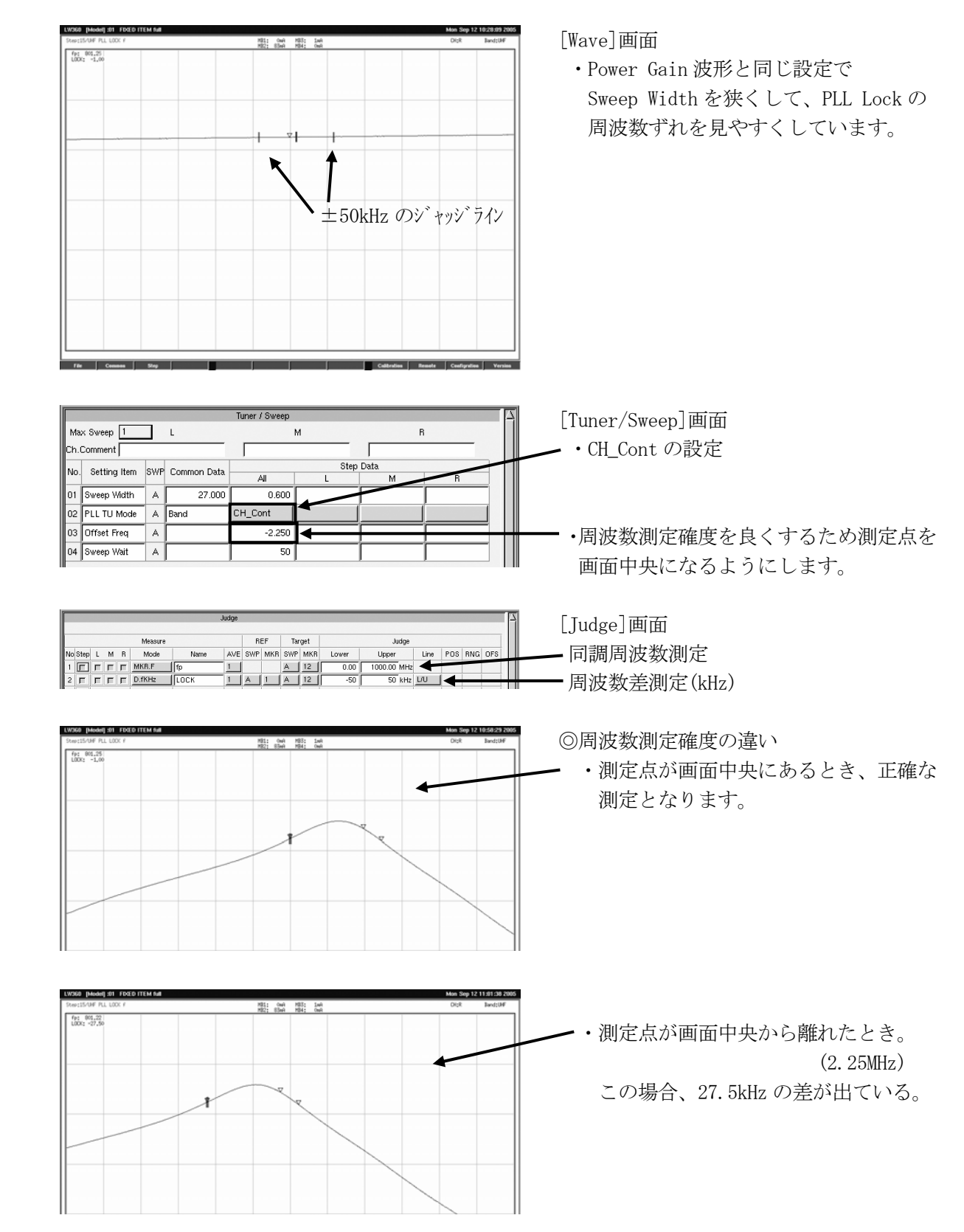

## 4.3.17 ITEM No.16:N.F.

Log 波形と NF ENR 値設定による NF の相対値測定及び判定を行っています。

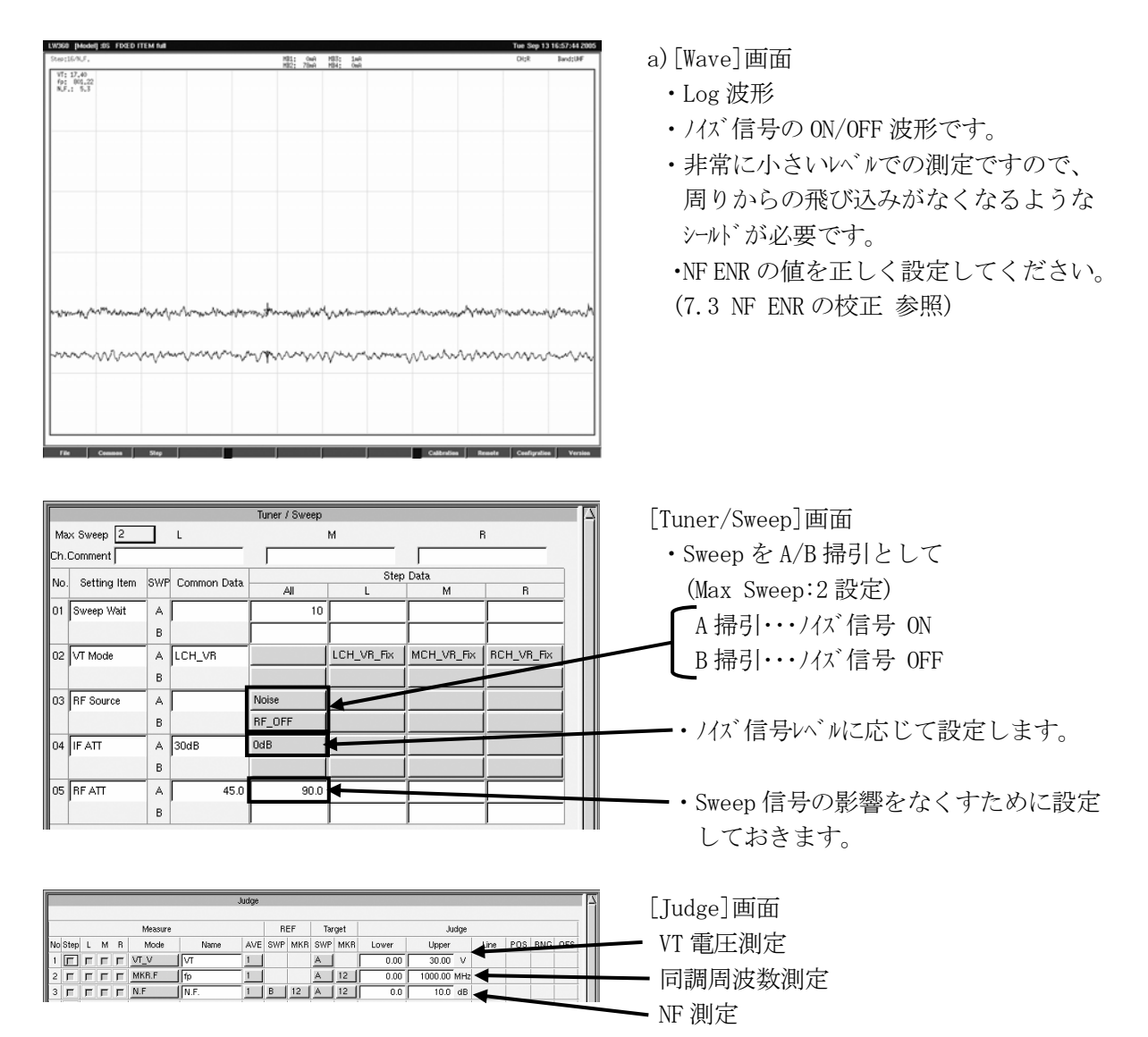

b)NF 測定時の留意点

(1) 本機はノイズソースを内蔵し、NF 測定時に RF Output 端子よりノイズ信号を出力しますので、チューナの接続 を変えずに NF を測定することが出来ます。ノイズ信号の ON/OFF 時のチューナの IF 出力信号を本機の IF INPUT に入力して/イズレベルを測定し、計算で NF 値を出しています。(Y ファクタ法)

(2)また、ノイズソースの出力レベル(ENR:エクセスノイズレシオ)が一定でないため測定系の周波数特性の補正も含め、 ENR 値を測定周波数毎に設定する必要があります。 ENR の校正方法は「7.3 NF ENR の校正」を参照してください。 また、測定系(インピーダンス変換器、ケブル等 Output よりチューナの ANT までの経路に接続されている物) を変更した場合にはより正確な測定を行うため、その都度 NF ENR 値を設定し直してください。

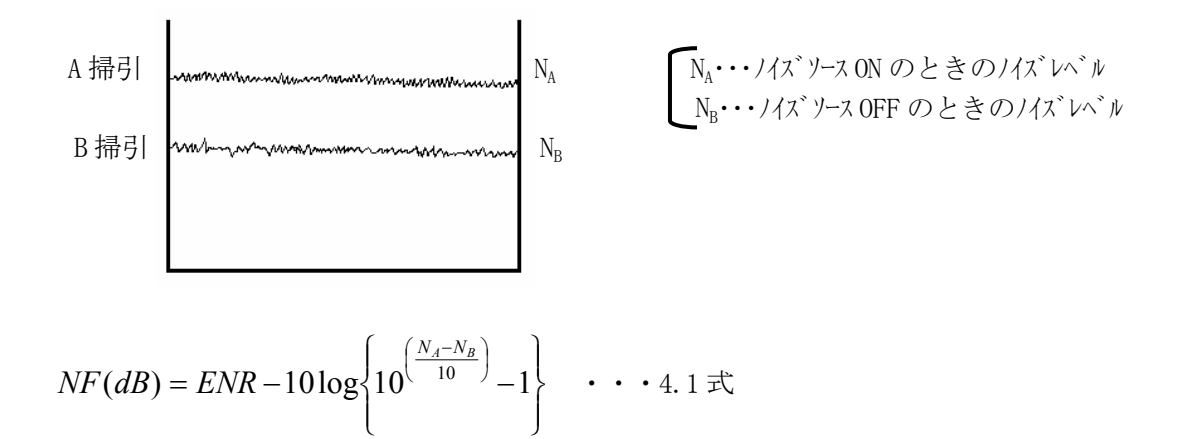

NAと NRを測定し、4.1 式から計算して NF 値を算出しています。 ここで(N<sub>A</sub>-N<sub>B</sub>)の値と<br>  $\frac{1}{10 \log \left\{10^{-\frac{N_a - N_b}{10}} - 1\right\}}$ ⎪⎭ ⎪⎩  $10 \log \left\{ 10^{-\left(\frac{N_A-N_B}{10}\right)} - 1 \right\}$ *<sup>N</sup> <sup>A</sup> <sup>N</sup> <sup>B</sup>* の関係を表 4-1 に示します。

表 4-1 からわかるように (N<sub>a</sub>-N<sub>B</sub>) の値が小さく なると NF の値の変化量が大きくなります。 このことは N<sub>a</sub>, N<sub>B</sub> の小さな測定誤差が NF 値と しては 2 倍,3 倍の誤差として拡大されること になります。

また NR のレベルが LW 360 の/イズフロアに近づくと NRの測定誤差が増えます。

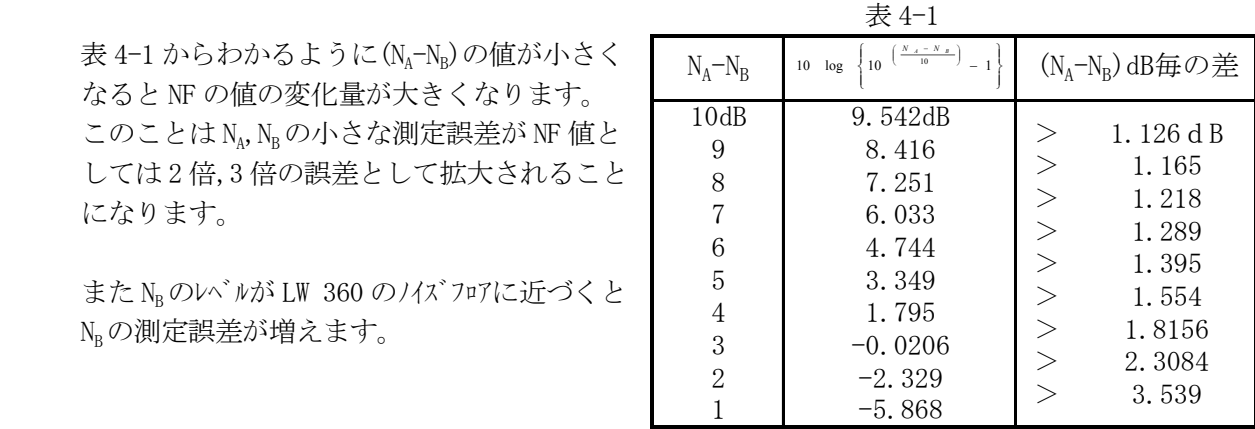

(4)より良い測定を行うためには以下の点に留意して測定する必要があります。

・(N<sub>A</sub>-N<sub>R</sub>)が小さくならないようにする。

LW 360 の OUTPUT からチューナの ANT 端子までの損失を出来る限り小さくする。

・NRの値が LW 360 の/イズフロアに近づかないようにする。

チューナの IF OUT から LW 360 の IF INPUT 端子までの損失を出来る限り小さくする。

場合によっては IF 帯検波器の IF OUT と LW 360 の IF INPUT 端子の間に、低雑音・高ダイナミックの IF 帯の AMP を入れることも一つの方法です。但し、この場合他の測定(PCS レベル,P.G,AGC,イメージ,IF REJ 等)のと き大きなレベルが入って飽和しないことと使用 IF での周波数平坦度が良いことが条件となります。

また、AMP の利得は一番小さい N<sub>B</sub> のレベルが LW 360 の/イズフロアのレベル(IF 帯の AMP も含めた)に対して 10dB 位レバルが大きくなるように設定します。

- 4.3.18 ITEM No.16:FIX ITEM の応用
	- ・[Tuner Power]、[Sweep/Marker]及び各 Step での専用設定を使用チューナに合わせると、FIX ITEM で設定してある一通りの基本動作は確認できます。
	- ・本機は FIX ITEM で使用していない、色々な機能も豊富に揃っており、Setting Item と Measure Mode を組み合わせることにより、便利で有用な測定項目が作れます。
	- ・「5.5~5.6」の説明を参照して調整、検査の方法手順に従った、やりやすく工程短縮に結びつ く測定項目を作ってください。
	- ・参考として ITEM No.04:IMAGE からの応用例を示します。

(1)PLL, PCS/PG/IM/AGC

No. Setting Item SWP Common Data

 $\mathbb{A}$ 

Αľ

 $4.0$ 

04 Image Freq

07 AGC V

 FIX ITEM No.4 の IMG 測定に各種の機能を追加することで、PLL TU MODE を CH\_Cont にし、 A/B 掃引を A/B/C 掃引として C 掃引で AGC 電圧による GAIN リダクション動作を行わせます。

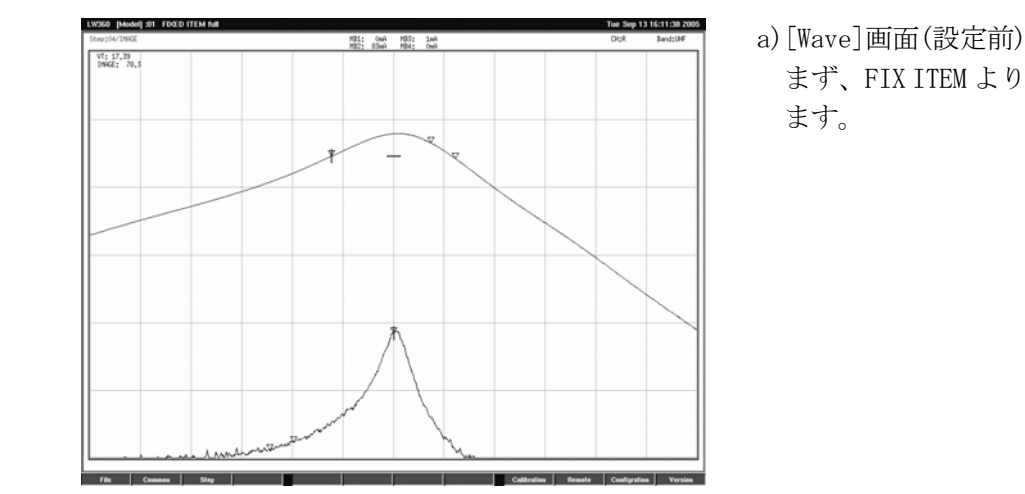

 $\overline{5.0}$ 

まず、FIX ITEM より IMG 測定を呼び出し

- **b)**[Tuner/Sweep]画面で測定に必要な設定 ch.Comment | 本会追加、削除します。
- ・Max Sweep を"3"とすることで A/B/C の 3 掃引とします。
- BS FFATT A 30dB SOME ISS < BS → BS → BS → BS → AGC 用の RF ATT/IF ATT の設定をしま す。
	- ・VT Mode を削除し、代わりに PLL TU MODE:CH\_Cont とすることで PLL  $\geq$  Marker の 1R:801.25MHz に Lock します。また VT 出力は VTB で設定され た電圧(ここでは 32V)が出力されます。
	- ・AGC ゲインリダクション測定の AGC 電圧設定 を追加しました。
		- ・PLL Lock 周波数測定で、 測定ポイントを管面中央にするため Offset Freq 設定を追加しました。

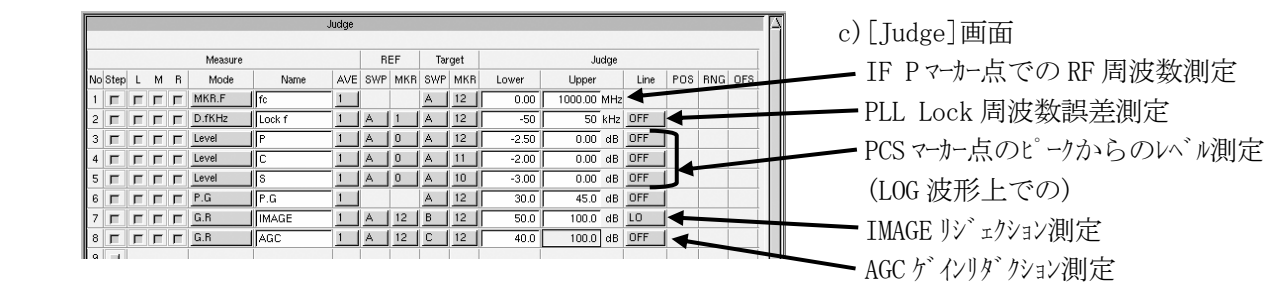

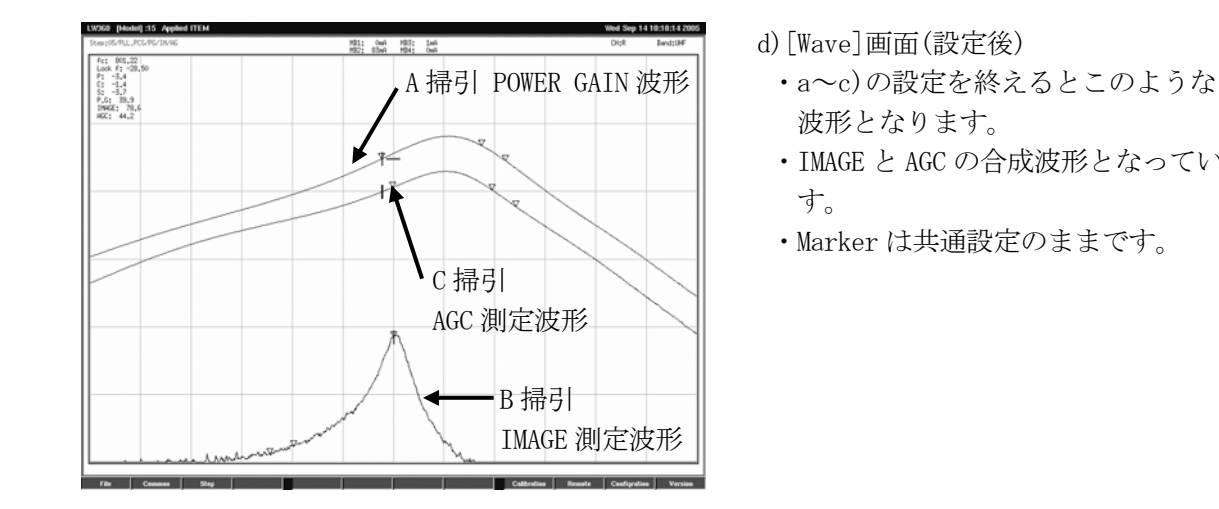

- -
	- ・IMAGE と AGC の合成波形となっていま
	- ・Marker は共通設定のままです。

 $(2)$ Max/G.R PG/IM/IF

- ・CH Mode を Dual とし、Lch で Gain max 後、Rch で Gain リダクション 30dB 時の測定を行わせます。 Lch と Rch は同一 CH とします。
- ・測定は P.G,IF REJ,AGC GAIN リダクション電圧を加えます
- ・(1)と同様に FIX ITEM より IMG 測定を呼び出します。

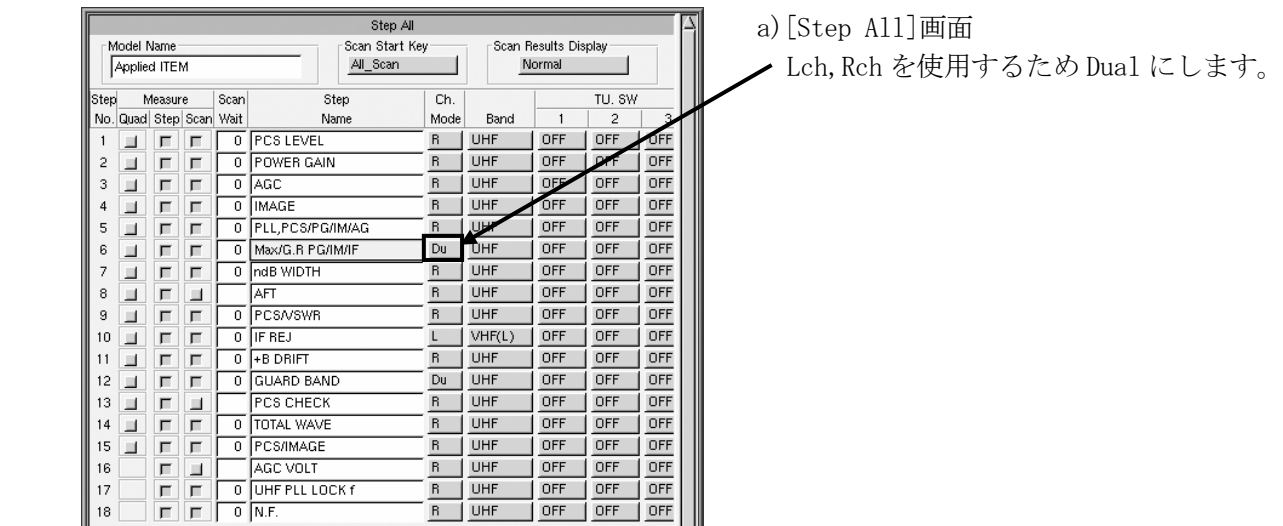

 $\frac{R}{R}$  UHF OFF OFF OFF

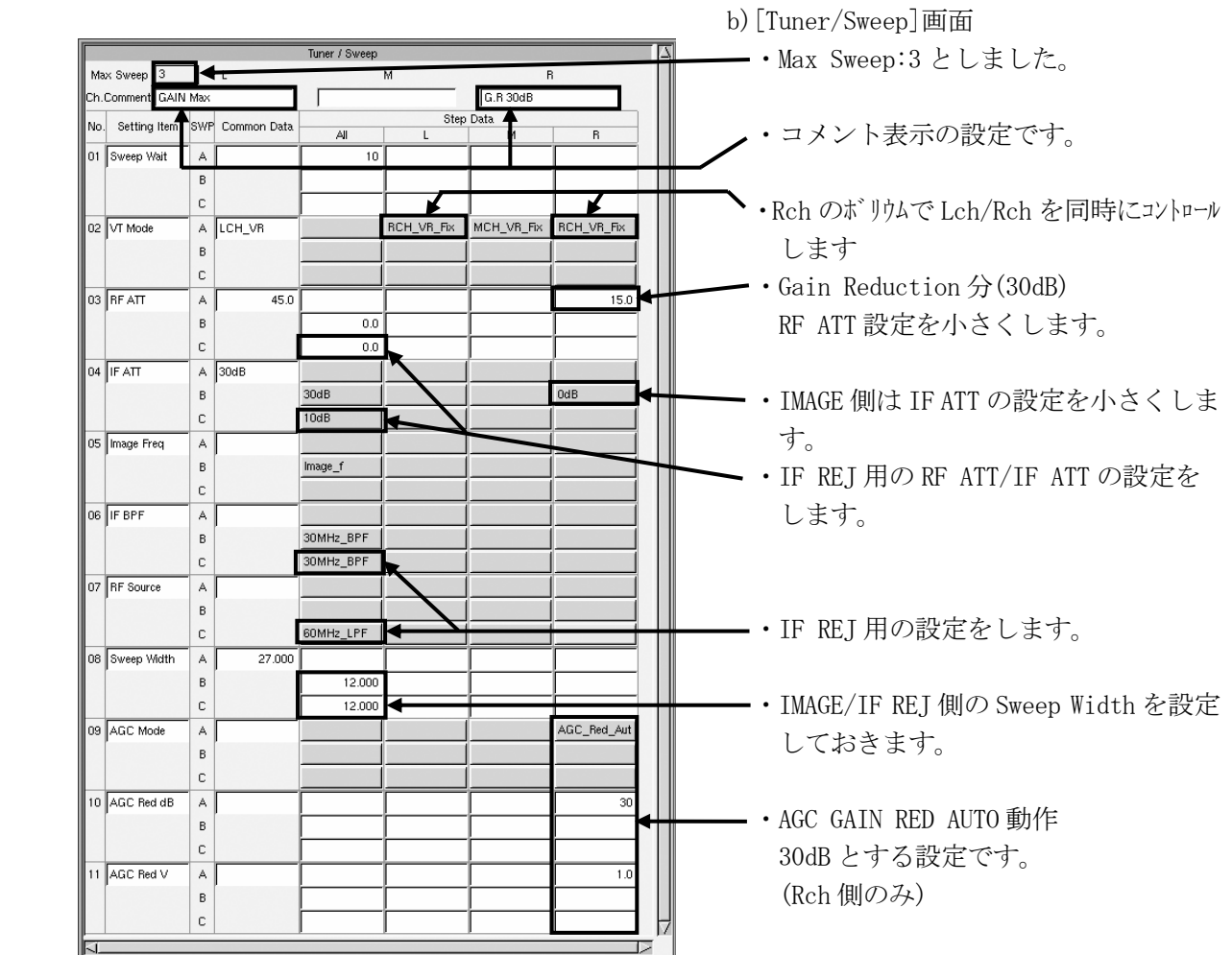

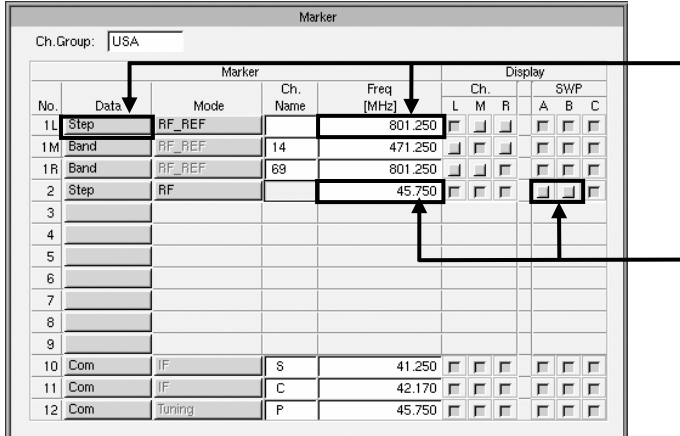

 c)[Marker]画面 ・Lchのマーカーを Rchと同じ設定にします。

 ・IF REJ 測定用 RF マーカー A/B 掃引側は表示を消します。

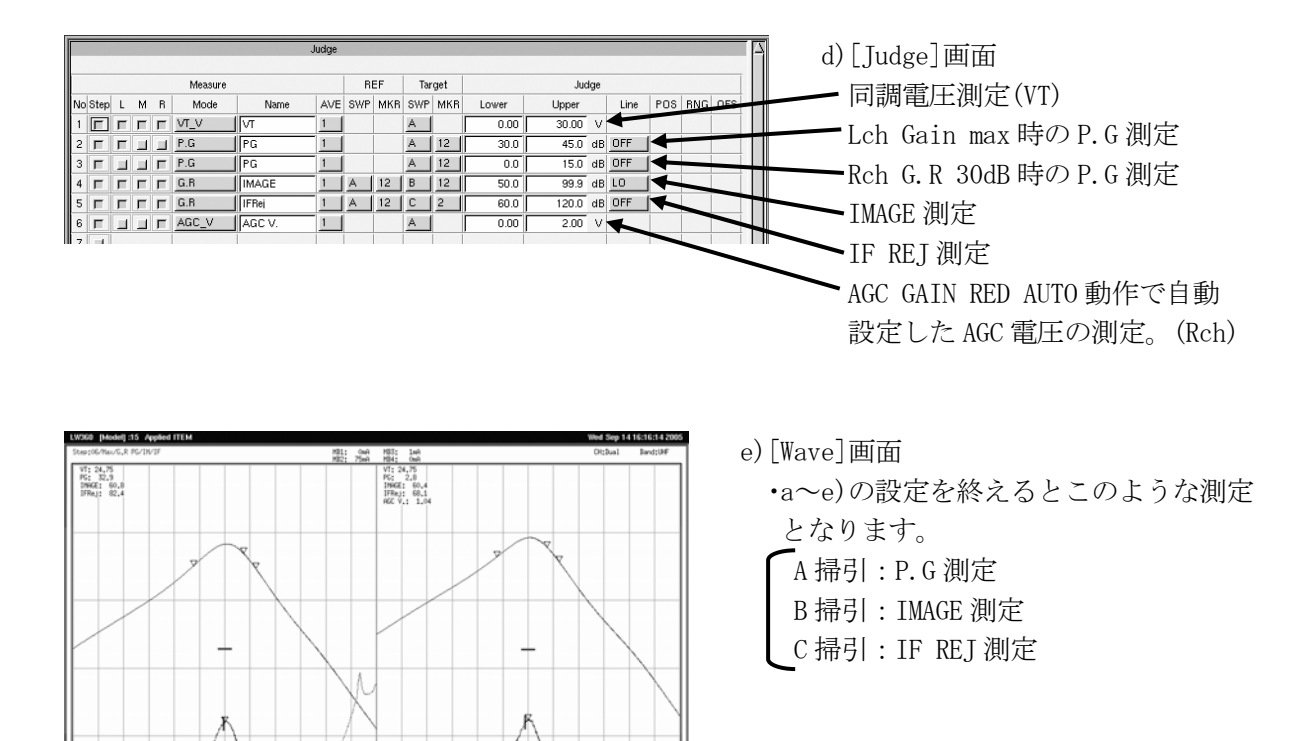

**Material** 

Conformion Ve

Lch Gain max 測定 Rch Gain Reduction 30dB 測定

**Market Holland** 

- 4.4 各種設定のポイント
	- 4.4.1 PLL チューナの VT Auto 動作 ・PLL チューナで、VT(VTB)端子内の CR 時定数が大きいと、VT Auto 動作が不安定となる場合が あります。
		- ・VT Auto Speed の設定を個別 CH ごとに設定してもまだ不安定なときは PLL TU Mode を CH\_Cont にして、PLL コントロールで各周波数毎に Lock をかけた方が安定に動作します。
- ・このとき PLL チューナからの Lock 信号を使うと(Lock Mode 設定)、Lock Wait の待ち時間内で あっても早く掃引を開始します。 Lock 信号の見方は、Bus Mode、I2 C と 3Wire 方式では違っています。 詳細は「5.3.4 PLL Table」を参照してください。
	- ・Lock 信号のない PLL チューナの場合は「Tuner/Sweep」画面で Setting Item の Lock Wait と Sweep Wait を追加し、各 CH 毎安定に測定できる待ち時間を設定します。
	- ・特に Dual/Triple のときには各 CH 毎に合わせた設定が必要です。

[例]PLL Lock の時間が CH 毎に違うとき

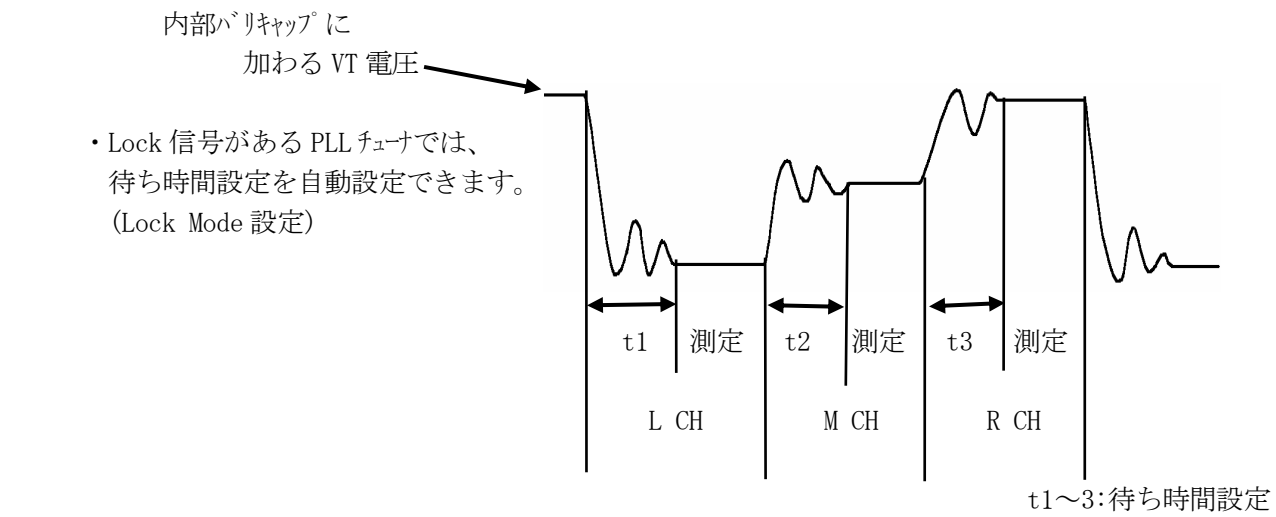

- 4.4.2 各種待ち時間設定について
	- ・測定のための待ち時間設定が各種あります。 ここにまとめて簡単に説明します。詳細は個別説明を参照してください。
	- (1)Sweep Wait・・・各掃引ごと。 0~999ms
		- ・掃引を開始する前の待ち時間設定です。以下の場合に設定します。
		- ・A/B/C 掃引で、周波数が変わる場合。(IMAGE IF REJ 等) Sweep が安定するまでの待ち時間として設定。 約 10ms
		- ・A/B/C 掃引でチューナの動作を変える場合。(AGC,AFT,+B DRIFT 等) チューナの動作が安定するまでの待ち時間として設定。
		- ・Dual/Triple 時、VT 電圧が安定するまでの待ち時間として設定。
		- ・VT Auto 時の VT 電圧を掃引するまでの待ち時間として設定。

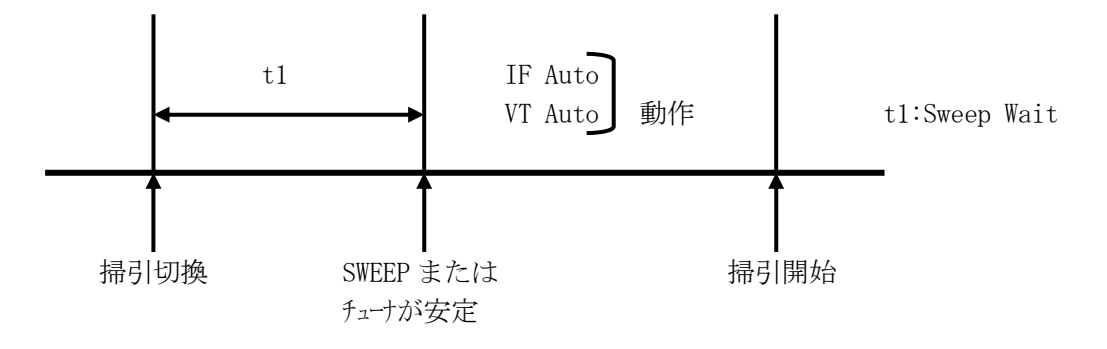

・VT Sweep を行うときの VT の 1Step 可変毎の待ち時間として設定。

(2) VT Auto Speed・・・各 CH ごと。 -9∼99

 ・VT Auto 動作時の VT 電圧を変える時間設定です。 基本は 10mV ステップで変化しますが-1~-9 では Speed は 0 のままで、ステップ電圧を 10mV ずつ 大きくして等価的に速度を早めています。  $[\frac{1}{9}]$ -1:20mV ステップ 、-9:100mV ステップ

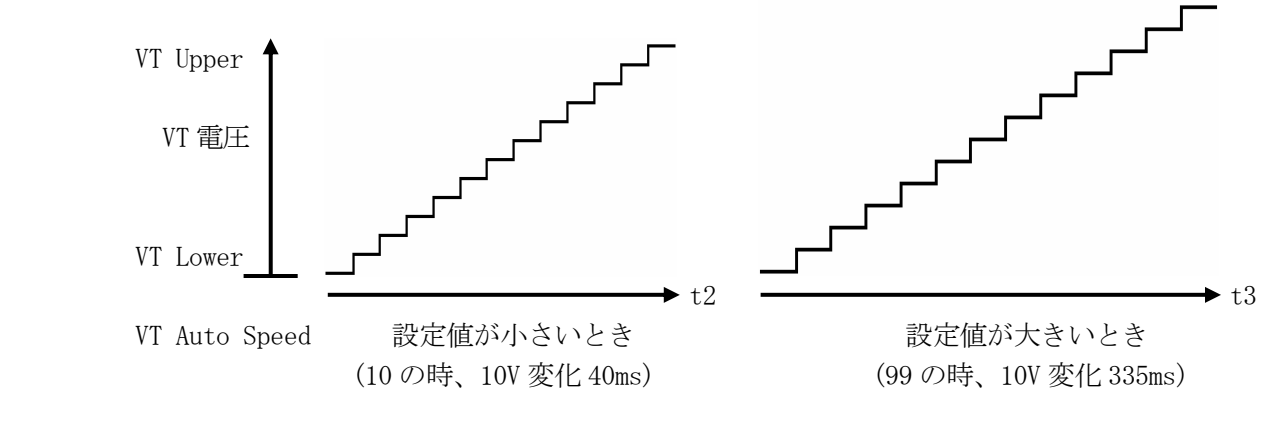
(3)Lock Wait・・・各 CH ごと。 0~999ms

- ・PLL TU Mode:CH\_Cont 時の Lock までの時間設定です。
- ・[Tuner Power] or [PLL Table]画面での設定はチューナ規格の最大値を設定しておきます。 (LOCK UP TIME 等の名称で規定されている数値)
- ・PLL チューナから Lock 信号が出ている場合は Lock Mode の設定を行うことで、この待ち時間を 少なくできます。
- 詳細は「5.3.4 PLL Table」を参照してください。
- ・PLL チューナから Lock 信号が出ていない場合や使えない場合で Lock Wait の待ち時間を各 CH ごとに変更するには[Tuner/Sweep]画面、Setting Item No.21 の Lock Wait を追加して、 それぞれ設定します。
- (4)VT Wait・・・各 CH ごと。 0~999ms
	- ・VT Mode: VT Sweep 動作にしたとき、VT 掃引開始前の待ち時間設定です。
	- ・VT 端子内の CR 時定数が大きい場合(特に PLL チューナで PLL TU Mode:Band で VT Sweep を 行うとき等)に設定します。

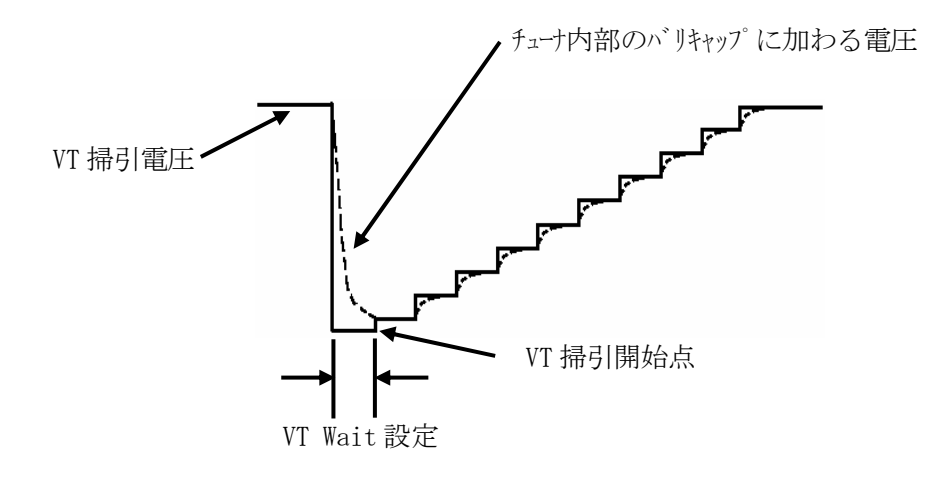

・VT Sweep 設定の詳細は「5.5.2 Setting Item の説明」を参照してください。

(5)Meas Wait・・・各掃引ごと。 0~999ms

- ・VT Auto、IF Auto 動作が終了後、測定を開始する前の待ち時間設定です。
- ・AGC Volt 設定等で、VT Auto 動作により被測定点のレベルが変動しているとき、 安定するまでの時間を設定します。

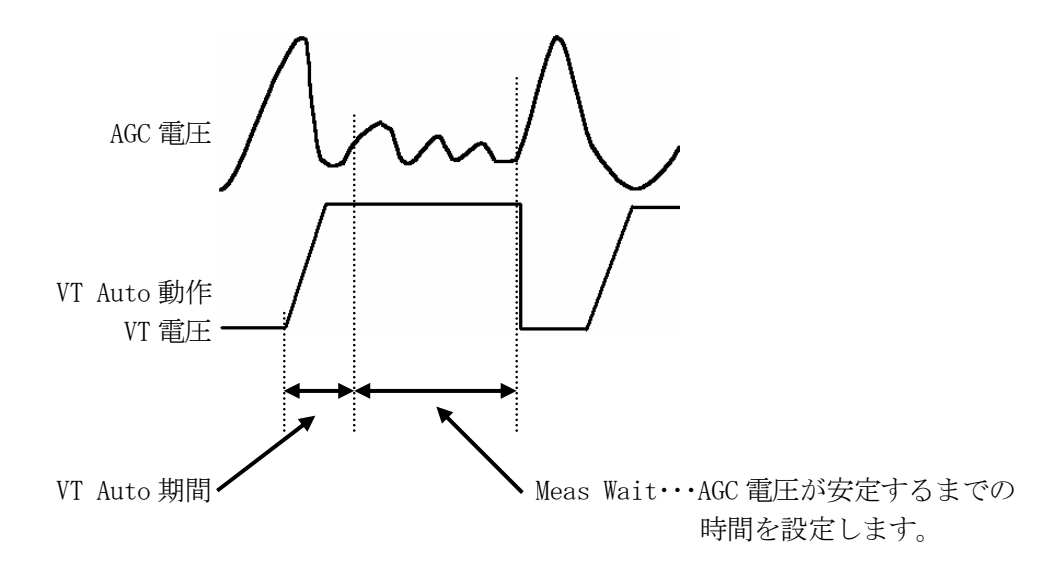

(6)Scan Wait・・・各 Step ごと。 0~999ms

- ・Step を切り換えたとき、治具等での切換器の応答完了までの待ち時間設定です。
- ・詳細は「5.3.6 Step All」を参照してください。

(7)Measure AVE・・・各測定項目ごと。 1~9

- ・測定値を何回分平均して表示するかの設定です。
- ・測定値が一定しないで読みづらいときに、安定して表示できる回数を設定します。
- ・ALL SCAN のときは測定回数分の掃引が繰り返されますので、その分時間がかかることに なります。
- 4.4.3 IF Auto での注意点
	- ・IF 周波数に近い RF CH を受信させる際に RF 信号成分の漏れが大きく IF 信号との レベル差が少ないとき、IF Auto がかかりづらくなる場合があります。

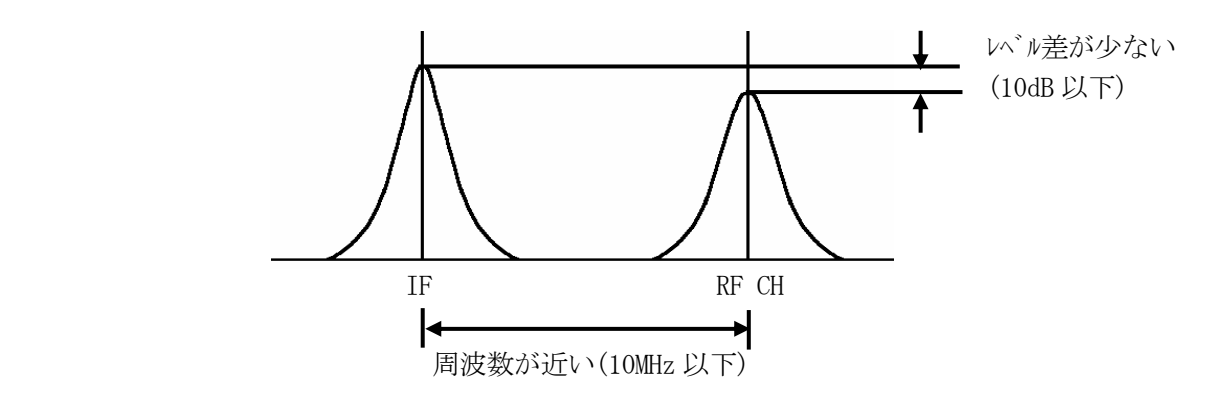

 ・これは IF 信号を計測しているカウンタが誤動作する可能性があるためで、このような場合は IF 出力に帯域フィルタを入れるなどの対応をしてください。

4.4.4 LEVEL %測定について

 (1)LEVEL %・・・各測定項目ごと 0~100% LIN 波形(検波波形)のピーク点レベルに対する各測定点の振幅比を下図のようにピーク点レベルを 0% として 100 分率(%)で表示します。

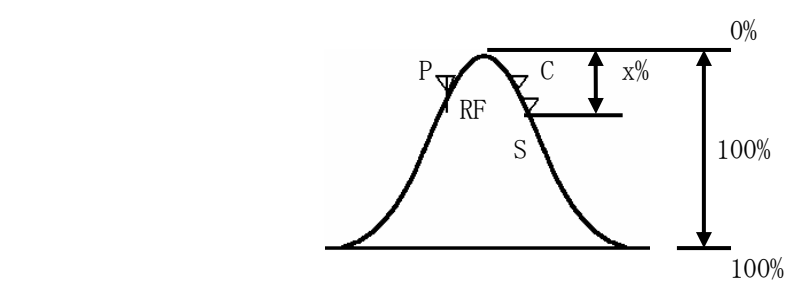

0% ピーク点がレベル基準となります。

・LIN 専用で、LEVEL 掃引(Setting Item:LEV SWP)を併用します。(%測定のみの場合は不要です。)

(2)設定

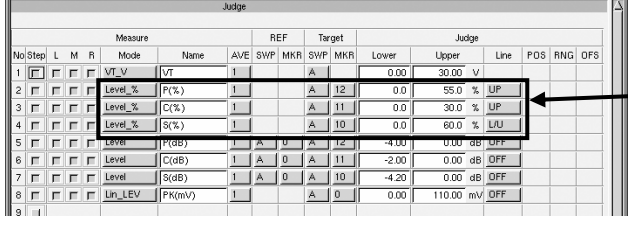

[Judge]画面

 LEVEL\_%を追加して、名称、測定点、 判定値を設定します。

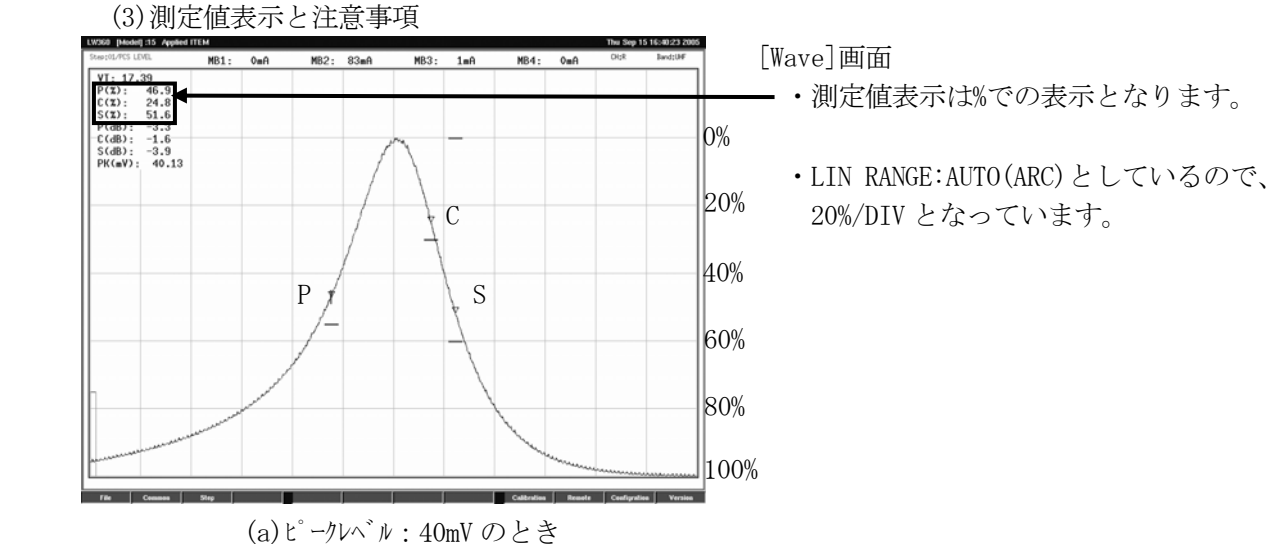

[Wave]画面

- 
- C  $\begin{array}{|c|c|c|c|c|}\n\hline\n\text{C} & & \text{20\%/DIV } \text{c} \text{20\%/DIV } \text{c} \text{20\%/DIV } \text{20\%/DIV } \text{20\%/DU} \end{array}$

 ・検波器が非直線(通常、2 乗特性)の場合、検波レベルや検波器を変えると測定値も 変化しますので注意が必要です。

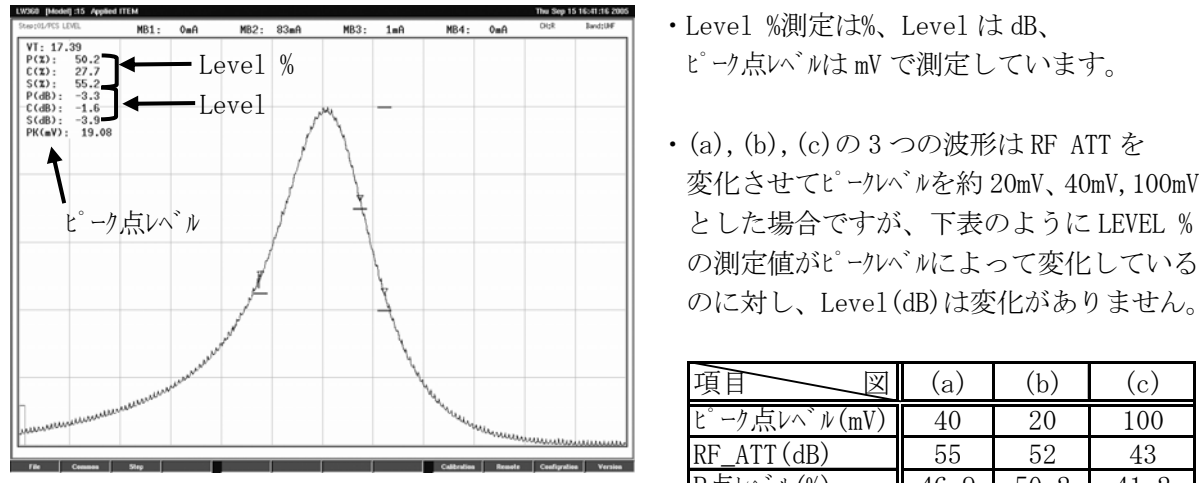

-<br>MB1: 0mA MB2: 83mA  $MB3: 1mA$  $MB4: OmA$  $\begin{array}{ll} \hline \text{V1: } 17.39 \\ \text{V2: } 14.2 \\ \text{C(X): } & 41.2 \\ \text{C(X): } & 21.1 \\ \text{S(X): } & 46.0 \\ \text{P(dB): } -3.3 \\ \text{S(dB): } -3.9 \\ \text{P(K=V): } 108.57 \end{array}$ 

(b)ピークレベル:20mV のとき

- 
- ・(a),(b),(c)の 3 つの波形は RF ATT を 変化させてピークレベルを約 20mV、40mV,100mV の測定値がピークレベルによって変化している のに対し、Level(dB)は変化がありません。

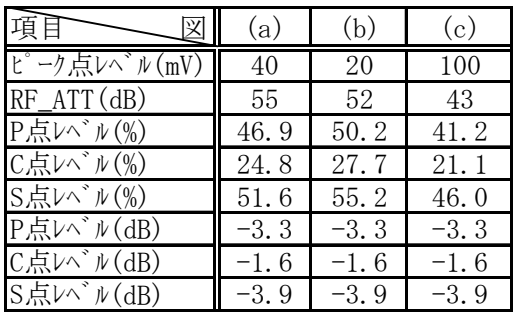

(c) ピークレベル: 100mV のとき

**Conference** |

### 4.5 応用測定

### 4.5.1 AGC カーブ

- (1)概要
	- ・チューナの AGC 電圧対 Power Gain の変化をディスプレイに表示させる機能です。
	- ・AGC 電圧の可変範囲は自由に設定することができます。
	- ・AGC スタート電圧時の Power Gain を 0dB としています。

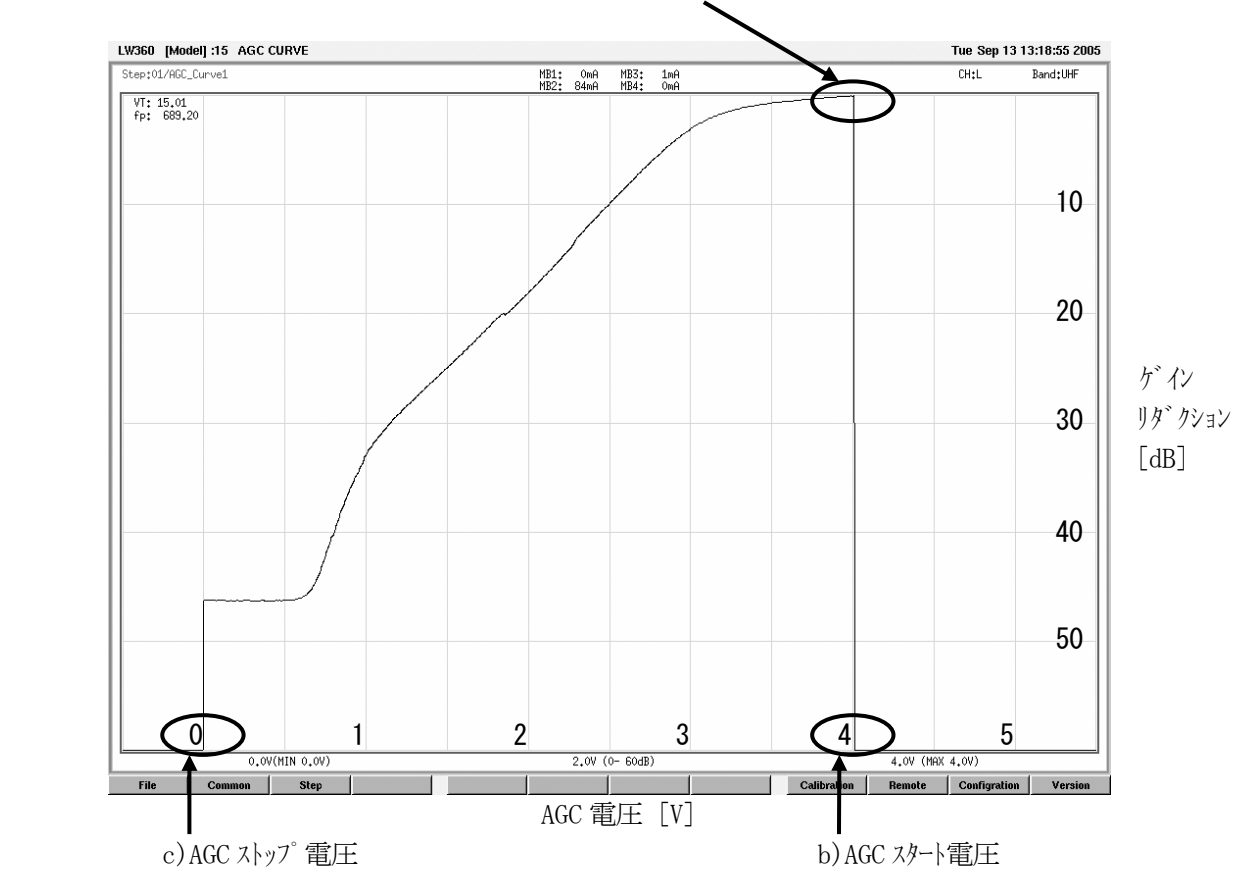

(2)Tuner/Sweep 画面での設定

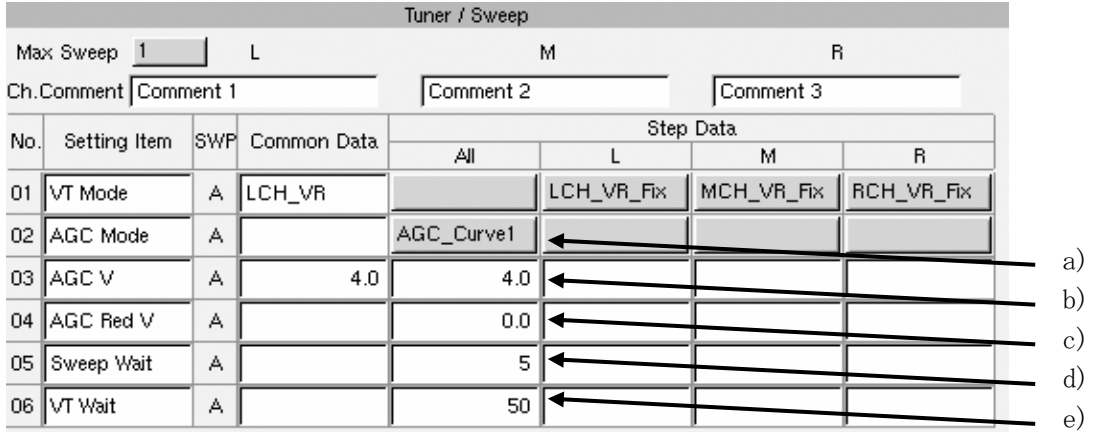

- a)AGC Mode
- ・ゲインリダクションによって、AGC\_Curve1~4 を選択します。

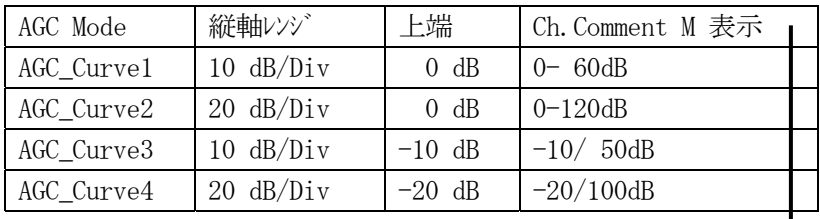

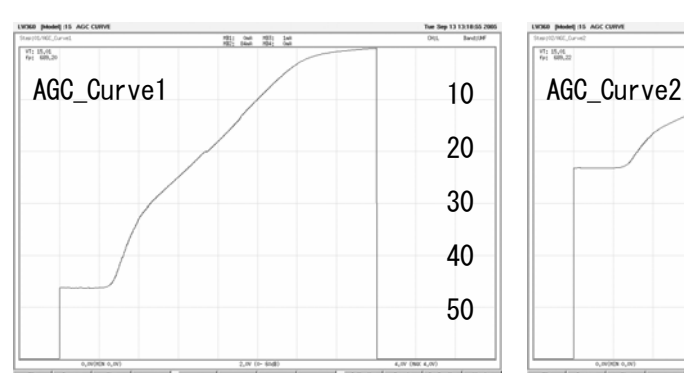

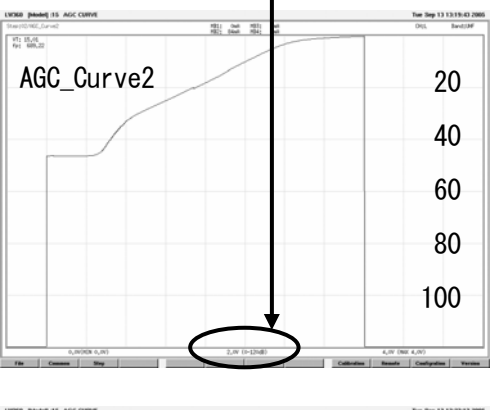

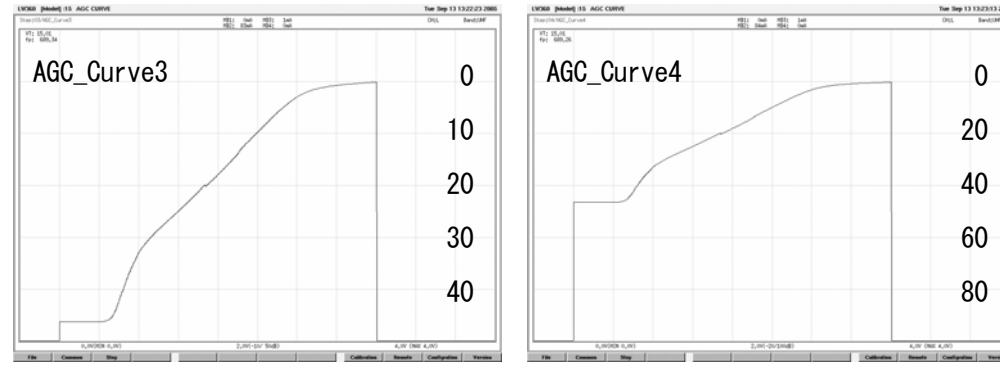

· AGC\_Curve3 および4は、下図のようにリダクションが一側(ゲインが+側)の波形を観測する ときに選択します。

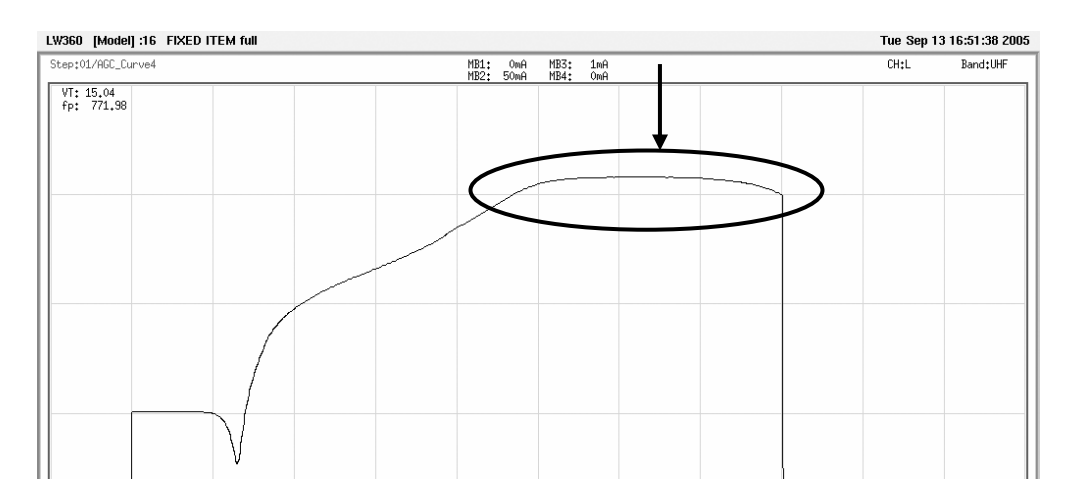

b)AGC V

 ・AGC 可変のスタート電圧を設定します。設定値により、下記のとおり AGC 電圧の目盛りが 自動的に変わります。

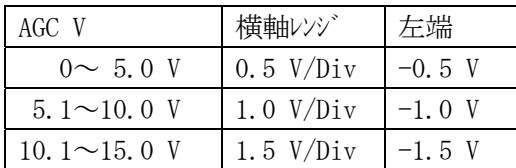

・AGC V が 5V のとき

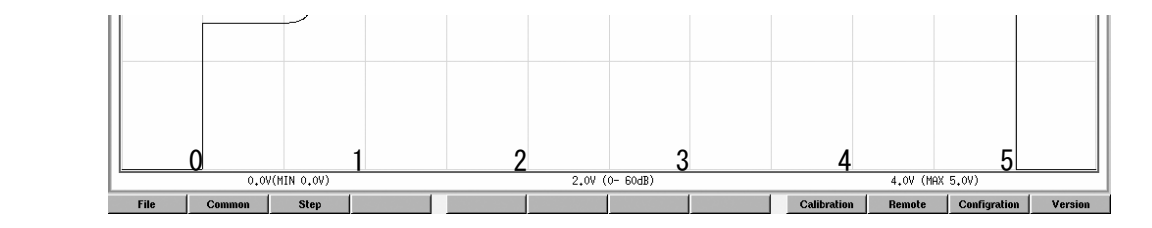

・AGC V が 10V のとき

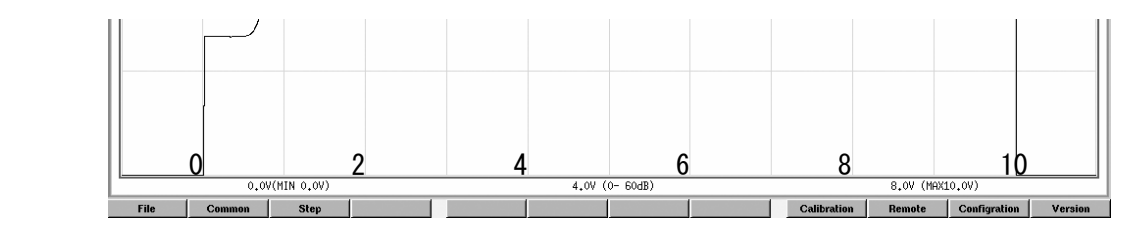

・AGC V が 15V のとき

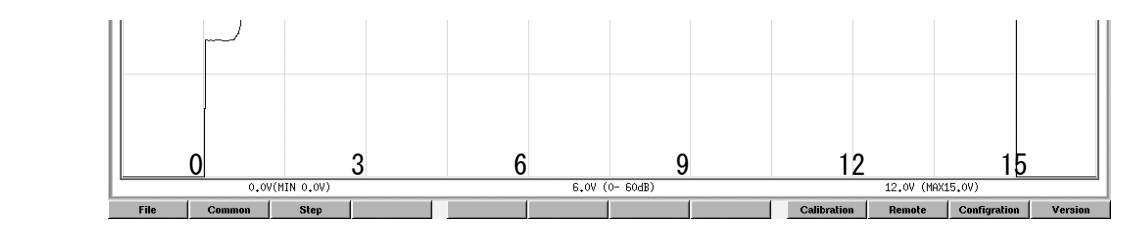

・AGC V を設定しないときは、Tuner Power 画面で設定した値になります。(Common 設定)

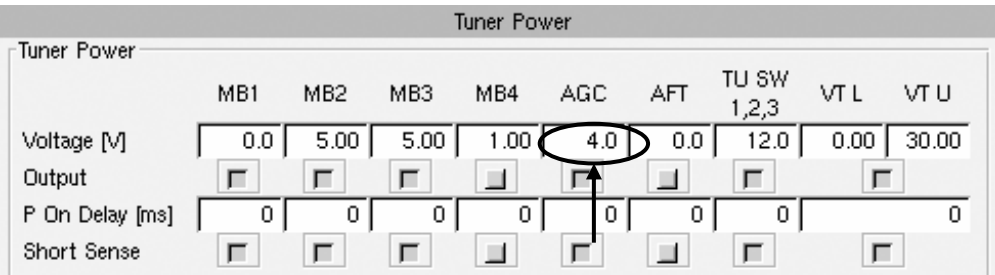

c)AGC Red V

・AGC 可変のストップ電圧を設定します。

d)Sweep Wait

- $\cdot$  下式により、AGC 電圧の可変速度を決定します。(t2)
- ・設定値の 1/10 の時間毎に電圧を変化させます。

$$
\cdot t_2 \doteqdot \qquad \frac{\text{AGC V - AGC Red V}}{\overline{\eta} \circledast E L^c \circledast} \times \frac{\text{Sweep Wait}}{10}
$$

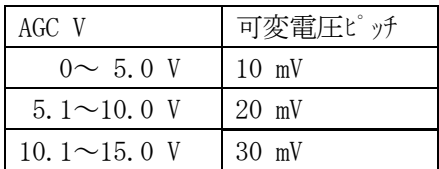

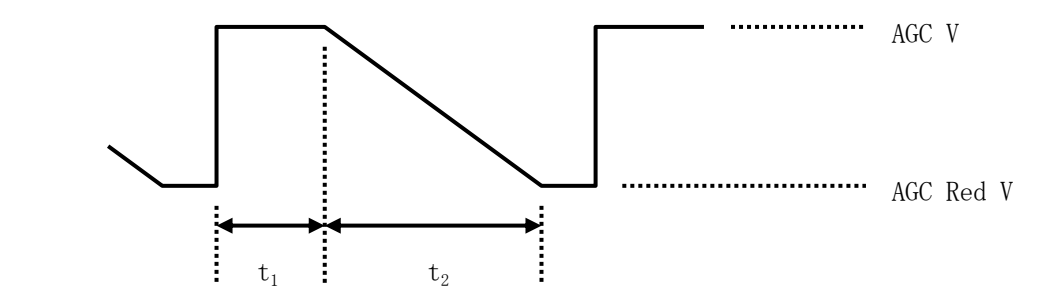

- e)VT Wait
- $\cdot$  AGC 電圧を可変する前の待ち時間となります。(t<sub>1</sub>)

(3)注意点

- a)Ch. Comment について
- ・Ch.Mode が Single のときは、Tuner/Sweep 画面で設定した Ch.Comment は表示されなくなり、 自動で以下のコメントが表示されます。

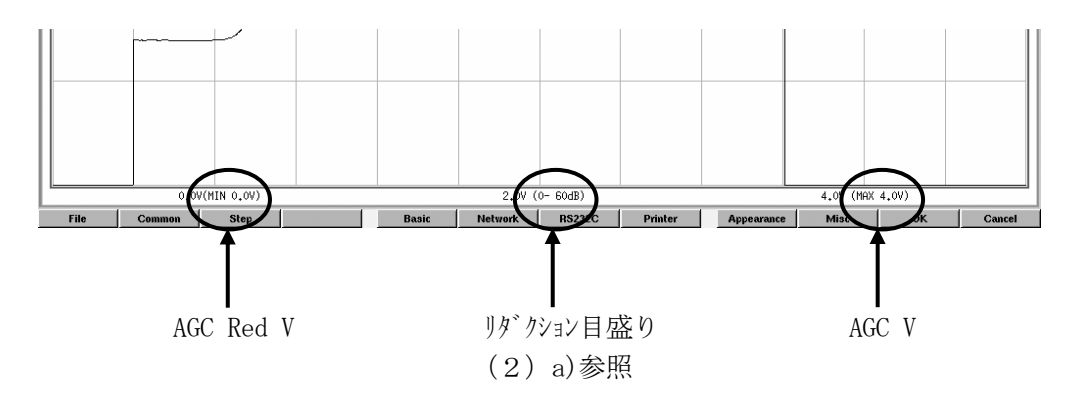

 ・Ch.Mode が Dual または Triple のときは、Tuner/Sweep 画面で設定した Ch.Comment が 表示されます。

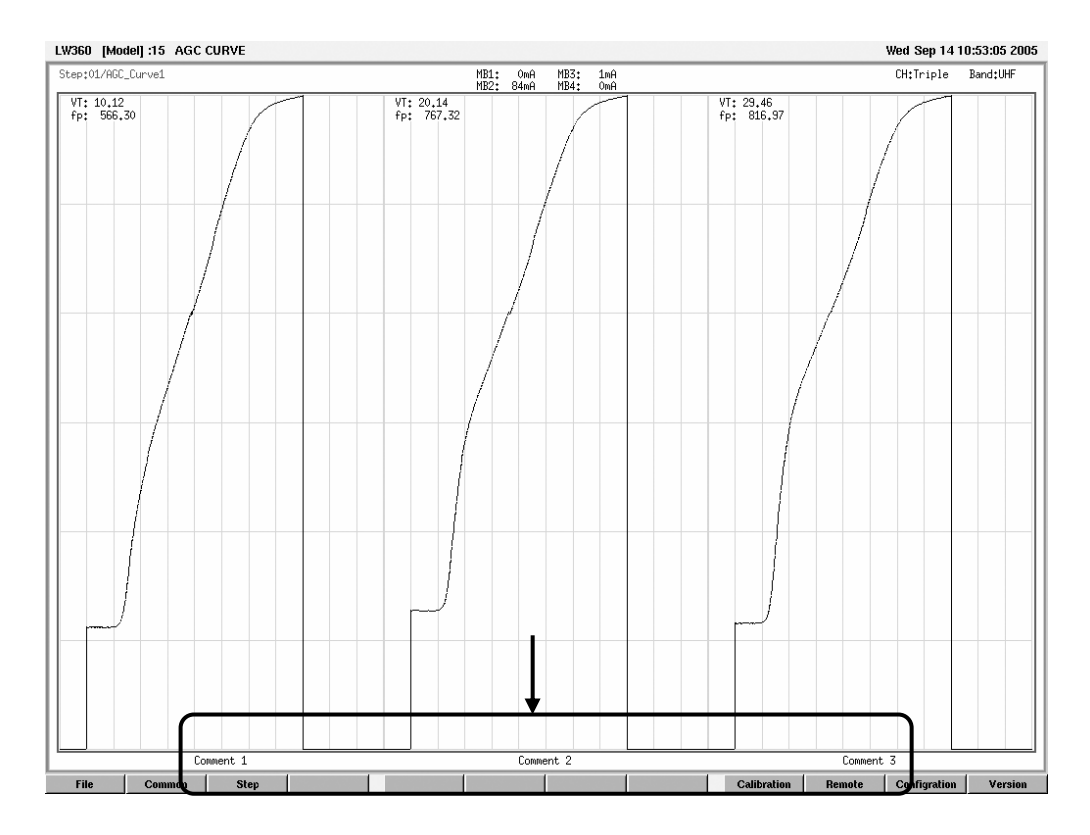

- b)波形について
- ・AGC リダクションが 20dB 変わるごとに RF ATT と IF ATT を変えているため、 誤差により波形に段差ができることがあります。

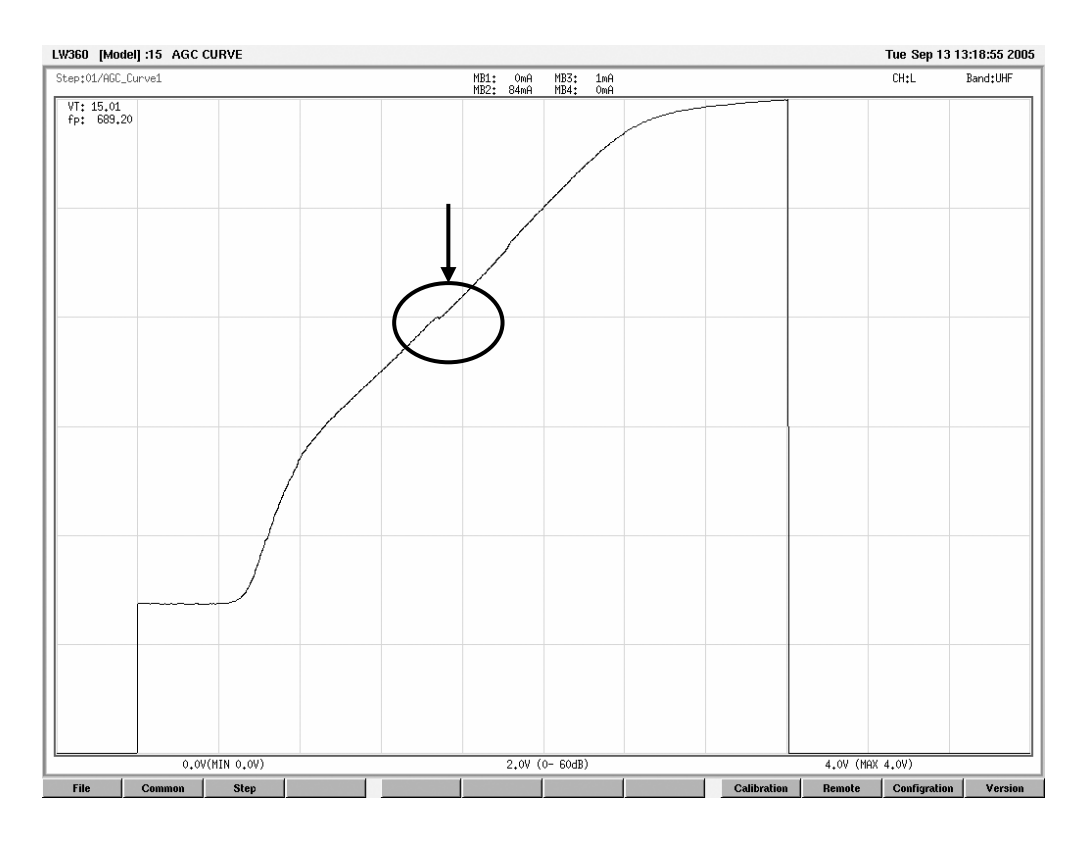

- 4.5.2 REF 掃引を使用した測定
- (1)概要
	- ・REF 掃引(R 掃引)とは、Tuning Marker(Marker No.12)の Power Gain を測定するための 掃引です。
	- ・IMAGE, AGC, IF REJ 測定時に基準レベルの Power Gain として追加して、1 掃引で測定する ことができます。このことにより、4 掃引を必要とした測定が可能になります。
	- ・REF 掃引の波形表示はできません。
	- ・例として下記の測定の説明をします。

 $\lceil A \cdot \overline{B} \cdot \cdot \cdot \cdot \rceil$ CS

- B 掃引・・・VSWR
- C 掃引・・・IMAGE
- R 掃引・・・POWER GAIN(波形は表示されません)

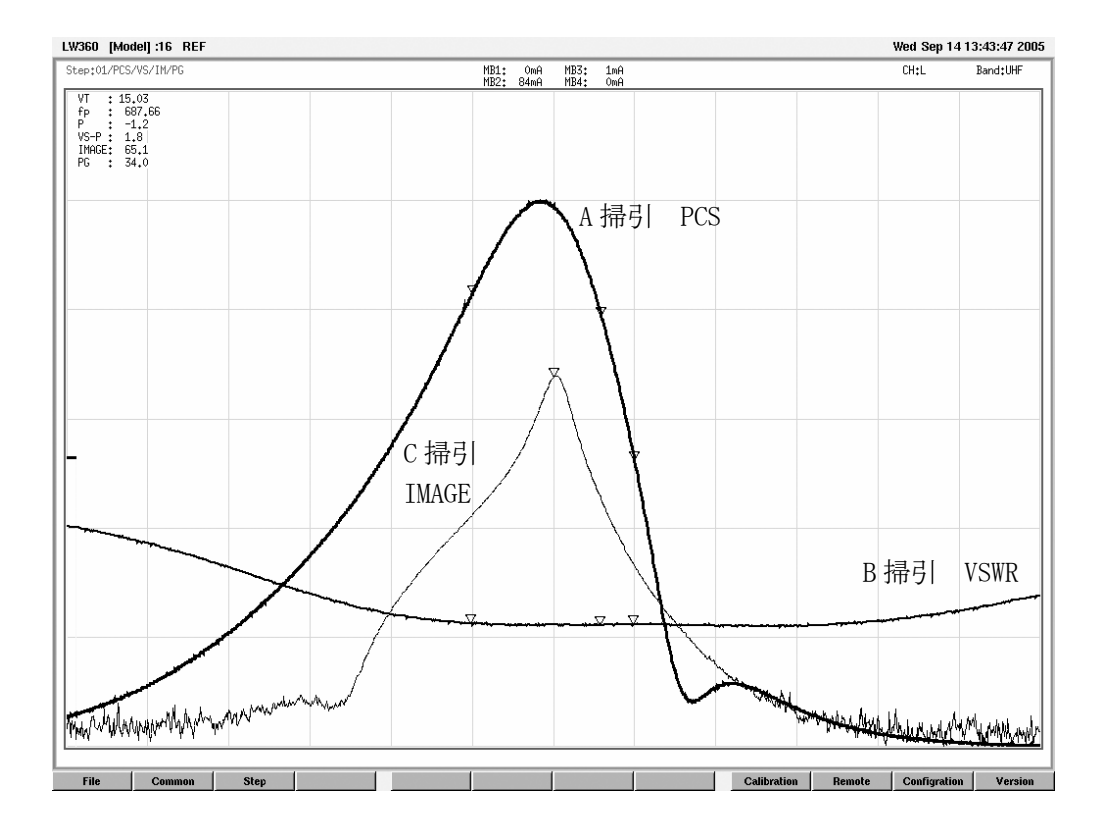

(2)Judge 画面での設定

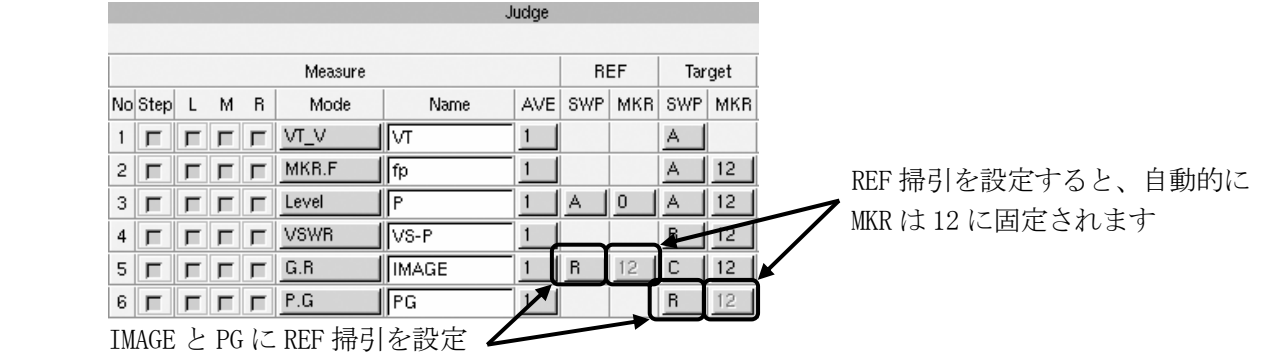

### (3)Tuner/Sweep 画面での設定

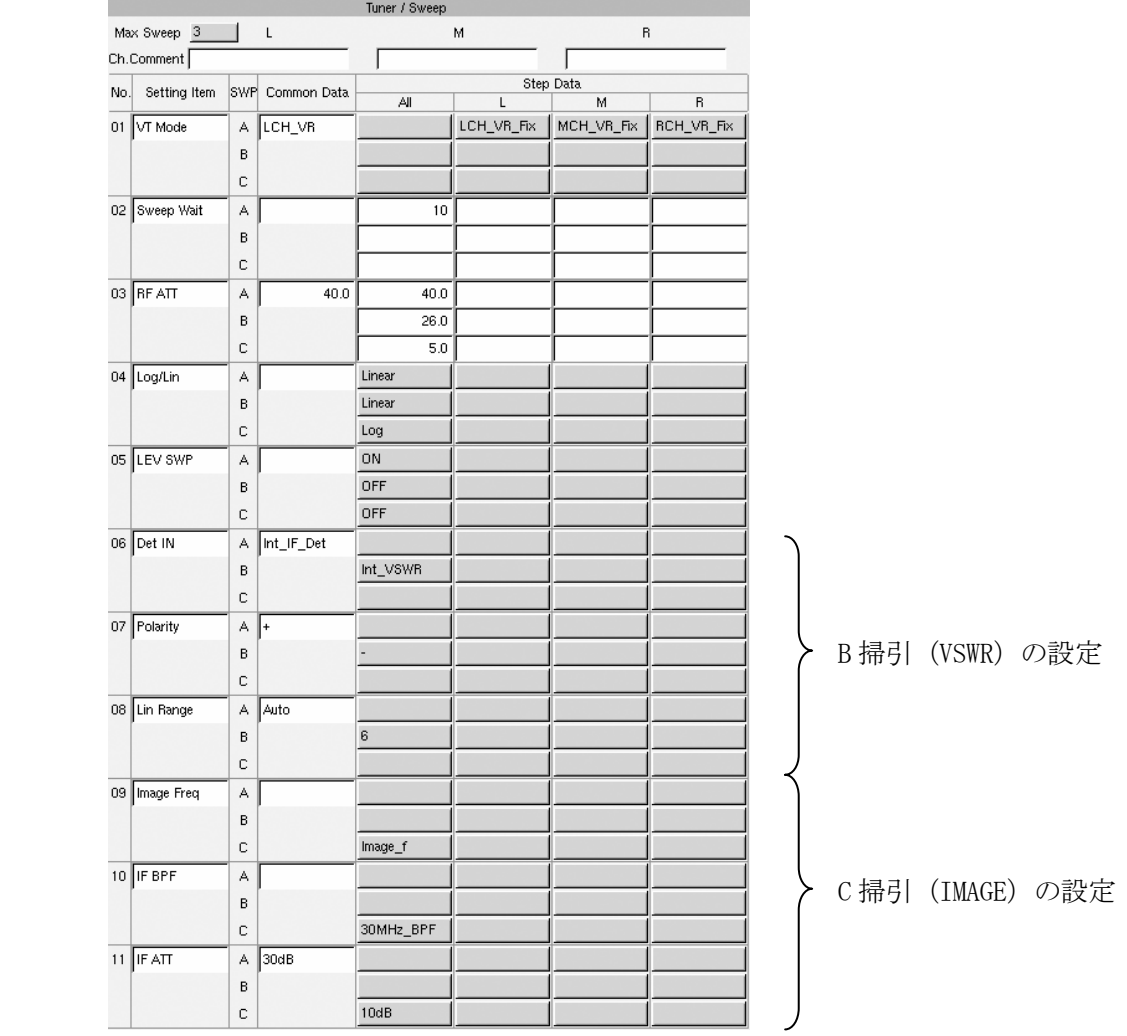

(4)注意点

・Judge 画面で REF 掃引を設定できる Measure Mode は下記の 6 種類です。

 $\int P \cdot G$  G.R Level (Log のときのみ有効) S\_PGDEV A\_PGDEV M\_PGDEV

・REF 掃引の AGC 電圧と RF ATT の設定値は、下記の順で優先されます。

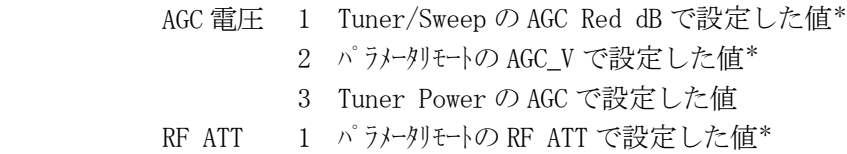

2 Sweep/Marker の RF ATT で設定した値

\* A, B, C 掃引のうち、最初に LOG 動作となる掃引

- 4.5.3 ダブルコンバージョンタイプのチューナの測定
- (1)概要
	- ・例として、下図のようなダブルコンバージョンタイプのチューナの、2nd IF 波形を測定する 場合について、説明します。

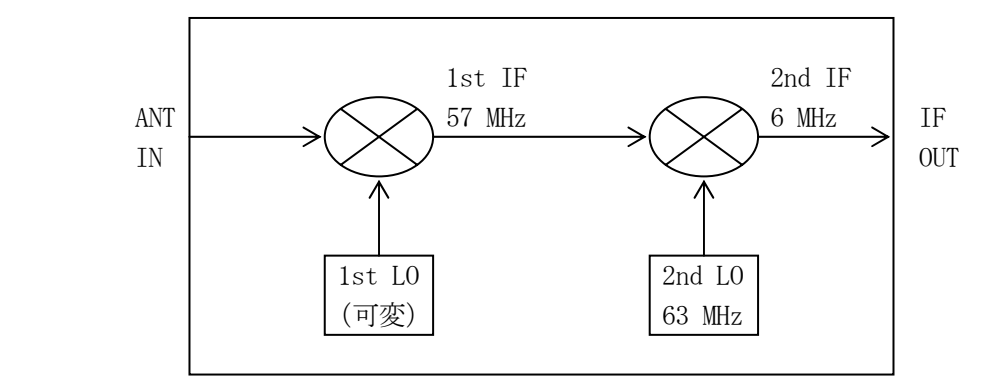

·ここではデジタルコナを使用し、13 CH を測定するとします。  $\int$  ANT IN = 473 + 1/7 = 473.143 MHz 1st LO =  $530 + 1/7 = 530.143$  MHz

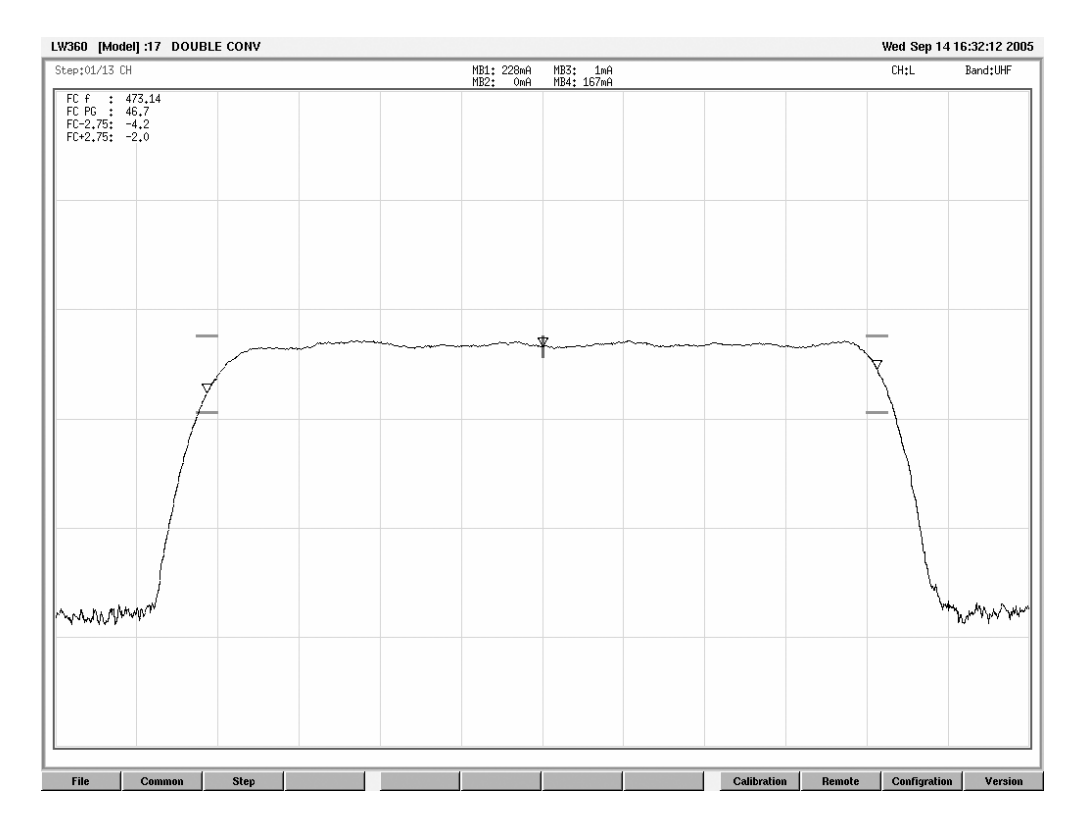

- (2)Sweep/Marker 画面での設定
	- a)Sweep 画面

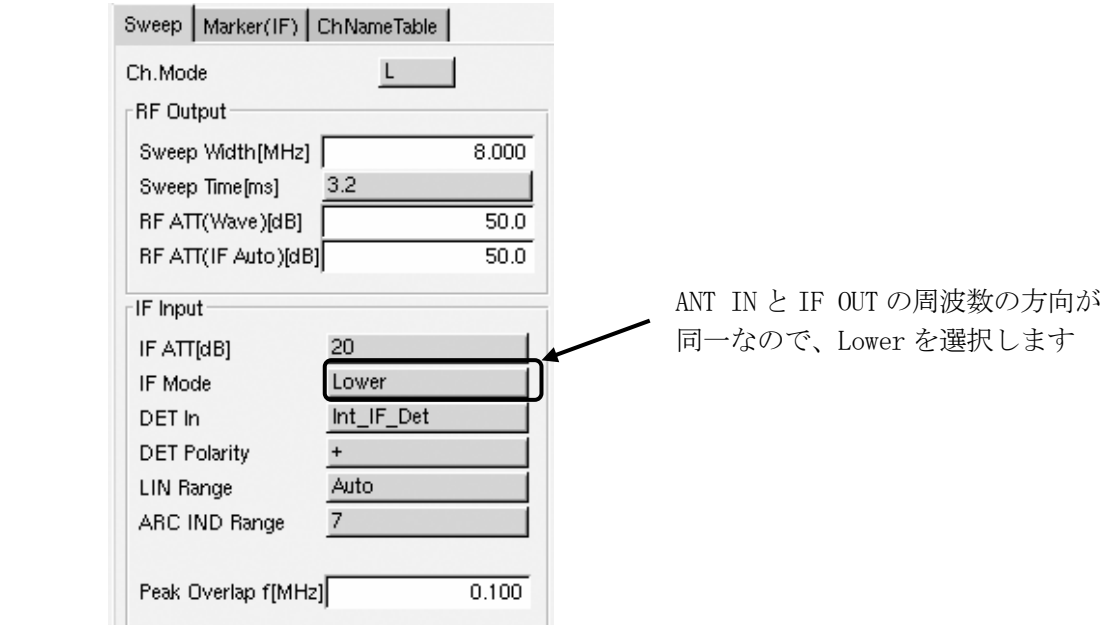

b)Marker 画面

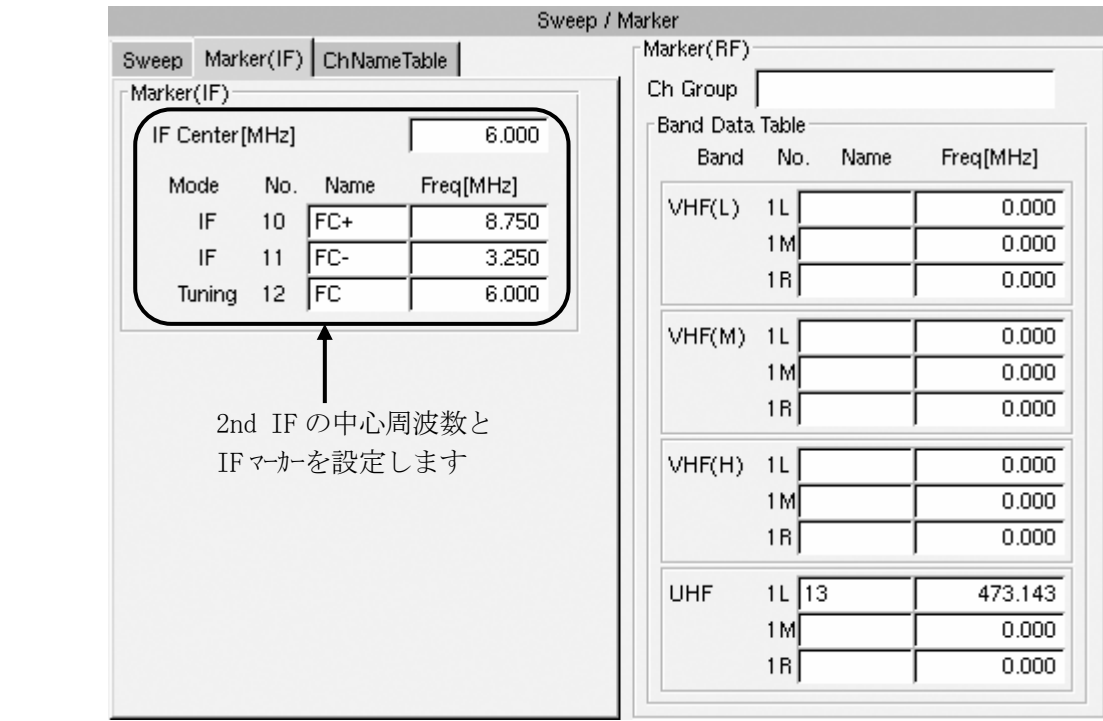

(3)Tuner/Sweep 画面での設定

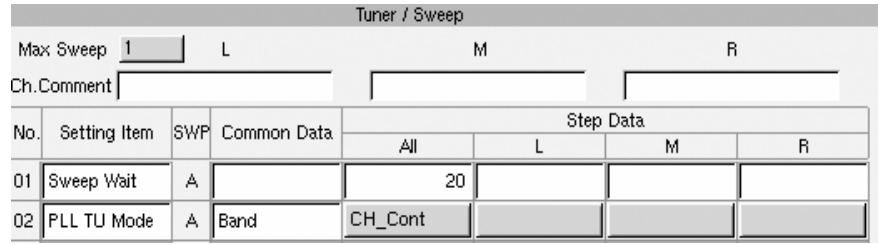

(4)PLL 画面での設定

 $\mathbf{I}$ 

1st LO の周波数をコントロールするので、(RF\_Ref+No.1\_IF)/Resol を選択します

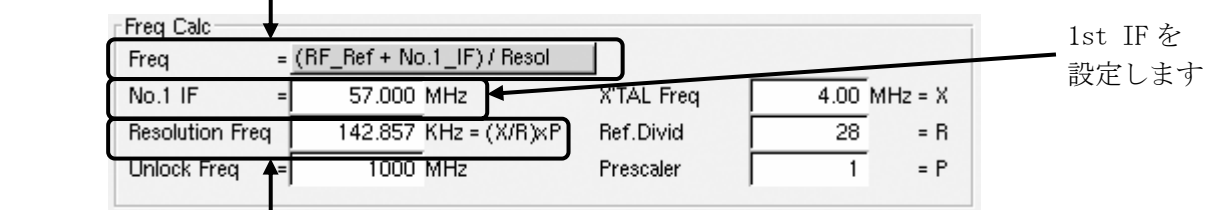

Resolution Freq または X,R,P を設定します

・これらから Freq が自動計算されて、PLL Data の Divider、または F に設定されます。

(5)1st IF を測定する場合

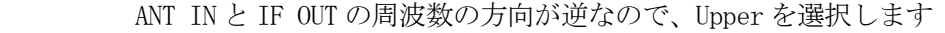

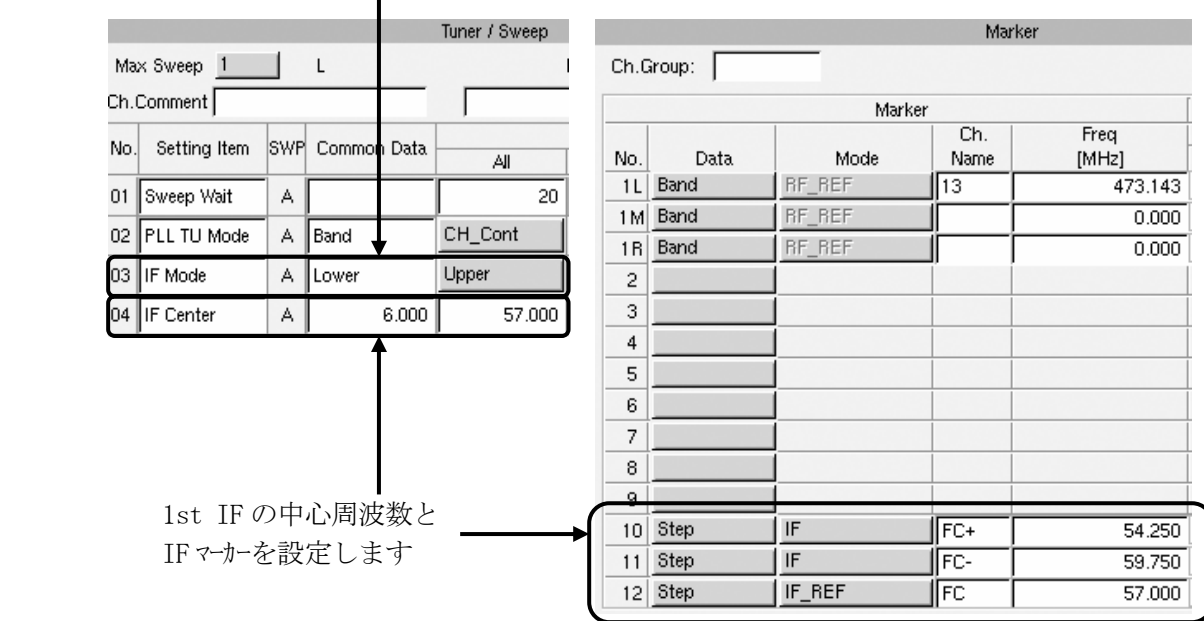

### 4.5.4 FM チューナの測定

(1)概要

・FM チューナの測定について、説明します。

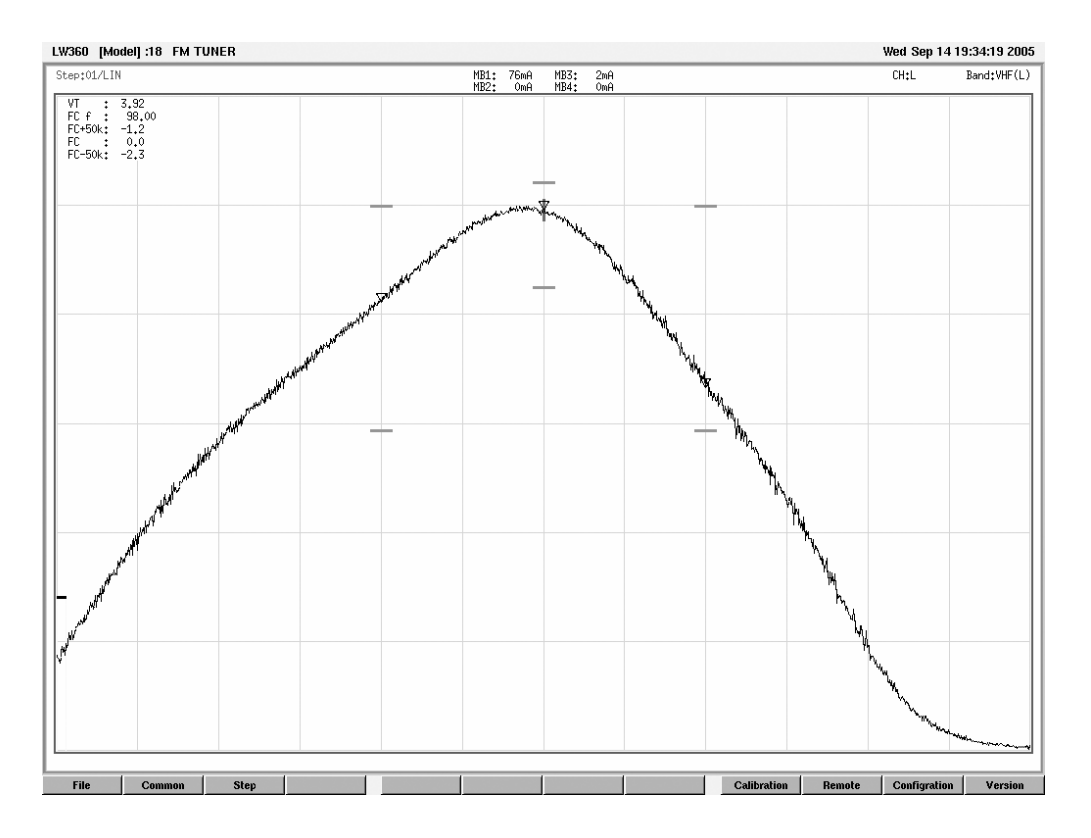

# (2)Tuner/Sweep 画面での設定

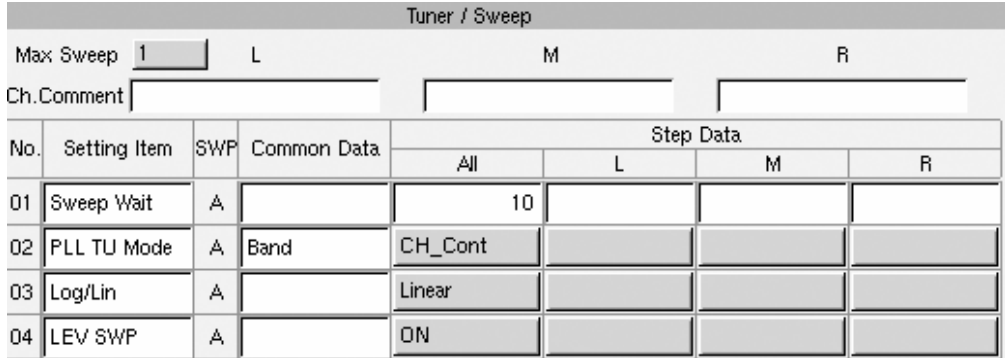

- (3)Sweep/Marker 画面での設定
	- a)Sweep 画面

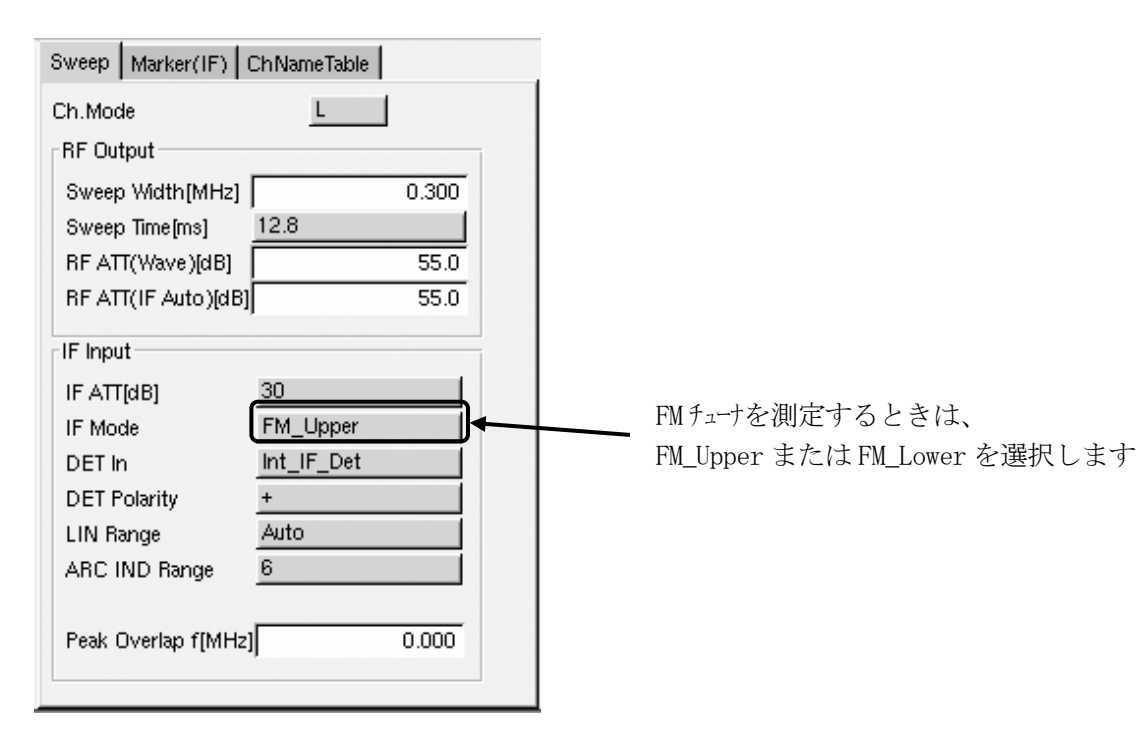

b)Marker 画面

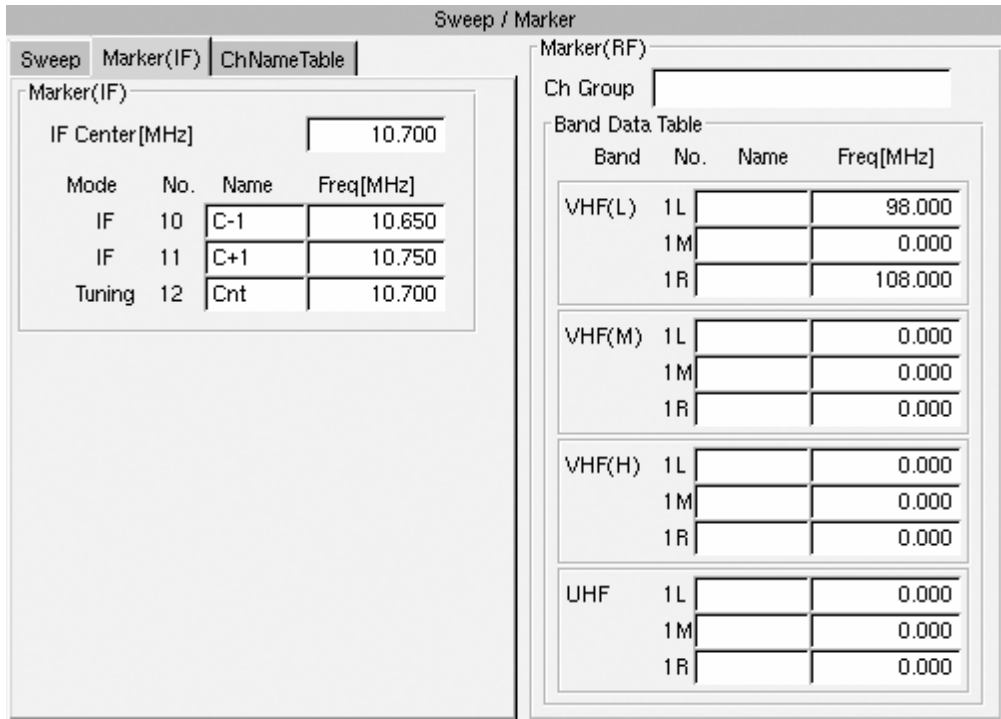

# (4)PLL 画面での設定

### a)PLL Table A 画面

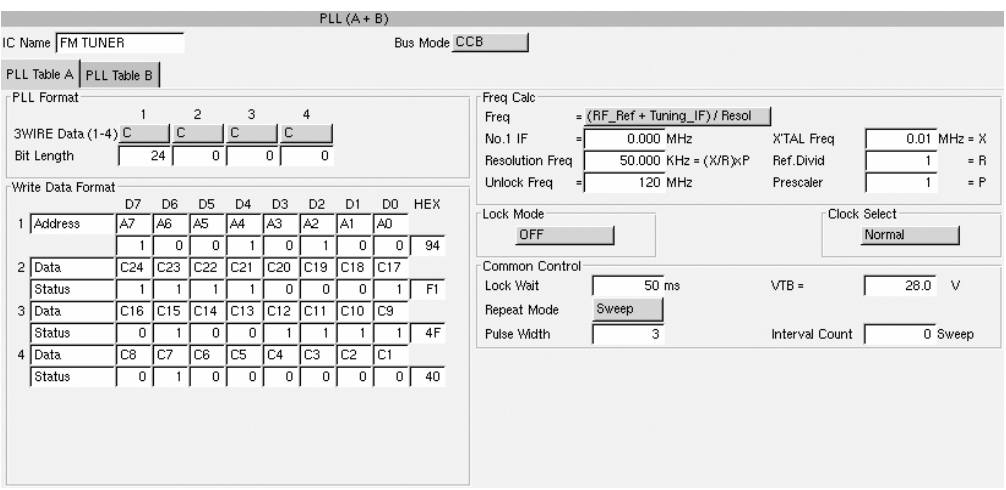

#### b)PLL Table B 画面

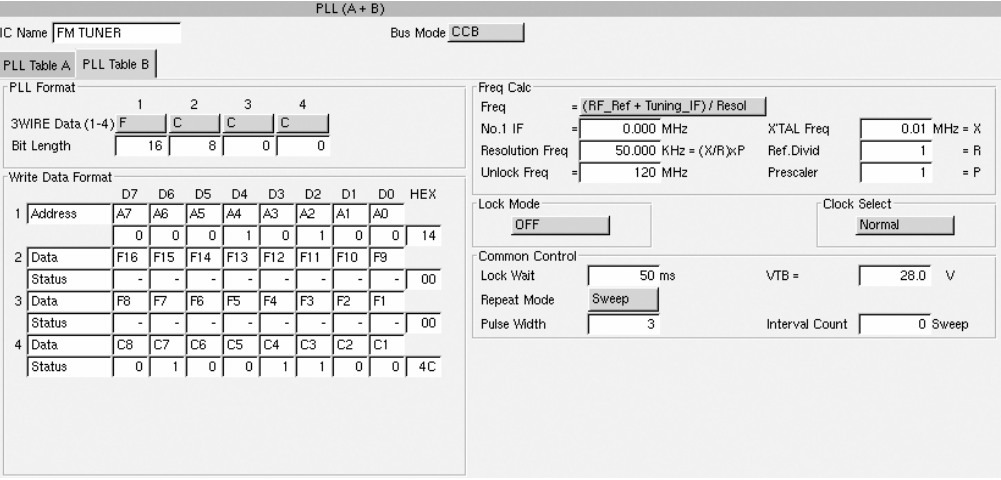

#### 4.5.5 Gain 偏差測定

#### (1)概要

・Gain の偏差を測定する、以下の 6 種類の Measure Mode について説明します。

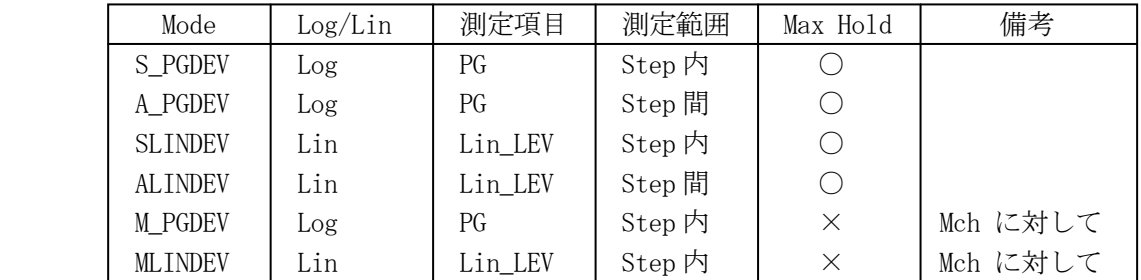

a)Log/Lin, 測定項目

 ・偏差の測定は、Power Gain(Log)と Lin Level(Lin)の 2 種類あります。 Lin Level の測定は、入力い ルを dB に換算して表示しています。 測定前に Linear Cal を行ってください。詳しくは(2)を参照してください。

b)測定範囲

- ・Step 内とは、例えば L, M, R 間など、1 つの Step 内での偏差を測定するモードです。 M\_PGDEV と MLINDEV は Mch に対する L, Rch の偏差を測定するため、Triple のみの測定です。 詳しくは(3)を参照してください。
- ・Step 間とは、Step を送るごとに Step 間の偏差を測定するモードです。 詳しくは(4)を参照してください。

c)Max Hold

 ・○が付いている項目は、一旦測定した偏差を保持しています。測定値のリセットは、 Step 内の測定は Step の INC, DEC で、Step 間の測定はリモコンの PROTECTOR OFF キー、 または Tuner Set Sensor で行うことができます。

(2)Linear Cal

- ・Lin Level の偏差を測定する際に、入力レベルを dB に換算して、測定値を dB で表示させる ために行います。
- ・Linear Cal は、被測定チューナの最大レベルとなる点で行います。この基準点に対して +2dB~-20dB の範囲で校正が行われ、これが測定範囲となります。
- ・複数掃引の Step では、Lch A/B/C, Mch A/B/C, Rch A/B/C の順位で、最初に Lin Level 偏差測定が設定されている掃引のところで、Linear Cal が行われます。
- ・チューナの種類, 治具, 検波器, ケーブル, 本体を変更したときや、長時間同じ接続で 使用するときは、随時校正を行ってください。
- ・校正値は本体に 1 種類記憶されます。

・Linear Cal の方法は以下のとおりです。

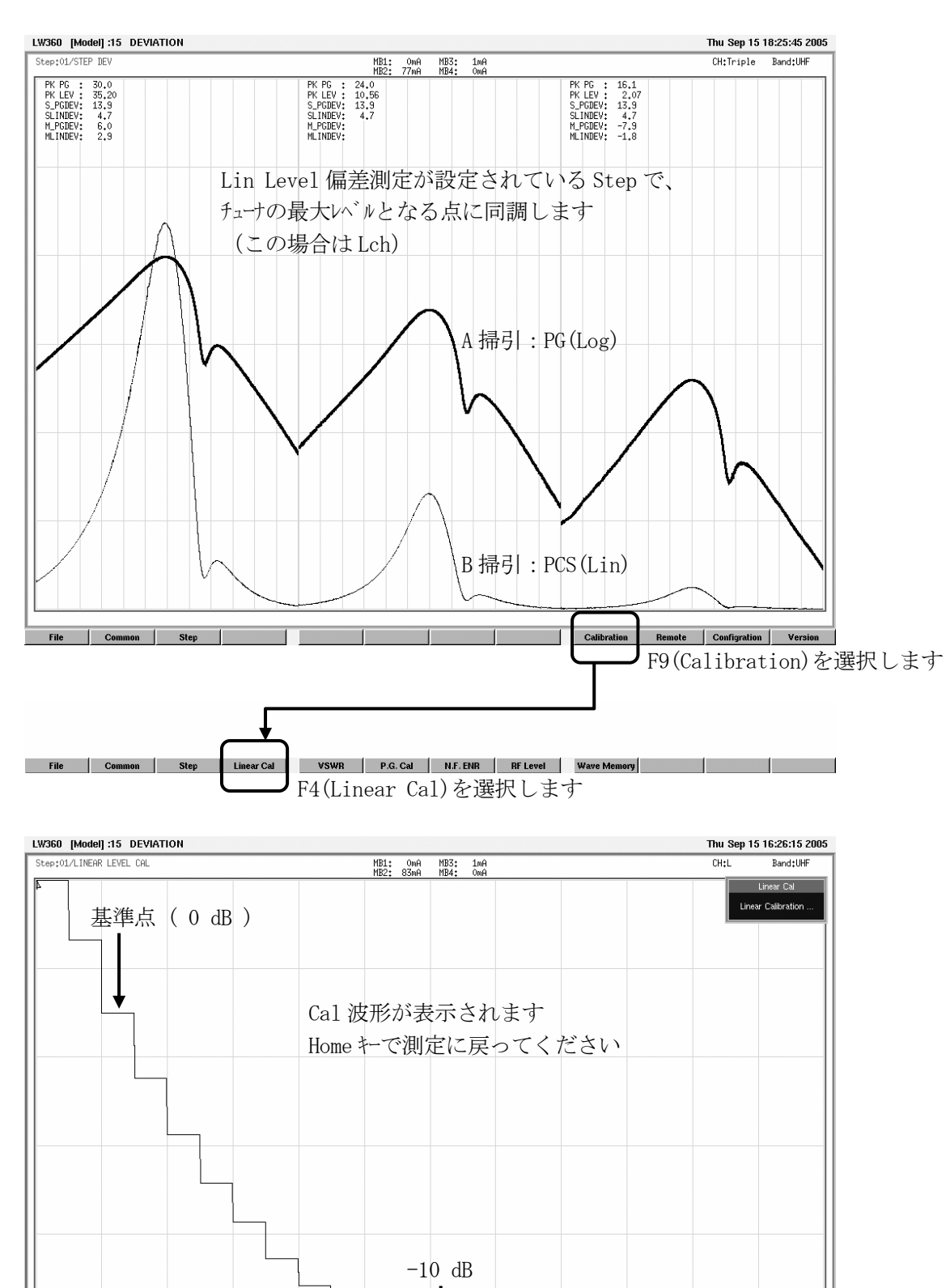

 $-20$  dB

File Common Step Linear Cal VSWR P.G. Cal N.F. ENR RELevel Wave Memory

(3)Step 内の偏差測定

・Lin 偏差は、Linear Cal を行ってから測定してください。dB に変換されて表示されます。

a)波形

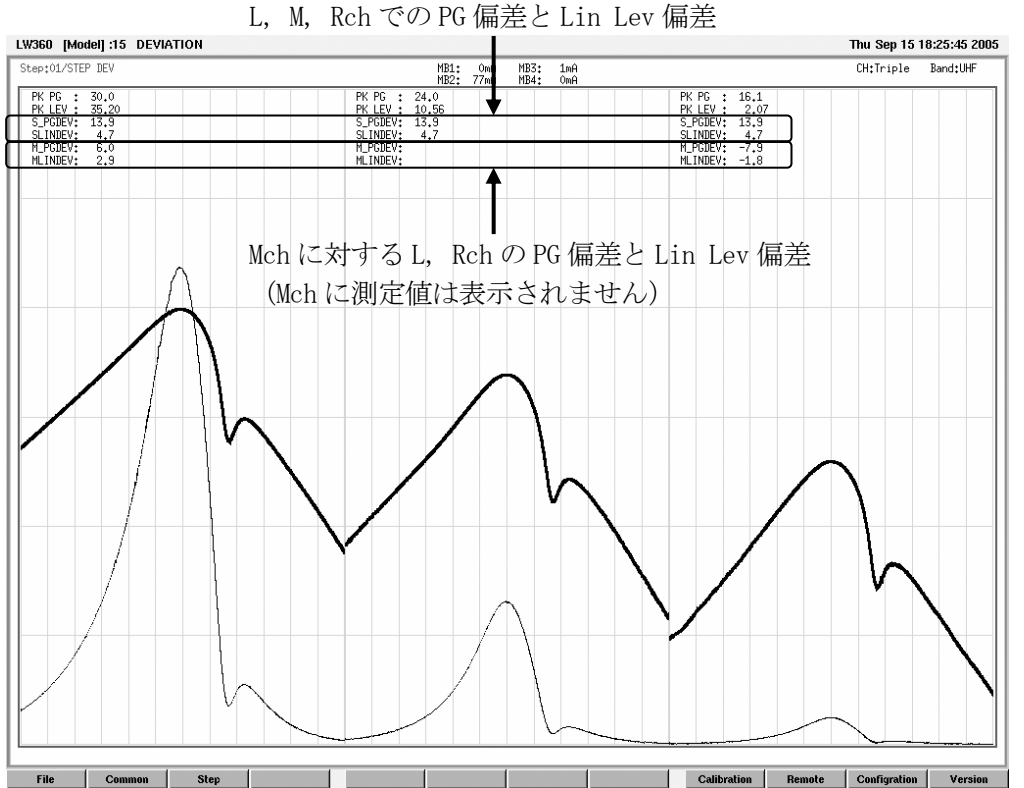

b)Judge 画面での設定

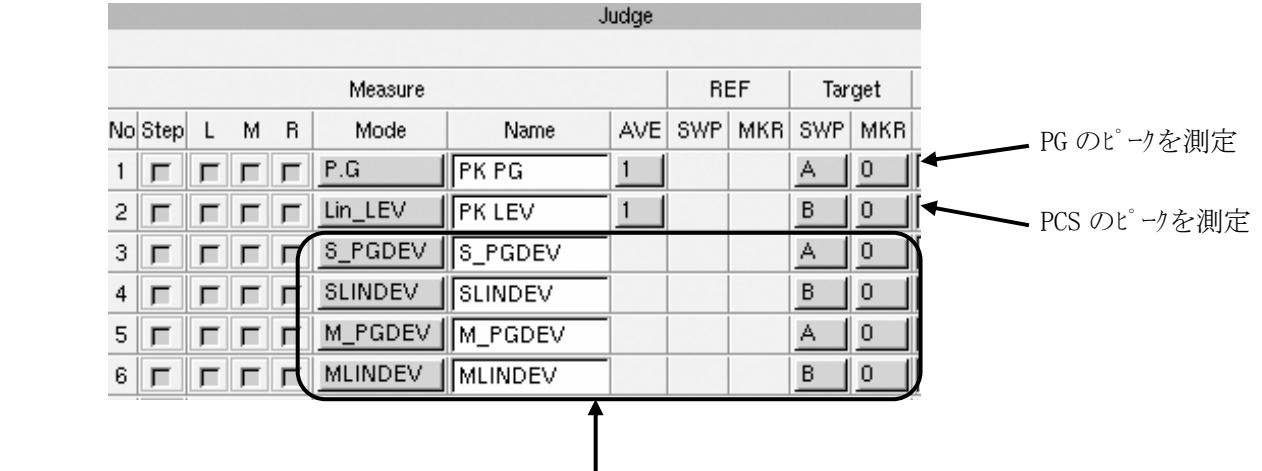

Measure Mode に Gain 偏差の測定項目を設定します

(4)Step 間の偏差測定

- ・Lin 偏差は、Linear Cal を行ってから測定してください。dB に変換されて表示されます。
- ・Step を送るごとに、それまで通過した Step 間の偏差を測定することができます。

・測定値のリセットは、リモコンの PROTECTOR OFF キー、または Tuner Set Sensor で行ってください。

a)波形

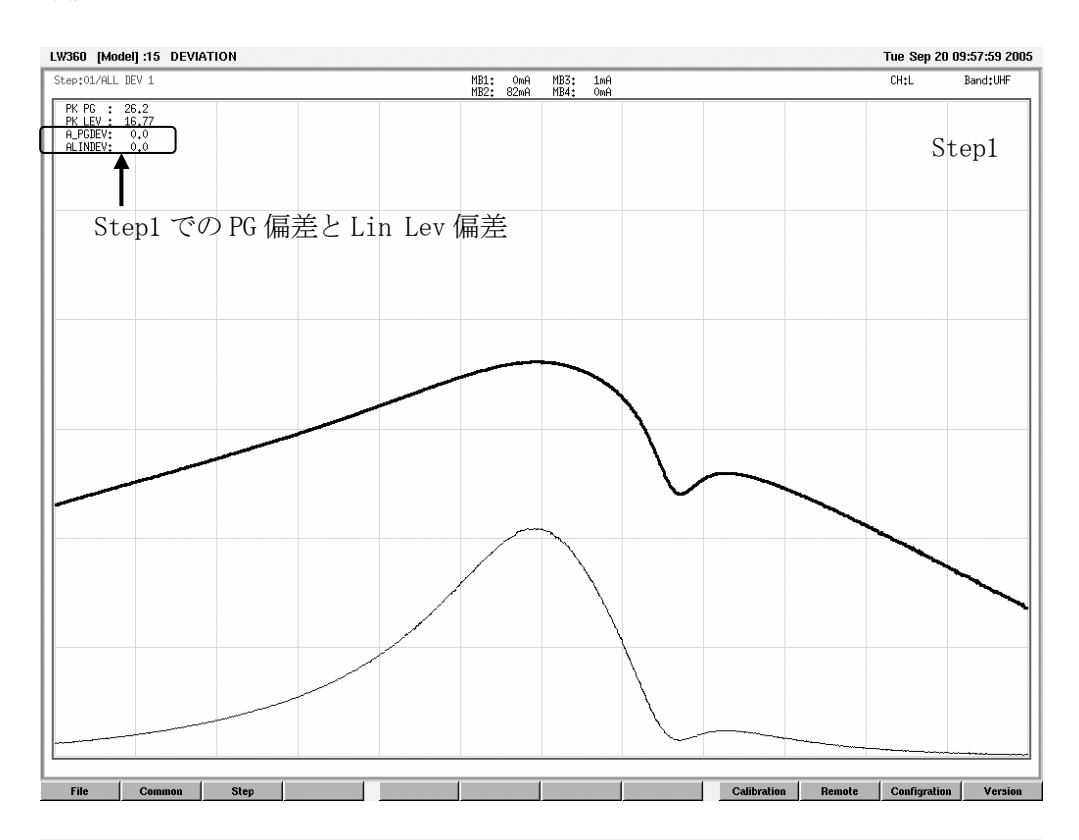

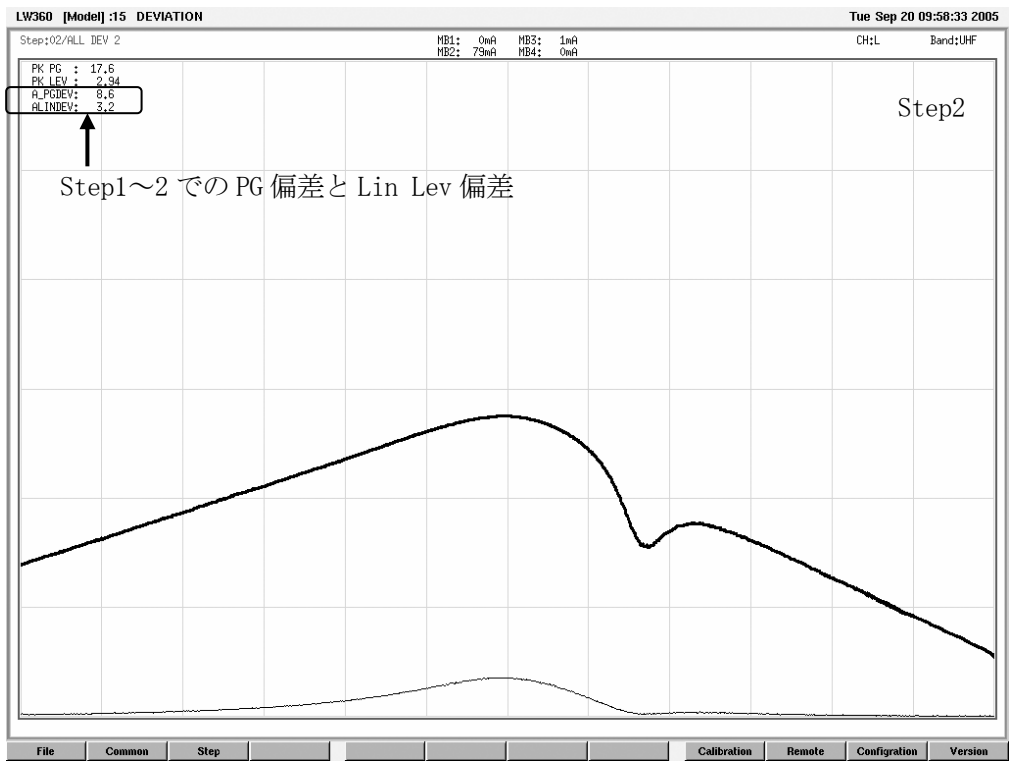

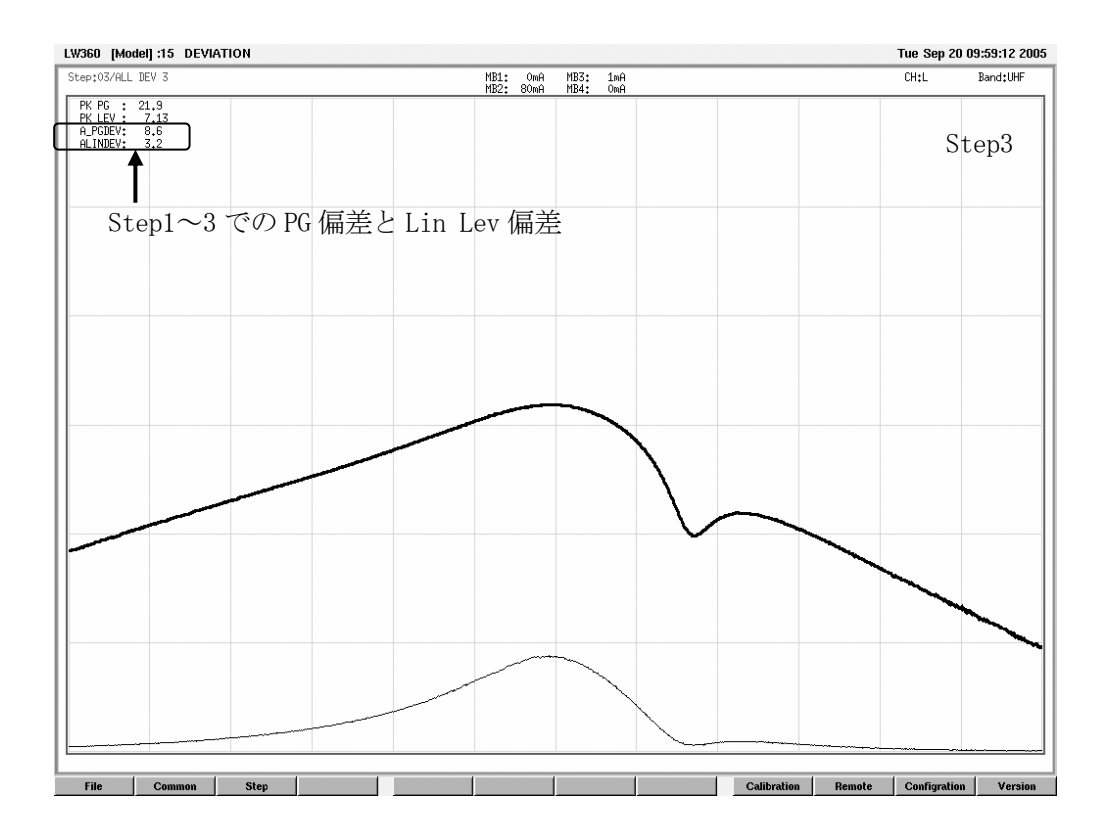

b)Judge 画面での設定

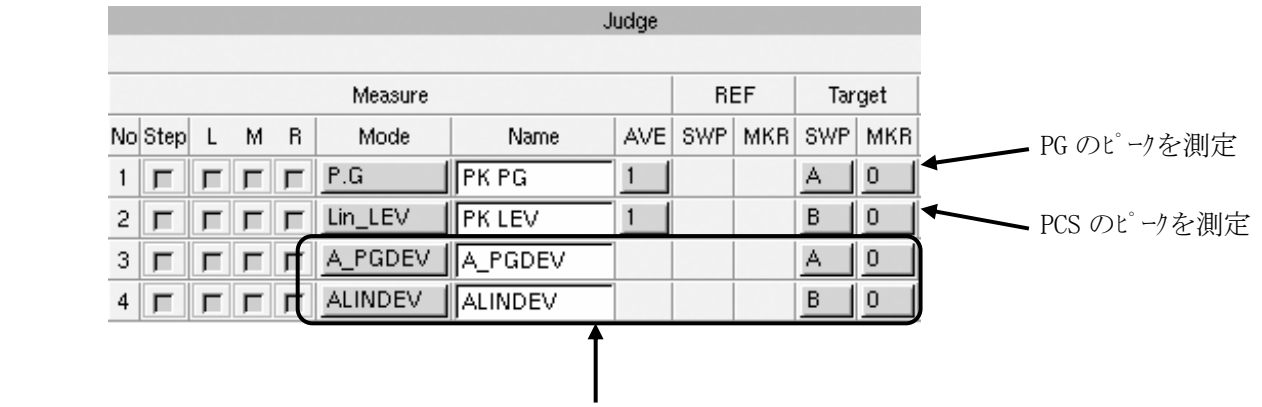

偏差を測定したい Step の Measure Mode に Gain 偏差の測定項目を設定します

c)注意点

・4 画面表示の時は、Gain 偏差が設定してある Step 間で、最大レベルと最小レベルの差が 表示されます。(下図では、Step2 と Step4 の差が表示されています)

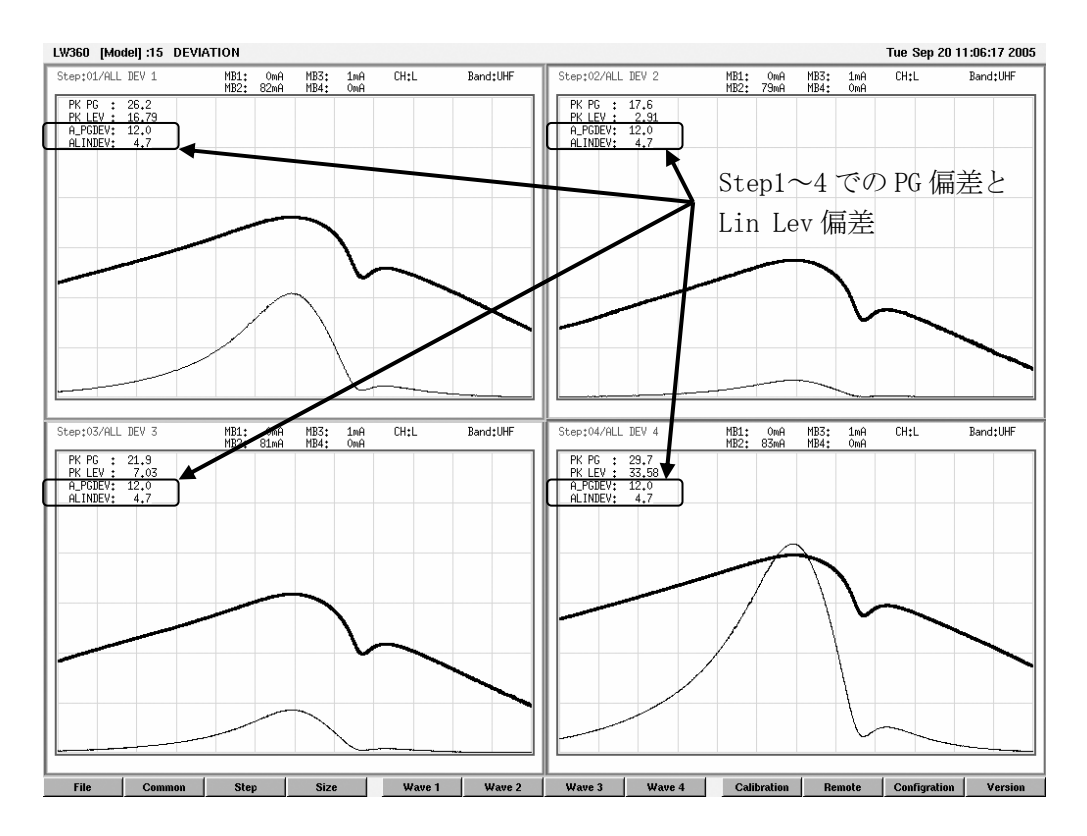

· Triple 表示の時は、Gain 偏差が設定してある Ch 間で、最大レベルと最小レベルの差が 表示されます。(下図では、Lch と Mch の差が表示されています)

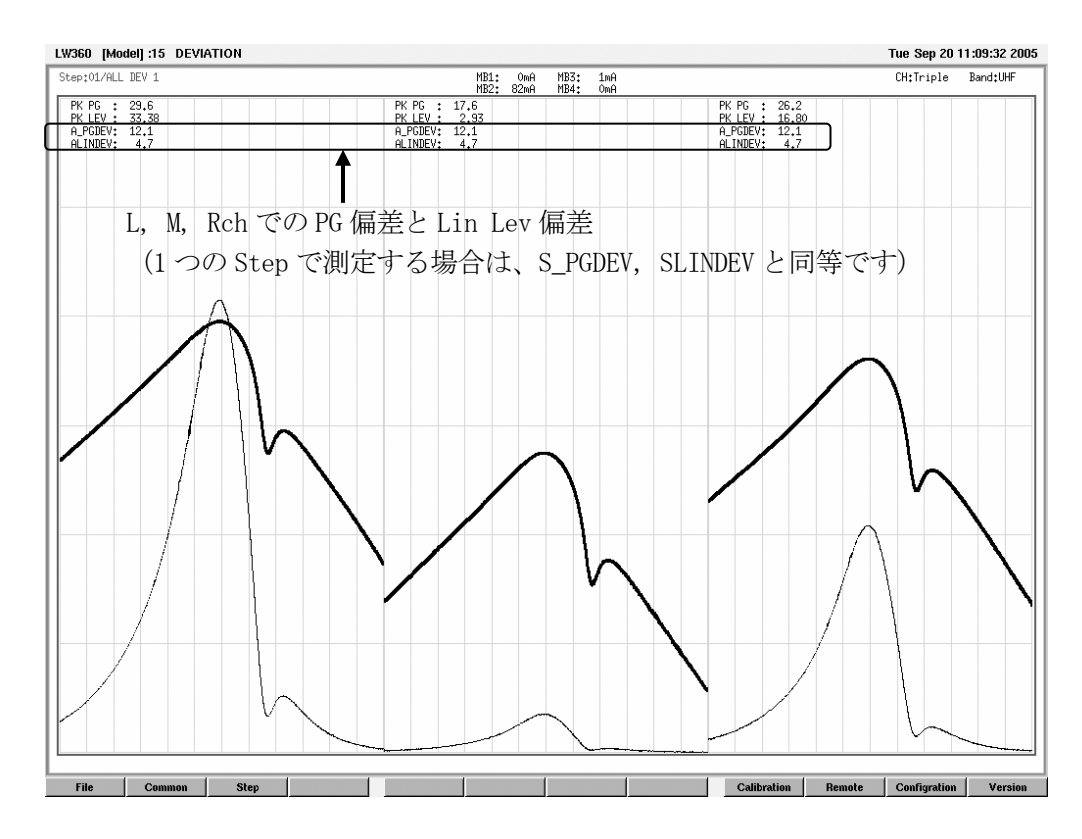

#### 4.5.6 自動測定

(1)概要

・本体背面、Tuner Power コネクタの All Scan End と Total Judge について説明します。

- a)All Scan End
- ・All Scan の開始から終了までの期間、High レベルとなる、All Scan の Busy 信号です。
- b)Total Judge
- ・All Scan の判定結果を出力します。Passed の場合は High レベル、NG の場合は NG になった Step で Low レベルになります。このレベルは次の All Scan の判定結果まで保持されます。

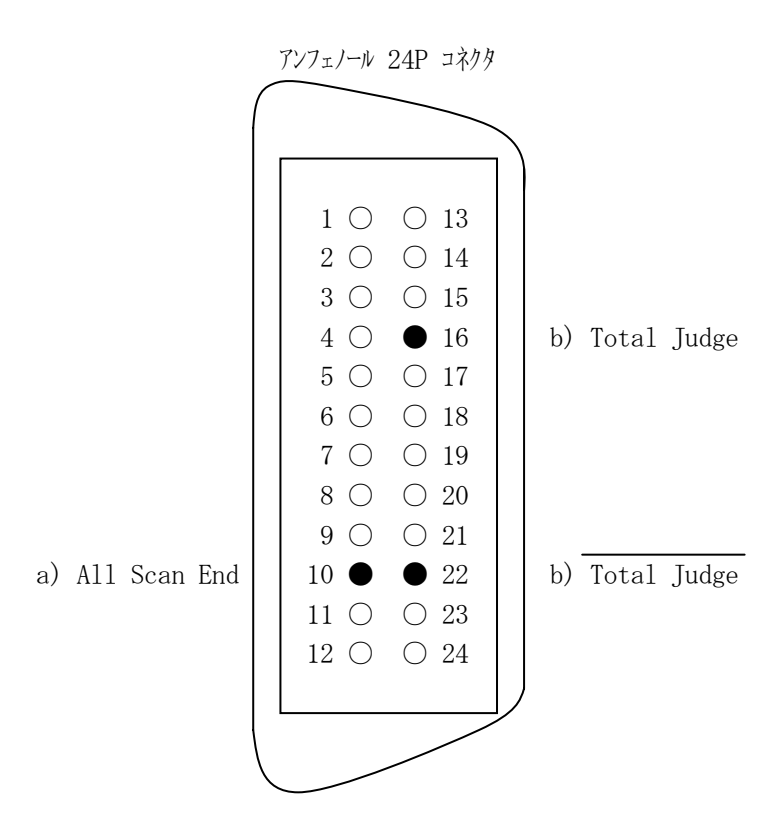

#### (2) タイミング チャート

・All Scan を行った結果が Passed→NG となる場合のタイミングチャートを以下に示します。

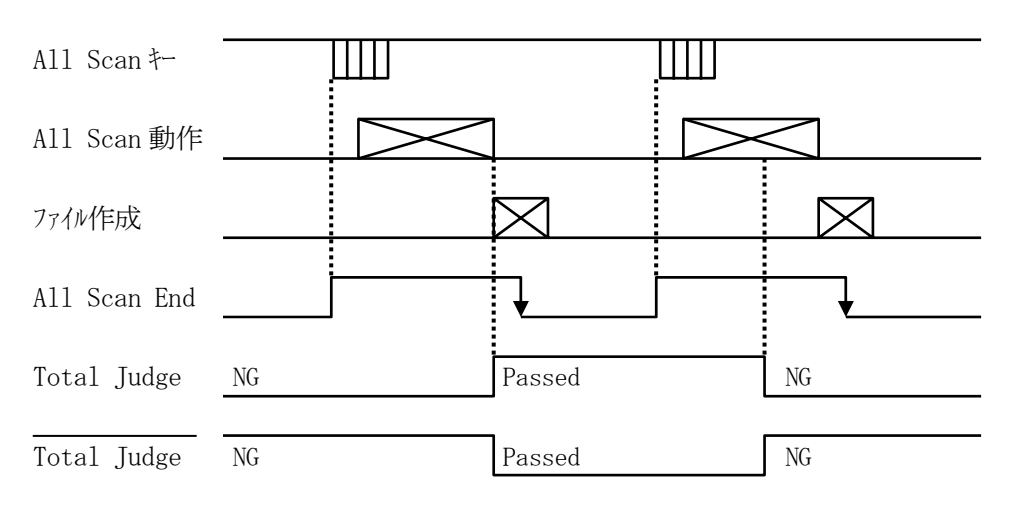

### 5. 画面構成および編集

### 5.1 Wave 画面

5.1.1 Wave 画面のファンクションキーの階層

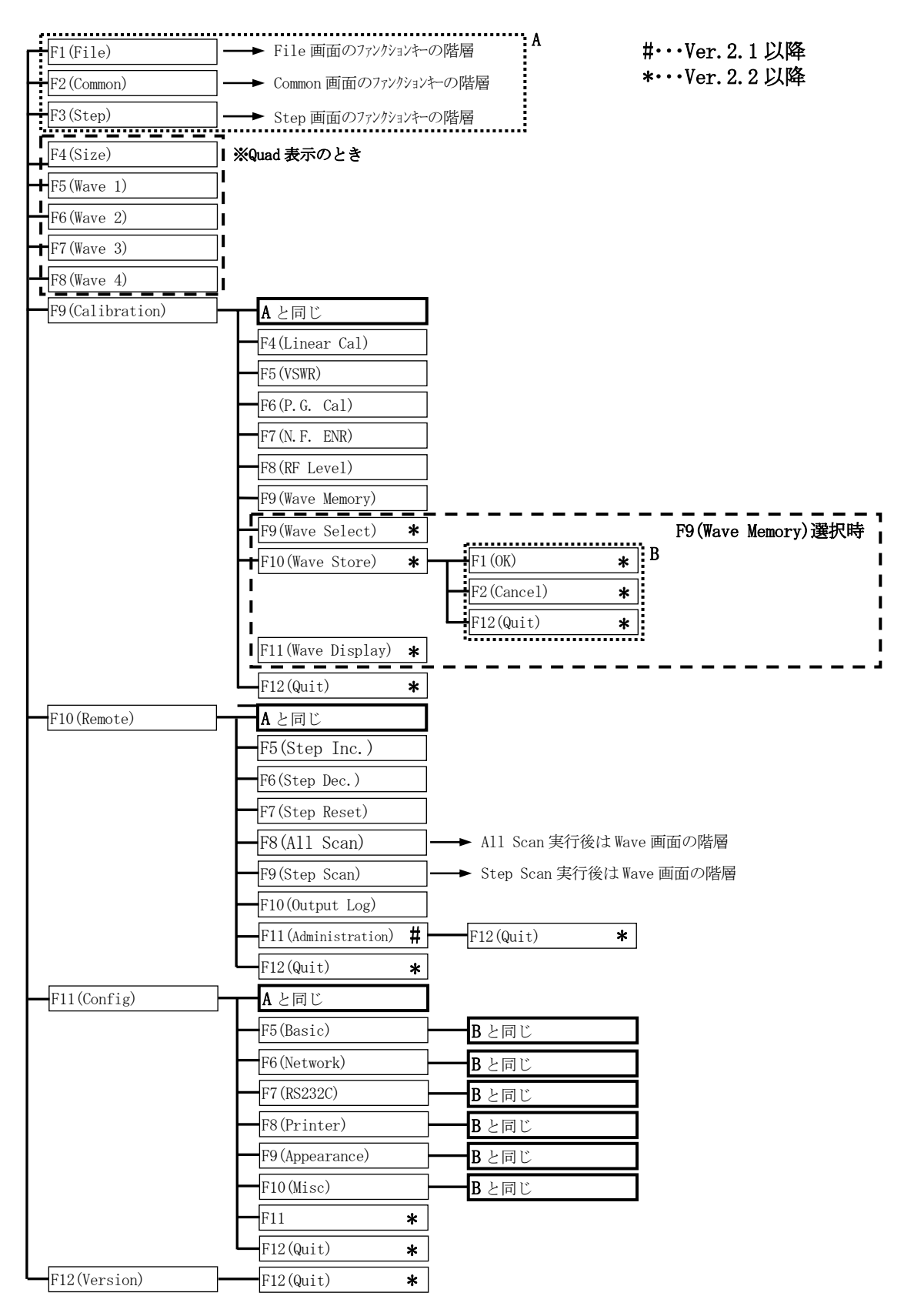

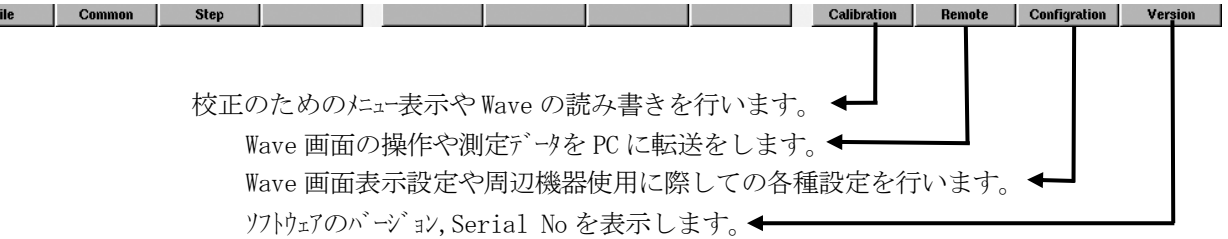

5.1.2 FULL 画面表示

 ・Wave 画面には表示方法として FULL 画面と Quad 画面表示があります。 FULL 画面表示は、通常の表示方法で画面いっぱいに波形が表示される画面です。

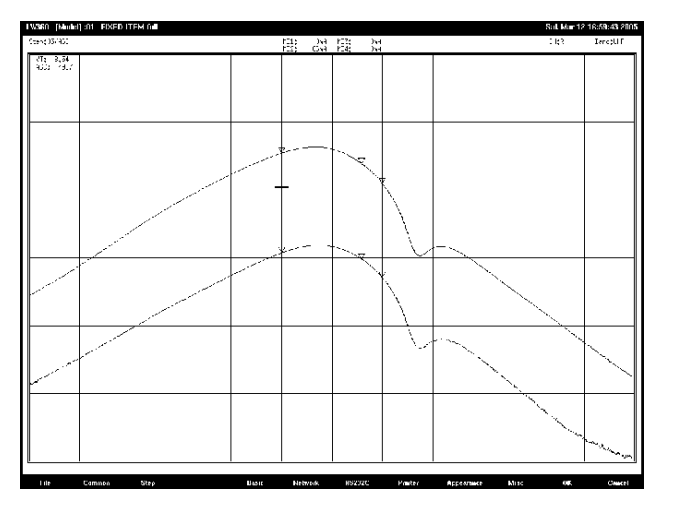

FULL 画面表示

# 5.1.3 Quad 画面表示

- ・Quad 画面表示は、4 つの Step を同時に表示する方法です。
- ・1Step あたり L,M,R の 3ch の同時表示が可能です。
- ・Quad 画面表示を使用すると合計で 12ch 分の同時表示が可能になります。
- ・Step 毎に Band を設定すれば全 Band の同時表示が可能です。
- ・設計部門や品質保証部門のデータ収集等に便利な機能です。
- (1)表示画面

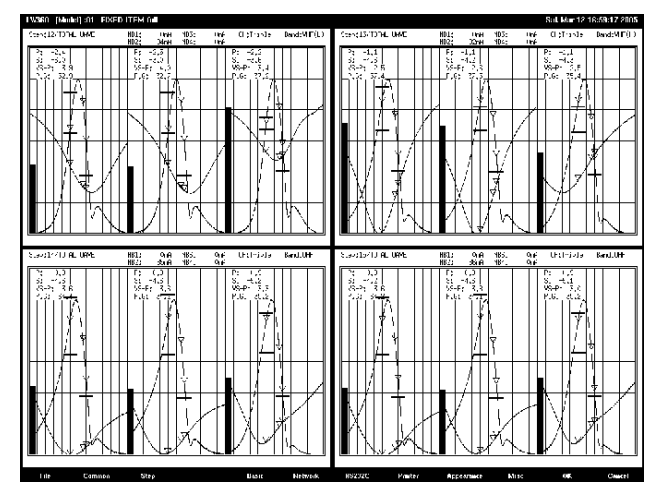

Quad 画面表示

- (2) Quad 画面表示の設定
	- ·F2(Common)→F8(Step.All)(またはマウスでクリックしフォーカスを合わせる)を押します。
	- ・Step All 画面で Quad 表示させたい最初の Step No の Step を Measure→Quad のチェックボック にカーリルを合わせスパース, Enter キ、またはマススでリックし有効にします。
	- ・Home キーでチェックした Step 以降 4 つの Step が同時に表示されます。

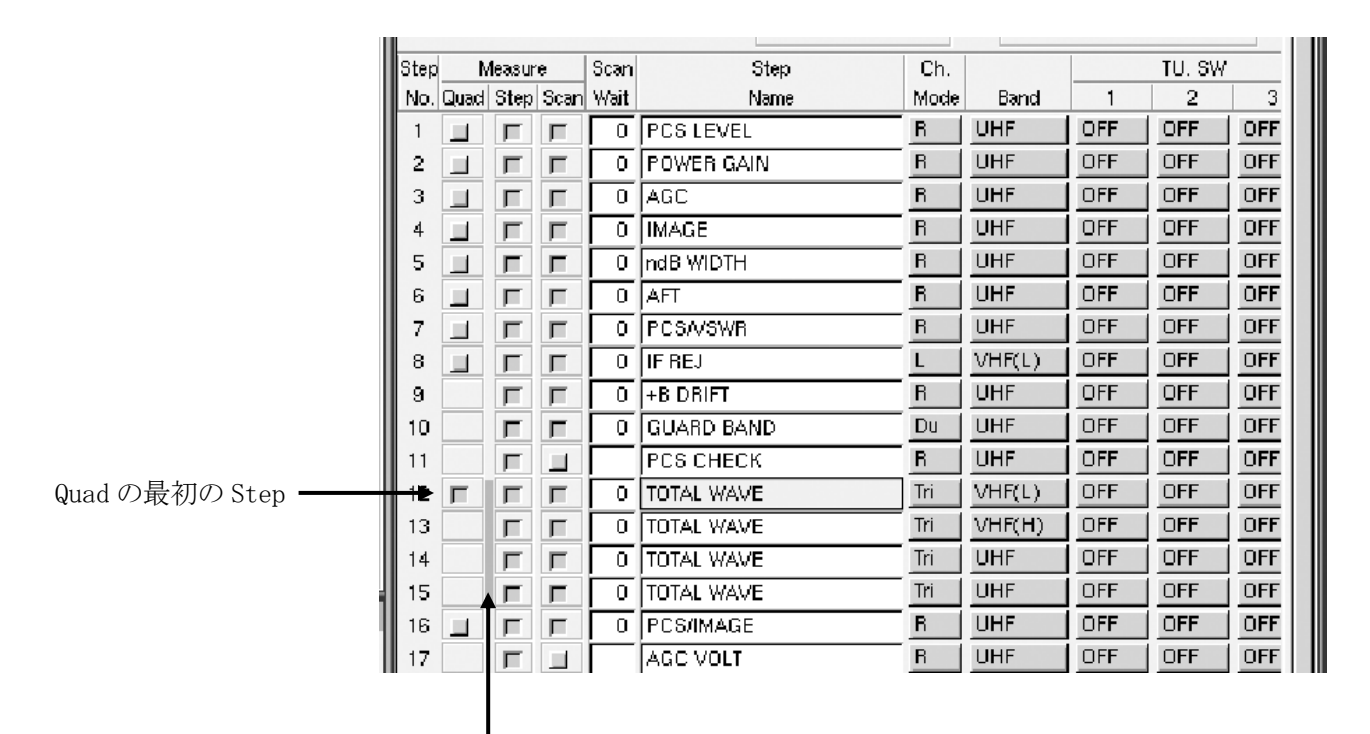

Quad 表示される 4 つの Step がバー(橙色)で表示されます。

 ※Quad が設定できるのは 4 つの連続した Step が設定されていることが条件です。 また、1 つの Step を重ねて別の Quad 画面表示に設定することもできません。 例) Step No. 2--No. 3--No. 4--No. 5

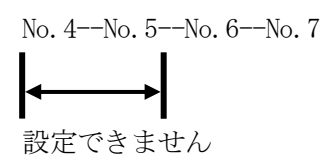

### 5.1.4 画面表示

(1)Wave 画面の構成

# 測定名称・測定値及び判定 NOGO 時 \*マーク赤色表示(初期設定)

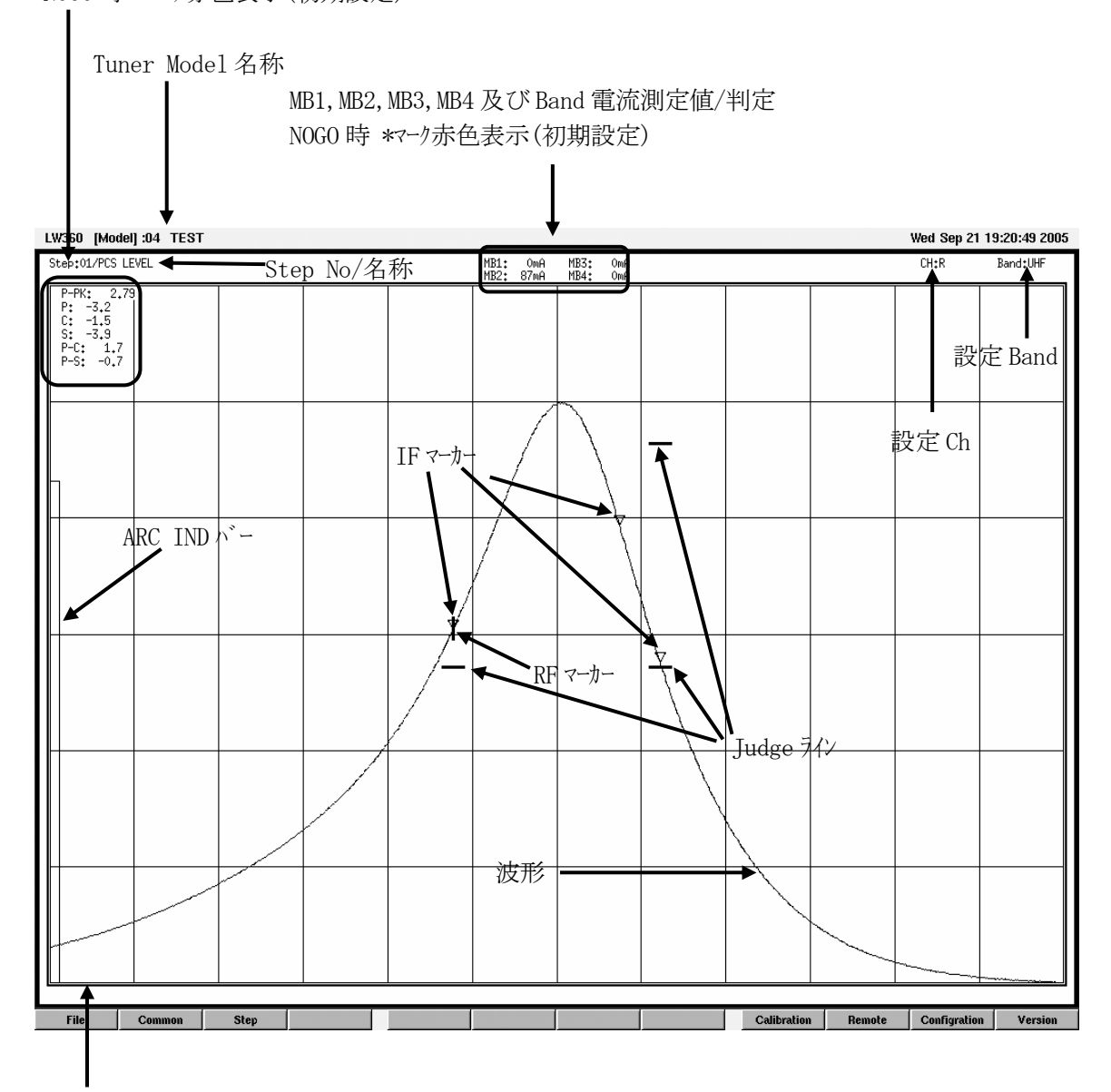

外枠、Step 内総合判定表示

- ・GO:緑色
- ・NOGO:赤色
- ・Tuner Power 出力 OFF:白色
- (2)RF マーカーの色表示
	- ・RF マーカーの色は初期設定では黄色(選択可能)となっておりますが、IF マーカー No.12 (Tuning)と重なった場合に、青色(Ver.2.2 から選択可能)に変化します。

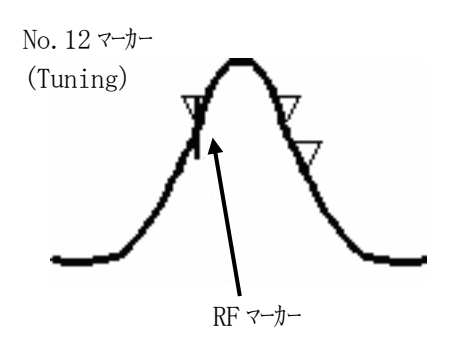

・RF マーカーが青色となる範囲

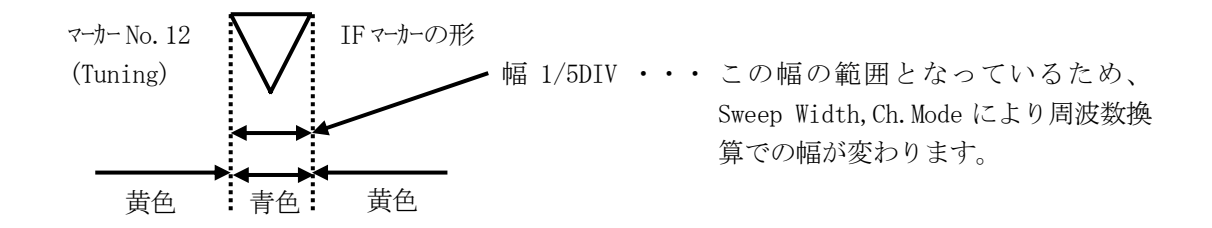

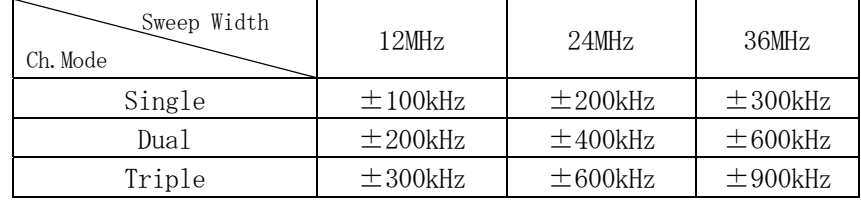

(3)掃引波形の明るさ

 ・A/B/C 掃引の波形の区別をつけるために色を選択することができます。 初期値は下図のような設定になっています。 色の選択方法は5.1.7 Configuration(5)Apperance を参照してください。

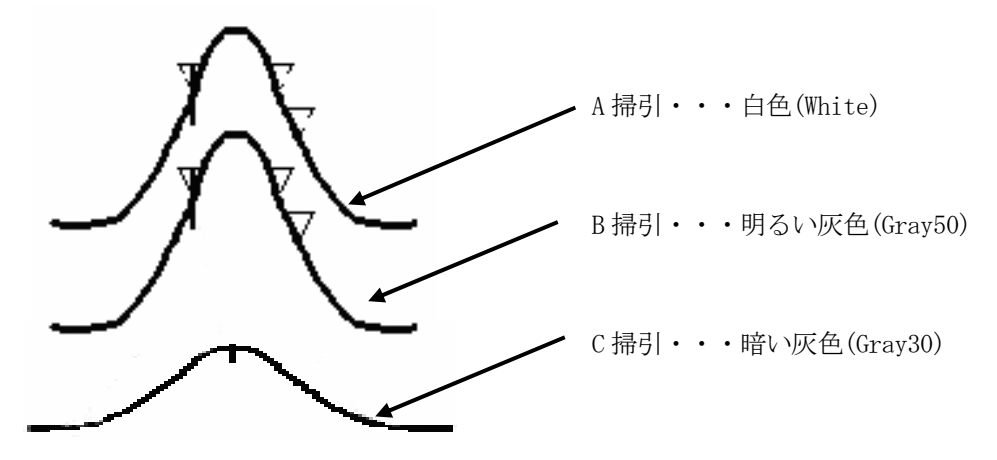

- (4)表示 Grid の目盛
	- ・Wave 画面の Grid は、横(周波数方向)が 12div、縦(レベル方向)が 6div の表示が初期設 定されています。

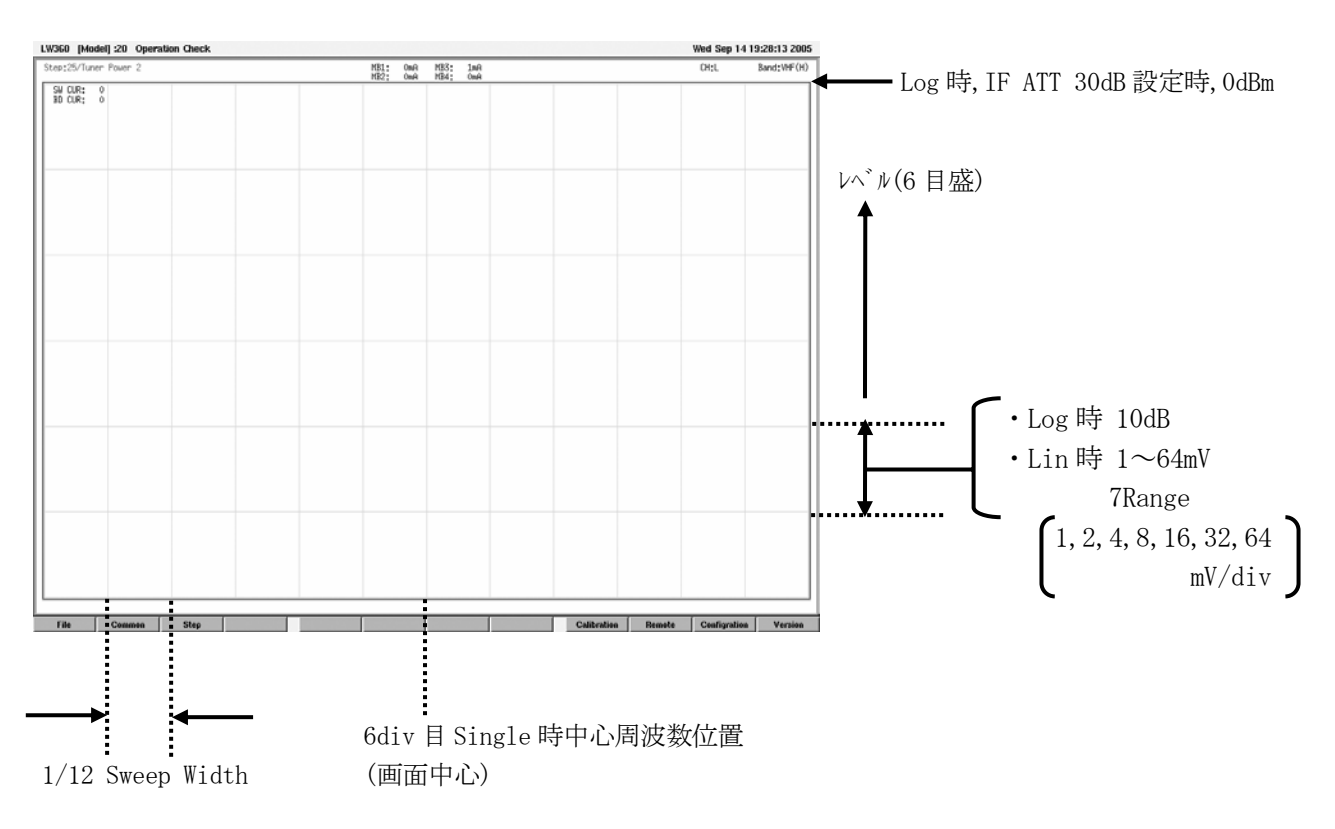

- ·この Grid は縦(レジル方向)の目盛を2倍(12div)にしたり、表示を消すこともできます。 (5.1.7 Configuration (5)Appearance g)を参照してください。)
- (5)Data 表示および判定値結果表示

a)Data 表示

・Step 編集画面の Judge 画面で設定された測定値を表示します。判定が NOGO の場合は、 測定値の前に\*マークが付き、文字が赤色(初期設定)に表示されます。この色は選択 できます。(5.1.7 Configuration (5)Appearance を参照して下さい。)

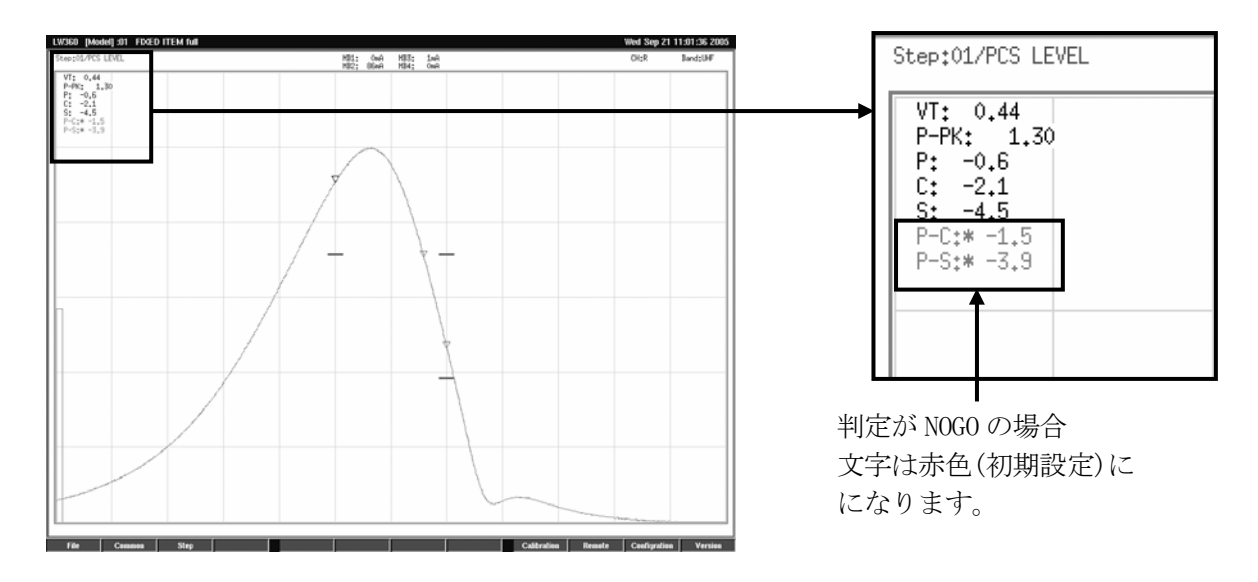

b)表示方法の変更

- ・測定データの表示方法を変更することができます。必用に応じて表示方法を選択して 下さい。
- •F3(Step) → F7(Tuner Sweep) → F9(Edit) → F8(Setting Item)の各キーまたはマウスで ファンクションを選択すると Setting Item 画面が表示されます。
- ・Data Disp のチェックボックスを ON にします。F8(Close)を押し、Tuner/Sweep 画面に戻ります。
- ・Data Disp にカーソルを移動し、スペースキーまたはマウスで選択します。 選択項目は4種類あります。

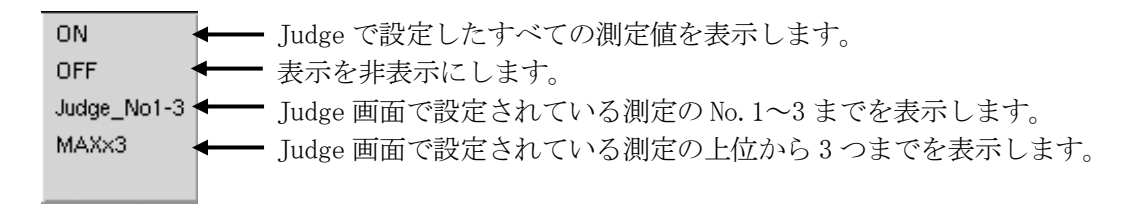

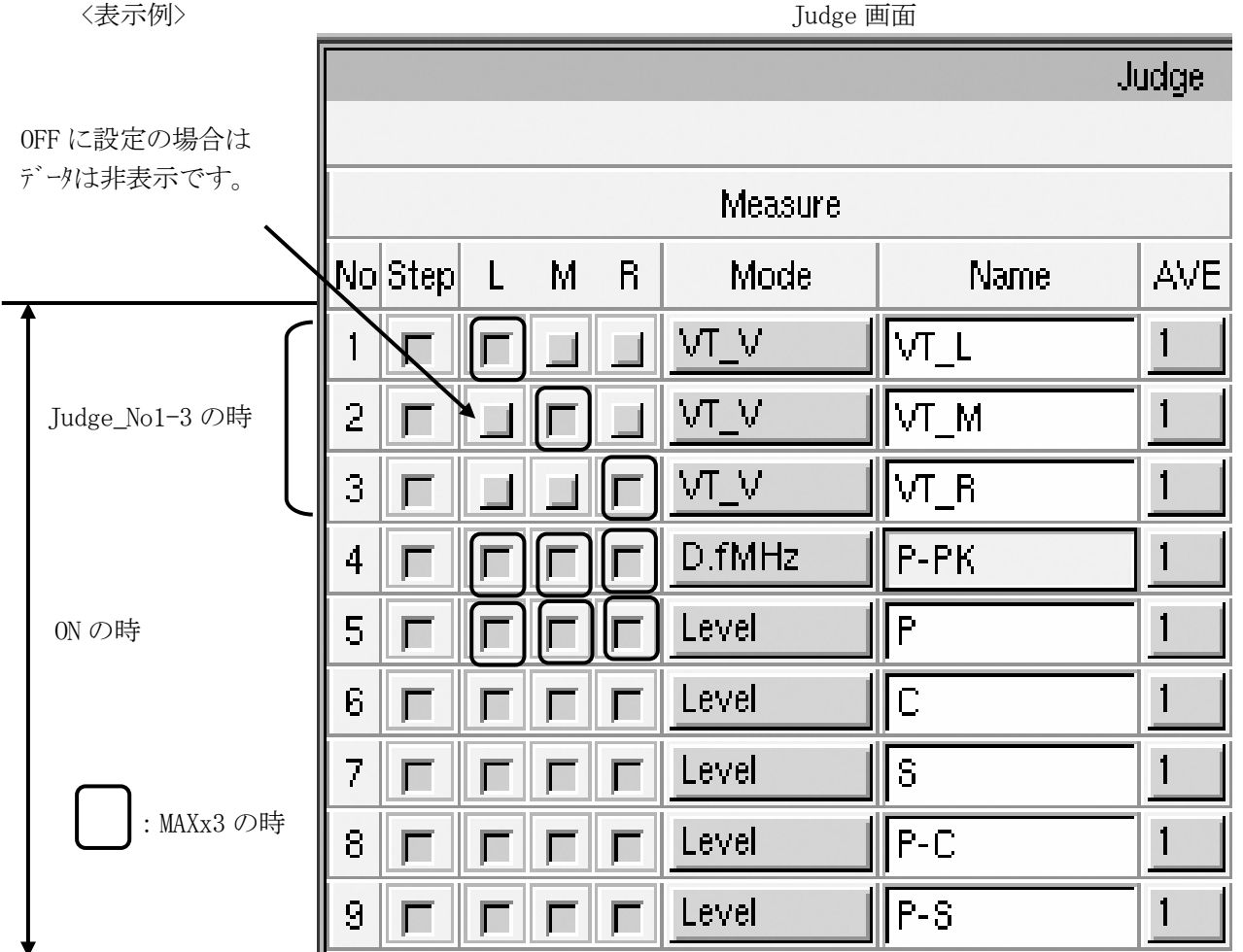

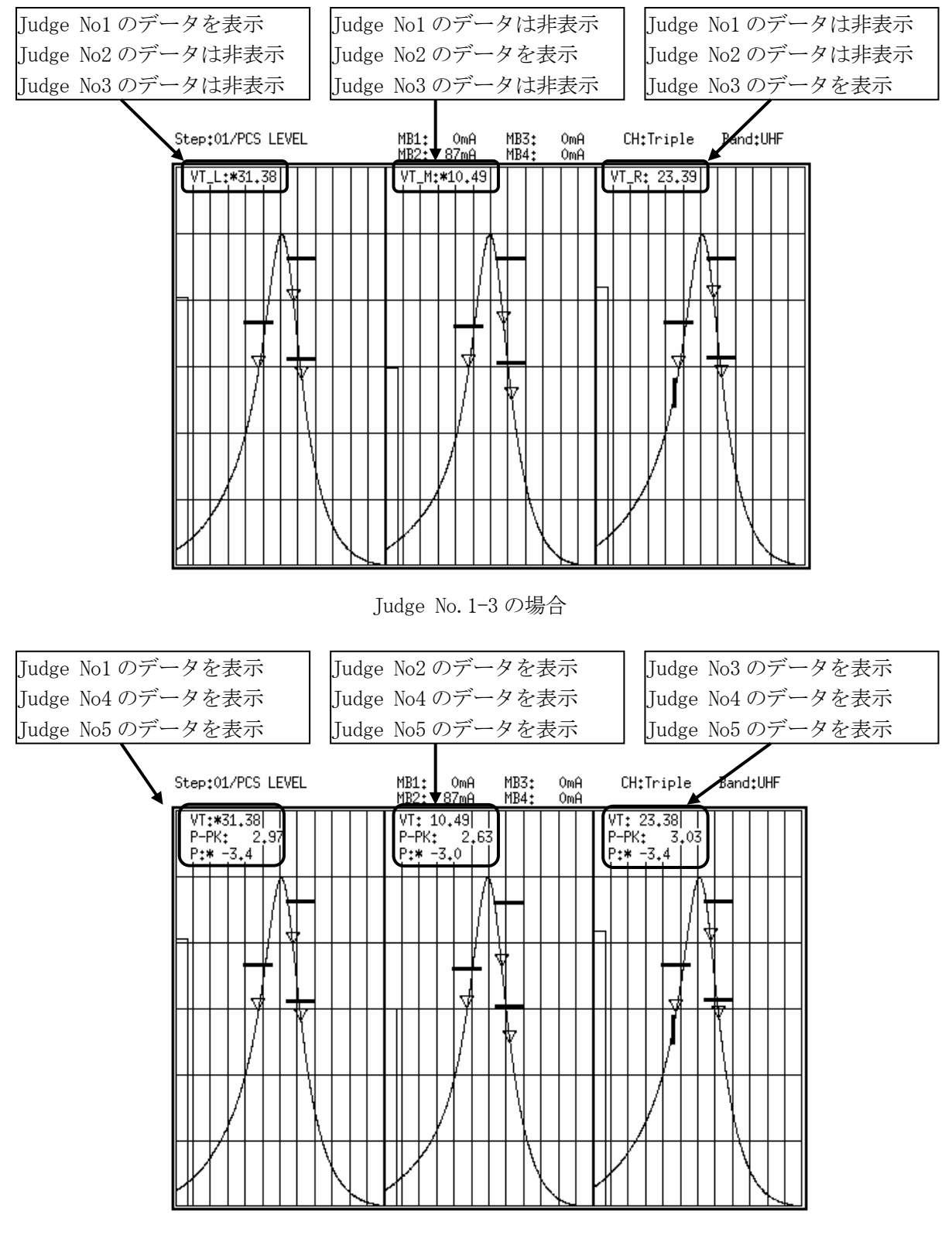

MAXx3 の場合

- (6)波形表示の ON/OFF
	- ・測定には必要で観測する必要がない場合は波形の表示を OFF にすることができます。 (例:PCS/IMAGE 測定の時に P.G 測定をしますが、波形は不要)
	- ・F3(Step)→F7(Tuner Sweep)→F9(Edit)→F8(Setting Item)の各キーまたはマウスでファンクションを選 択すると Setting Item 画面が表示されます。
	- ・Wave Disp のチェックボックスを ON にします。F8(Close)を押し Tuner/Sweep 画面に戻ります。
	- ・Wave Disp にカーソルを移動し、スペースまたはマウスで選択します。

選択項目

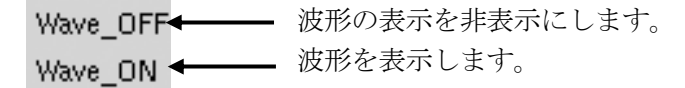

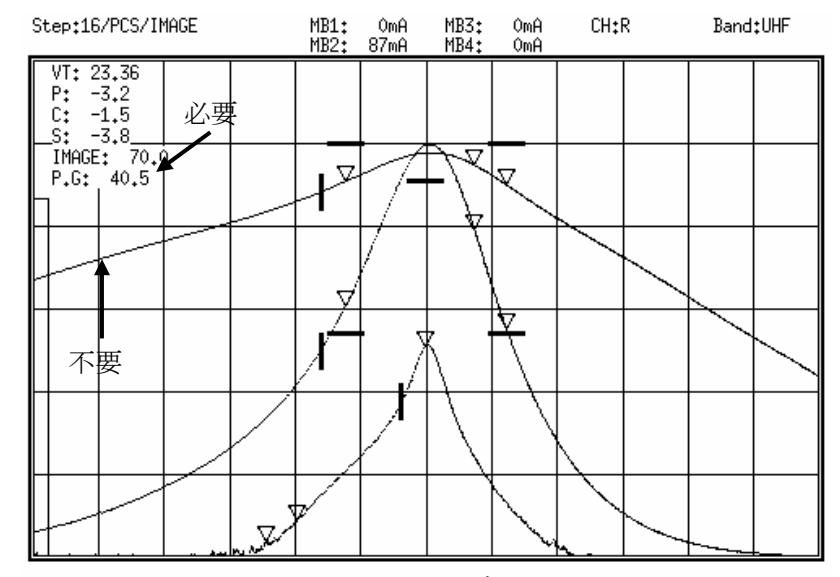

Wave\_ON の場合

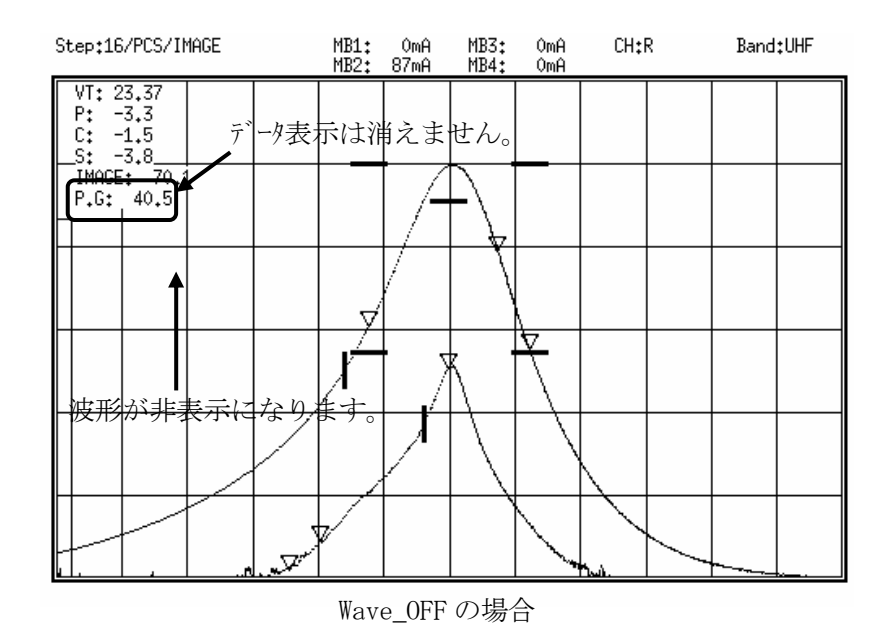

5.1.5 Calibration (F9)

・各種測定における校正および波形メモリー機能のメニューが集約されています。

Calibration(Home→F9(Calibration))のファンクションメニュー<br>File | Common | Step | Linear Cal | VSWR | P.G. Cal | N N.F. ENR | RF Level | Wave Memory Linear Cal 4.5.5(2) Linear Cal 参照 VSWR(7.1 VSWR の校正参照) P.G.Cal(7.2 Power Gain の校正参照) N.F.ENR(7.3 NF ENR の校正参照) RF Level(7.4 RF Level の設定参照) Wave Memory(7.5 Wave Memory の設定参照) 5.1.6 Remote (F10) ・リモートコントロール機能をファンクションキーに割り当てています。 Remote(Home→F10(Remote))のファンクションメニュー Common Step Step Dec. Step Reset | All Scan | Step Scan | Output Log | Administration | Quit File Step Inc. Wave 画面の Step No を 1 つ進めます。 Wave 画面の Step No を 1 つ戻します。 Wave 画面の Step No を No.1 にします。 Scan 選択されている Step No のすべてを Scan します。 Scan 選択されている Step No を 1Step 毎に Scan を実行します。 Output All Scan Log の Triger が Manual 設定時に測定データを出力します。 機能の操作制限を設定します。(Ver. 2.1 以降)  $(1)$  Step Inc. Wave 画面の Step No を 1 つ進めます。(LW 360-01 の STEP の INCボ タンと同様です。)  $(2)$  Step Dec. Wave 画面の Step No を 1 つ戻します。(LW 360-01 の STEP の DEC ボ タンと同様です。) (3) Step Reset Wave 画面の Step No を No.1 にします。(LW 360-01 の STEP の RESET ボ タンと同様です。)  $(4)$  All Scan Scan 選択されている Step No をすべて自動で Scan します。 (LW 360-01 の STEP の ALL SCAN ボタンと同様です。)

(5) Step Scan

 Scan 選択されている Step No を Step 毎にデータを確認しながら Scan を実行します。 使用が可能な Output All Scan Log の Condition の設定

 All Scan&Step All All Scan&Step NG Step All Step NG

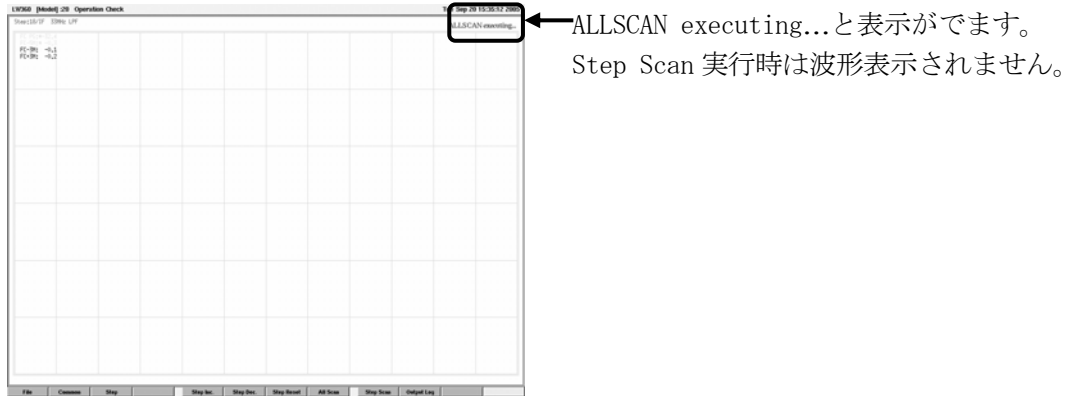

スペースキーまたは Enter キーで Step を進めて行きます。

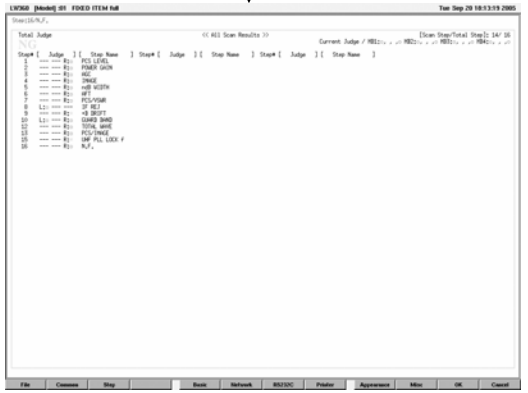

Scan 結果はすべての Step が終了した時に表示されます。

 $(6)$  Output Log

 このキーを押したときに Scan の測定データや現在の Step の測定データを出力します。 (F10(Misc) Output All Scan Log の Trigger が Manual 設定の場合)

 (7)Administration(Ver. 2.1 以降) 機能の操作制限を設定します。

5.1.7 Configuration (F11)

・Wave 画面表示設定や周辺機器等を使用する時の各種設定を行います。

Configuration(Home→F11(Configuration))のファンクションメニュー

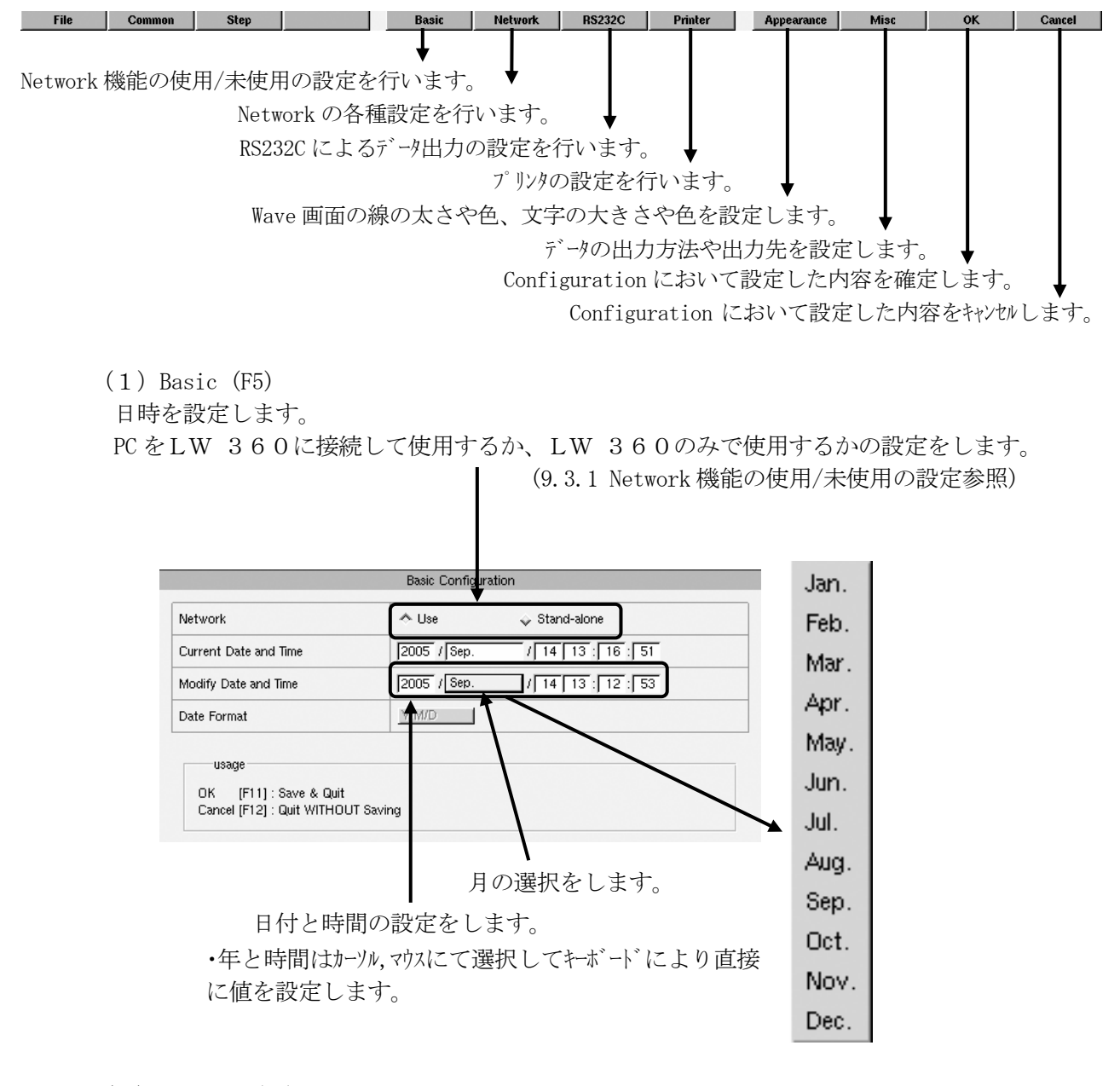

 $(2)$  Network  $(F6)$ 

DHCP, IP アドレス, Network address(サブネットマスク), Gateway Address, Host Name, Work Group の設 定を行います。(9.3.2 Network の設定参照)

(3)RS232C (F7)

 RS232C の Baud Rate,Character Bits,Stop Bit,Parity Bit の設定を行います。 (10.2.3 通信仕様の設定参照)

 $(4)$  Printer  $(F8)$ 使用するプリンターの設定を行います。(8.1.3 設定参照)
# (5)Appearance (F9)

Wave 画面の背景の色,波形の太さや色,測定データの文字の大きさや色を設定します。

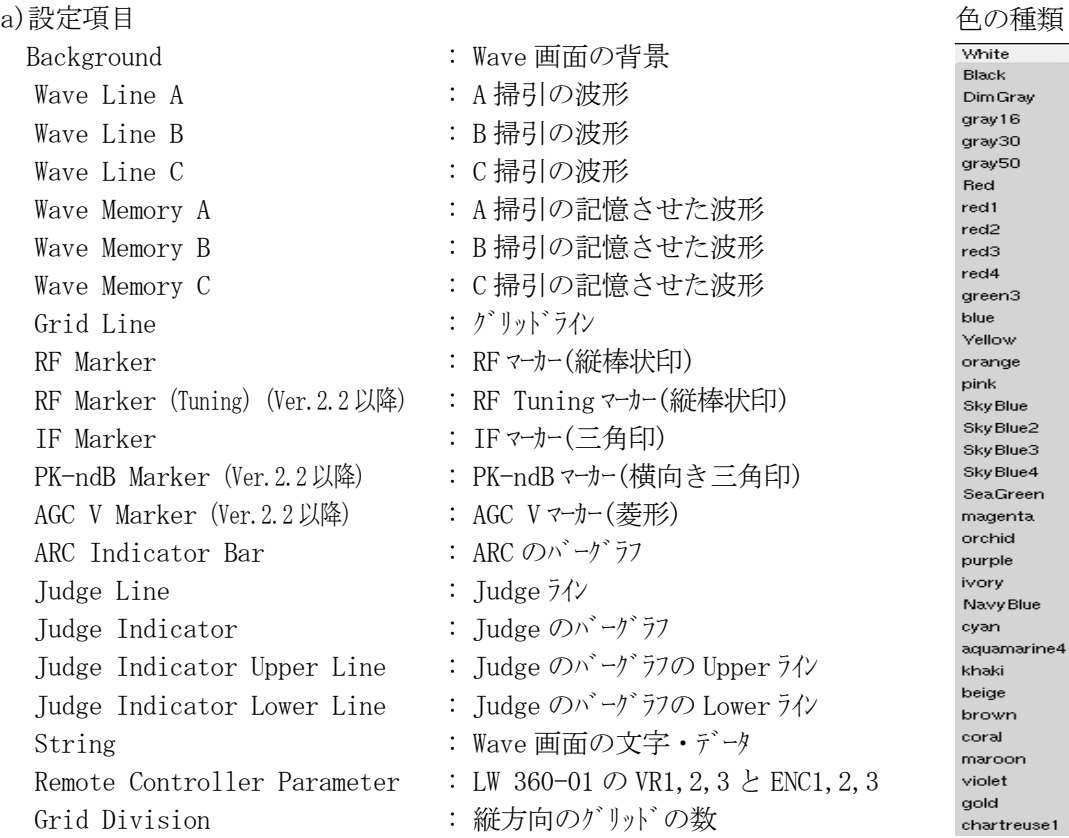

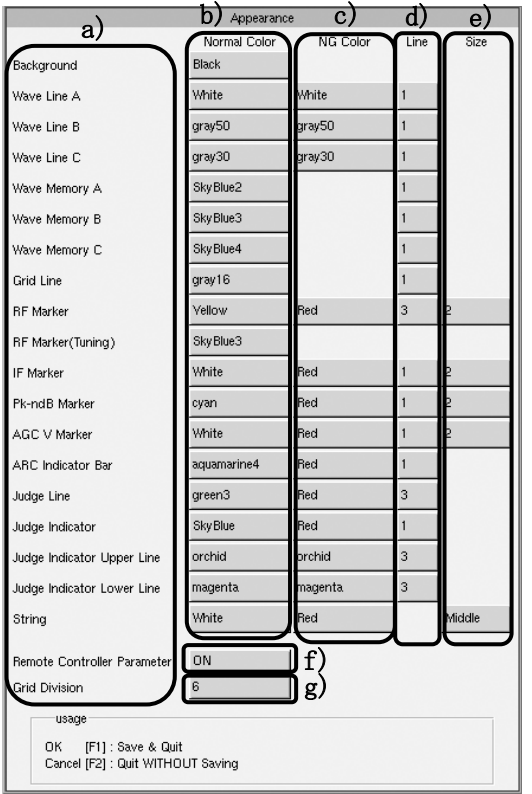

b)Normal 時の色を選択します。

c)NG 時の色を選択します。

 d)太さを選択します。 (3 または 5 段階:1 < 2 < 3 < 4 < 5)

 e)大きさを選択します。 (3段階:  $1 \leq 2 \leq 3$ , Small  $\leq$  Middle  $\leq$  Large)

文字サイズの比較

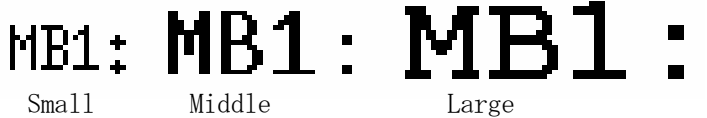

f)LW 360-01 (PARAMETER REMOTE)  $\oslash$  VR1, 2, 3, ENC1, 2, 3 が設定(6.3.2 設定参照)されている時にその表示の ON/OFF を設定します。

g)縦方向のグリッドの目盛数を選択します。 (3 段階:0: なし,6: 6 目盛,12: 12 目盛)

#### $(6)$  Misc $(Miscel1aneous)$  (F10)

Step 操作、All Scan、ハードコピーに関する設定を行います。

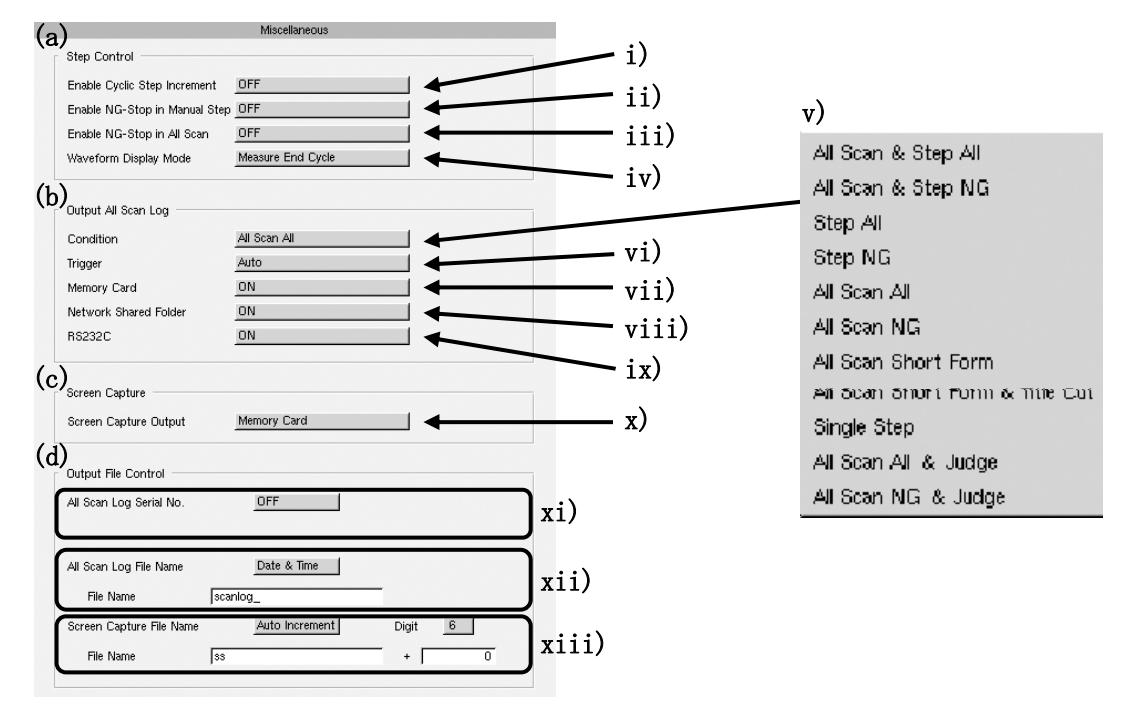

- (a) Step Control
	- i)Enable Cyclic Step Increment

ON : 有効な Step が最後まで進んだ場合に最初の Step から繰り返し進める機能です。 OFF: 有効な Step が最後まで進んだ場合にその Step で Stop します。

- ii)Enable NG-Stop in Manual Step
	- ON : 測定が NOGO の時に次の Step に進まないようにする機能です。 その時、以下のようにメッセージが表示されます。
	- OFF: 測定が NOGO の時に次の Step に進めます。

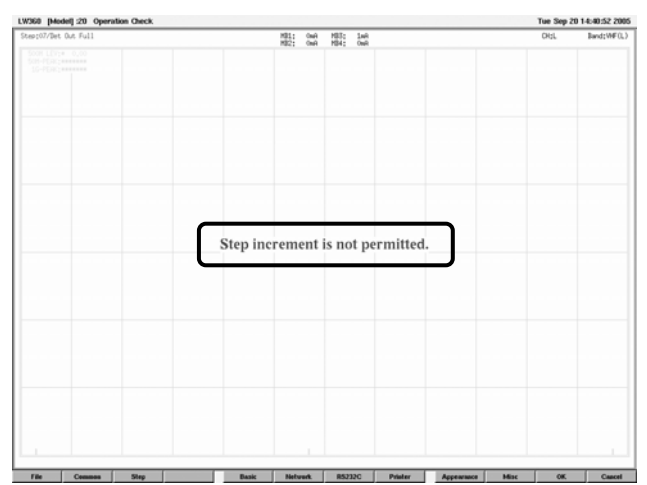

iii)Enable NG-Stop in All Scan

ON : All Scan を行った時に NG の Step が出た時点で Scan を終了します。 OFF: All Scan を行った時に判定の結果によらず最後まで Scan を実行します。

iv)Waveform Display Mode (Ver. 2.1 以降)

Measure End Cycle: L, M, R 全ての掃引が終了した時点で波形を表示します。 Sweep Cycle : L, M, R それぞれの掃引が終了した時点で波形を表示します。

(b) Output All Scan Log v)Condition データ出力の方式を設定します。 (各項目の詳細は 10.3.1 出力データの種類参照) vi)trigger Manual : データ出力を手動にて行います。Step Scan を使用するときに設定します。 Auto : データ出力を All Scan 終了後に自動で行います。 (出力データの種類が Step All,Step NG, Single Step の時はタイトルのみが出力されま す。) vii)Memory Card ON : CF カードを使用する時に設定します。 OFF: CF カードを使用しない時に設定します。 viii)Network Shared Folder ON : PC を接続して Network Shared Folder を使用する時に設定します。 OFF: PC を接続しない時に設定します。 ix)RS232C ON : RS-232C にてデータを出力する時に設定します。 OFF: RS-232C を使用しない時に設定します。 (c) Screen Capture x)Screen Capture Output Memory Card :CF カードにハードコピーのファイルを出力します。 Network Shared Folder : PC の Network Shared Folder にハードコピーのファイルを出力します。 Printer :アリンタにハードコピーを印刷します。 (d) Output File Control (Ver. 2.2以降) xi)All Scan Log Serial No. All Scan 出力データに表示される、チューナの機体番号の表示方法を設定します。 OFF : 表示しません。 Fixed : 固定名称を表示します。 Auto Increment : 固定名称+数字を表示します。 xii)All Scan Log File Name All Scan データの出力ファイル名を設定します。 Auto Increment : 固定名称+数字になります。 Data & Time : 固定名称+日時になります。 Fixed : 固定名称になります。 xiii)Screen Capture File Name ハードコピーの出力ファイル名を設定します。 Auto Increment : 固定名称+数字になります。 Data & Time : 固定名称+日時になります。 Fixed : 固定名称になります。

## 5.1.8 Version (F12)

Home→F12(Version)を押すと現在のソフトウェアのバージョン, Serial No を表示します。 (特注機能が追加されている場合は[S.O.No]が表示されます。)

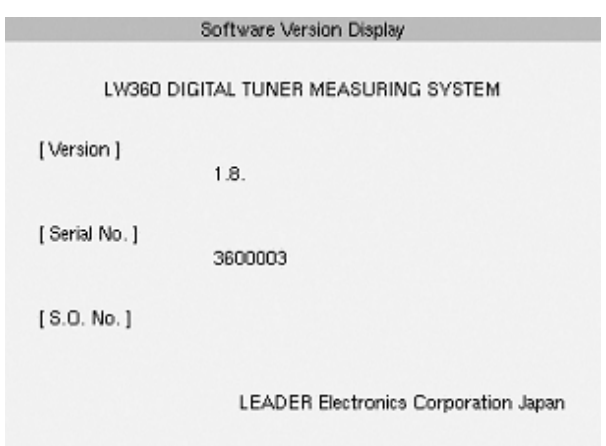

- 5.2 File 編集画面
	- 5.2.1 ファイルの操作方法
		- ・Tuner Model ファイル,Ch Name Table ファイル,PLL Table ファイル,Item Table ファイル、Wave Form ファイル (Ver. 2.1 以降)、System Data ファイル(Ver. 2.1 以降)を操作します。
		- ・ファイルの基本的な操作は上記の 6 つとも同様です。
		- ・本体やメモリーカードにファイルを保存することや読込みをすることができます。
		- F1 (File)→F9 (Edit)にてファイル操作のファンクションメニューにします。

(1)ファイルの読込み方法

a)本体から読込む場合

[手順 1] ファイルを読込む No を選択します。(カーソルまたはマウスにて行います。)

[手順 2] F1(Read)を押します。

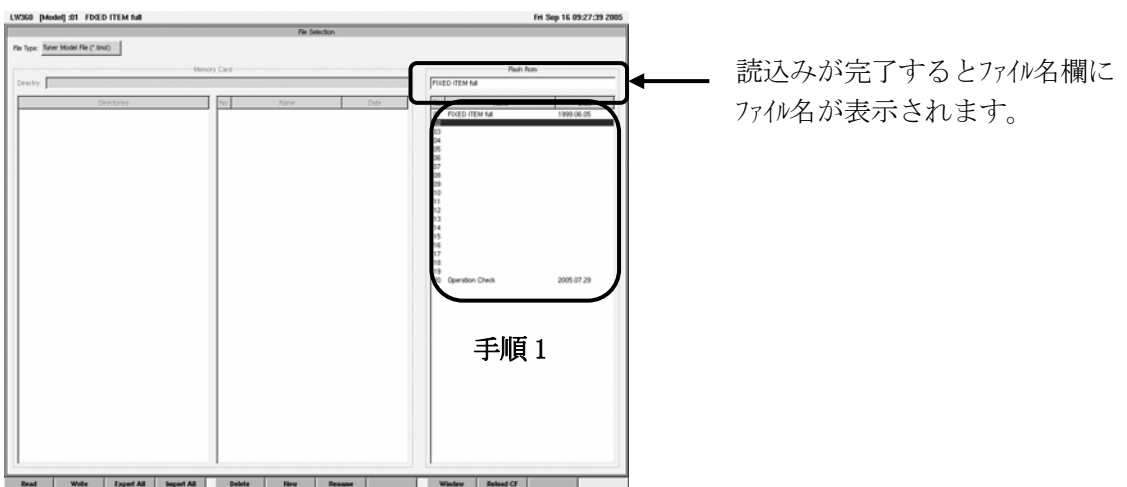

b) メモリーカードから読込む場合

[手順 1] メモリーカードを LW 360 に挿入します。

[手順 2] F10 (Reload CF)を押してメモリーカードを認識させます。 Directry が/memorycard/となっていれば認識されています。 Wave 画面,Common 画面,Step 画面の時にメモリーカードを挿入している場合は、File 画面 に切り替わる時に自動的に読み込まれるので不要です。

[手順3] ディレクリーを選択します。

・マウスまたは Tab キー+↑↓キーにて選択するディレクトリーにカーソルを移動します。

・F1(Read)キを押すとディルトリーが選択されディルトリー内のファイルが表示されます。

[手順 4] 選択するファイルにカーソルを移動して F1(Read)を押します。

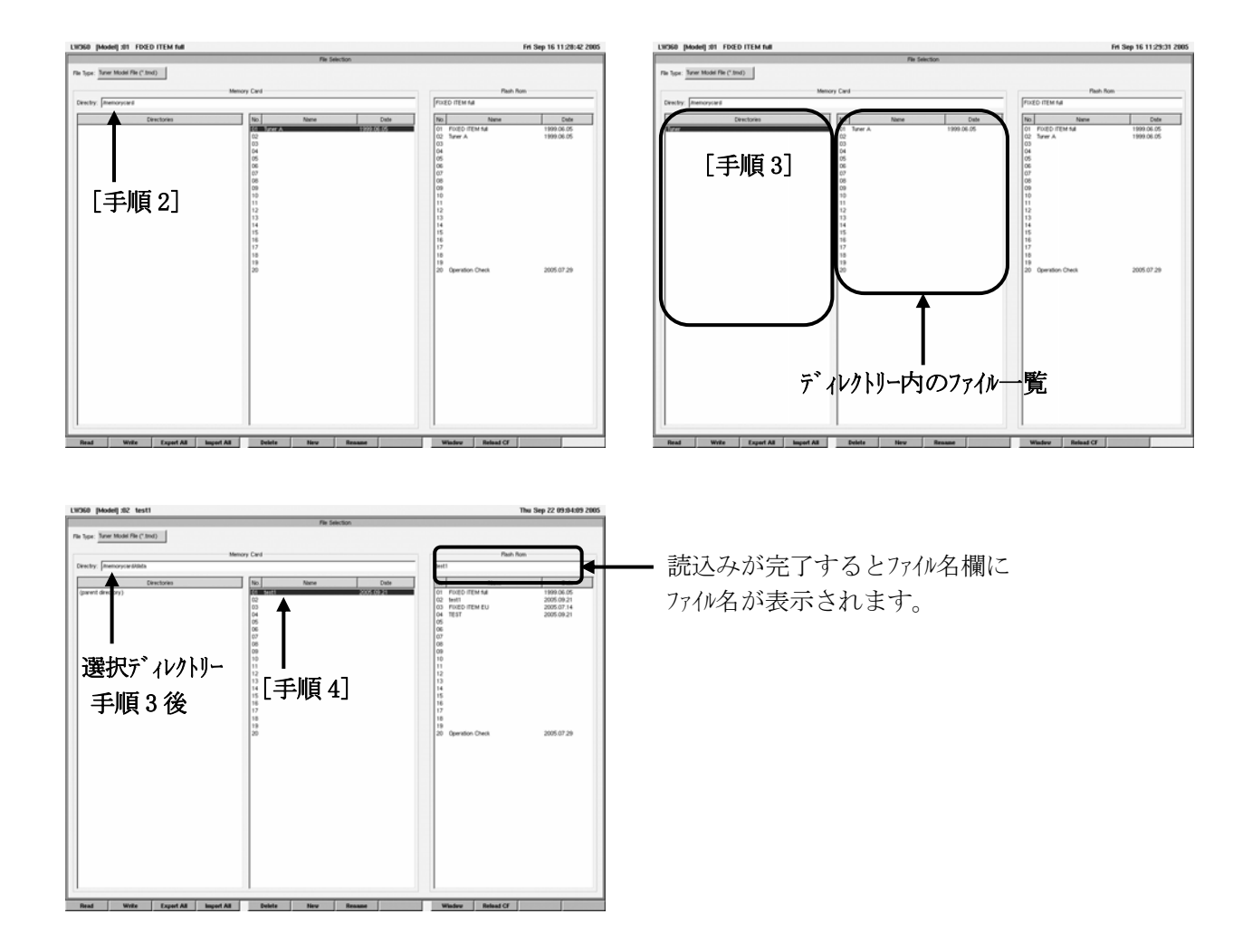

(2)ファイルの保存

a)ファイルの作成方法

本体に保存する場合

[手順 1] ファイルを保存する No を選択します。(カーソルまたはマウスにて行います。)

[手順 2] F2(Write)を押すと確認の画面が表示します。確認をして OK を押します。 ファイル名は現在読み込んでいるファイルのものとなります。

ファイル名を変更する場合

[手順 3] F7(Rename)を押すと新しいファイル名の入力の画面が表示します。 ファイル名をキーボードにて入力して OK を押します。

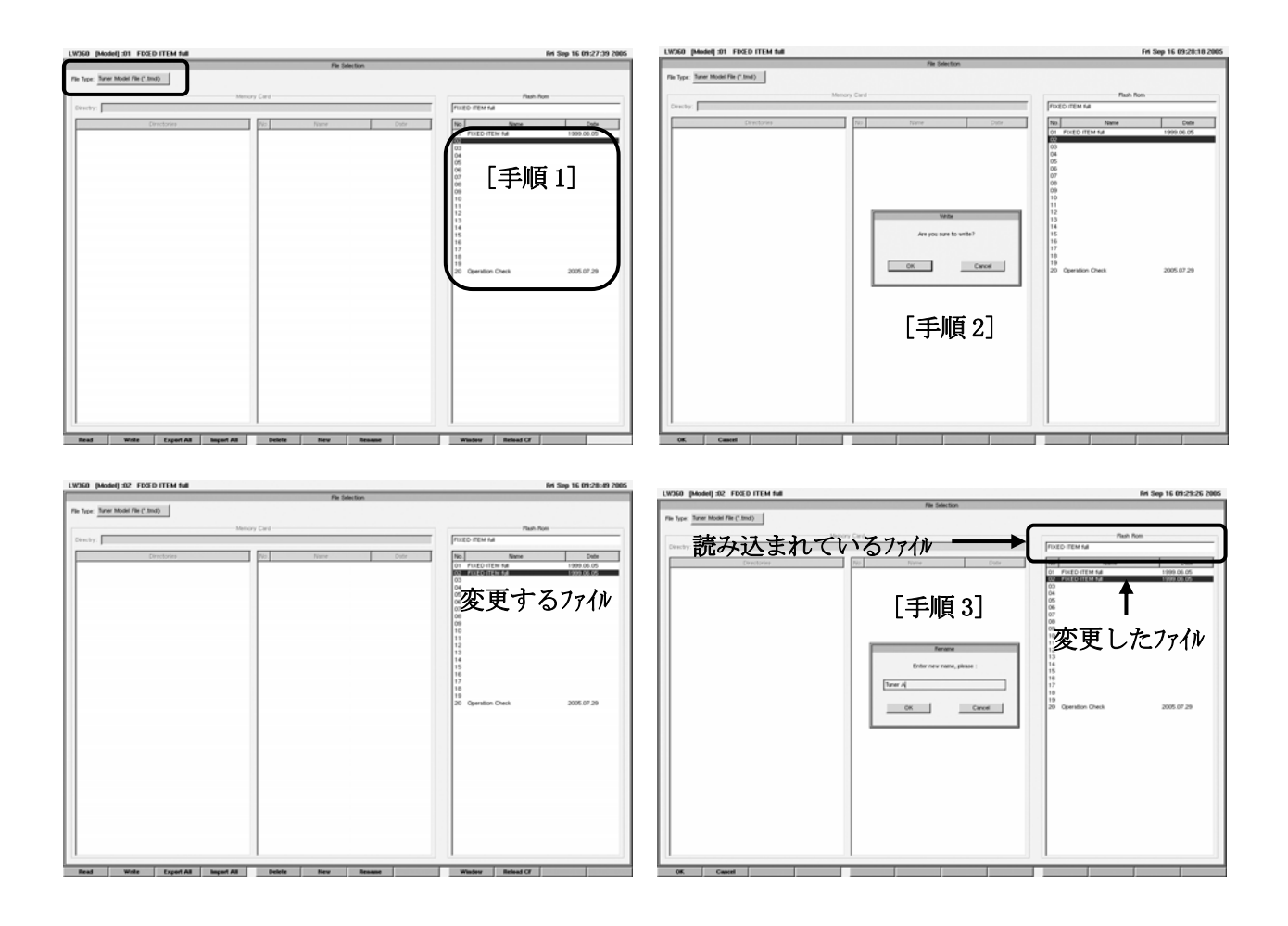

b)メモリーカードに保存する場合

- [手順 1] メモリーカードを LW 360 に挿入します。 (メモリーカードのフォーマットは、PC にて行っておきます。)
- [手順 2] F10(Reload\_CF)を押して CF カードを認識させます。 Directry が/memorycard/となっていれば認識されています。 Wave 画面,Common 画面,Step 画面の時にメモリーカードを挿入している場合は、File 画面 に切り替わる時に自動的に読み込まれるので不要です。

メモリーカードにディレクトリーを作成する場合

- 「手順 3] F6(New)を押すとディルトリー名入力画面が表示されます。 ディレクトリー名を入力して OK を押します。
- [手順 4] 作成したディレクトリーにカーソルを移動して F1(Read)を押します。
- [手順 5] ファイルを作成するメモリーカード側の No を選択します。(カーソルまたはマウスにて行います。)
- [手順 6] F2(Write)を押すと確認の画面がでますので確認をして OK を押します。

ファイル名を変更する場合

[手順 7] F7(Rename)を押すと新しいファイル名の入力の画面がでます。 ファイル名をキーボードにて入力して OK を押します。

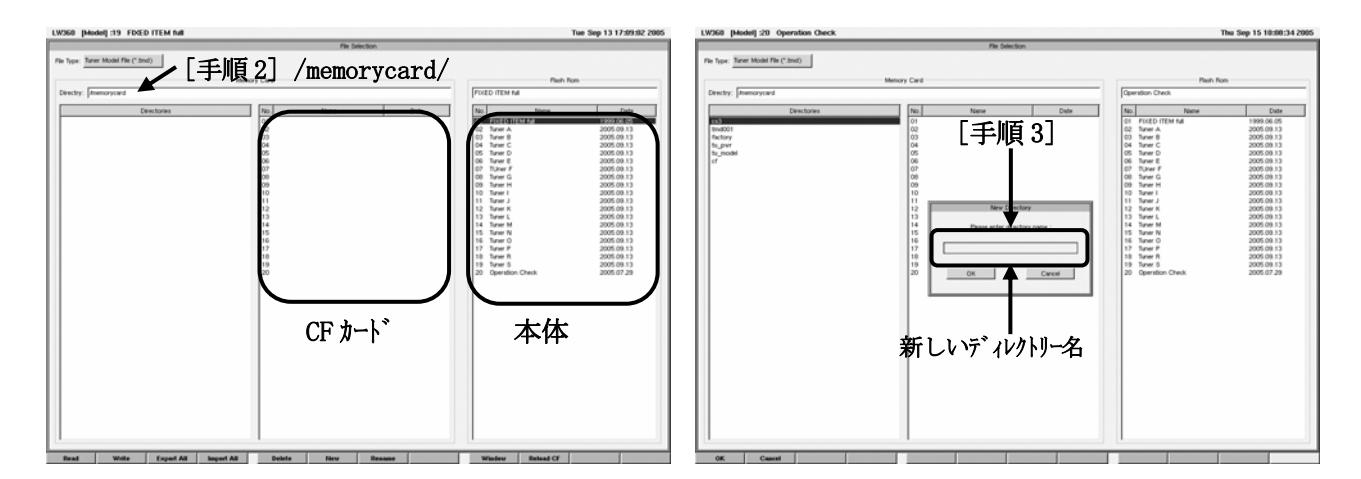

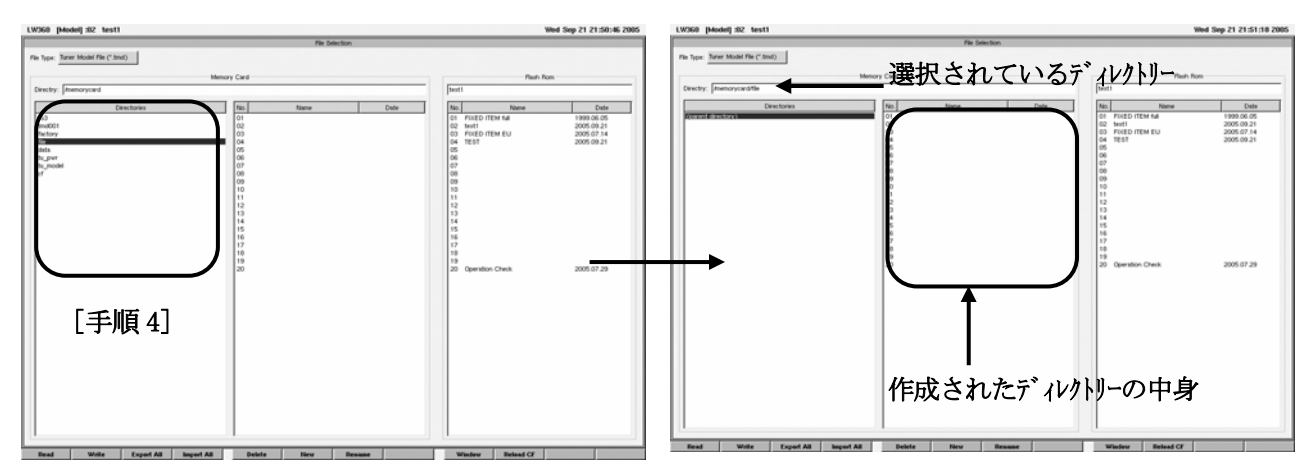

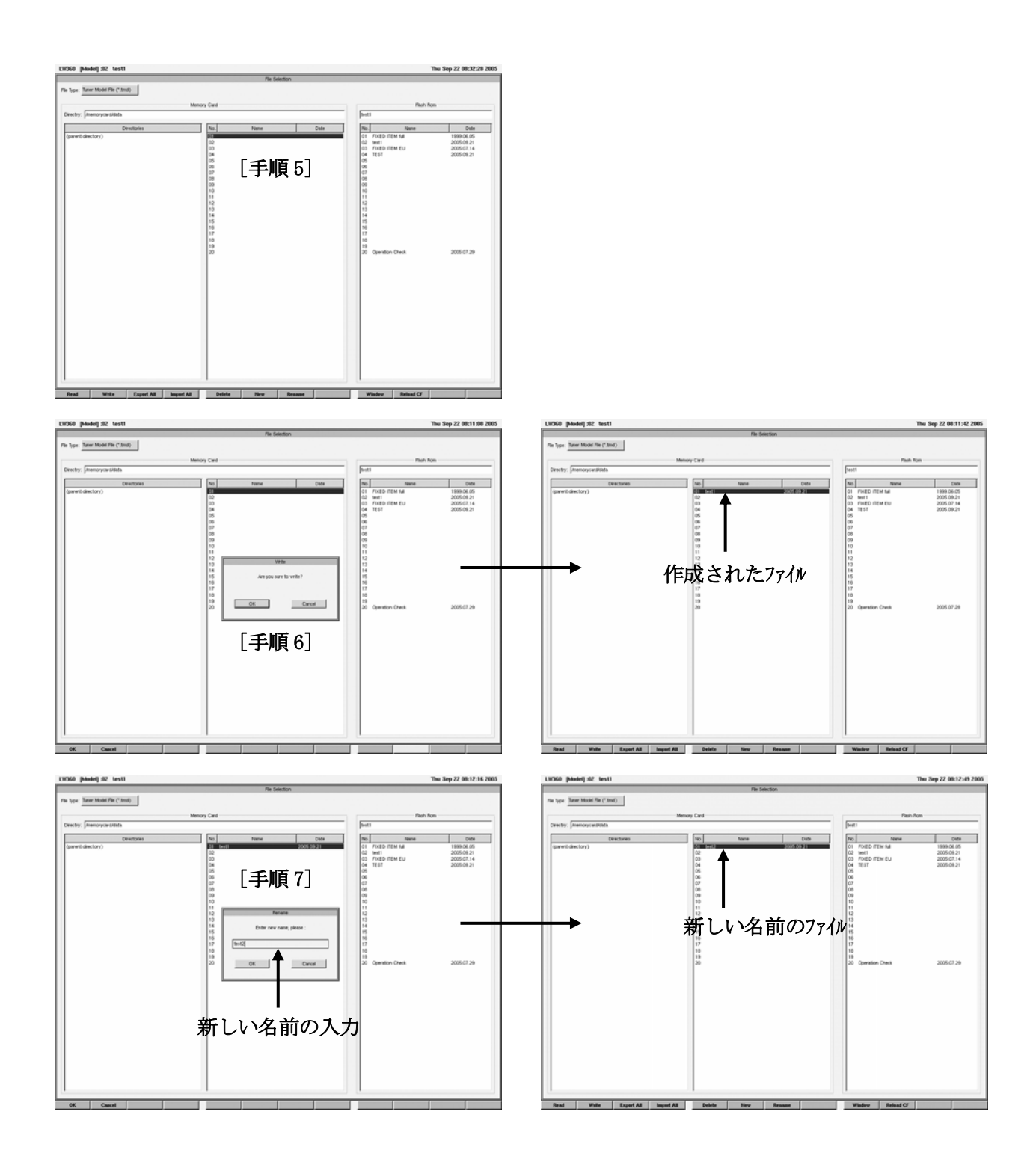

(3)ファイルの一括移動(Import All)

 メモリーカードから本体のフラッシュメモリーにファイルを一括にて移動する機能です。 この作業ができるのは、Tuner Model ファイル,Ch Name Table ファイルのみです。

[手順 1] メモリーカードを LW 360 に挿入します。

- [手順 2] F10(Reload CF)を押してメモリーカードを認識させます。 Directry が/memorycard/となっていれば認識されています。 Wave 画面, Common 画面, Step 画面の時にメモリーカードを挿入している場合は、File 画面 に切り換わる時に自動的に読み込まれるので不要です。
- [手順 3] ディレクトリーを選択します。
	- •マウスまたは Tab キーと↑↓キーにて選択するディレクトリーにカーソルを移動します。

・F1(Read)キーを押すとディレクトリーが選択されディレクトリー内のファイルが表示されます。

 [手順 4] F4(Import All)を押すと確認ウィンドウが表示されます。 - Trimpore HII, とコリヒ論語のコリル 公分になる )。<br>OK を押すとファイルの移動が実行されます。

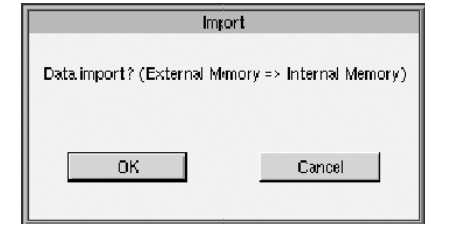

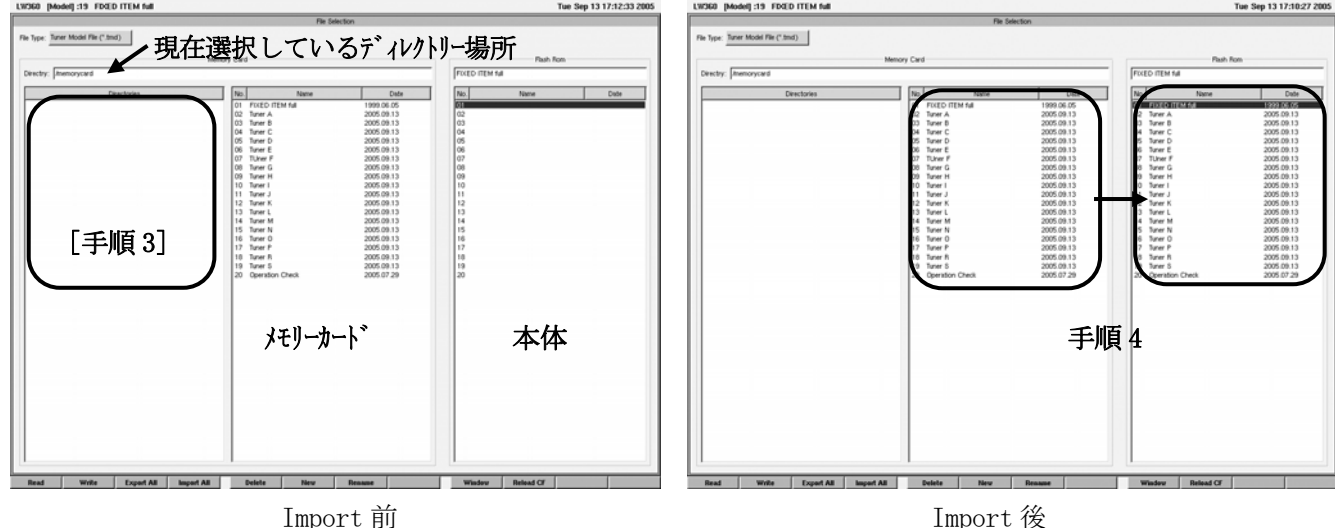

(4)ファイルの一括移動(Export All)

本体のフラッシュメモリーからメモリーカードにファイルを一括にて移動する機能です。 この作業ができるのは、Tuner Model ファイル,Ch Name Table ファイルのみです。

[手順 1] メモリーカードを LW 360 に挿入します。

- [手順 2] F10(Reload CF)を押してメモリーカードを認識させます。
- [手順 3] ディレクトリーを選択します。
	- ・マウスまたは Tab キーと↑↓キーにて選択するディレクトリーにカーソルを移動します。
	- ・F1(Read)キを押すとディレクトリーが選択されディレクトリー内のファイルが表示されます。
- [手順 4] F3(Export All)を押すと確認ウィンドウが表示されます。 OK を押すとファイルの移動が実行されます。

確認ウィンドウ Export Data export? (External Mimory <= Internal Memory)  $OK$ Cancel |

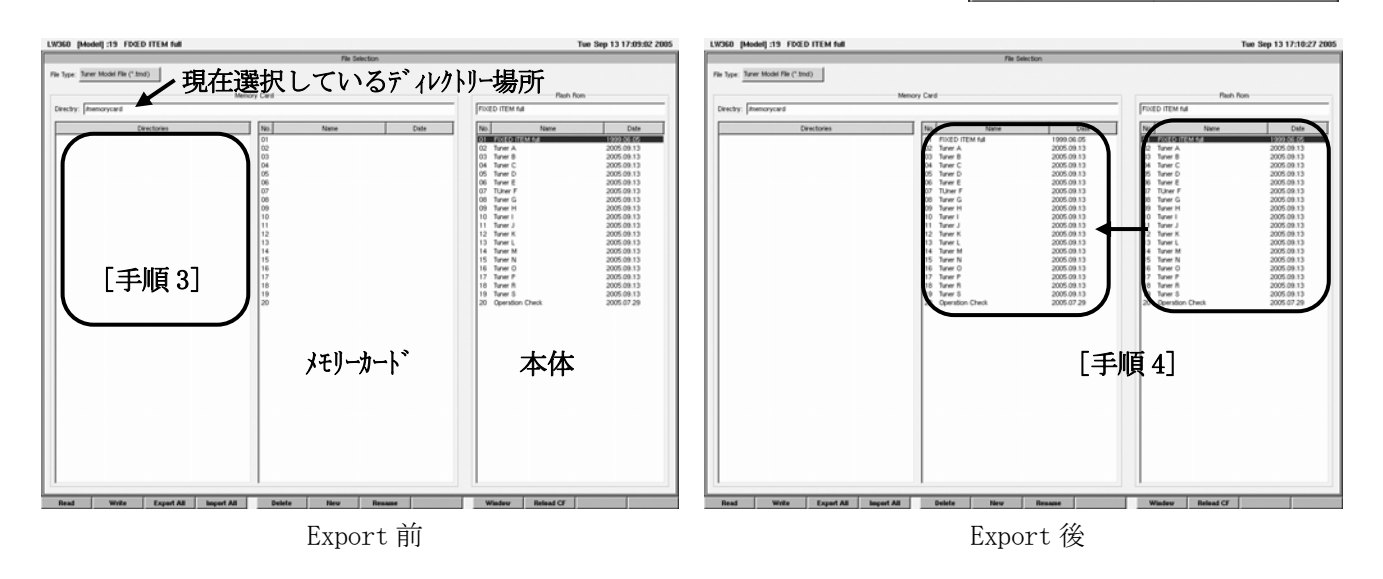

(5)ファイルのコピー方法

ファイルのコピーは、ファイルを読み込んでから書き込むことによって行います。

(6)ファイルの消去方法

a)本体のファイルを消去する場合

[手順 1] 消去するファイルの No を選択します。(カーソルまたはマウスにて行います。)

[手順 2] F5(Delete)を押し確認後 OK を押します。

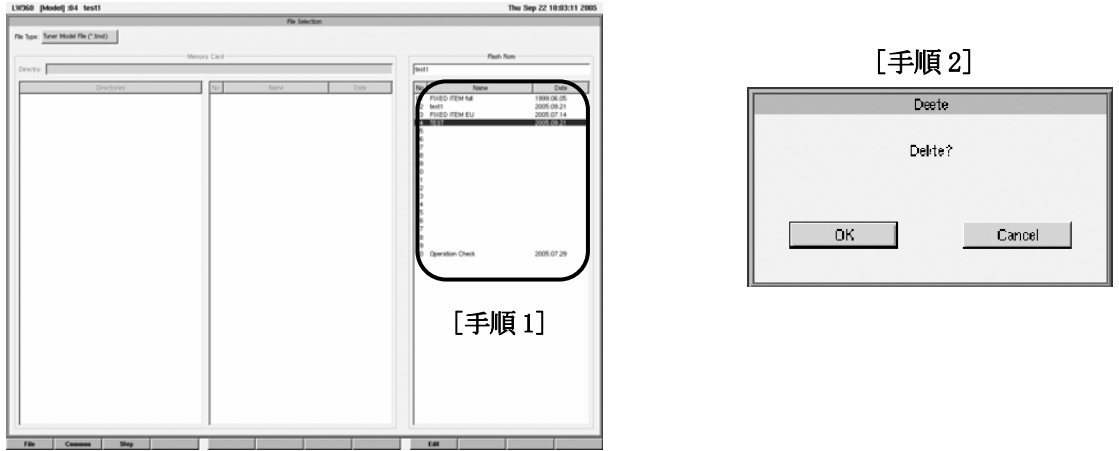

メモリーカードのファイルを消去する場合

[手順 1] メモリーカードを LW 360 に挿入します。

[手順 2] F10(Reload\_CF)を押してメモリーカードを認識させます。

[手順 3] 移動したいディレクトリーを選択して F1(Read)を押します。

[手順 4] 消去するファイル No を選択して F4(Delete)を押し確認後 OK を押します。

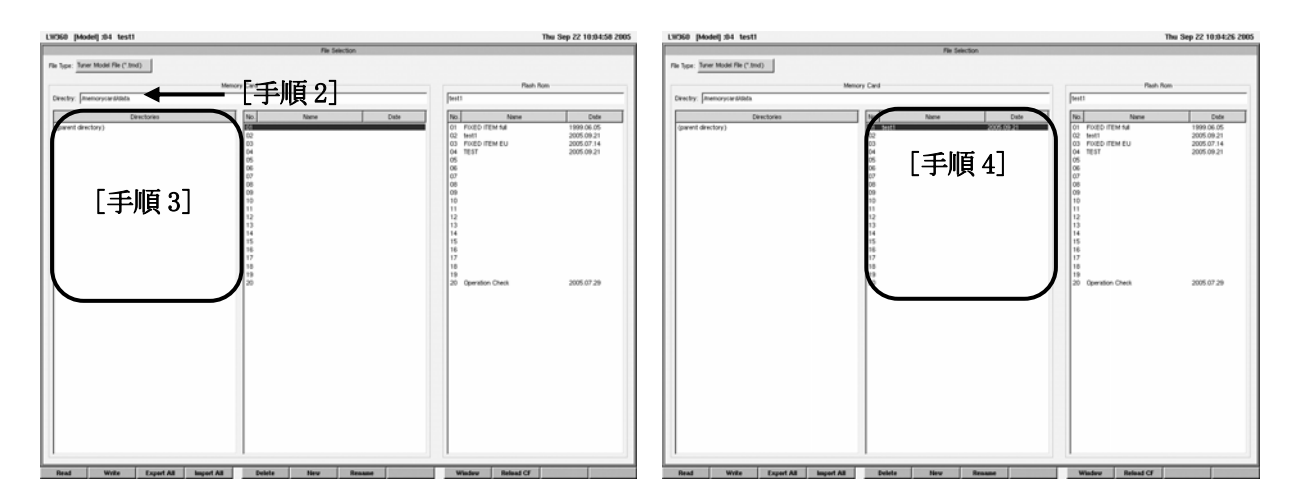

5.2.2 File 画面のファンクションキーの階層

・File Type の選択内容によって、表示されるファンクションは異なります。

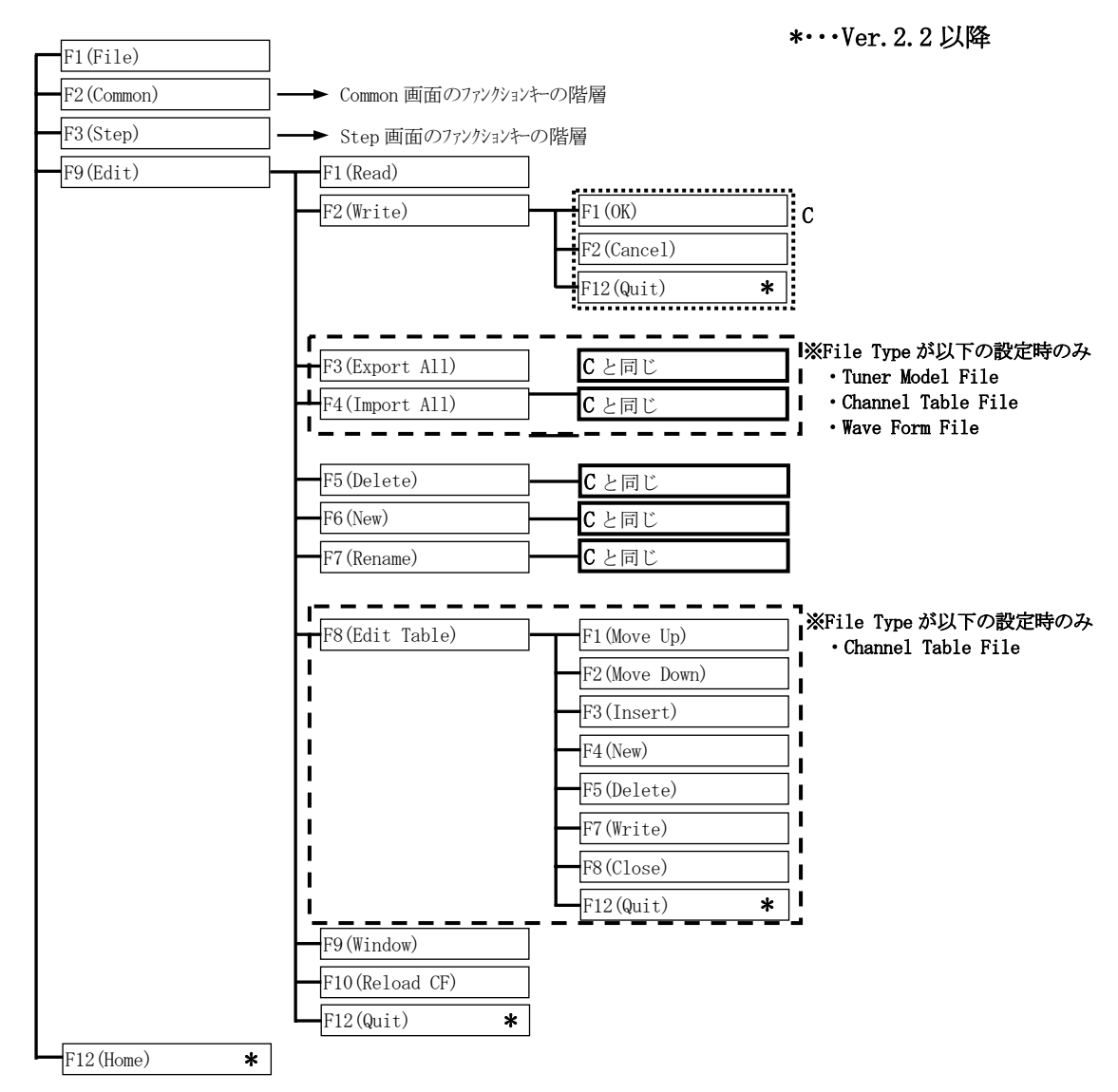

File→F9(Edit)のファンクションメニュー

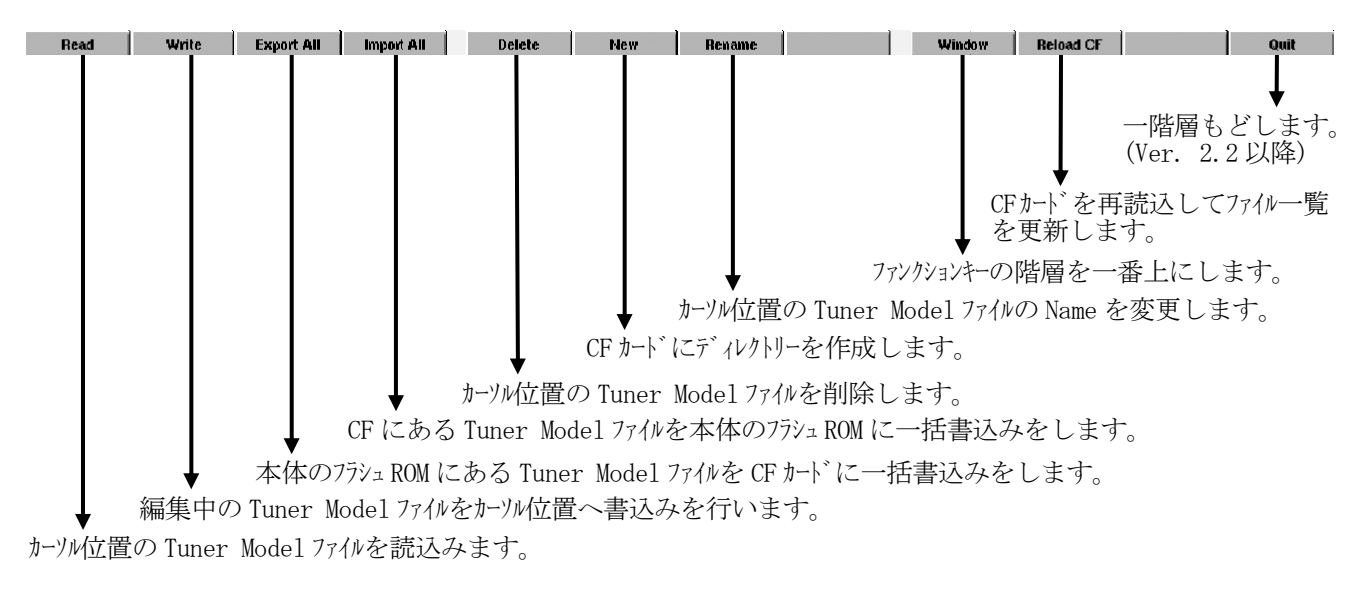

#### 5.2.3 Tuner Model File

- ・Tuner Model の保存や読出しを行うファイルです。
- ・本体内部のフラッシュメモリーに 20 種類の Tuner Model を保存することができます。
- ・外部のメモリーカードにも Tuner Model を保存することができます。
- ・メモリーカードの場合は、ディレクトリー構造を作成できます。
- ・メモリーカードの場合は、1 ディレクトリーあたり 20 種類の Tuner Model を保存することができます。
- ・ディレクトリーの数量制限はありませんが、CF カードの容量によって変わります。

 $(1)$  File Type

Tuner Model File(\*.tmd)を選択します。(スペースと Enter キーまたはマウスでクリックします。)

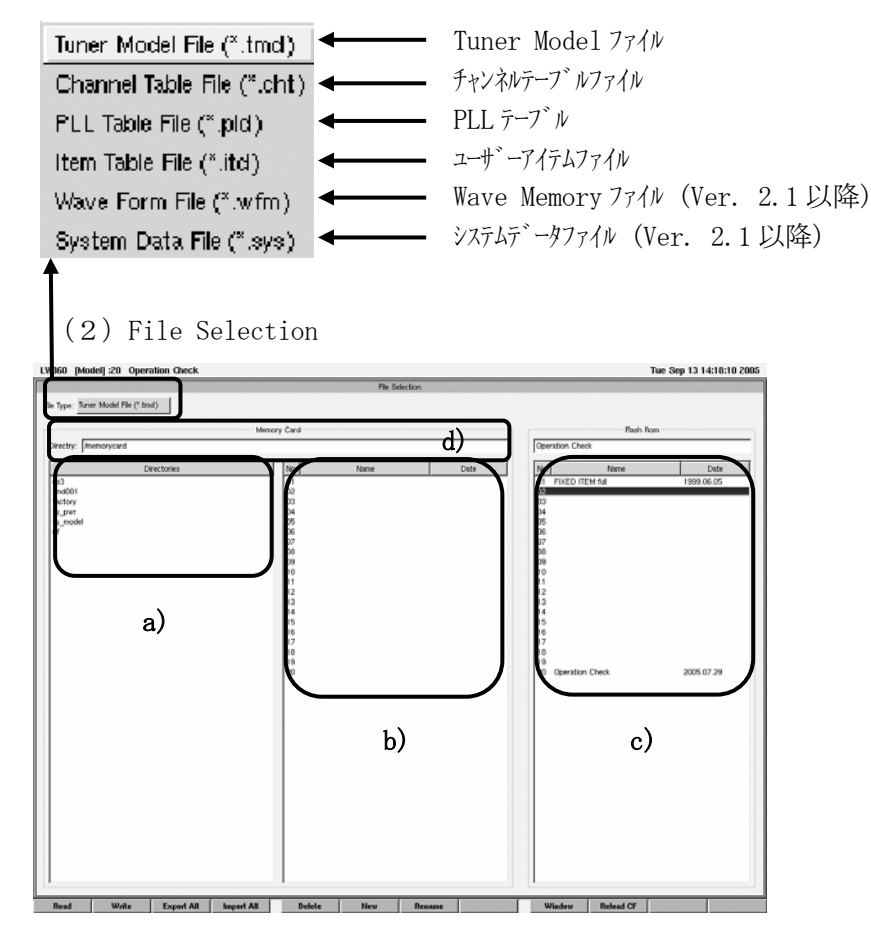

- a) メモリーカード内のディレクトリーが表示されます。 F1(Read)でディレクトリーの中に移動できます。
- b) メモリーカードのディレクトリー内にあるファイルを表示します。
- c) LW 360 本体内部のフラッシュメモリーのファイルを表示します。
- d) メモリーカードの現在開いているディレクトリーの名称を表示します。
- 5.2.4 Channel Table File
	- ・Common 画面 Sweep/Marker の Ch.Name Table のファイルです。
	- ・マーカー周波数を設定する際に使用します。
	- ・各国別に CH No.と周波数、Band を設定できます。
	- ・国別にファイルとして保存しておくと便利です。
	- ・マーカー周波数設定時は必要なテーブルを呼出しておき Ch を指定すると周波数が自動的に入ります。
	- ・本体のフラッシュメモリーに 32 種類のファイルを保存できます。また、メモリーカードには 1 ディレクトリー内に 32 種類 保存できます。ディルトリーの数は、メモリートドの容量の範囲内で複数作成できます。
	- ・PLL の CA1~CA4 (PLL Table A), CB1~CB4 (PLL Table B)のデータを設定できます。これはパラメ ータリモートで CH. No.を選択しているときのみ有効です。(Ver. 2.1 以降)

(1)File Type

・Channel Table File(\*.cht)を選択します。(スペースと Enter キーまたはマウスでクリックします。)

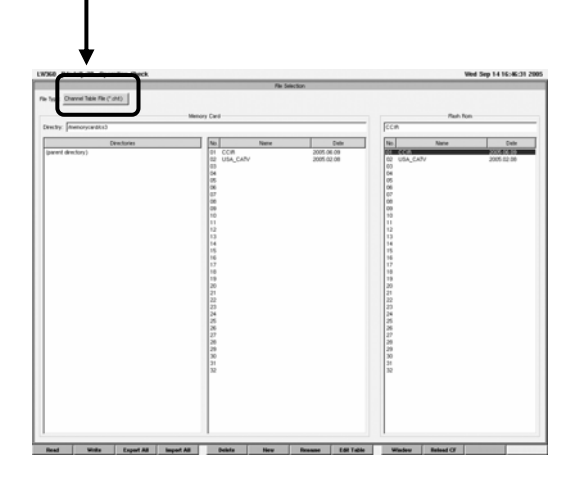

- (2)Ch Name Table の新規作成方法
- Ch Name Table の作成・編集をすることができます。
- [手順 1] ファイルのタイプを Ch Name Table(\*cht)を選択します。 (スペースと Enter キーまたはマウスでクリックします。)
- [手順 2] Channel Name Table を作成する No.を選択します。(カーソルまたはマウス)
- [手順 3] F6(New)を押して Channel Name Table のファイル名を入力して OK を押します。
- [手順 4] F8(Edit Table)を押します。
- [手順 5] F4(New)を 1 回押し、新規 CH No.を作成します。
- [手順 6] Ch Name、周波数、Band を設定した後、Param1 または Param2 にカーソルを移動させ、パラ メータ項目を選択します。次に Data1 または Data2 にカーソルを移動しデータを設定します。
- [手順 7] テーブルの保存 F7(Write)を押します。
- [手順 8] 作成・編集の終了 F8(Close)を押すとウィンドウを閉じます。

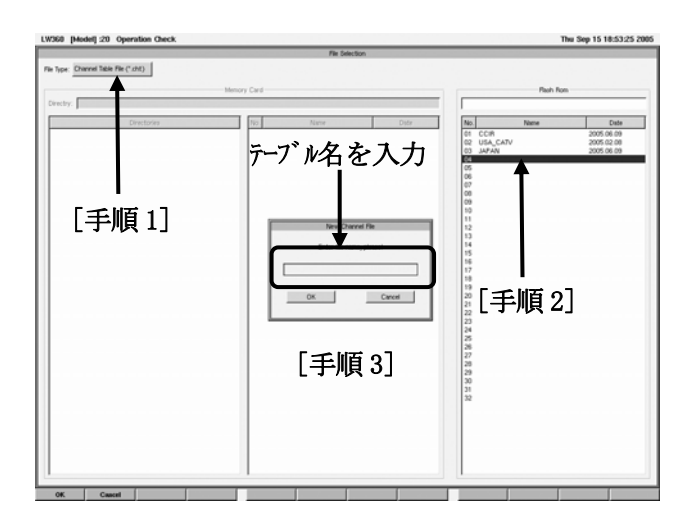

Ch Name Table ファンクションメニュー

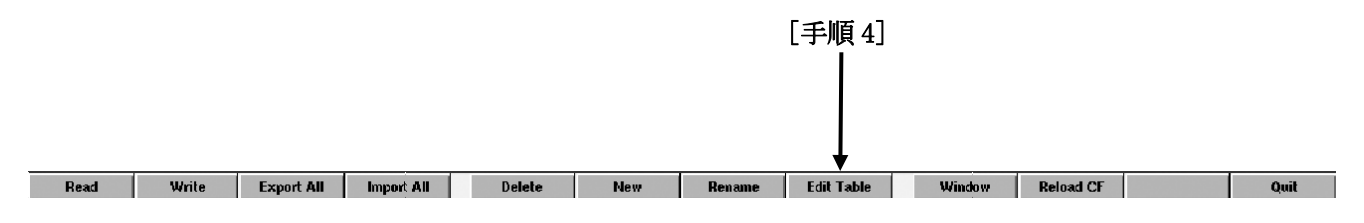

Edit Table ファンクションメニュー

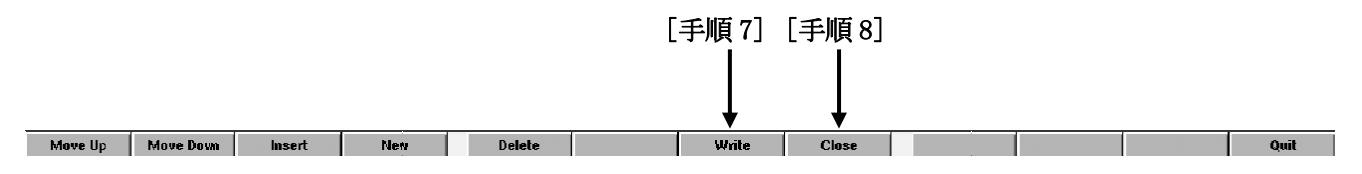

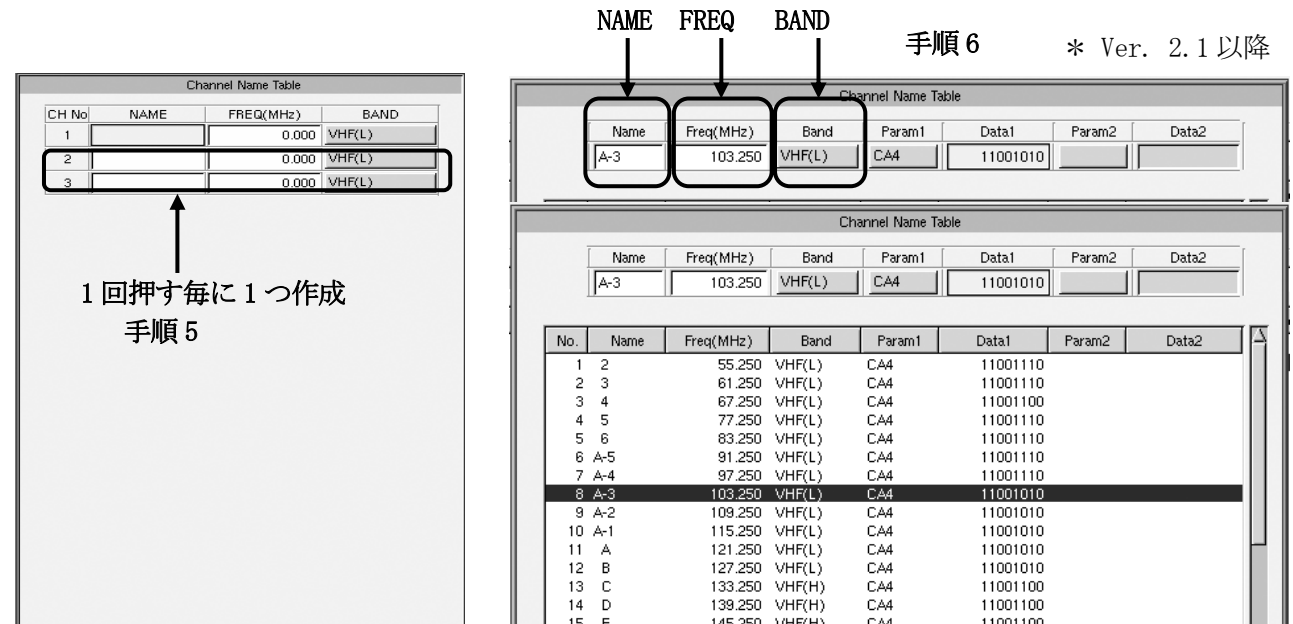

(3)Channel Name Table の編集方法

[手法 A] F1(Move Up)を押すと CH No の小さい方(上移動)に移動します。

[手法 B] F2(Move Down)を押すと CH No の大きい方(下移動)に移動します。

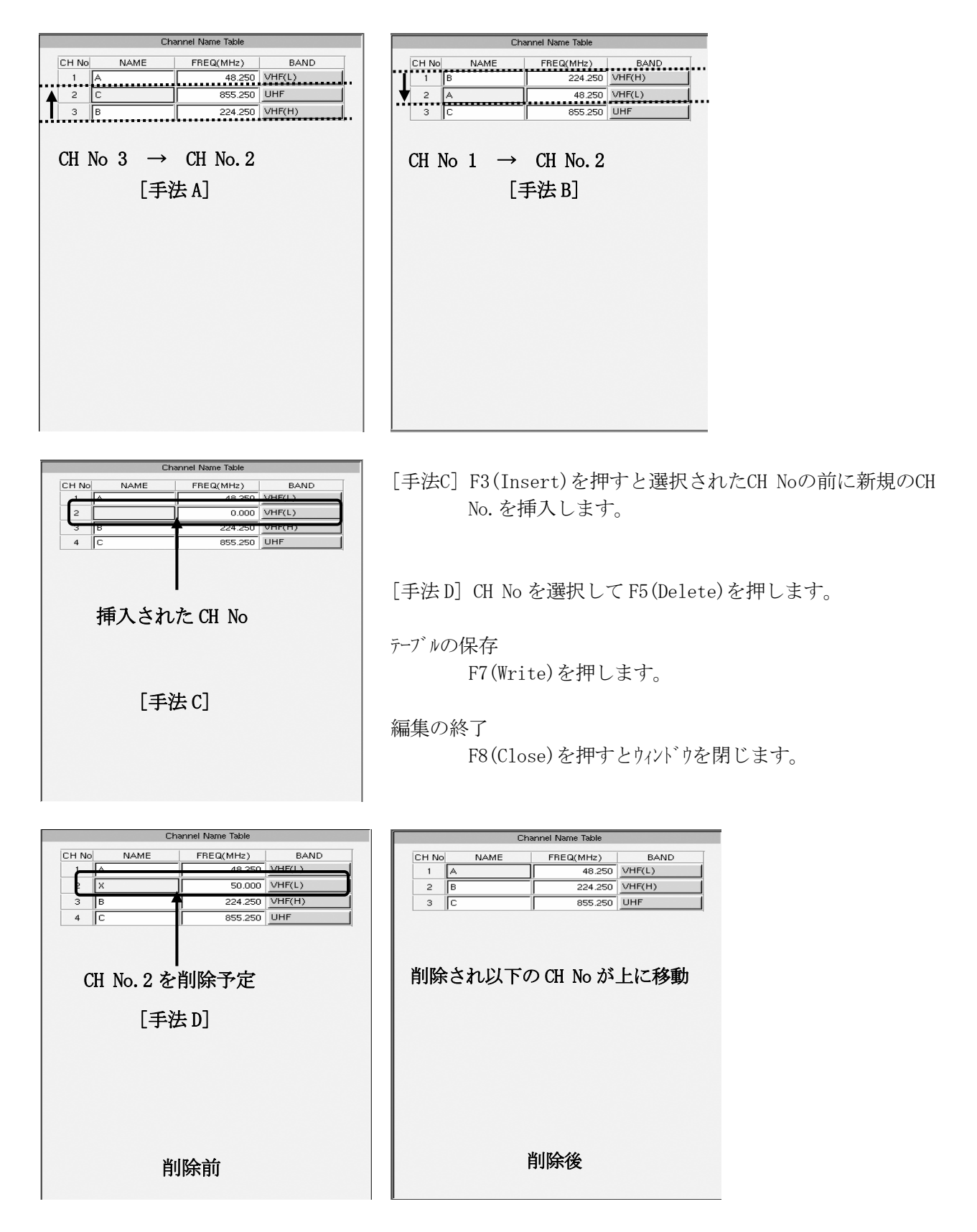

- ・PLL Item リストのファイルです。このファイルは本体フラシュメモリーに 1 種類のみ保存することができます。
- ・複数のリストファイルを保存する場合はメモリーカードに保存します。
- (1)File Type

Ŷ.

・PLL Table File(\*.pld)を選択します。(スペースと Enter キーまたはマウスでクリックします。)

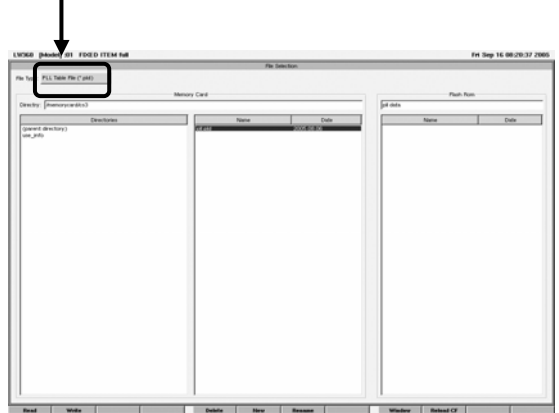

- (2)ファイルの読込み方法
	- a)本体のフラッシュメモリーからの読込み

 ・本体内のフラッシュメモリーに保存できる PLL Table File は 1 種類のため、F1 キー(Read)による 読み込み操作はできません。

- b) メモリーカードからの読込み
- [手順 1] メモリーカードを LW 360 に挿入します。
- [手順 2] F10(Reload\_CF)を押してメモリーカードを認識させます。
- [手順 3] ディレクトリーを選択します。
	- ・マウスまたは Tab キーと↑↓キーにて選択するディレクトリーにカーソルを移動します。
	- ・F1(Read)キーを押すとディレクトリーが選択されディレクトリー内のファイルが表示されます。

[手順 4] 選択するファイルにカーソルを移動して F1(Read)を押します。

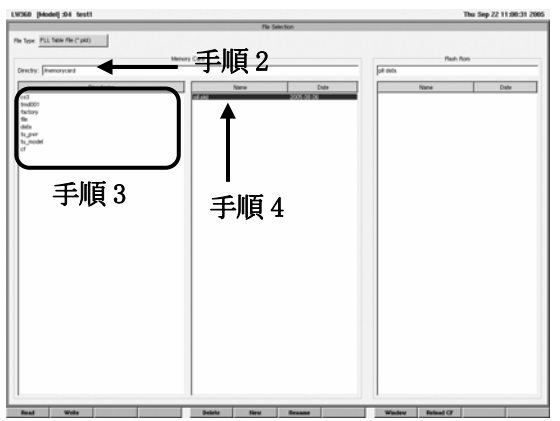

5.2.6 Item Table File

- ・ユーザーが設定した Step の設定を保存するファイルです。
- ・異なる Tuner Model 間共通の設定を保存しておくと新たな Tuner Model の作成時に便利です。
- (1)File Type

 $\mathbf{L}$ 

・Item Table File(\*.itd)を選択します。(スペースと Enter キーまたはマウスでクリックします。)

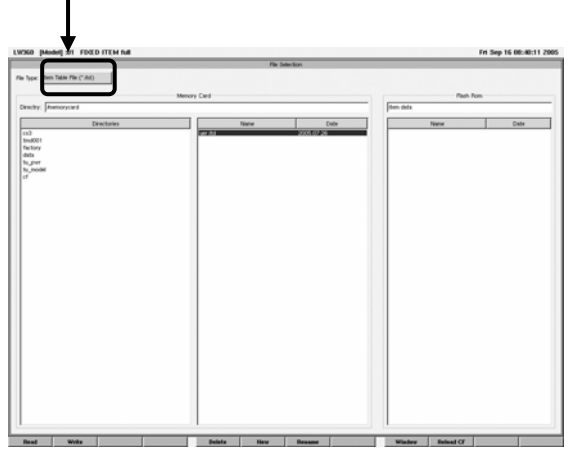

- (2)ファイルの読込み方法
	- a)本体のフラッシュメモリーからの読込み

 ・本体内のフラッシュメモリーに保存できる Item Table File は 1 種類のため、F1 キー(Read)による 読み込み操作はできません。

- b) メモリーカードからの読込み
- [手順 1] メモリーカードを LW 360 に挿入します。
- [手順 2] F10(Reload\_CF)を押してメモリーカードを認識させます。
- [手順 3] ディレクトリーを選択します。
	- •マウスまたは Tab キーと↑↓キーにて選択するディレクトリーにカーソルを移動します。 ・F1(Read)キーを押すとディレクトリーが選択されディレクトリー内のファイルが表示されます。

[手順 4] 選択するファイルにカーソルを移動して F1(Read)を押します。

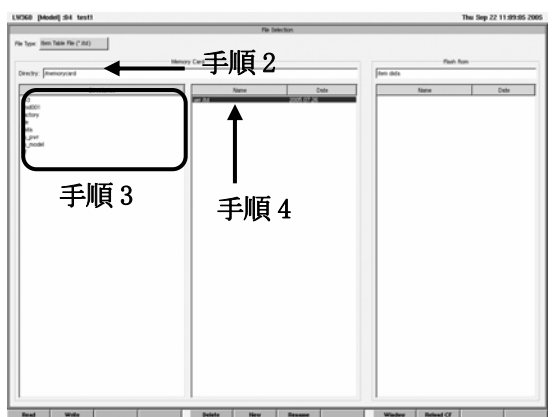

- 5.2.7 Wave Form File(Ver. 2.1 以降)
	- ・Wave Memory のファイルを編集します。 ・CF カードでは 1 ディレクトリあたり 40 波形保存することができます。
- 5.2.8 System Data File(Ver. 2.1 以降)
	- ・Config で設定した内容を保存するファイルです。
	- (1)保存内容
		- a)保存される設定
			- ・F10 (Misc) Output File Control を除く
			- ・F9 (Appearance)
			- ・F8 (Printer)
			- ・F7 (RS232C)
	- (2)保存されない設定
		- 以下のデータは、機器固体の固有設定となるため、保存されません。
			- ・F5 (Basic)
			- ・F6 (Network)
			- ・F10 (Misc) Output File Control

## 5.3 Common 編集画面

5.3.1 Common 画面ファンクションキーの階層

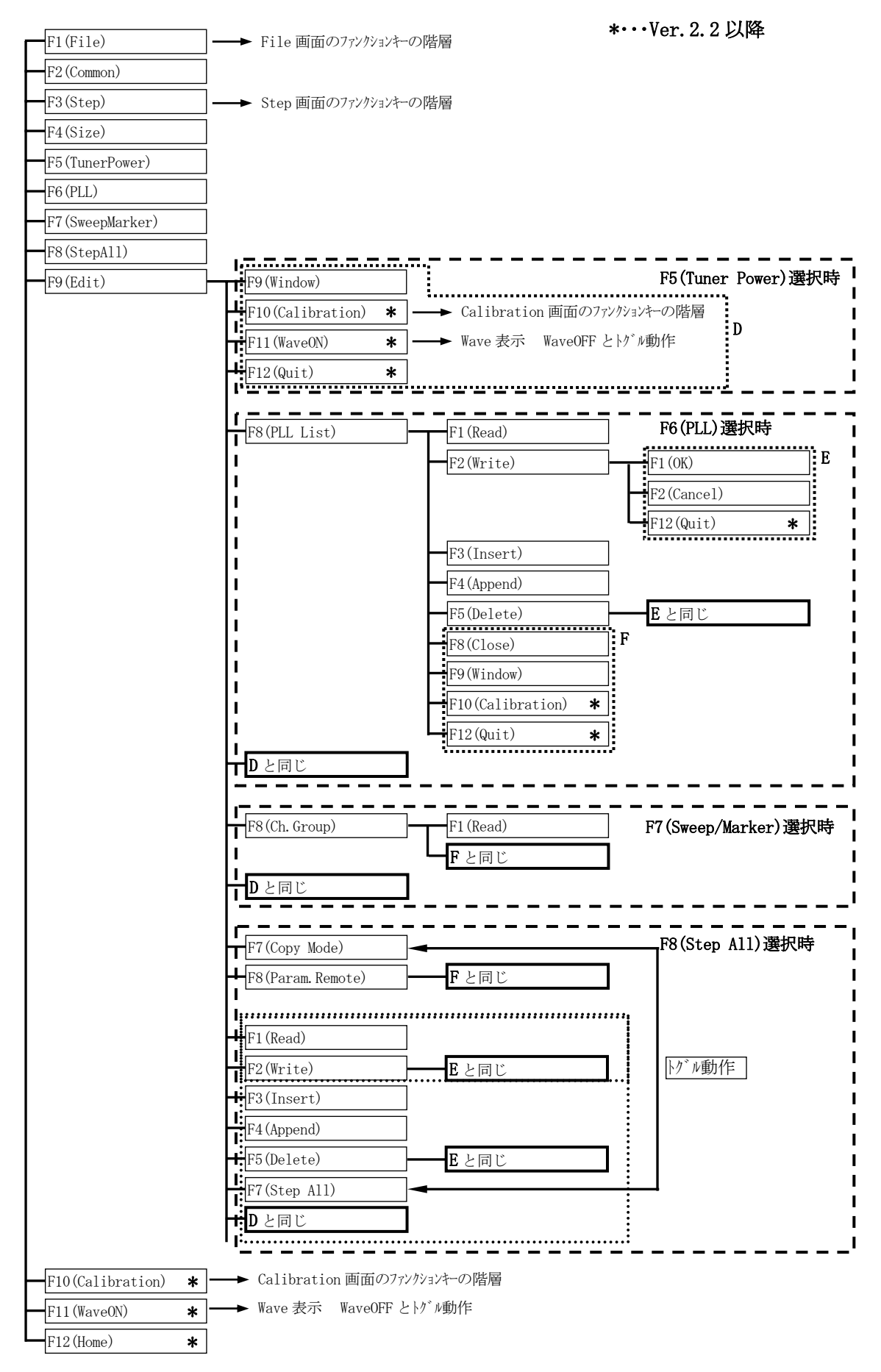

・Wave 画面より F2(Common)キーまたはマウスでファンクションを選択すると Common 編集画面が表示されます。

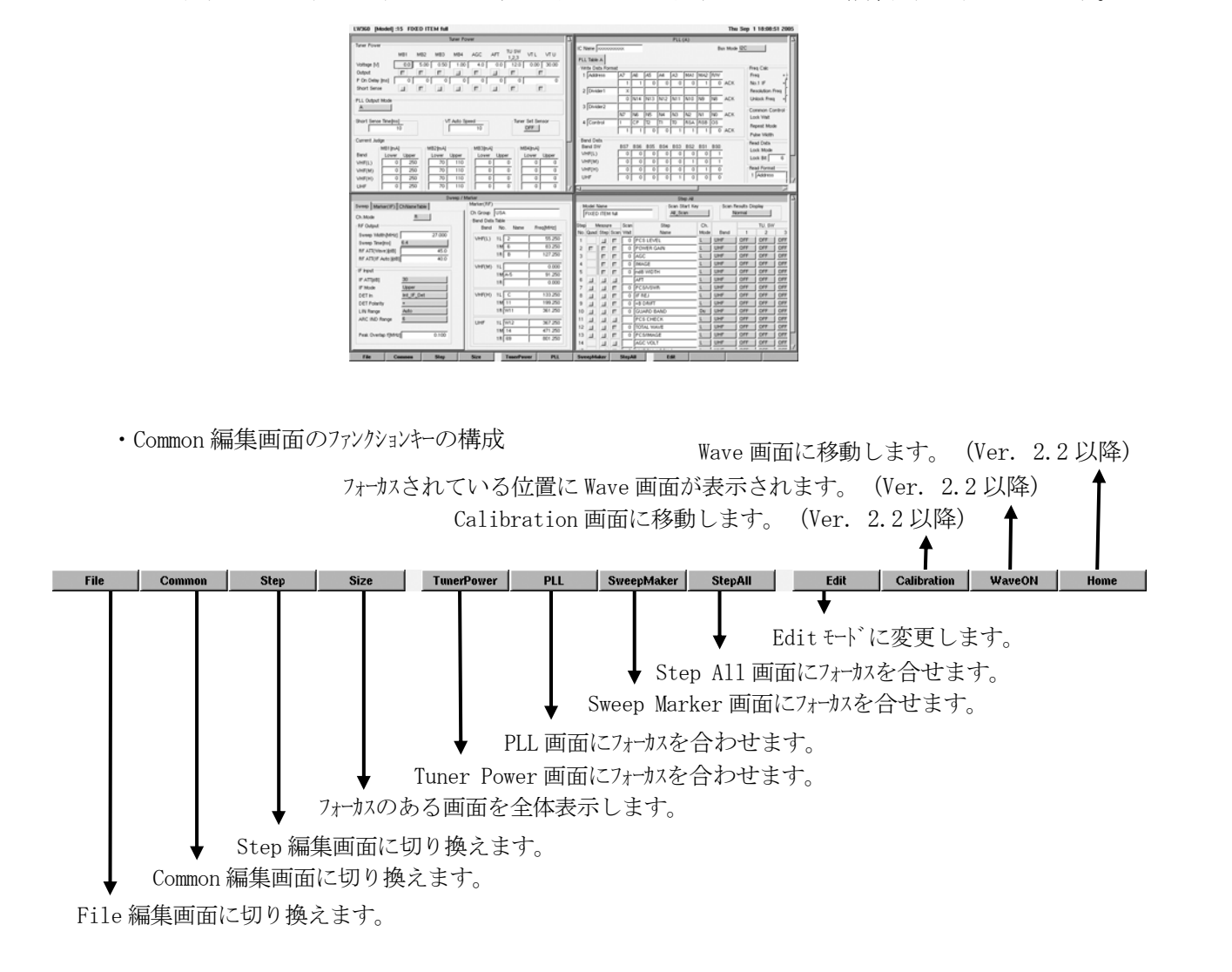

- 5.3.2 Tuner Power 画面での操作と設定
- (1)Tuner Power 画面の選択

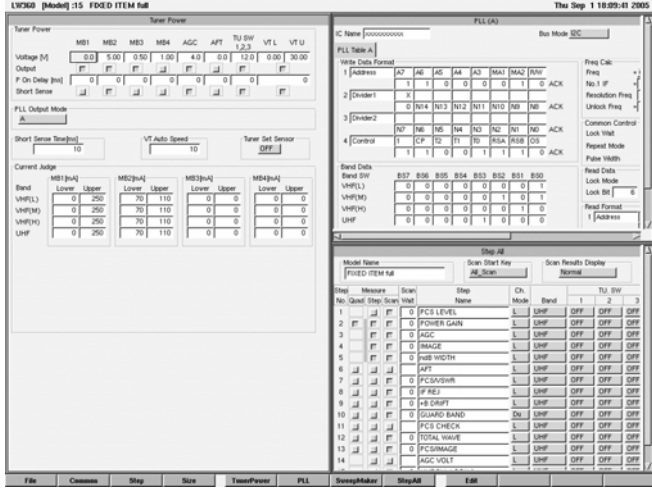

 Common 編集画面で F5(TunerPower)キー またはマウスでファンクションを選択すると Tuner Power 画面にフォーカスが移動します。 また、F4(Size)キーでウィント<sup>\*</sup>ウ全体が表示 されます。

- ・Tuner Power 画面は、チューナの電源仕様により、基本設定を行います。
- ・PLL チューナ用と VT チューナ用の 2 種類の画面があります。

(2) PLL チューナ用 Tuner Power 画面

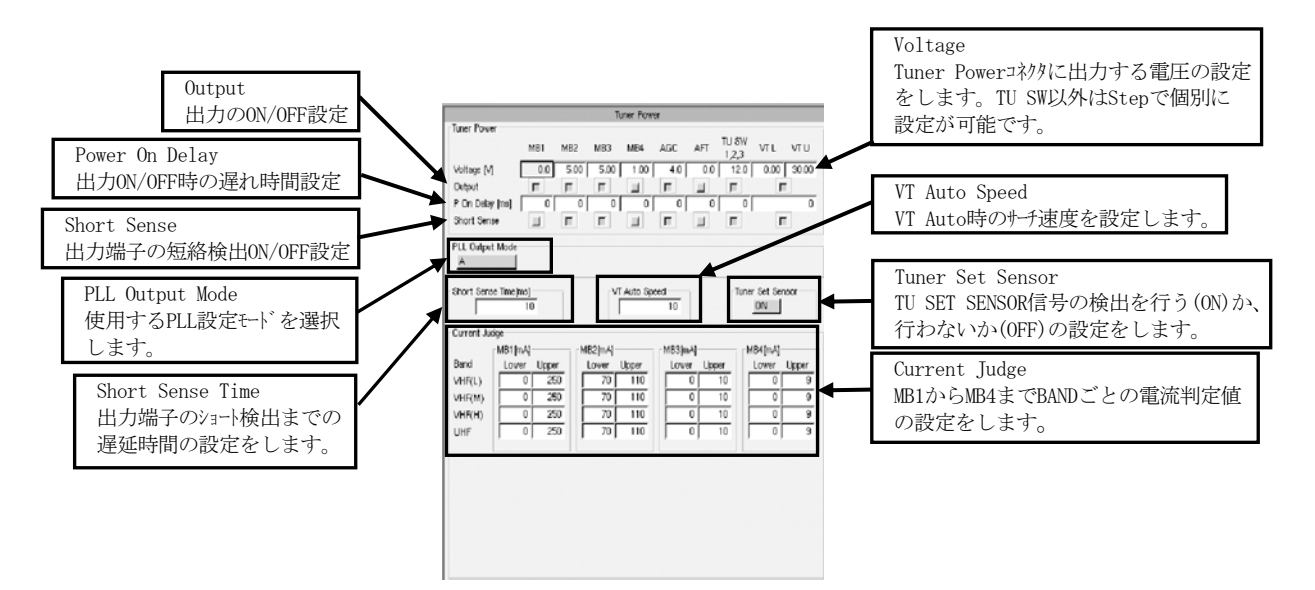

- a) TU SW 1,2,3 の電圧出力
	- ・Step All 画面で Step 毎の設定が必要です。設定は OFF, GND, ON の 3 種類です。
		- OFF · · · High インピーダンス
		- GND ・・・トランジスタ(オープンコレクタタイプ)による Low レベル
		- ON ・・・設定された電圧出力
- b) PLL Output Mode
	- ・PLL Output Mode にカーソルを移動し、スペースキーまたはマウスでクリックすると 右図のような選択メニューが表示されます。
	- ・PLL Output Mode : OFF VT チューナ用の設定です。PLL の設定画面は空白になります。

OFF  $\Delta$ A&B  $A + B$ PLL Pattern

- ・PLL Output Mode : A PLL Table A のみのデータ送信です。 I<sup>2</sup>C のデータはは 5 バイト固定です。一般のアナログチューナ等に 使用します。Bus Mode は、I2 C,3Wire,CCB 方式に対応しています。
	- ・PLL Output Mode : A&B

PLL Table A, B の順でデータを送信します。A, B のデータ間にはストップコンディションおよびスタート コンディションが入らず、連続したデータとなります。出力データのバイ数は、2~10 バイトまで設定 できます。Bus Mode は、I2 C 専用です。

- ・PLL Output Mode : A+B PLL Table A, B の順で2 種類のデータを送信します。ダブルンバージョン方式の PLL IC を 2 個 搭載したチューナ等に使用します。 Bus Mode は、 IºC,3Wire,CCB 方式に対応しています。
- ・PLL Output Mode : PLL\_Pattern I℃ のデータが最大 256 バイトまで設定できます。復調 IC 付きデジタルチューナ等、設定データ量が 大きいチューナに使用します。Bus Mode は、I2 C,3Wire 方式に対応しています。
	- (3)VT チューナ用 Tuner Power 画面(PLL Output Mode : OFF)
		- ・PLL Output Mode で OFF を選択すると VT チューナ用の TUNER POWER 設定になります。この場合、 PLL チューナ用で設定していた MB3,4 が使用できなくなります。その代わりに BAND スイッチ用の BL,BM が有効になります。背面パネルの TUNER POWER コネクタの 17pin が BL/MB3、18pin が BM/MB4 を兼用し ていますので、PLL Output Mode の設定で出力が切り換わります。
		- ・VT チューナ用 Tuner Power 画面は下図のように Current Judge が MB1,2 のみになり、Band 電流判定 および Band Select が追加されます。その他は PLL チューナ用と同じです。

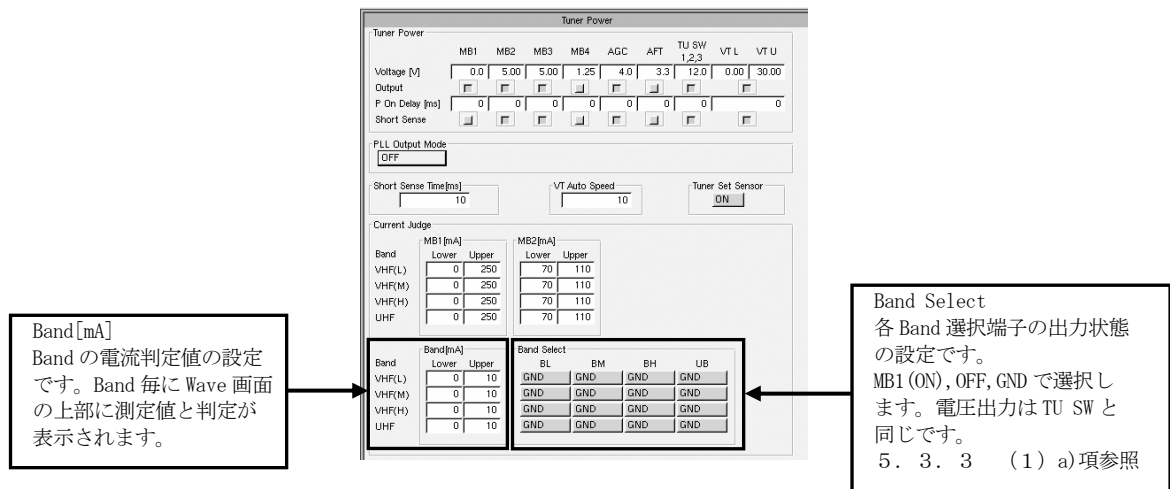

(4)電源出力 ON/OFF タイミングチャート

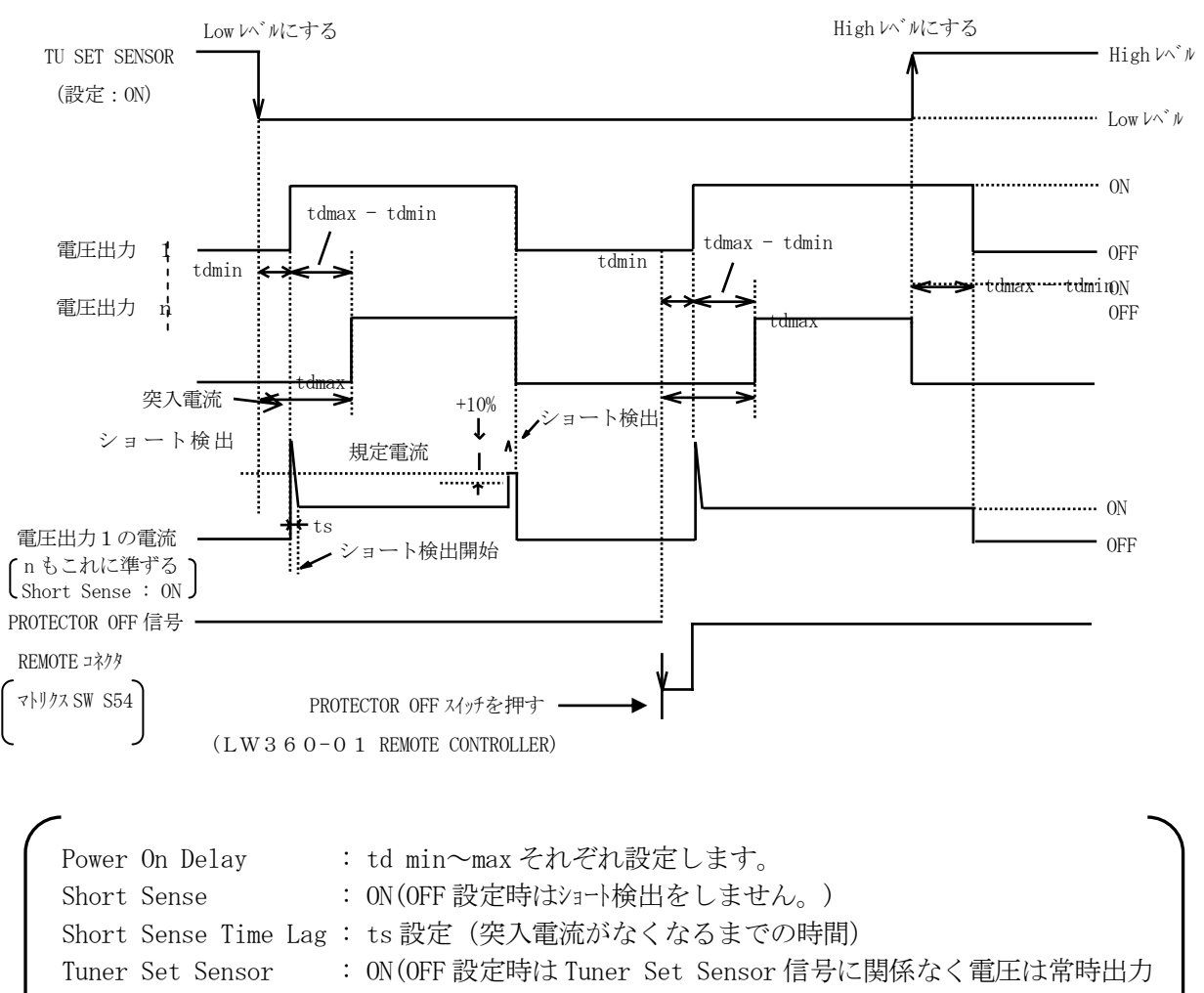

します。)

・ショート検出は、各電圧出力電流規格値の+10%以上で行っています。

```
・Tuner Set Sensor 信号の代わりに、REMOTE コネクタのマトリクススイッチが使用できます。
```
- S55 : TU PWR START …… Low レベルに該当
- S56 : TU PWR RESET …… Highレベルに該当

## 5.3.3 PLL Table

(1)PLL Table 画面の選択

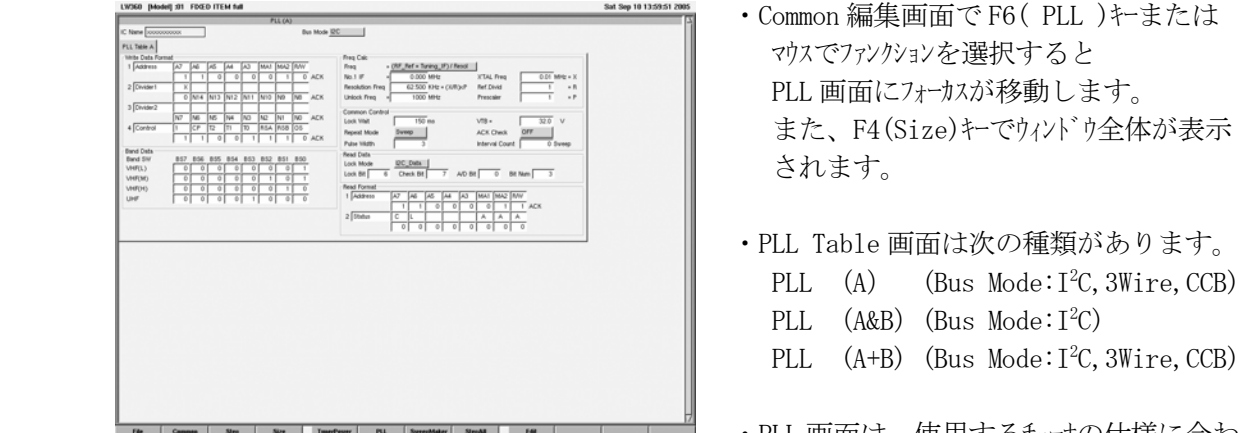

- ・Common 編集画面で F6( PLL )キーまたは マウスでファンクションを選択すると PLL 画面にフォーカスが移動します。 また、F4(Size)キーでウィンドウ全体が表示 されます。
- ・PLL Table 画面は次の種類があります。
- ・PLL 画面は、使用するチューナの仕様に合わ て設定します。

- $(2)$  Bus Mode I<sup>2</sup>C
	- a)Bus Mode 設定
	- ・PLL 画面中央上部の Bus Mode にカーソルを移動しスペースキーで選択、Enter キーで決定またはマウスで選択 します。
- b)PLL (A)の画面構成 (I<sup>2</sup>C)

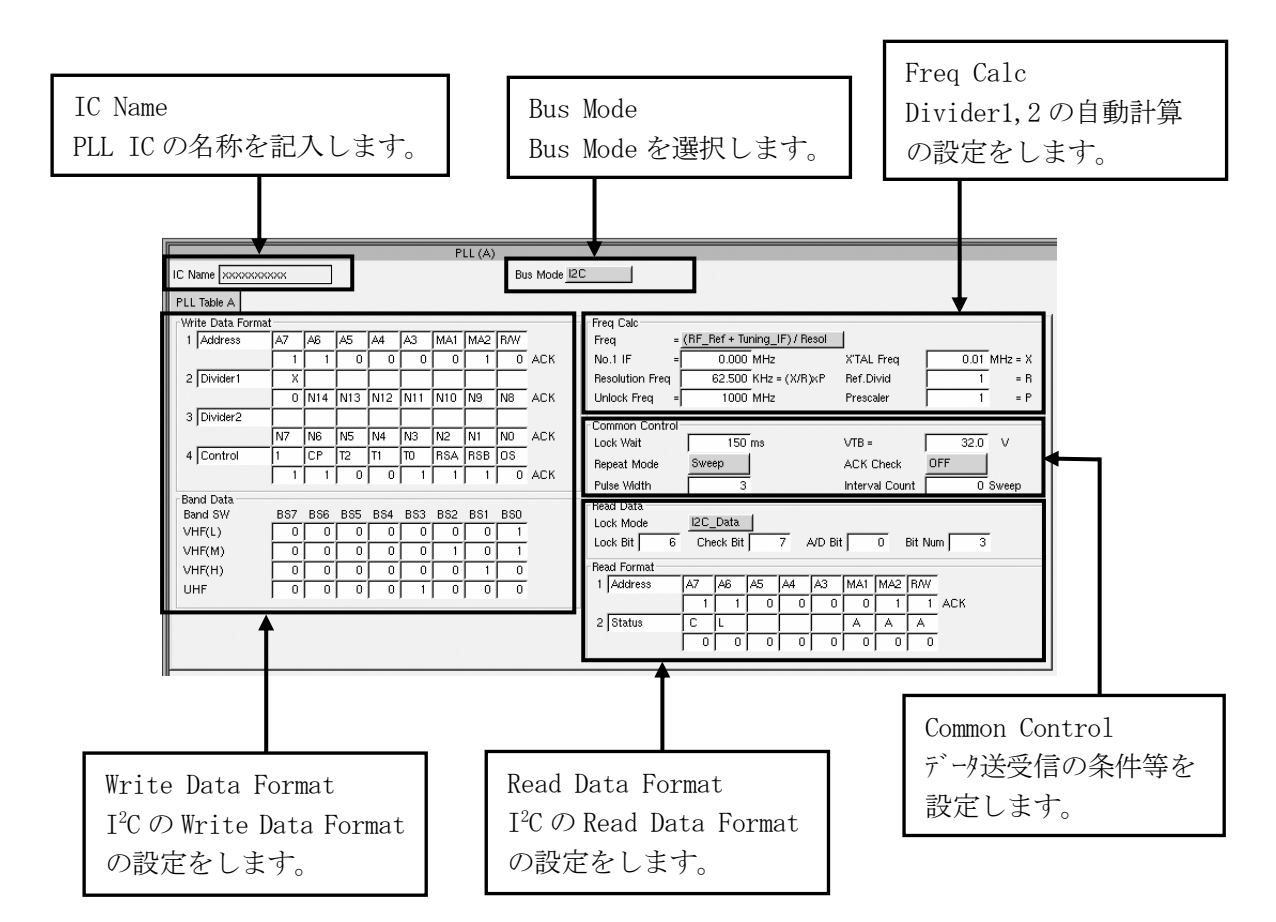

c)Write Data Format

 ・I2 C データの Write Data を設定します。Address、Control、Band SW の各バイトは、Step での 個別設定が可能です。

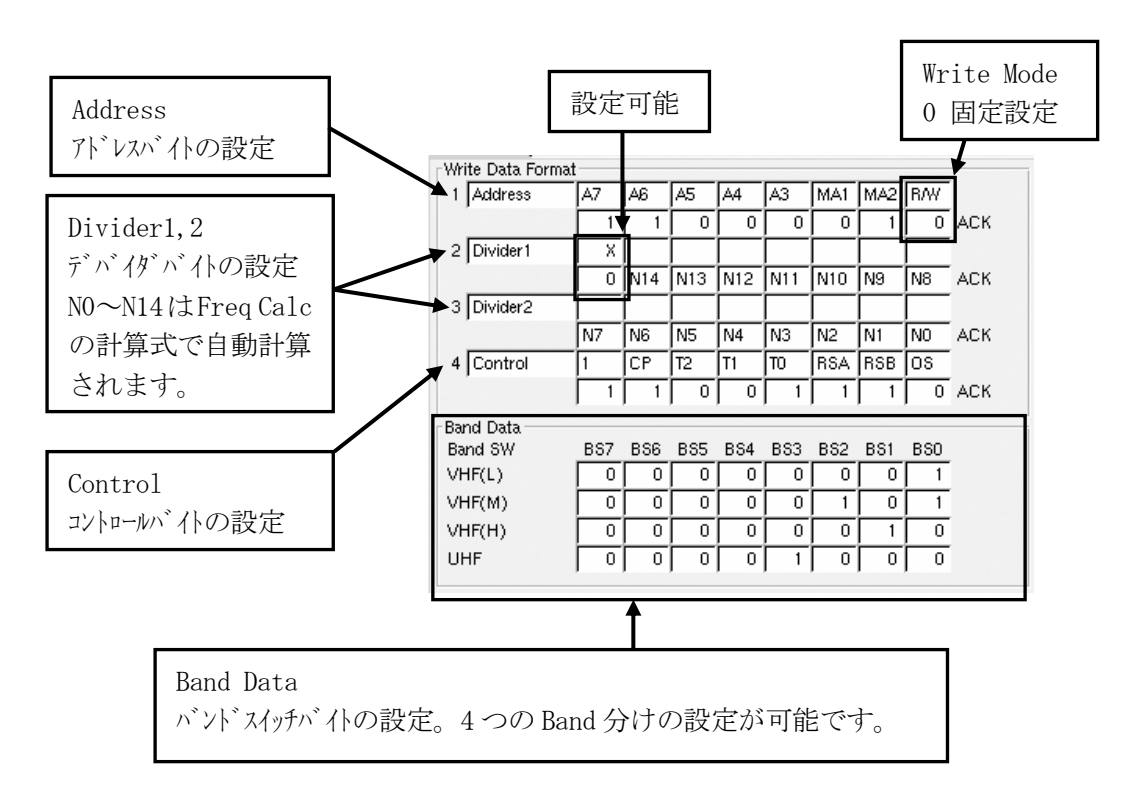

d)Freq Calc

 ・PLL ICのプログラマブルデバイダの自動計算式を設定します。この自動計算によりRF Ref Marker で設定された周波数にプログラマブルデバイダの設定が行われます、

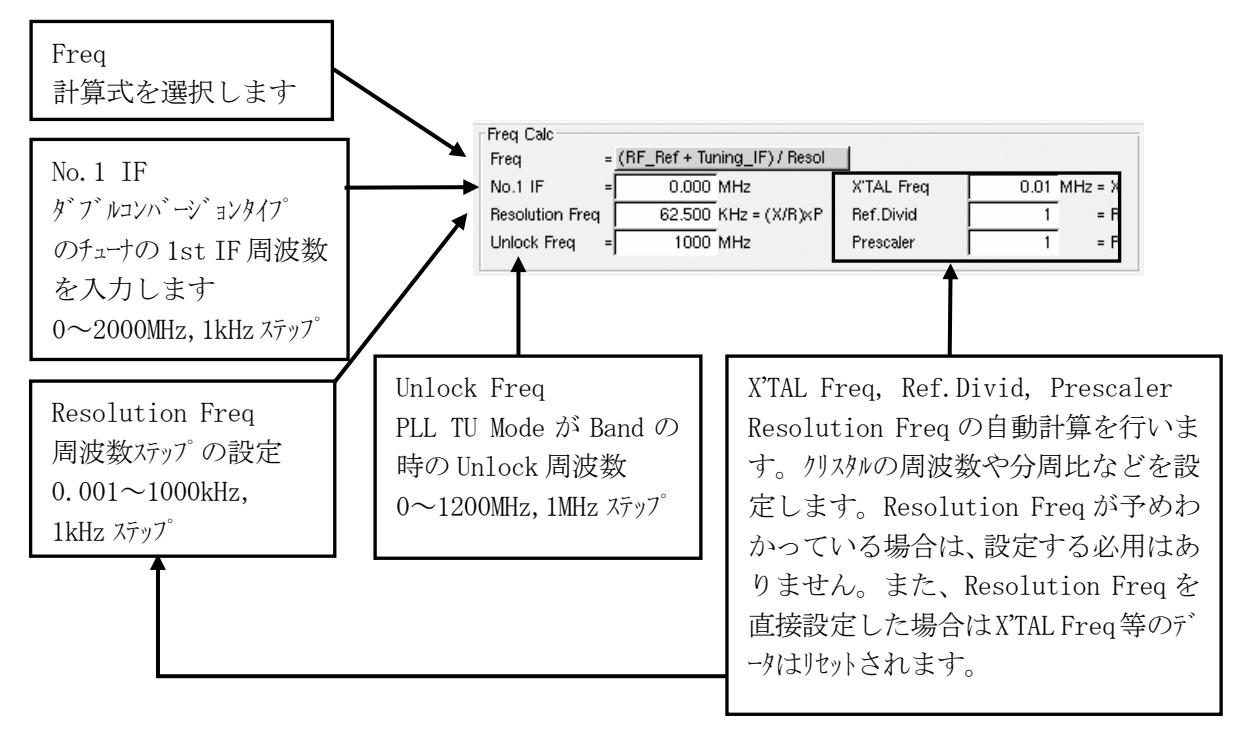

・Freq の計算式にカーソルを移動し、スペースキーまたはマウスでクリックすると下図のようなドューが表示 されます。4 種類の計算式のほかに OFF、Control があります。

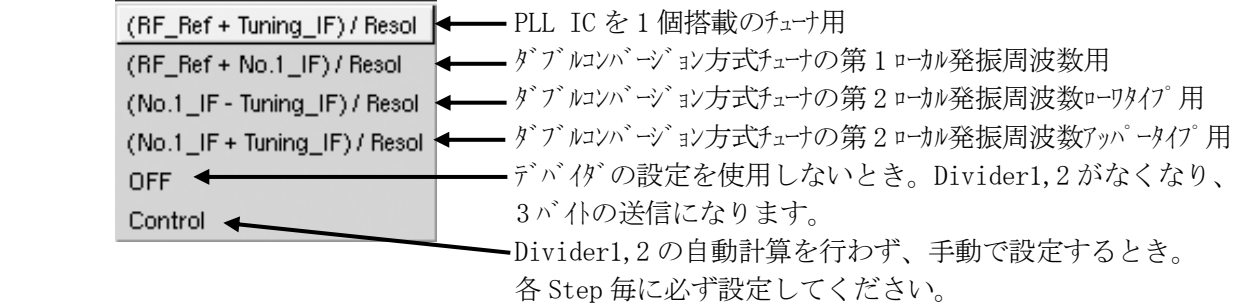

- ・Unlock Freq は、Freq の計算ですべてのビットデータが 1 となる周波数を超えると、その周波数 に固定されます。
	- 例)Resolution Freq=31.25kHz , 15bit , Tuning IF=45.75MHz の場合
		- fmax = Resolution Freq $\times$ 32767 Tuning IF
			- $= 31.25 \times 10E3 \times 32767 45.75 \times 10E6 = 978.219 MHz$
- ・X'TAL Freq・・・PLL IC の Ref CLK のクリスタルの周波数です。 0.01~9.99MHz,10kHz ステップ

・Ref.Divid・・・PLL IC の Ref CLK の分周比です。1~9999

・Prescaler・・・PLL IC のメインカウンタ用のプリスケーラの分周比です。1~99

e)Common Control

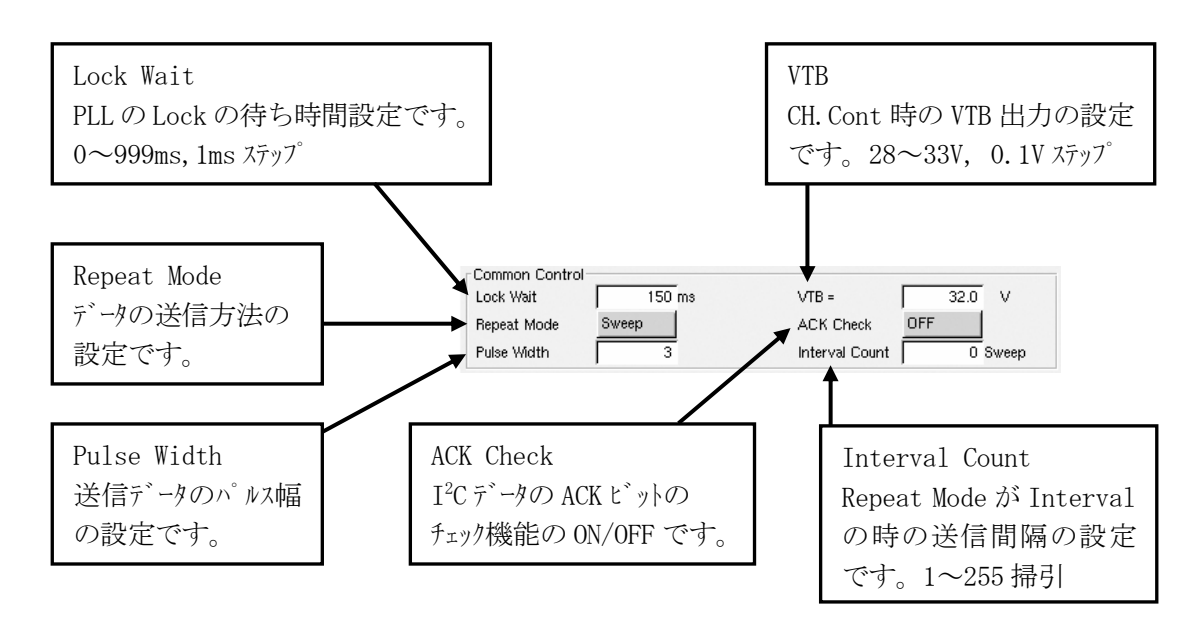

 ・Repeat Mode・・・PLLの制御信号を送出するタイミングの選択です。Single, Sweep, Interval の3種類があります。カーソルをRepeat Modeに移動し、スペースキーまたはマウスで 選択します。

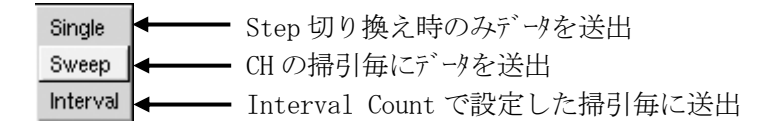

 ・Pulse Width・・・送信データのパルス幅を可変させる係数の設定です。PLL IC が応答する範囲 でなるべく小さな値を設定します。 1 Clock あたりのパルス幅  $40 + 9.8 \times n$  ( $\mu$  s)  $n:0 \sim 255$ 

- PLL Pattern を使用した場合は、計算式が異なります。 1.4 $\times$ n (μs) n:0~255
- ・ACK Check・・・Bus Mode が I<sup>2</sup>Cデータの時、ACK ビットのデータが High レベルとなった時に PLL の 制御信号の送出を停止する機能です。

f)Read Data, Read Format

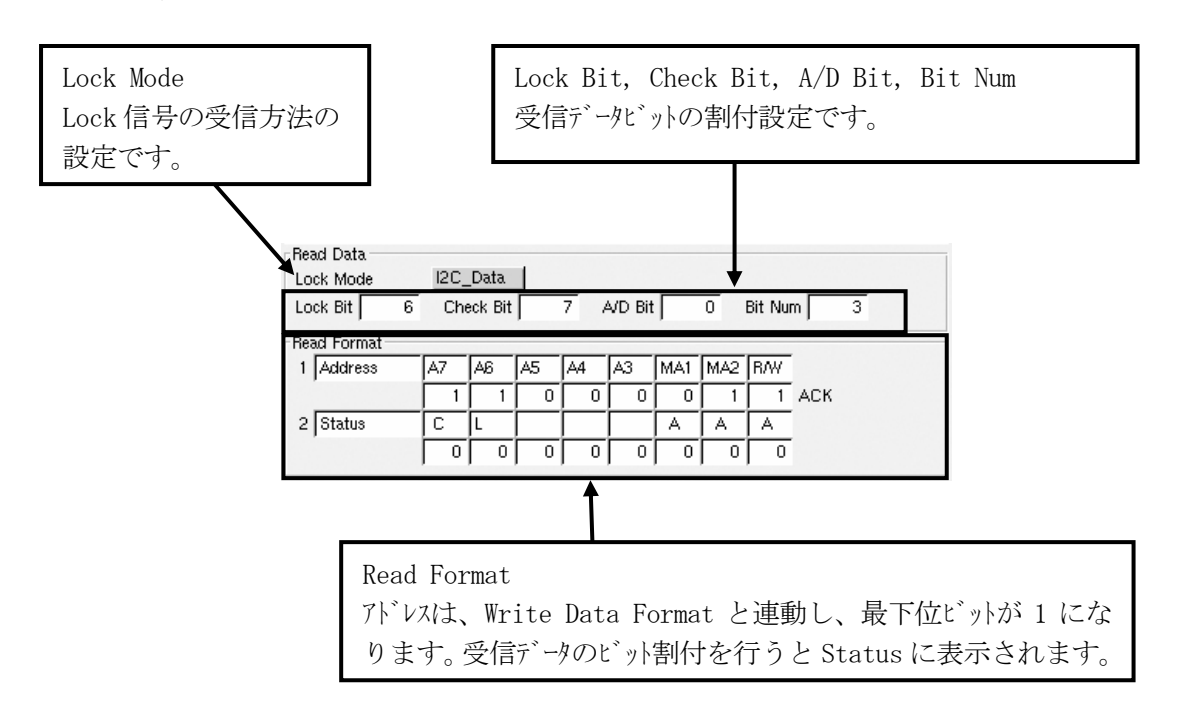

・Lock Mode・・・Lock 信号の受信方法の選択を行います。Lock Mode にカーソルを移動し、スペース キーまたはマウスで選択します。

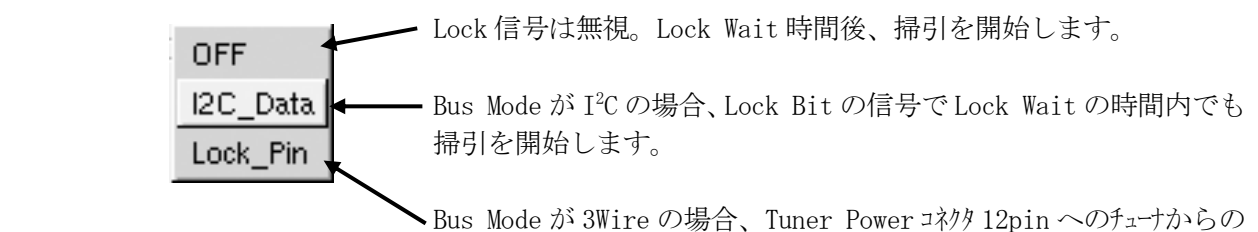

Lock信号(Lowレベル入力でLock Waitの時間内でも掃引を開始します。

 ・Lock Bit, Check Bit, A/D Bit, Bit Num Lock Mode を I2 C に設定した場合、受信データビットの割付を行います。 Lock Bit:L、 Check Bit:C、A/D Bit, Bit Num:A のように表示されます。各ビット共、PLL IC の仕様 に従って設定してください。

(3) Bus Mode 3Wire

a)Bus Mode 設定

 ・PLL画面中央上部のBus Modeにカーソルを移動しスペースキーで選択、Enterキーで決定またはマウスで選択 します。

b)PLL (A)の画面構成 (3Wire)

・PLL Format, Write Data Format, Clock Select 以外は、Bus Mode が I2 C の場合と同じです。

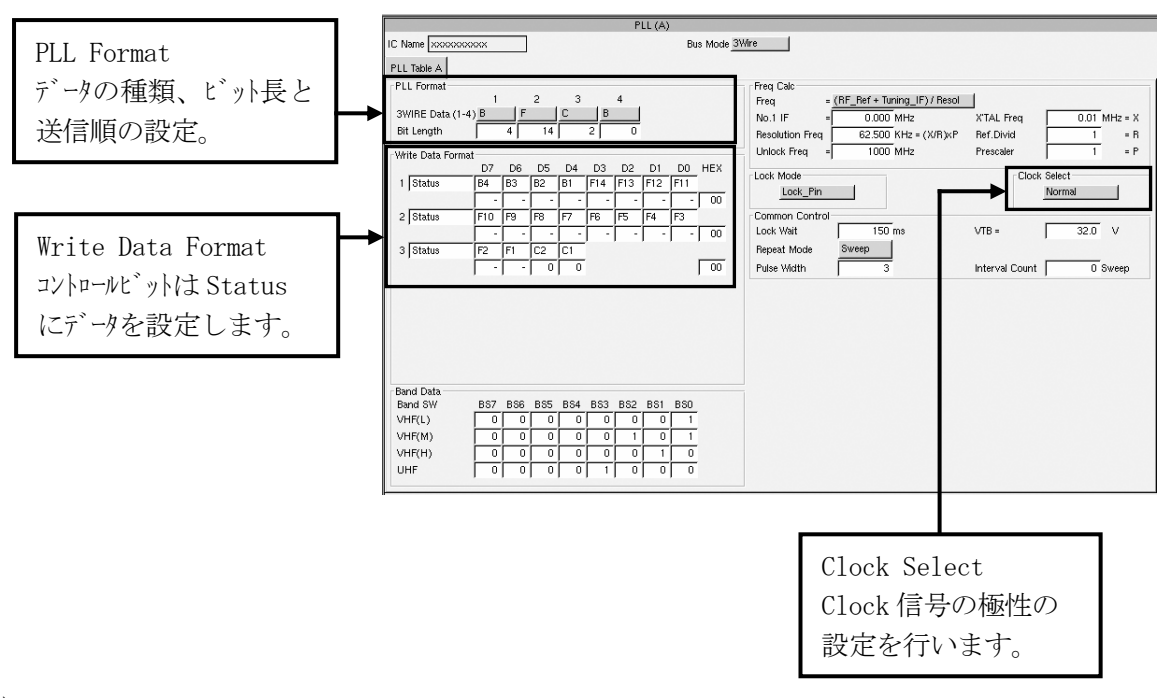

c)PLL Format

 ・3Wire のデータを送信する順番にそれぞれのビット長に合わせて設定します。最大 48 ビットまで 設定できます。

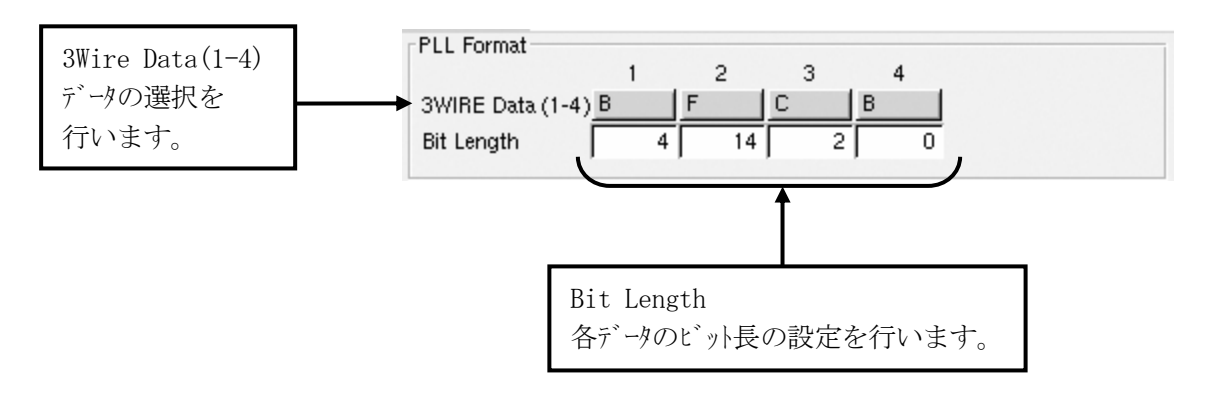

・3Wire Data・・・各データにカーソルを移動しスペースキーまたはマウスで選択します。

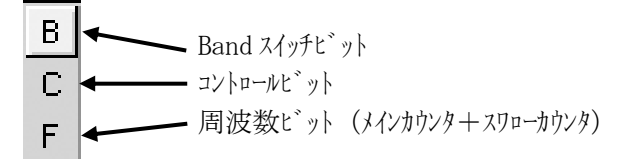

d)Write Data Format

・3Wire Data で設定したビットの一覧です。コントロールビットは Status 欄にデータを設定して下さい。

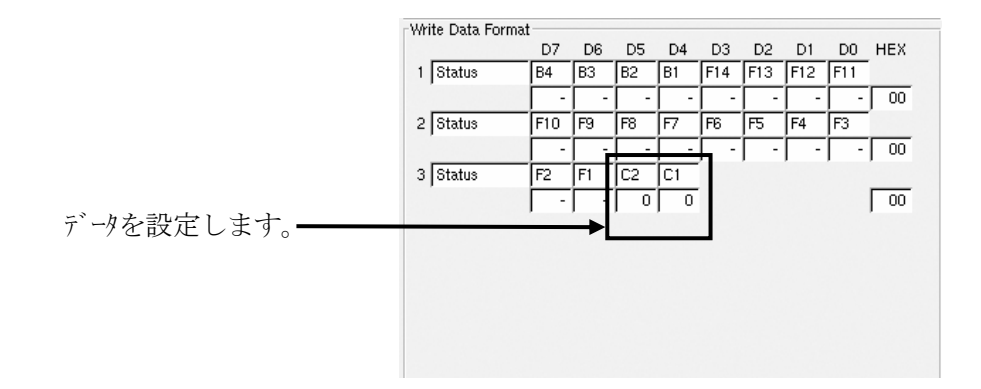

# e)Clock Select

 ・Bus Modeが3Wireの場合にClock信号の極性を反転する機能です。Clock Selectにカーソルを移動し、 スペースキーまたはマウスで選択します。

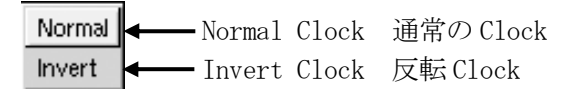

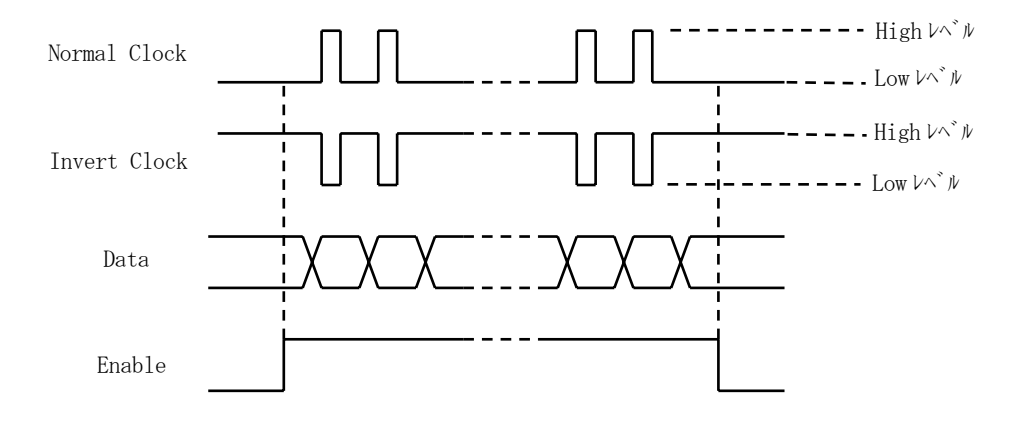

(4) Bus Mode CCB

・FM チューナ用に CCB 方式のデータを送信することができます。Bus Mode で CCB を選択して下さい。

### a)CCB 方式の特長

 ・CCB 方式は、Enable の前に Address データを送信します。また、周波数ビットの LSB と MSB の配列 が、3Wire に対して逆になります。

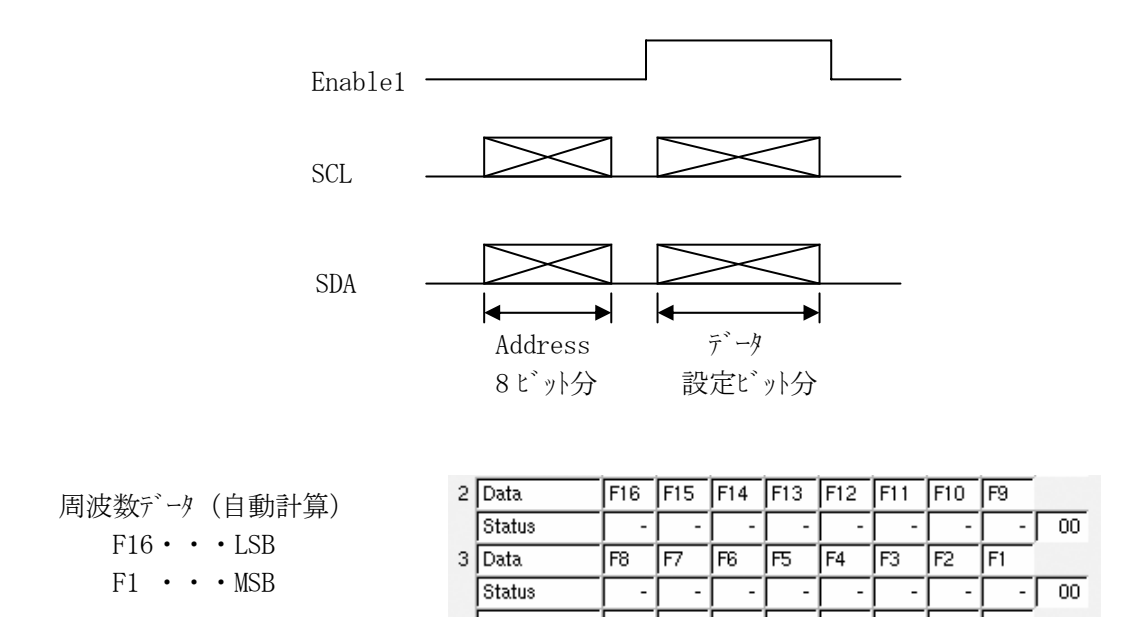

b)CCB の画面構成

・設定方法は、3Wire の場合と同じです。

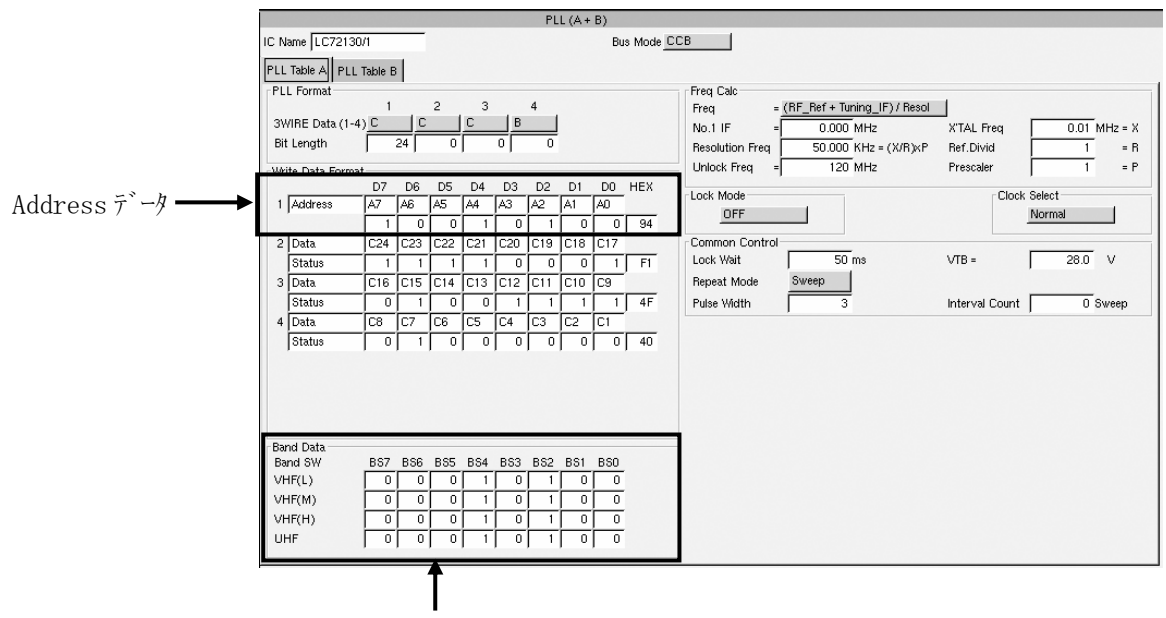

Band データ FM チューナの場合、通常は未使用です。

- (5)PLL Output Mode A+B 設定
	- ・PLL IC を 2 個搭載したチューナを制御する際に使用します。
	- ・PLL Table A 画面および PLL Table B 画面を使用します。基本的な設定は PLL Table A と 同じです。
- ・Bus Mode は、I<sup>2</sup>C,3Wire および CCB が使用できます。ここでは I<sup>2</sup>C の画面で説明します。

a)PLL Table A および B の選択

- ・Tuner Power 画面の PLL OUTPUT Mode で A+B を選択します。
- ・F6(PLL)キーまたはマウスで PLL(A+B)画面にフォーカスを移動します。
- ・画面左上部の PLL Table A / PLL Table B のタブにカーソルを移動し、 スペースキーまたはマウスで選択します。

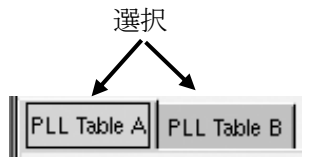

- b)共通設定項目
	- ・画面の構成は PLL Table A , PLL Table B 共に同じですが、一部共通で使用する項目 があります。これらの設定はどちらかの画面で設定してください。

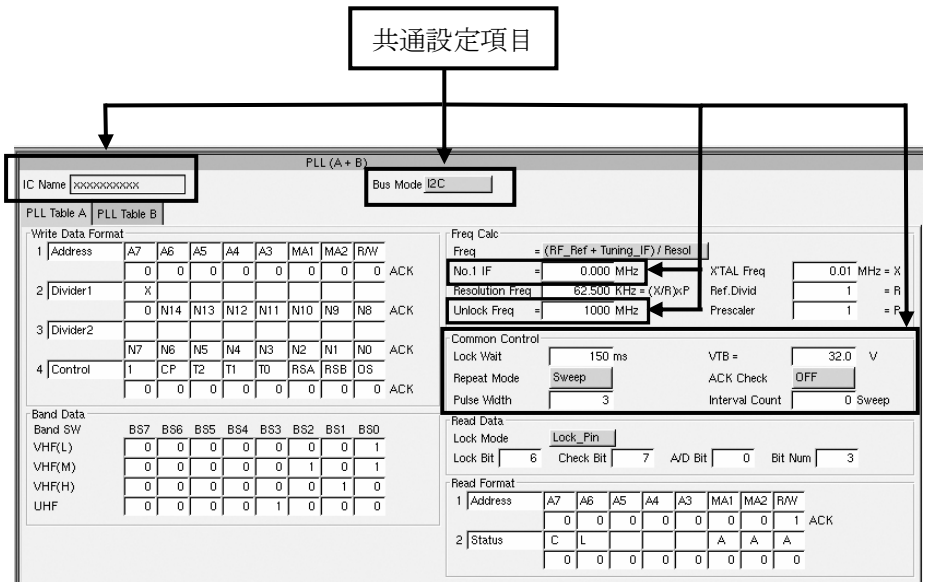

c)設定

- ・上記の共通部分以外の項目は、それぞれの PLL IC に合った設定を行ってください。 データの送信は A,B の順です。
- ・A+B の場合は、A と B の間にストップコンディション、スタートコンディションが入ります。A および B を連続した 信号を送信したい場合は PLL Output Mode A&B を使用してください。
- PLL Output Mode が I<sup>2</sup>C の時、PLL Table A と B を連続で送信する機能です。PLL Table A と B を あわせて 2~10 のデータを連続送信することができます。
- · PLL データバイ可変範囲 : PLL TABLE A, B 共に 1~5 バイト。A, B それぞれの設定したバイ数を 連続して送信。
- ・PLL Table A 画面および PLL Table B 画面を使用します。基本的な設定は PLL Table A と 同じです。
- ・Bus Mode は、I2 C 専用です。
	- ・Tuner Power 画面の PLL OUTPUT Mode で A&B を選択します。

#### a)PLL Table A , PLL Table B の設定

・設定バイト数の設定

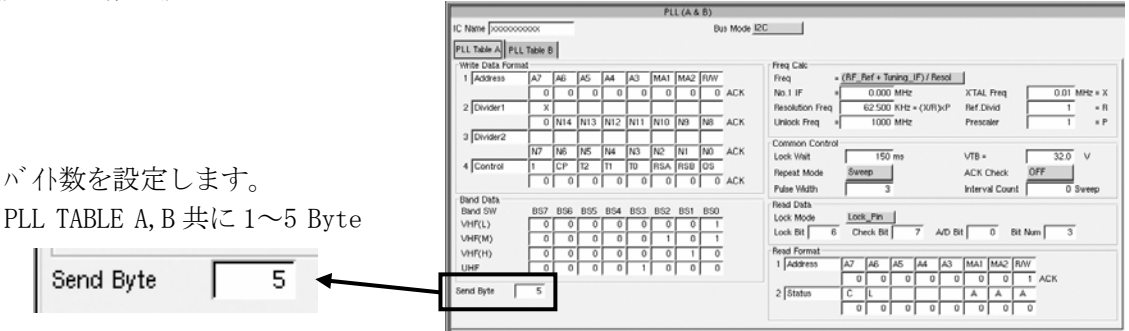

・固定フォーマットでの出力

 PLL TABLE A,B 共に 1~5 Byte の設定ができますが、Divider1,2 を使用して周波数の自動設定 をする場合と Band SW バイトを使用する場合は、5Byte の設定の固定位置に設定されます。

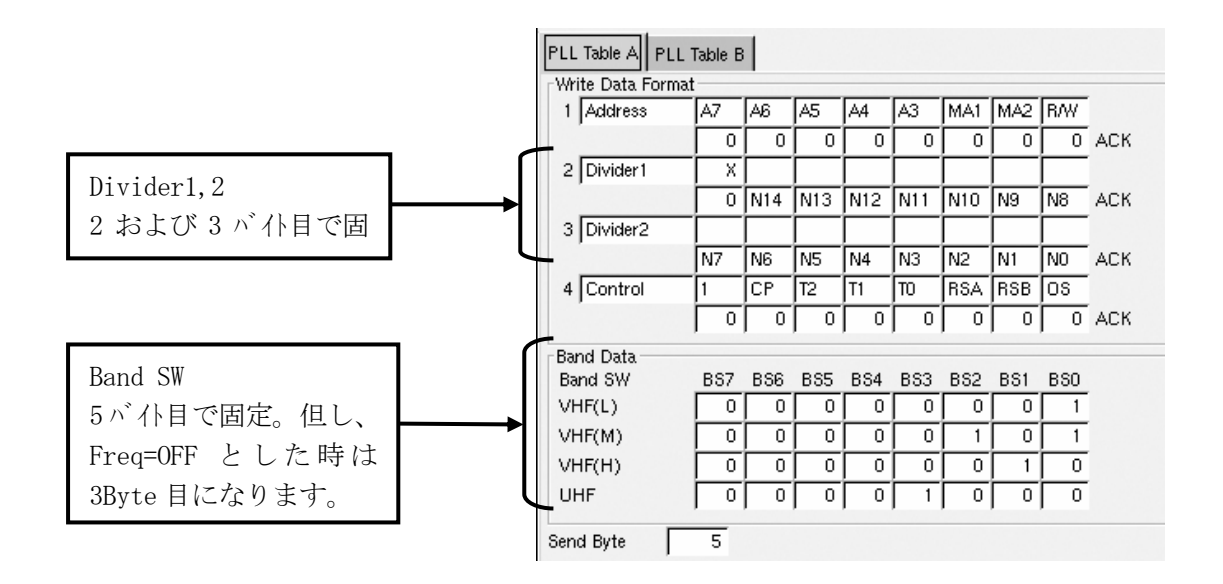

b)PLL Output Mode A&B を使用した設定例

・PLL Table A で 2Byte、PLL Table B で 5Byte、合計 7Byte の設定をする例です。

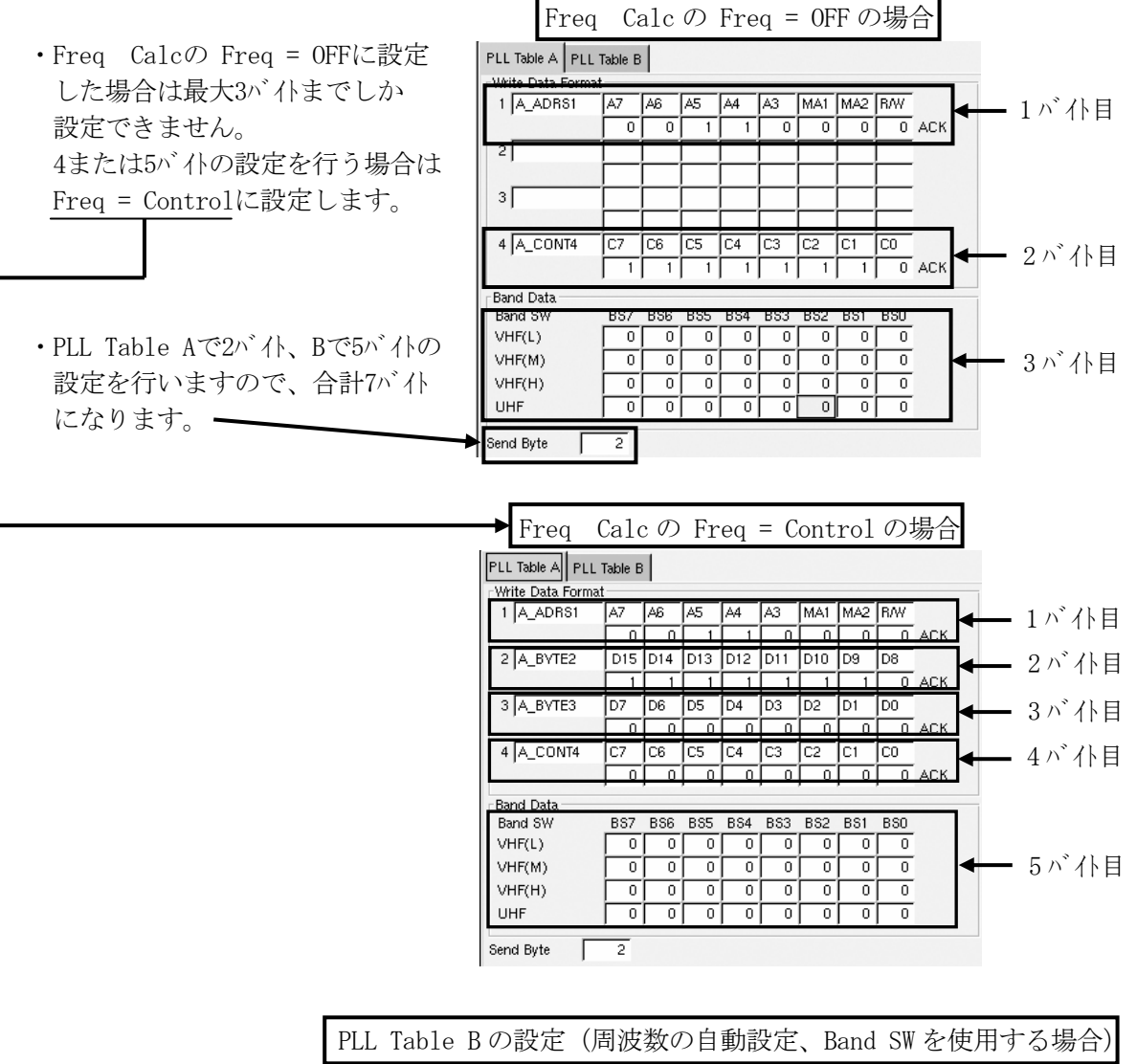

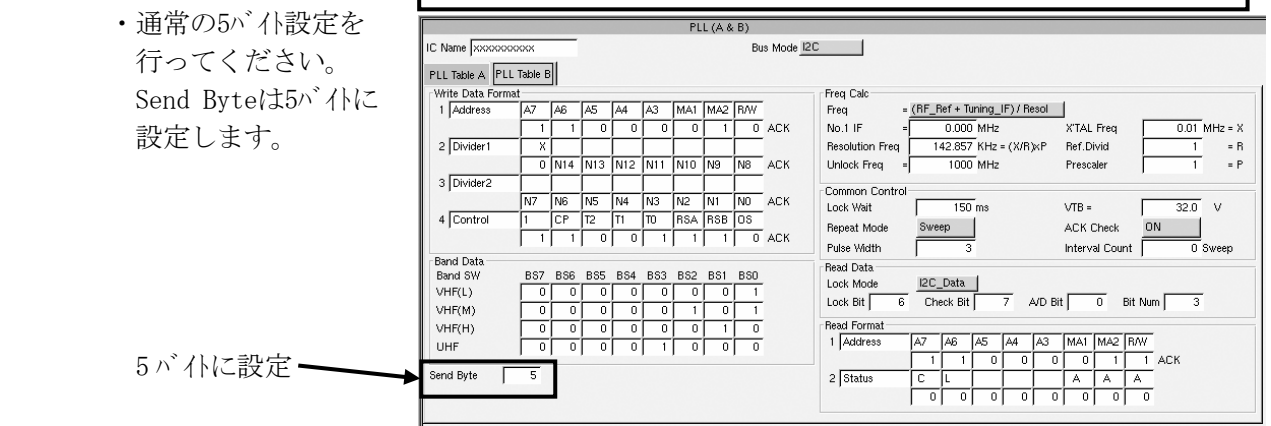

### 5.3.4 PLL Pattern

- ・PLL Table は I<sup>2</sup>C の場合、5 バイト固定の設定で、PLL Table A と B を合わせても合計 10 バイトまで の設定でした。PLL Pattern は、最大 256 バイトの設定まで可能です。32 バイトを 1Sheet として、 8Sheet まで設定できます。(合計 256 バイト) PLL Pattern では、任意の位置に Divider バイの自動計算や Band SW バイを挿入することが てきます。また、Step 毎に送信バイ数を変えたり、スタートコンディションやストップコンディションを任意の 位置に挿入することもできます。
- (1)PLL Patternの画面構成(Bus Mode:I<sup>2</sup>C の時)

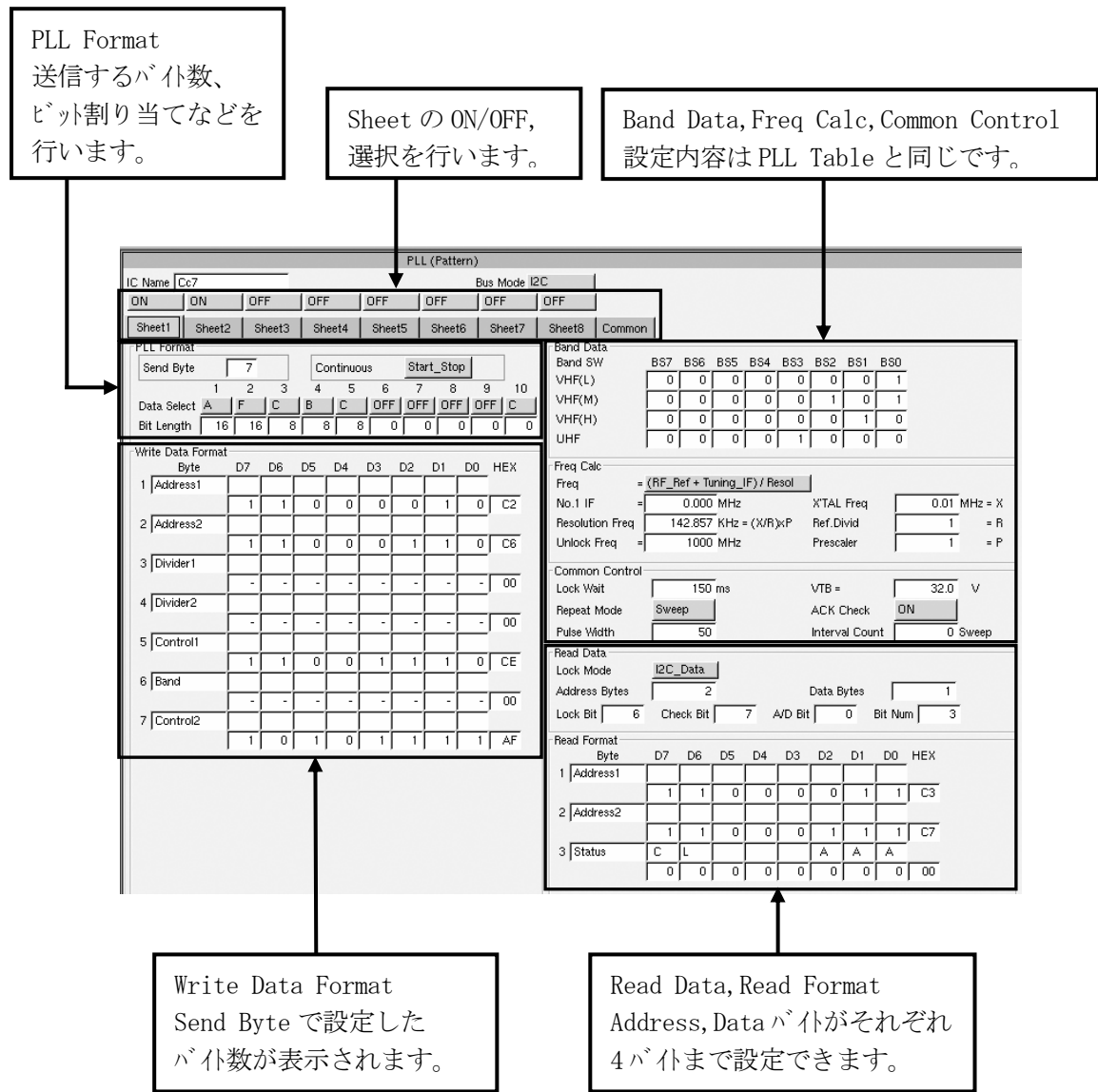
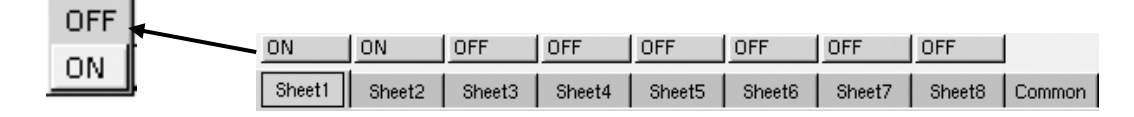

 ・PLL Pattern を使用するときは最初に使用する Sheet を選択します。Sheet1~8 のタブの上の ボタンにカーソルを移動し、スペースキーまたはマウスで選択します。

b)PLL Format

・Sheet を選択したら、その Sheet のバイト数、ビット割り当てを設定します。

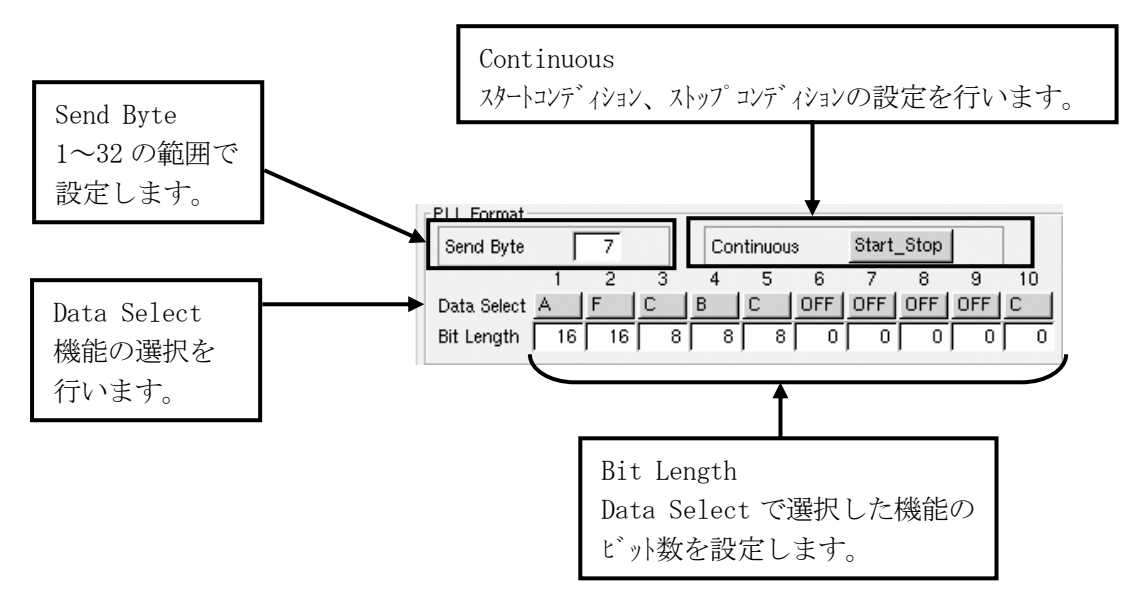

・Data Select

 データを送信する順番に設定します。基本的には A,C,B,F の項目で設定できますが、Step 毎に ビットを変更したい時などは BA1,2、CA1~4、CB1~4 を使用します。これらのデータは PLL Table のデータを Common データとして使用し、Step の Setting Item でビットを変更できるようにしたもの です。データの内容は Common の Sheet で設定できます。

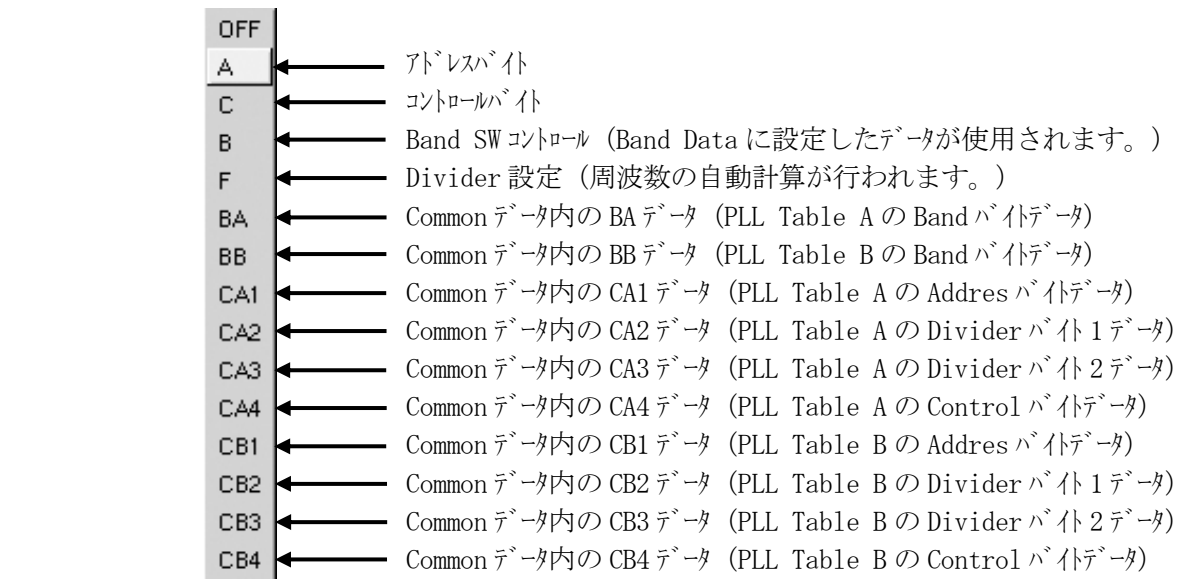

・Bit Length

Data Select で設定したデータ項目のビット数を設定します。最初は Send Byte で設定したバイ数 分のビット数が10番目のCの欄に設定されます。例えば7バイトの設定では56ビットと設定されます。 1番目の A (アドレスバイト) から順番にビット数を設定します。設定すると同時に 10番目のビット数 が設定した分だけ減っていきます。最後まで設定すると 10 番目の欄は 0 ビットになります。

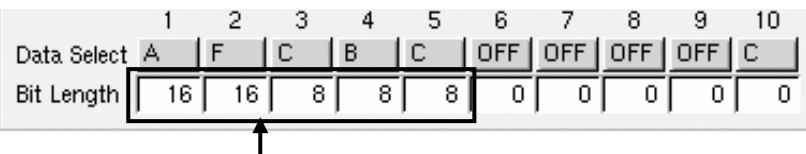

PLL IC の仕様に従って各データ項目のビット数を設定します。

・Continuous

Sheet 内のデータに対し、スタートコンディションやストップコンディションの設定を行います。Continuous にカーソル を移動し、スパースキーまたはマウスで選択します。

 $\mathsf{l}$ 

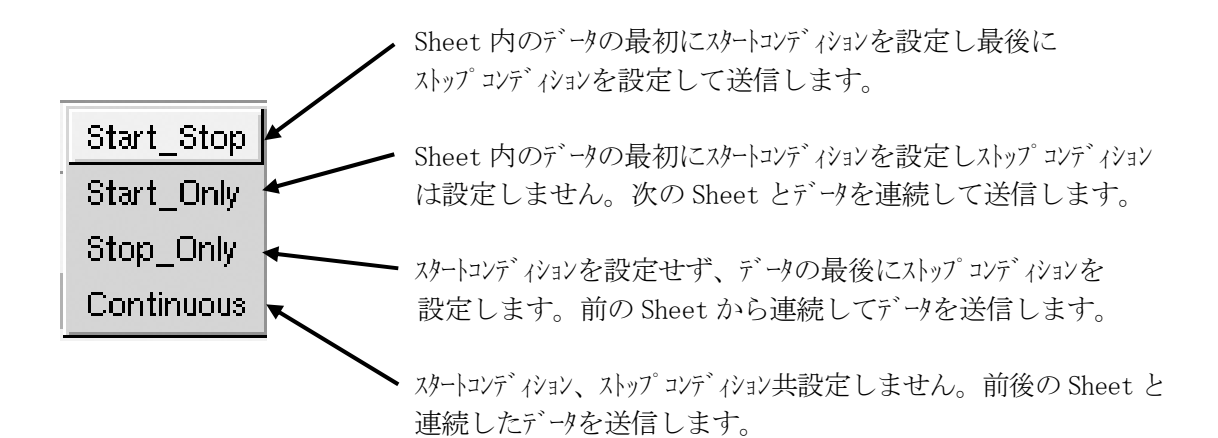

- ・Write Data Format の設定は PLL Table と同様に行います。PLL Table との違いは、データ項目 を任意に設定していますので、Byte の欄に名称が表示していません。必要であれば PLL IC の仕様に従ってデータの名称を記入してください。また、各ビットの機能名称 (CP0, CP1 等) も 必用に応じて記入して下さい。
- ・自動計算や他のデータを参照するデータ項目 (F, B, BB1, BB2, CA1~4, CB1~4) は、データ欄に" " が表示されます。
- ・データはビット毎に設定できますが、バイト単位で 16 進数での入力も可能です。

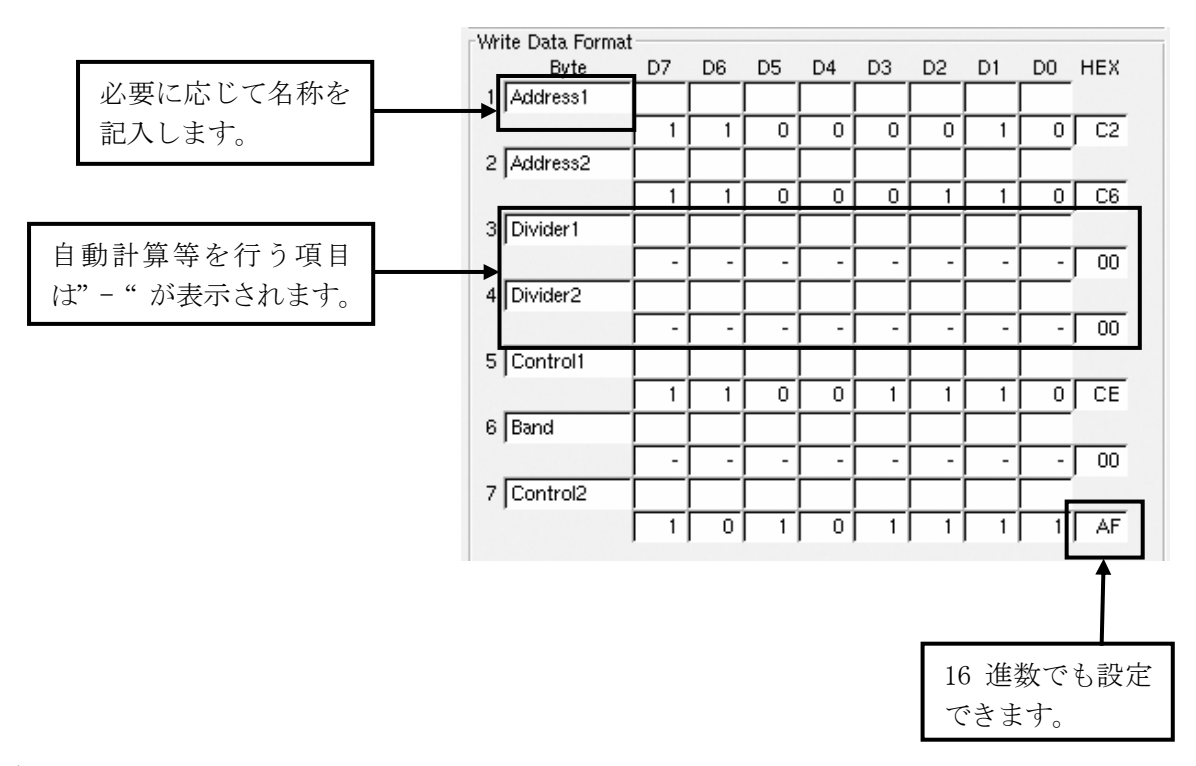

### d)Read Data Format

 ・Read Data Format の設定は基本的に PLL Table と同じですが、Write Data と同様にバイト数を 可変できますので、それぞれのデータ項目に応じてビットを設定します。

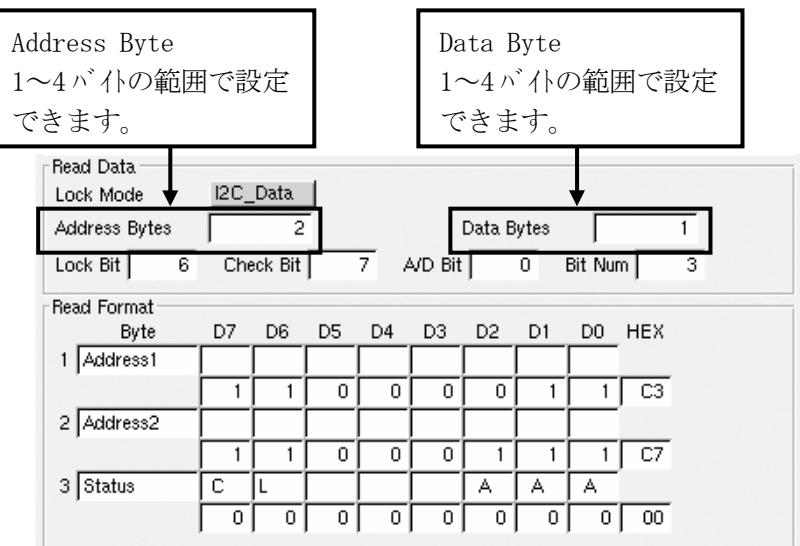

- (2)PLL Pattern の画面構成(Bus Mode:3Wire の時)
	- ・PLL Pattern で Bus Mode を 3Wire 方式で使用することができます。PLL Table では最大 48 ビット のデータ設定でしたが、PLL Pattern では 1Sheet あたり 256 ビットまで設定できます。 但し、B(バンドビット)は最大 8 ビット、F(周波数ビット)は最大 24 ビットです。

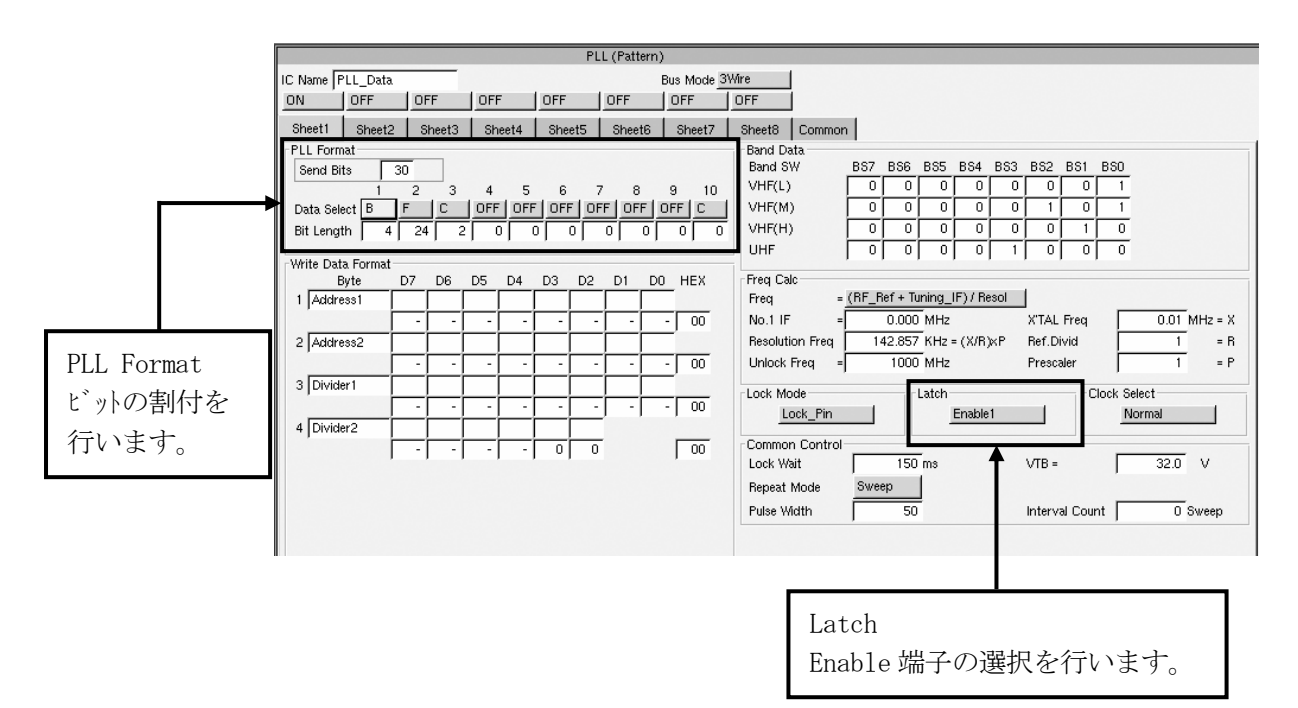

- a)PLL Format
	- ・設定は Data Select でデータ項目を選択し、それぞれのビットを設定します。設定されたビット の総数が Send Bits の欄に表示されます。

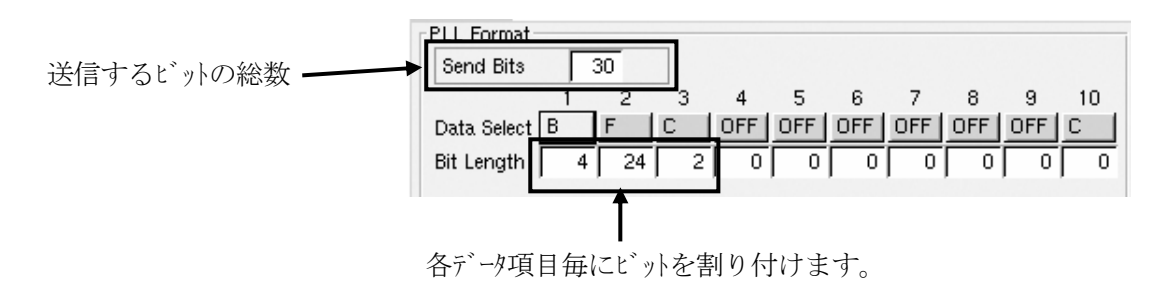

・Data Select に A を設定すると、Enable の前にデータを送信します。

b)Latch

・Enable1 (TUNER POWER コネクタ 15pin) および Enable2 (TUNER POWER コネクタ 23pin) の各端子を 選択する機能です。Latch にカーリルを移動し、スペースキーまたはマウスで選択します。

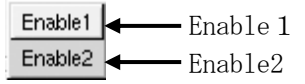

- (3)PLL Pattern STEP 単位での Sheet 選択 (Bus Mode:I<sup>2</sup>C の時)
	- ・PLL Pattern は、32 バイトを 1 Sheet として最大 8 Sheet 使用して 256 バイトの信号を生成して います。この Sheet を Step 単位で選択することができます。Step 毎に送信するバイ数を変え たいときや、電源投入時にのみ送信するデータを作成するとき等に便利です。

a)データの作成

必要な I2 C データを Sheet 毎に設定します。

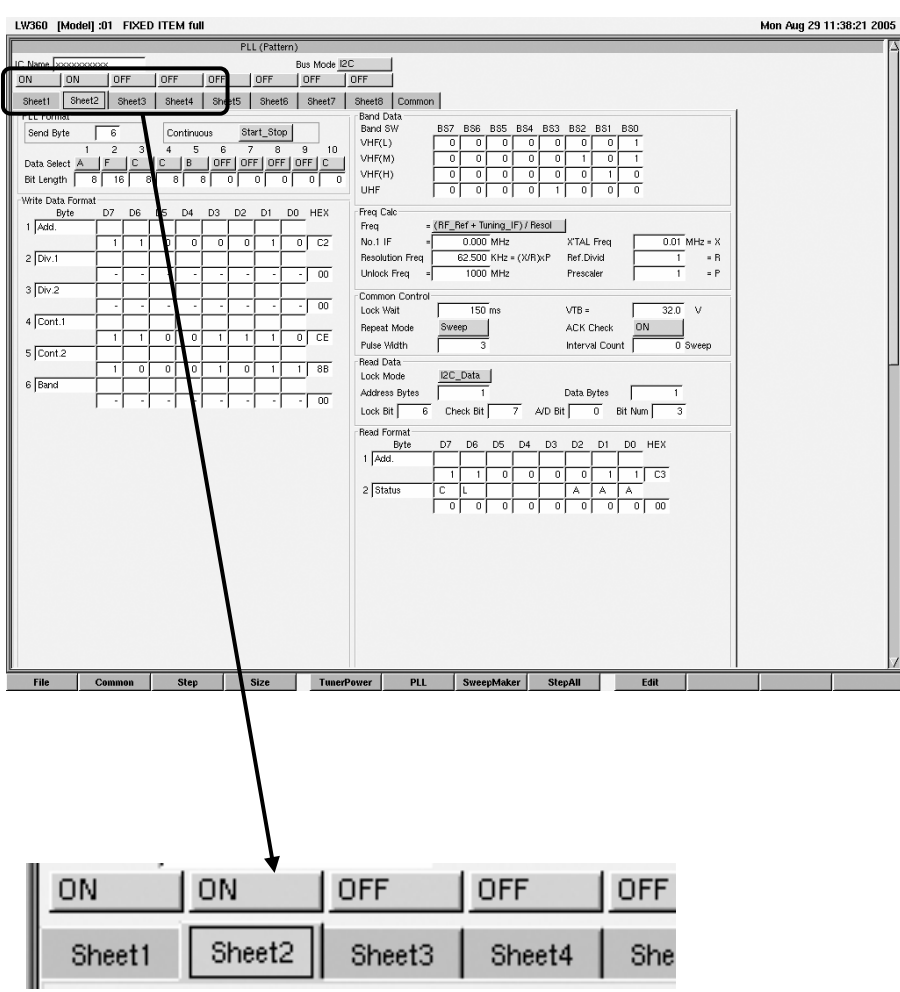

必要な Sheet を ON にして、設定します。

- ・PLL Pattern を設定している ときは、Setting Item 画面の PLL に関する項目が右図のよ に PLL Pattern 専用になりす
- ・PLL Pattern で設定した She の中で、Step 毎に切換えた Sheet を選択します。

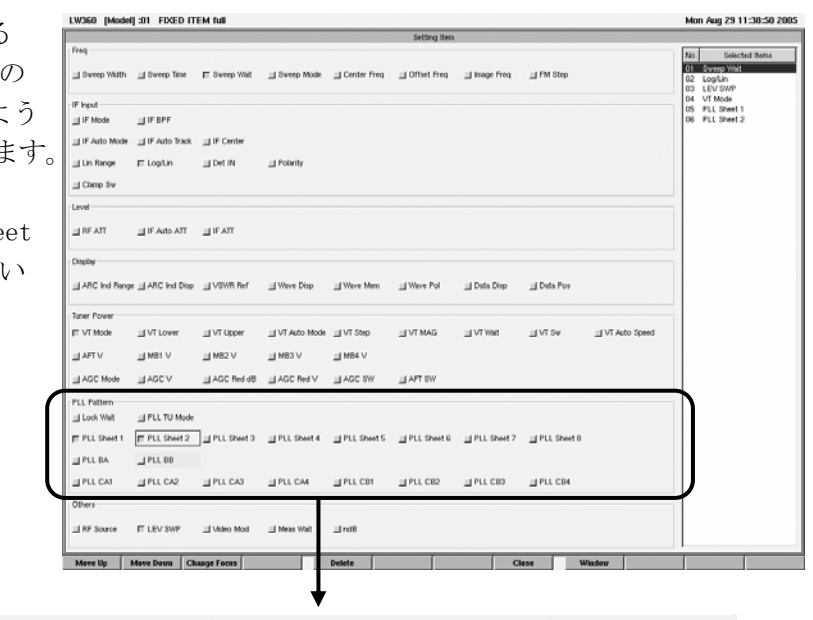

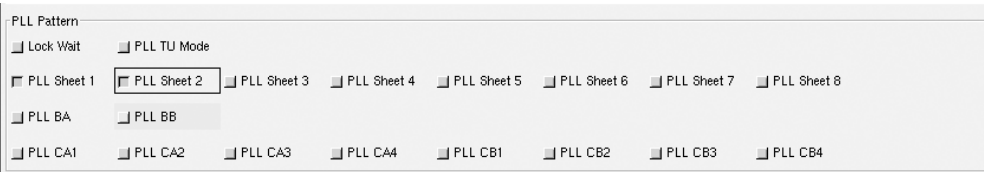

c)Sheet の選択

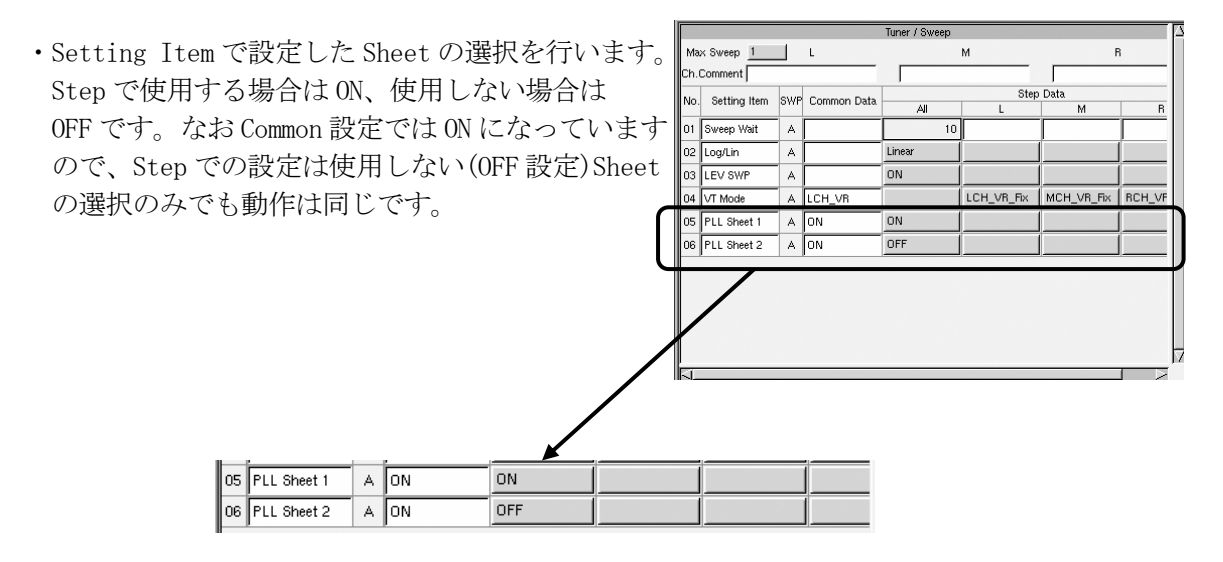

- 5.3.5 PLL Item の選択、保存、編集
- ・PLL TableやPLL Patternを使用して作成したPLL ICの設定を保存出来る機能が、PLL Itemです。 同じICを使用するチューナのTuner Modelを作成する際に利用すると便利です。 このリストは本体内に保存されますが、メモリーカードに保存することもできます。
- (1)PLL List の呼び出し
	- ・PLL の編集画面(PLL Table または PLL Pattern)を選択した状態で、F9(Edit) → F8(PLL List) キーまたはマウスでファンクションを選択をすると画面中央に PLL List が表示されます。
- (2)PLL List からの Item の選択
	- ・PLL List 画面より、選択する Item(PLL IC データ)にカーソルを移動します。
	- ・F1(Read)キーまたはマウスでファンクションを選択すると Item(PLL IC)が設定され、PLL 設定画面に 選択された IC のデータが設定されます。

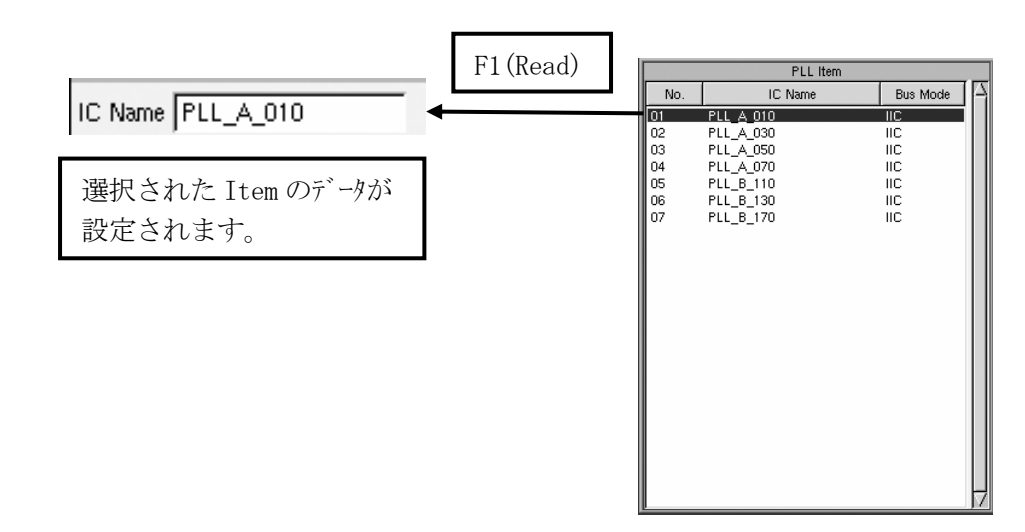

- (3)PLL Item への保存・編集
- a)新しい PLL Table または PLL Pattern を作成したら、IC Name に名称を入力します。 (10 文字以内)

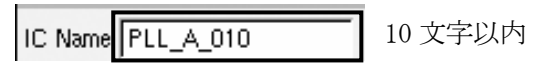

 b)F9(Edit) → F8(PLL List)キーまたはマウスでファンクションを選択して、PLL Item を表示させます。 F4(Append)キーまたはマウスでファンクションを選択すると PLL Item に追加されます。

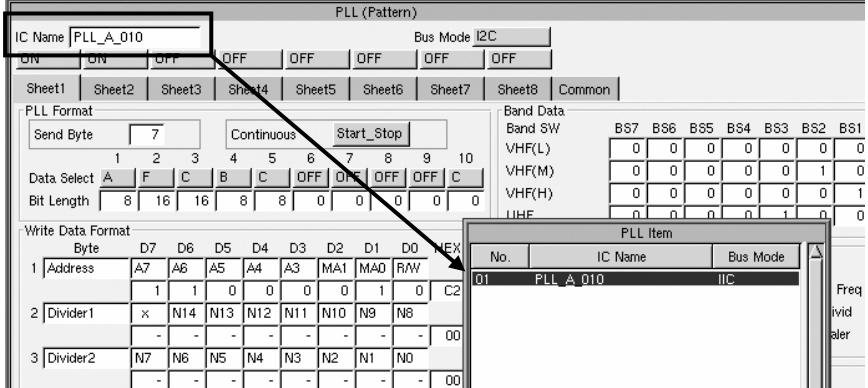

c)PLL Item の編集

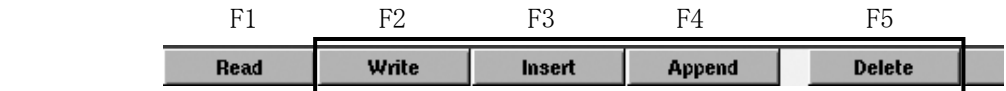

・F2(Write)・・カーソルの位置の Item に上書きされます。

・F3(Insert)・・カーソルの位置の一つ上に挿入され、カーソル以降の Item No.が 1 ずつ移動します。

・F4(Append)・・PLL Item リストの一番最後に追加されます。

・F5(Delete)・・不要な Item を削除します。

## (4)メモリーカードへの保存

 ・PLL Item をメモリーカード(CF カード)への保存することが出来ます。PLL Item リストを一つのファイル として File 編集画面にて行います。保存および呼び出し方法等は、5.2.5 PLL Table File 編集の項を参照して下さい。

## 5.3.6 Sweep/Marker 画面での操作と設定

(1)Sweep/Marker 画面の選択

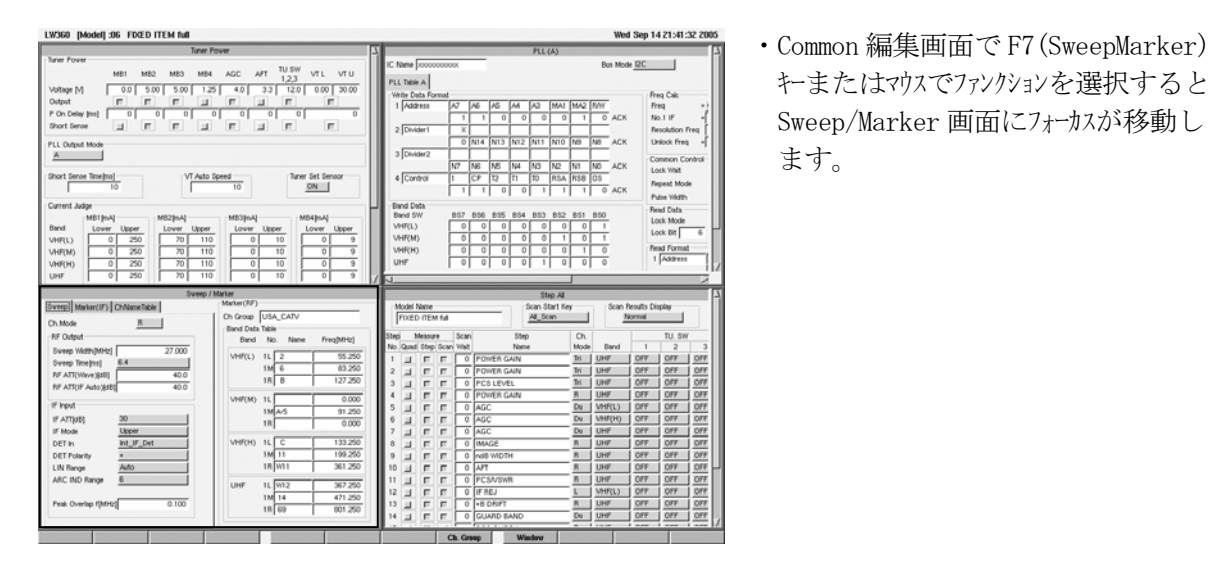

 $\frac{A}{\frac{\text{RMSAR}}{\text{RMSAR}}}$ <br>  $\frac{A}{\text{RMSAR}}$ <br>  $\frac{B}{\text{RMSAR}}$ <br>  $\frac{B}{\text{RMSAR}}$ <br>  $\frac{B}{\text{RMSAR}}$ <br>  $\frac{C}{\text{RMSAR}}$ <br>  $\frac{C}{\text{RMSAR}}$ <br>  $\frac{C}{\text{RMSAR}}$ <br>  $\frac{D}{\text{RMSAR}}$ <br>  $\frac{D}{\text{RMSAR}}$ <br>  $\frac{D}{\text{RMSAR}}$ <br>  $\frac{D}{\text{RMSAR}}$ <br>  $\frac{D}{\text{RMSAR}}$ <br>  $\$ ます。

(2)Sweep/Marker 画面

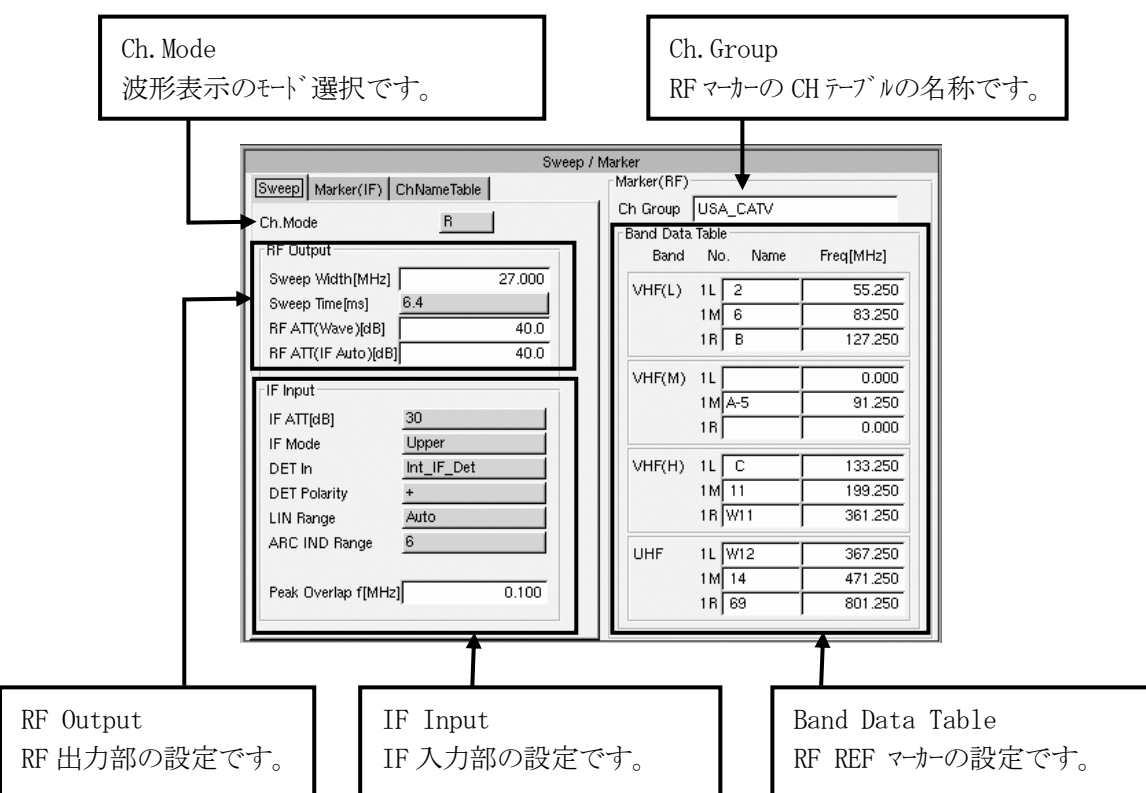

a)Ch.Mode

・波形表示の Mode を設定します。5 種類(Single : L,M,R ,Dual ,Triple)

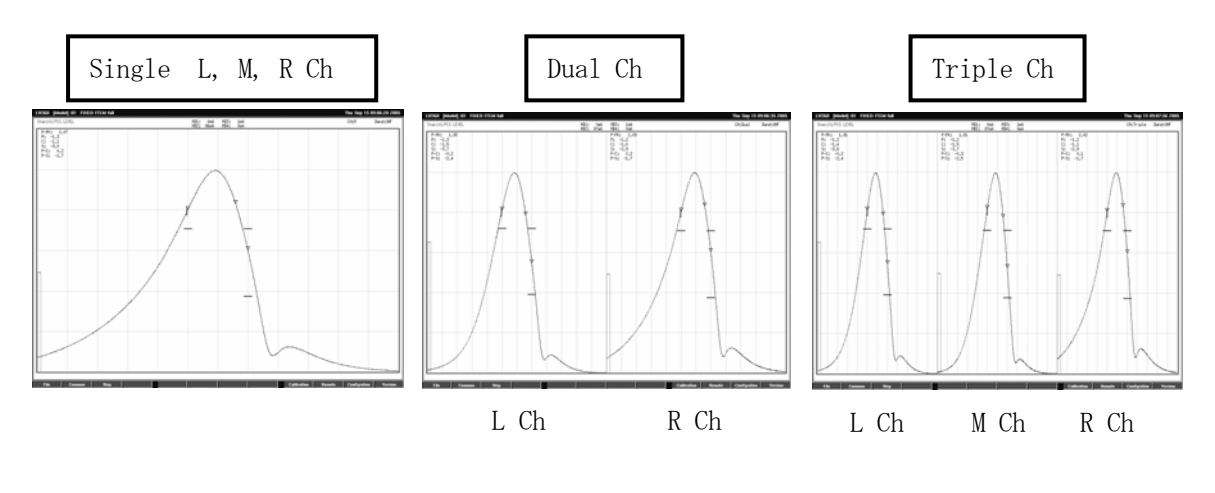

b)RF Output

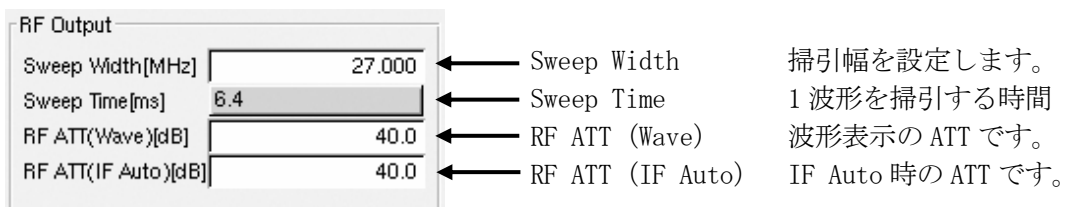

・Sweep Width

 Sweep の掃引幅を設定します。0.000~1000.000Hz、1kHz ステップ。カーソルを Sweep Width に移動 し、数値を設定します。

・Sweep Time

 1 つの波形を掃引する時間を設定します。3.2, 6.4, 12.8 ms の 3 種類です。カーソルを Sweep Time に移動し、スパースキーまたはマウスで選択します。検波器の時定数および検波波形の 急峻度を考慮して決定します。

 $\cdot$  RF ATT (Wave)

波形表示の RF 出力い ゙ルを設定します。0~90dB、1dB ステップ 。チューナの Power Gain の最大値に 合わせて設定します。通常は Power Gain と同じ位の値を設定します。  $\overline{\varphi}$ ) P.G max = 40dB → RF ATT (Wave) = 40dB

・RF ATT(IF Auto)

 IF Auto Tracking 動作を行うための RF 出力レベルを設定します。0~90dB、1dB ステップ。 チューナの Power Gain の最大値位の値を設定します。

c)IF Input

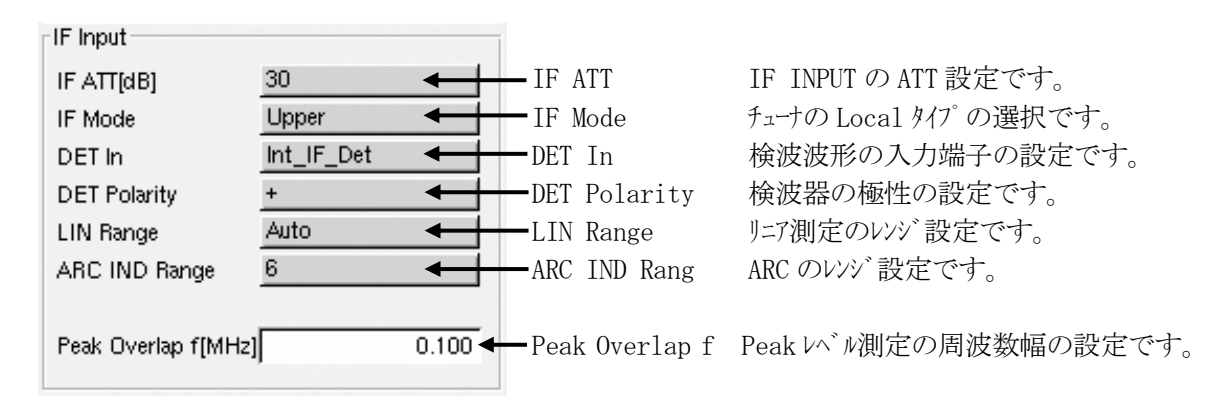

・IF ATT

IF INPUT (IF 受信部) の ATT を設定します。0~30dB、10dB ステップ。通常測定では 30dB を設定 しておきます。

・IF Mode

 チューナの Local のタイプに合わせて設定します。6種類。IF Mode にカーソルを移動し、スペースキーまた はマウスで選択します。

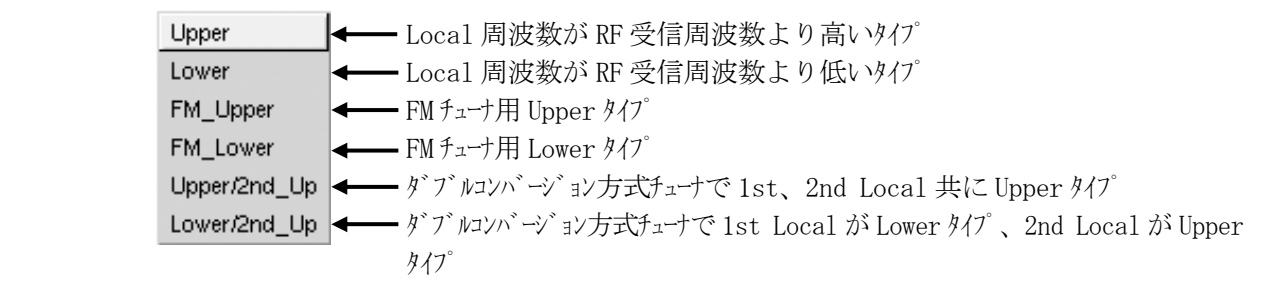

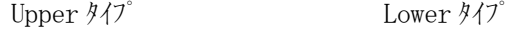

Local f RF 受信 f

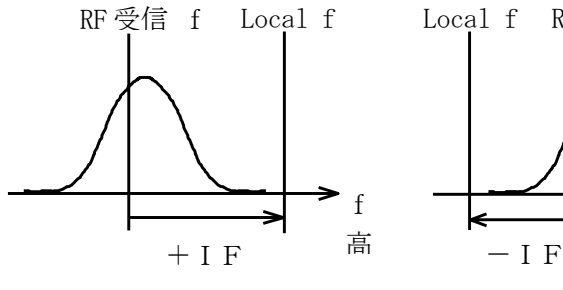

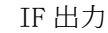

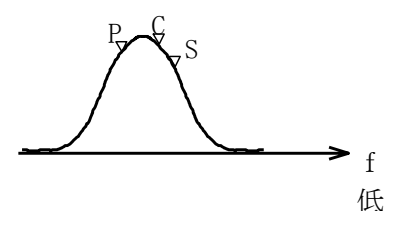

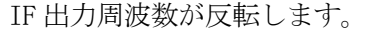

IF 出力周波数が反転します。 フランスの VH と UHF、CATV コンバータ等

 $P_{\mathbf{y}}\mathbf{\hat{S}}$ 

IF 出力

f 高

f 高 ・DET In

検波波形の入力端子を設定します。DET In にカーソルを移動し、スペースキーまたはマウスで選択します。

Det\_IN1 ↓ ◆ ◆ 外部検波器を使用し背面パネルの DET IN 1 に接続する時 Det IN2 ← 外部検波器を使用し背面パネルの DET IN 2 に接続する時 Det\_IN3 ← 外部検波器を使用し背面パネルの DET IN 3 に接続する時 Int\_IF\_Det |← チューナの IF を前面パネルの IF INPUT に接続する時 Int VSWR → VSWR の測定を行うとき

・DET Polarity

 DET In で設定した検波波形の極性を設定します。Int\_IF\_Det を選択したときは+を選択 します。また、Int\_VSWR を選択したときは-を選択してください。 Det IN1~3 を設定したときは入力する検波波形の極性に合わせて設定して下さい。

・LIN Range

DET In で設定した検波波形の表示レバルを設定します。通常は Auto (ARC 動作)に設定します。 LIN Range にカーソルを移動し、スペースキーまたはマウスで選択します。 1~7, Auto。 レンジを固定する場合は 1(1mV/div)~7(64mV/div)を設定します。レンジは数値を 1 つ大きくする 毎に 2 倍となります。

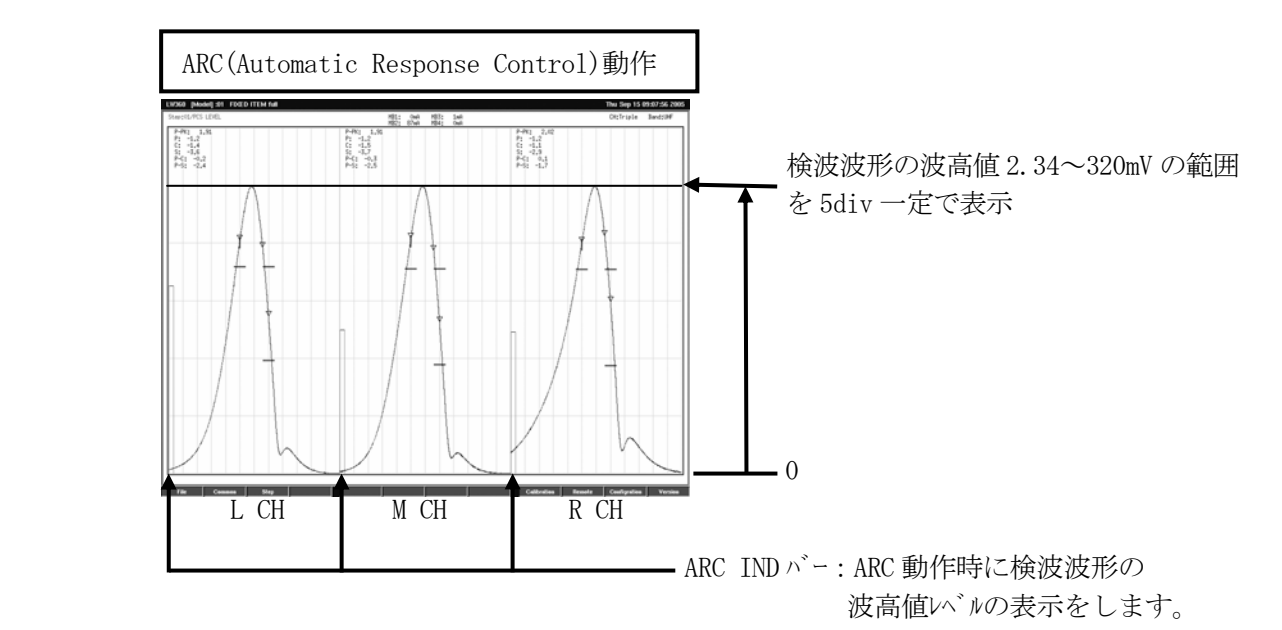

・ARC IND Range

LIN Range で Auto を設定したときの ARC IND バーの表示レゾ を設定します。検波波形の最大値 を考慮して設定します。下表に ARC IND バーを 4div max とするときの波高値の最大値を参考 として示します。

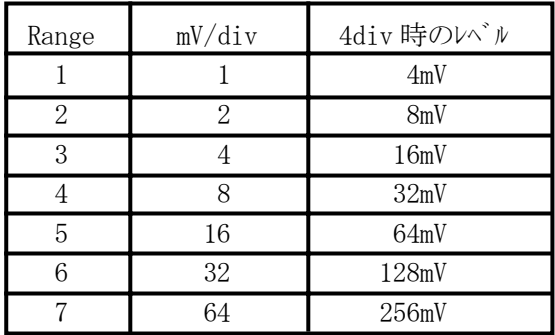

・Peak Overlap f

 Measure Mode の Level\_L と Level\_R を設定時の Peak レベルの周波数幅を設定します。 0.000~9.999MHz、1kHz ステップです。

Peak周波数の検出に幅を持たせて、Level\_Lと Level\_Rの切り換えをなめらかに行う機能です。

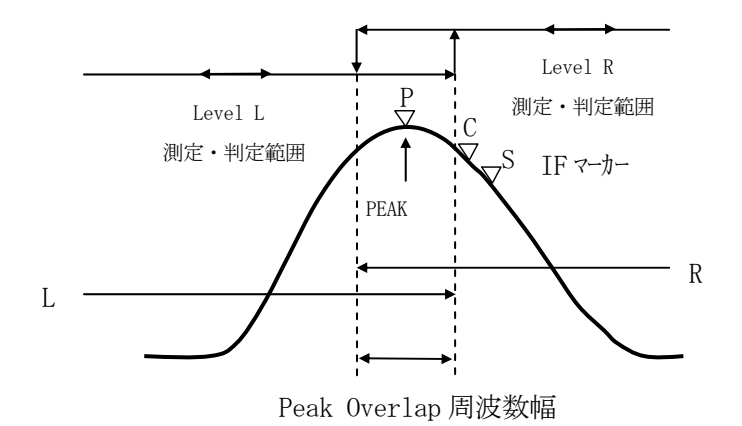

 ※Level\_L と Level\_R は、IF P マーカーがピーク点の左側にあるか右側にあるかを検出して、それぞれ の判定値での判定が行えるようにした測定項目です。

d)Marker (RF)

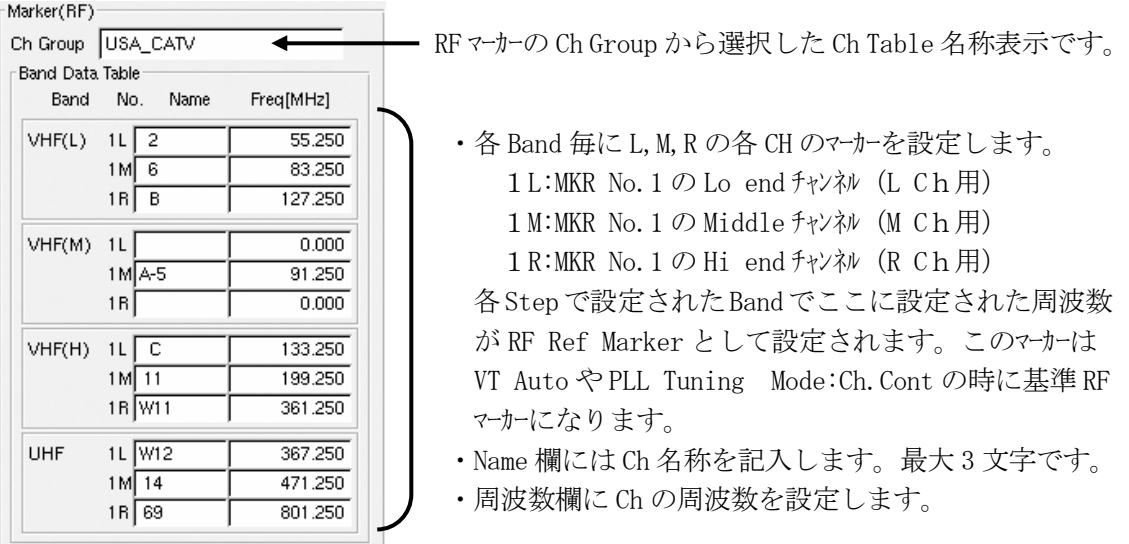

e)Marker(IF)

・Sweep/Marker 画面の左上部の Marker(IF)のタブを選択すると IF マーカー、IF Center 周波数の設定 画面になります。

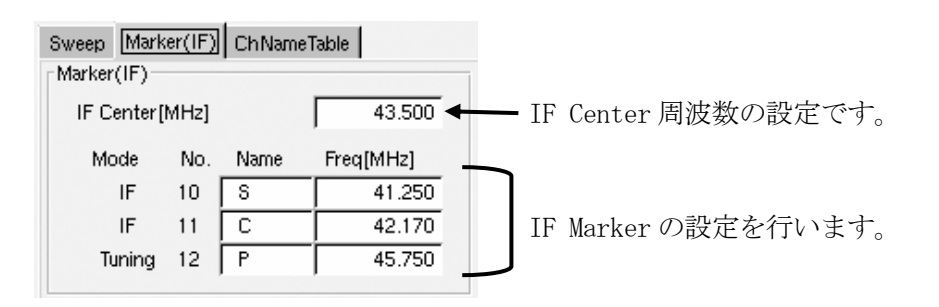

・IF Center

 波形表示の中心周波数を設定します。4.000~120.000MHz、1kHz ステップです。 通常は P-S 間の中心周波数に設定します。

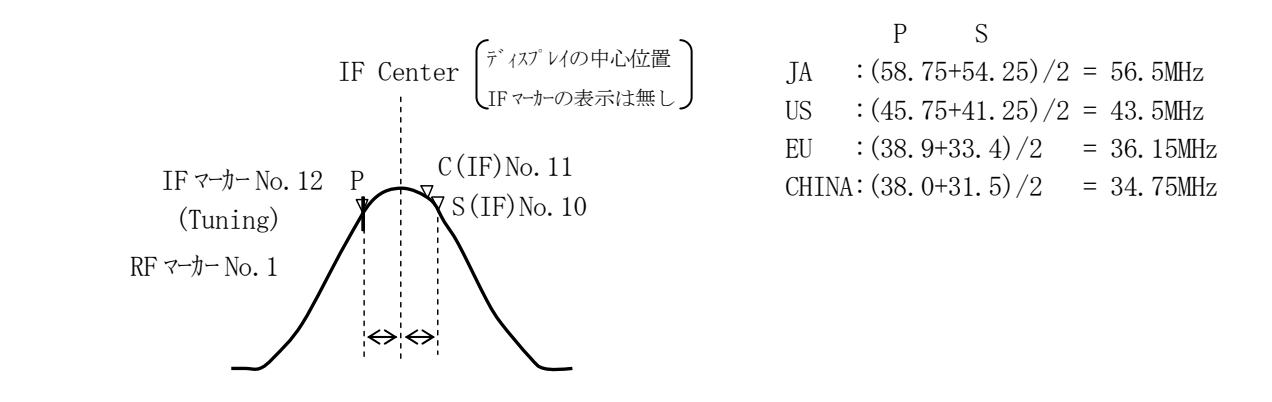

- f)IF Marker、IF Name および Freq
	- ・チューナの IF に応じた IF マーカーを設定します。Name は 3 文字以内。Freq は 0.000~1000.000Hz。 1kHz  $75^{\circ}$ .
	- ・通常は、No.10 に IF S マーカー、No.11 に IF C マーカーを設定します。

g)IF Marker(Tuning) Name および Freq

- ・チューナの基準 IF マーカーを設定します。Name は 3 文字以内。0.000~1000.000Hz。1kHz ステップ。
- ・通常は、IF P マーカーを設定します。
- ・各 Step で f)、g)項に設定した周波数が Marker 画面の Marker No.10~12 に IF および Tuning として自動設定します。
- ・この Marker No.12 の IF マーカーは、VT Auto および PLL TU Mode:CH\_Cont 時の基準 IF マーカーと なります。

#### h)Ch Name Table

- ・マーカーを設定する際に Ch Name Table を使用すると、Ch Name を入力するだけでその周波数 が自動的に設定されます。 Ch Name Table の作成、編集に関しましては5.2.3「Ch Table File の編集」を参照 して下さい。
- ・Sweep/Marker 画面の左上部の Ch Name Table のタブを選択すると Ch Name Table の設定画面 になります。
- ・Ch Name Table の呼び出し Sweep/Marker 画面にフォーカスがあることを確認し、F9(Edit) → F8(Ch. Group)キーまたはマウスで ファンクションを選択すると画面中央に Ch Group Table が表示されます。 呼び出したいファイルにカーソルを移動し、F1(Read)キーまたはマウスでファンクションを選択すると Ch Name Table を呼び出すことができます。

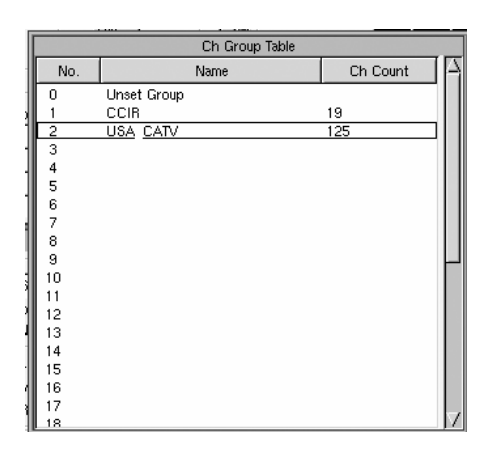

 ・表示された Ch Name Table を参考に Name を Marker(RF)の Name 欄に設定するとその周波数が Freq 欄に設定されます。

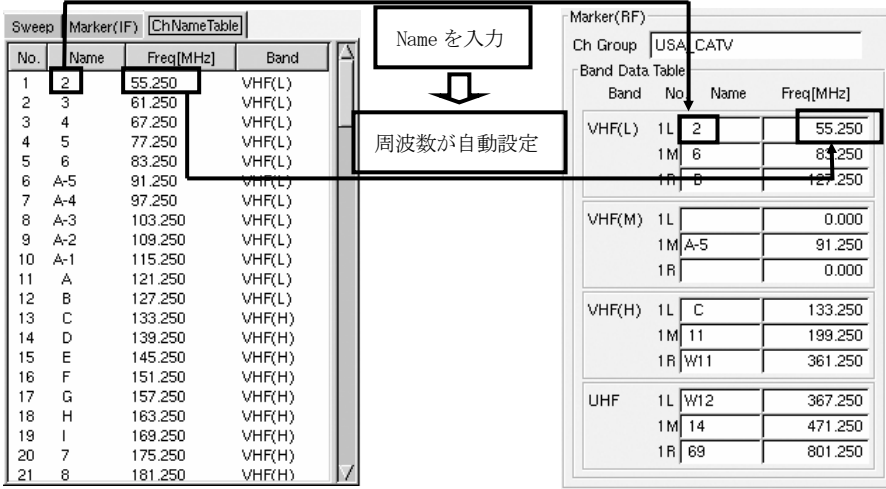

### 5.3.7 Step All 画面での操作と設定

## (1)Step All の画面の選択

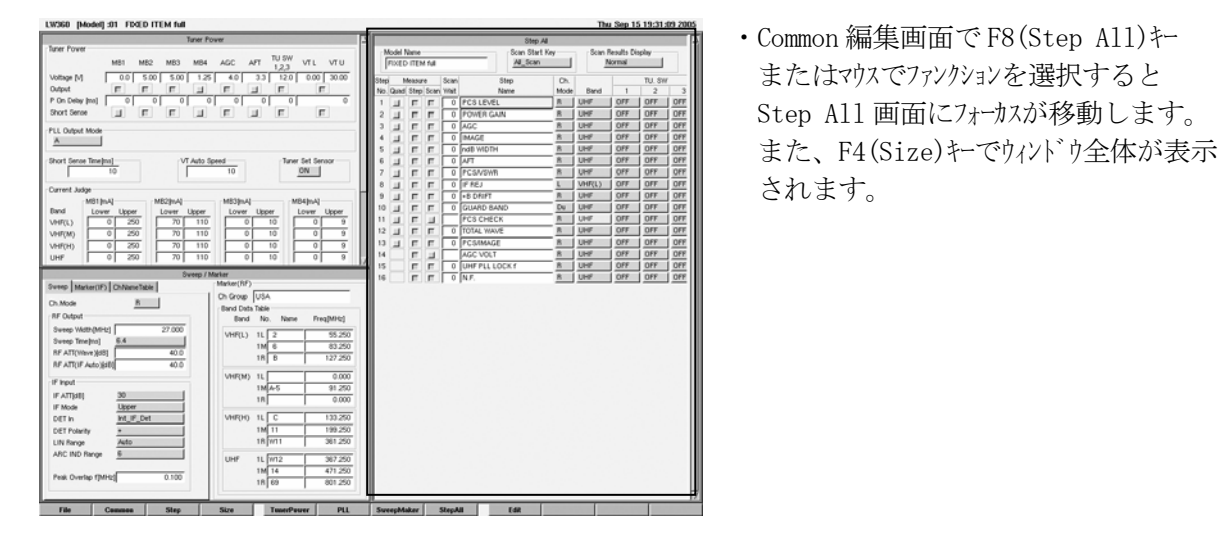

またはマウスでファンクションを選択すると

(2)Step All 画面の機能

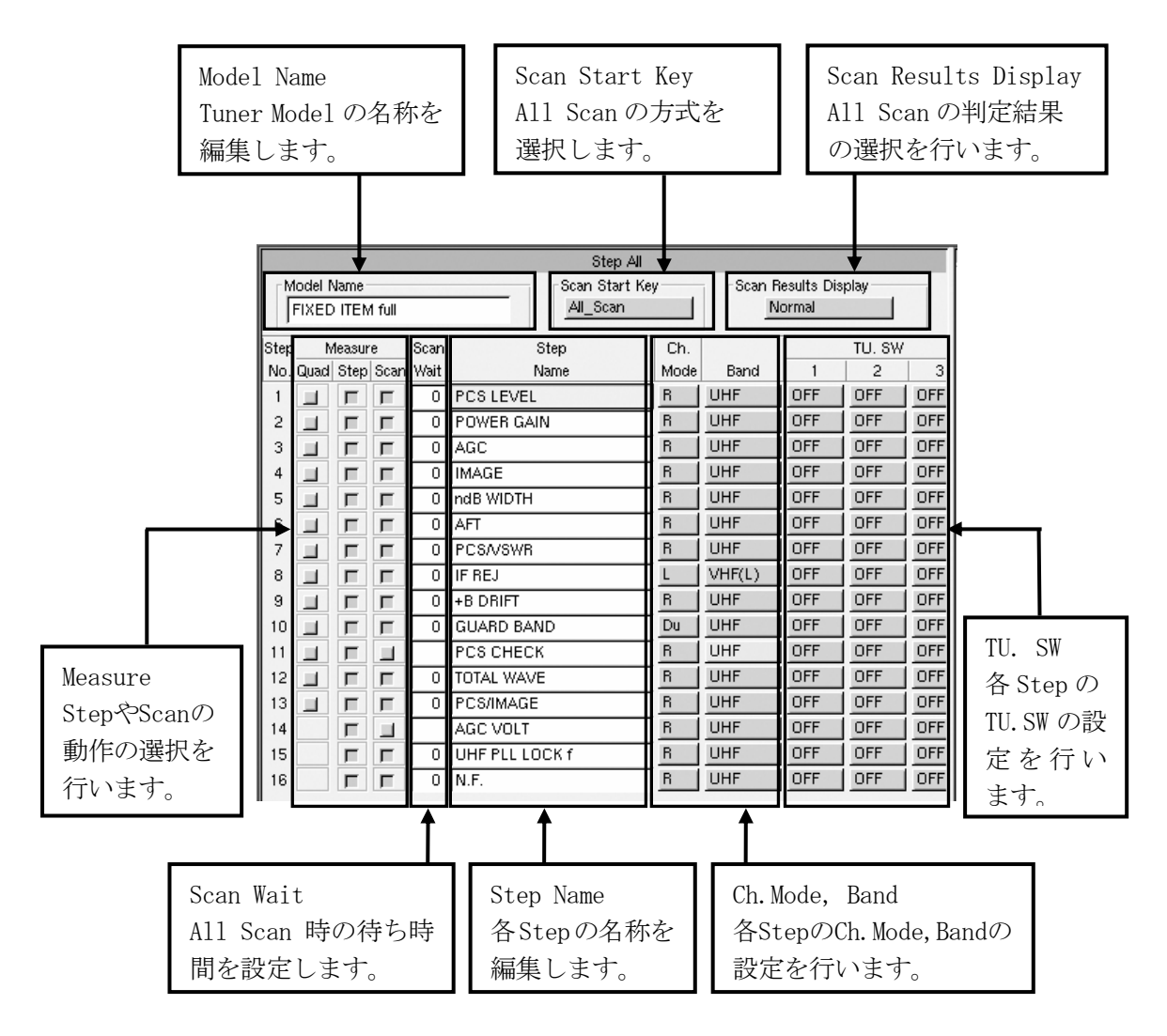

a)Model Name

・Tuner Model の名称を編集することができます。最大 16 文字です。ここで編集した名称は、 File 編集画面の Tuner Model 名称に反映されます。名称を編集したた後は、File 編集画面 において書き込みをしておいて下さい。

なお、Tuner Model 名称の編集は、File 編集画面でも出来ます。

b)Scan Start Key

・Scan の方式を選択します。Scan Start Key にカーソルを移動し、スペースキーまたはマウスで選択します。

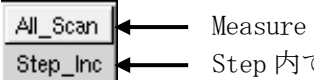

All\_Scan |← - Measure Scan の設定をしたすべての Step を Scan 測定を行います。 Step\_Inc |←––– Step 内で部分的に Scan 測定を行う機能です。

c)Scan Results Display

 ・All Scan 判定結果の方法を選択します。Scan Results Display にカーソルを移動し、スペースキー またはマウスで選択します。

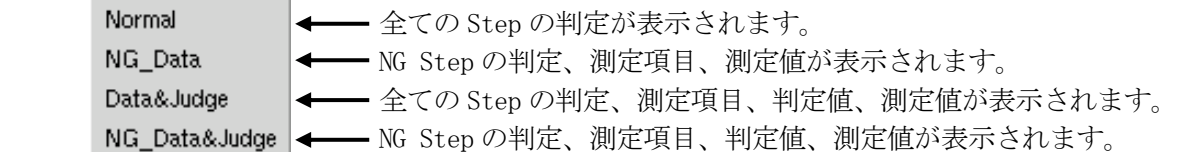

d)Measure

- ・Quad、Step、Scan の 3 種類の項目があります。実行する項目をチェック(赤色)します。 カーソルを移動し、スペースキー、Enter キーまたはマウスでチェックします。
	- ・Quad

Wave 画面で 4 画面表示をする設定です。Quad 表示させる連続した 4 つの Step の先頭の Step をチェックします。操作方法は、5.1.2「Quad 画面表示」を参照して下さい。

・Step

Step 動作時に実行する Step を設定します。チェックした Step が実行されます。チェックされていな い Step は、スキップされ、次の Step になります。

・Scan

All Scan および Step Scan 動作時に実行する Step を設定します。チェックした Step が実行され ます。チェックされていない Step は、スキップされ、次の Step になります。

e)Scan Wait

- ・All Scan 実行時にチューナ治具の切換器やチューナの応答等、動作完了時間までの待ち時間を 設定します。0~999ms
- •動作タイミング例

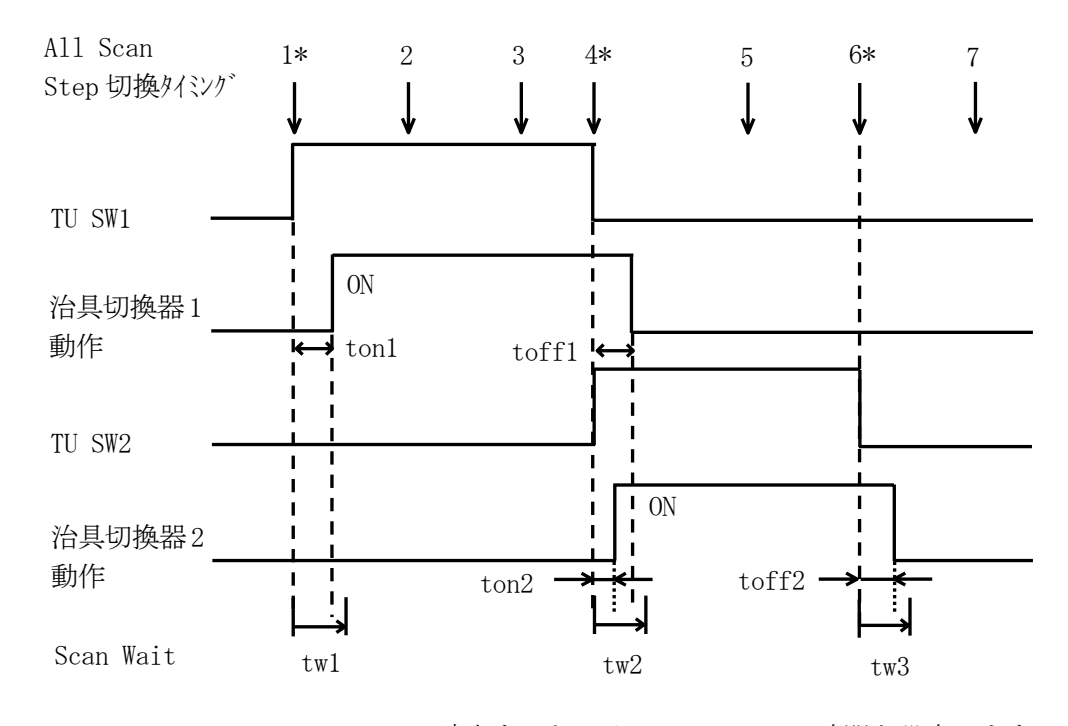

 All Scan Step の 1\*, 4\*, 6\*に該当するところに Scan Wait の時間を設定します。  $1*$  twl  $>$  ton1 4\* tw2 > toff1 または ton2 のどちらか大きい方  $6*$  tw $3 >$  to ff 2

 治具切換器を使用するときは、All Scan を実行する Step を治具切換器ごとにまとめ ることで Scan Waitを設定する Stepが少なくなり、All Scanの時間短縮が行えます。

#### f)Step Name

・Step の名称を入力します。(最大 16 文字)

 ・ここに入力した名称は、Wave 画面、Step 編集画面、には左上に青色で表示されます。 また、All Scan 結果表示、All Scan データ出力にも表示されます。

g)Ch.Mode, Band

・Ch.Mode

波形表示の Mode を設定します。カーソルを移動し、スペースキーまたはマウスで選択します。

 $L \leftarrow L$  Ch  $M \leftarrow M Ch$  $R \leftarrow R Ch$  $Du \longrightarrow$  Dual Ch  $(L, R, Ch)$  $Tri \leftarrow Triple Ch (L, M, R Ch)$ 

・Band

チューナの Band 選択を設定します。カーソルを移動し、スペースキーまたはマウスで選択します。

h)TU. SW 1,2,3

・チューナ治具等の切換コントロール信号出力の種類を設定します。カーソルを移動し、スペースキーまたはマウスで 選択します。

GND ← MOS FET による GND への接続

ON ← Tuner Power 画面の TU. SW 1, 2, 3 で設定した電圧出力

OFF |← MOS FET と TR コレクタの OFF 状態(High インピーダンス)

(2)Step の編集方法

a)Fixed Item からコピーする方法

- ・F9(Edit) → F7(Copy Mode)キーまたはマウスでファンクションを選択するとファンクションキーが編集モードに なり、Step All 画面がコピーモードになります。
- ・画面の左側に現在の Step の一覧、右側に Fixed Item のリストが表示されます。
- ・Fixed Item よりコピーしたい Item をカーソルを移動して選択します。
- ・カーソルを移動したら F1(Read)キーまたはマウスでファンクションを選択すると、Read 状態となり青色で 表示されます。
- ・次に左側の Step All のコピーしたい位置にカーソルを移動し、F2(Write)、F3(Insert)、

F4(Append)のいずれかのキーを押します。これでコピーが出来ます。

- F2(Write) :カーソルの位置に上書きします。
- F3(Insert) :カーソルの上に挿入します。
- F4(Append) :Step の一番最後に追加します。
- F5(Delete) :カーソルの位置の項目を削除します。

| \______ |                   |                   |            |  |                 |                   |         |  |  |  |
|---------|-------------------|-------------------|------------|--|-----------------|-------------------|---------|--|--|--|
|         |                   |                   |            |  |                 |                   |         |  |  |  |
|         |                   |                   |            |  |                 |                   |         |  |  |  |
|         |                   | <b>Fixed Item</b> |            |  |                 |                   |         |  |  |  |
|         |                   |                   |            |  |                 |                   |         |  |  |  |
| No.     | Step Name         | Ch.Mode           | Band       |  | No.             | Sten Name         | Max Swn |  |  |  |
| 01      | <b>PCS LEVEL</b>  | R                 | UHF        |  | 01              | PCS LEVEL         | 01      |  |  |  |
| 02      | PCS LEVEL         | R                 | UHF        |  | তে              | <b>FUWER GAIN</b> | ण       |  |  |  |
| 03      | POWER GAIN        | R                 | <b>UHF</b> |  | 03              | AGC.              | 02      |  |  |  |
| 04      | AGC               | B                 | <b>UHF</b> |  | 04              | <b>IMAGE</b>      | 02      |  |  |  |
| 05      | IMAGE             | R                 | <b>UHF</b> |  | 05.             | ndB WIDTH         | 01      |  |  |  |
| 06      | ndB WIDTH         | R                 | <b>UHF</b> |  | 06              | AFT.              | 03      |  |  |  |
| 07      | AFT.              | R                 | <b>UHF</b> |  | 07              | PCS/VSWR          | 02      |  |  |  |
| ns.     | PCSA/SWR          | B                 | <b>UHF</b> |  | 08.             | IF REJ            | 02      |  |  |  |
| 09      | IF REJ            |                   | VHF(L)     |  | 09              | +B DRIFT          | 03      |  |  |  |
|         | 10 +B DRIFT       | R                 | <b>UHF</b> |  | 10 <sup>1</sup> | <b>GUARD BAND</b> | 01      |  |  |  |
| 11      | <b>GUARD BAND</b> | Du                | <b>UHF</b> |  | 11              | PCS CHECK         | 01      |  |  |  |
| 12      | <b>PCS CHECK</b>  | R                 | <b>UHF</b> |  | 12              | TOTAL WAVE        | 03      |  |  |  |
| 13      | TOTAL WAVE        | R                 | <b>UHF</b> |  | 13              | <b>PCS/IMAGE</b>  | 03      |  |  |  |
| 14      | <b>PCS/IMAGE</b>  | R                 | <b>UHF</b> |  | 14              | AGC VOLT          | 01      |  |  |  |
| 15      | AGC VOLT          | R                 | <b>UHF</b> |  | 15              | UHF PLL LOCK f    | 01      |  |  |  |
| 16      | UHF PLL LOCK f    | R                 | <b>UHF</b> |  | 16              | N.F.              | 02      |  |  |  |
| 17      | N.F.              | R                 | <b>UHF</b> |  |                 |                   |         |  |  |  |
|         |                   |                   |            |  |                 |                   |         |  |  |  |
|         |                   |                   |            |  |                 |                   |         |  |  |  |
|         |                   |                   |            |  |                 |                   |         |  |  |  |
|         |                   |                   |            |  |                 |                   |         |  |  |  |

 $\mathsf{It}^{\circ}$  – (Insert)

・Step All 画面に戻すには F7(Step All)を押します。

b)User Item への登録方法

- ·User Item は、新しく作成した Item を登録しておき、別の Tuner Model のプログラム作成時に 使用します。
- Fixed Item と同様に F9(Edit) → F7(Copy Mode)キーで編集モードにします。
- ・Step All(Copy Mode)画面右上の Fixed Item のところにカーソルを移動し、スペースキーまたはマウスで User Item 選択を選択します。

Fixed Item User Item  $\left| \leftarrow \right|$ 

- ・Step All よりコピーしたい Item をカーソルを移動して選択します。
- ・カーソルを移動したら F1(Read)キーまたはマウスでファンクションを選択すると、Read 状態となり青色で 表示されます。
- ・次に右側の User Item にカーソルを移動し、F2(Write)、F3(Insert)、F4(Append)のいずれかの キーを押します。これで登録が出来ます。

|     |                   | Step All (Copy Mode) |            |        |  |                 |            |         |
|-----|-------------------|----------------------|------------|--------|--|-----------------|------------|---------|
|     |                   |                      |            |        |  |                 | User Item  |         |
| No. | Step Name         | Ch.Mode              |            | Band   |  | No.N            | Step Name  | Max Swp |
| 01  | <b>PCS LEVEL</b>  | R                    | UHF        |        |  | $\overline{01}$ | UHF OSC/RF | 02      |
| 02  | POWER GAIN        | R                    | UHF        |        |  |                 |            |         |
| 03  | AGC               | R                    | UHF        |        |  |                 |            |         |
| 04  | <b>PCS LEVEL</b>  | R                    | UHF        |        |  |                 |            |         |
| 05  | <b>IMAGE</b>      | R                    | UHF        |        |  |                 |            |         |
| 06  | ndB WIDTH         | R                    | UHF        |        |  |                 |            |         |
| 07  | AFT               | R                    | UHF        |        |  |                 |            |         |
| 08  | PCSA/SWR          | R                    | UHF        |        |  |                 |            |         |
| 09  | IF REJ            | L                    |            | VHF(L) |  |                 |            |         |
| 10  | +B DRIFT          | R                    | UHF        |        |  |                 |            |         |
| 11  | <b>GUARD BAND</b> | Du                   | UHF        |        |  |                 |            |         |
| 12  | <b>PCS CHECK</b>  | R                    | UHF        |        |  |                 |            |         |
| 13  | TOTAL WAVE        | R                    | UHF        |        |  |                 |            |         |
| 14  | <b>PCS/IMAGE</b>  | R                    | UHF        |        |  |                 |            |         |
| 15  | AGC VOLT          | R                    | UHF        |        |  |                 |            |         |
| 16  | UHF PLL LOCK f    | R                    | UHF        |        |  |                 |            |         |
| 17  | N.F.              | R                    | UHF        |        |  |                 |            |         |
| 18  | UHF OSC/RF        | B                    | <b>UHF</b> |        |  |                 |            |         |
|     |                   |                      |            |        |  |                 |            |         |
|     |                   |                      |            |        |  |                 |            |         |
|     |                   |                      |            |        |  |                 |            |         |

登録

・Step All 画面に戻すには F7(Step All)を押します。

### 5.4 Step 編集画面

### 5.4.1 Step 編集画面のファンクションキーの階層

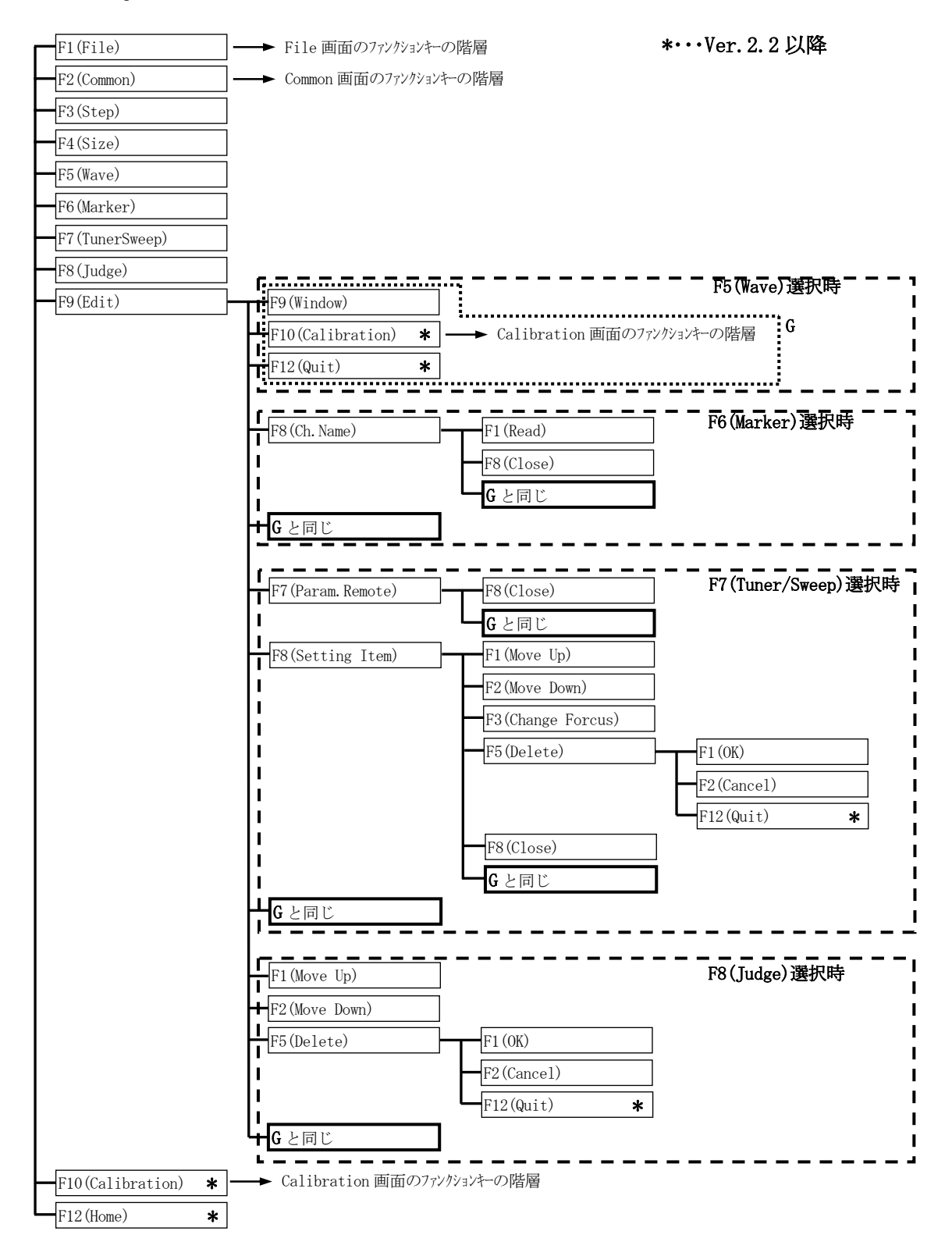

・Wave 画面より F3(Step)キーまたはマウスでファンクションを選択すると Step 編集画面が表示されます。

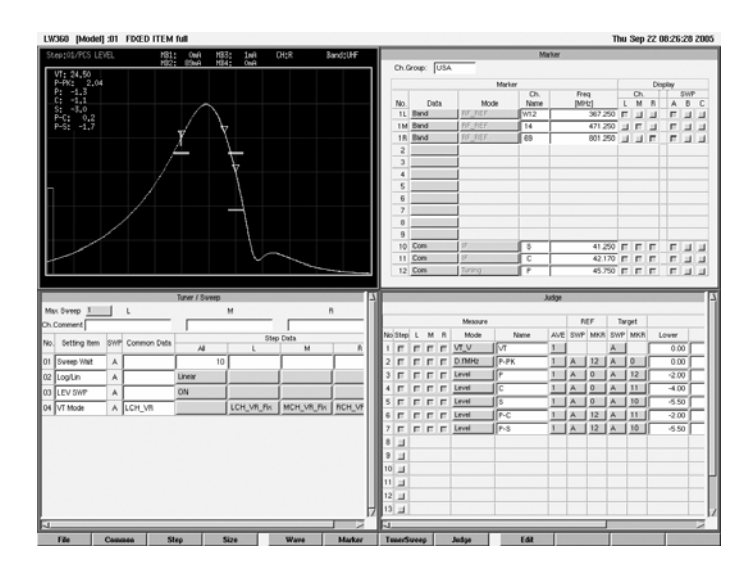

・Step 編集画面のファンクションキーの構成

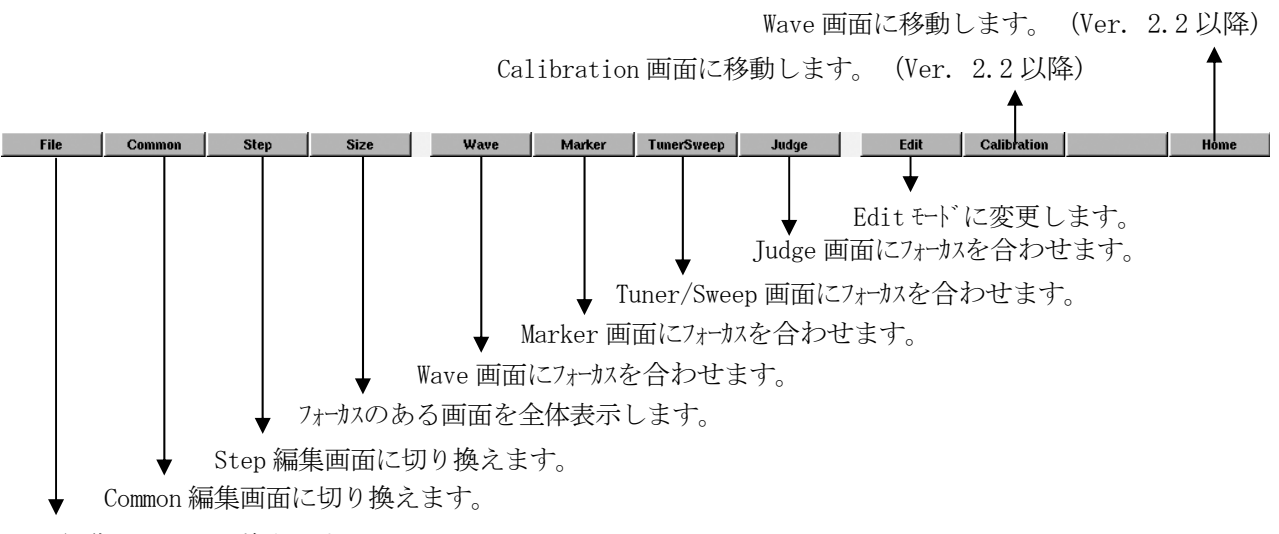

File 編集画面に切り換えます。

# 5.4.2 Wave 画面での操作と設定

## (1)Wave 画面の選択

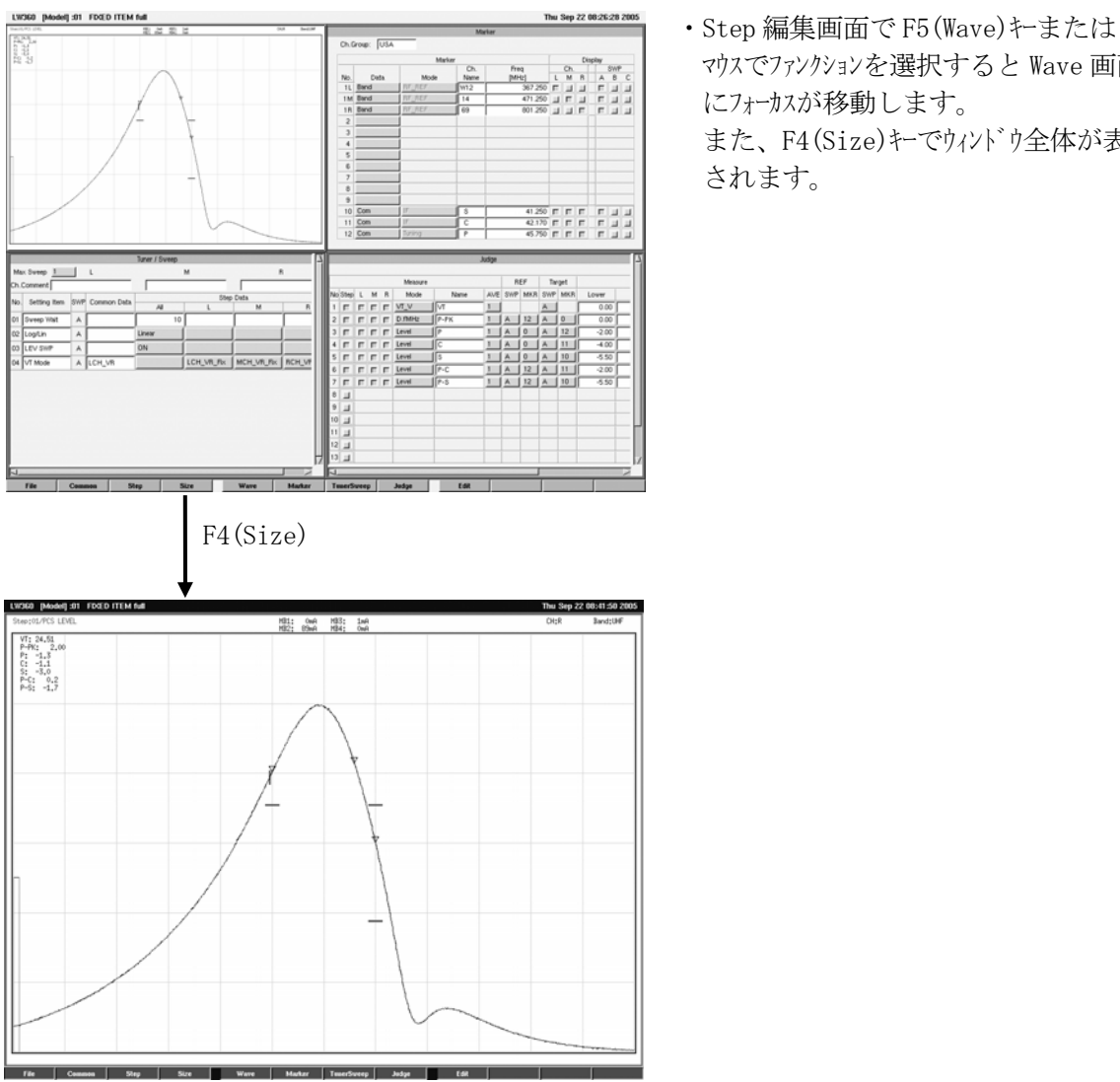

 マウスでファンクションを選択すると Wave 画面 にフォーカスが移動します。 また、F4(Size)キーでウィント<sup>\*</sup>ウ全体が表示

されます。

(2) Wave 画面を拡大させたときの注意点 ・Step 編集画面より F4(size)キーで拡大させた場合、上図のように Wave 画面と同じサイズの画面に

なります。(Home キを押したときに表示される Wave 画面と同じサイズです。) この画面では通常の測定はできますが、Wave 画面での機能(パネ画からの Tuner Model 選択 等)は、使用できませんので注意して下さい。 この画面は Full 画面状態での確認用として使用し、ライン等で測定する際は Home キーで Wave 画 面にしてご使用下さい。

## 5.4.3 Marker 画面での操作と設定

## (1)Marker 画面の選択

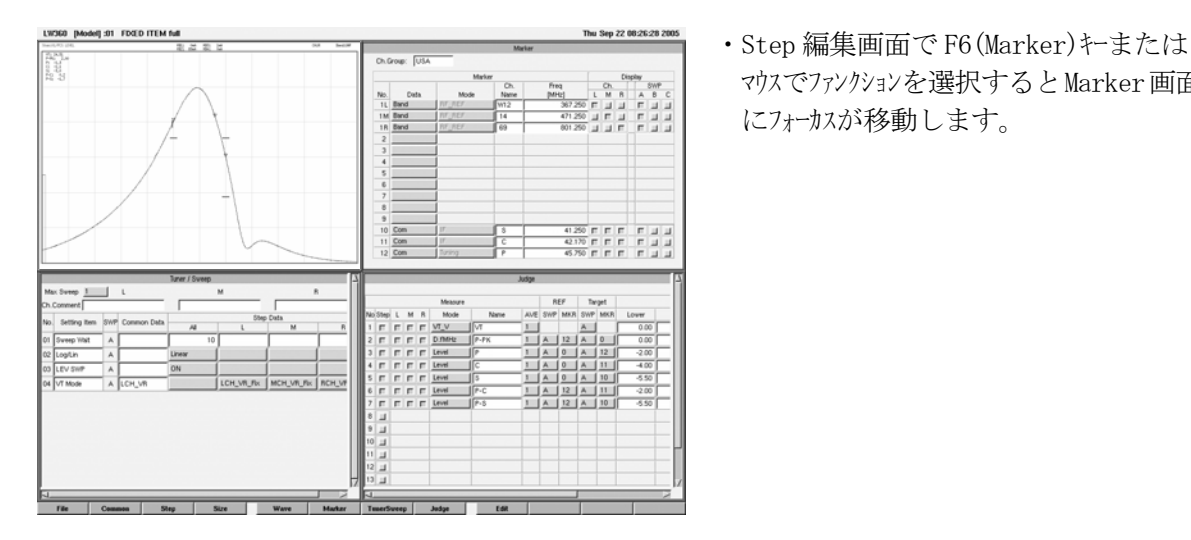

<u>、第7</u>。 マウスでファンクションを選択するとMarker画面<br>出生担当 にフォーカスが移動します。

(2)Marker 画面

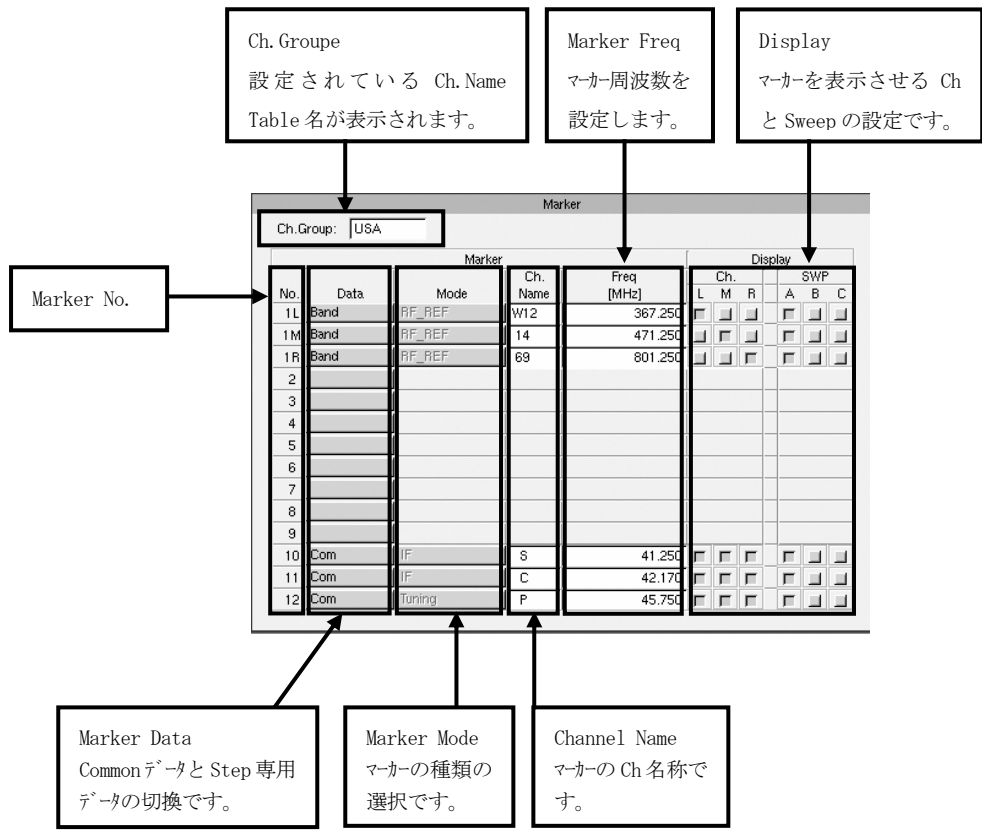

a)Marker No.

- ・Judge 画面での測定点マーカーになります。
- ・No.1L,1M,1R は RF マーカー専用です。
- ・No.10,11,12 は、IF マーカー専用です
- ・通常は、Common の Sweep/Marker 画面で設定したデータが自動設定されています。
- · マーカー点数は、RF/IF 合計で No. 1~12 ですが、この他に表示されない測定用のマーカーが 4 点 あります。
	- No.0 : 測定波形の最大レベル点 (ピーク点)
	- No.13:測定波形のピーク点より左側の-ndB 点
	- No.14:測定波形のピーク点より右側の-ndB 点
	- No.15:測定波形の最小レベル点 (ボトム点)

#### b)Marker Data

- ・Common で設定したマーカーか、Step 専用かを設定します。カーソルを移動し、スペースキーまたはマウスで 選択します。
- ・Band(RF マーカー)および Com(IF マーカー)になっているときは、Data 欄にカーソルが移動できません。 また、Common で設定した Name および Freq が自動設定されます。
- ・Step になっているときは、マーカーを追加したり変更したりできます。
- c)Marker Mode
	- ・マーカーの種類を設定します。
	- RF · · · RFマーカーとなります。
	- IF ・・・IF マーカーとなります。
	- AGC\_V ・・・AGC Curve 専用の電圧マーカーとなります。(Ver. 2.2 以降)
	- Pk-ndB(L)・・・波形のピークに対して左側に ndB のマーカーとなります。(Ver. 2.2 以降)
	- Pk-ndB(R) ··· 波形のピークに対して右側に ndB のマーカーとなります。(Ver. 2.2 以降)
	- OFF・・・・・・周波数設定がなくなります。

 ・RF マーカーを設定するとき、Ch.Name Table の名称を設定すると周波数が自動設定されます。 Name を設定する際、スペース、大文字、小文字の区別も含めて 3 文字の並びが同じになるように して下さい。

e)Marker Freq [MHz)

- ・マーカー周波数を設定します。
	- RF: 0.000 $\sim$ 1200.000MHz, 1kHz  $\lambda \bar{\tau}$
	- IF:  $0.000 \sim 1000$ .000MHz, 1kHz  $75 \gamma$
	- AGC V:  $0.0~15.0$ V,  $0.1V$  ステップ (Ver. 2.2 以降)
	- Pk-ndB(L):  $0.0 \sim 99.9$ dB,  $0.1$ dB  $77 \gamma$ <sup>2</sup> (Ver. 2.2 以降)
	- Pk-ndB(R):  $0.0 \sim 99.9$ dB,  $0.1$ dB  $\bar{x}$ ァ $\bar{y}$  (Ver. 2.2 以降)
- ・Ch. Name Table になる名称を設定してあるときは周波数の変更はできません。

f)Display

- ・設定されたマーカーを各 Ch,各掃引別に ON/OFF 設定ができます。チェックボックスをスペースキーまたは Enter キー、マウスで選択します。赤色になっているときは ON 状態で表示されます。
- ・No.1 のマーカーは、L,M,R それぞれ 1 個で固定となっています。
- ・Ch.のところは、L,M,R のすべてを空白にするとマーカーは OFF になります。 (Ver. 2.3 以降)
- ・SWP のところは Tuner/Sweep 画面で設定した Max Sweep の設定で表示が変わります。 1:A のみ
	- $2:$  A, B
	- 3:A,B,C すべて
	- また、A,B,C すべてを OFF にするとマーカーは OFF になります。

d)Marker Ch.Name

(3)RF REF/Tuning マーカー

 ・PLL コントロールおよび VT Auto の際の基準マーカーとなります。 L,M,R の各 Ch が 1L,1M,1R にそれぞれ同調します。

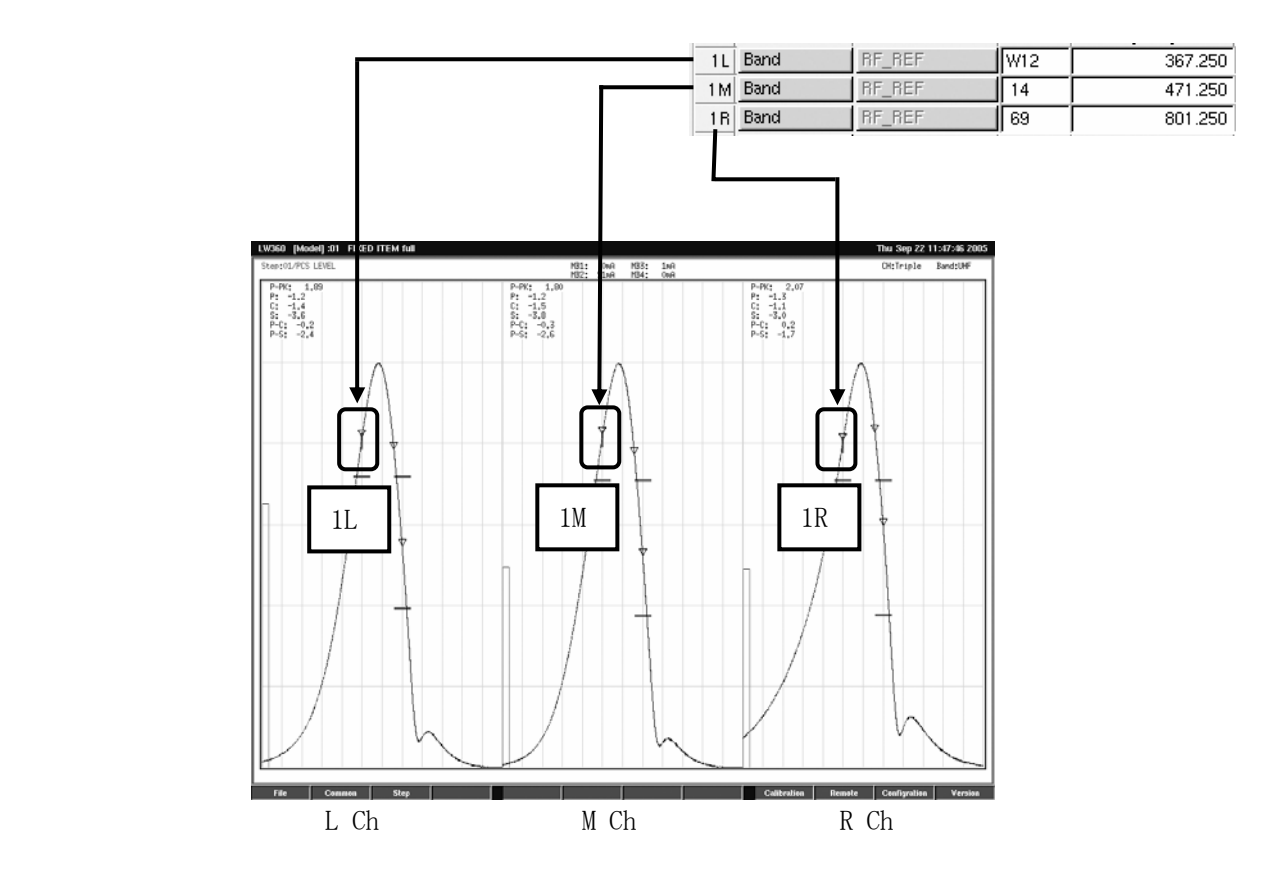

- (4)マーカーの追加設定
- a)Step 専用マーカーの設定
	- ・マーカーを設定する No.の Data にカーソルを移動し、スペースキーまたはマウスで Step を選択します。
	- ・Mode にカーソルを移動し、マーカーの種類を選択します。
	- ・Ch.Name または Freq 欄を設定するとマーカーが追加されます。

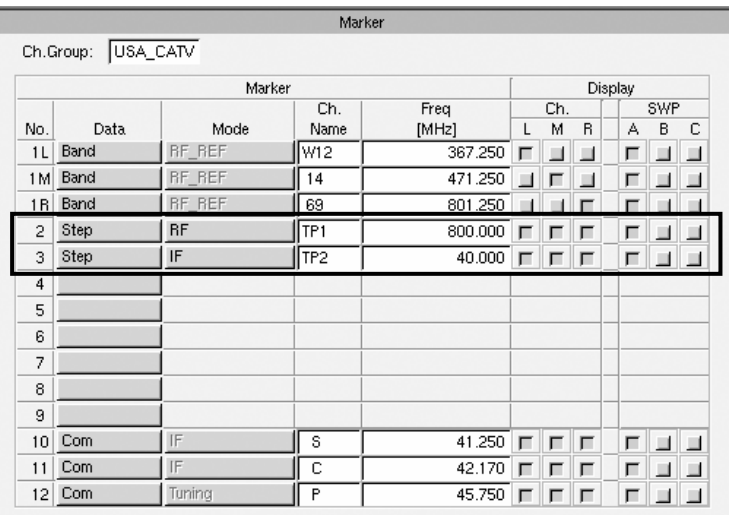

b)マーカーの自動設定

 ・Common 編集画面の Step All 画面で Band を変更するとその Band の RF REF(No.1L,1M,1R)の 欄は、Common 編集画面で設定したマーカーに自動設定されます。

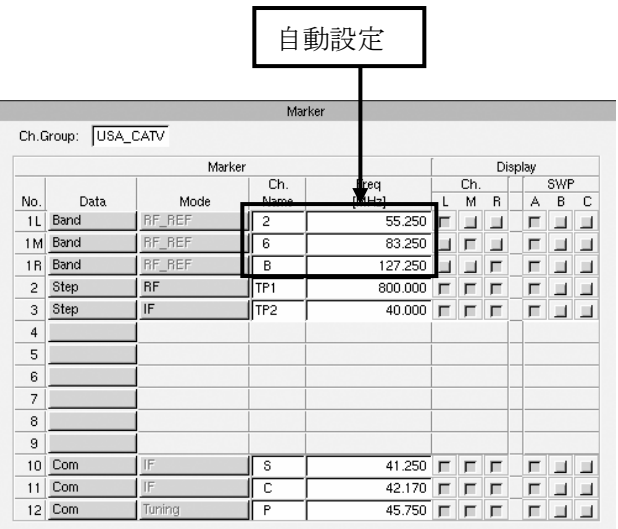

上記 a)の設定で Band を UHF→VHF(L)としたとき

- (5)Ch.Name Table を使用した RF マーカーの設定
- a)Ch.Name Table の表示
	- ・Marker 画面の追加する RF マーカーの位置にカーソルを移動します。 F9(Edit)→F8(Ch. Name)キーまたはマウスでファンクションを選択すると画面中央に Ch. Name Table が 表示されます。これは、Common 編集画面の Sweep/Marker 画面において設定されている Ch. Group のテーブルが表示されます。

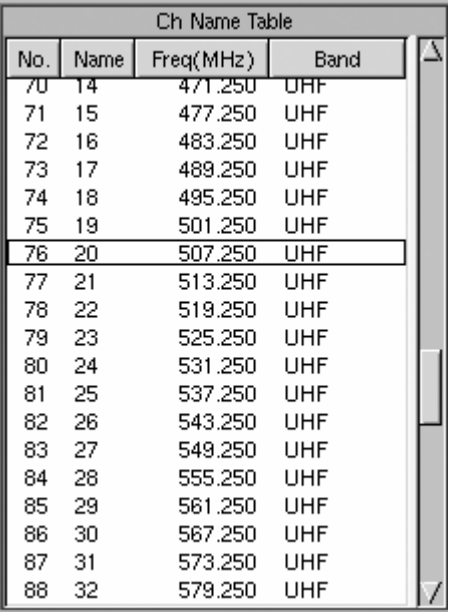

 ・Ch.Name Table が画面中央に表示されます。 ここで、追加する Ch を↓↑ キまたはマウスを使用して 選択します。 キーボードのみで設定する場合は、↓↑キーでカーソルを 移動し、スペースキーまたは Enter キーで決定します。 マウスを使用する場合は、追加する Ch をクリックすると 決定されます。

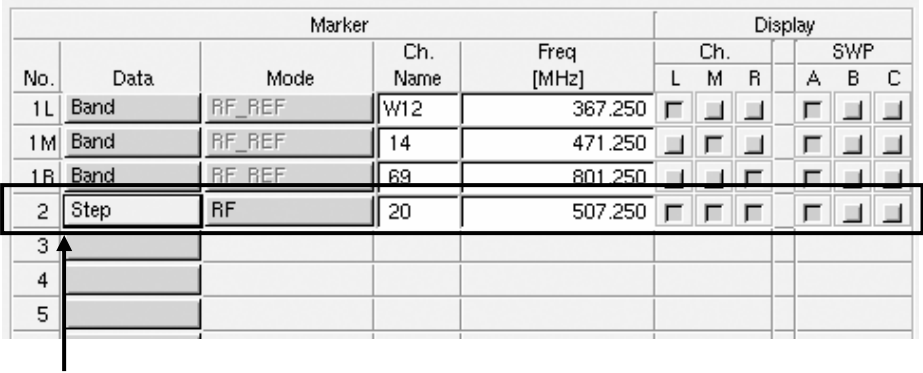

Ch.Name Table より選択したマーカーが設定されます。

# 5.4.4 Tuner/Sweep 画面での操作と設定

## (1)Tuner/Sweep 画面の選択

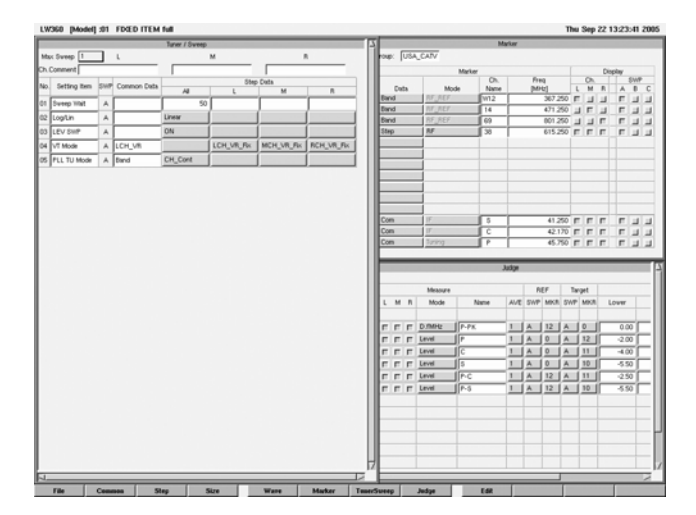

 ・Step 編集画面で F7(TunerSweep)キー またはマウスでファンクションを選択すると Tuner/Sweep 画面にフォーカスが移動します。 また、F4(Size)キでウィンドウ全体が表示<br>需要用 されます。

## (2)Tuner/Sweep 画面

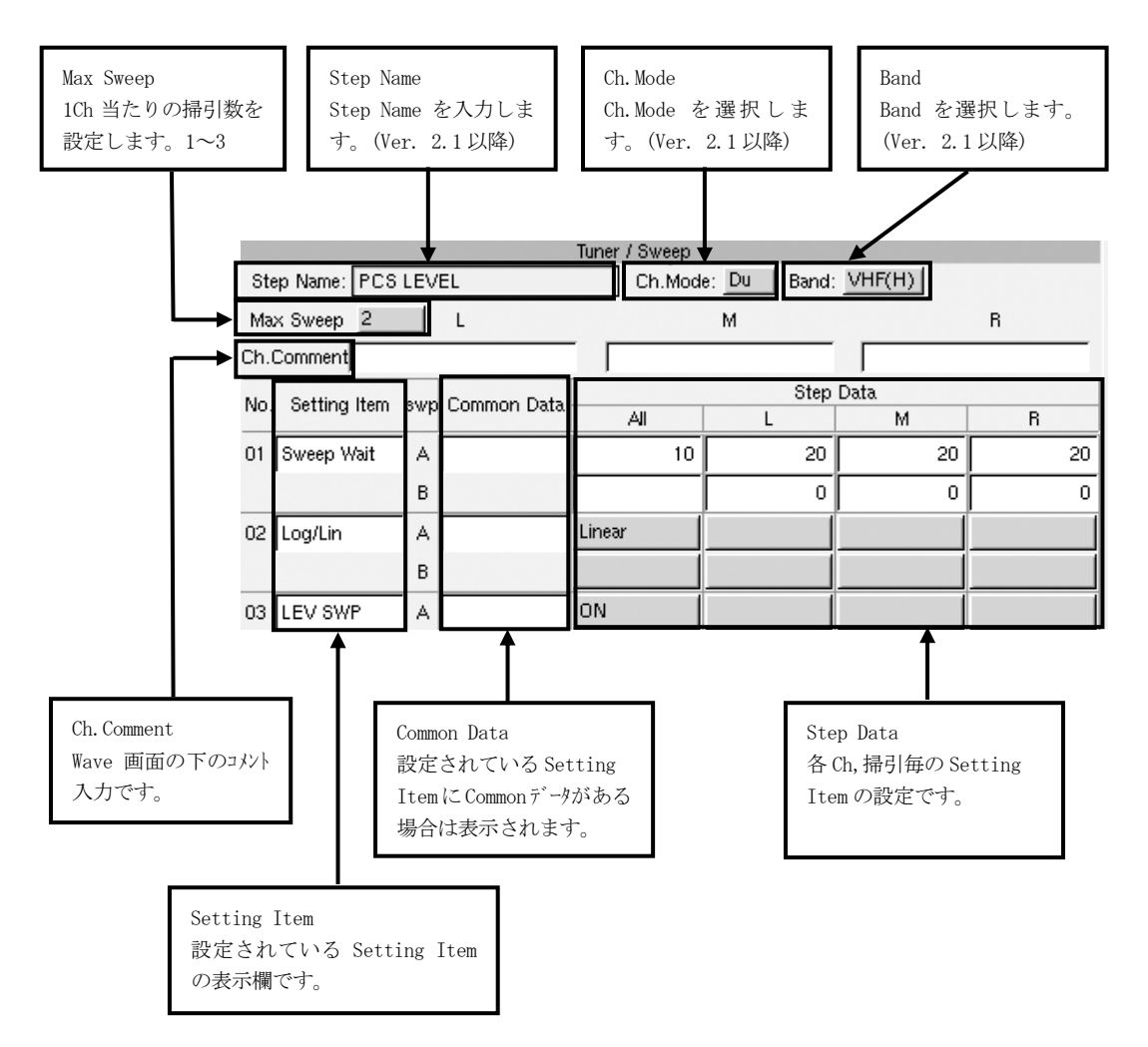

a)Ch. Comment

- ・Wave 画面で波形表示枠の下側に表示するコメントの入力欄です。3 カ所、最大 16 文字まで入力 できます。
- ・カーソルを Ch. Comment に移動し、コメントを入力します。文字を入力後 Enter キーで確定します。 文字が確定すると Wave 画面の波形表示枠の下にコメントが表示されます。
- ・コメントの位置は、Triple 表示時の各 Ch のほぼ中央になります。また、表示位置は固定です。

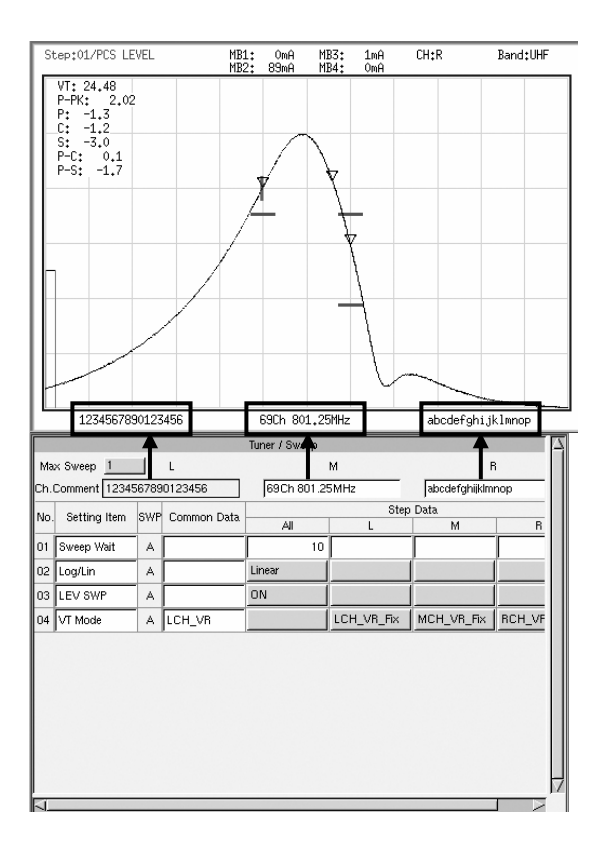

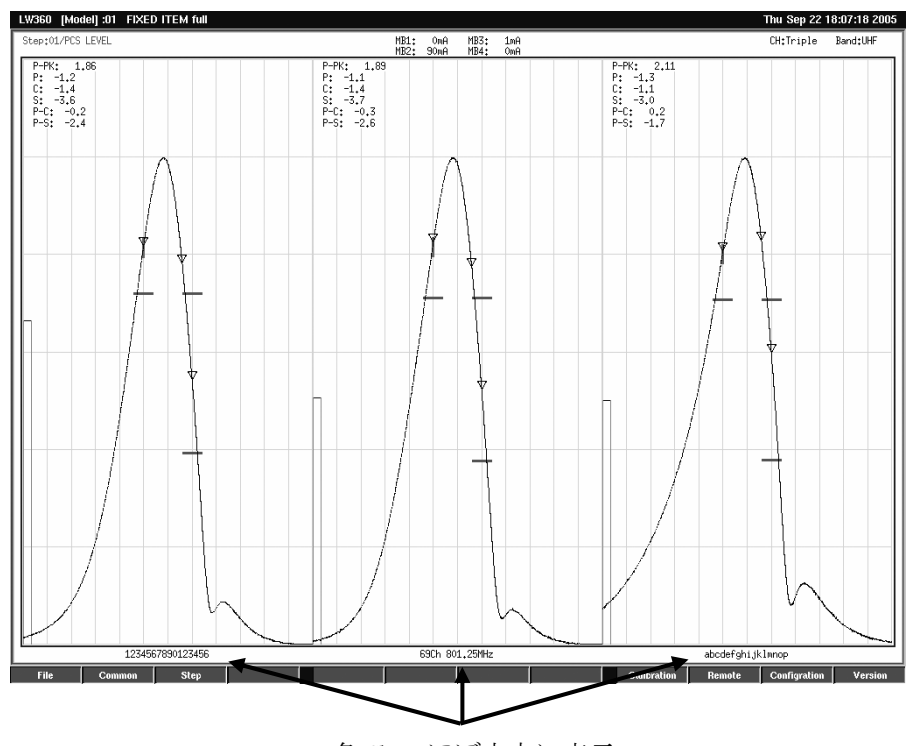

各 Ch のほぼ中央に表示

b)Max Sweep

- ・測定のための掃引数を設定します。1~3
- ・カーソルを移動し、スペースキー+Enter キーまたはマウスで選択します。
- ・Max Sweep の数が決定するとそれぞれの掃引数の設定画面に切換わります。

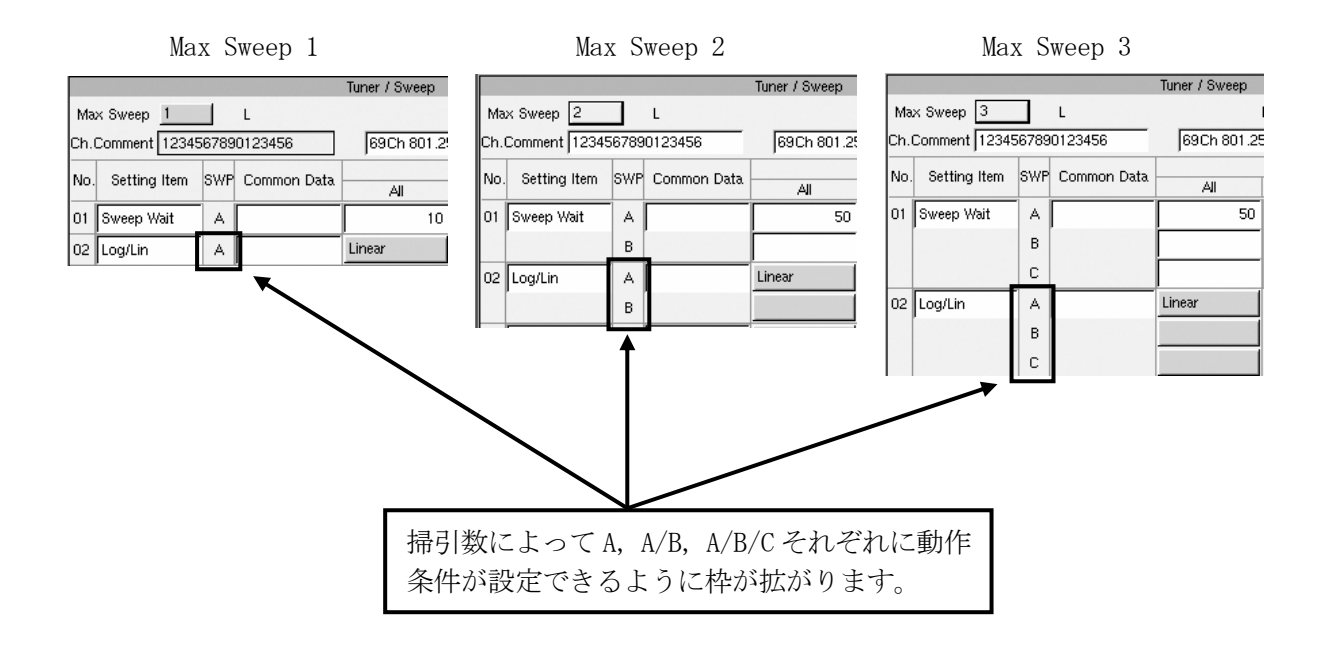

#### c)Setting Item

- ・設定されている Setting Item の表示欄です。
- ・F9(Edit) → F8(Setting Item)キーまたはマウスでファンクションを選択し、Setting Item を追加します。 Setting Item の詳細は 5.5 Setting Item を参照して下さい。

#### d)Common Data

 ・Common 編集画面の Tuner Power、Sweep/Marker 画面で設定されている基本データが表示され ます。Common のデータがない Setting Item では、初期設定のある一部のものを除いて、表示 はされません。

### e)Step Data

- ・動作条件を個別に設定します。
- ・L,M,R の各 Ch、A,B,C の各掃引毎に設定できますが、各 Ch、各掃引で同じ動作で良いものは、 All 欄の A 掃引のところに設定します。

f)Step Name(Ver. 2.1 以降)

・Step Name を入力します。(最大 16 文字) Step All 画面でも設定できます。

 $g$ Ch. Mode (Ver. 2.1 以降)

・Ch. Mode を L, M, R, Du, Tri の中から選択します。Step All 画面でも設定できます。

- h) Band (Ver. 2.1 以降)
	- ・Band を VHF (L), VHF (M), VHF (H), UHF の中から選択します。 Step All 画面でも設定できます。

# 5.4.5 Judge 画面での操作と設定

## (1)Judge 画面の選択

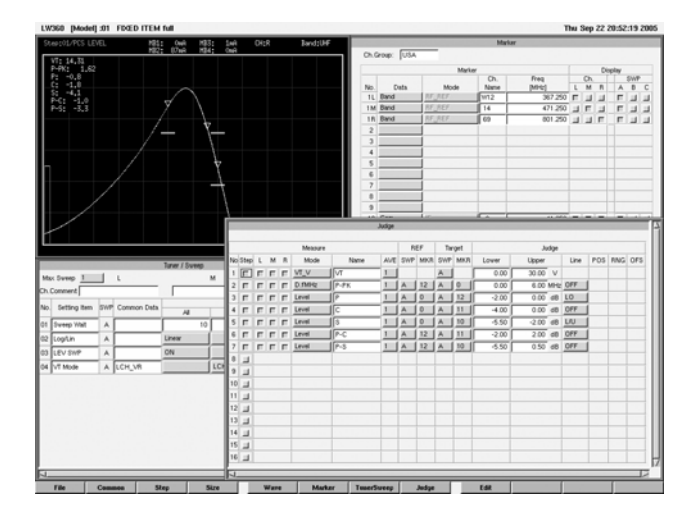

<sup>・</sup>Step編集画面でF8(Judge)キまたは マウスでファンクションを選択するとJudge画面に フォーカスが移動します。 また、F4(Size)キーでウィント<sup>・</sup>ウ全体が表示 されます。

(2)Judge 画面

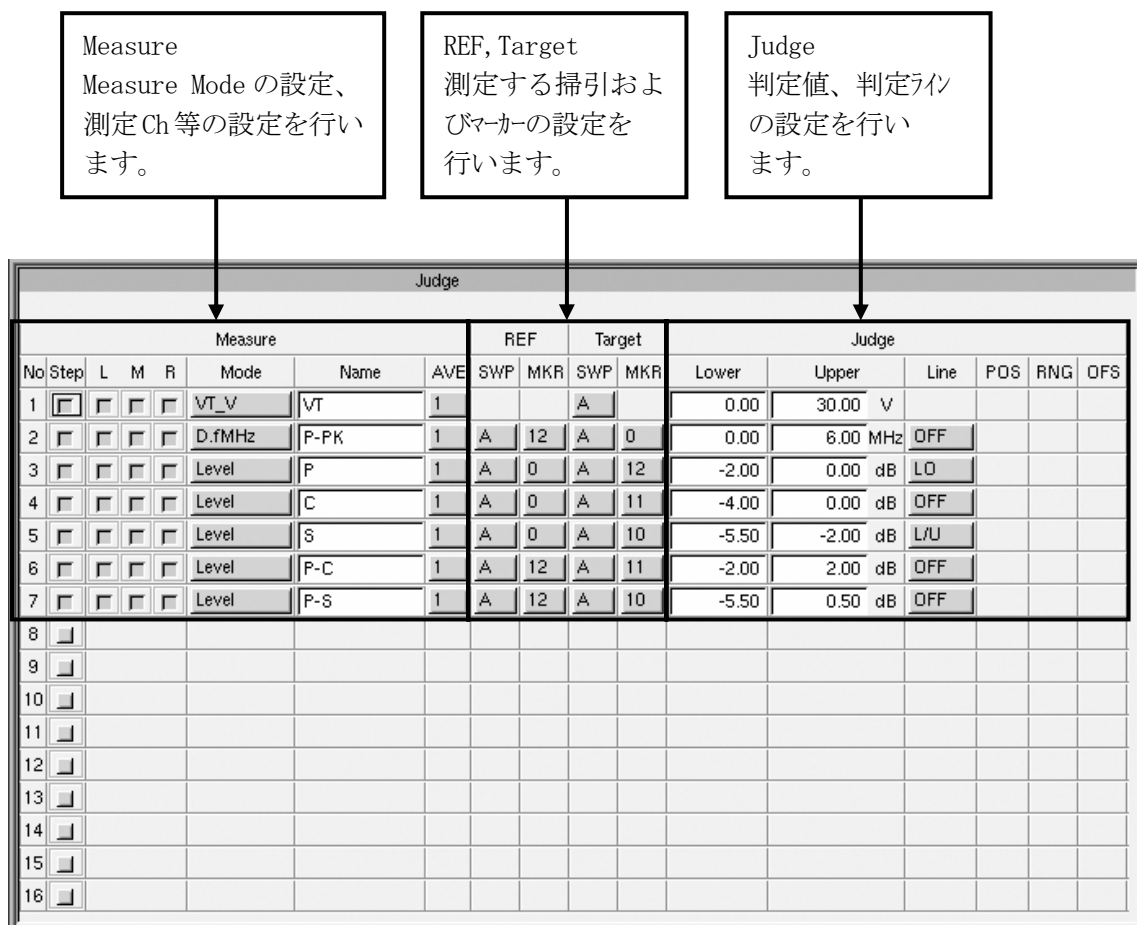

a)Measure No.

・Wave 画面での測定値表示の順番になります。

b)Measure L, M, R

·測定を行う Ch の設定です。L, M, R Ch で、測定する Ch のチェッケボ りを設定します。カールを移動 し、スペースキーか Enter キーまたはマウスで選択します。 例)

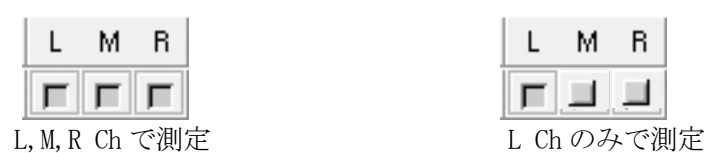

L M R 可同同

・L, M, R 全てを OFF にすると、その Measure Mode はパスされます。(Ver. 2.3 以降)

c)Measure Step

- ・測定項目を追加するときの選択肢になります。カーソルを移動し、スペースキーまたはマウスで Step を 選択するとその測定が有効になります。
- ・1Step で最大 16 の測定項目が設定できます。

d)Measure Mode

・設定されている測定項目の表示です。選択方法は、カールを移動し、スパースキーまたはマウスで メニューより選択します。Enter キーまたはマウスで決定します。 Measure Mode の詳細は、5.6 Measure Mode を参照して下さい。

e)Measure Name

 ・測定項目の名称を入力します。ここに入力した名称が、Wave 画面に表示される測定値表示の 名称になります。設定しないときは名称は無表示となり、測定値のみ表示されます。 最大 10 文字までの設定が可能です。

f)Measure AVE

 ・測定値を平均して表示するための設定です。1~9 の間で設定できます。測定値が一定しない で読みづらい時や、All Scan 時の Step 切換後の波形安定までの待ち時間が必用なときに設 定します。設定回数分の測定値を平均して表示します。

g)REF SWP,REF MKR,Target SWP,Target MKR

 ・測定は基本的に1つのCh内で設定されたA~Cの掃引およびNo.0~15のマーカー点、あるいはその 掃引およびマート点間で行われます。この欄は、測定の基準となる掃引およびマーナ、あるいは 測定対象となる掃引およびマーカーの設定を設定するためのものです。Measure Mode により、 設定不要の場合は空白になります。

h) Judge Lower, Judge Upper

 ・測定の判定値を入力する欄です。カーソルを移動し、数値を入力します。カーソルを移動後 End キーを 押すと画面右上に設定可能な範囲が表示されます。 各測定における判定基準の Lower,Upper の値を入力すると GO,NOGO の判定を行います。 測定値が判定基準からはずれると Wave 画面の該当する測定値の頭に\*マークが付き、赤色表示 となります。また、波形表示枠が緑色から赤色に変わり、NOGO であることを示します、

i)Judge Line

 ・Wave画面において Target MKRに設定されているマーカー点に対して、判定値のラインを選択します。 カーソルを移動し、スペースキーと Enter キーまたはマウスで選択します。判定ラインを表示できない項目は、 空白になります。

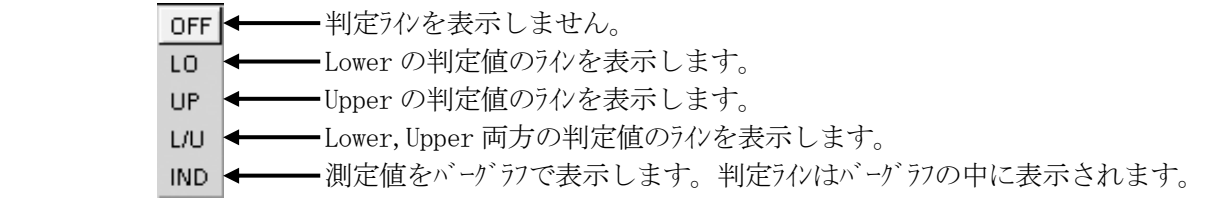

#### 5.5 Setting Item(Tuner/Sweep 設定)

 Setting Item は、Tuner Power、Sweep、Maker などの設定を変更するための個別設定項目です。 これを組み合わせることにより、いろいろな動作をさせることができます。 新しく作った動作条件は User Item として登録でき、新しい Tuner Model の Step を作成する際に 呼び出して使用できます。また、Step で専用の設定をしたいときにも使用します。

### 5.5.1 Setting Item 選択画面

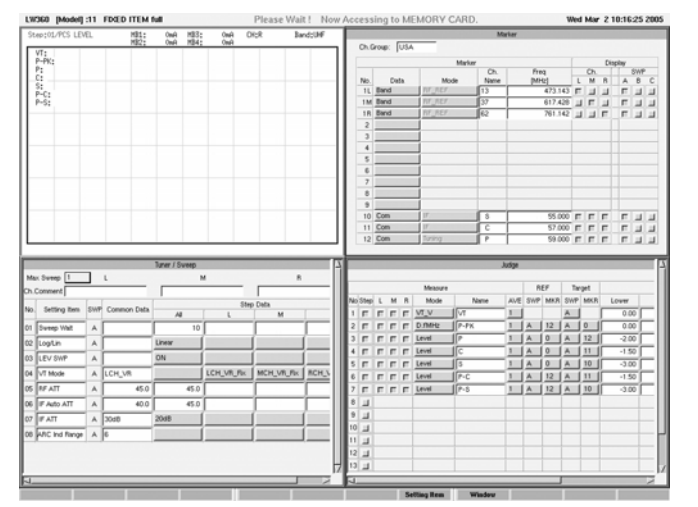

- ·Wave画面より、F3(Step)キーを押すとStep設 定画面になります。 その後に F7 (Tuner/Sweep)キ-を押します。 または、Step 設定画面状態のときにマウスに て Tuner/Sweep 画面をクリックし、フォ-カスを合わ せます。
- ・F9(Edit)キ-を押し、F8(Setting Item)キ-を 押すと、Setting Item 画面になります。

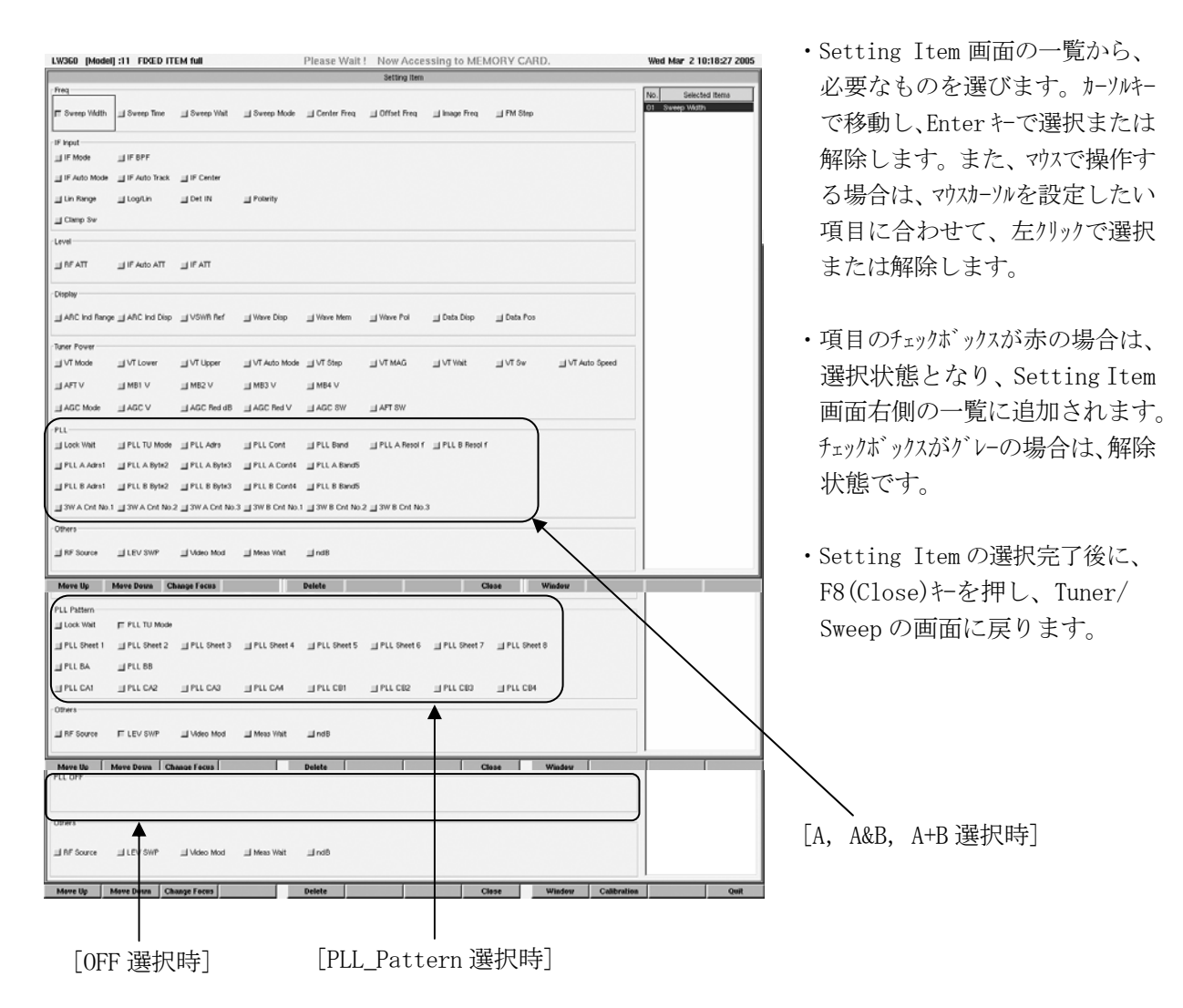

・Setting Item 選択画面は、PLL Output Mode が OFF、A,A&B,A+B が選択されている場合と PLL\_Patternが選択されている場合で、上図のように表示が変化します。

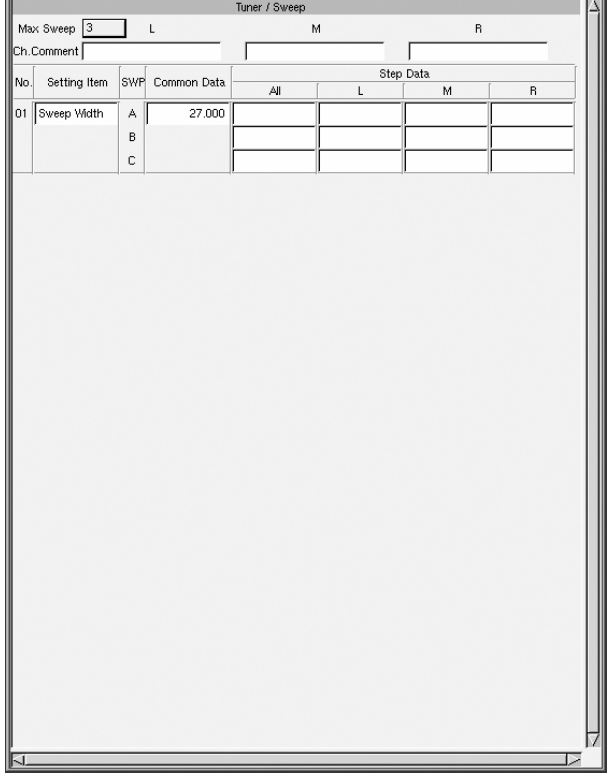

- ・Step Data欄のAll,L,M,Rに設定値を入力します。
- ・Max Sweepの設定に応じて、SWP欄A,B,Cの設定値 を入力します。
- ・Allにのみ設定した時は、L,M,Rのすべてで同じ値 となります。
- ・L,M,Rに設定した時は、L,M,R専用の値となります。 この値が優先されます。

・A,B,Cに設定した時は、Aに設定した値は、B,Cと もに同じ値となります。B,Cに設定した値は専用と なり、優先されます。

設定値の優先度

1.L,M,R で設定された値

- 2.All で設定された値
- 3.Swp A で設定された値

4.Common Data で設定された値

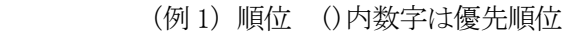

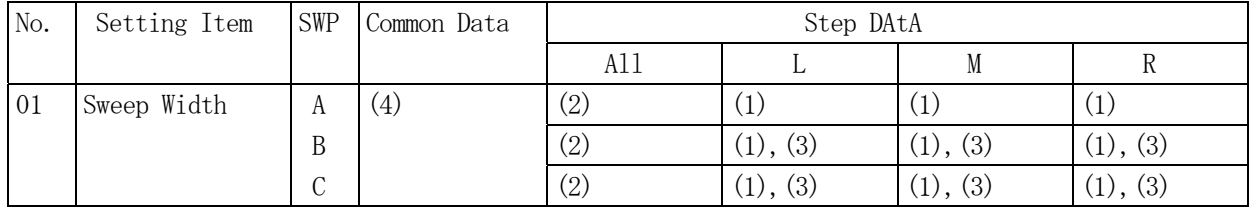

(例2) 具体例 1 | は、数値を設定した部分

()は、優先度により自動設定される部分

| $\mathbf{r}$ | 000MHz<br>126 |                          | Common (20)   | 000MHz<br>'11. | Common $(20)$  |
|--------------|---------------|--------------------------|---------------|----------------|----------------|
| ັ            |               | 000MHz<br>$\frac{10}{2}$ | 000MHz<br>15. | (10)           | (10)           |
| ◡            |               |                          | Common (20)   | SWD<br>A(1)    | 000MHz<br>''2. |

(例 3)具体例 2

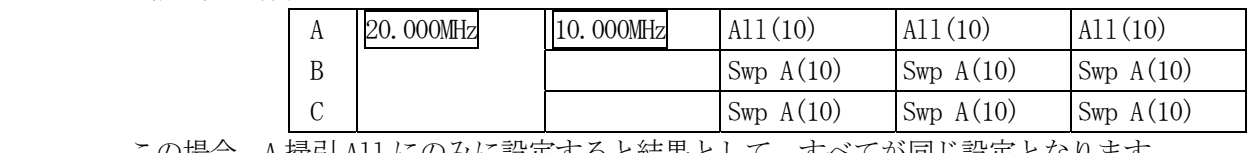

この場合、A 掃引 All にのみに設定すると結果として、すべてが同じ設定となります。
### 5.5.2 Setting Item の説明

(1)Freq

○印 Commonで設定されている。

△印 初期設定されている。

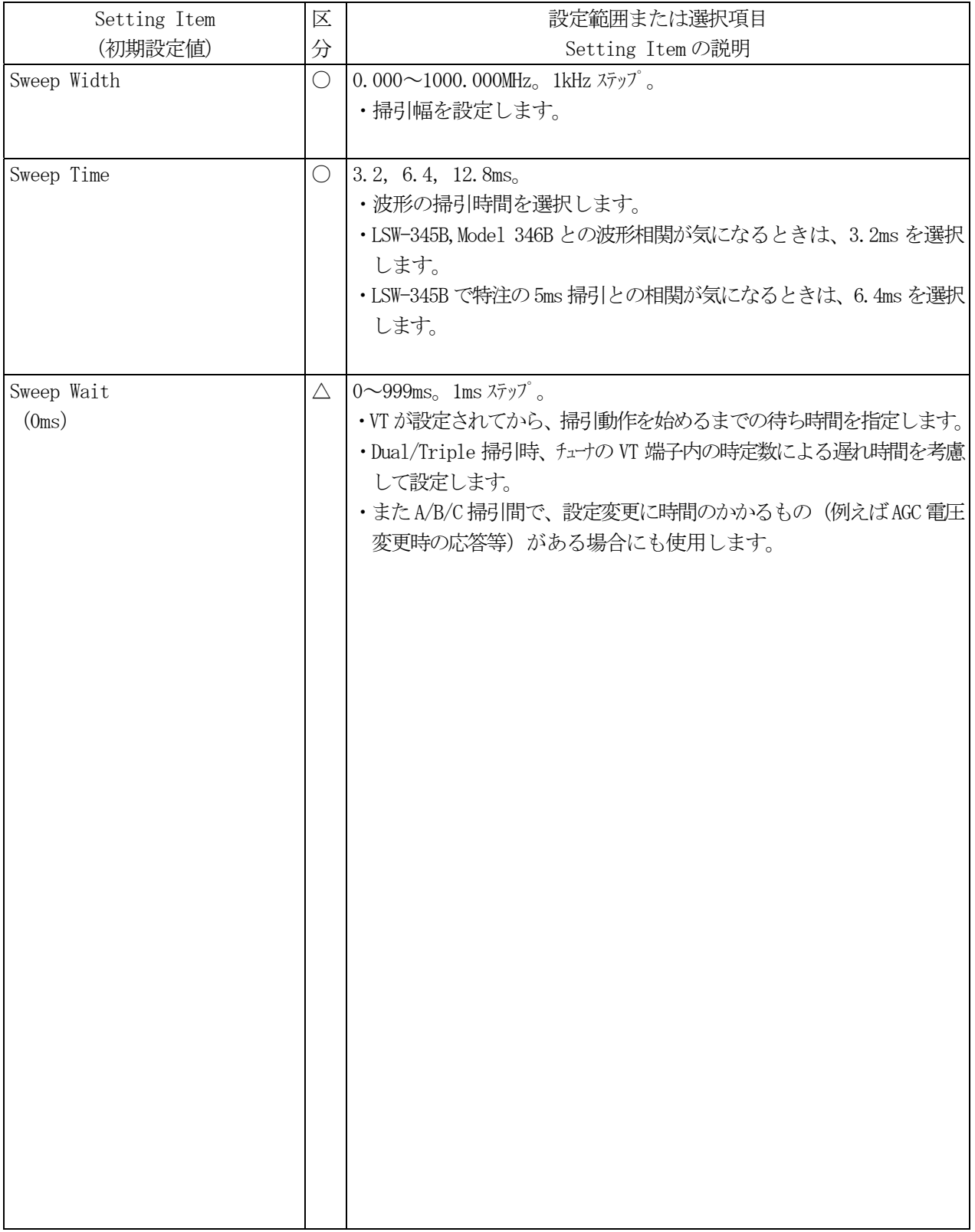

△印 初期設定されている。

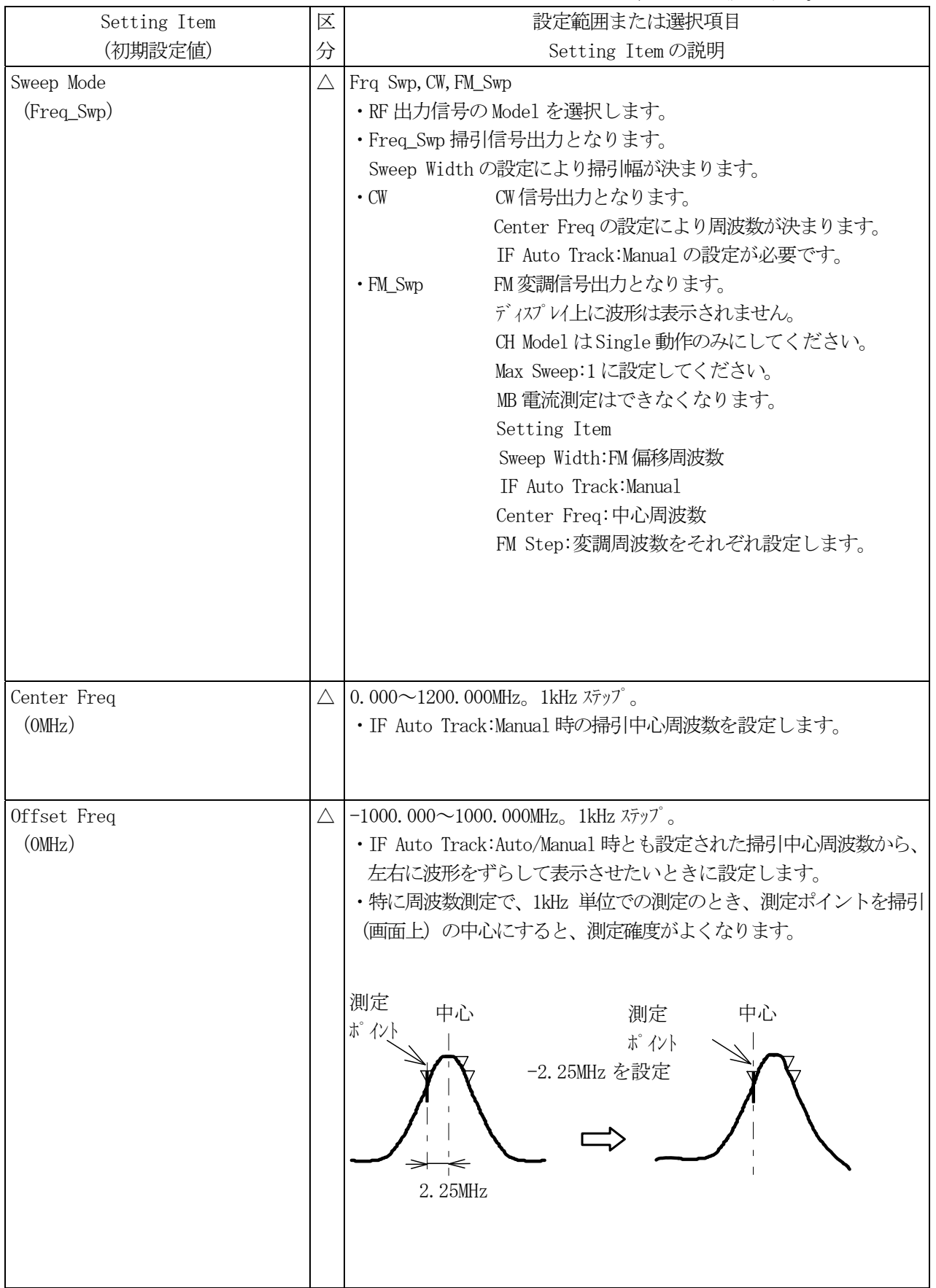

△印 初期設定されている。

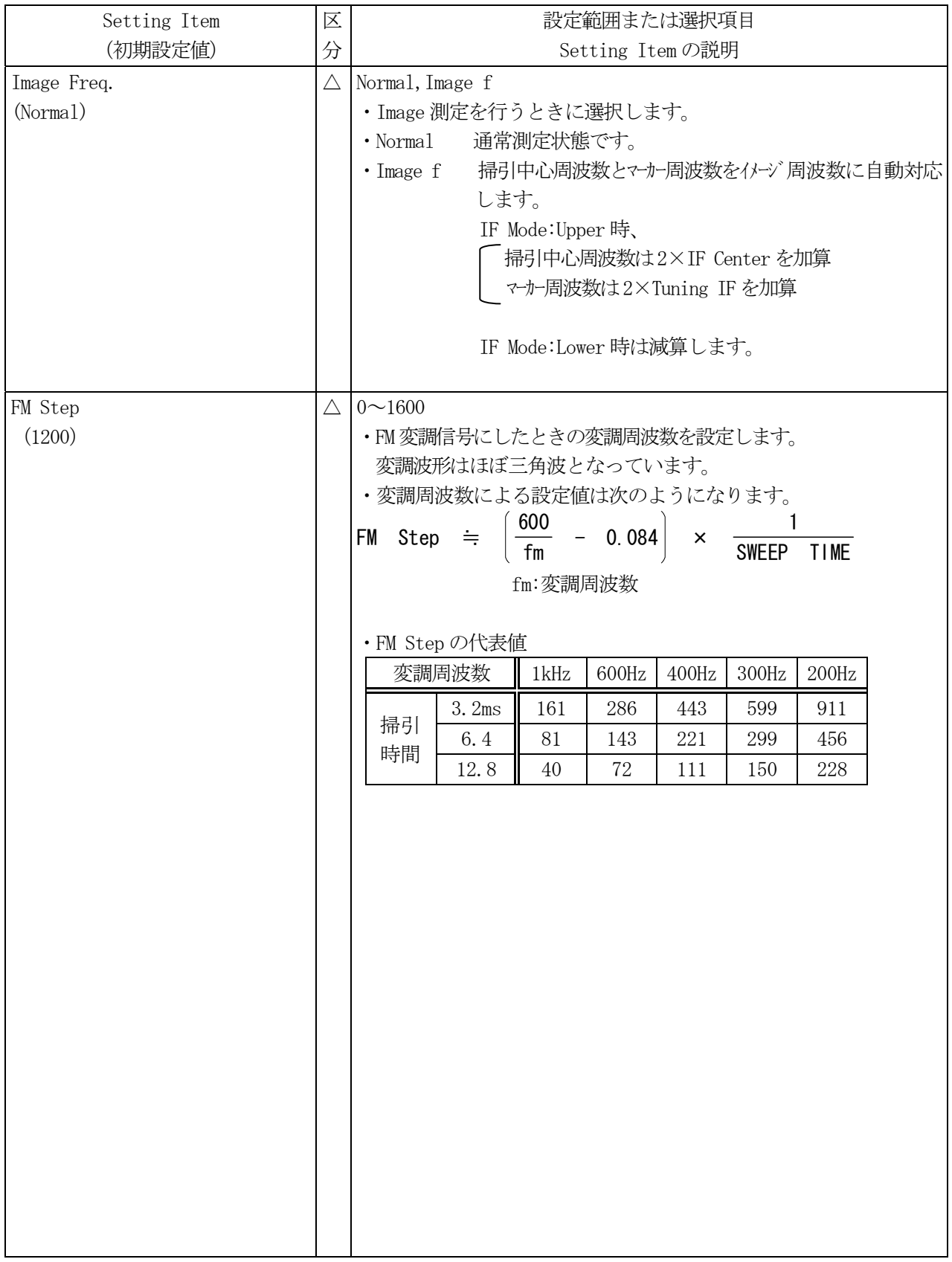

## (2) IF Input

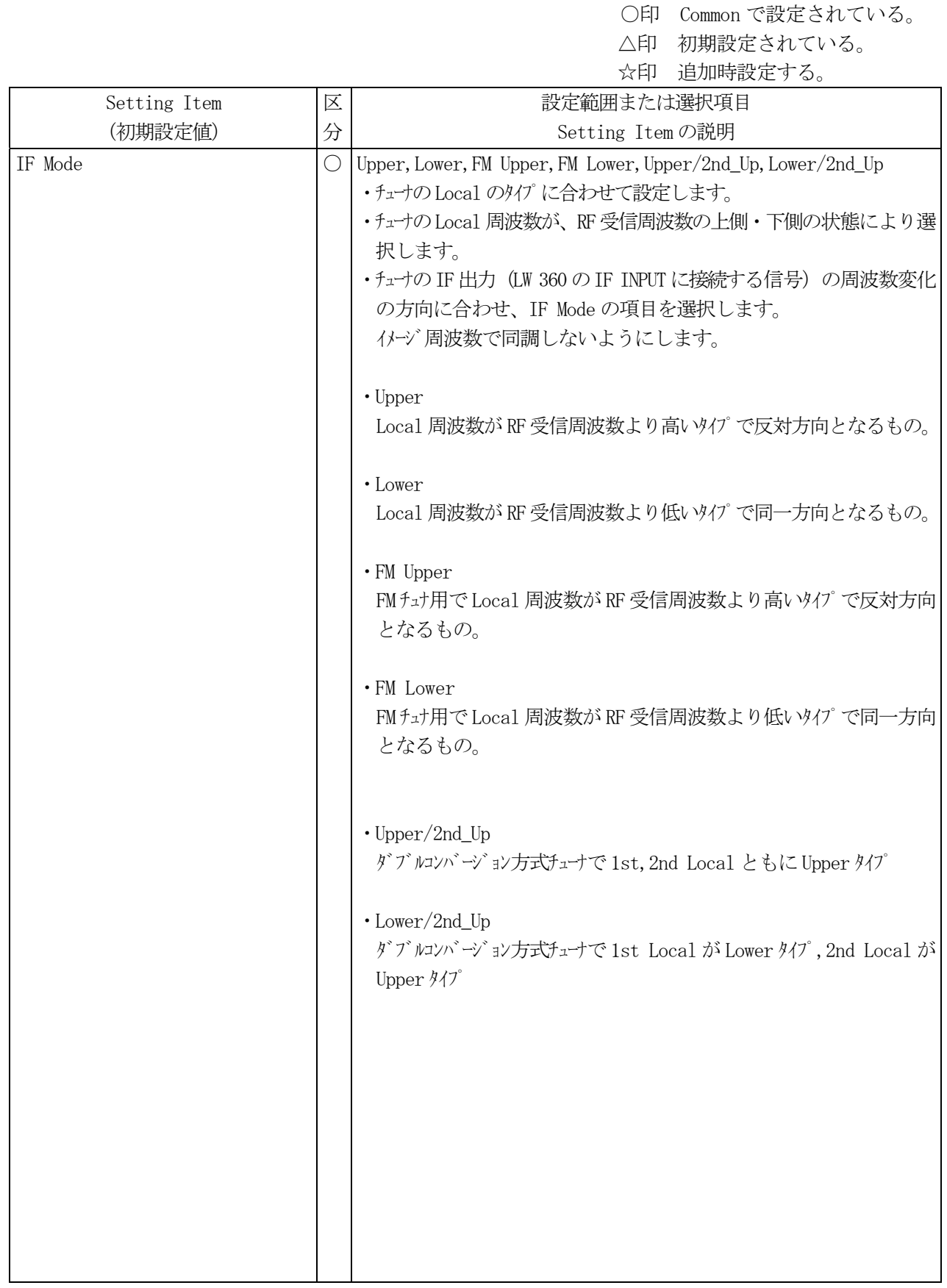

△印 初期設定されている。

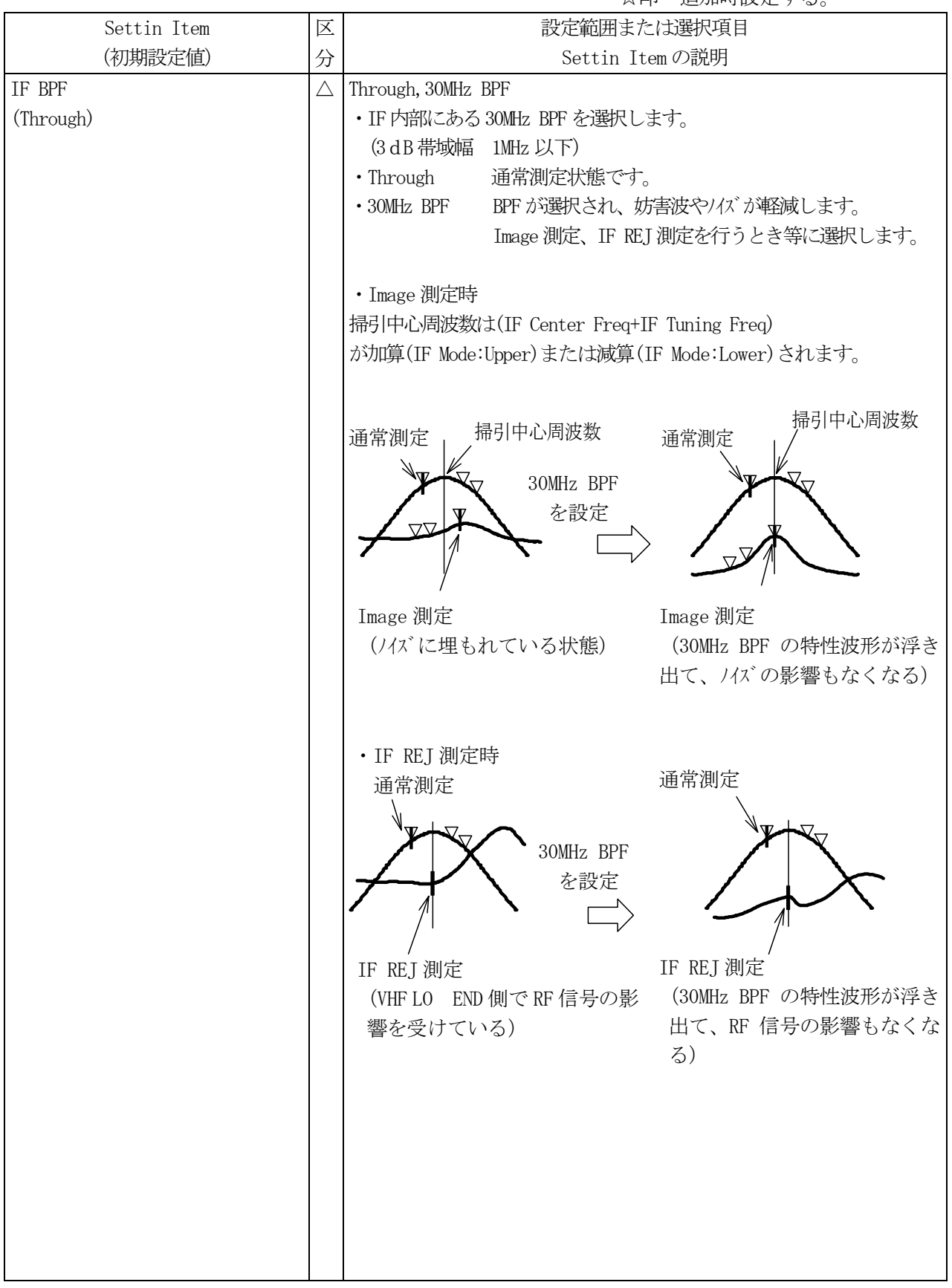

△印 初期設定されている。

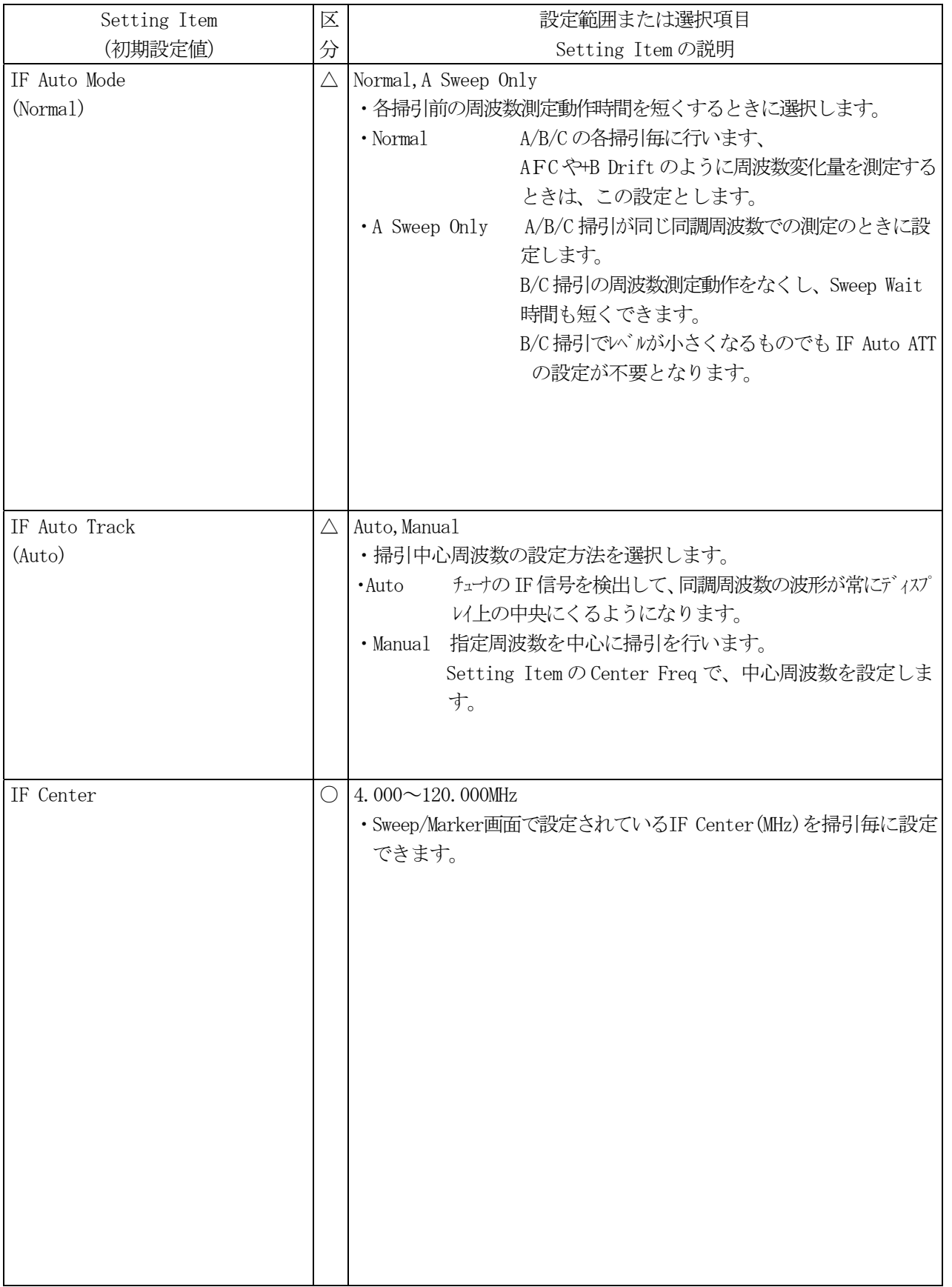

△印 初期設定されている。

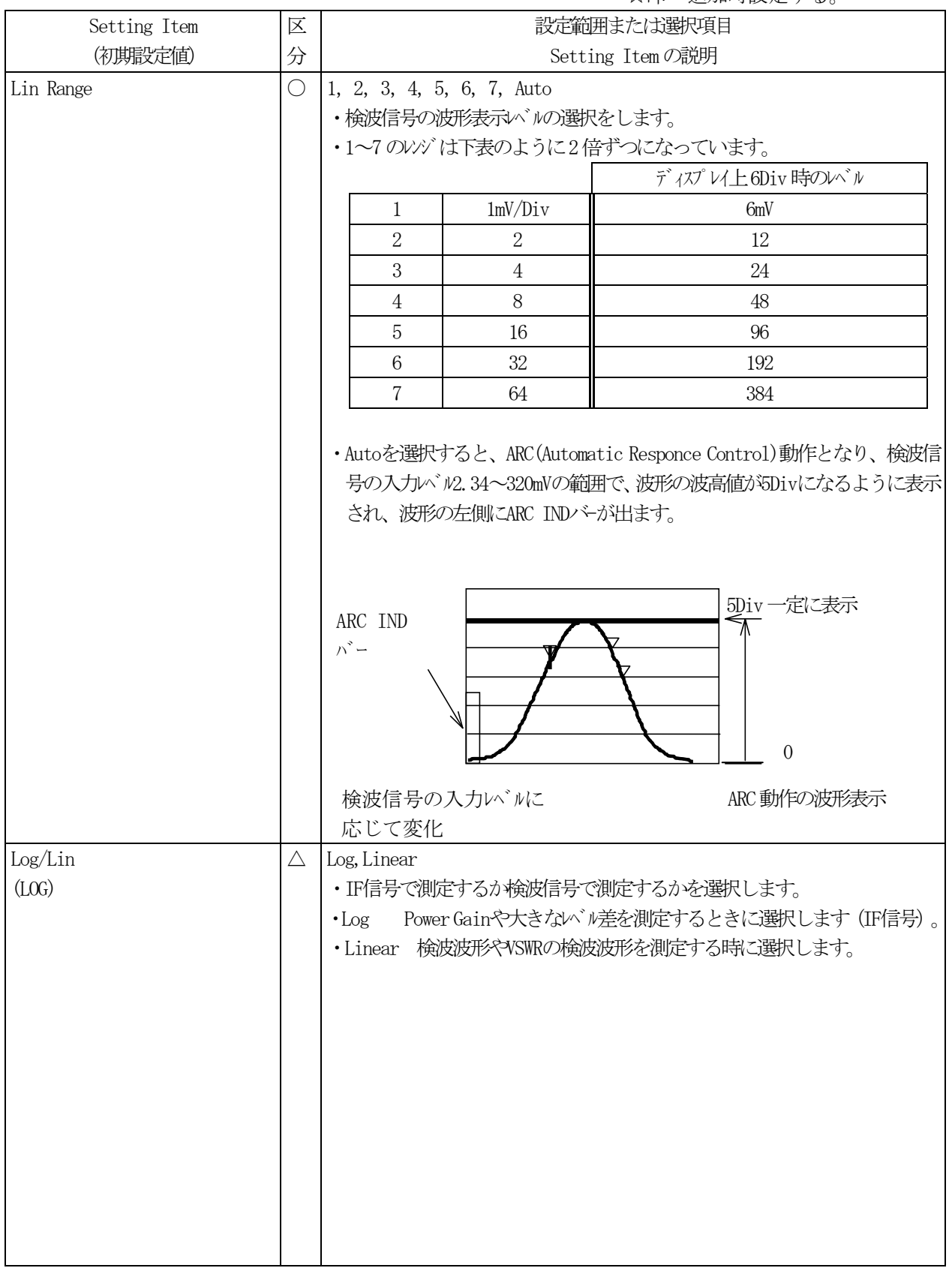

△印 初期設定されている。

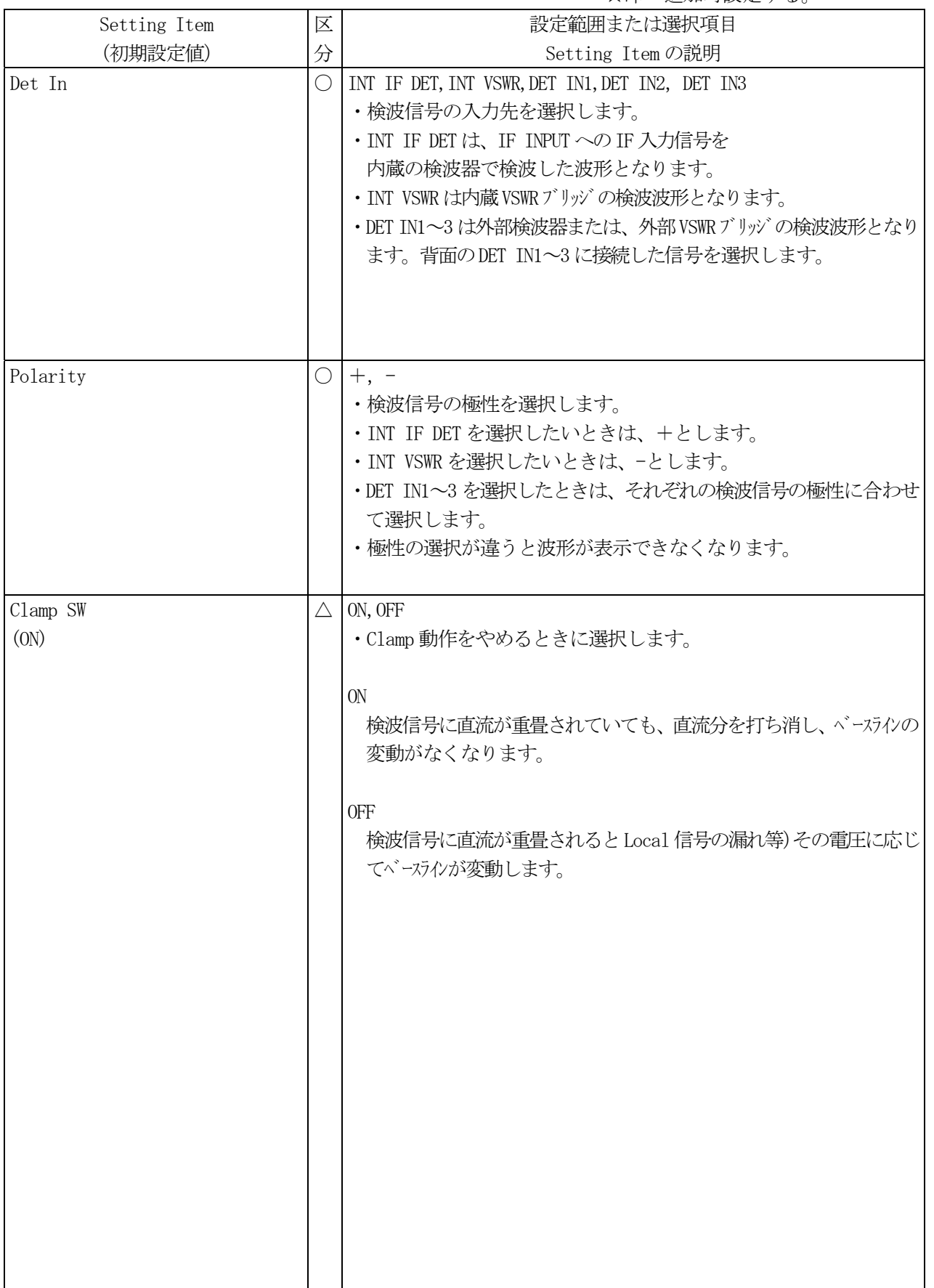

(3)Level

○印 Common で設定されている。

△印 初期設定されている。

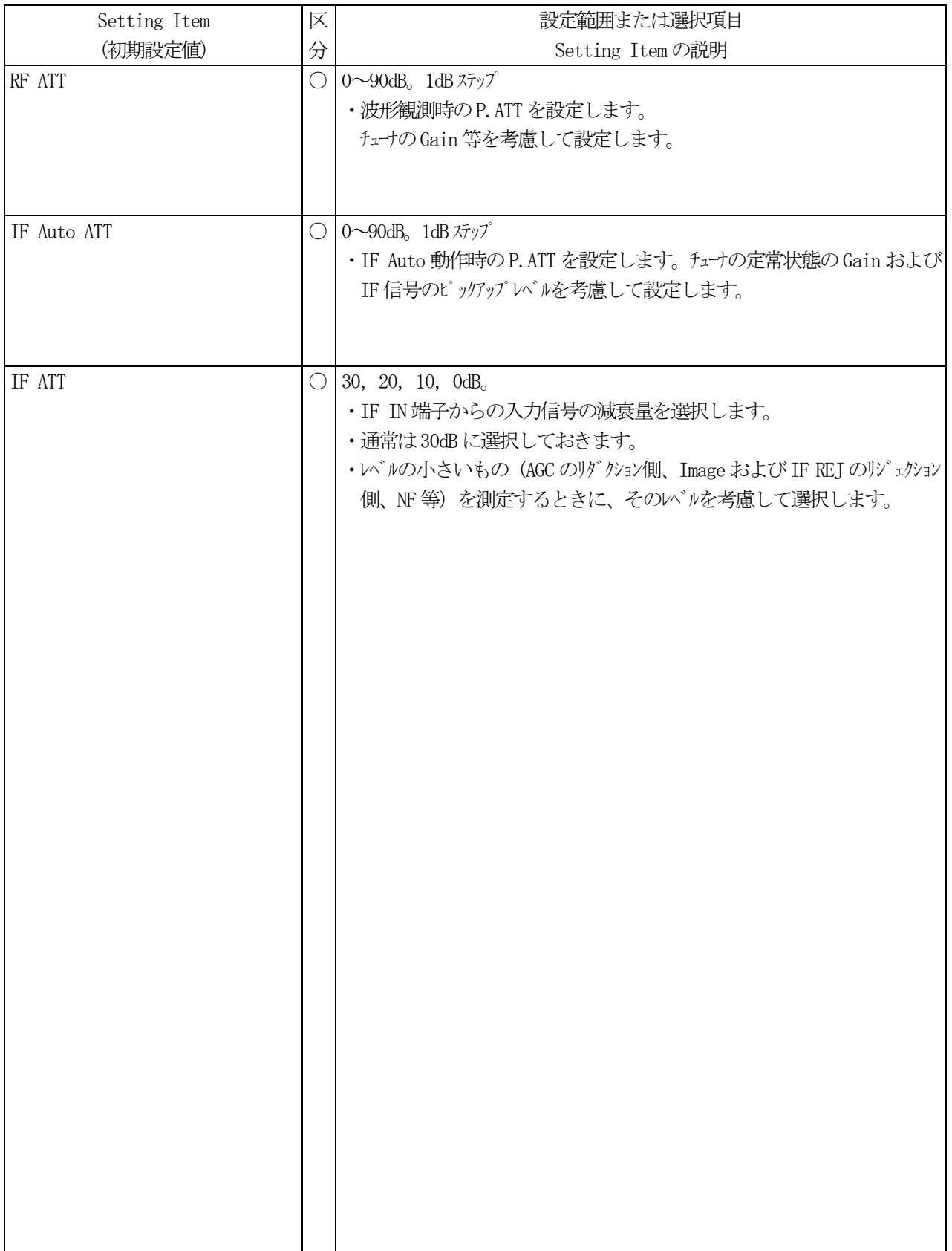

# (4) Display

○印 Common で設定されている。

△印 初期設定されている。

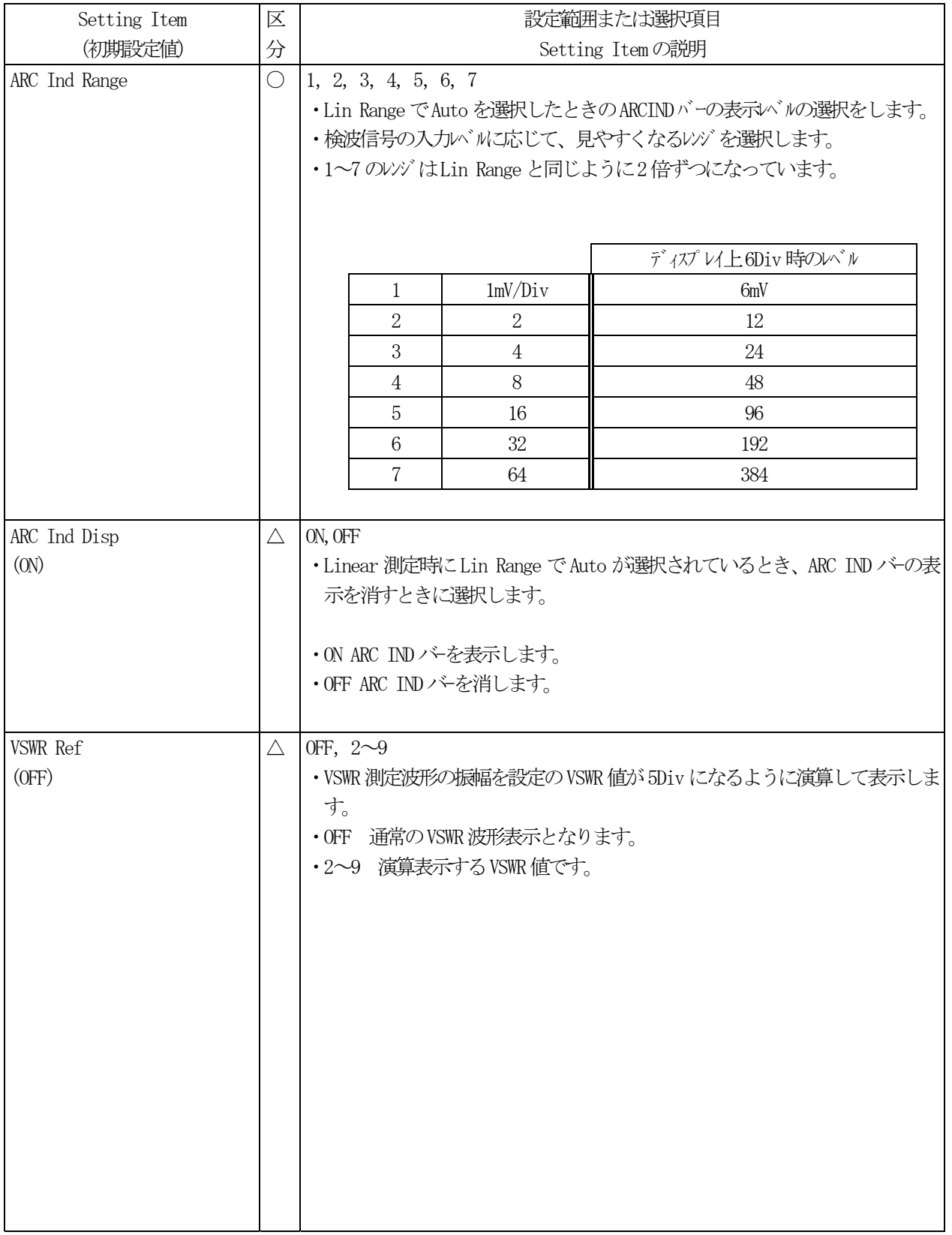

△印 初期設定されている。

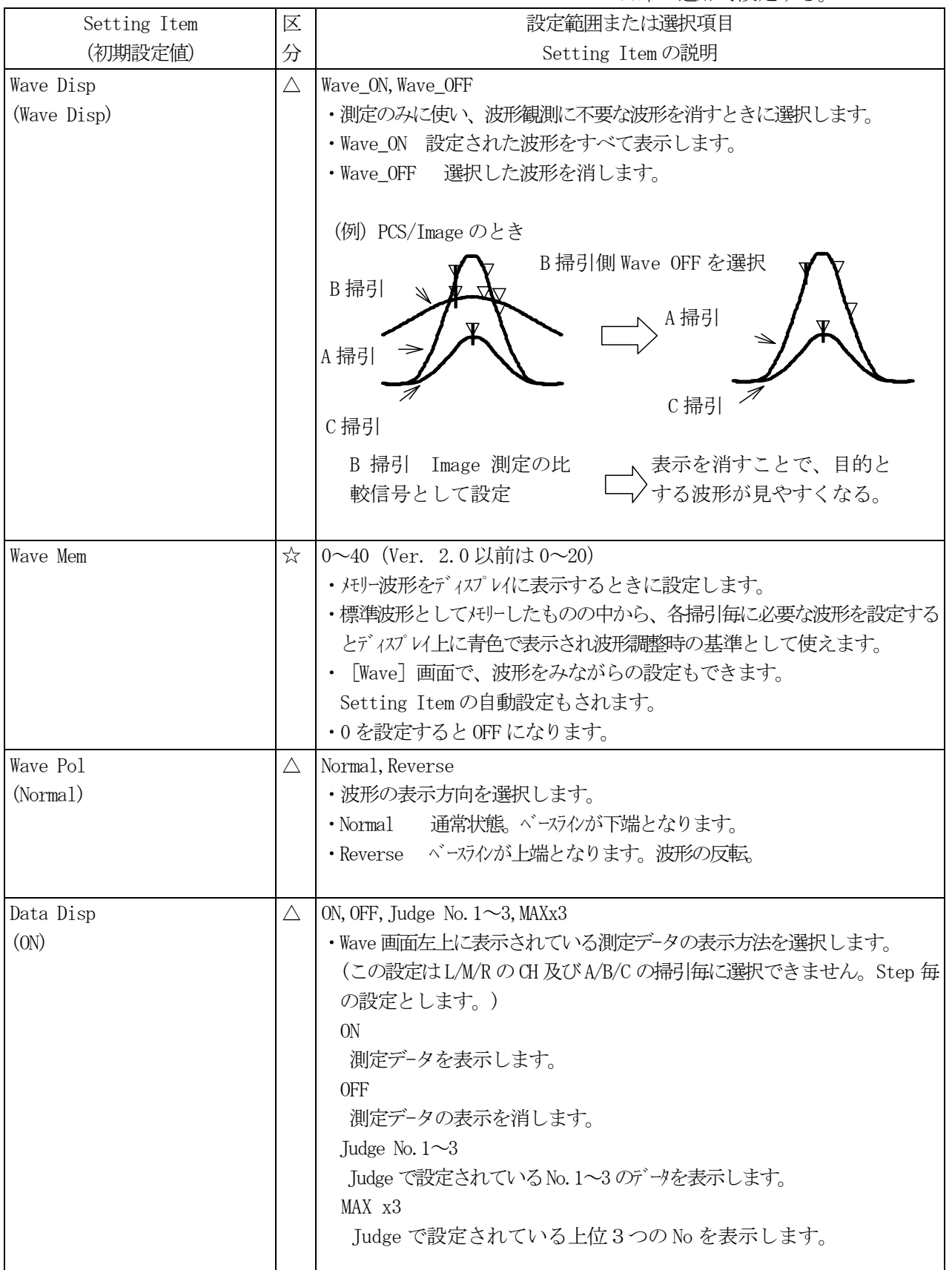

△印 初期設定されている。

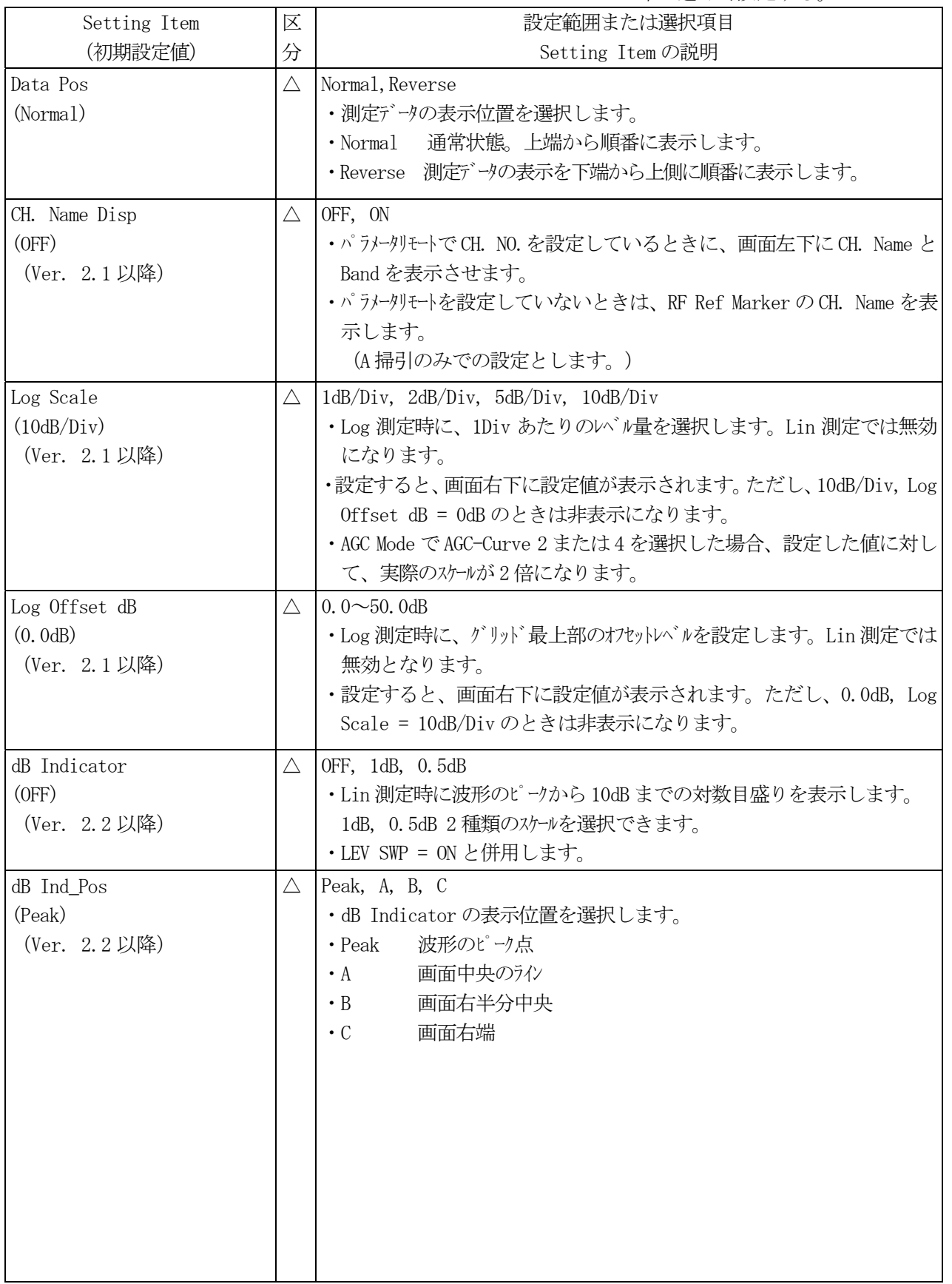

#### (5) Tuner Power

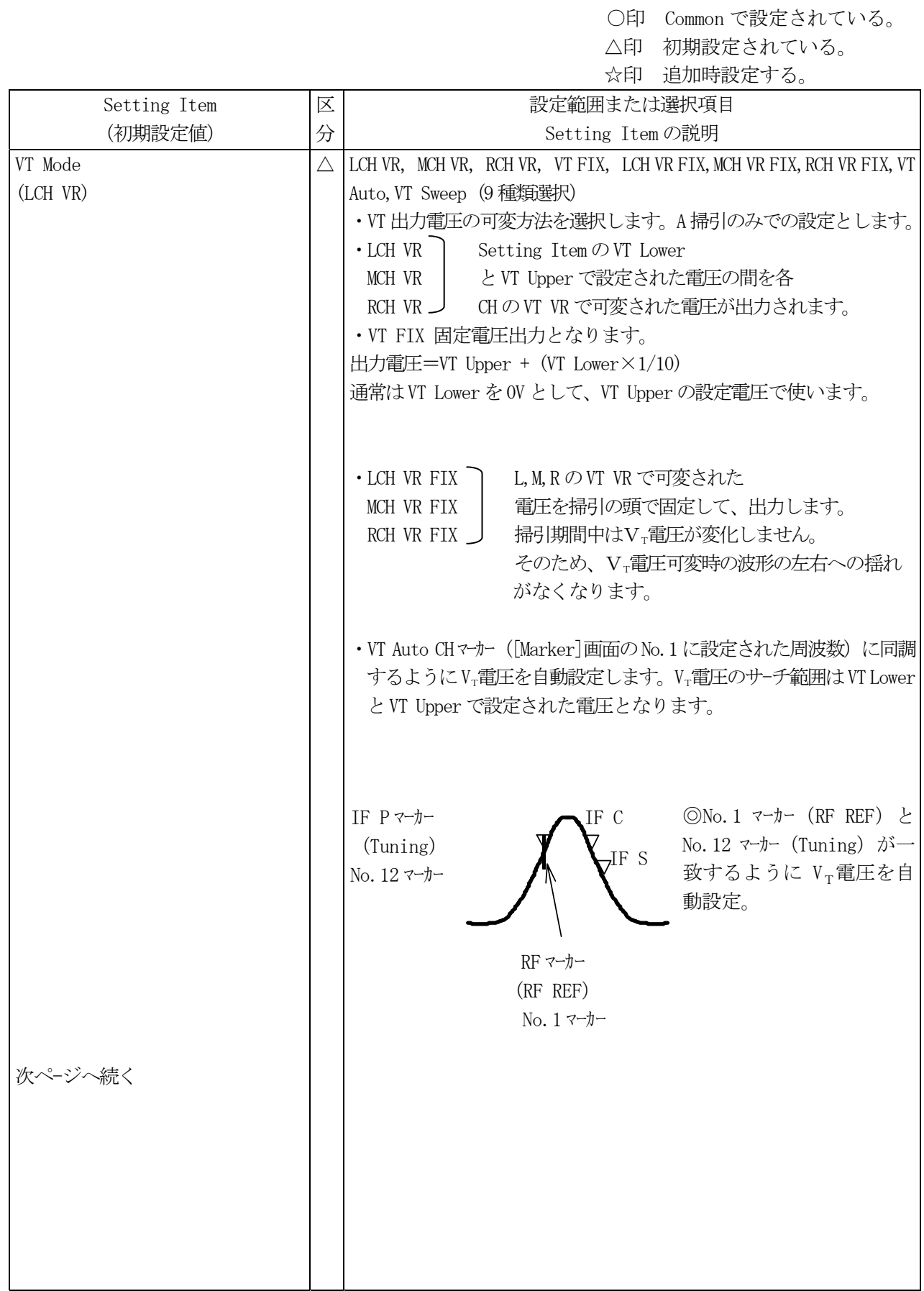

△印 初期設定されている。

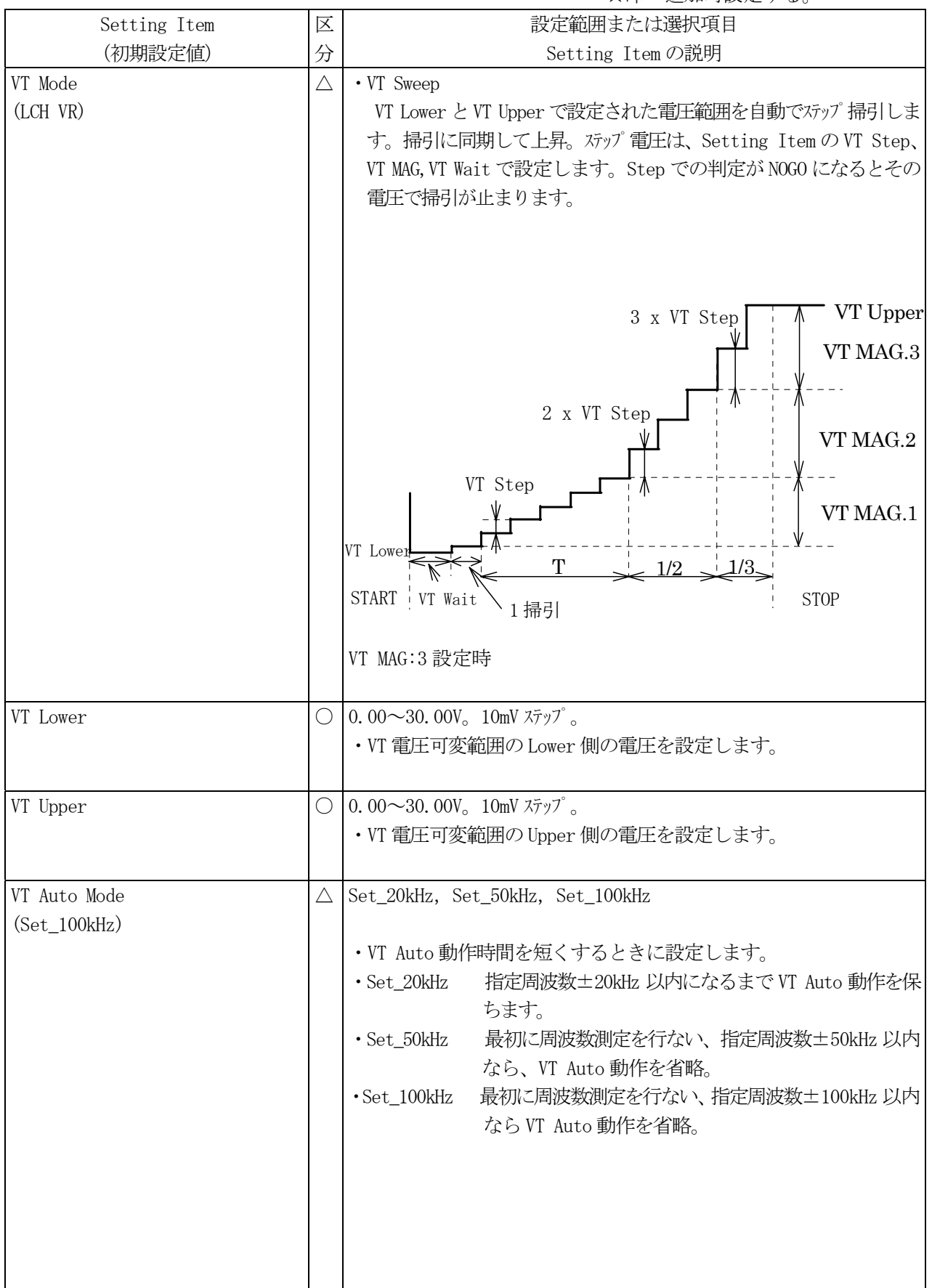

△印 初期設定されている。

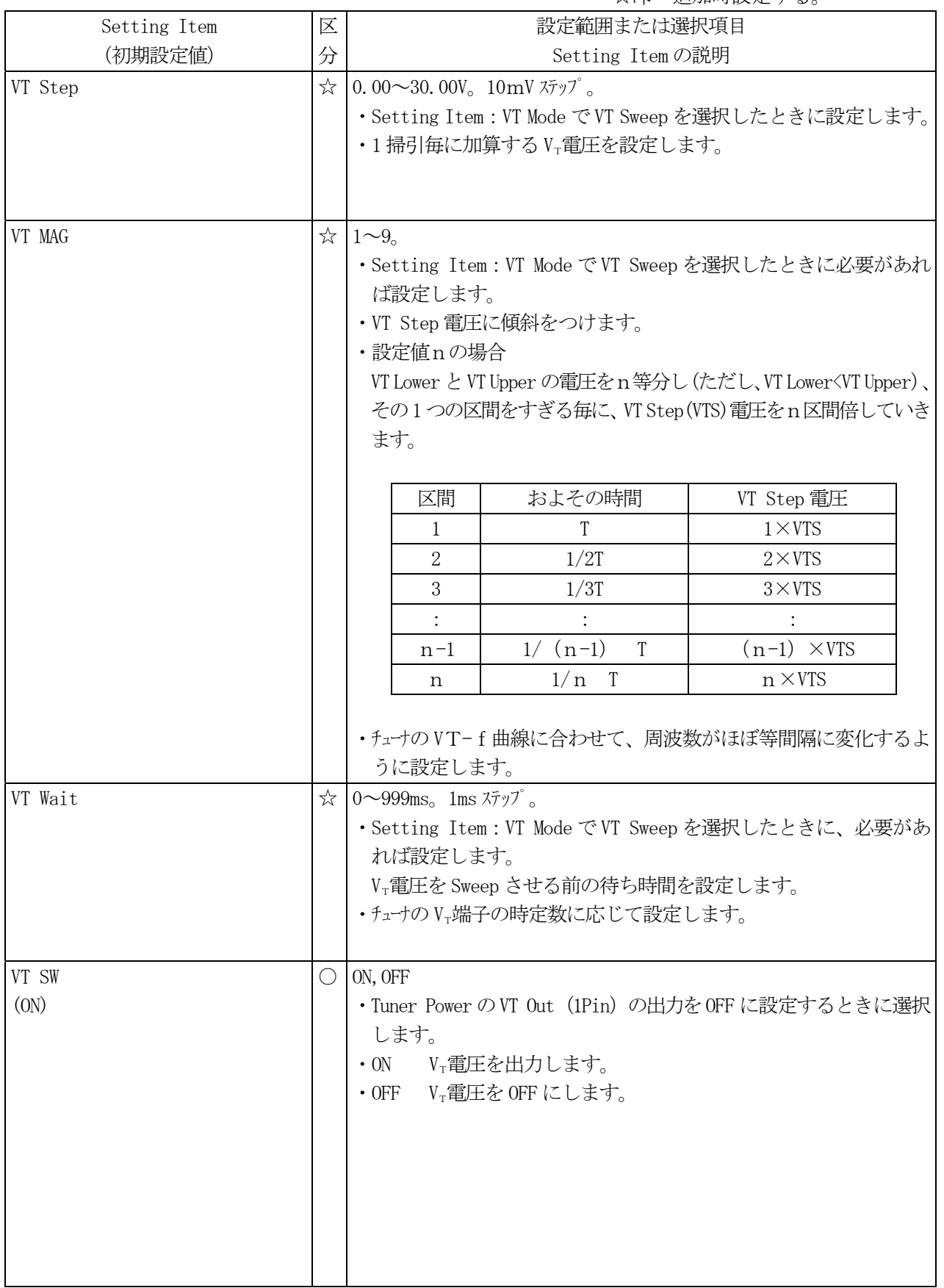

△印 初期設定されている。

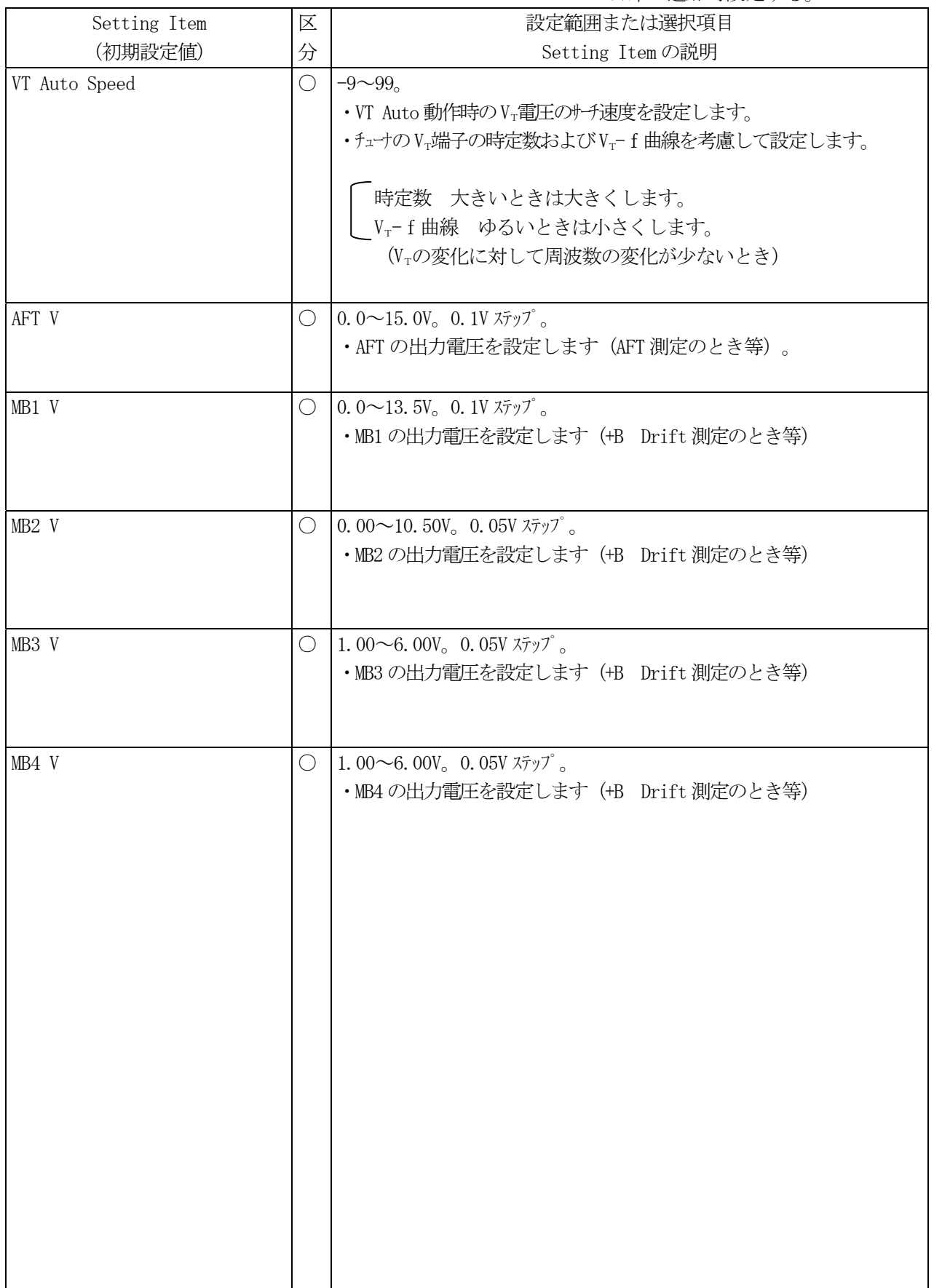

△印 初期設定されている。

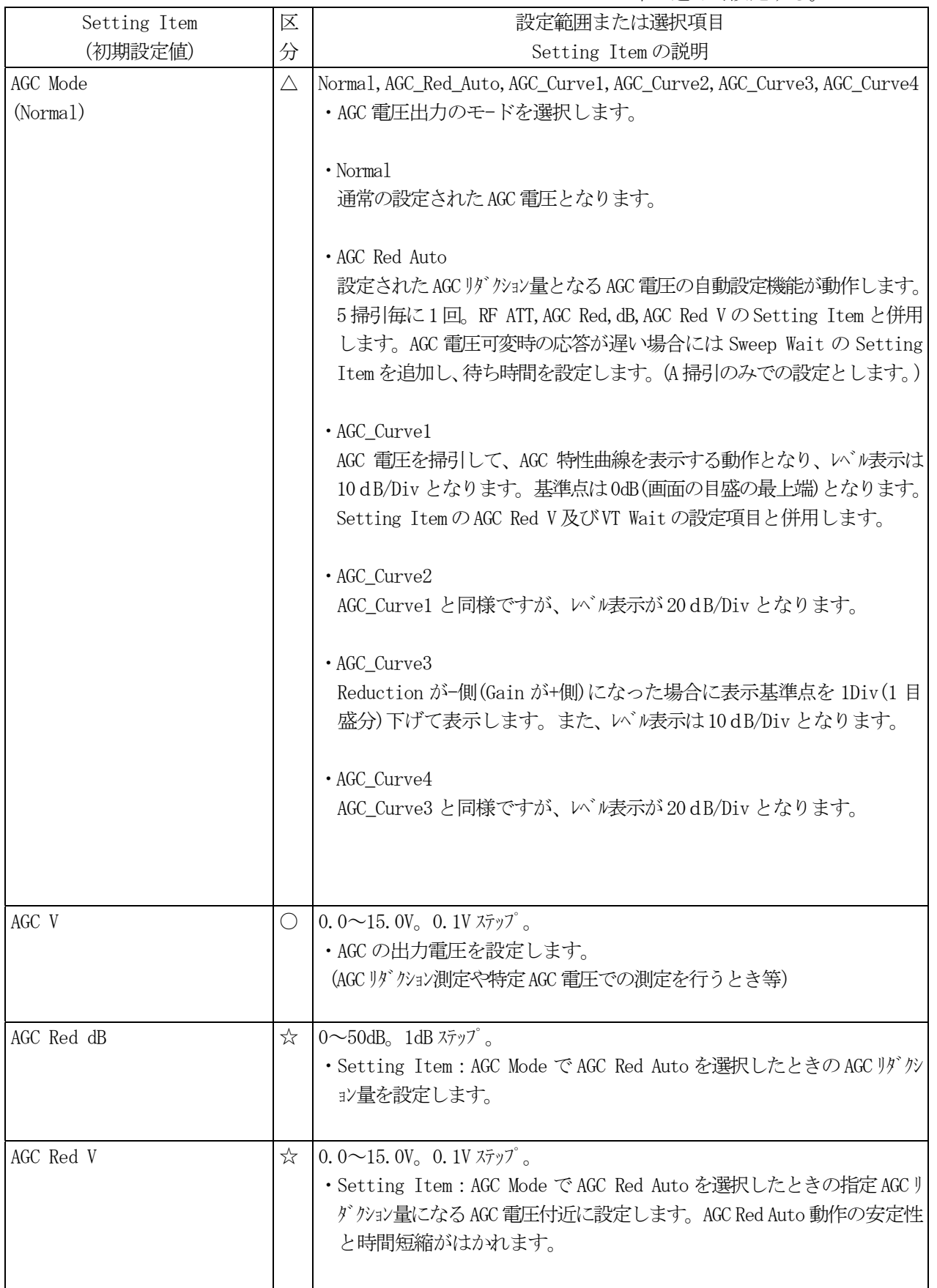

△印 初期設定されている。

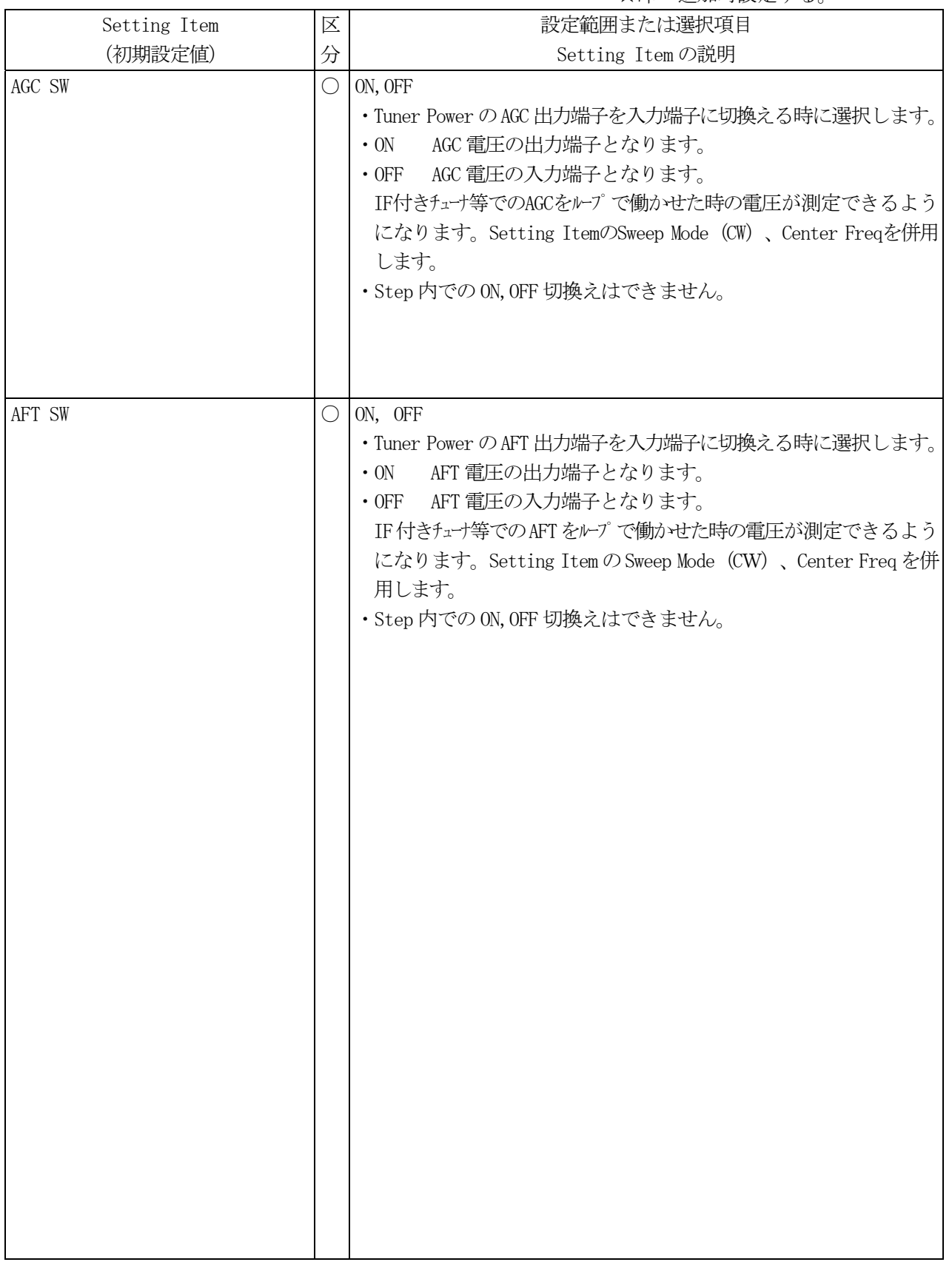

## (6)PLL ==PLL Output Mode が A,A&B,A+B の場合==

○印 Common で設定されている。

△印 初期設定されている。

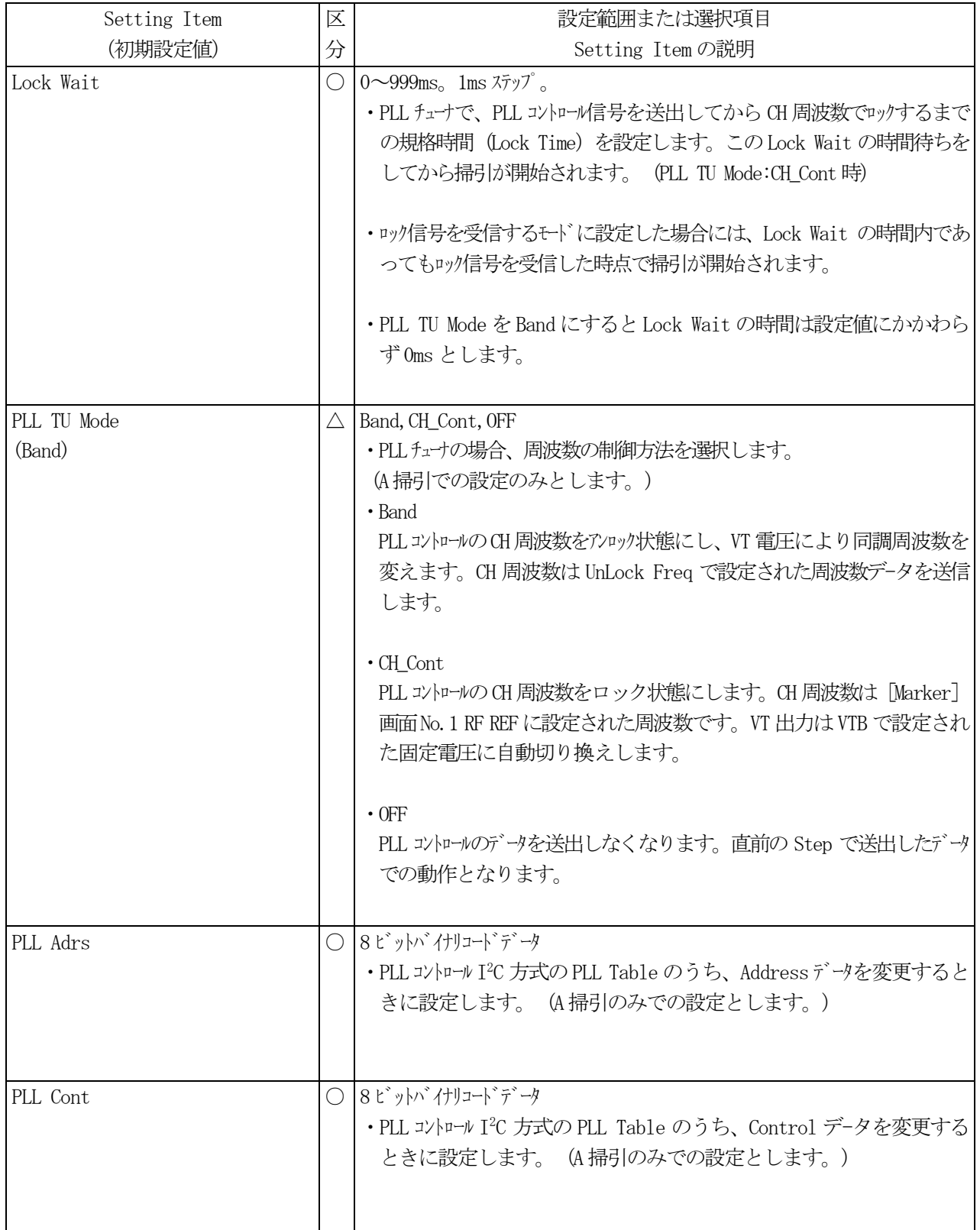

△印 初期設定されている。

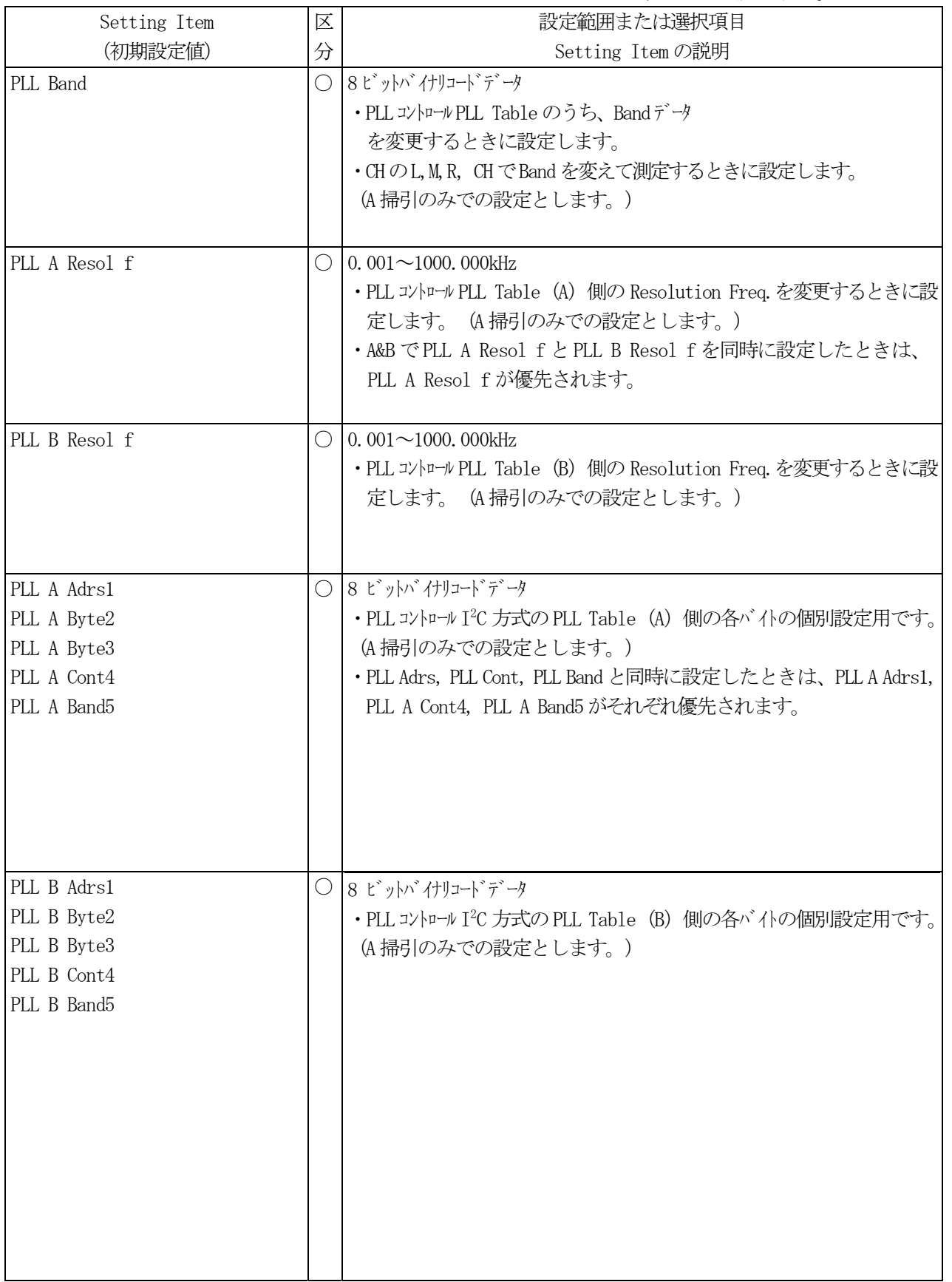

△印 初期設定されている。

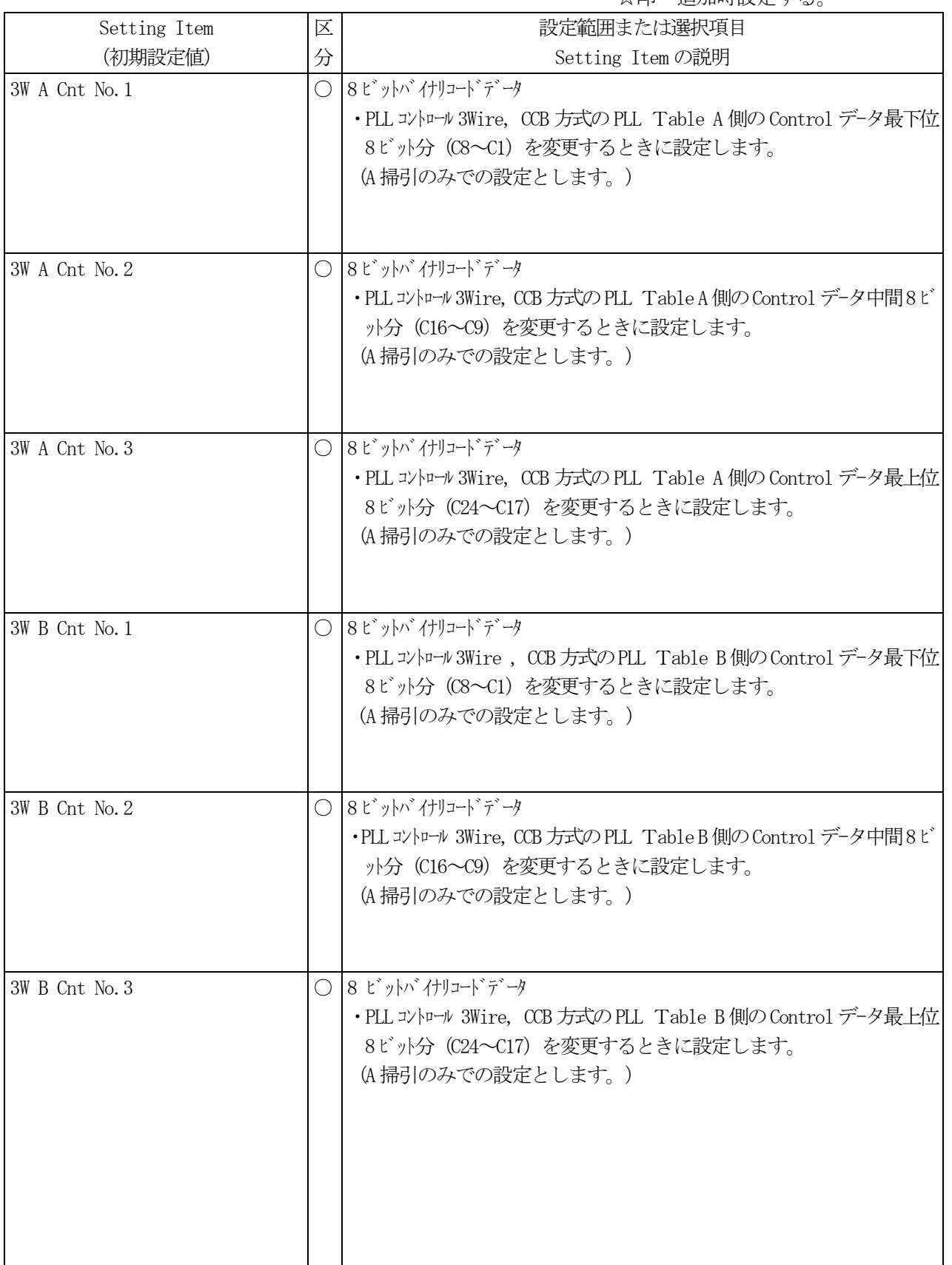

#### (7)PLL ==PLL Output Mode が PLL Pattern の場合==

※Lock Wait および PLL TU Mode は、OFF,A,A&B,A+B を選択した場合と共通です。

○印 Common で設定されている。

△印 初期設定されている。

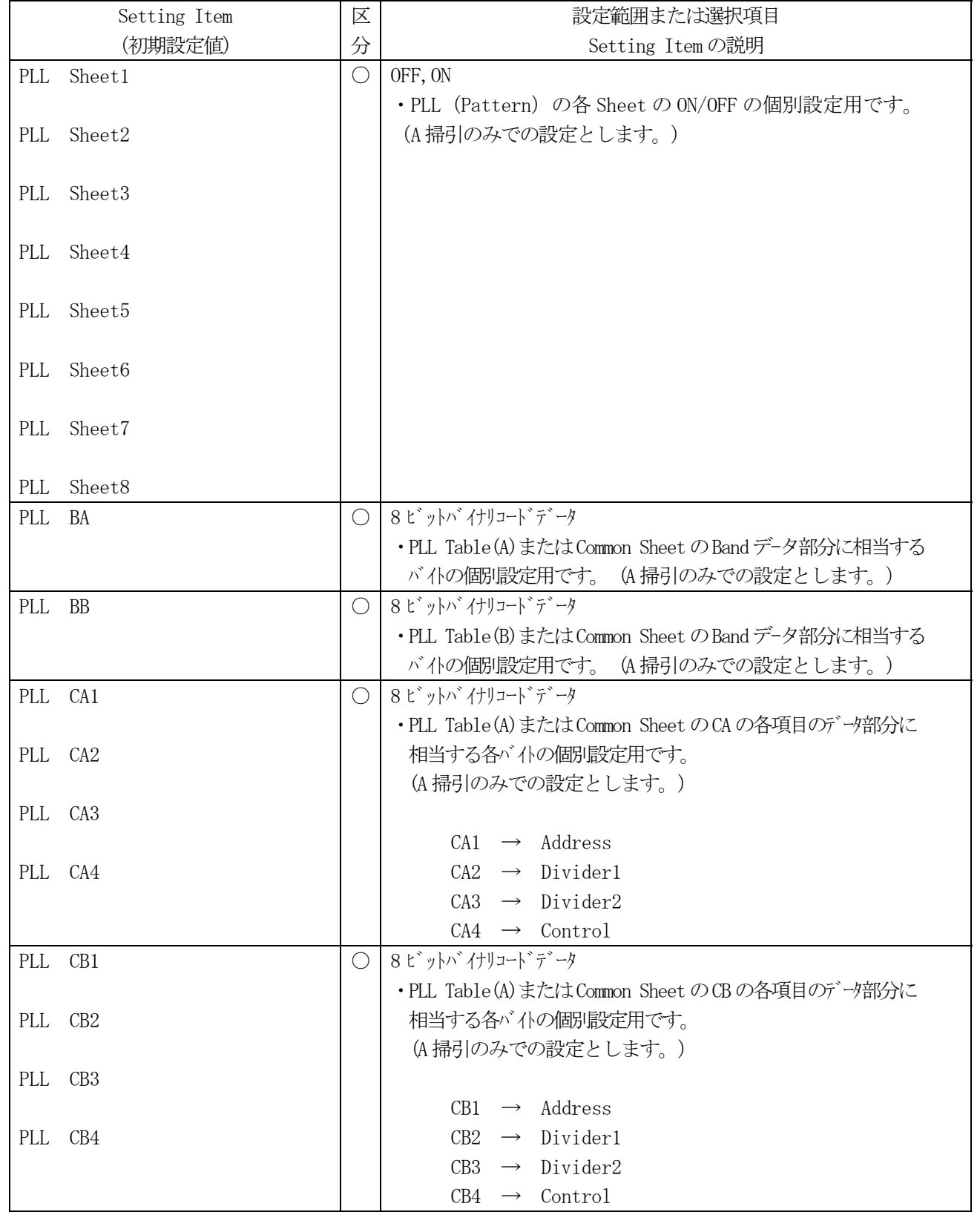

 $(8)$  Other

|              |             |                                        | ○印 Common で設定されている。                                              |
|--------------|-------------|----------------------------------------|------------------------------------------------------------------|
|              |             |                                        | △印<br>初期設定されている。                                                 |
|              |             |                                        | ☆印 追加時設定する。                                                      |
| Setting Item | 区           | 設定範囲または選択項目                            |                                                                  |
| (初期設定値)      | 分           |                                        | Setting Item の説明                                                 |
| RF Source    | $\triangle$ |                                        | Normal, Video_Mod, Noise, 40MHz_LPF, 60MHz_LPF, RF_OFF           |
| (Normal)     |             | ·RF信号出力の種類を選択します。                      |                                                                  |
|              |             | 通常のRF信号出力です。<br>$\cdot$ Normal         |                                                                  |
|              |             | パ ネル面の Modulation<br>$\cdot$ Video_Mod |                                                                  |
|              |             |                                        | ※VIDEO_MOD は特注 Input に入力されたコンポジットビデオ                             |
|              |             | 対応です。                                  | 信号により変調された映像搬送波信号が出力                                             |
|              |             |                                        | できます(両測波帯変調)。                                                    |
|              |             |                                        | Sweep Mode: CW                                                   |
|              |             |                                        | Video Mod : $-$ o $r +$                                          |
|              |             |                                        | IF Auto Track: Manual                                            |
|              |             |                                        | Center Freq:周波数設定の Setting Item と併                               |
|              |             |                                        | 用します。                                                            |
|              |             | • Noise                                | ノイズ信号が出力されます。 ノイズソースの出力レベル                                       |
|              |             |                                        | (ENR) は16dB程度です。RF OFF 選択でのい                                     |
|              |             |                                        | ルOFF との 組み合わせで測定します。                                             |
|              |             | $\cdot$ 40MHz_LPF                      | REJ 測定のときに信号源の高調波を少なくする                                          |
|              |             |                                        | ために用います。 測定 IF が 40MHz 以下のとき<br>に選択します。これを選択すると自動的に              |
|              |             |                                        | Manual 掃引となり掃引中心周波数は IF の<br>Tuning ( [Marker] 画面の No. 12 に設定)の周 |
|              |             |                                        | 波数となります。                                                         |
|              |             | $\cdot$ 60MHZ_LPF                      | IF REJ 測定のときに信号源の高調波を少なくす                                        |
|              |             |                                        | るために用います。動作は40MHz_LPF と同じで<br>す。測定 IF が 40~60MHz のときに選択します。      |
|              |             | $\cdot$ RF_OFF                         | RF 信号出力を OFF とします。                                               |
|              |             |                                        | NF 測定のときに組み合わせて用います。                                             |
|              |             |                                        |                                                                  |
|              |             |                                        |                                                                  |
|              |             |                                        |                                                                  |
|              |             |                                        |                                                                  |
|              |             |                                        |                                                                  |
|              |             |                                        |                                                                  |
|              |             |                                        |                                                                  |

△印 初期設定されている。

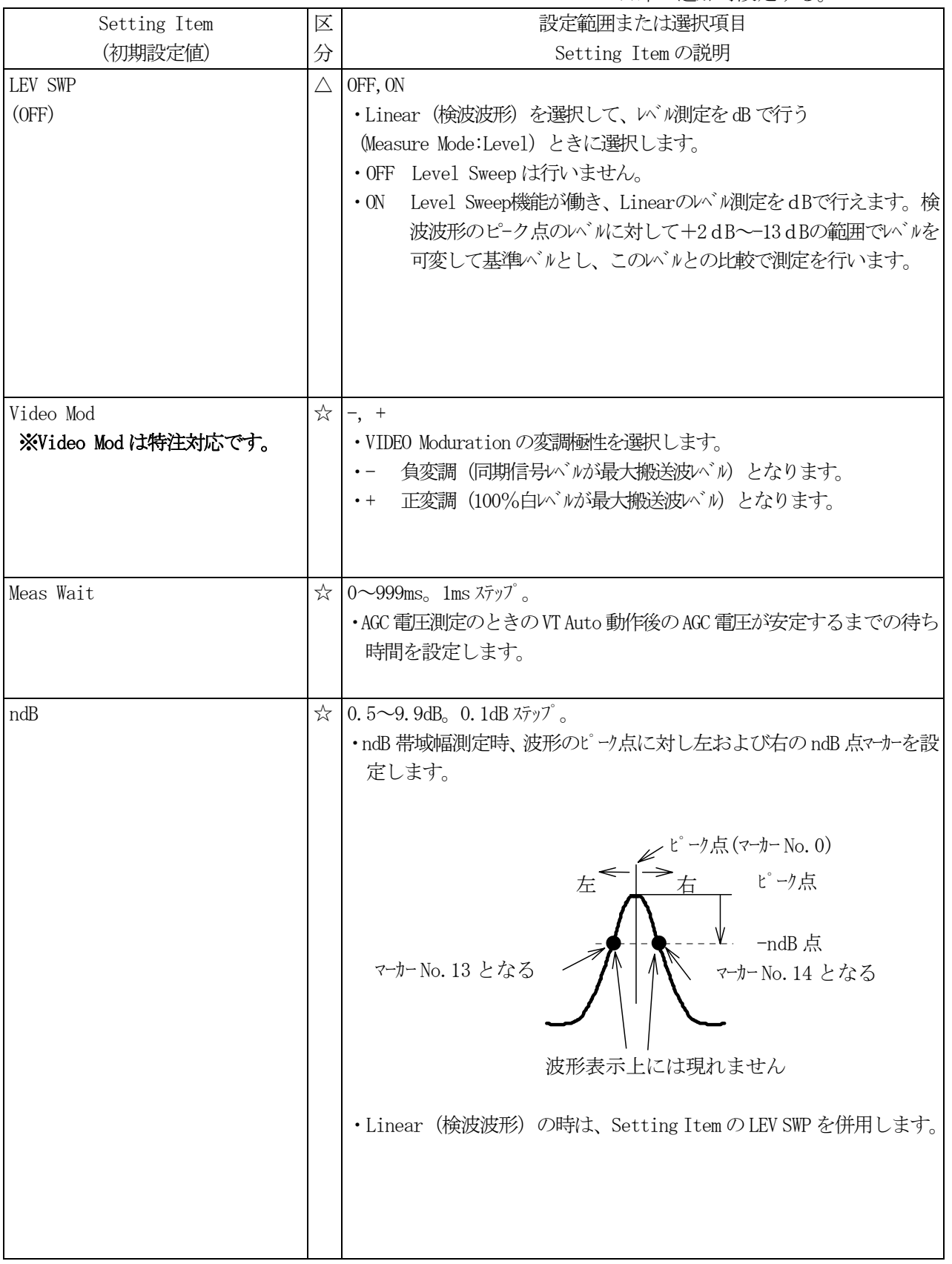

#### 5.6 Measure Mode(Judge 設定)

Measure Mode は、測定および判定を行うための個別設定項目です。 Settin Item(Tuner/Sweep 設定)との組み合わせにより、いろいろな測定が行えるようになります。

#### 5.6.1 Measure Mode 選択画面

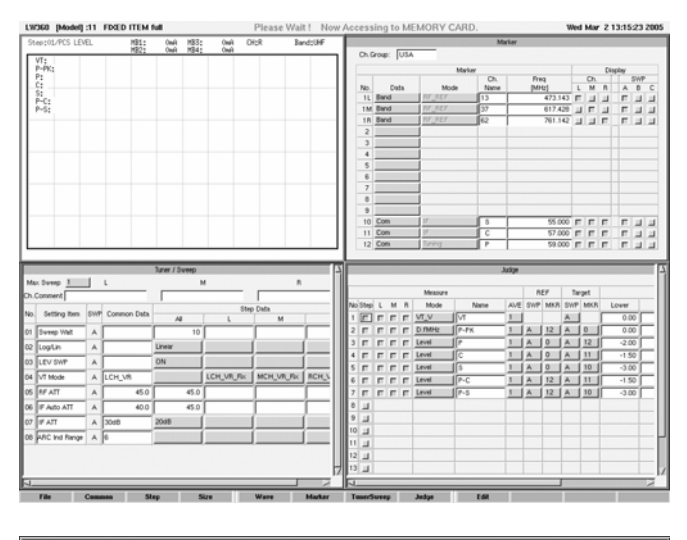

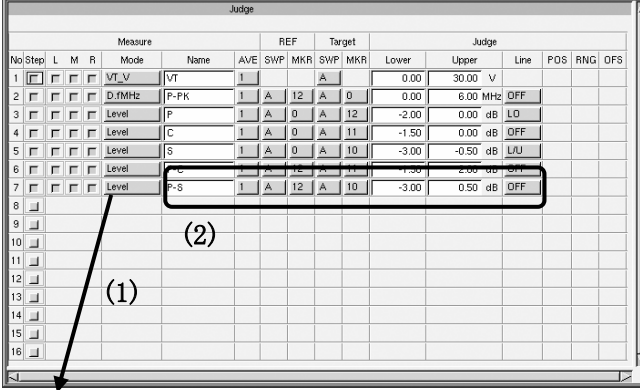

OFF  $P.G$  $G.R$ Level  $Lin_LEV$ MKB F D fMHz D.fKHz  $\vee$ \_ $\vee$ AGC\_V  $AT_V$  $\overline{M}$  M LOCK.V MB1CUR MB2CLIB. **TSWCUR** BD\_CUR  $vs\overline{w}R$  $R.L$  $N.F$  $תכנסכא$  $HC\_CHK$  $\mathsf{HC}\_\mathsf{A}\mathsf{VD}$ Level\_L Level\_R Level %  $f\_JUDGE$ s\_PGDEV A\_PGDEV SLINDEV ALINDEV M PGDEV MLINDEV ・Wave 画面で F3(Step)→F8(Judge)を押すと Judge 設定画面になります。

・Judge 画面で使用する Step を設定します。 (キーボード,マウスにて選択または解除します。)

Step のチェックボックス 赤 : 選択状態 グレー : 解除状態

(1) Mode 欄で測定する項目を選択します。

↑,↓,スペースキーを押すごとに左図のように項目が変わっていきます。 またはマウスで項目を選びます。

(2) 測定 Ch,名称,平均回数,測定ポイント,判定値,判定ラインの設定を行います。

※Tuner Power や Sweep の設定がないと測定できないものもあります。

5.6.2 Measure Mode の説明 測定範囲と Judge の設定範囲は 設定 ○印 有 同一ではありません。 △印 SWP のみ有

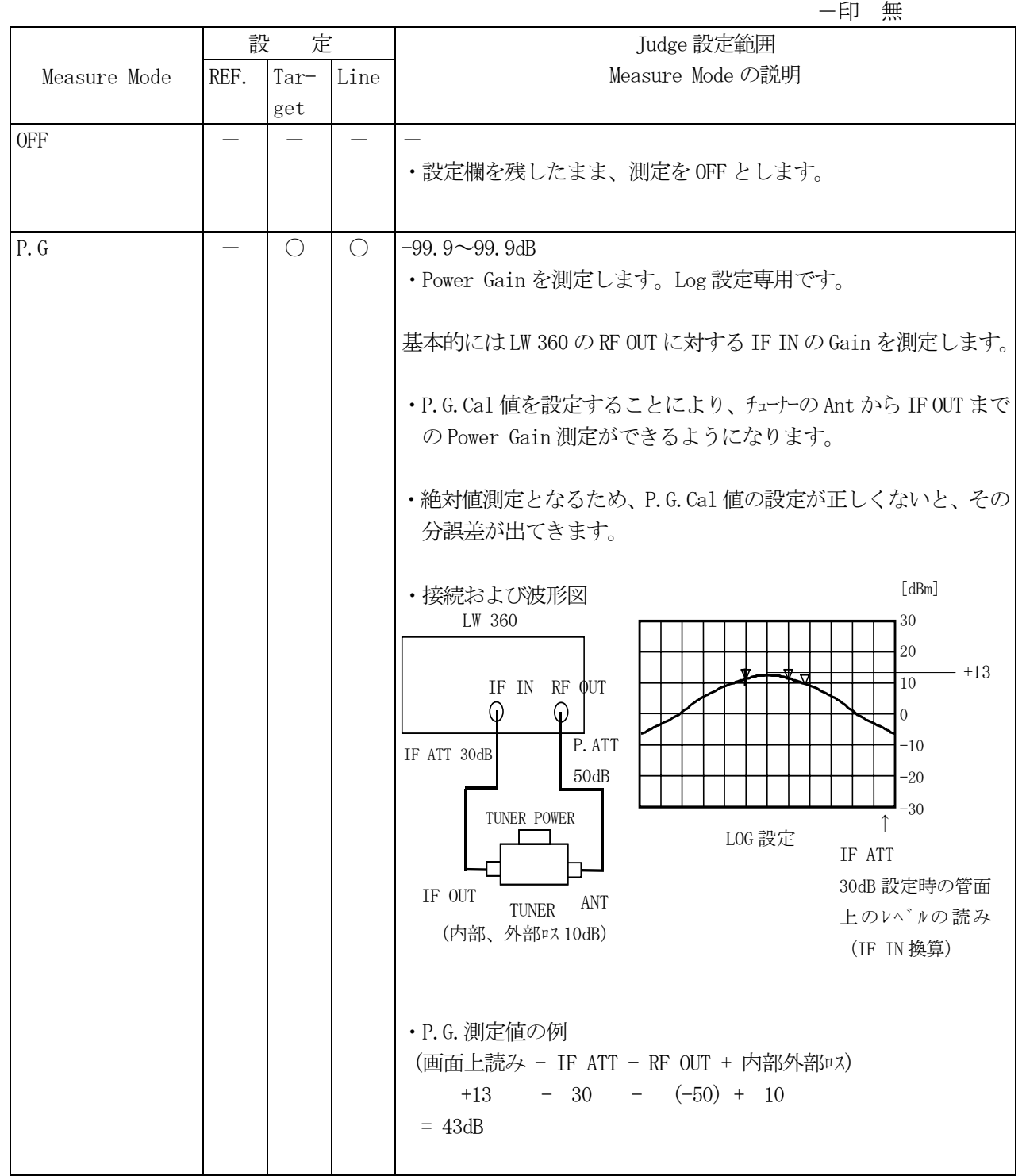

 $\Delta$ 印 SWP のみ有

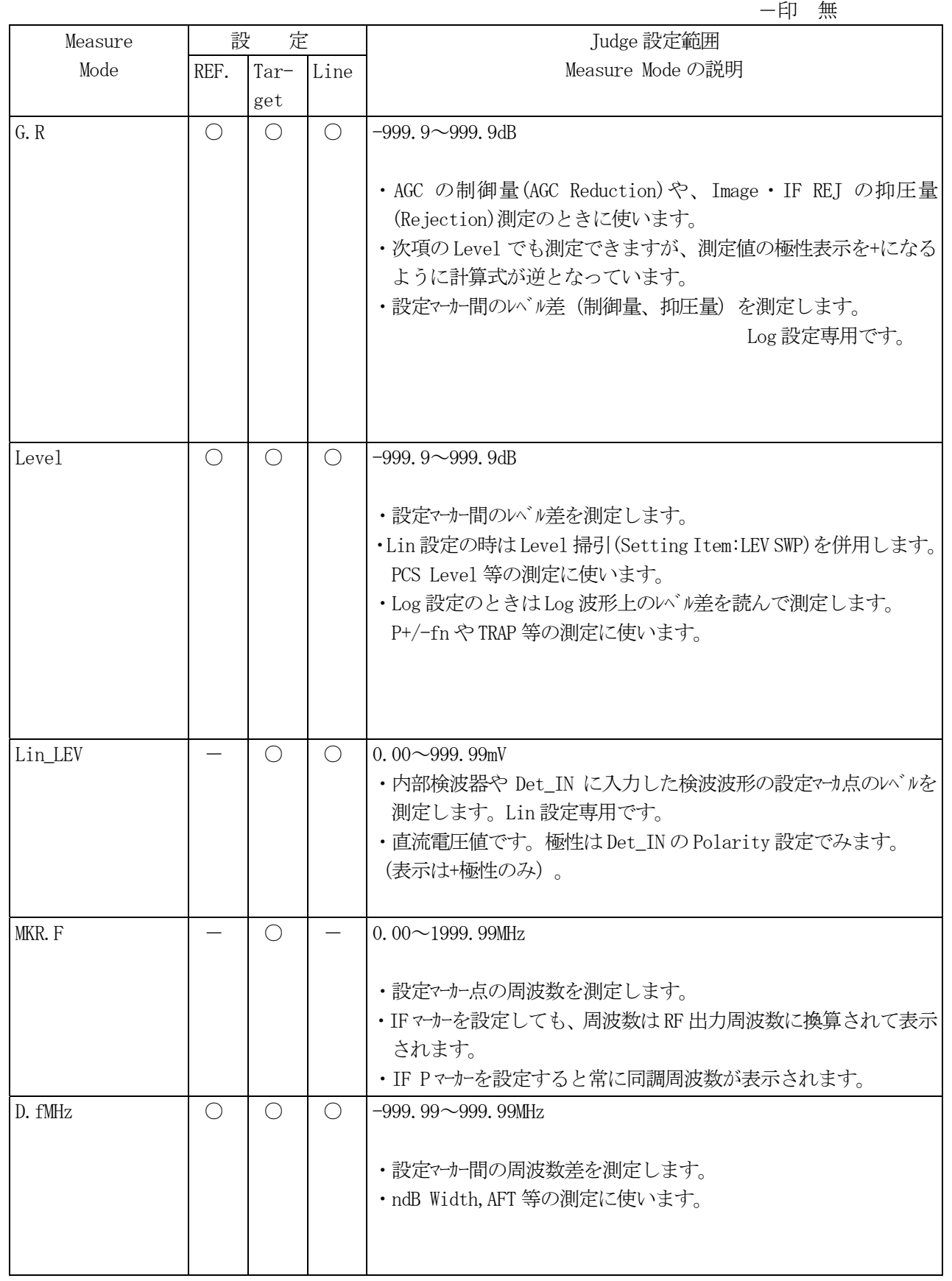

 設定 ○印 有  $\Delta$ 印 SWP のみ有

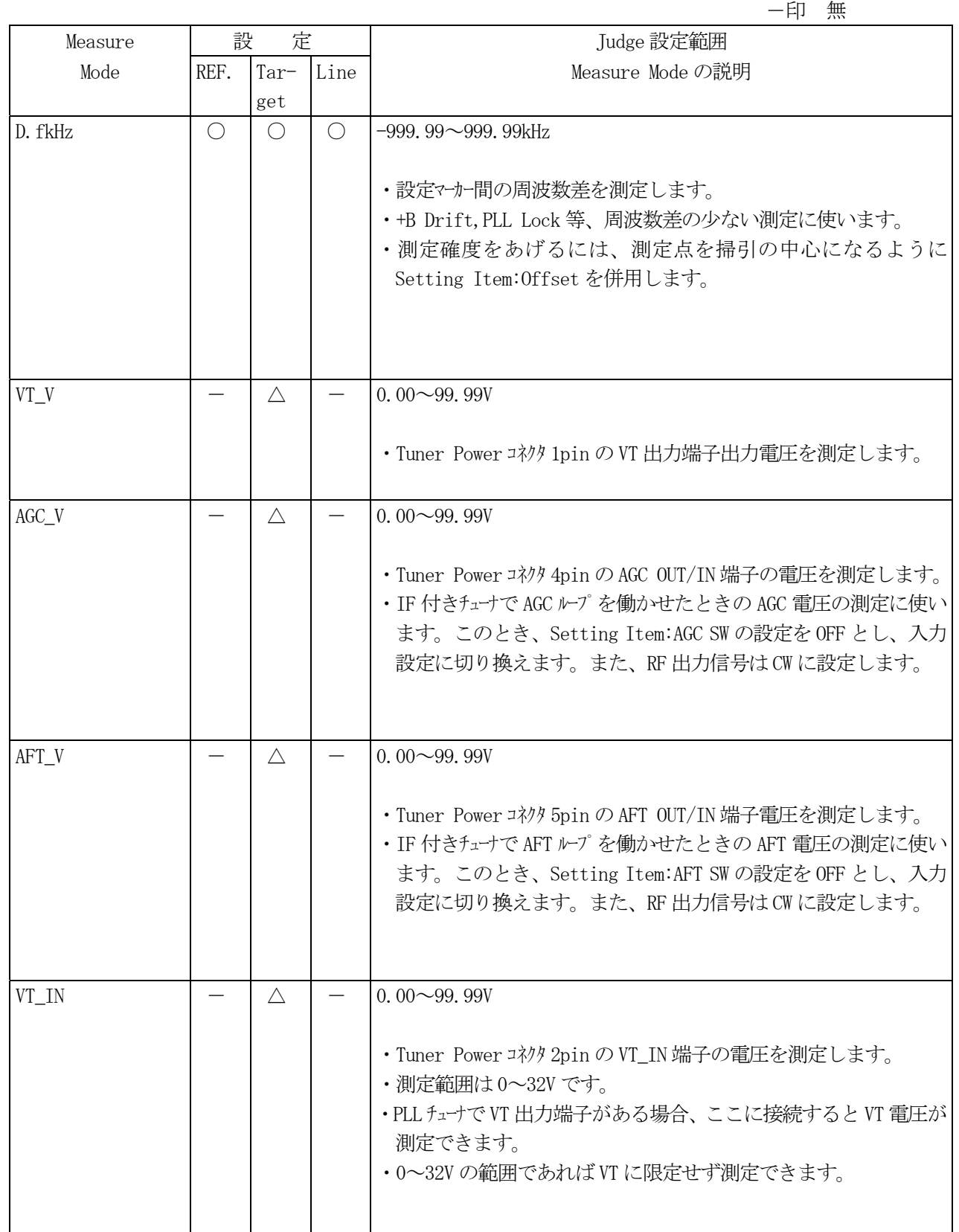

△印 SWP のみ有

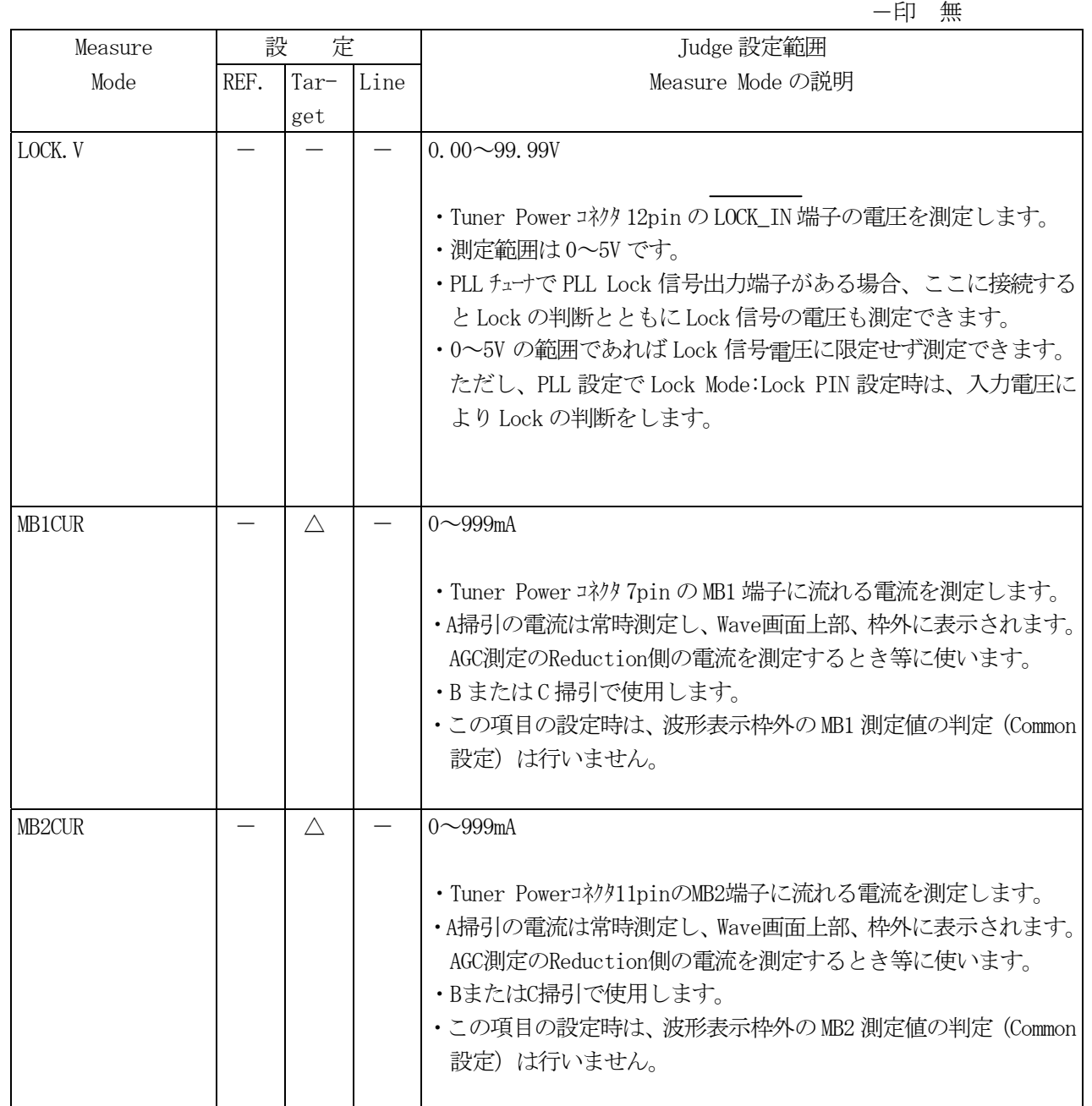

△印 SWP のみ有

-印 無

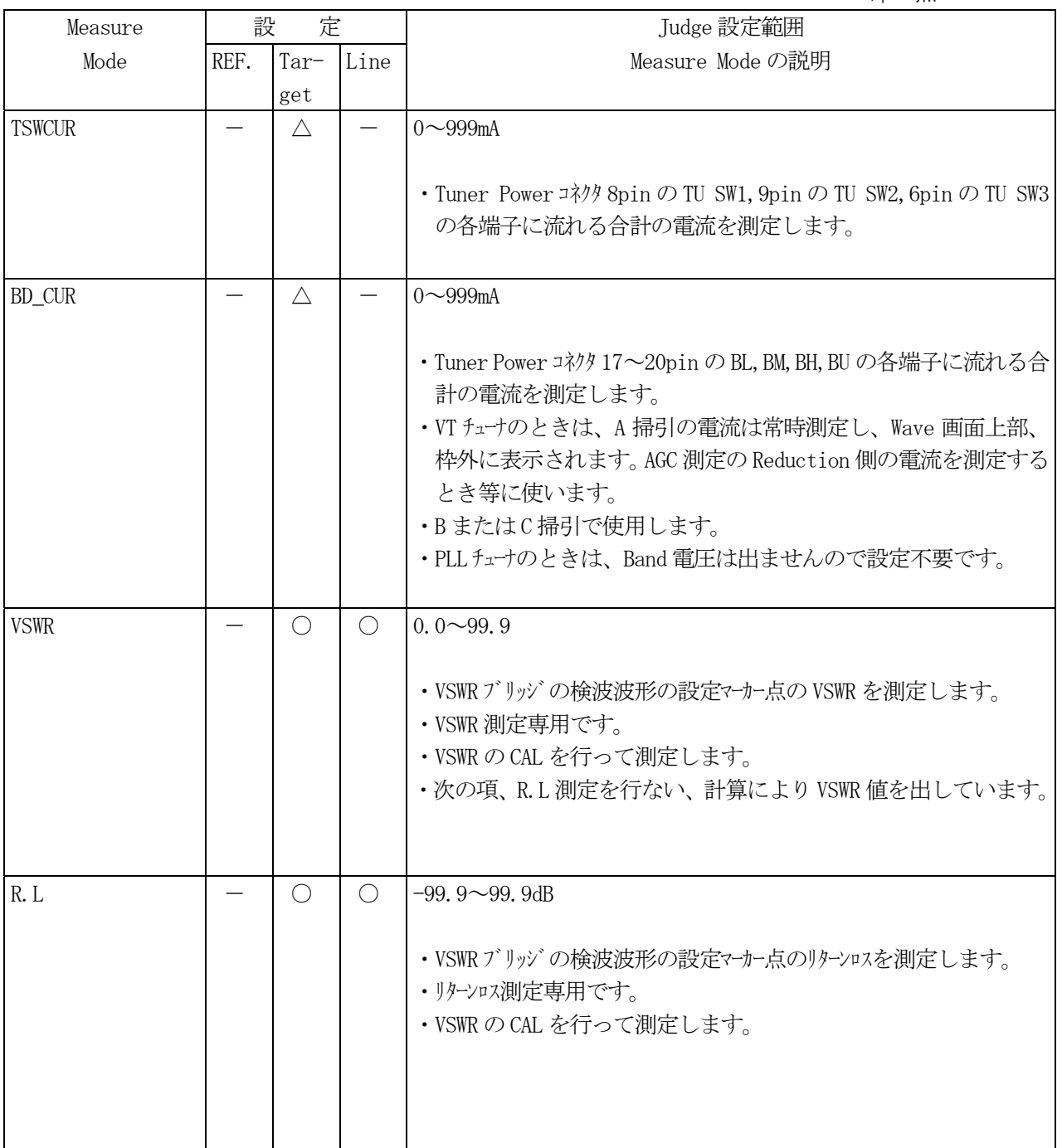

# △印 SWP のみ有

-印 無

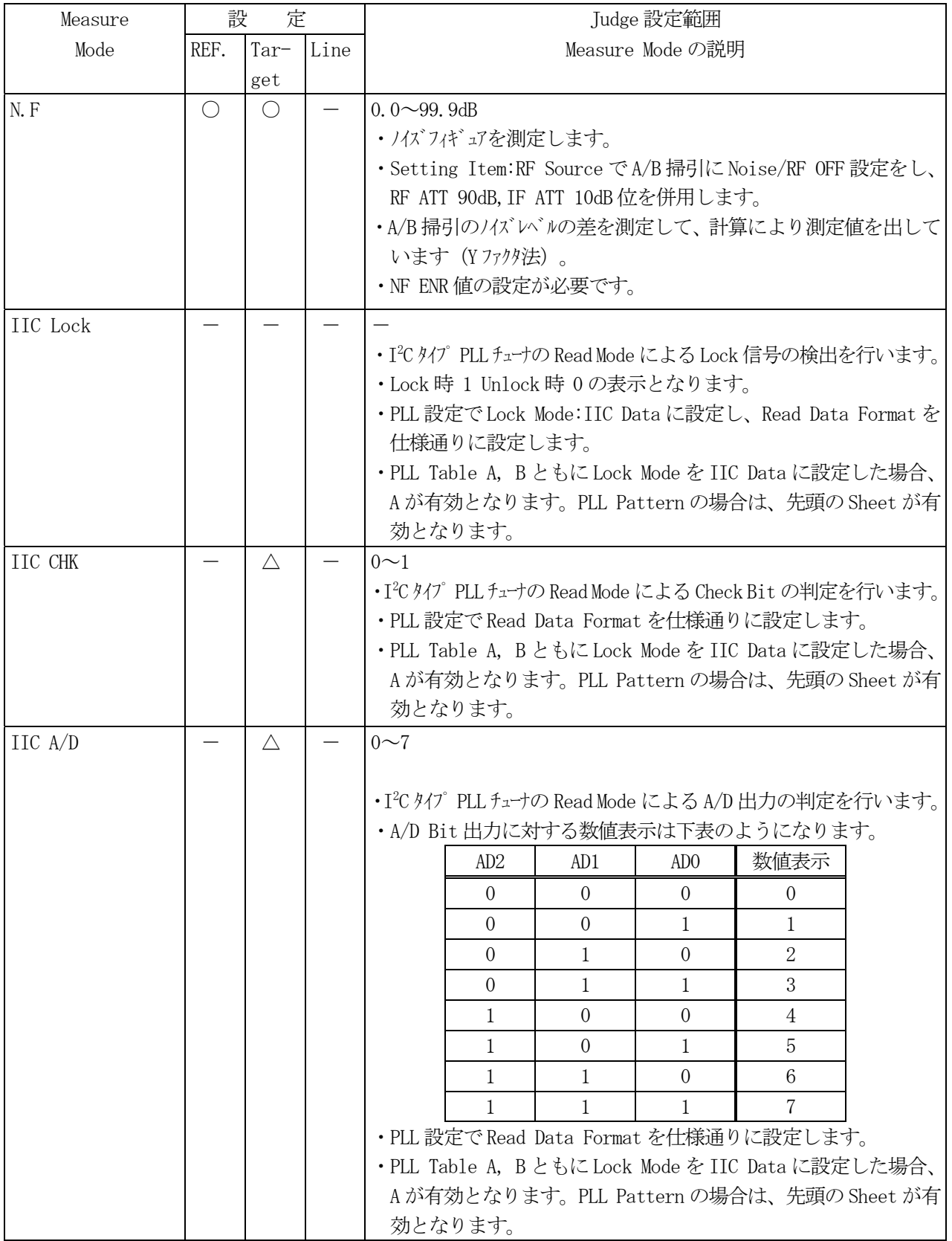

△印 SWP のみ有<br>一印 <del>冊</del>

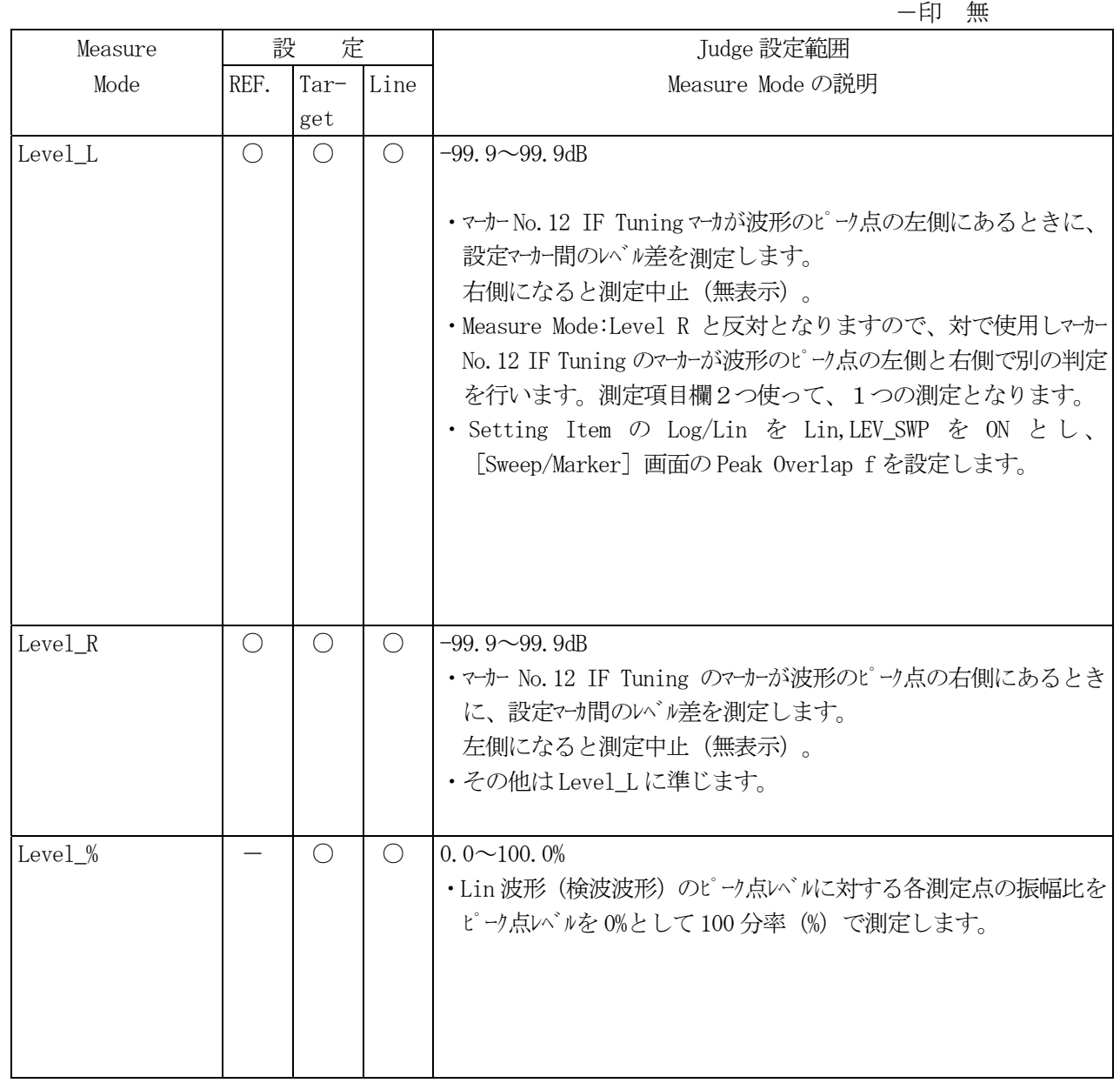

△印 SWP のみ有 -印 無

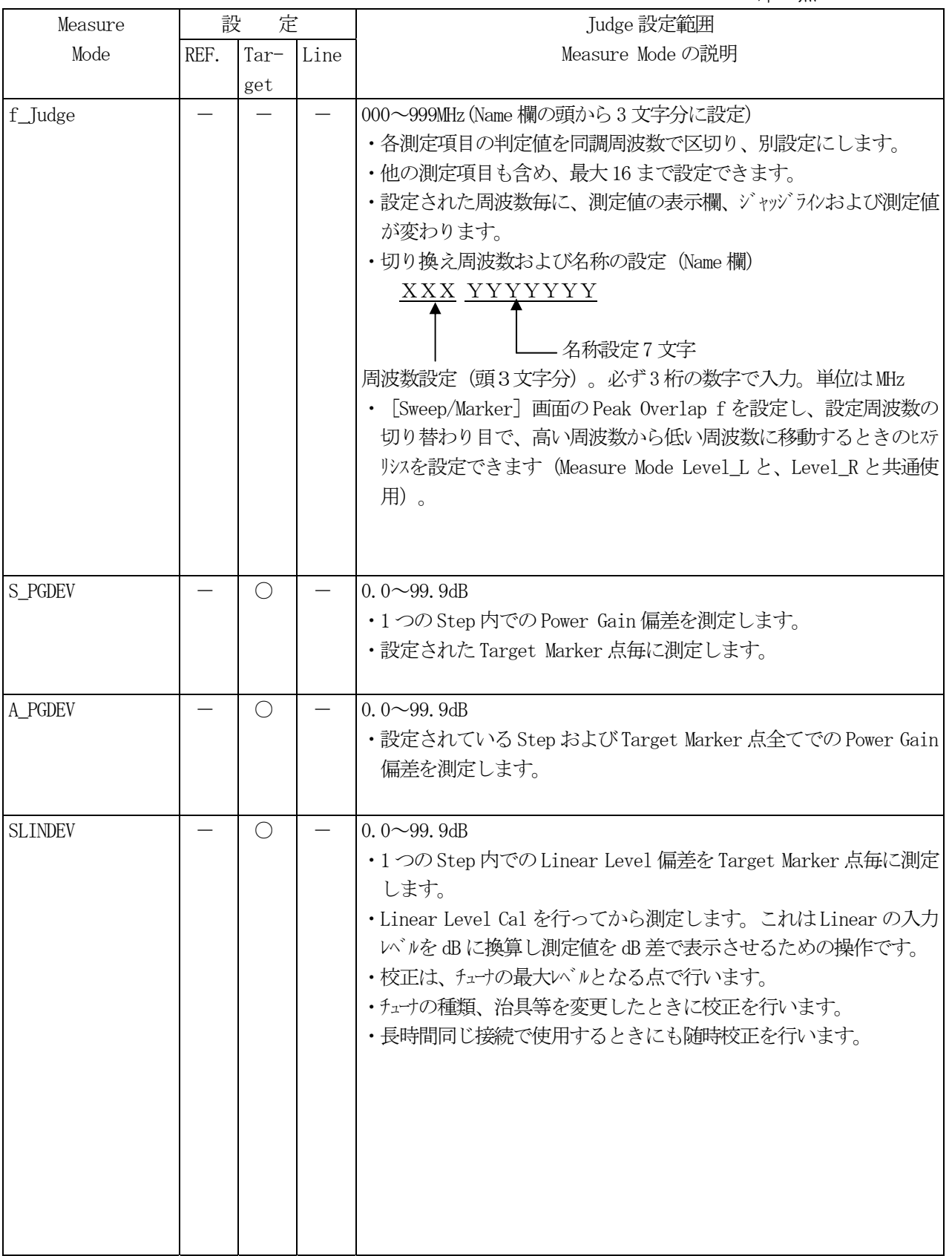

 設定 ○印 有  $\Delta$ 印 SWP のみ有

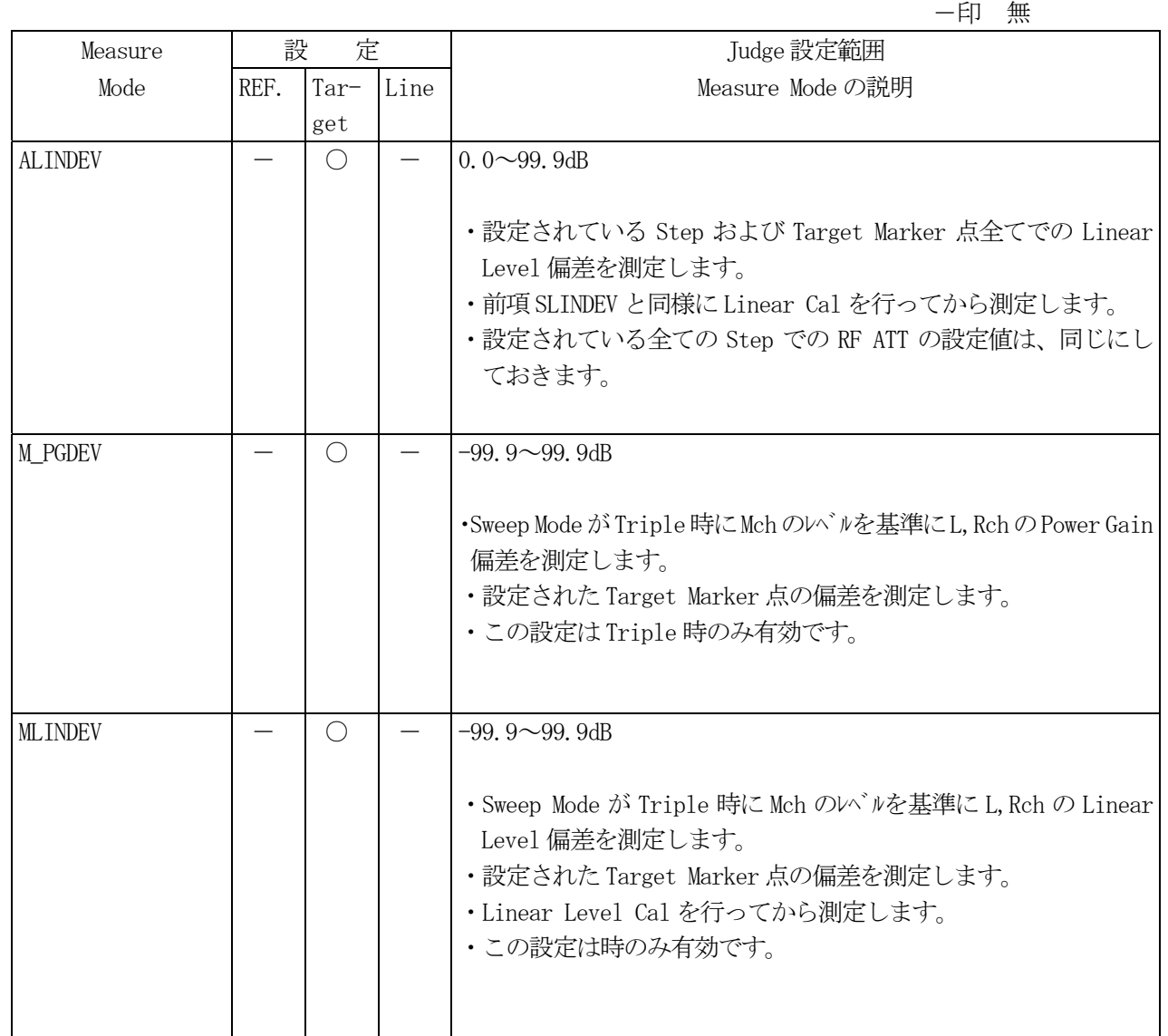

#### 6.リモートコントロール

6.1 リモートコネクタ

6.1.1 TUNER POWER

(1)TUNER POWER コネクタ端子配列

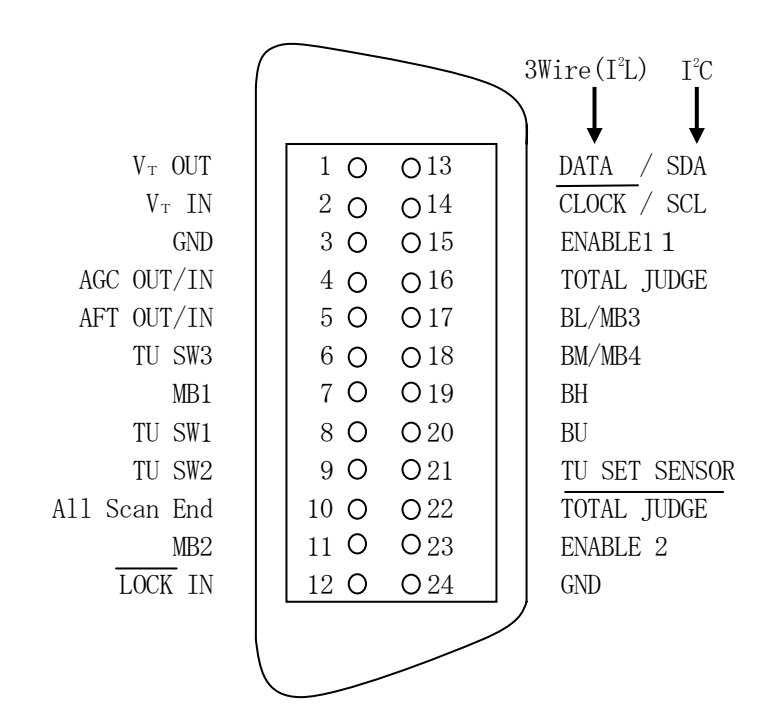

アンフェノール 24P コネクタ

## (2)TUNER POWER コネクタ仕様

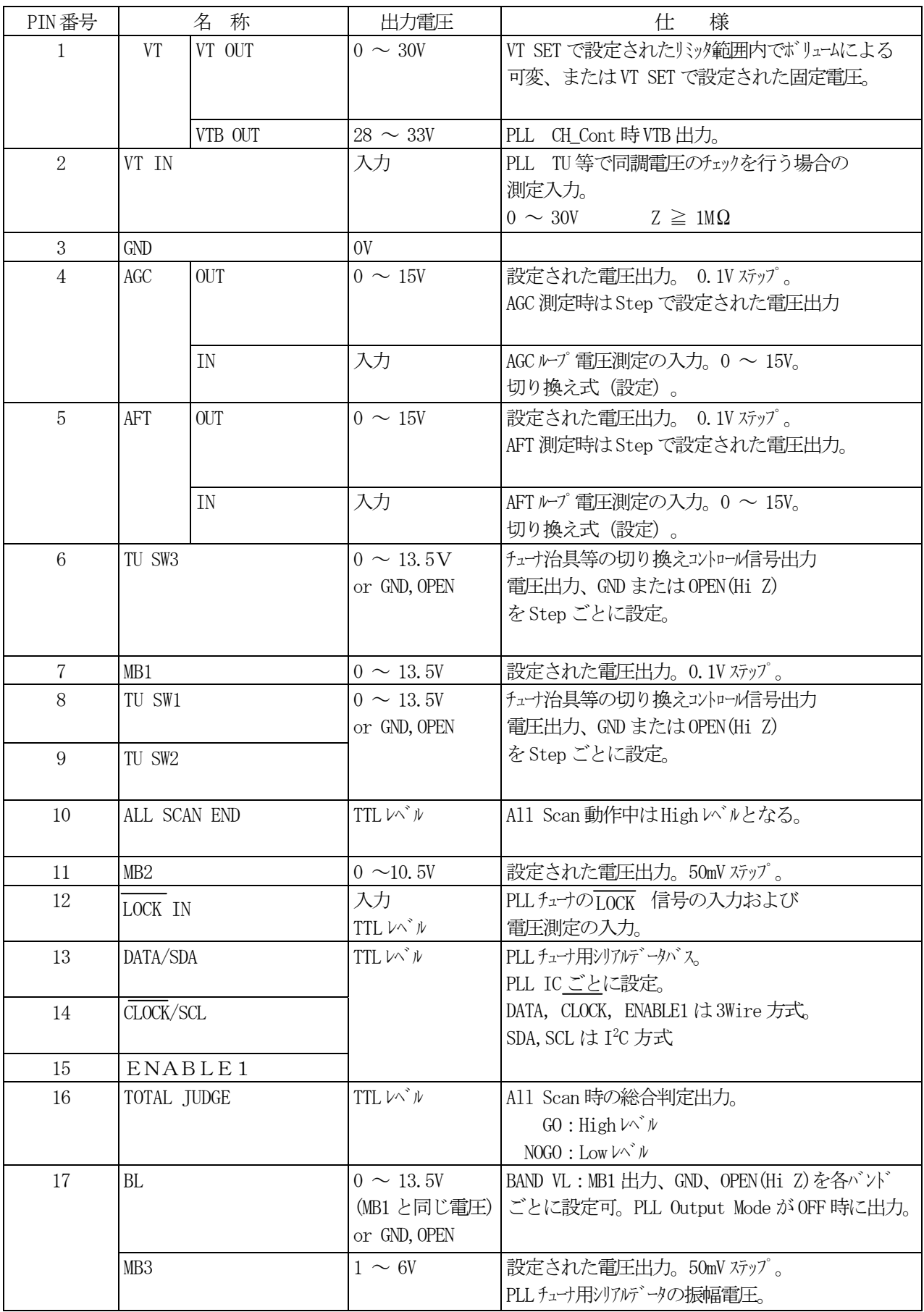
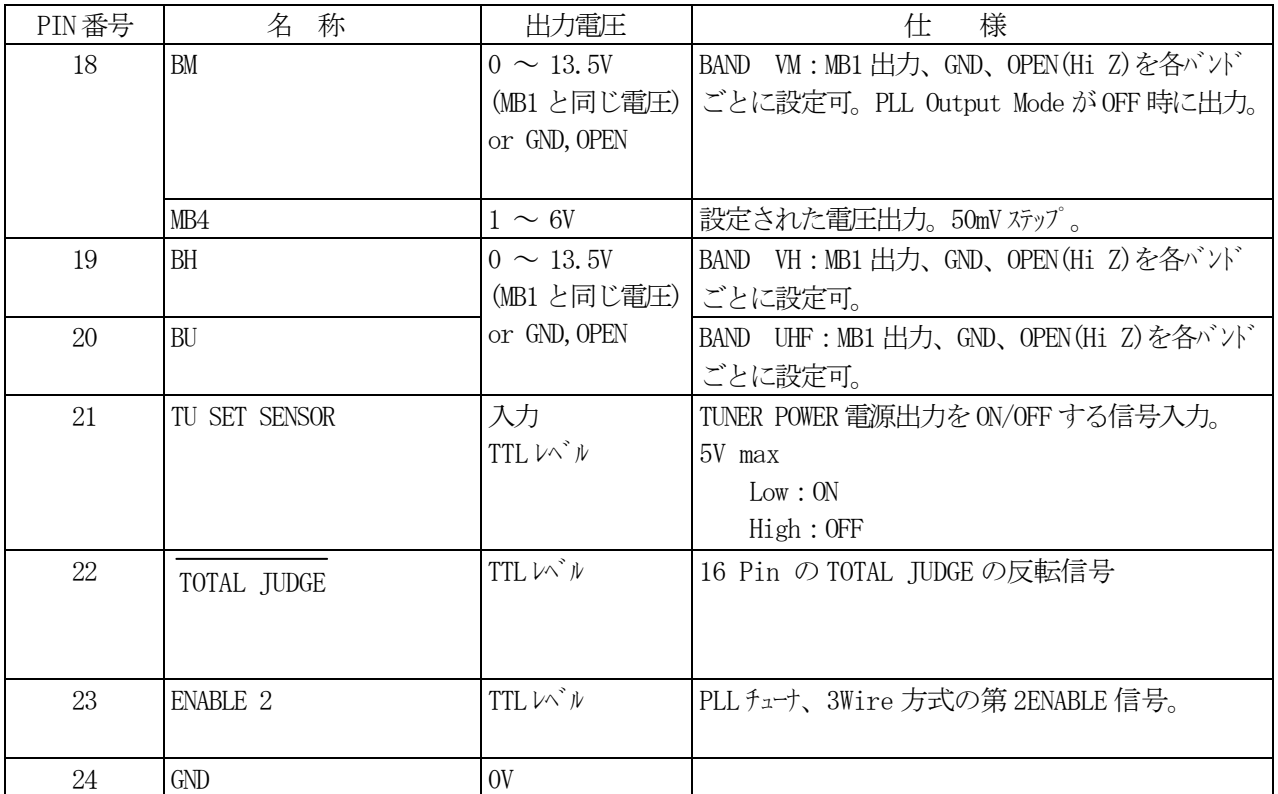

# (3)TUNER POWER コネクタ出力電源仕様

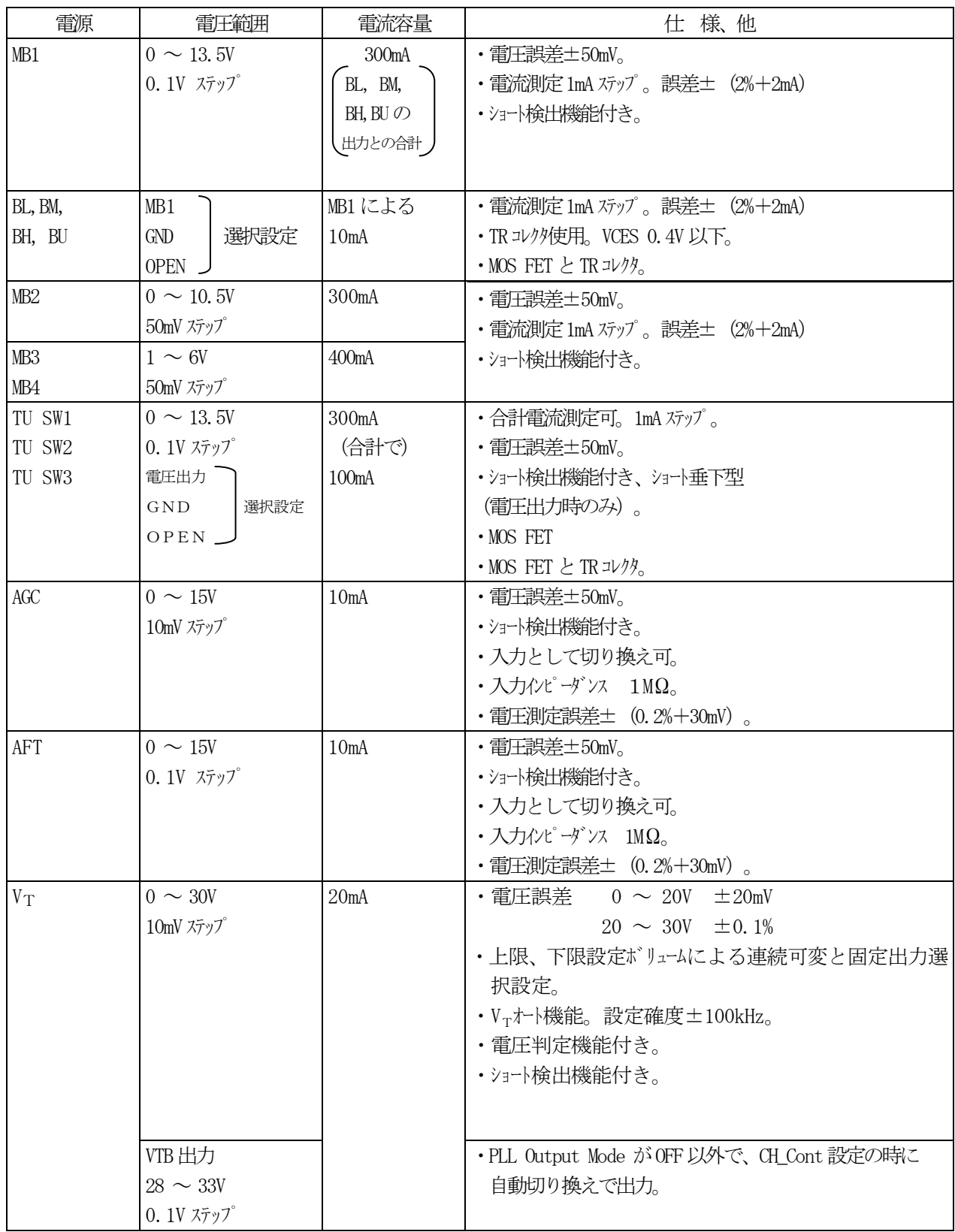

・ショート検出は、各電源の電流容量の+10%以上の電流が流れた時点で検出します。

# 6.1.2 REMOTE

(1)リモートコネクタ端子配列

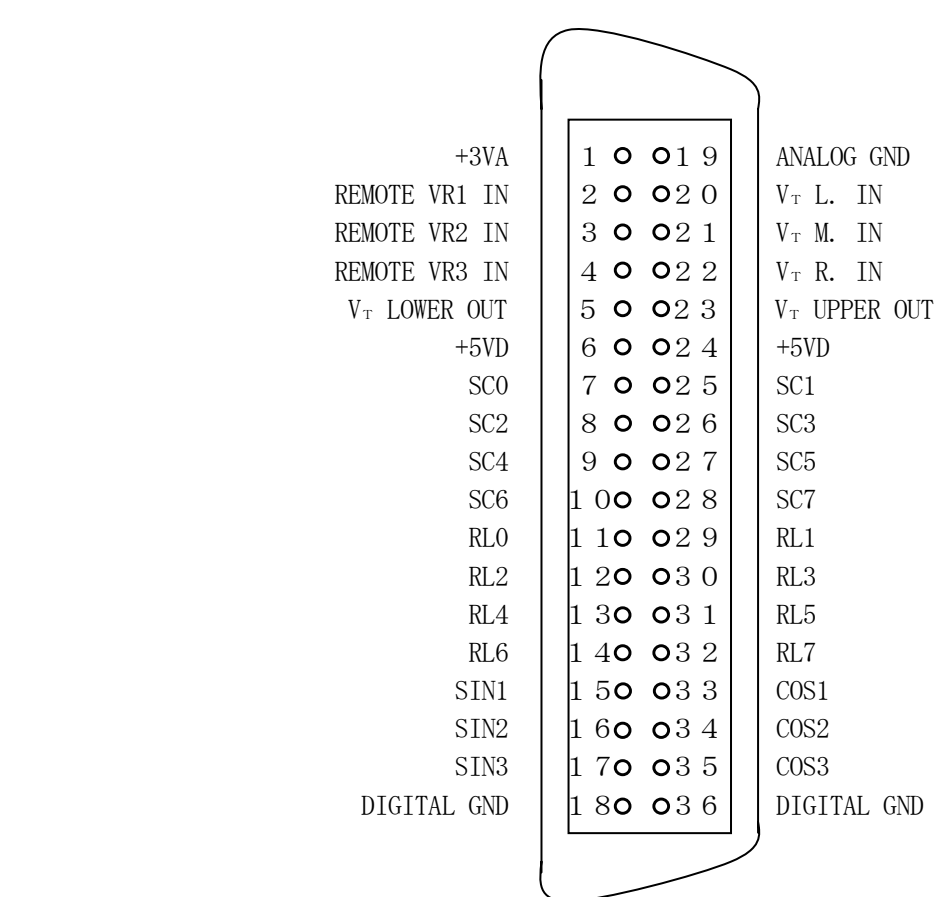

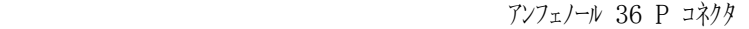

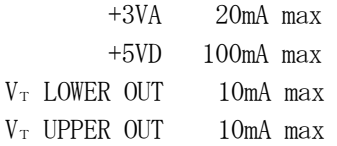

 $(2)$  Vrのリモート方法

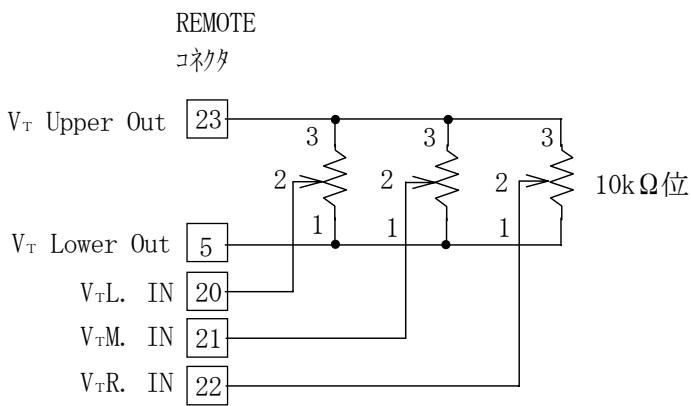

- ·ボリュームをこのピン番号で結線すると、時計方向の回転で VT電圧が高くなります。 ただし、VT Lower 電圧 < VT Upper 電圧のときです。
- · V<sub>T</sub> Upper および V<sub>T</sub> Lower の出力電圧は V<sub>T</sub> SET (V)で設定された電圧となります。(0~30V) 各 CH の切り換えに同期して、それぞれの設定電圧が出力されます。
- · VTオート機能または PLL CH Cont のみで使用する場合は、この VTリモートは不要となります。
- · VT Lower Out と VT Upper Out の出力電流の合計は、 10mA max ですので、接続するボリュームの 合成抵抗値は 3kΩ以下とならないようにしてください(3 個同じ値とすると 9kΩ/個)。

(3) キの割り当て

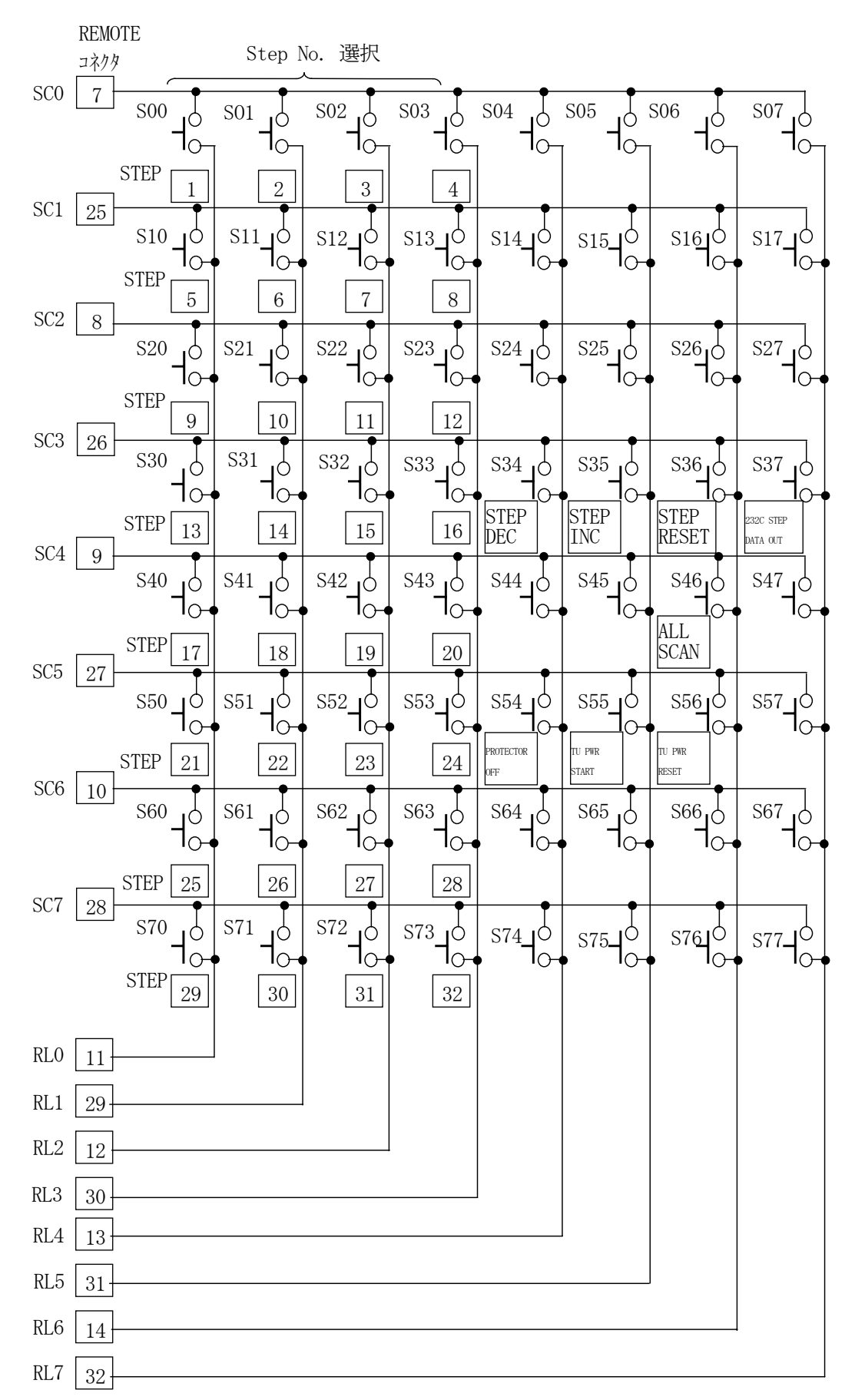

### (4) キの動作

- ・キー構成はマトリクス方式となっており、8×8 で 64 キーが使えるようになります。 SC0~SC7 は、キュントロールのタイミソブ信号が出力されています。
- ・RL0~RL7 は、タイミング信号の入力端子です。 (I/O 端子の入力設定、4.7kΩで+5V にプルアップ)

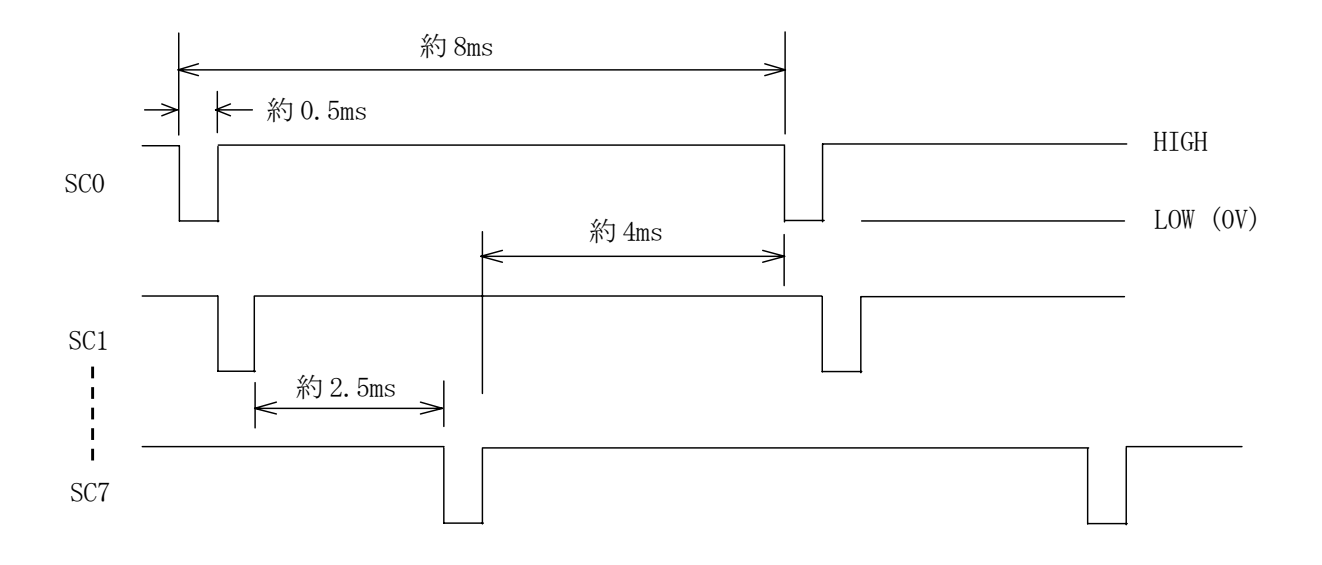

·LOW レベルのときにキーの感知を行います。キを押しっぱなしにしますと、そのキーのみを感知し、 他のキーは受け付けなくなります。 使用するときは、必要な機能のキーのみを結線しておきます。

- 6.2 リモートコントローラ(LW 360-01)
	- 6.2.1 パネル図

(1)上面図

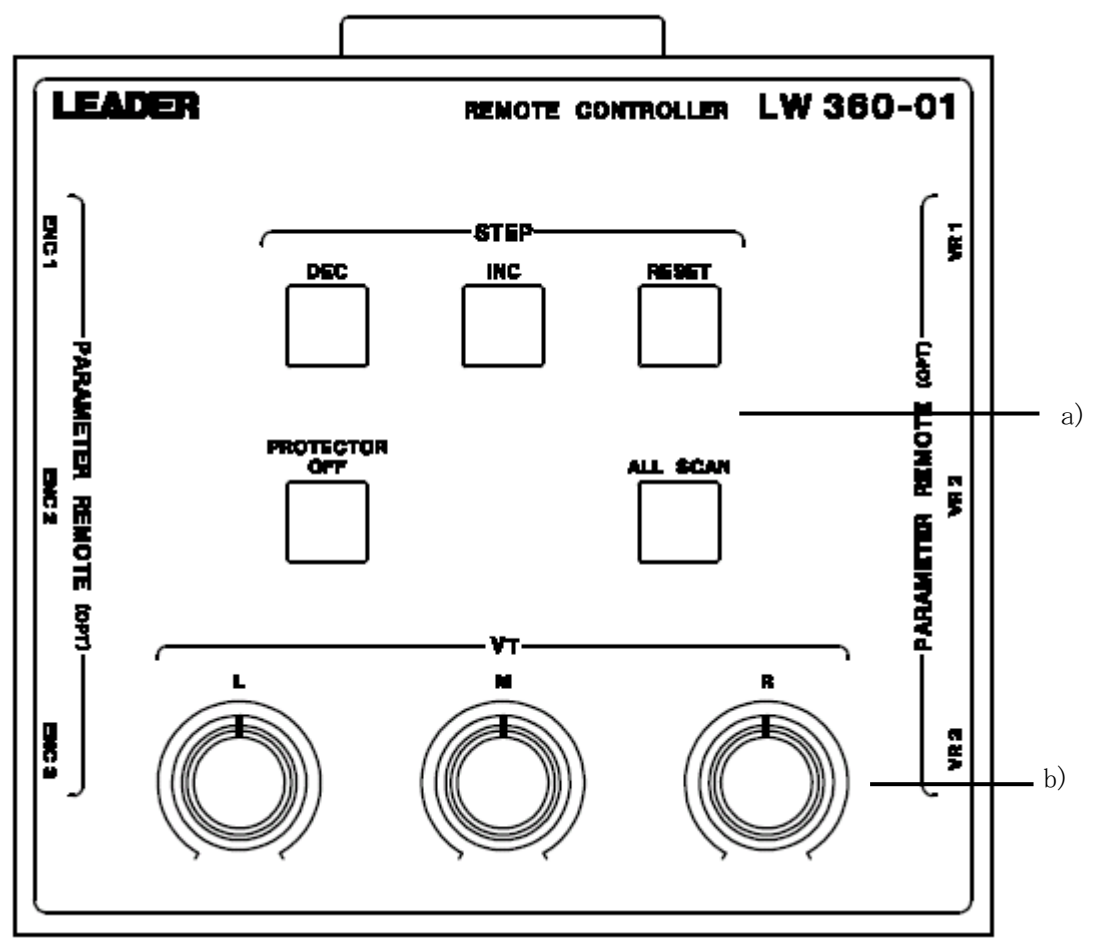

# (2)背面図

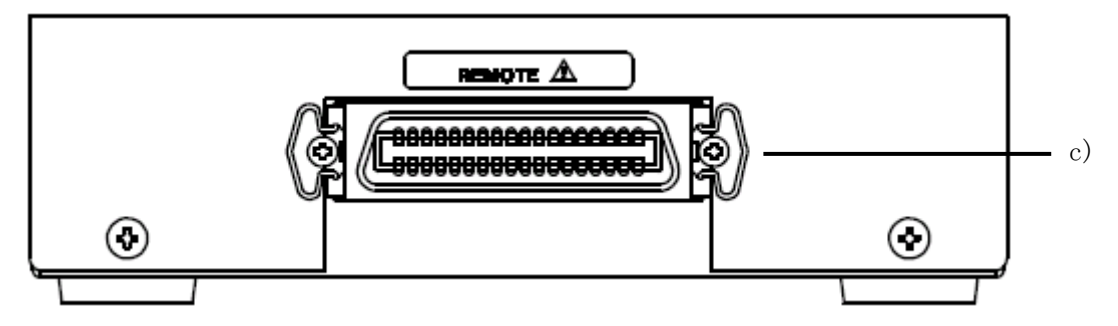

(3)パネル面の説明

a)キー群

- Step の選択等をするキャ群です。
- b)  $V_T$

電子チューナの同調電圧を可変するツベです。

VT Mode で設定されたツマジ有効となります。

c) REMOTE

LW360 の REMOTE コネクタに接続して使用します。

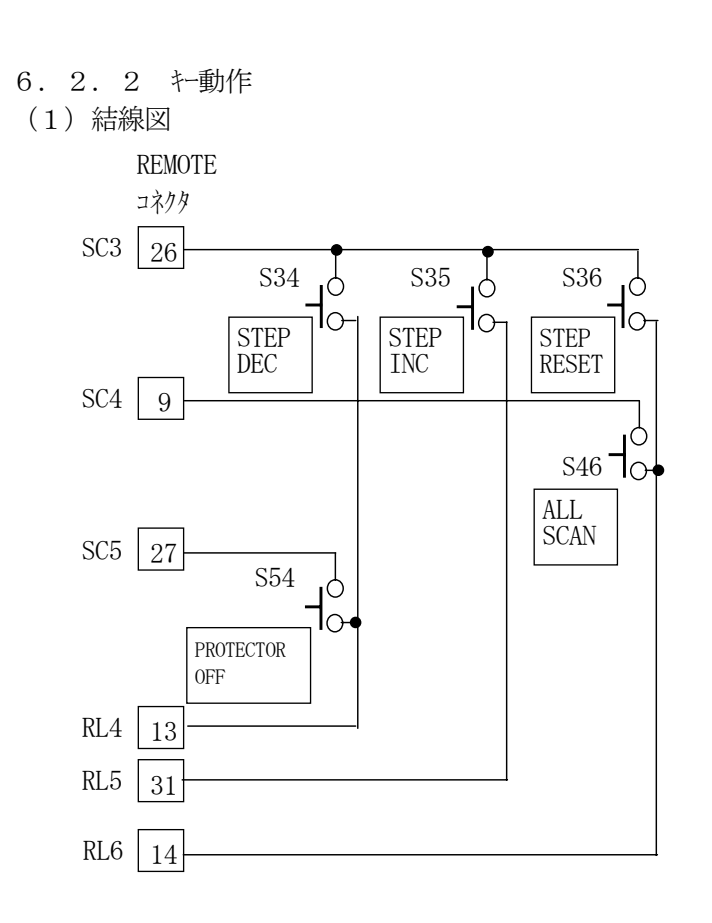

(2)動作説明

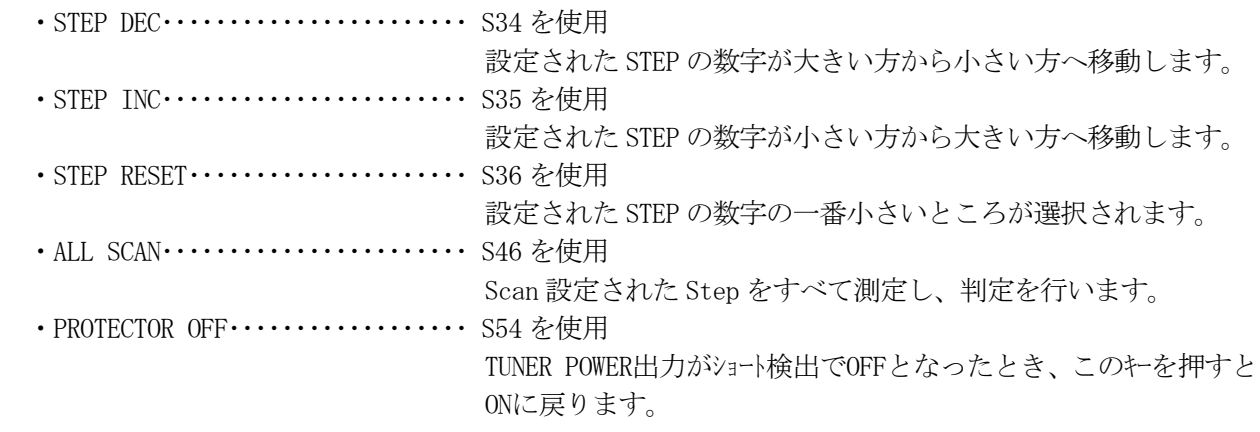

- 6.3 パラメータリモート (OP.70)
	- ・Center Freq , Sweep Width , RF Ref Marker, RF ALC , P.ATT , MB1 , MB2 , AGC\_V, 及びCH. No., Marker2, Marker3, Marker4(Ver. 2.1以降)の12種類の設定値をリモートコントロールする機能です。 この機能を使用するには、リモートコントローラをOPTION 70の仕様でご注文いただくか、LW 360-01の改造 が必用です。

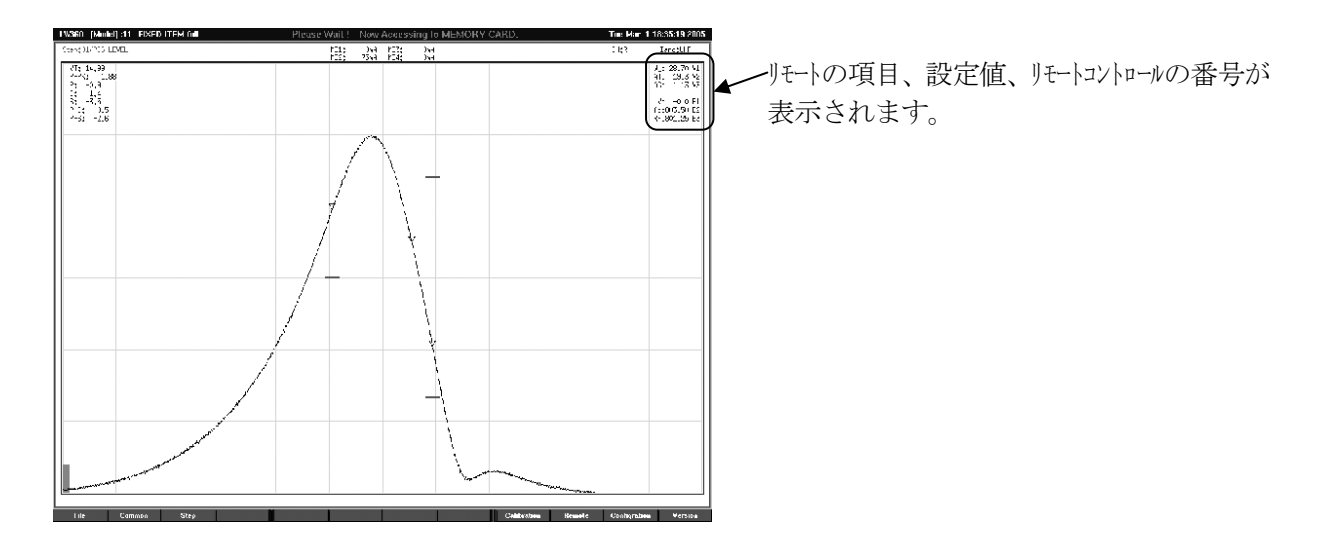

- ・各 Step ごとにボリュームで3種類、エンコーダスイッチで 3 種類の合計 6 種類までのコントロール設定ができます。 L/M/R 各 CH、A/B/C 各掃引の個別設定もできます。
- ・パラメータリモートの設定画面は、Step All 画面または Tuner/Sweep 画面 (Step Data のみ、Ver. 2.2 以 降)で設定します。
- 6.3.1 Parameter Remote 画面の説明

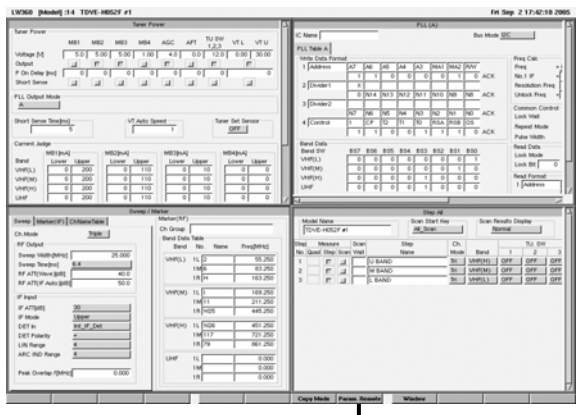

F8 (Param. Remote)画面へ

Common画面からStep All画面を選択して、 F8(Param. Remote) キーまたはマウスでファンクションを選択すると Parameter Remoteの設定画面が表示されます。

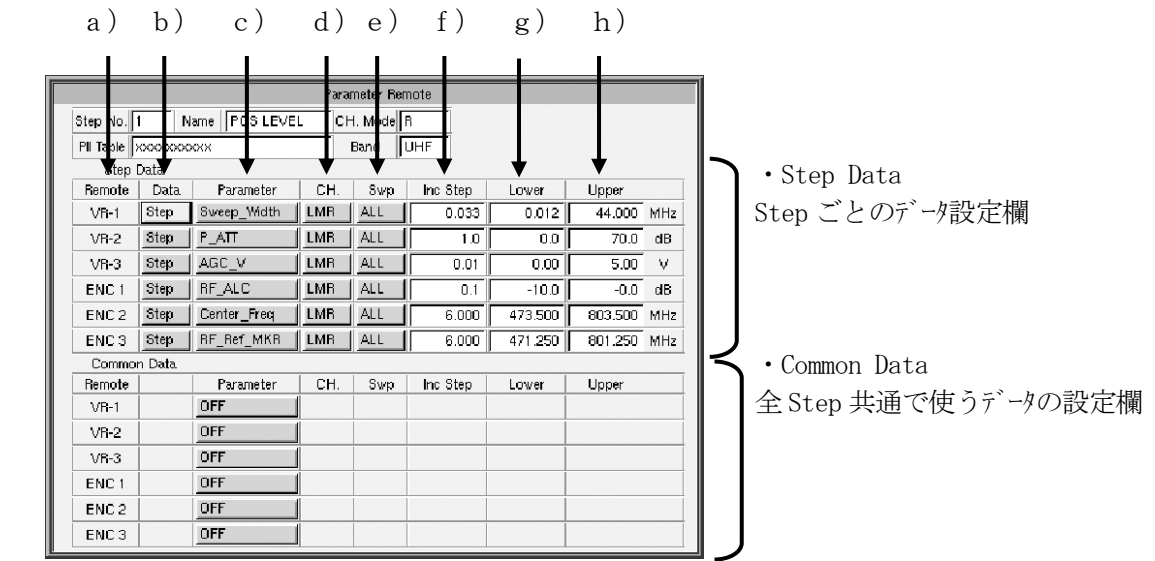

- (1) Remote
	- ・リモートコントロールの番号表示です。VR-1~3, ENC1~3
	- ・使用するボリュームとエンコーダスイッチ(各 3 個ずつ)のところに設定を行います。
- $(2)$  Data
	- ・設定データの種類を選択します。 Step, Com
	- ・Step にすると各 Step No.専用の動作となります。
	- ・Com にすると Common Data 欄に設定されているデータが自動設定され、そのデータで動作します。
- (3)Parameter
	- ·リモートコントロールする項目を選択します。全部で12 種類 (Ver. 2.0 以前は 8 種類) あります。
	- ・スパースキーはマウスでクリックすると各パラメータのメニュが表示されますので、選択します。 Enter キーまたはマウスで決定します。
	- ・Center\_Freq を使う時は、Tuner Sweep 画面で IF Auto Track:Manual を設定します。
- $(4)$  CH.
	- ・リモートコントロールするチャンネルを選択します。LMR, L, M, R
	- ・Swp の選択との組み合わせで、リモートコントロールする掃引が選択できます。
- $(5)$  Swp
	- ・リモートコントロールする掃引を選択します。ALL, A, B, C
- (6)Inc Step
	- ・リモートコントロールする項目の設定分解能を選択します。
	- ・VR-1~3 では、次式により自動設定されます。 (Upper 設定値 - Lower 設定値) ÷ 1300 各項目の最小分解能以下の端数は切り捨てて表示されます。 ・ENC1~3 では、各項目の最小分解能から最大設定値の間で設定できます。
- (7)Lower、Upper

・リモートコントロールする項目の可変範囲の下限および上限を設定します。

| 略称             | Parameter       | 最小設定分解能 | 設定範囲                 | 単位           |
|----------------|-----------------|---------|----------------------|--------------|
| fc             | Center_Freq     | 0.001   | $0.000 \sim 999.999$ | MHz          |
| W              | Sweep_Width     | 0.001   | $0.000 \sim 999.999$ | MHz          |
| RF             | RF_Ref_MKR      | 0.001   | $0.000 \sim 999.999$ | MHz          |
| LV             | RF ALC          | 0.1     | $-10.0 \sim 0.0$     | dB           |
| AT             | RF ATT          |         | $0 - 90$             | dB           |
| B <sub>1</sub> | MB <sub>1</sub> | 0.1     | $0.0 \sim 13.5$      |              |
| B2             | MB <sub>2</sub> | 0.05    | $0.00 \sim 10.5$     |              |
| AG             | AGC V           | 0.01    | $0.00 \sim 15.00$    | $\mathbf{V}$ |
| $*$ ch         | CH. No.         |         | $1^{\sim}500$        |              |
| $*M2$          | Marker2         | 0.001   | $0.000 \sim 999.999$ | MHz          |
| $*$ M3         | Marker3         | 0.001   | $0.000 \sim 999.999$ | MHz          |
| $*$ M4         | Marker4         | 0.001   | $0.000 \sim 999.999$ | MHz          |

\*: Ver. 2.1 以降

6.3.2 設定

(1) 設定された項目は、Step Data欄に表示され、その設定値で動作します。各画面での設定 よりも優先されます。

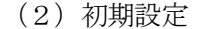

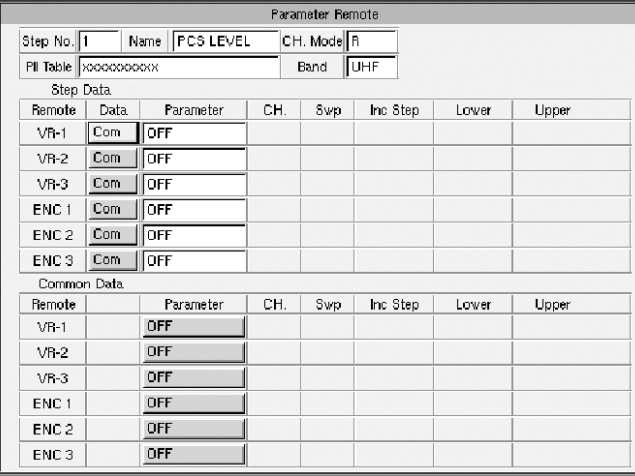

・Step Data 側 Data : Com Parameter : OFF

・Common Data 側 Parameter : OFF

・この状態でCommon側にデータを設定すると、 すべてのStep Data欄にCommon Dataが 設定されます。

(3)同一設定の禁止

 Step Data 側および Common Data 側それぞれにおいて、同一 Parameter/CH./Swp の設定は できません。

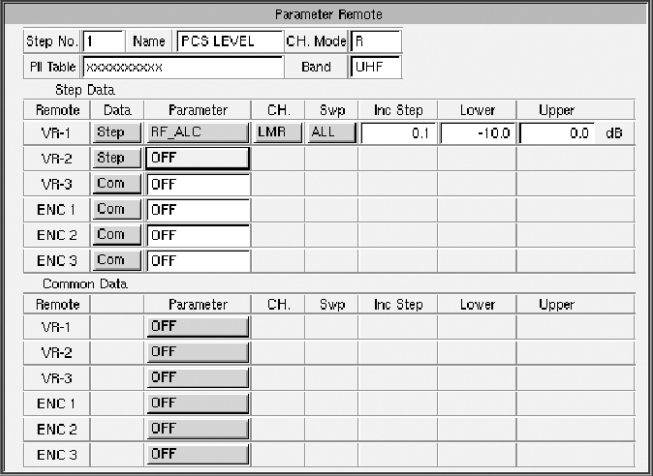

[例1]

CH.:LMR、Swp:ALLの場合。

VR-2に、VR-1と同じParameter:RF\_ALCを 設定しようとしても、Parameter:OFFとな り、VR-2にRF\_ALCの設定はできません。

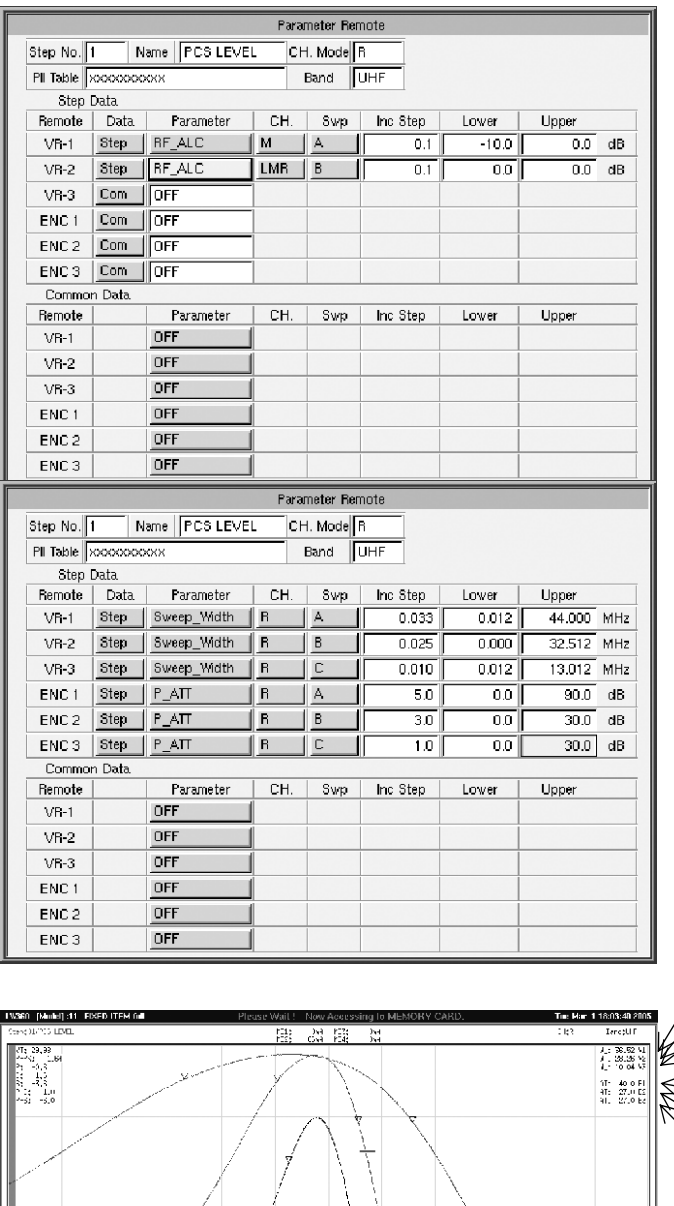

[例2]

・CH.:LMR 以外か、Swp:ALL 以外の場合。 Parameter はそのまま入り、CH.および Swp が重複しないものに自動設定され ます。

[例3]  $\cdot$  CH.: R, Swp: A, B, C で、 Sweep\_Width と P\_ATT を設定したとき。

ボリュームで可変 A 掃引の Sweep\_Width36MHz B 掃引の Sweep\_Width28MHz C 掃引の Sweep\_Width10MHz ・エンコーダスイッチで可変 A掃引の P\_ATT40dB B掃引の P\_ATT27dB C掃引の P\_ATT27dB

### (4)Common Data の設定

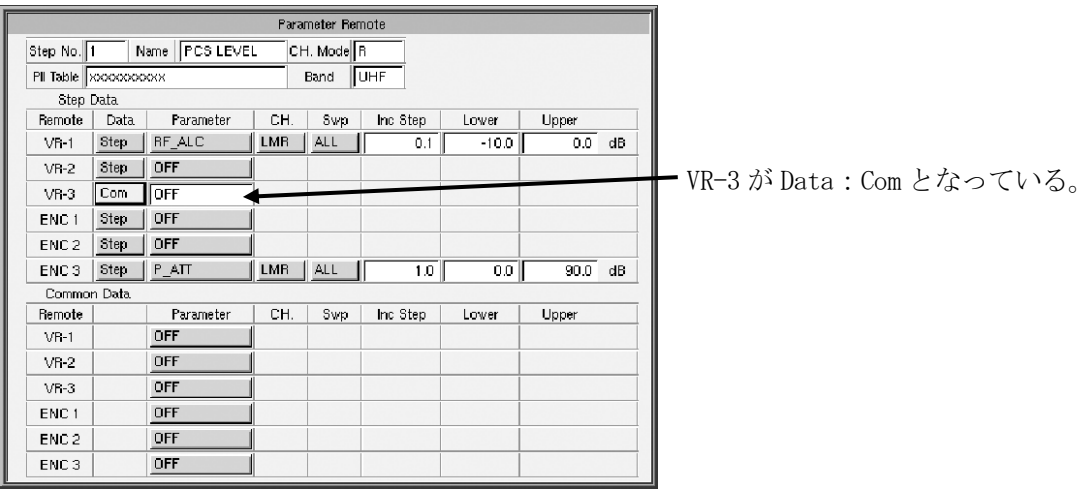

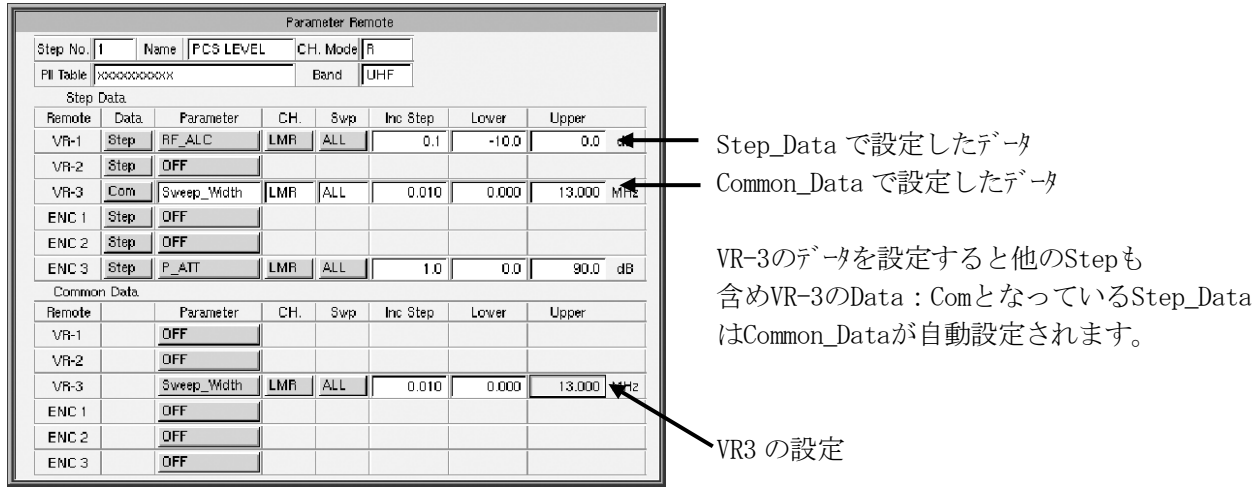

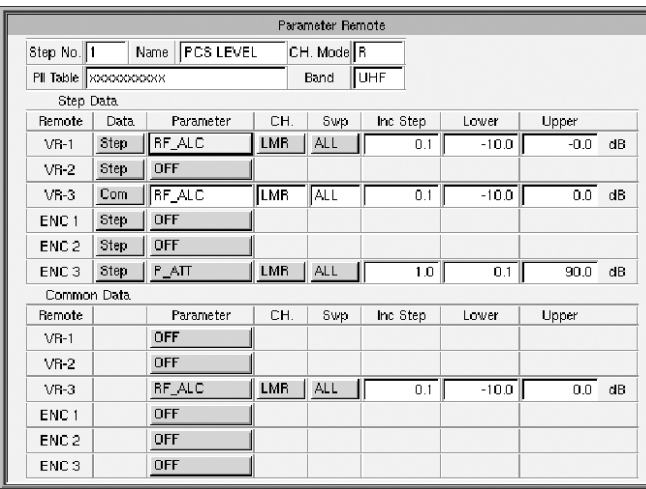

画面上では、Step と Com の VR-3 は同一設定で すが、Common\_Data 側の入力が設定されます。

但し、ENC3~1、VR-3~1 の順で優先されますの で、優先度の低い VR-1 の設定は表示されていま すが動作しません。 VR-3 で RF\_ALC が動作します。

# 6.3.3 パラメータリモート表示の ON/OFF

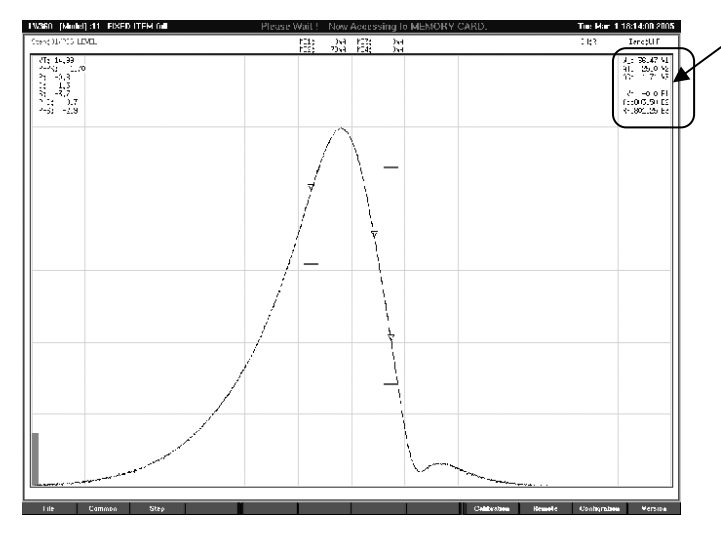

(1)パラメータ表示 (例) W<sub>\_</sub>: 36.47 V1 a) b) c)

- a)Parameter の表示。 略称で表示されます。 「6.3.1(7)Lower、Upper 」の項参照。
- b) 設定値の表示
- c) Remote の番号表示  $V_n\cdots V_{R-1}$ ~3  $En··ENC1~3$

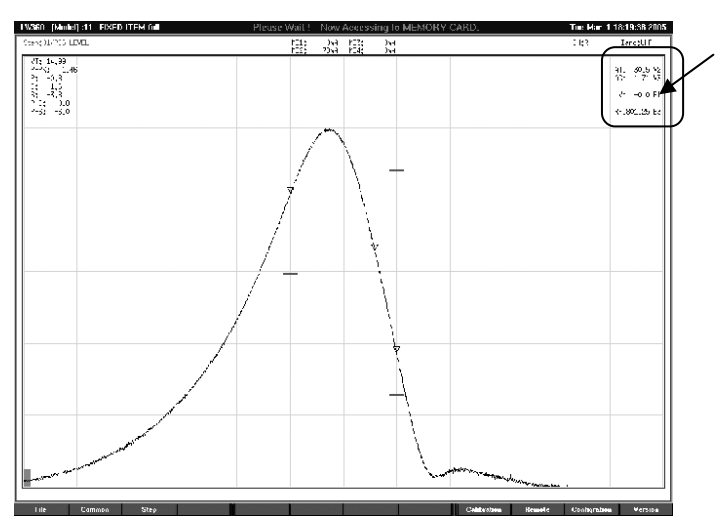

(2)Parameter:OFF設定の項目は、表示さ れません。この場合は、VR-1とENC2が OFF設定になっています。 すべてOFF設定にすると、無表示となり ます。

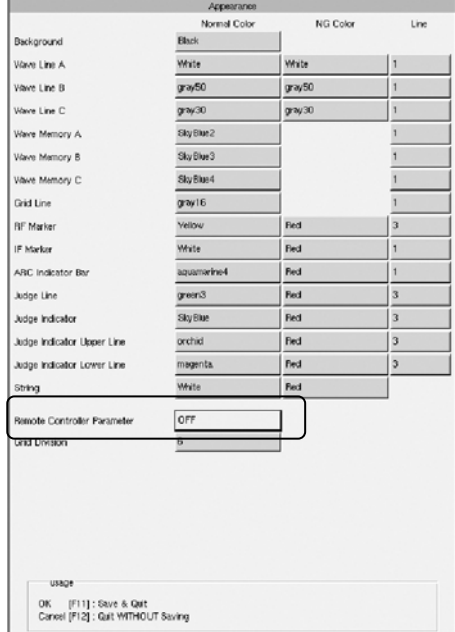

# (3)表示の ON/OFF

Wave 画面で F11 (Configuration) → F9 (Appearance) キー またはマウスでファンクションを選択すると Appearance 画面が 表示されます。この画面の Remote Controller Parameter でパラメータ表示の設定ができます。 ON/OFF の設定を選択した後、F11(OK)キーを押します。

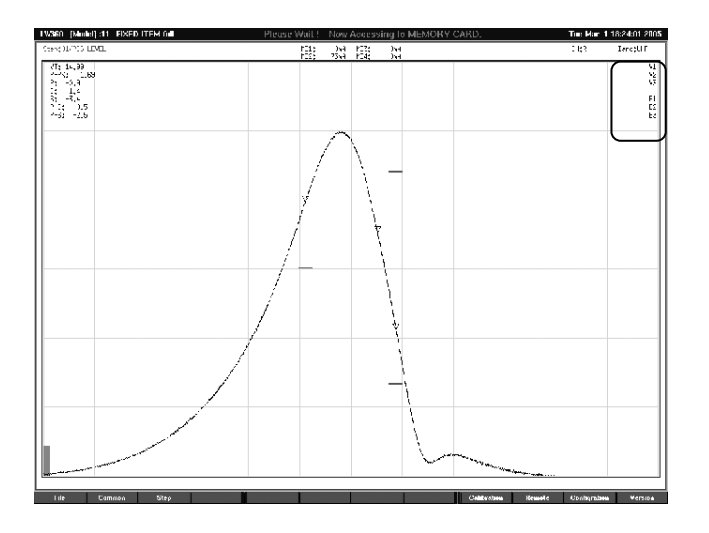

この画面はRemote Controller Parameterは、OFF 設定です。

パラメータの表示が不要な時は OFF 設定とします。

#### 6.3.4 リモートコントロールの方法

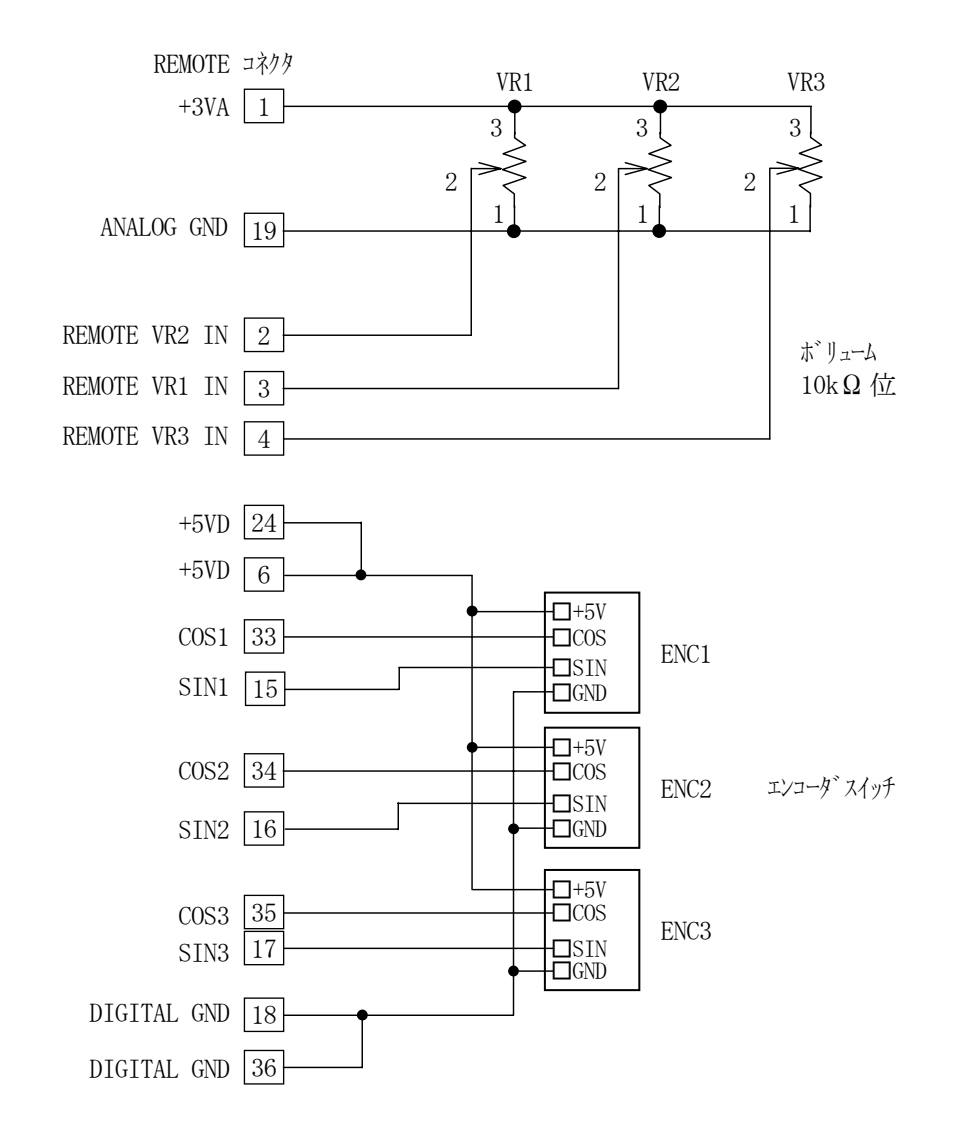

「6. 1. 2 Remote」の項を参考に、下記の回路を追加します。

・信号入力端子 SIN1~3、COS1~3 の入力回路は、下図のようになっています。

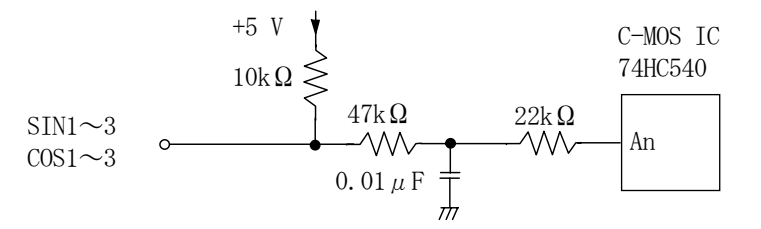

※入力には、上図のようなチャリング防止の CR 時定数を入れてありますが、チャリソグがひどい場合は、 別に防止策をたててください。

- ・信号入力端子 SIN1~3、COS1~3 への入力信号 下図に示すような位相差の信号を SIN と COS の入力端子に入力してください。
- (1)Upper 方向にする場合

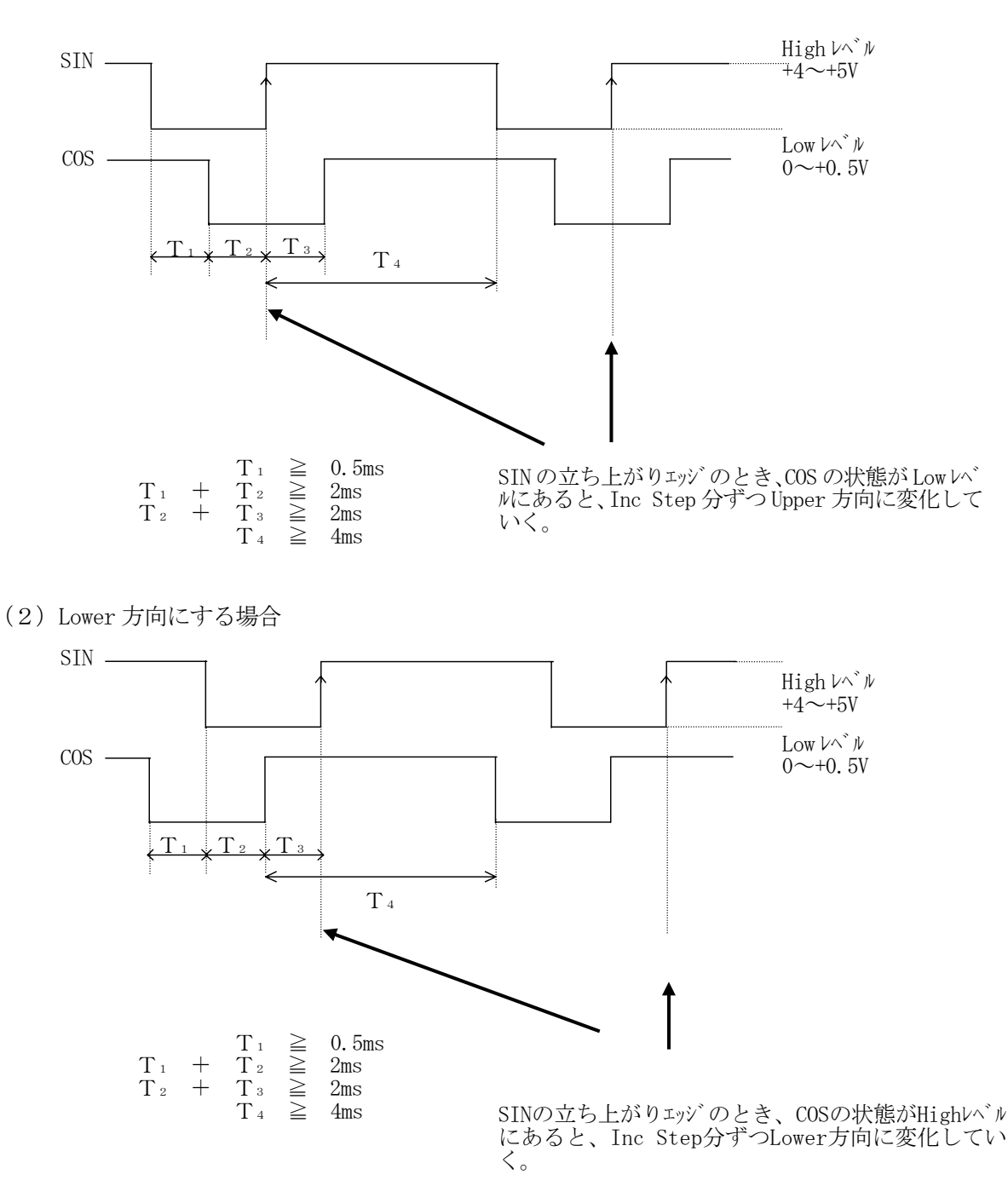

- 7. 校正
	- 7.1 VSWR の校正

 VSWR の測定を行うとき、チューナ治具、ケーブル、コネクタ、本体等を変更したとき、より確度のよい測定を行 うため、校正を行ってください。また、長時間同じ接続で使用するときも随時校正を行ってください。 校正を行わないで測定を行いますと、測定値が違ってきます。 校正値は、本体のバックップメモリーに記憶されます (1種類)。

(1)校正方法

 内部VSWRブリッジを使用しての説明をしますが、外部VSWR ブリッジを使用しても校正方法は同じです。 VSWR 測定が設定されている STEP にします。

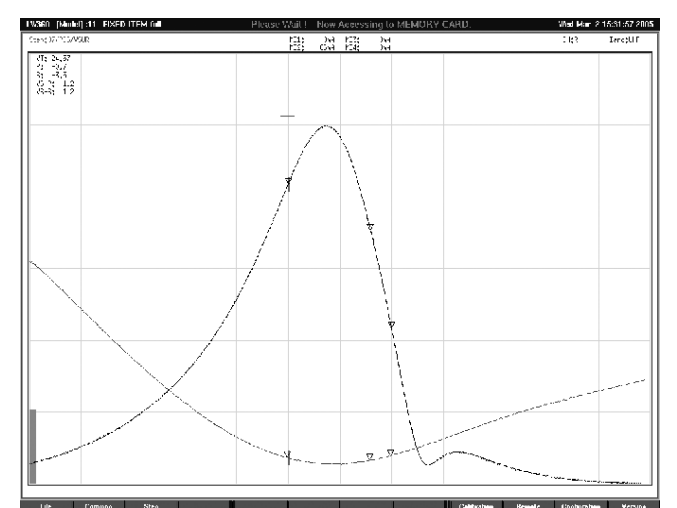

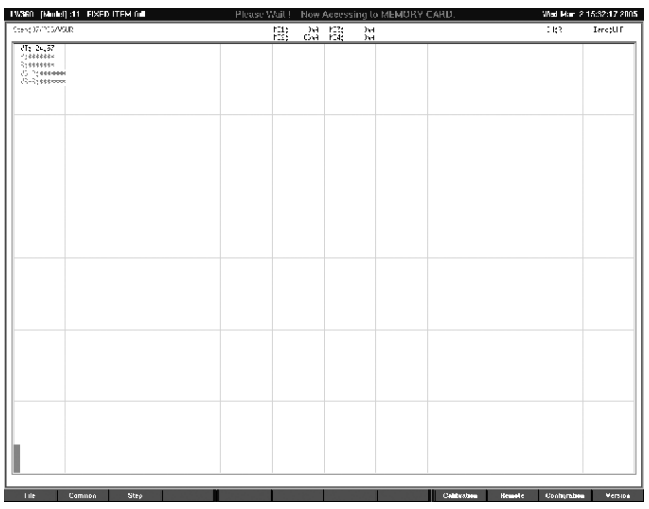

a)出荷時の校正値をそのまま使用して測定 (RF OUT に何も接続しないで校正)

b)チューナ治具からチューナをはずしアンテナへの接続 コネクタをオープンにします。

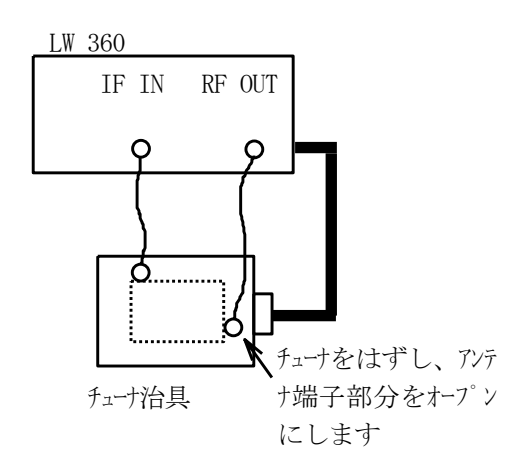

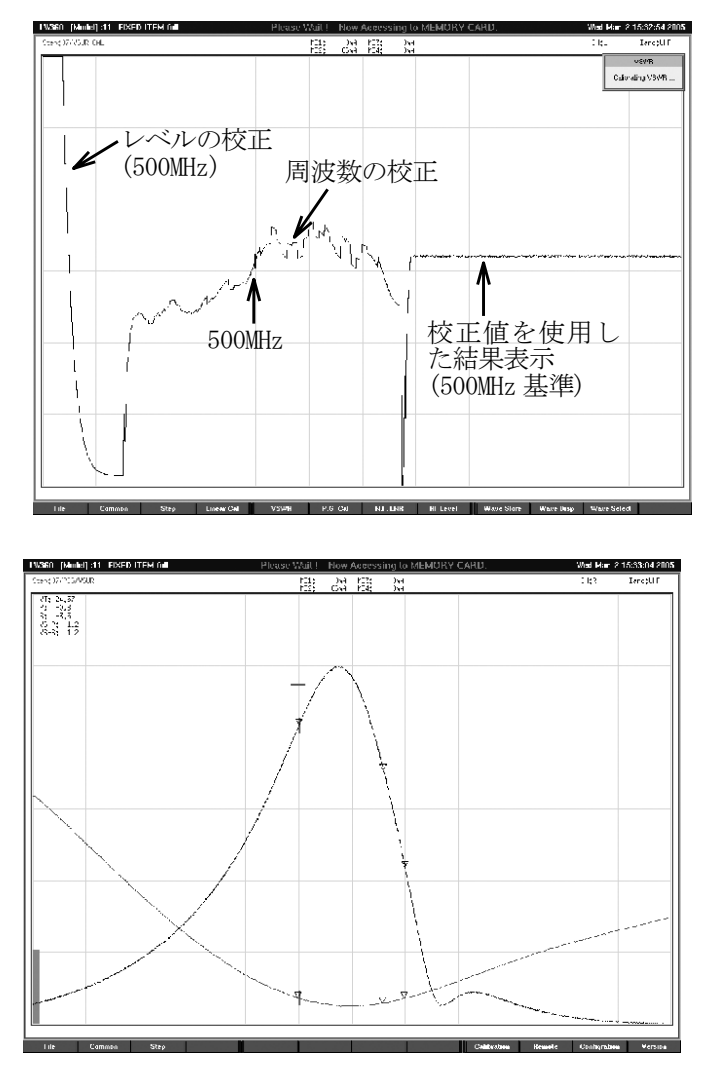

c) Wave画面で、F9(Calibration)を押し、 F5(VSWR)を押すと、約20秒でレベルと周波 数特性の校正が行われ、校正値がバックアッ プメモリーに記憶されます。

- d) Home キーを押して Wave 画面に戻ります。
- e)チューナをチューナ治具に装着すると、正しい VS WR 値と JUDGE ラインが表示されます。

(2)測定値について

測定値は、リターンロスを測定し、計算で VSWR 値を出しています。

$$
\text{VSWR} = \frac{1+\sqrt{10^{-\frac{xn}{10}}}}{1-\sqrt{10^{-\frac{xn}{10}}}}
$$

xn:リターンロス値

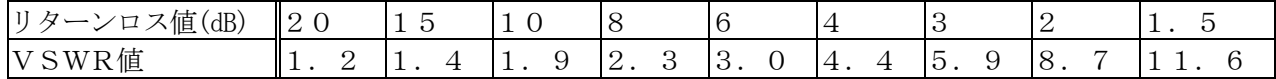

 リターンロス値が小さくなると、VSWR 値は大きくなります。 VSWR 値が大きいところでは、その分測定誤差も大きくなります。 7.2 POWER GAIN の校正

POWER GAIN 測定は絶対値測定となり、確度のよい測定を行うため、P.G.CAL 値を設定するように なっております。初期設定は基本接続用として、500MHz,10dB の P.G.CAL 値が設定されています。 (すべての周波数で P.G.CAL 値 10dB) 本器のRF出力、ケブル、コネク、チューナ治具等の周波数特性や損失を測定周波数(最大20点、Ver. 2.0 以前は10点)毎にP.G.CAL値を入れて補正することにより、確度のよい測定が行えます。 P.G.CAL 値は、TUNER MODEL ごとのデータとしてメモリーします。

(Tuner Model へのデータ保存操作が必要です。)

さらに確度をあげるには、各セットごとに P.G.CAL 値を設定します。

- (1)校正方法
	- a) Power Gain のデータがある標準チューナをチューナ治具に装着します。
	- b)P.G.Cal 値を設定する周波数が含まれる Power Gain 測定の Step にします。チューナの Band が異な る場合は、それぞれの Band の Step にします。このとき、P.G.測定マーカー点での周波数測定をして おくと便利です。([Judge]画面での Measure Mode:MKR.F 設定)

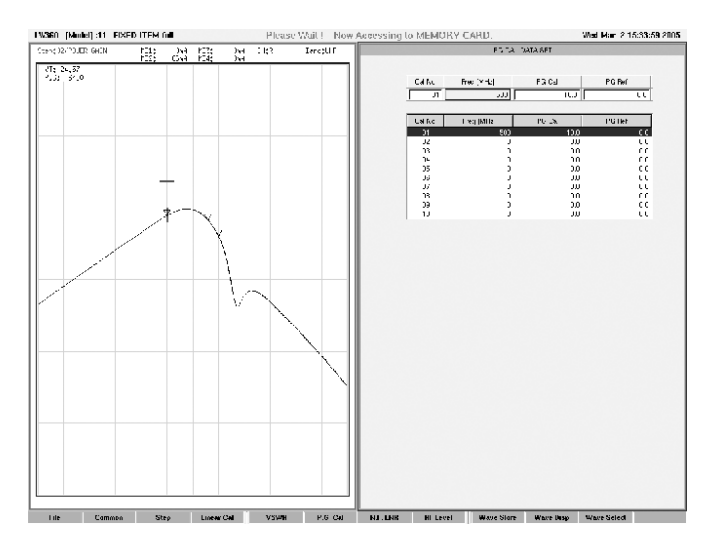

c)WaveE 画面で、F9(Calibration)を押して、 F5(P.G.Cal)を押すと、P.G.Cal 設定画 面になります。

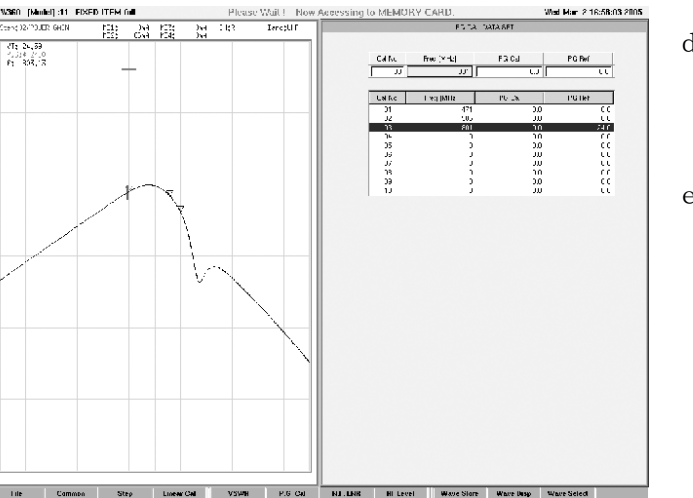

- d)P.G.CAL 値を入力する周波数を設定しま す。周波数は整数で入力します。 (1MHz 単位)
- e)周波数は入力順序に関係なく、周波数順 になります。

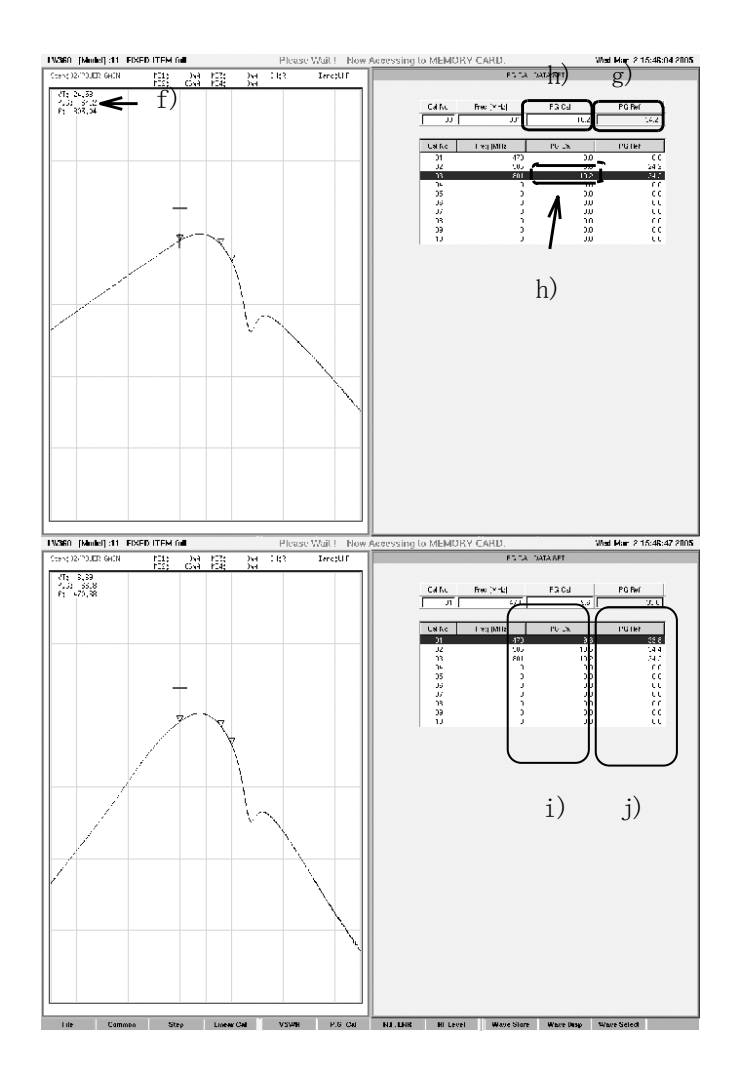

- f)P.G.CAL 設定周波数にチューナを合わせま す(±5MHz 以内)。
- g)設定する周波数の PG Ref に、チューナの Power Gain 値を入力し、Enter キを押 します。
- h)Power Gain 設定値がg)で設定した値 になり、P.G.Cal 値も設定されます。
- i)チューナの同調とカーソルを次の周波数に合わ せて、g),h)の手順を繰り返して、すべ ての周波数の P.G.Cal値を設定します。 設定された P.G.CAL 値の偏差が2dB を 越えるような場合は、測定系のどこか の偏差が大きくなっていますのでチェック してください。
- i) チューナの同調を合わせた周波数の P.G.R ef の値は、P.G.CAL 設定画面を抜ける までは保存されます。また、周波数を 合わせたところは更新されます。
- (2)設定周波数以外での P.G.CAL 値 設定周波数間の P.G.CAL 値は、2MHz ステップで直線補間を行います。

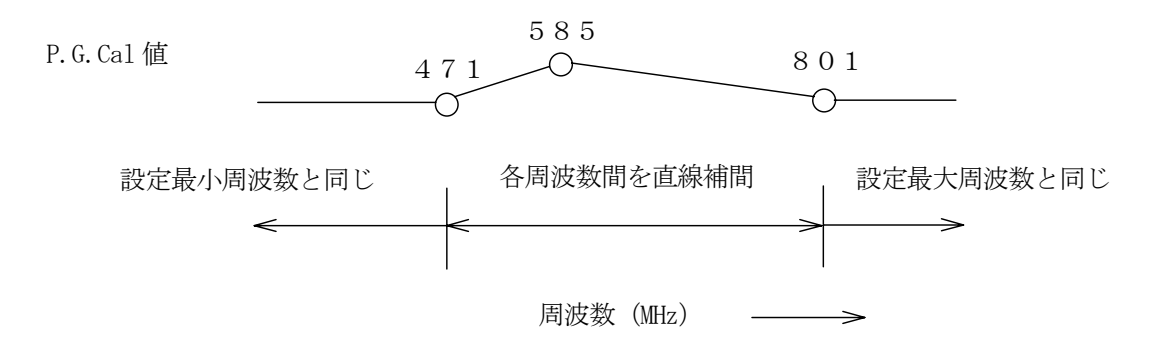

#### 7.3 NF ENR の校正

NF 測定は、ノイズソース源の絶対値校正が行われていませんので、測定系の周波数特性も含めて NF ENR 値 の設定が必要です。

初期設定は、500MHz、16dB の NF ENR 値が設定されています。

測定レベルが非常に小さいため、外部の影響を受けやすくなります。周囲にノイズやパルス等妨害波を発生 させるものがある場合、シールド等の処置を施す必要があります。

NF ENR 値は、各セットごとに設定(最大 20 点、Ver. 2.0 以前は 10 点) し、Tuner Model ごとのデータと してメモリーします。

(1)校正方法

360. (Minki) (11. FIXED ITEM Ail

基本操作は、POWER GAIN の校正と同じです。

a)NF のデータがある、標準チューナをチューナ治具に装着します。

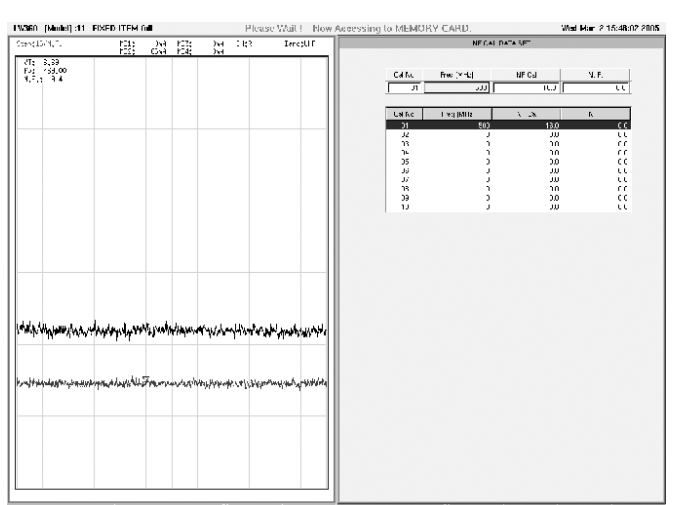

- b) NF ENR 値を設定する周波数が含まれる NF 測定の STEP にします。
	- を押すと、NF ENR 設定画面になります。

F9(Calibration)を押して、F7(N.F.ENR)

c)Wave 画面で、

- d)NF ENR 値を入力する周波数に設定します。
- e)NF ENR 設定 周波数にチューナを合わせます。 (±5MHz 以内)
- f)設定する周波数の N.F.にチューナの NF 値 を入力し、Enter キを押します。
- g)NF がf)で設定した値になり、NF ENR 値も設定されます。

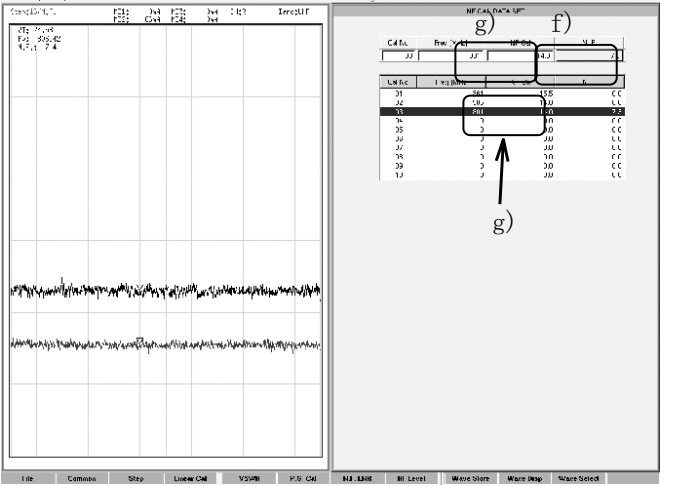

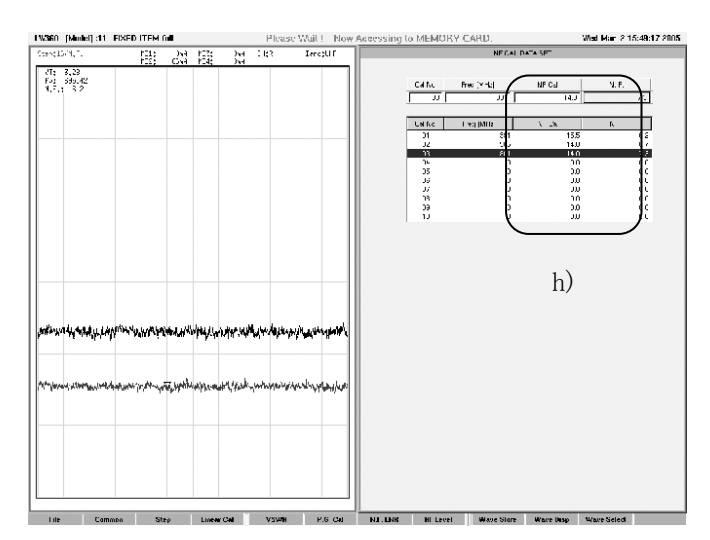

h)チューナの同調とカーソルを次の周波数に合わせ て、f)g)の手順を繰り返して、すべての NF ENR 値を設定します。設定した NF ENR 値の偏差が 5dB を越えるような場合は、測 定系のどこかの偏差が大きくなっていま すのでチェックしてください。

(2)設定周波数以外での NF ENR 値 P.G.CAL 値と同じように、設定周波数間を 2MHz ステップで直線補間を行います。 本体間の出力レベル差をそろえたり、特定の周波数での出力レベルを合わせたりするときに使用します。 ±3dB まで、0.1dB ステップで設定できます。設定は1つで全周波数でのレベルが変わります。設定値は本 体のバックリップメモリーに記憶されます。

このRF LevelのOffset値を変更すると、その分だけPower Gainの測定値および、VSWR測定のリケンロス値 (結果としてVSWR値)が変化しますので、それぞれの校正の見直しが必要です。

#### ・設定方法

(例)出力レベル-0.5dB を 0dBm とするとき。

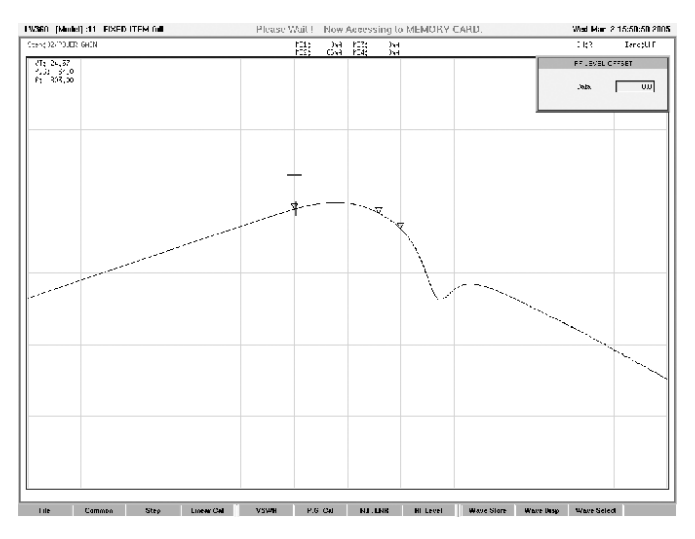

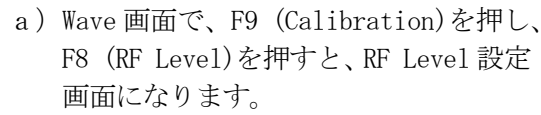

b) -0.5 と入力して Enter <del>ト</del>を押すと出力 レベルが 0.5dB あがります。 この結果 Power Gainの測定値も 0.5dB b) 大きくなります。

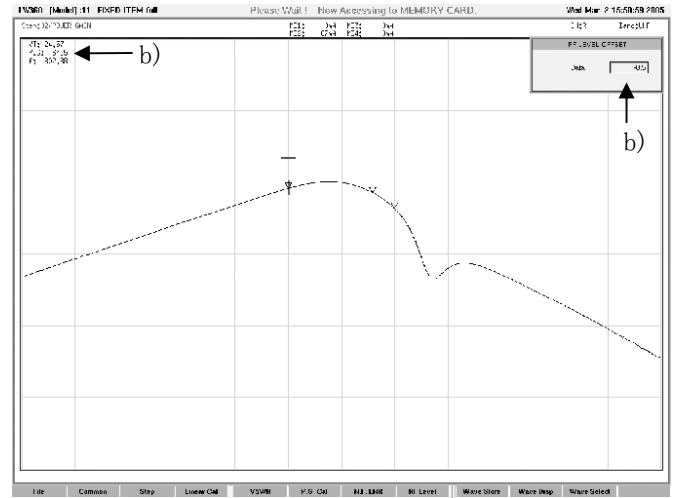

### 7.5 Wave Memory の設定

 掃引単位毎の波形を 40 掃引(Ver. 2.0 以前は 20 掃引)分保存することができ、指定の Step に呼び 出すことができます。

(1) 波形の保存方法

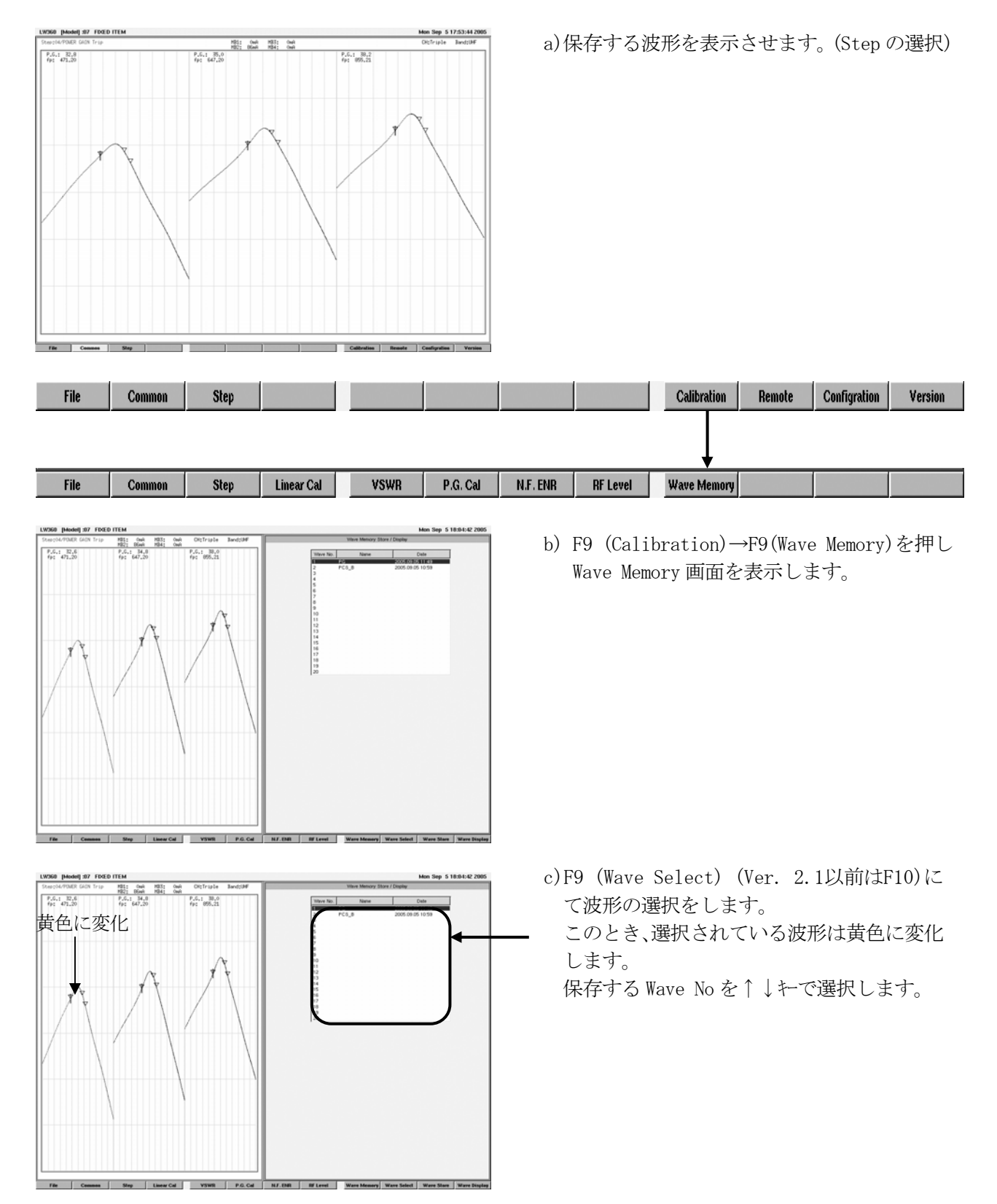

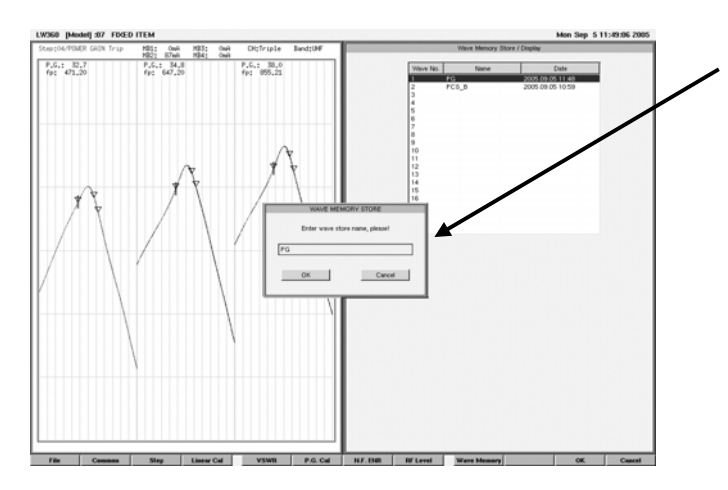

 d)F10 (Wave Store) (Ver. 2.1以前はF11)を押 すと保存する名前を入力するためのWindowが でます。OKを押すと選択したWave Noに波形が 保存されます。 Dateの日付と時間は自動的に付けられます。

(2)波形の呼び出し方法 1 (Calibration 画面から)

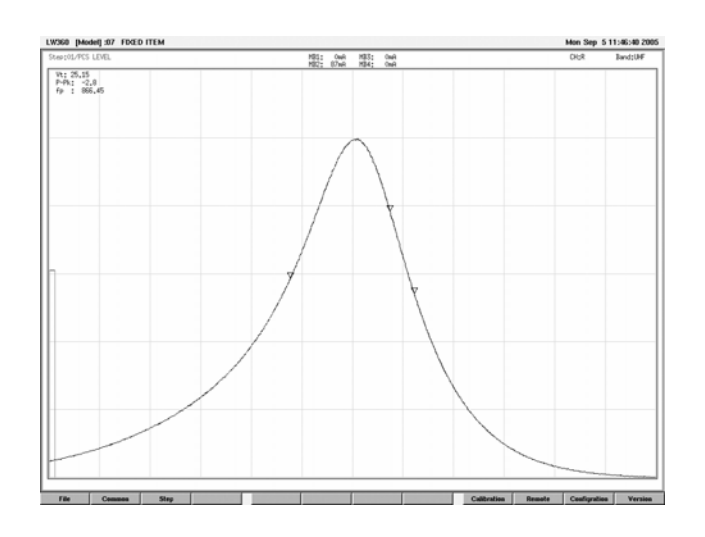

|<br>|031 Ouli | 개33<br>|102: 07wi | 개34;  $\frac{W_1}{P_1P_2}$  = 25.14<br> $\frac{P_2P_3}{P_2}$  = 366.42 波形の選択 Step | Linear Cal | VSWR | P.G. Cal U.DR | RELevel | Wa

a)保存した波形を設定したいStepを選択します。

 b)F9 (Calibration)→F9(Wave Memory)を押し Wave Memory画面を表示します。 表示させたい波形のWave Noを↑↓キで選択 します。

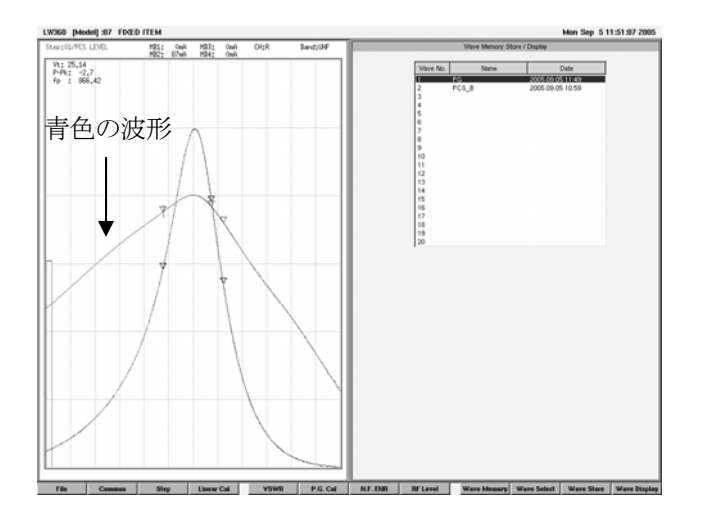

(3)波形の呼び出し方法 2 (Tuner/Sweep 画面から)

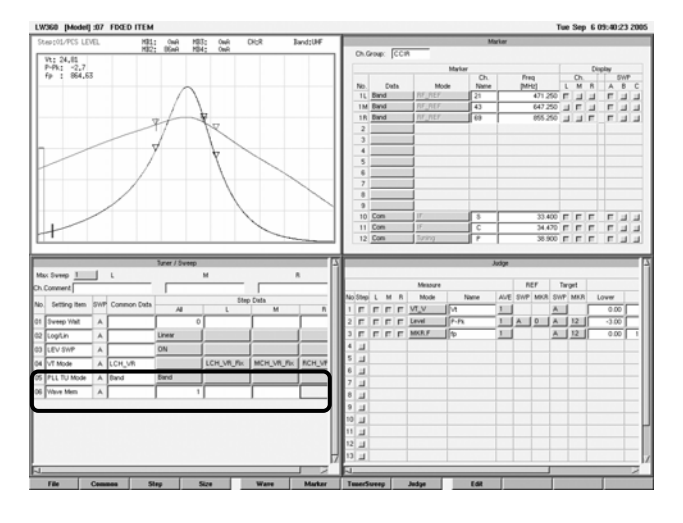

 d)F11 (Wave Display) (Ver. 2.1以前はF12)を 押すと保存されていた波形が表示されます。

 a)Tuner/Sweep画面にてSetteing ItemのWave Memを追加します。 Allまたは各Ch(L,M,R)に保存した波形のWave Noを入力すると波形が表示されます。 No.0を入力するとOFFになります。

8.ハードコピー

PC 用のプリンタペキリーカード等に画面イメージのハードコピーを出力することができます。レポートの作成や 波形イメージのデータ収集に便利な機能です。

- 8.1 プリンタの使用
	- 8.1.1 プリンタの接続

 プリンタは、セントロニクスおよび USB インタフェースの仕様のものが使用できます。 背面パネルのパラレルポート(PRINTER)または USB ポートに接続します。

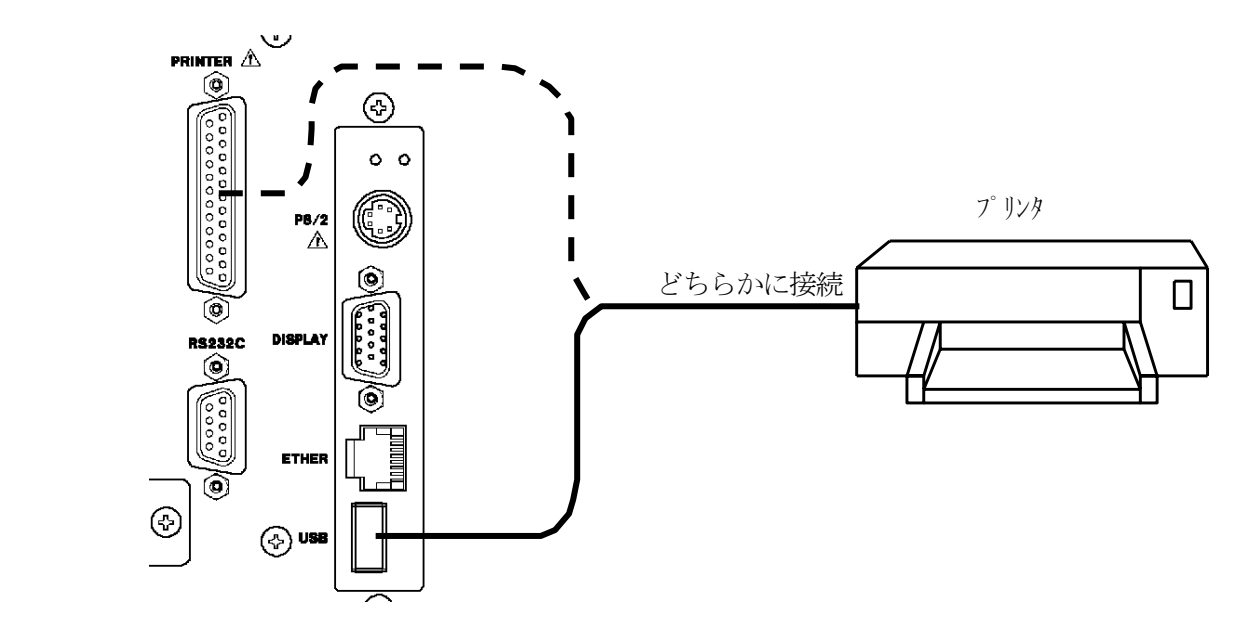

#### 8.1.2 使用プリンタ機種例

・本器には下記のプリンタドライバが搭載されています。下記のプリンタと同等品であれば使用可能です。

- $(1)$  HP 製 PSC 1315
	- ・DeskJet Series CUPS V1.1
	- ・New DeskJet Series CUPS V1.1
	- ・PSC 1310 Foomatic/hpijs
- $(2)$  EPSON 製 PM-A700 ・PX-V500
- $(3)$  CANON 製 PIXUS ip4100
	- ・PIXUS 560i Ver.2.4
		- ・PIXUS 860i Ver.2.4
		- ・PIXUS 990i Ver.2.4

#### 8.1.3 設定

(1)画面出力ポートの設定

Wave 画面より F11 (Configuration) → F10 (Misc) キーまたはマウスでファンクションを選択します。 Miscellaneous 画面が表示されます。ここで Screen Capture Output をスペースキー(Enter で決定) またはマウスで Printer を選択します。

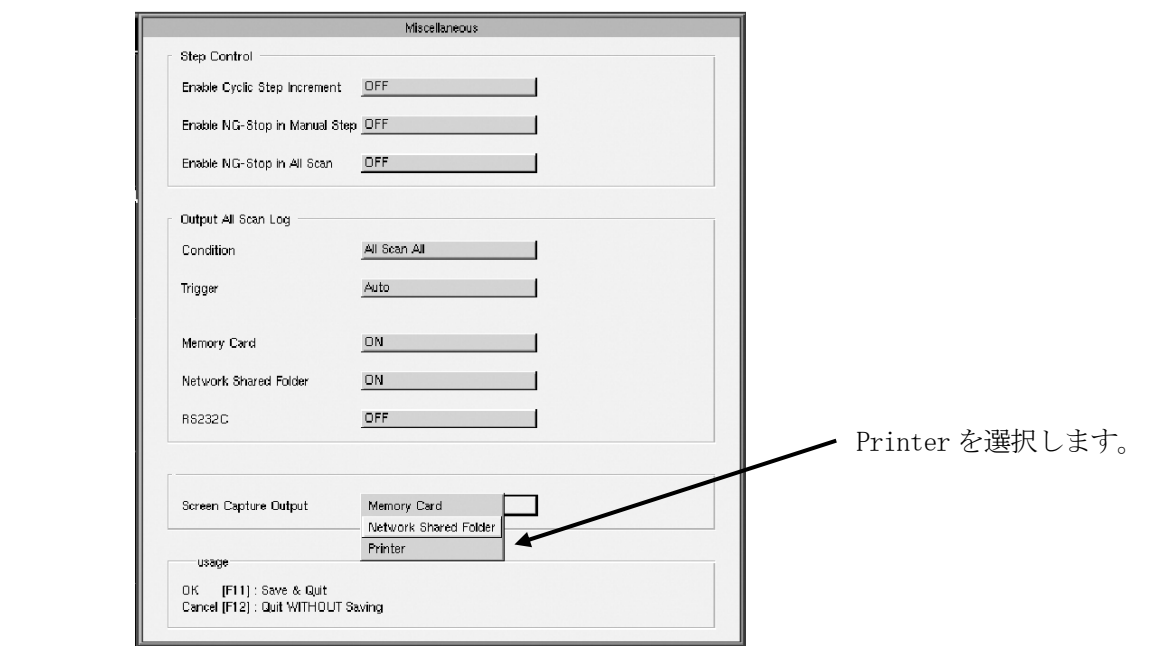

Printer を選択したら、F11(OK)を押します。

(2)プリンタドライバの設定

上記の状態より F8(Printer)を押します。

Printer Configuration 画面が表示されます。ここで、プリンタインタフェース、メーカー、プリンタモデル名を 設定します。選択はスペースキー(Enter で決定)またはマウスで行います。

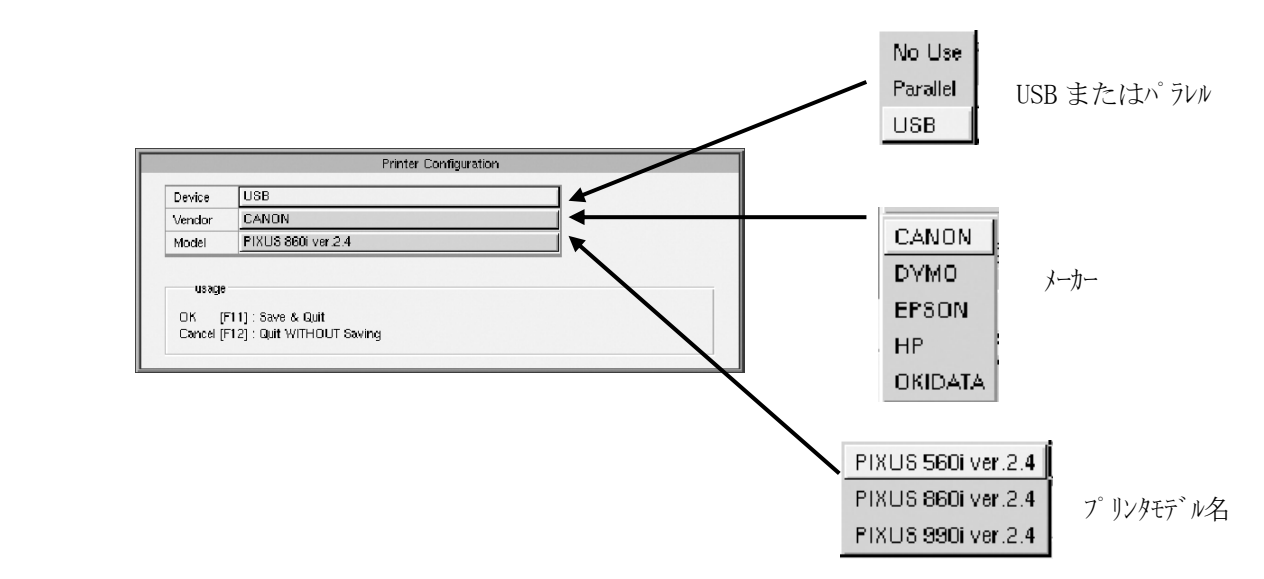

設定が完了したら F11(OK)を押します。

- 8.1.4 画面イメージのハードコピー
	- ・Print Screen キーを押しますとデータがプリンタに送信されます。データを送信している間、 画面左上に | | のマーク(赤色)が表示されます。

・プリンタの機種により、プリントアウトされる時間が異なります。

- 8.2 メモリーカードへのハードコピー出力 8.2.1 設定
	- (1)メモリーカードの挿入 パネルメモリーカードスロットにコンパクトフラッシュカードを挿入します。
	- (2)Miscellaneous の設定

Wave 画面より F11(Configuration) → F10(Misc) キーまたはマウスでファンクションを選択します。 Miscellaneous 画面が表示されます。ここで Screen Capture Output をスペースキー(Enter で決定) またはマウスで Memory Card を選択します。

Memory Card **4** Memory Card Network Shared Folder **Printer** 

- 8.2.2 メモリーカードのハードコピー出力 ・Print Screen キーを押しますとデータがメモリーカードに送信されます。データを送信している間、 画面左上に | | のマーク(赤色)が表示されます。
	- ・1画面を送信する転送時間は、約 40 秒です。画面の種類によって時間は異なります。
- 8.3 LAN インタフェースによるハードコピー出力
	- ・ LANインタフェース経由で画面イメージのハードコピーを出力できます。設定方法等は、9項 LANインタフェース を参照してください。
- **9. LAN インタフェース** 
	- 9.1 LAN インタフェースの機能
		- 9. 1. 1 ファイルサーバ (Network Shared Folder)
		- (1)ネットワークに接続されたコンピュータにて本器内の Network Shared Folder を共有できます。
		- (2)Windows エクスプローラを使用すると以下のことができます。
			- ・トドラッグ&ドロップやコピー/ペーストによるデータの読込み、書込み
			- ・ファイル名の変更
		- 9.1.2 TELNET

Tuner Model データを本器に取り込む場合に TELNET によるコマンド "Syncfile" を送信します。

9.2 接続方法

Ethernet の接続の方法は、Ethernet 端子(ETHER)に 100BASE-TX 対応の STP ケーブルを接続します。 Hub 使用による接続 : ストレート・ケーブル コンピュータと 1 対 1 の接続 : クロスケーブル

※ローカルネットワーク環境に合わせて、本器の TCP/IP 設定を行って下さい。

- 9.3 LW 360 本体設定
	- LW 360 本体の設定項目
	- ・Basic Configuration
	- ・Network Configuration
	- ・Miscellaneous

※設定を変更した場合は、設定を有効にするために本器の電源を入れ直し再起動してください。

#### 9.3.1 Network 機能の使用/未使用の設定

 Wave 画面で F11(Configuration) → F5(Basic)キーまたはマウスでファンクションを選択すると [Basic Configuration]画面が表示されます。

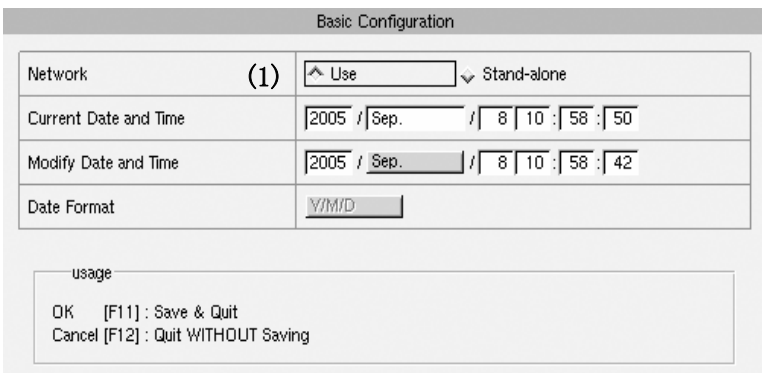

(1) Network 機能を有効にする場合は Network の設定欄で「Use]を選択します。 Network :Use ネットワーク使用を有効

:Stand-alone ネットワーク使用を禁止

(2) Network 機能を変更後、F11(OK)を押すと変更した設定が本体に記憶されます。

※Network 機能の使用/未使用の設定を変更した場合は本体の電源入れ直します。

# 9.3.2 Network の設定

Wave 画面で F11 (Configuration) → F6 (Network) れまたはマウスでファンクションを選択すると [Network Configuration]画面が表示されます。

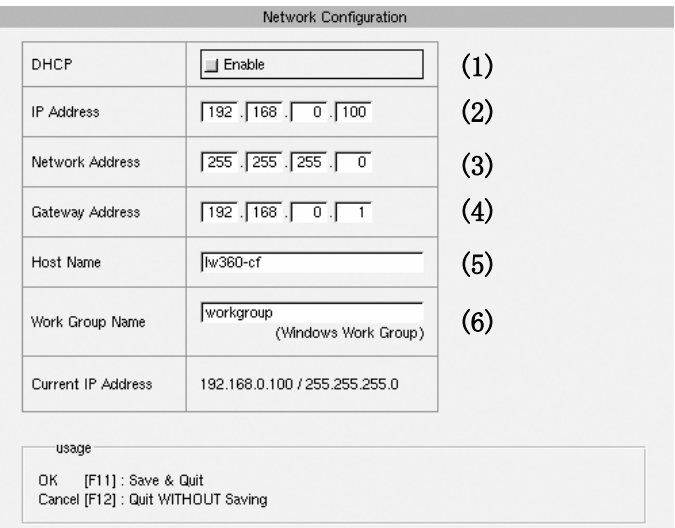

(1) DHCP

 ホストコンピュータで自動的に IP アドレスを定義する場合に[Enable]を有効にします。 [Enable]が有効の場合には以下の項目が無効となり設定できません。

- ・[IP Address]
- [Network Address (サブネットマスク)]
- ・[Gateway Address]
- (2)IP アドレス 接続する LW360 のアドレスを設定します。
- (3)Network address(サブネットマスク) IP アドレスをネットワークで識別するためのネットワークアドレスとネットワーク内の個々のコンピュータを識別する ホストアドレスの設定をします。
- (4) Gateway Address 所属ネットワーク外のコンピュータへアクセスする時にルータの機器アドレスを設定します。
- (5) Host Name ネットワーク上の LW 360 の名称です。共有フォルダを開く時にネットワーク上で識別します。
- (6)Work Group Windows ネットワークリークグループ名を接続するコンピュータに合わせて設定します。
- (7) Network 設定を変更後 F11(OK)キーまたはマウスでファンクションを選択すると変更した設定が 本体に記憶されます。
- (8) Network 機能の設定を変更した場合は本体の電源入れ直します。

9.3.3 Miscellaneous の設定

Wave 画面で F11 (Configuration) → F10 (Misc) 社またはマウスでファンクションを選択すると [Miscellaneous]画面が表示されます。

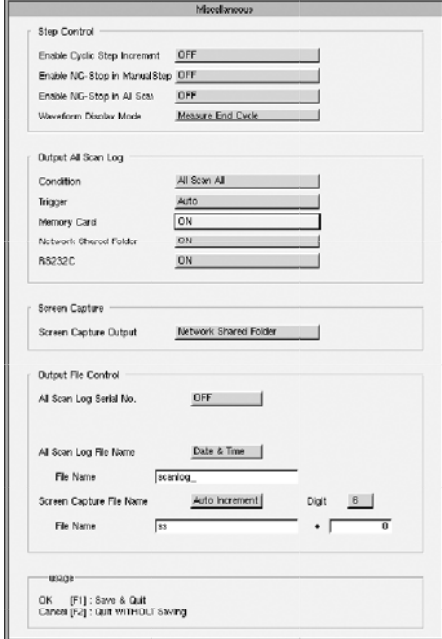

- (1) Output All Scan Log / Network Shared Folder Network Shared Folder への出力を設定
	- ・All Scan 終了時
	- ・F10(Remote)/F10(OutputLog)による測定データ出力

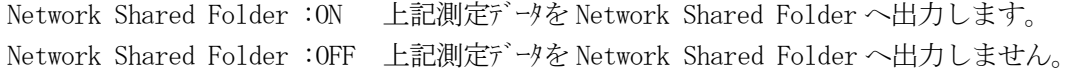

- (2) Screen Capture Output Screen Capture Output = Network Shared Holder 設定時 PrintScreen キーを押すと表示画面のイメージを Network Shared Holder に出力します。
- (3)Miscellaneous 設定を変更後 F1(OK) (Ver. 2.1 以前は F11)を押すと設定が有効になります。
- 9. 4 Network Shared Folder のディレクトリ構成 Network Shared Folder 内のディレクトリ構成は以下の通りです。
- $(1)$  public  $\longrightarrow$   $(2)$  config\_current  $\Box$  (3) config\_update
	- (1) 出力を Network Shared Folder した時はこのディルトリ下に出力されます。
	- (2) File 画面の本体 FlashROM 内に保存されているファイルのイメージが出力されます。
	- (3)本体 FlashROM に設定ファイルを送るときこのフォルダに書き込みます。 TELNET コマンド"syncfile"によって本体 FlashROM にデータが取り込まれます。

(1)ログイン名 :"lw360"  $(2)$   $\hat{v}$   $\lambda$ 77- $\hat{v}$  :"lw360" (3)コマンド syncfile : config\_update に保存した Tuner Model ファイルを本体に取り込むために送信します。

### 9.6 出力ファイル

9.5 TELNET

- (1) Screen Capture Output ss000000.bmp :出力ファイル名は"ss"+"数字" (Misc 画面で変更することができます。Ver. 2.2 以降)
- (2) Output All Scan Log scanlog\_20050310\_180841.txt :出力ファイル名は"scanlog\_"+"日時" (Misc 画面で変更することができます。Ver. 2.2 以降)
- 9.7 Windows2000 での使用例 Windows エクスプローラを使用して LW 360 の表示画面を取り込みます。
	- 9.7.1 Network Shared Folder で ScreenCapture を取り込む場合 AllScanLogOutput の情報も同様の手順で取り込めます。
	- (1)LW 360 の TCP/IP を接続するネットワークに合わせます。

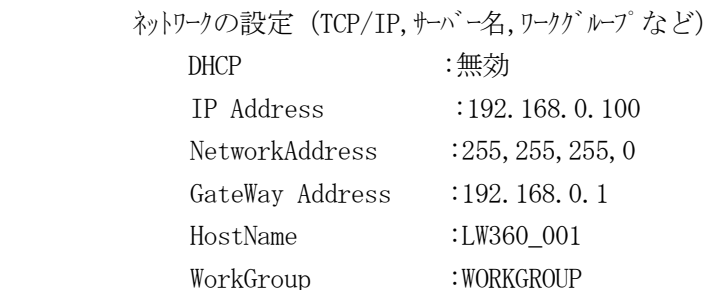

- (2)LW 360 の設定を変更した場合は本体の電源入れ直します。
- (3)LW 360 とコンピュータを接続します。 Ethernet 端子に 100BASE-TX 対応の STP ケーブルを接続します。(ケーブルの種類は 9.2 を参照)
- (4)Windows のエクスプローラを起動し、アドレスバーに LW 360 の HostName を入力して検索します。

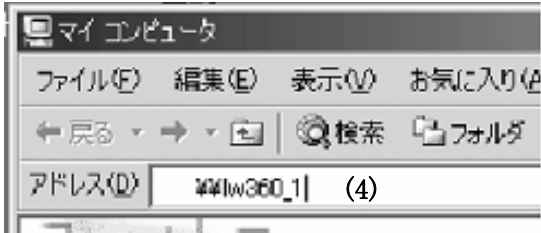

見つからない場合はコンピュータの検索にて直接 IP アドレスを検索します。 見つかると次の表示が現れます。

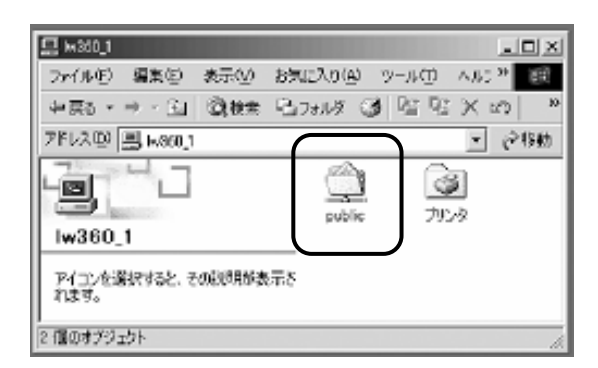

(5) public フォルダに移動します。 public Icon をダブルリックします。

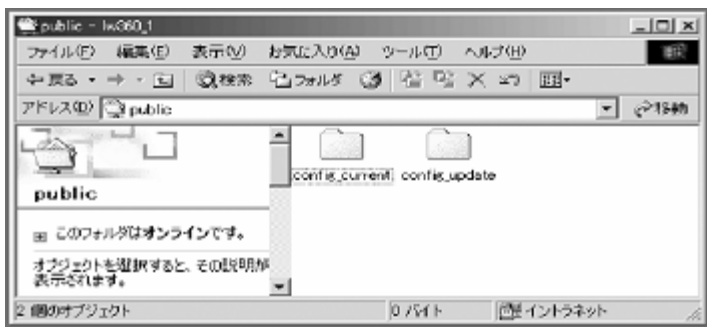

(6) PrintScreen を押すと public フォルダに ScreenCapture されたファイルが出力されます。 出力ファイルが表示されない場合は表示(V)/最新の情報に更新(R)をリックします。

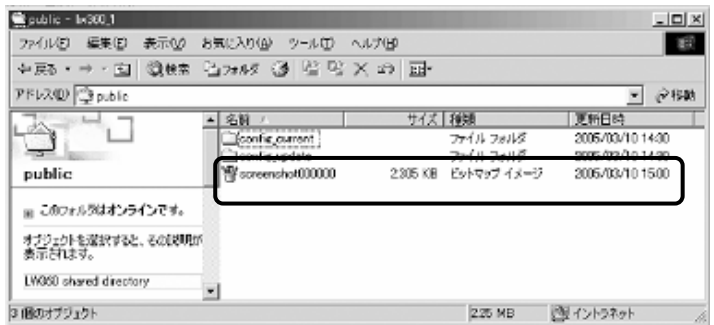

(7) コンピュータにファイルを取り込む場合は Icon をドラッグアンドドロップで移動できます。
- 9.7.2 Network Shared Folder で TunerModel データを本体に送る場合
- (1) 9. 7. 1項の (1) ~ (6) の方法で本器の public フォルダを開きます。
- (2)TunerModelData 更新用の"config\_update"フォルダを開きます。

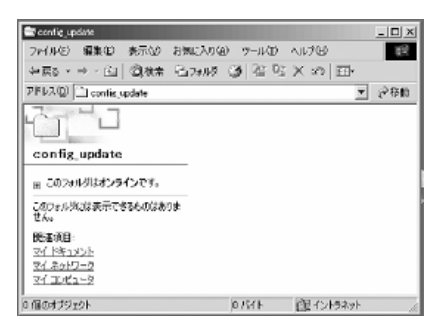

(3)本体に送る TunerModel データをフォルダにコピーします。 (例: TunerModel No.4,No.5 を更新します。)

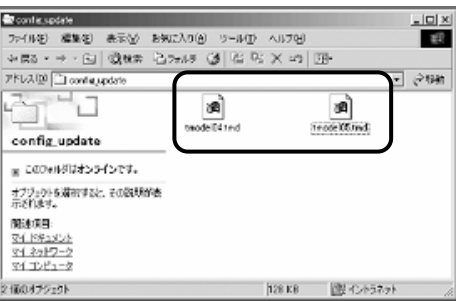

(4) TELNET で取込用のコマンドを送ります。

WINDOWS2000 スタートメニューからの TELNET の起動を行います。

- ① スタートメニューから「ファイル名を指定して実行」を選択します。
- ② LW 360 に割り当てた IP アドレスが 192.168.0.100 の場合 「TELNET 192.168.0.100」と入力し OK します。
- ③ LW 360 との TELNET で接続が開始されます。

TELNET を起動すると、"login:"と表示するので"lw360"を入力します。 "Password:"と表示するので、"lw360"を入力します。

※LW 360 はログイン名と、パスワードを変更することができません。

- (5) パスワードが受け付けられると"lw360\$"と表示されます。 ここでコマンド"syncfile"を入力します。
- (6)LW 360 の表示画面は Wave 画面に切り換わります。 (3)で表示していた Tuner Model ファイルは、LW 360 に取り込まれて削除されます。
- ※ Windows は、マイクロソフト社の登録商標です。 本器の動作は Windows2000(SP2)にて動作確認済ですが、PC 環境より動作しない場合があります。

本器にはRS-232Cインタフェースが装備されています。生産ラインにおけるAll Scan Dataの収集やTuner Model の送受信等ができます。

10.1 RS-232C コネクタの端子配列

D-sub  $9 t^{\circ} \vee (\nexists \lambda)$ 

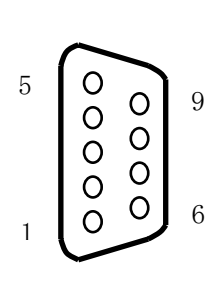

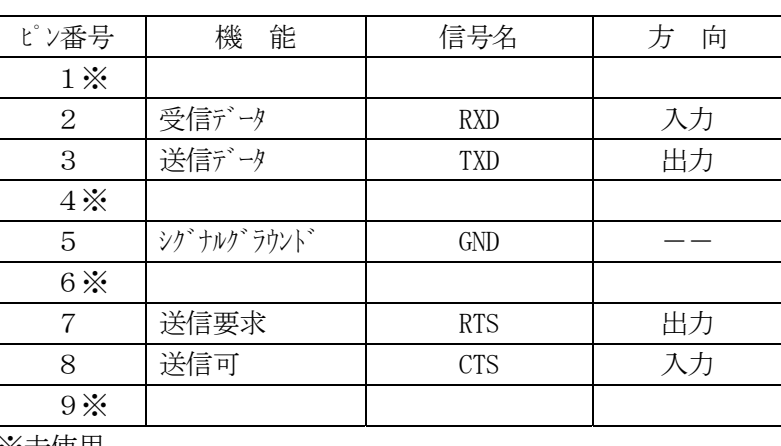

※未使用

10. 2 通信仕様の設定および通信ケブル

10.2.1 通信仕様

 $\cdot$   $\mathbf{t}$   $\cdot$   $\mathbf{t}$   $\cdot$   $\cdot$   $\cdot$   $\cdot$   $\cdot$  110, 300, 600, 1200, 2400, 4800, 9600, 19200, 38400, 57600, 115200

- ・ストップビット :1, 2 bit
- · パリティー:無し(NONE)、奇数(ODD)、偶数(EVEN)
- ・データ長 :7, 8 bit
- ・CTS/RTS ハードウェアフロー制御

10.2.2 通信ケーブル

D-Sub 9 ピンコネクタによるクロスケーブルを使用してください。

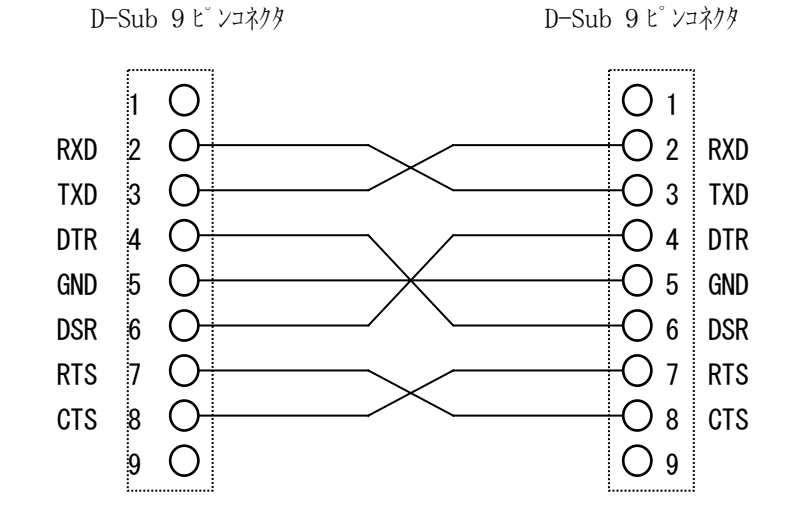

### 10.2.3 通信仕様の設定

(1)RS232C Parameter Set

Wave 画面にて、F11(Configuration) → F7(RS232C)キーまたはマウスでファンクションを選択すると 下図のような RS232C Parameter Set 画面が表示されます。

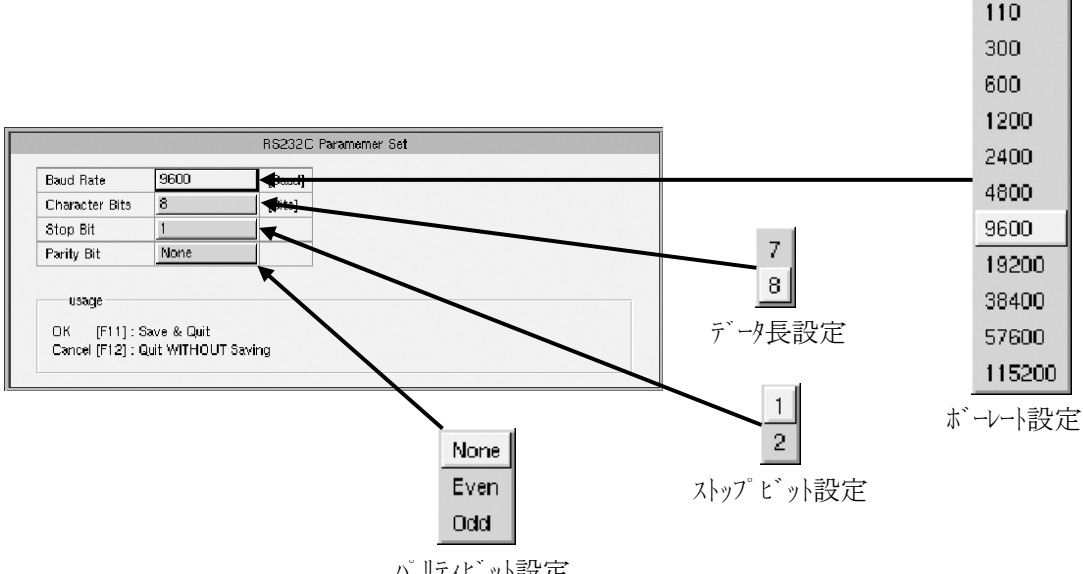

パリティビット設定

(2)パラメータの選択

↑↓キまたはマウスを使用してカーリルを変更するパラメータに合わせます。スペースキーで選択し、Enter キー で決定します。またはマウスの左クリックでも選択および決定ができます。

(3)変更が終了しましたら、F1(OK) (Ver. 2.1 以前は F11)を押しますとパラメータが設定されます。

### 10.3 データ出力

- 10.3.1 出力データの種類
- (1)All Scan & Step All Step の測定後 All Scan を行ったとき、Step および Scan で測定したデータをすべて出力。
- (2)All Scan & Step NG (1)の測定のうち、判定に NOGO がある Step のみ出力。
- $(3)$  Step All Step で測定したデータをすべて出力。
- $(4)$  Step NG
	- (3)の測定のうち、判定に NOGO がある Step のみ出力。
- (5)All Scan All
	- All Scan で測定したデータをすべて出力。
- (6)All Scan NG
	- (5)の測定のうち、判定に NOGO がある Step のみ出力。
- (7)All Scan Short Form All Scan All のデータ出力で、データの無い部分(空白で出力される)および Step 間のスペース部分 を削除した形式で出力。
- (8)All Scan Short Form & Title Cut (7)の出力形式でさらにタイトル部分(Tuner Model 名や MB の電流測定値など)を削除した形式 で出力。
- $(9)$  Single Step (Ver. 2.2 以降) 現在表示している Step の測定データを出力。 Quad 表示のときは、4 つの Step の測定データが出力されます。
- $(10)$  All Scan Log & Judge (Ver. 2.3 以降) All Scan で測定した全てのデータに判定値を追加して出力。
- (11)All Scan NG & Judge(Ver. 2.3 以降) All Scan で測定したデータのうち判定が NOGO の Step のデータに判定値を追加して出力。
- 10.3.2 出力モードの種類
- $(1)$  Manual
	- a)出力データの種類が次の形式に設定されているとき、データ出力を手動で行います。 Wave 画面にて F10(Remote)キーまたはマウスでファンクションを選択し、F10(Output Log)キーを押すこと によりデータが出力されます。
		- ・All Scan & Step All
		- ・All Scan & Step NG
		- ・Step All
		- ・Step NG
		- ・Single Step(Ver. 2.2 以降)
	- b)背面 REMOTE コネクタのマトリクスキーに、232C STEP DATA OUT キーが割り当てられています。 上記のキー操作と同様に使用できます。

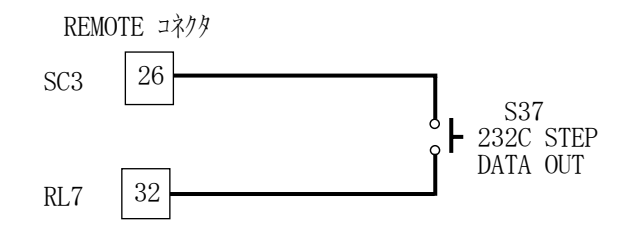

 $(2)$  Auto

出力データの種類が次の形式に設定されているとき、All Scan 終了後データ出力を自動で行います。

- ・All Scan & Step All
- ・All Scan & Step NG
- ・All Scan All
- ・All Scan NG
- ・All Scan Short Form
- ・All Scan Short Form & Title Cut

10.3.3 データ出力例 (データ出力モード: All Scan All)

出力データの種類

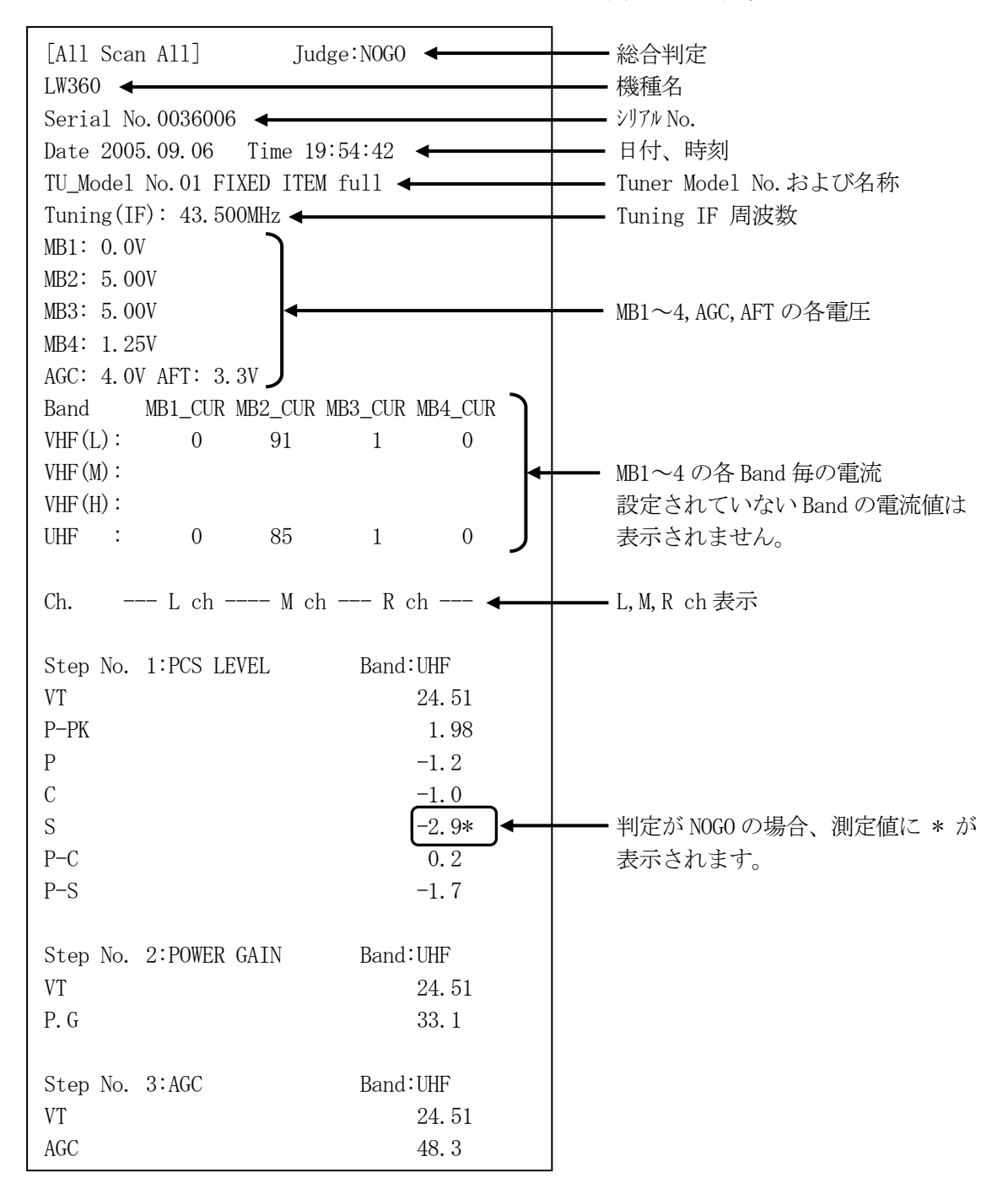

# 10.4 外部コントロール

Wave 画面で、下記コマンドを送信すると各コマンドに応じた動作を行います。

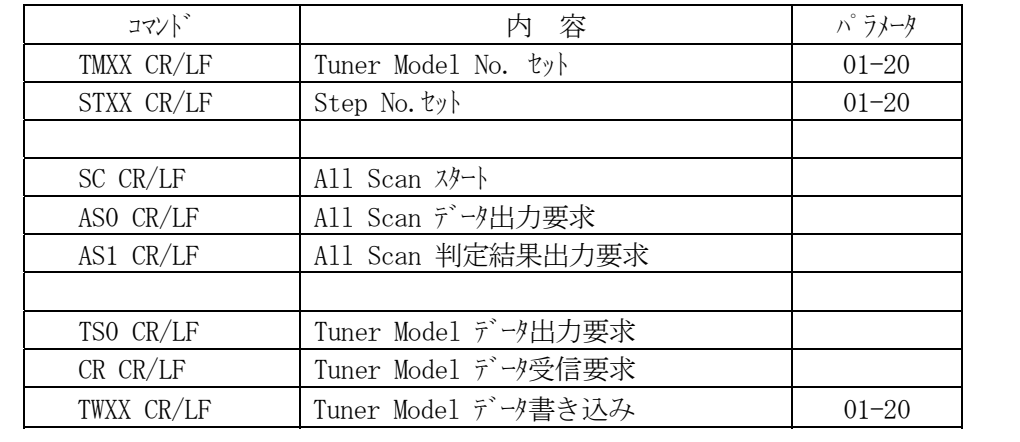

※Tuner Model データは、[ASCII-HEX フォーマット]で送受信します。

11.動作チェック方法

本機の動作を確認するためのプログラムを Tuner Model No.20 Operation Check として入れて 出荷しています。

・動作チェックを行う前に 30 分以上エージングをしてください。

### 11.1 使用測定機一覧

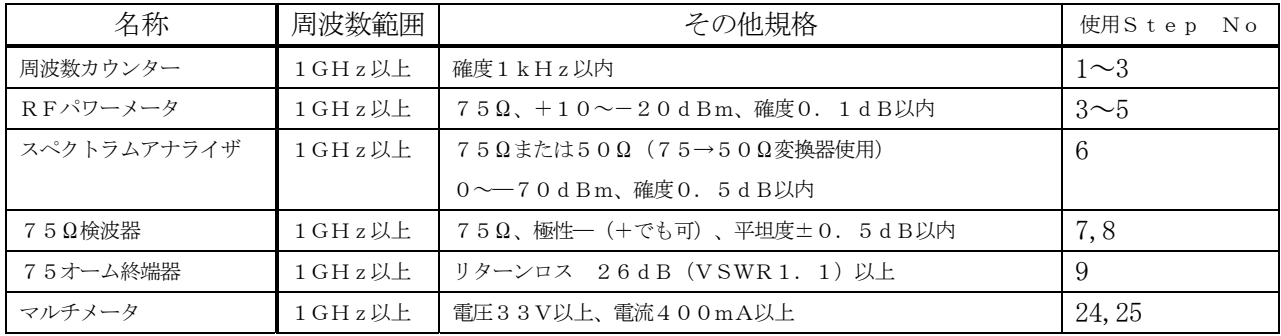

11.2 プログラム動作一覧

- (1)出力周波数 25M/500M/1GHz 3 点
- (2)出力レベル 500MHz 3 点
- (3) P.ATT  $0 \sim 70$ dB, ATT 可変。 信号の質(ハーモニック、スプリアス)、f 可変。
- (4)出力平坦度±20MHz 3 点 および FULL
- (5)VSWR 校正、FULL および±20MHz 3 点
- (6)LPF,ノイズ信号および IF ノイズフロア
- (7)RF Level コントロール
- (8)IF LOG 特性
- (9)IF REJ.および IMAGE REJ.用 BPF 特性
- (10)IF 帯域特性
- (11) IF 帯域特性
- (12) IF ATT  $30/20/10/0dB$
- (13)IF 内蔵検波器特性
- (14)Tuner Power 出力
- (15)All Scan による判定

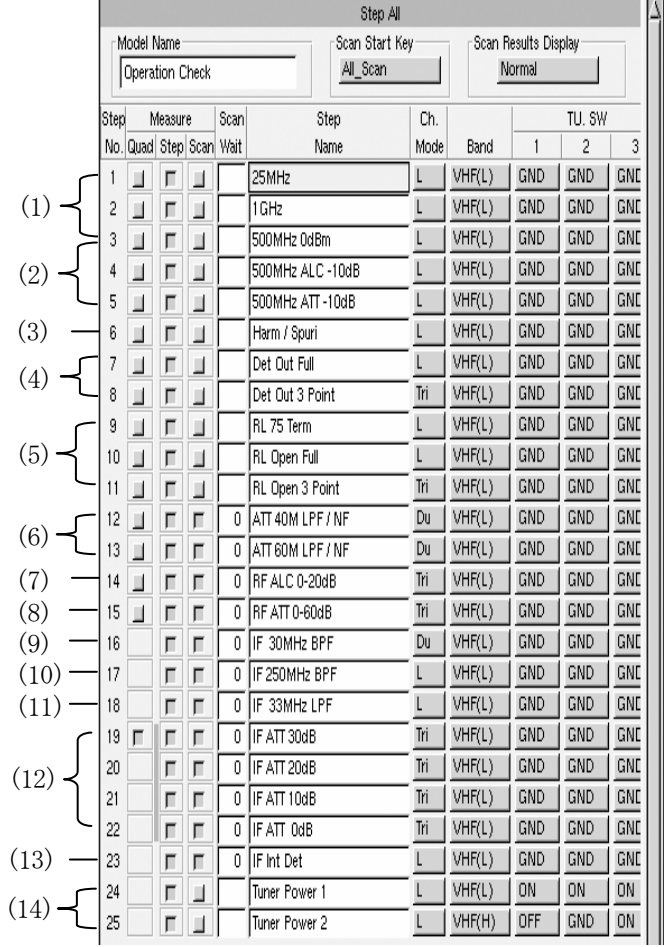

# 11.3 動作チェック

測定値は、使用測定器に依存します。確度を加算してチェックしてください。

(1) 出力周波数 Step:01~03

基本接続図

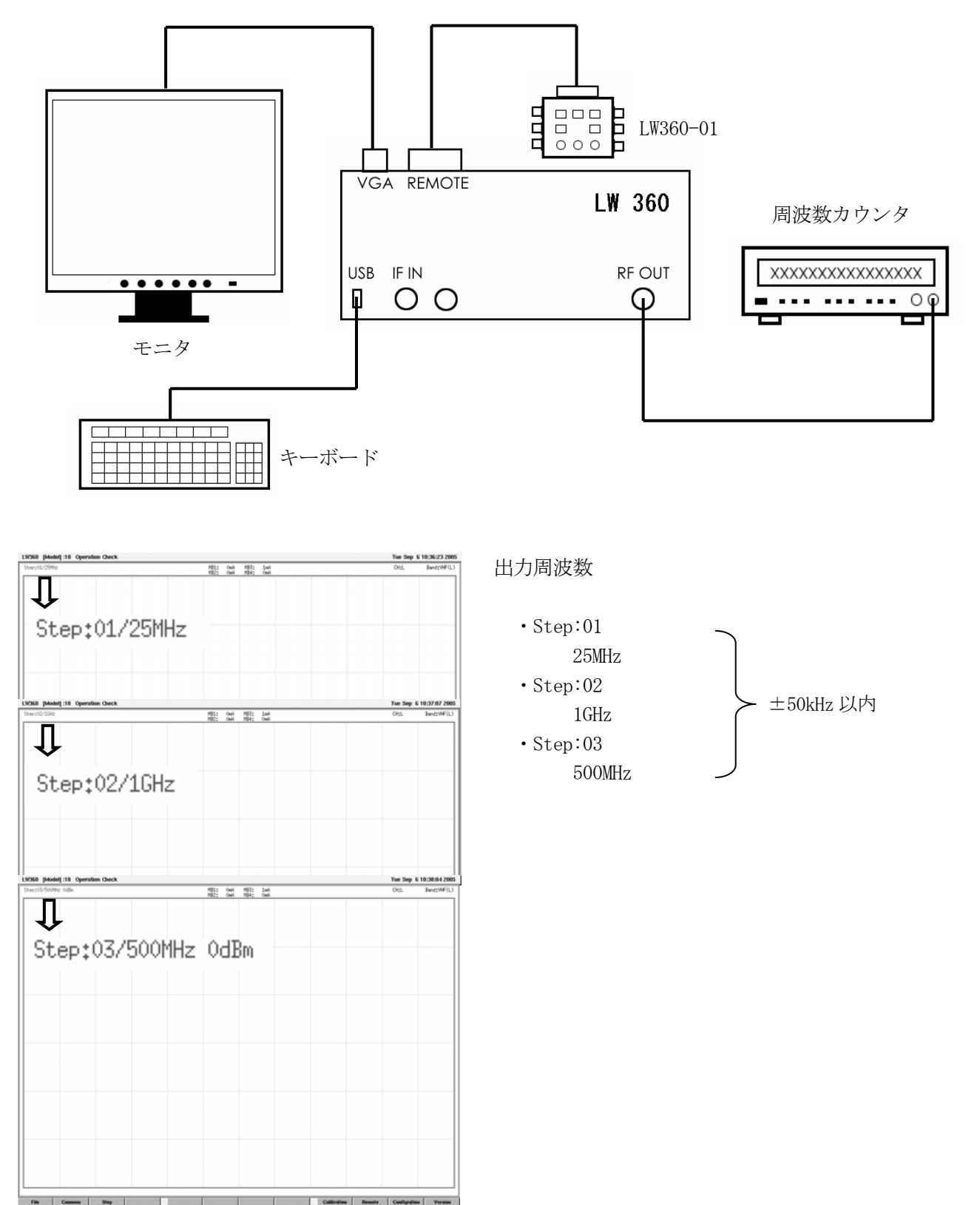

# (2) 出力レベル Step:03~05

# 接続図

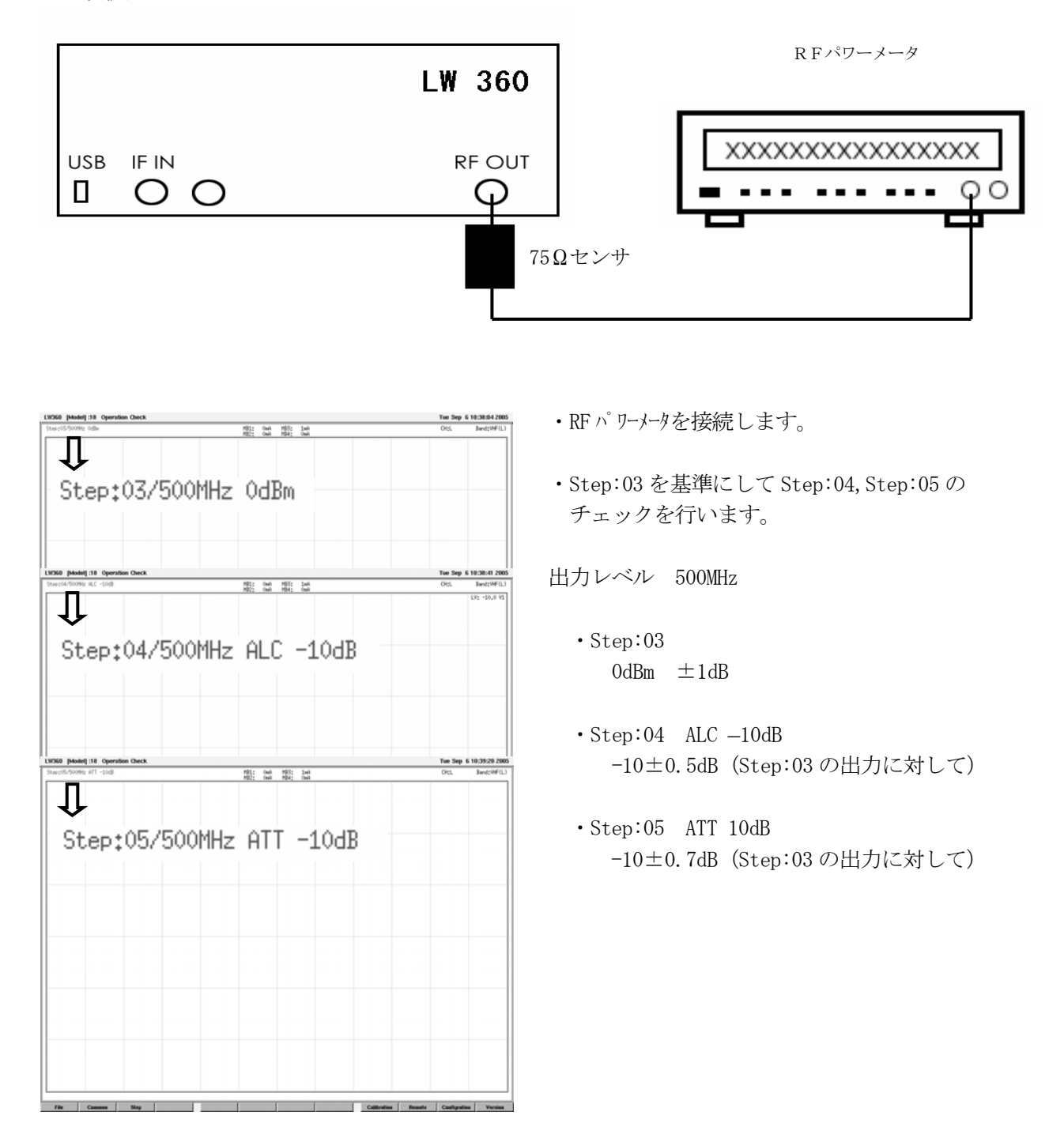

### (3)RF ATT および信号の質

接続図

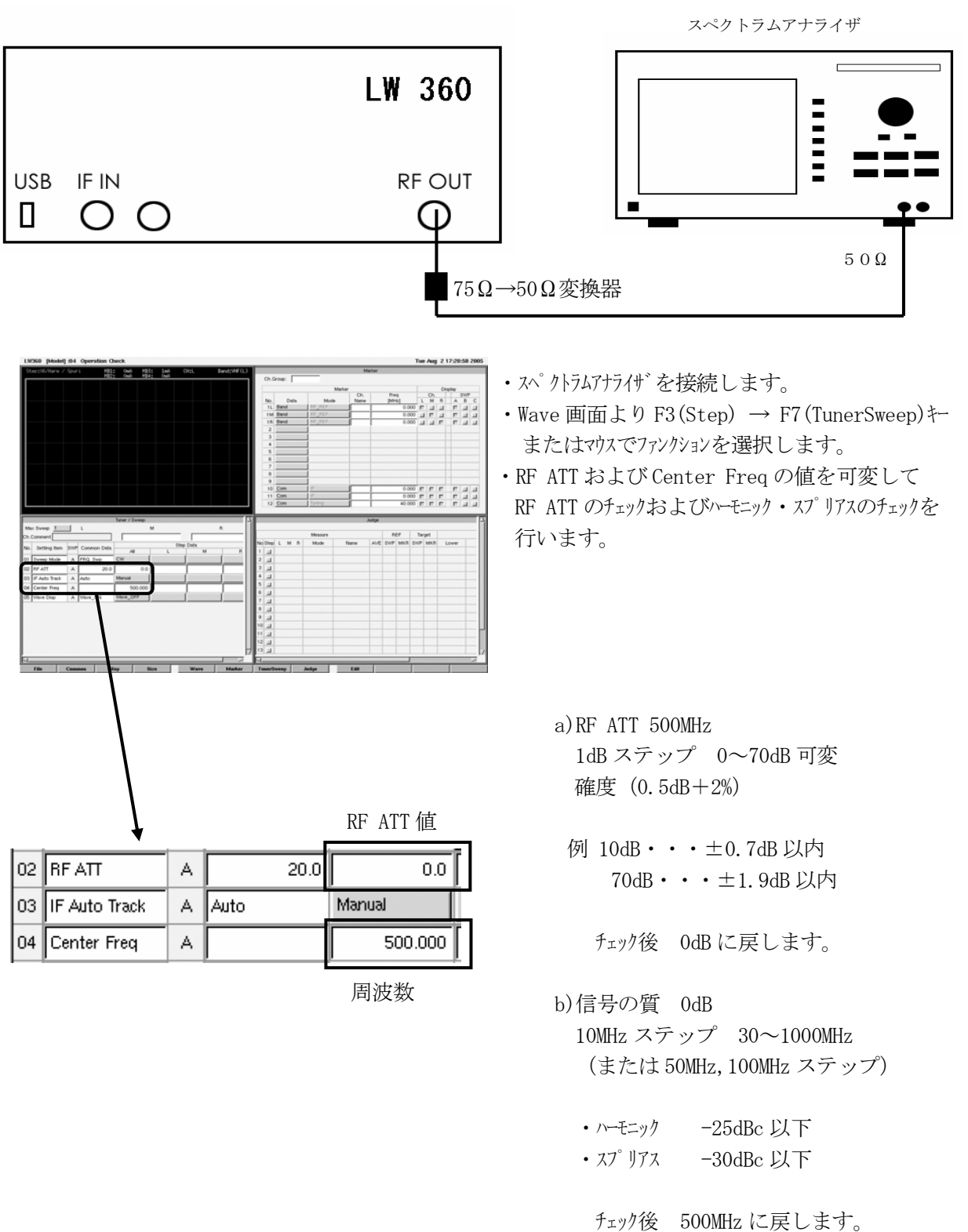

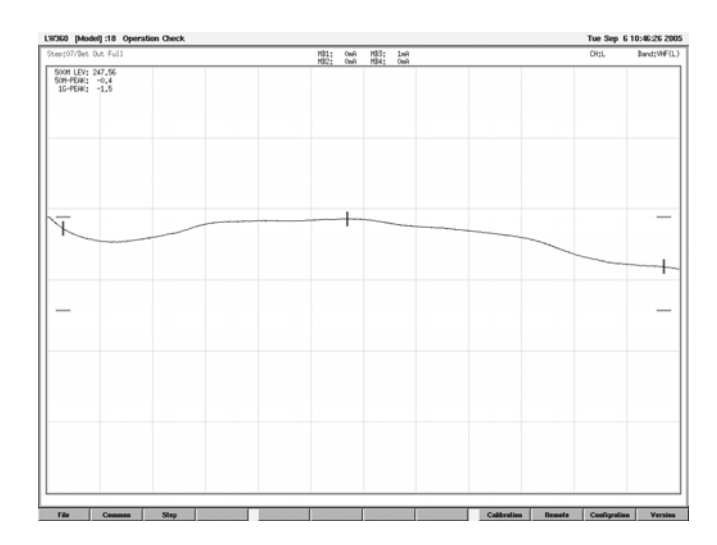

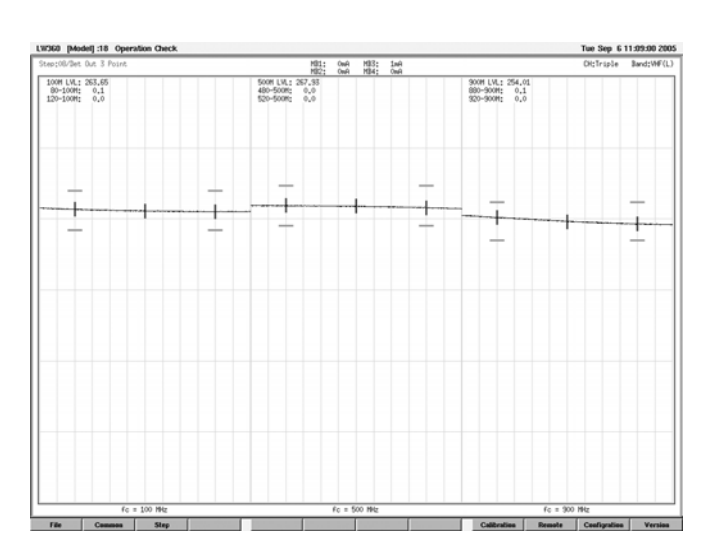

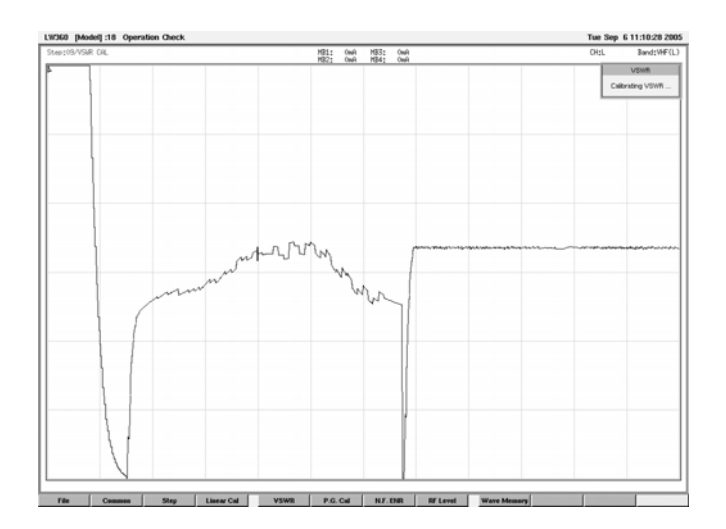

(4)出力平坦度 Step:07,08

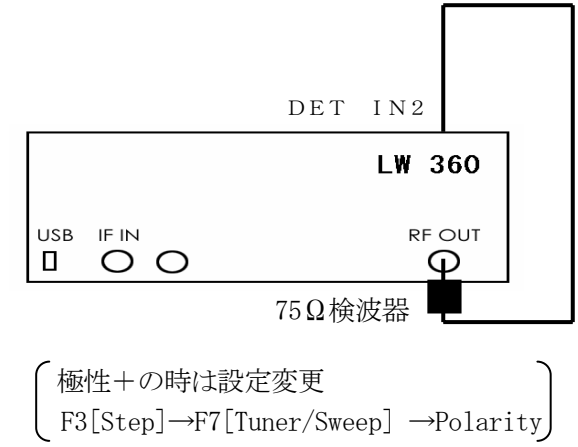

・RF OUTと背面パネルの DET IN2を接続します。

- ・Step:07 出力レベル 0dBm FULL 掃引 3dB 以内
- ・Step:08 出力レベル 0dBm ±20MHz 掃引 fc=100,500,900MHz ±0.5dB 以内
- $(5)$ VSWR Step:09 $\sim$ 11

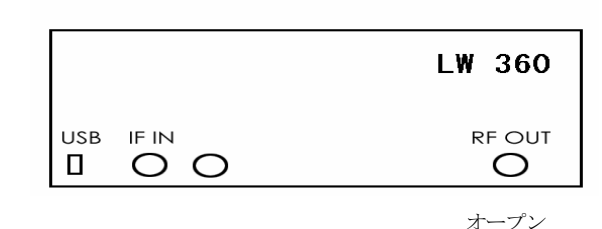

- ・RF OUT をオープンにします。
- ・Step:09
- a) VSWR 校正操作

Home→F9[Calibration]→F5[VSWR]→約20秒 校正後Homeキーを押し、通常のWave画面に戻し ます。そして、以降のチェックを行います。

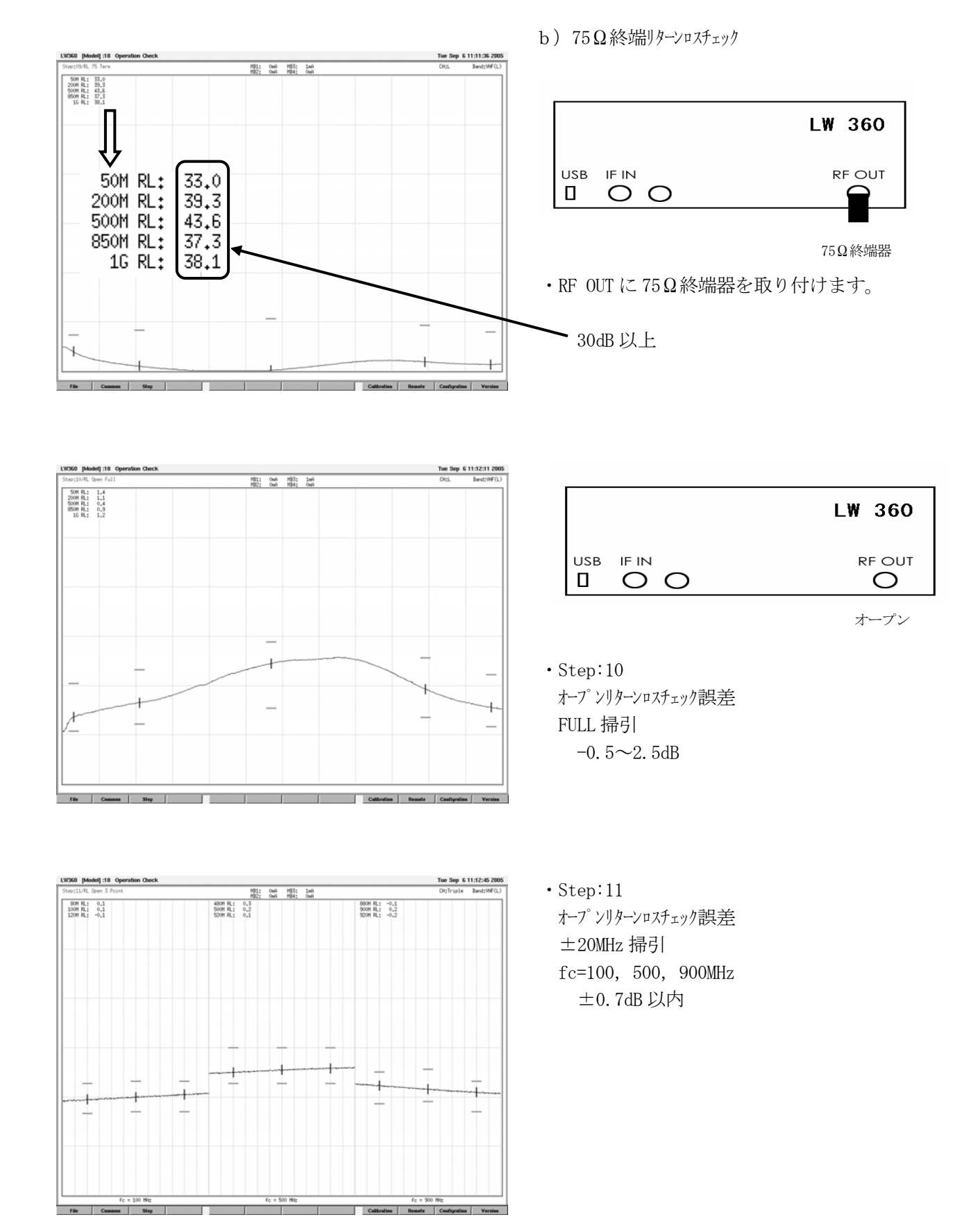

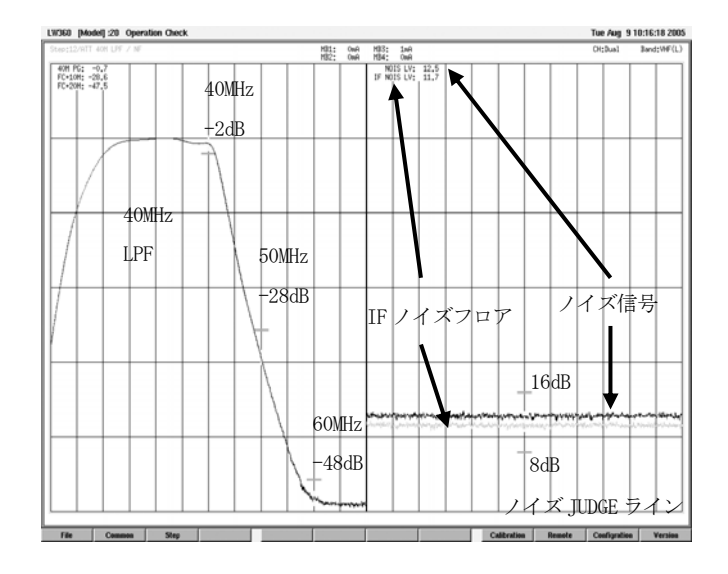

(6)LPF,ノイズ信号および IF ノイズフロア

#### Step:12,13

※Step:12 以降の接続

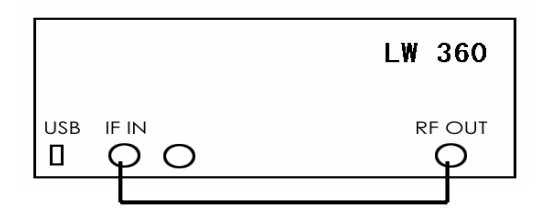

3C2W 50cm

Step:12

・40MHz LPF チェック

40MHz -2dB 以内

- 50MHz -25dB 以上
- 60MHz -45dB 以上
- ・ノイズ信号
- $8\sim16$ dB • IF / イズ フロア

15dB 以下

LW360 [Model] :20 Operat Tue Aug 9 10:17:26 2005<br>Cit:Dual Band:WF(L) 1911: 0xi2 193: 1xi2<br>192: 0xi2 1934: 0xi2<br>| 1/F NOIS LV: 14.0<br>| 1/F NOIS LV: 12.5 60MHz 60M PG: -1.2<br>FC+10M: -23.0<br>FC+20M: -42.1  $-2dB$ 60MHz LPF 70MHz -18dB 80MHz  $38$ di

# Step:13

- ・60MHz LPF チェック
	- 60MHz -2dB 以内
	- 70MHz -18dB 以上
		- 80MHz -38dB 以上
- ・ノイズ信号
- $8\sim16$ dB
- ・IF ノイズフロア 15dB 以下

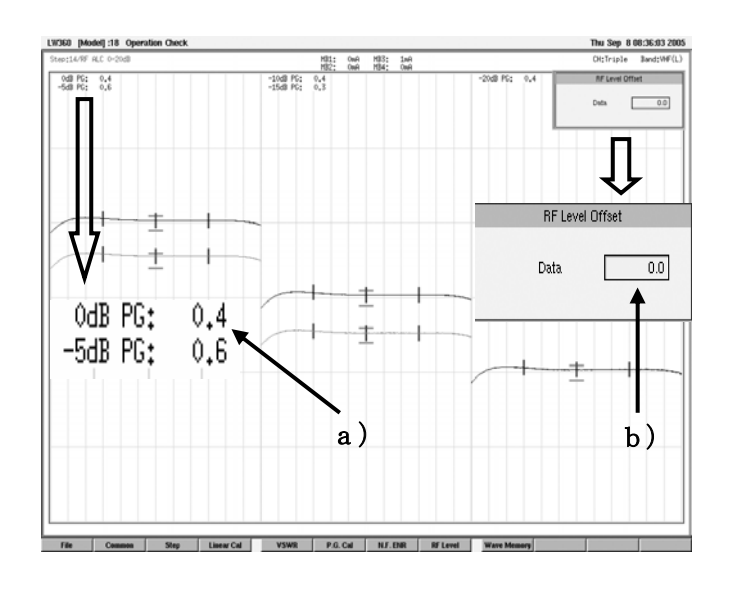

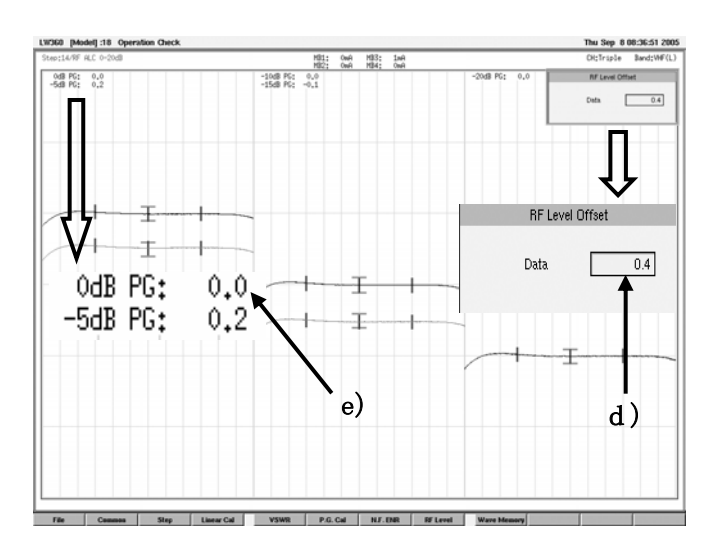

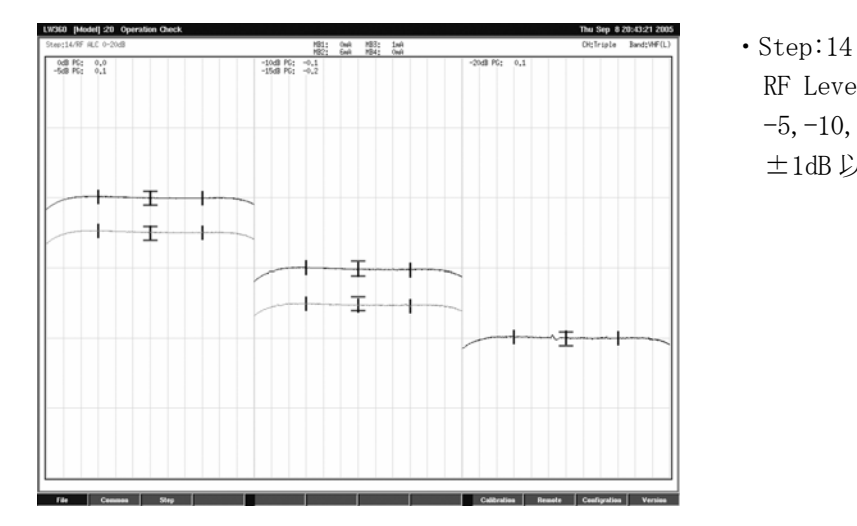

(7)RF Level コントロール Step:14

・まず 40MHz でのレベルを合わせます。

Home→F9[Calibration]→F8[RF Level]

- a) 0dB PG: の測定値を読みます。(例: 0.4)
- b) RF Level Offset の Data を読みます。

(例: 0.0)

- c) a) と b) を加算します。  $(\frac{6}{6}: 0.4 + 0.0 = 0.4)$
- d) c)の値を Data にキーボードで入力します。
- e) 0dB PG: 0.0 となることを確認します。 (0dB PG:が0.0となるように値を変更する ことになります。)
- f) Data の値は±1dB 以内

Home キーを押し、測定画面に戻します。

RF Level コントロールチェック  $-5, -10, -15, -20dB$ ±1dB 以内

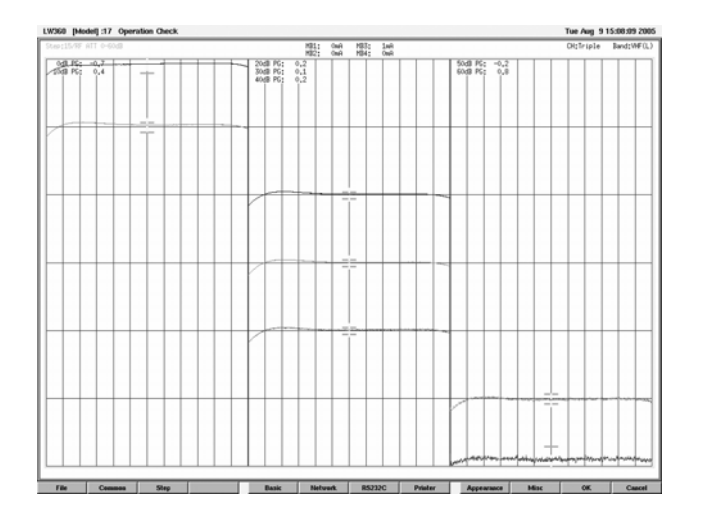

(8) IF LOG 特性 Step:15

IF Center Freq:40MHz

# IF LOG 特性誤差

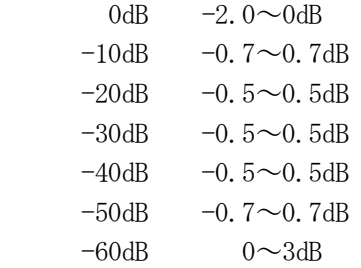

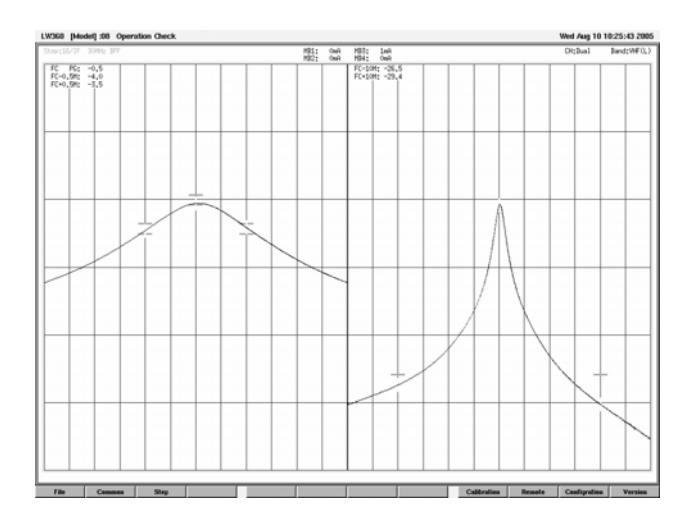

# (9)IF/IMAGE REJ 用 BPF 特性 Step:16

IF Center Freq:40MHz

・内部 30MHz BPF

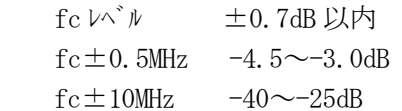

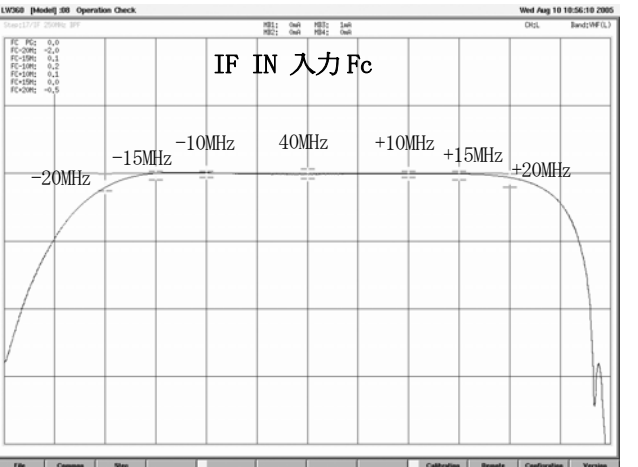

LW360 [Model] :08 Operation Check

- (10)IF 帯域特性 Step:17
	- IF Center Freq:40MHz

# IF 帯域特性偏差

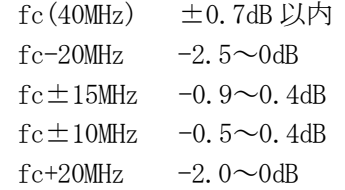

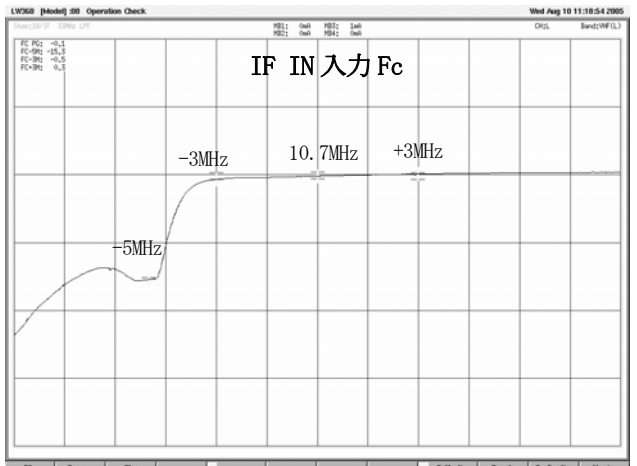

ore<br>-SIM

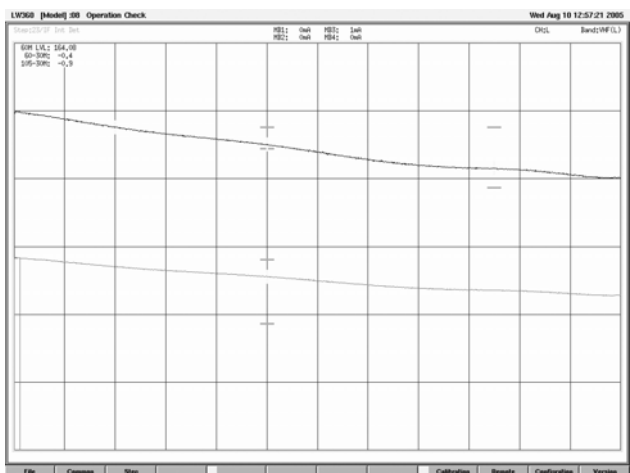

(11)IF 帯域特性 Step:18 IF Center Freq:10.7MHz

IF 帯域特性偏差

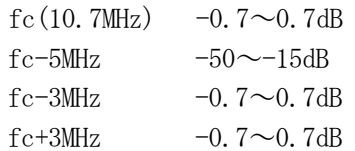

- (12) IF ATT Step:  $19~22$ IF Center Freq:40MHz 70MHz 100MHz
- チェックポイント fc±10MHz ・Step:19 IF ATT 30dB
- ・Step:20 IF ATT 20dB ・Step:21 IF ATT 10dB ・Step:22 IF ATT 0dB fc  $\pm 0.8$ dB  $fc \pm 10$ MHz  $-0.7 \sim 0.7$ dB fc  $\pm 0.8$ dB  $fc \pm 10$ MHz 0.7dB
- (13)IF 内蔵検波器特性 Step:23 掃引 10~130MHz 出力 0dBm
	- 検波レベルおよび平坦度 60MHz 検波レベル 120~180mV
		- 30~105MHz 平坦度 -1.5dB 以内

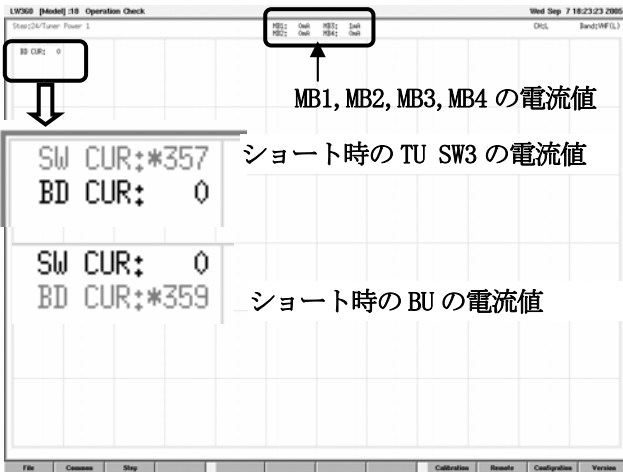

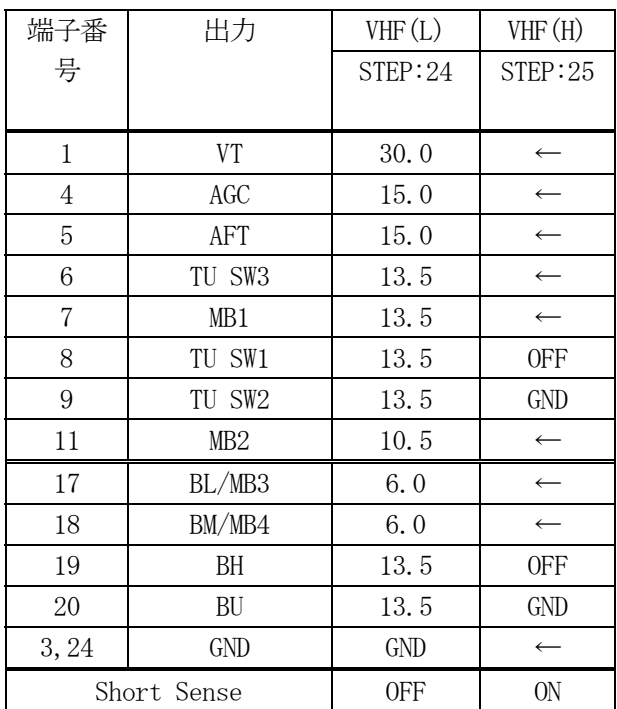

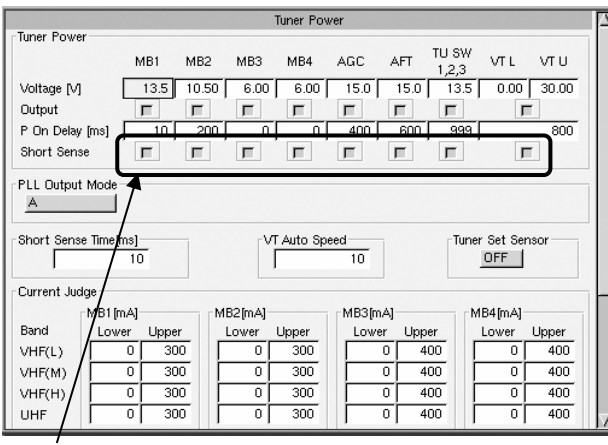

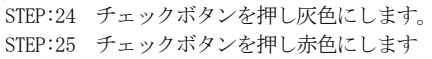

(14)Tuner Power 出力 Step:24,25

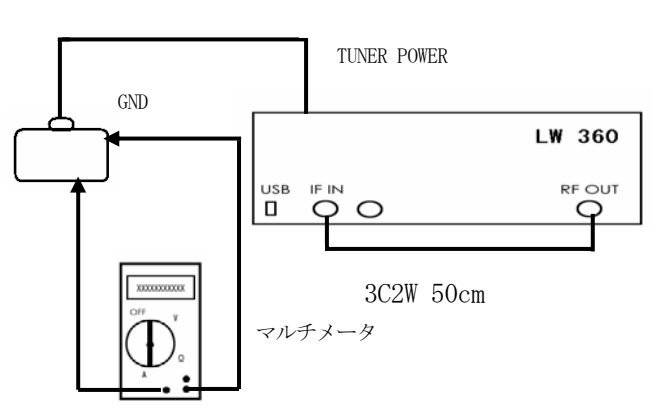

・Step:24

ショート検出を OFF にします。

F2[Common]→F5[Tuner Power]

- a)電圧出力 VT 電圧 30V±30mV 以内 他の電圧 出力電圧 ±50mV
- b)電流測定

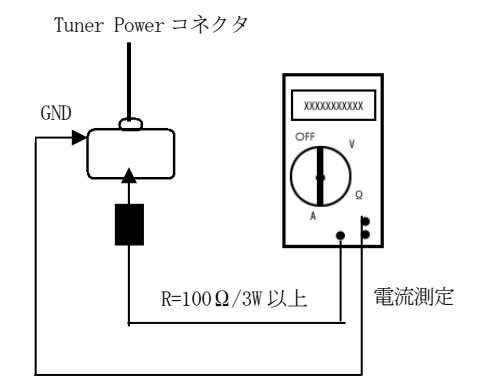

MB1, MB2, MB3, MB4, BU, TU SW3

の各端子にて測定します。

マルチメータの指示と各測定値の表示の差

(2mA+2%)以内

- (例)100mA の時
	- 96~104mA 以内
- c)ショートチェック
	- MB1, MB2, TU SW3 の各端子を GND とショート ・ショートを検出しないことを確認します。

[ショート電流]

MB1,MB2,TU SW3:300mA 以上 MB3, MB4  $:440mA \nL \perp$ 

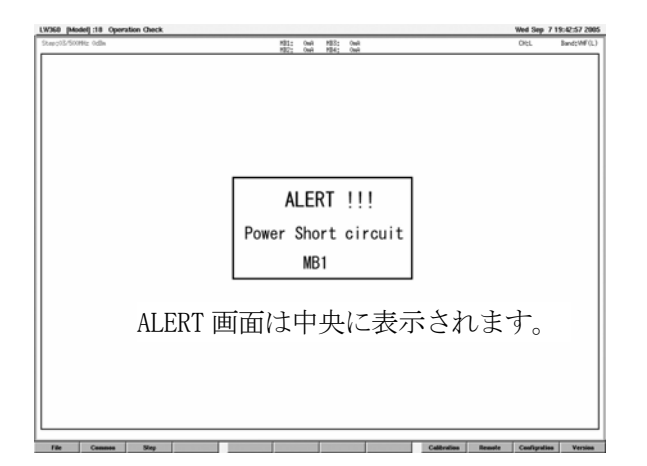

Scan Start Key<br>All\_Scan

Step:25

- ・F2[Common]→F5[Tuner Power]のShort SenseをON にします。
- ・VT,AGC,AFT,TU SW3,MB1,MB2,MB3,MB4,BH の各端子 を GND とショートします。
- ・ショートを検出して ERROR 画面になることを確認 します。
- リモートコントローラ (LW360-01) の PROTECTOR OFF キーを 押すと約 1 秒で元に復帰することを確 認します。

(15)All Scan による判定

- a)Step:12~23 までの項目は All Scan で GO/NOGO の判定が できます。
- ・Step All 画面の Measure の Scan を ON にします。

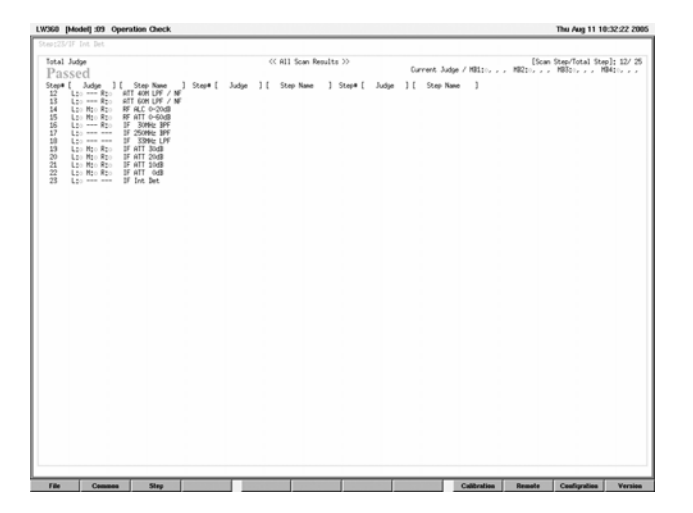

 $\frac{5}{10}$ GND<br>Cain

> b) リモートコントローラ (LW360-01) の All Scan キーを 押すと約 5 秒で判定結果がでます。

 以上の動作の確認が終了後(7)RF Level コントロール(Step:14)で設定した RF Level Offset の値を元に 戻します。(通常は 0.00)また、チューナ治具を接続して測定に入る前に VSWR の校正を行います。

- 12. ソフトウェアのバージョンアップによる機能追加
	- 12.1 Ver.2.1 以降

※Ver.2.1 以降のバージョンで編集した Tuner Model は、Ver.2.0 以前のバージョンでは使用しな いで下さい。Tuner Model データが壊れる場合があります。

12.1.1 パラメータリモートの機能追加

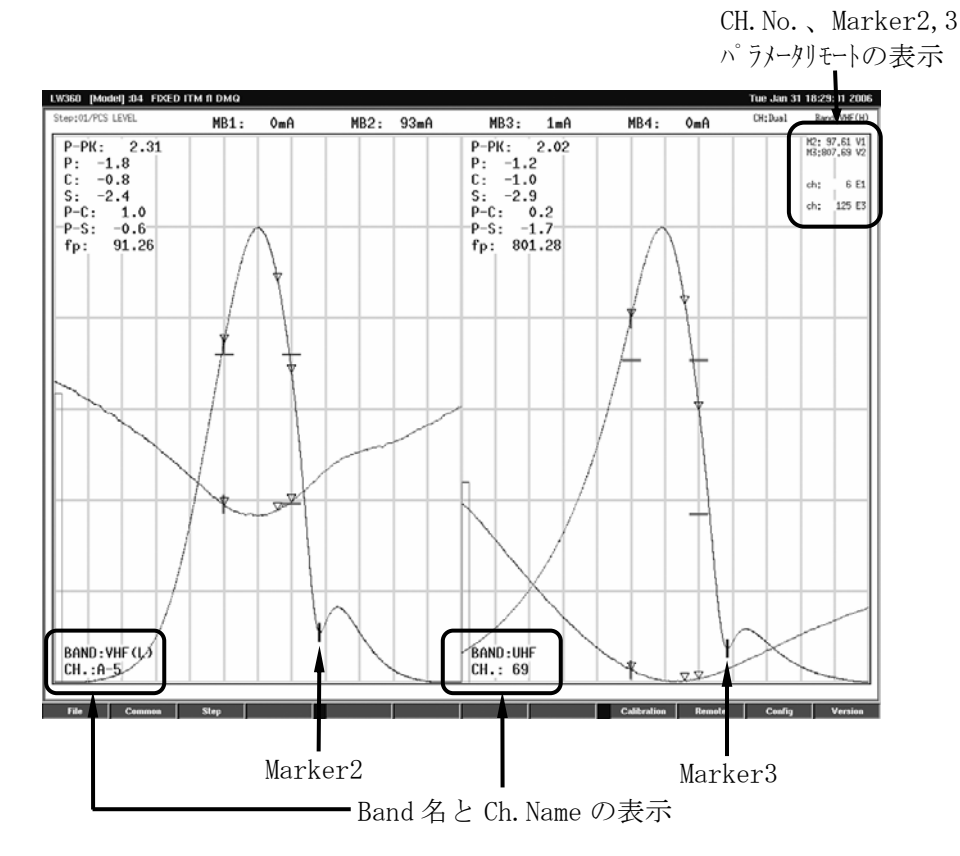

(1)パラメータ項目の追加

パラメータリモートの設定項目に次の4項目が追加になりました。

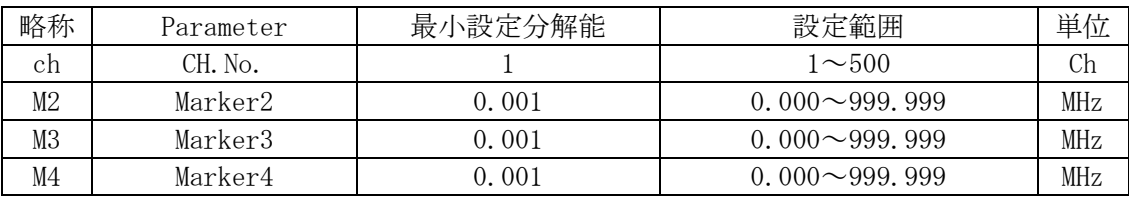

**OFF** Center\_Freq Sweep Width RF\_Ref\_MKR RF\_ALC P ATT MB1 MB<sub>2</sub> AGC\_V b)Marker2,3,4 CH.No. Marker2 Marker3 Marker4

 $a)$ CH. No.

File編集画面に保存してあるChannel Name TableのCH.No.を設定できます。 RF Ref MKRとして動作します。従来RF Ref MKRとして周波数ステップでの 使用は可能でしたが、CH.No.を使用することにより、Channel Name Table に設定されたチャンネル単位でPLLロックされた波形の観測が可能になります。 また、Channel Name Tableに設定されているBandデータやPLLデータも有効 になりますので、Bandが変わっても同じ画面で全Chの波形を観測できます。 PLLチューナにおける全Chチェックなどに便利です。

Marker No.2.3.4の周波数を設定できます。IF Auto Tracking動作を行い ながらRFおよびIF Markerを可変できます。また、AGC電圧およびピークから のマーカーレベルも可変出来ます。(Ver. 2.2以降 12.2.6項参照)

(2) Setting Itemの追加 (CH.Name Disp)

パラメータリモートでCH.No.をコントロールしているときに画面左下にCh.NameとBandを表示させます。 パラメータリモートを使用していないときは、RF Ref MarkerのCh.Nameを表示します。 CH.Name.Dispの設定はA掃引のみで行ってください。

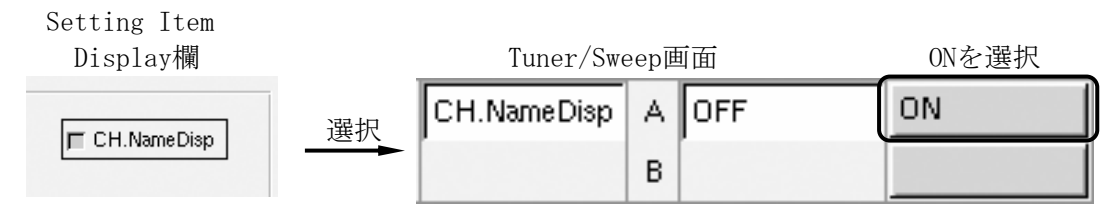

(3)パラメータリモート設定例

Dual Ch設定、ENC1,3にそれぞれCH.No.、VR-1,2にそれぞれMarker2,3を設定します。

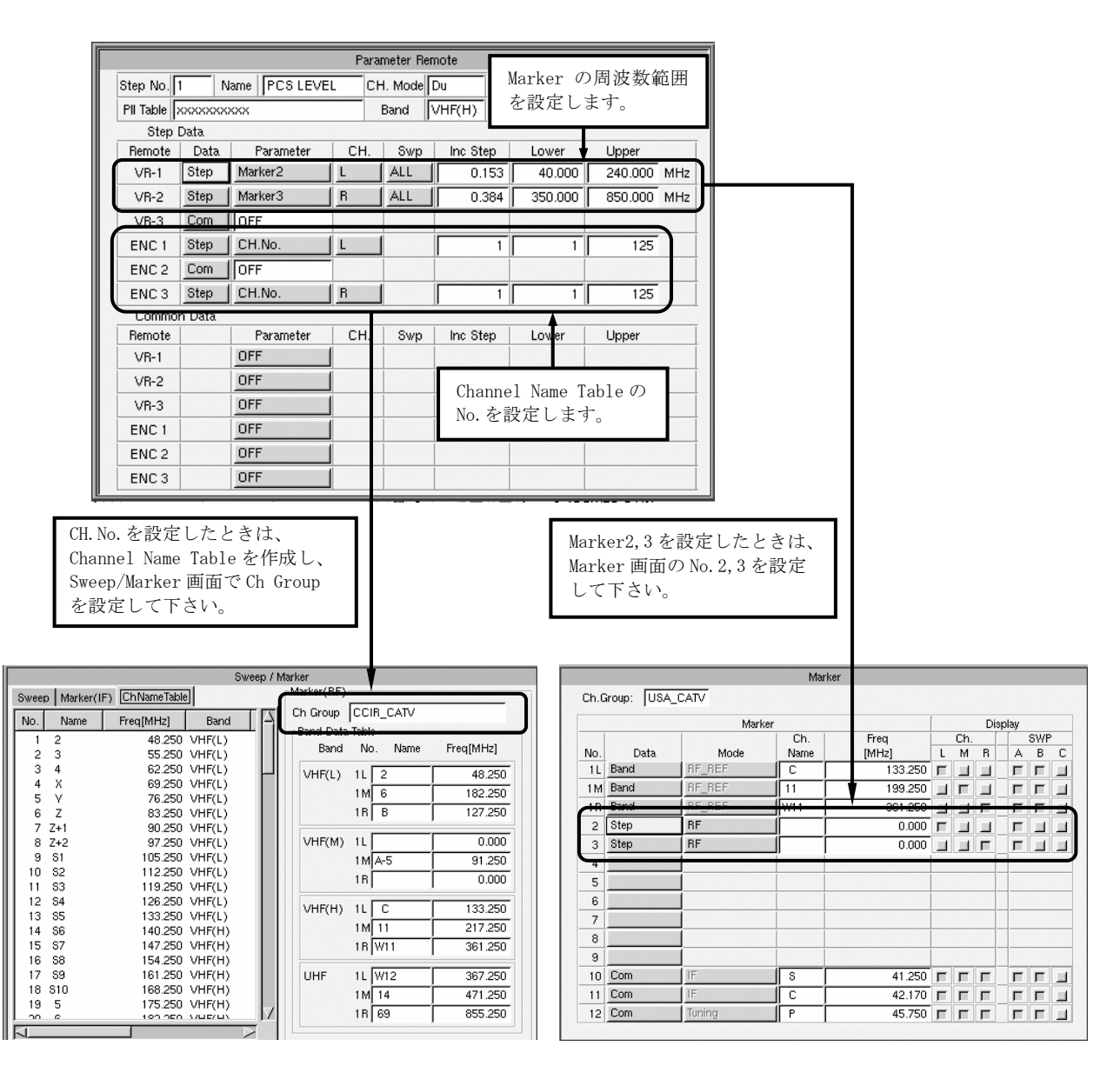

### 12.1.2 Channel Name Table の仕様追加

Channel Name Tableは、Marker周波数の参照用として使用していましたが、パラメータリモートへ対応 させるために項目を追加しました。また、設定できるChannel数も拡大しました。

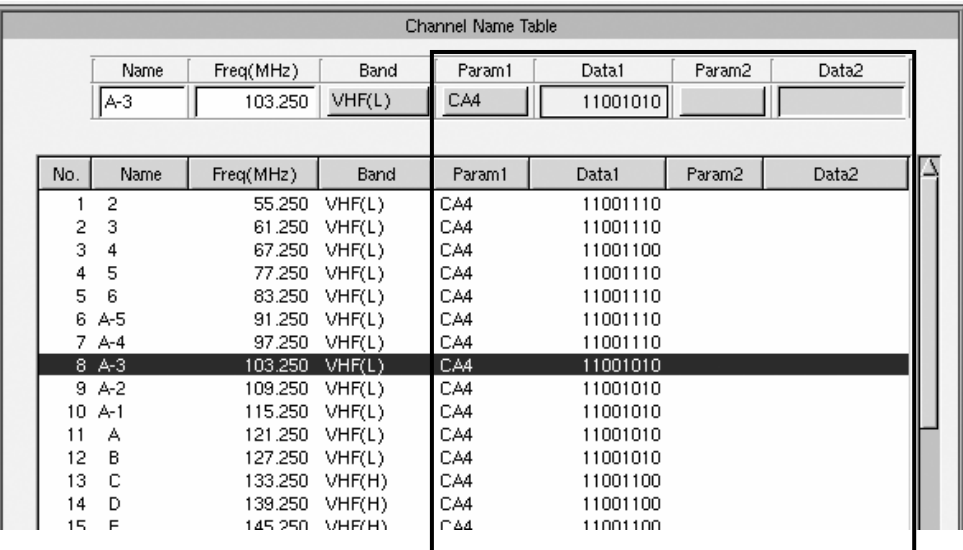

(1)Channel数の拡大

Channel Name Tableに設定できるChannel No.を1~125から1~500に拡大しました。 最大500Chまで設定できます。

(2)パラメータの追加

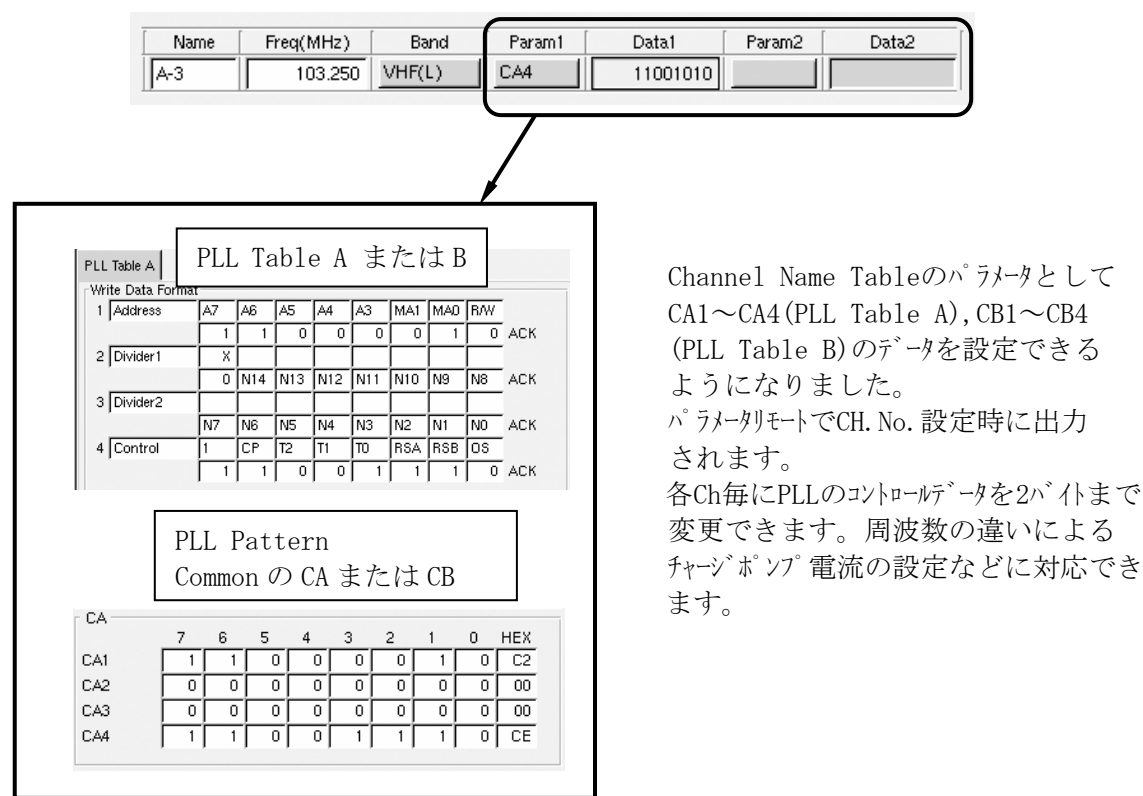

(3)設定例

a)Channel Name Tableの表示 F1(File)を押してFile編集画面を表示させ、TabキーとスペースキーまたはマウスでFile Typeの Channel Table Fileを選択します。

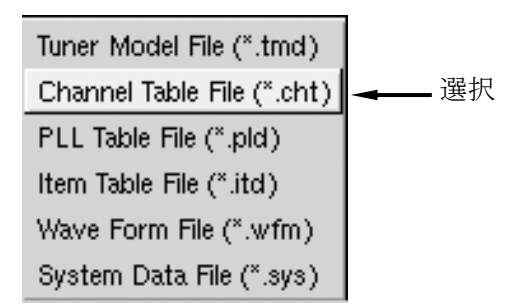

設定するファイルを選択し、F9(Edit)→F8(Edit Table)を押すとChannel Name Tableが表示 されます。

b)データ設定

Name、Freq、Bandを設定した後、Param1またはParam2にカーソルを移動させ、パラメータ 項目を選択します。次にData1またはData2にカーソルを移動しデータを設定します。

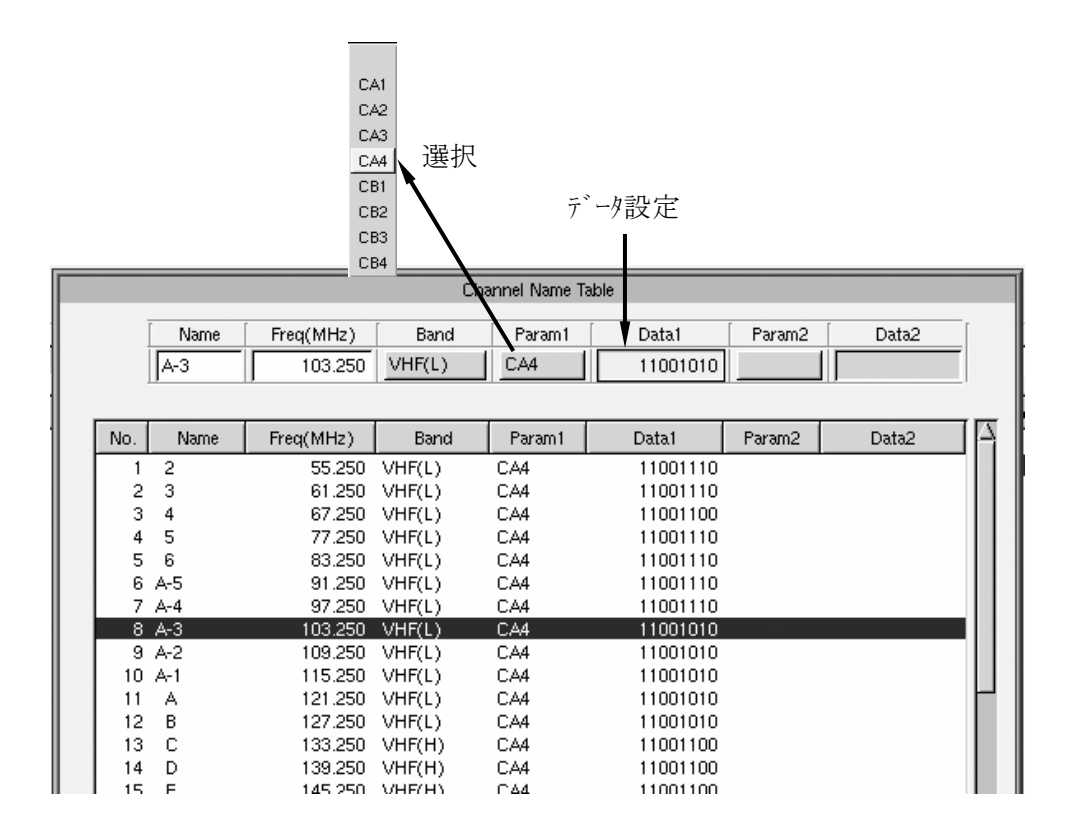

(4)パラメータデータの優先順位

追加したパラメータが使用できるのはパラメータリモートでCH.No.を選択しているときのみです。 パラメータリモートでCH.No.を選択したときは最優先でデータが適用になります。通常の測定の 場合は、CommonのPLLデータが使用されます。

#### 12.1.3 ユーザー権限機能追加

Tuner Modelの設定を変更する際にその内容に制限を付けるユザー権限の機能を追加しました。 設定を変更するためのパスワードを設け、機能の操作制限を設定します。パスワードの管理者が、 他のユーザーの操作できる範囲を制限することができます。

(1)設定方法

Wave画面よりF10(Remote)→F11(Administration)を押すと "Password Input"の画面が 表示されます。この画面よりパスワードを入力し、設定内容を変更します。

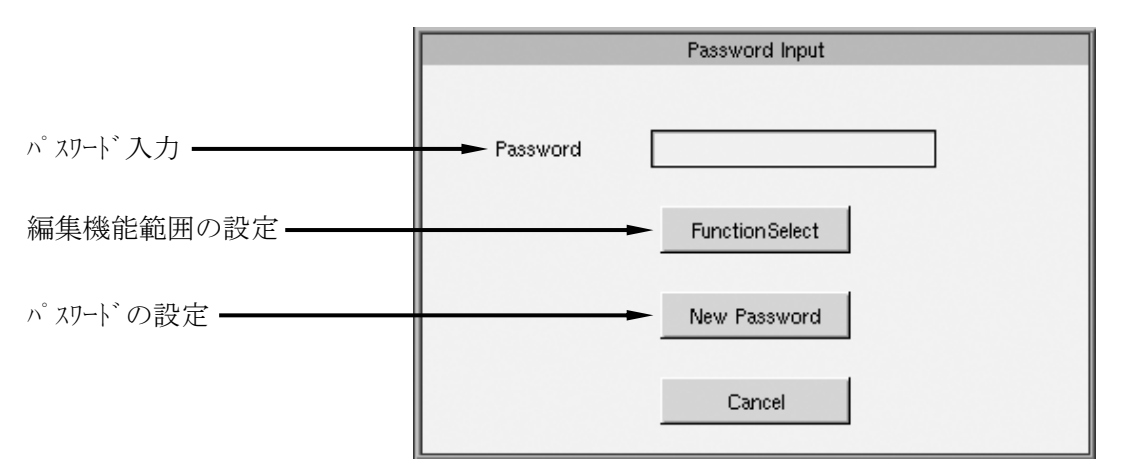

(2)編集機能範囲の設定

Password Input画面よりFunction Selectを選択すると、Function Select画面が表示 されます。この画面で編集機能範囲を設定します。

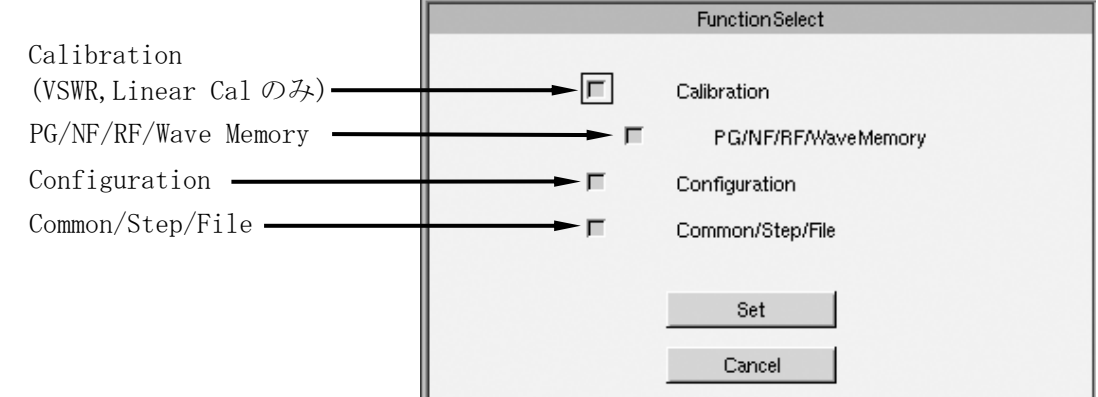

a)Calibration、PG/NF/RF/Wave Memory

Calibrationの操作および設定を制限します。F9(Calibration)の全機能を使用する場合は CalibrationおよびPG/NF/RF/Wave Memoryの両方のボックスにチェックします。VSWR,Linear Cal のみの場合は、Calibrationのみをチェックします。

b)Configuration

システムデータの設定を制限します。F11(Configuration)の機能を使用するときはチェックします。

c)Common/Step/File

編集操作の制限をします。F1(File),F2(Common),F3(Step)を使用するときはチェックします。

d)全ての機能のチェックを外したとき 編集操作およびCalibration操作の全てを禁止します。この場合、ファンクションキーのF10(Remote) およびF12(Version)のみ使用できます。他の設定を変更する際は、パスワードを入力し上記 の機能を設定してください。

(3)パスワードの設定

出荷時はパスワードが設定されていませんので、編集機能範囲の設定(Function Select)はこ のまま使用できます。一度パスワードを設定すると、次回よりパスワードを入力しないと Function Select や New Password の機能は使用できません。

a) 新しいパスワードの設定

- ・Password Input 画面の New Password を選択すると New Password 画面が表示されます。
- ・New Password 欄にパスワードを入力し、確認用に Input Check にも同じパスワードを入力します。 このときパスワードの文字は表示されません。\*\*\* 表示になります。
- ・Input Check にパスワードを入力し Enter キーを押します。次に Set ボタンを押すとパスワードが設 定されます。

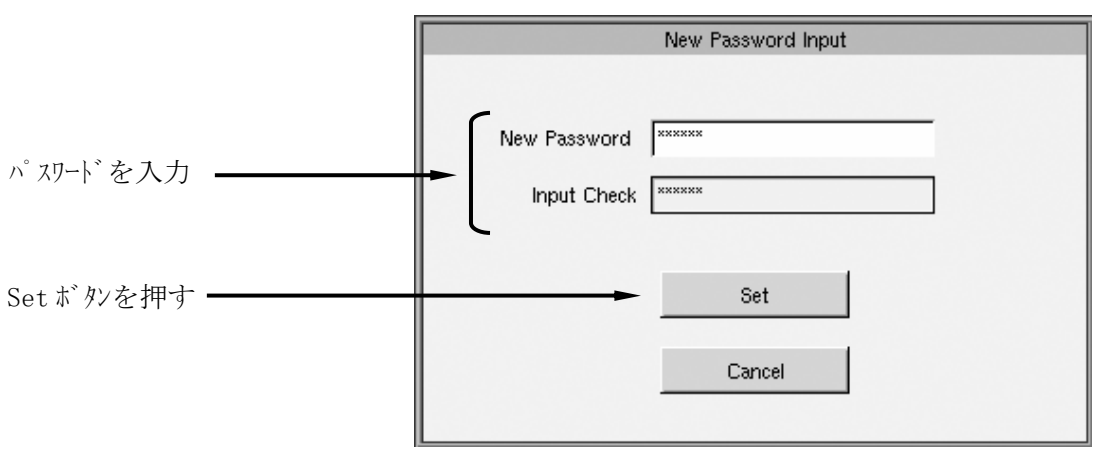

- b) パスワード入力
	- ・パスワードを設定した後は、Administrationの設定にパスワードが必要になります。 Password Input画面で設定したパスワードを入力してください。
- (4)パスワードの管理について

パスワードはお客様の責任において管理して下さい。もし、パスワードを忘れてしまった場合は、 弊社までご連絡下さい。

#### 12. 1. 4 LOG 測定スケール切換え

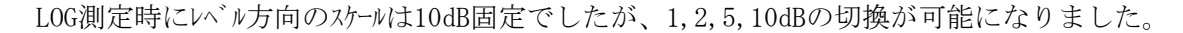

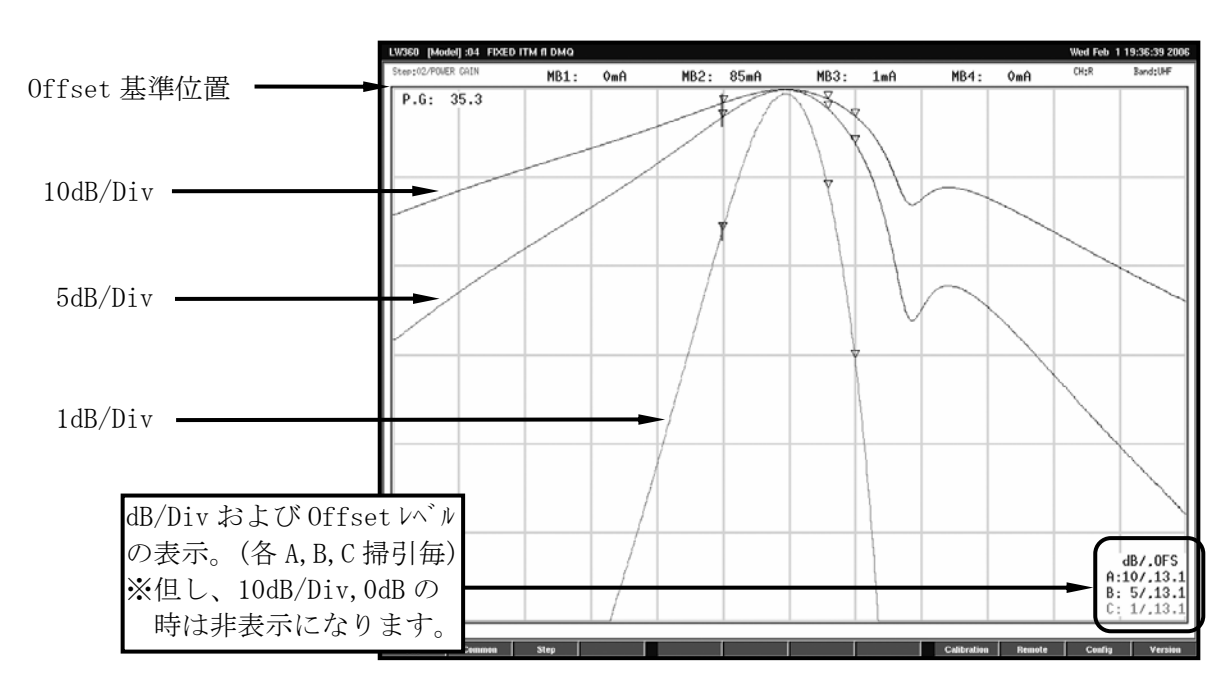

(1)Setting Itemの追加(Log Scale , Log Offset dB)

a)Log Scale

1Divあたりのレベル量を選択します。選択できるのは1,2,5,10dBです。L,M,Rの各Chおよび A,B,Cの各掃引毎に設定が可能です。

b)Log Offset dB

レベルの基準位置(グリッドの最上部)のオフセットレベルを設定します。(設定範囲:0~50dB) L,M,Rの各ChおよびA,B,Cの各掃引毎に設定が可能です。

オフセットレベルの設定値は、0dB設定時に次の条件で波形のピークが基準位置と重なります。

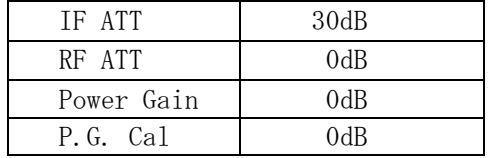

通常は、RF ATTとP.G. Cal値の設定およびチューナのPower Gainが加わりますので、各設定値 およびPower Gainによってオフセットレベルの設定値は変わります。

右図はピークのP.G.=36dB、RF ATT=40dB、 IF ATT=30dB、P.G. Cal=10dBの時です。 Offsetレベルを14dBにすると基準位置 と同じレベルになります。またOffsetレベル を基準位置に合わせる設定値は、次式 で求められます。

 $0$ ffset(dB) = RF ATT + (IF ATT - 30)  $-$  (P.G.  $-$  P.G. CAL)

実際に使用する際は、波形が見やすい位 置に表示されるように設定して下さい。

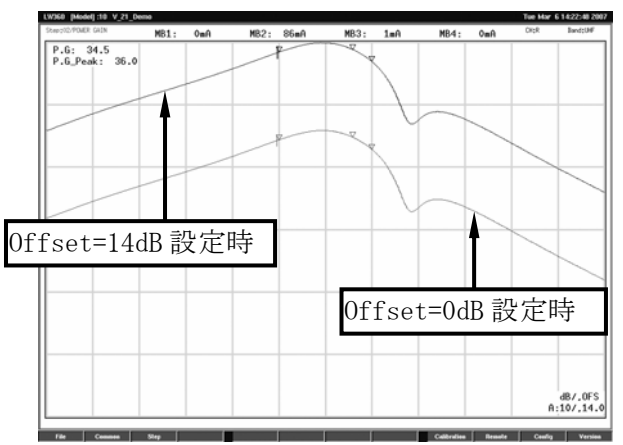

- (2)設定例
	- ・Setting ItemのDisplay欄より Log ScaleとLog Offset dBを 選択します。

・Tuner/Sweep画面で設定します。 各ChおよびA,B,Cの各掃引毎に

設定が可能です。

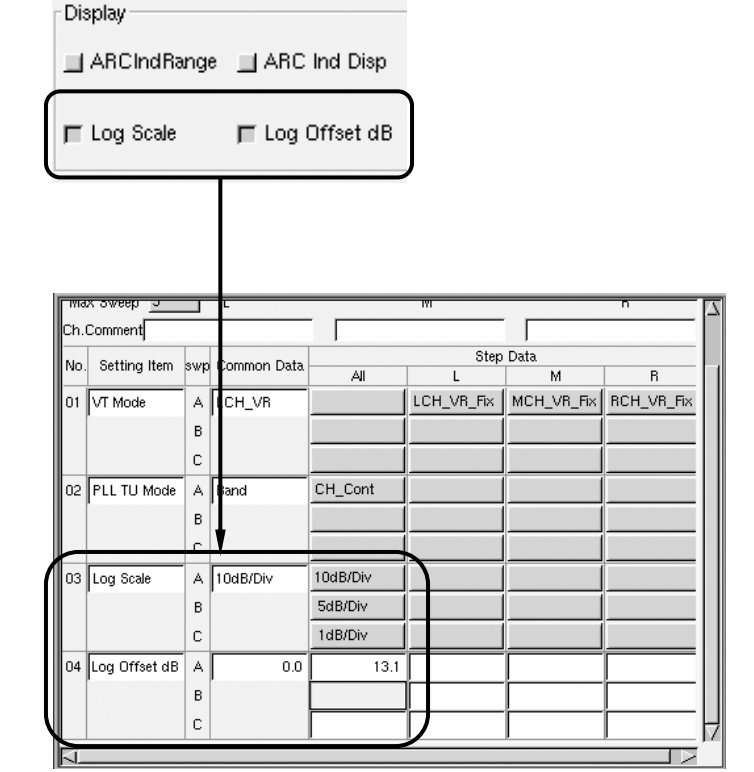

(3)AGC\_CurveでLog Scaleを使用した場合

Log ScaleはLog波形測定時に使用しますが、AGC ModeのAGC\_Curve測定時に使用する場合は 注意が必要です。

AGC\_Curve2およびAGC\_Curve4を選択した場合、スケールが20dB/Divになります。ここでLog Scale を設定した場合、"10dB/Div"が20dB/Div、"5dB/Div"が10dB/Divのように設定した値に 対して実際のスケールが2倍になります。

・AGC\_Curve2を設定した場合の例

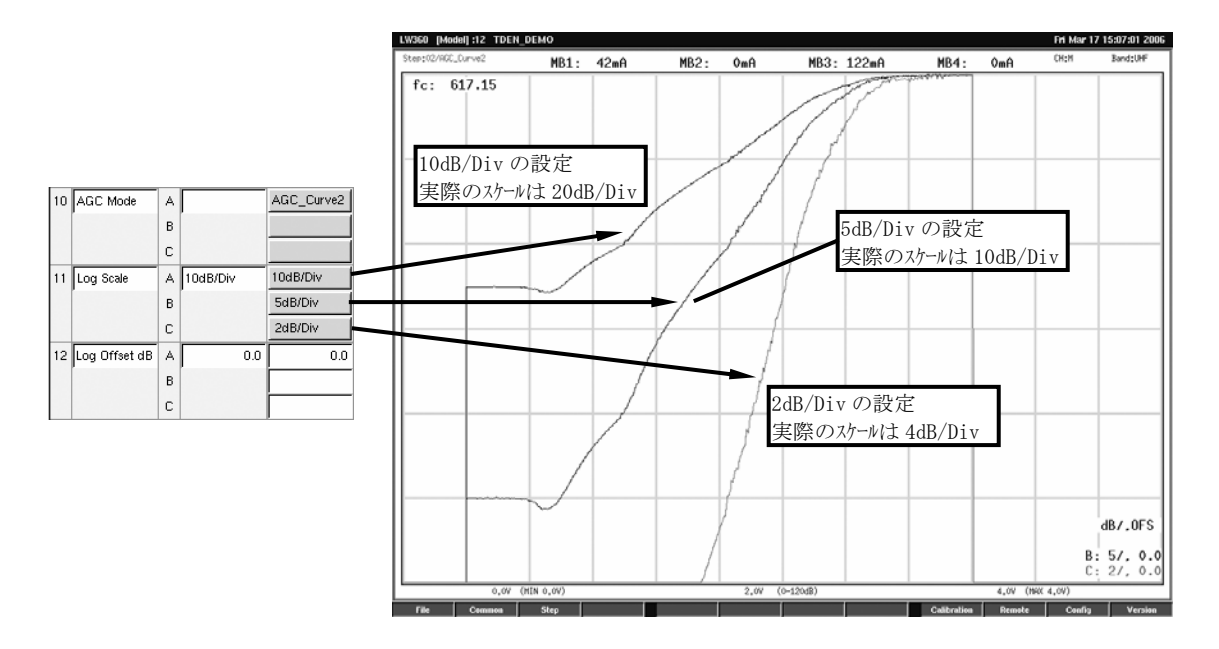

### 12.1.5 Wave Memory 機能の拡張

- (1)Wave Memory保存数の増加 従来の20から40に増加しました。最大40メモリーまで使用可能です。
- (2)Fileシステムへの追加

Fileシステムへ追加したことにより、CFカードへの保存や他のLW360へのコピー等が可能に なりました。

File編集画面のFile Typeの"Wave Form File"を選択するとファイルを編集できます。 Wave Memoryは1画面が177イルになりますので、1ディレクトリあたり40波形になります。 ファイルの編集方法は他のファイルと同じです。

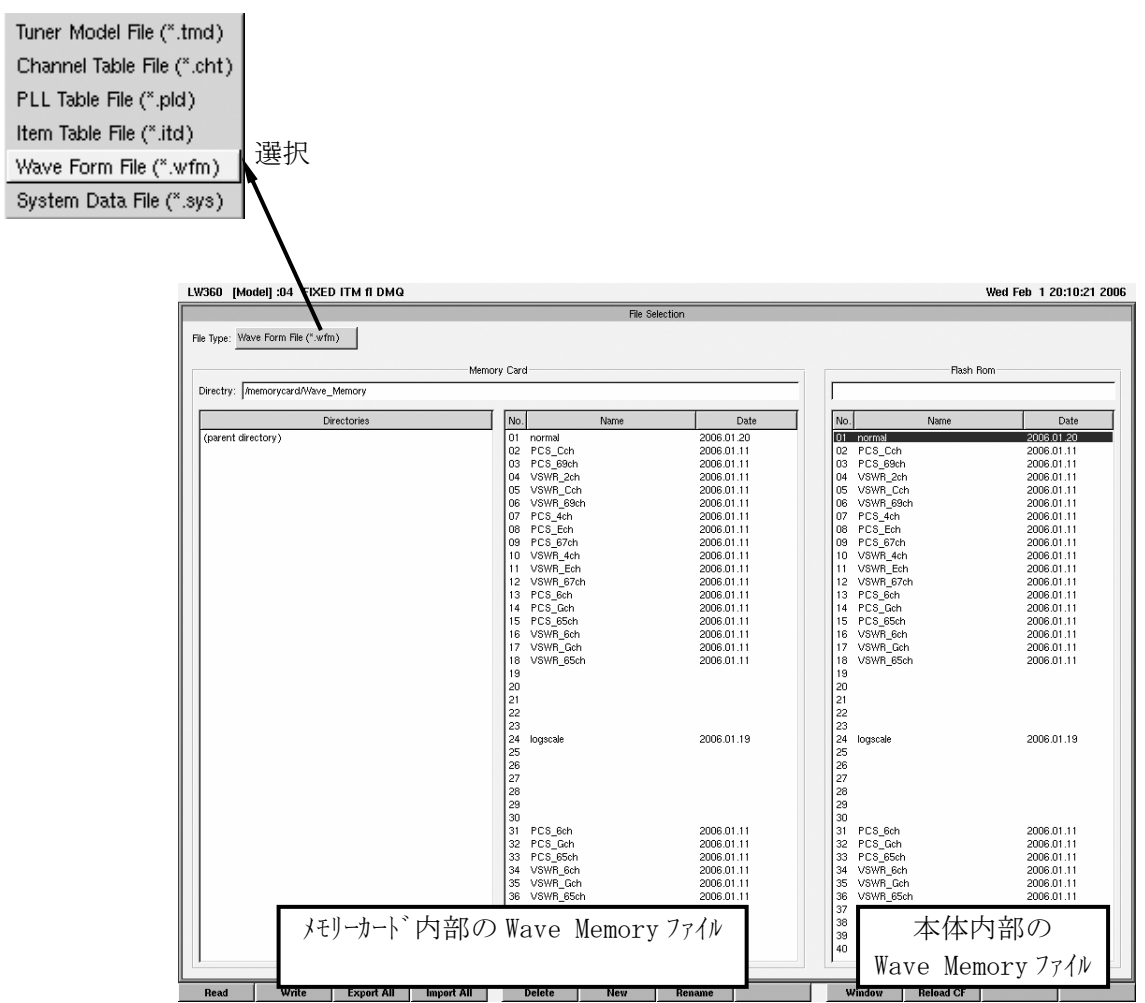

### 12.1.6 CW 設定時の測定機能追加

Sweep ModeをCWに設定した際にPower Gain測定およびAGC電圧測定が可能になりました。 チューナのAGCループを動作させた時のANT入力レベルによるPower GainおよびAGC電圧の測定が できます。

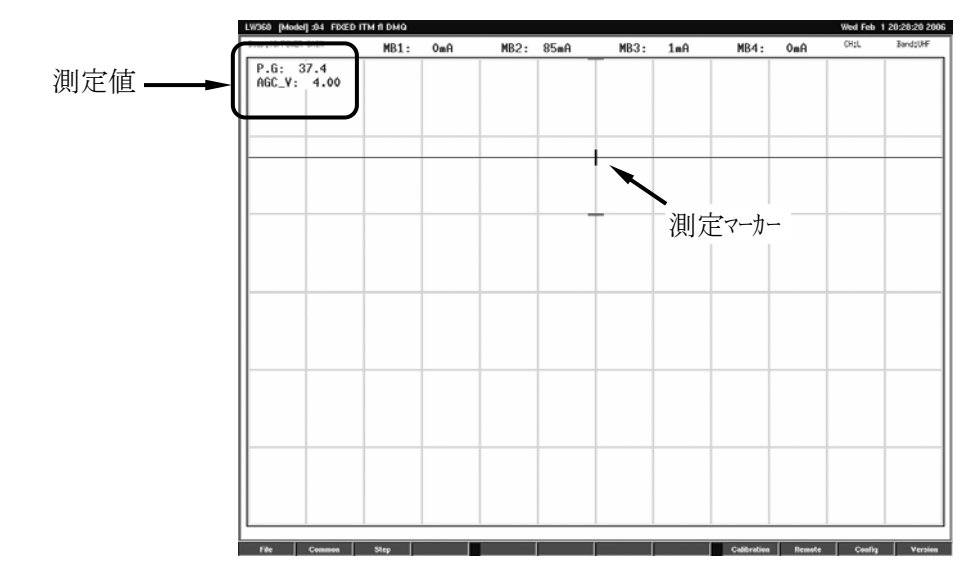

(1)設定例

a)Tuner/Sweep画面

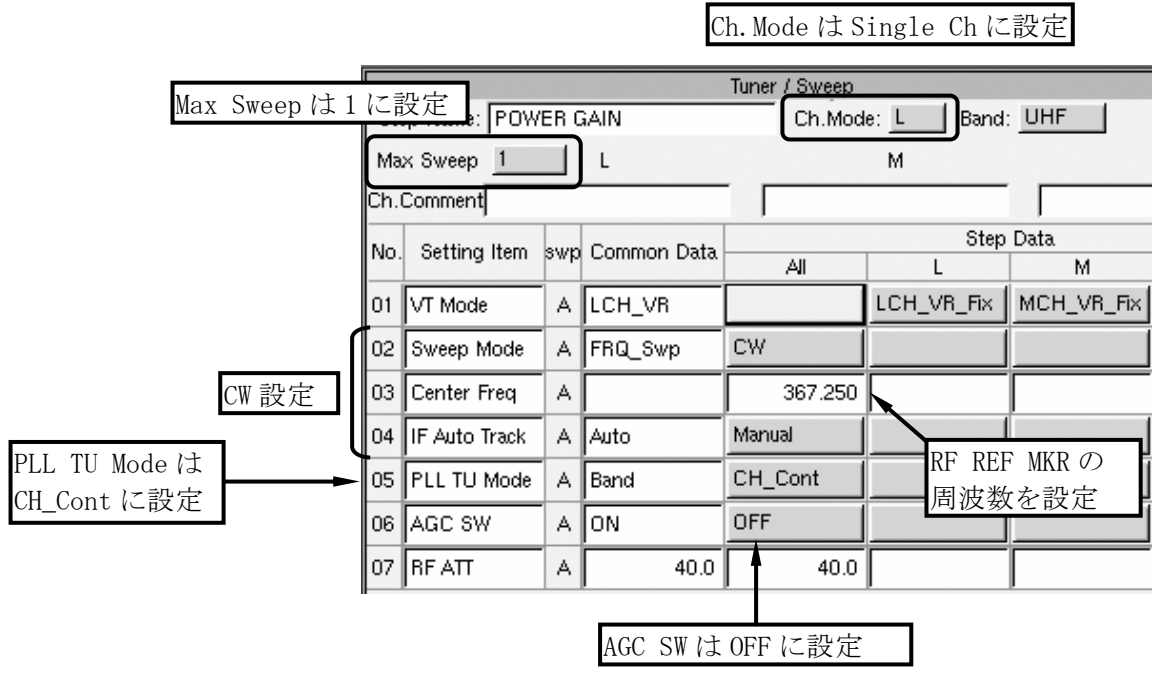

- ・この設定はIF Auto Tracking動作ができませんので、必ずチューナのPLLがロックしていることが 条件になります。従いまして、PLL TU ModeはCH\_Contに設定して下さい。
- ・多重掃引での測定はできませんので、Max Sweepは1に設定して下さい。また、Ch.Modeは L,M,R等のSingle掃引を選択して下さい。Dual,Tripleは測定ができません。
- ・CW設定のCenter Freqは、RF REF Marker(No.1)の周波数を設定して下さい。

# b)Judge画面

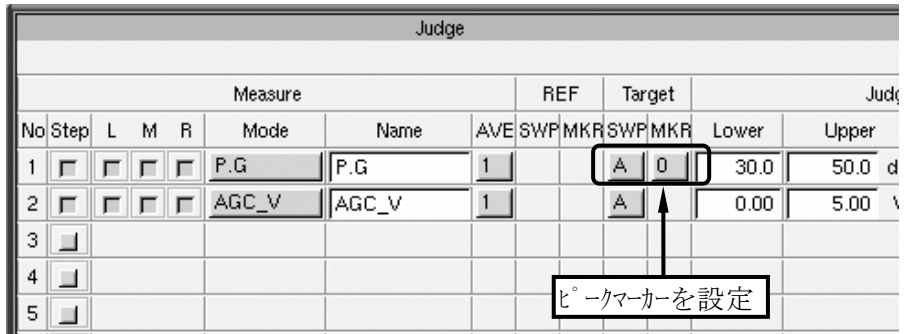

・CW設定は、波形が表示されません。測定する際は、必ずピークマーカー(No.0)で測定して下さい。 ・CWでの測定時、ピークマーカー(Marker No.0)は波形中央に表示されます。

12.1.7 システムデータのコピー機能追加

Configurationで設定する内容がFileシステムに追加されました。波形色やAll Scan設定などの システム設定がCFカードへ保存可能になり、他のLW 360へのコピーができます。

- (1)保存内容
	- a)保存できる設定
		- ・F10(Misc)設定データ(Output File Controlを除く:Ver.2.2以降)
		- ・F9(Appearance)設定データ
		- ・F8(Printer)設定データ
		- F7 (RS232C)設定データ
	- b)保存できないデータ
		- 以下のデータは、機器個体の固有設定となるため、外部へのコピーはできません。
		- ・F5(Basic)設定データ
		- ・F6(Network)設定データ
		- ・F10(Misc)設定データ(Output File Control:Ver.2.2以降)
- (2)保存方法

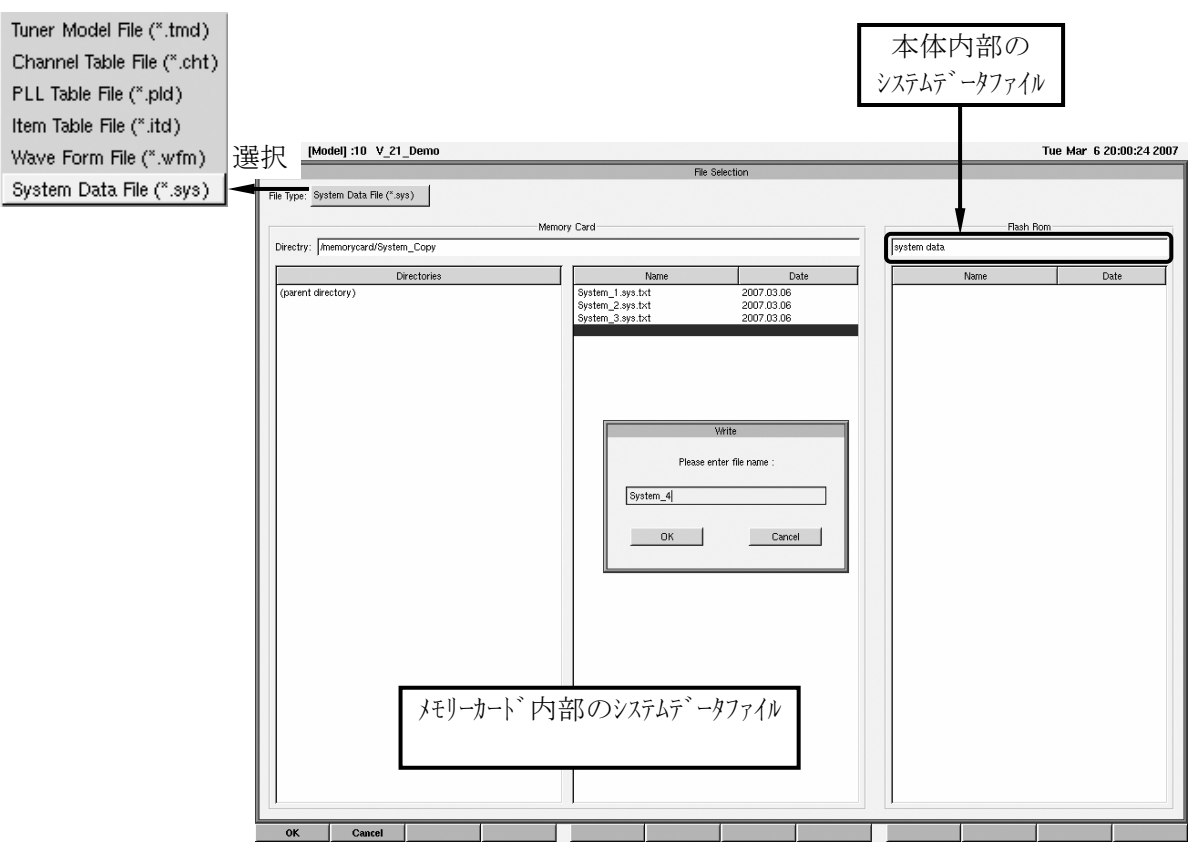

- ・F1(File)画面においてFile Typeの"System Data File"を選択します。
- ・保存するメモリーカードのディレクトリをF1(Read)で呼出します。
- ・保存するファイルの位置にカーソルを移動します。新規に保存する場合はリストの一番下のファイル名が 無い部分にカーソルを移動します。
- ・F2(Write)を押し、保存します。新規の場合はファイル名を入力しOKを押します。
- ・メモリーカードからファイルを呼出す時は、ファイルを選択しF1(Read)で呼出します。システムデータのファイル は、本体内部に1ファイルしか保存できませんのでFlash Romのファイル名称は"System Data"と なります。

### 12.1.8 波形表示方式の追加

波形の表示方式を追加しました。現在のLW 360の表示方法に加え、弊社従来機種である LW 347/348の表示方式が選択できるようになりました。

- (1)設定方法
	- ・F11(Config)→F10(Misc)の順にファンクションキーを押し、Miscellaneous画面を表示させます。
	- ・Step Control欄のWaveform Display Modeのボタンをマウスまたはスペースキーで選択、Enterキーで決 定します。

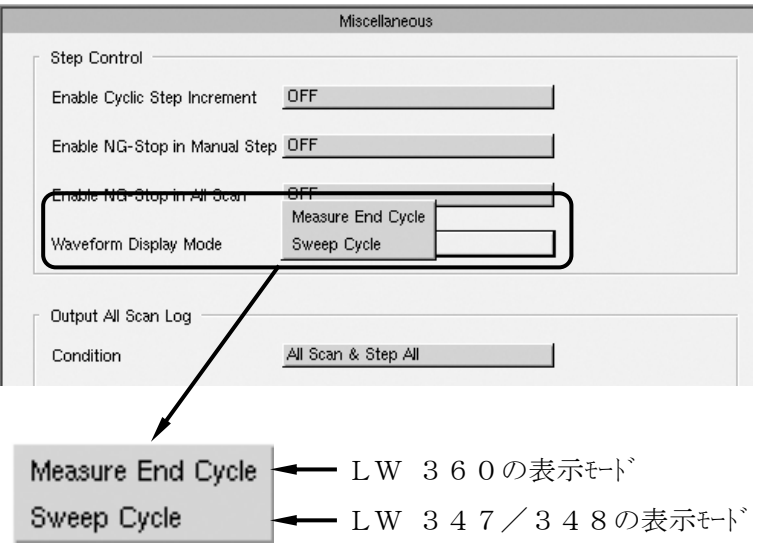

- (2)表示方式の違い
	- a)多重掃引時の表示について

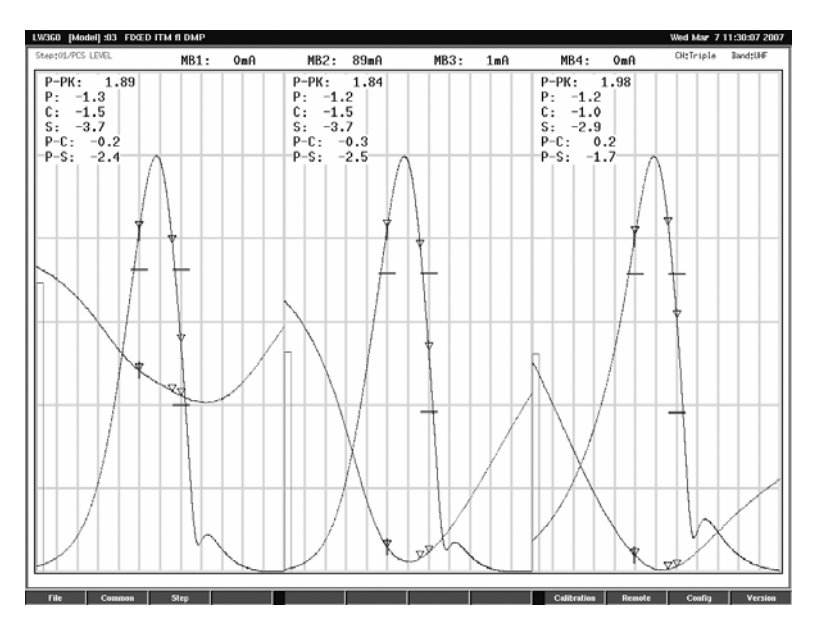

・上記のようにL,M,R(Triple)で波形測定を行っている時、L Ch → M Ch → R Chの順番で 掃引を行います。一つのChでA,B,C掃引を同時に行う時は、L Ch A→B→C → M Ch A→B →C → R Ch A→B→Cの順番で掃引します。各波形の掃引後にそれぞれの測定値の計算 等を行い、ディスプレイに表示します。

b)表示方式の違い

表示方式は、次の2種類があります。 Measure End Cycle Sweep Cycle

・Measure End Cycle

前ページのようにCh ModeがTripleで掃引している時は、L,M,Rの順番で掃引しますが、 Wave画面に表示する際は、最後の掃引が終了した時点で一度に表示させます。 これがMeasure End Cycleで、LW 360で採用した表示方式です。

・Sweep Cycle

この表示方式は、L,M,Rそれぞれの掃引が終了した時点でWave画面に表示させる方式です。 従来機種のLW 347/348の表示はこの方式を採用しています。

・1サイクルの時間

どちらの方式も掃引開始から表示が終了するまでの時間(1サイクル)は同じです。

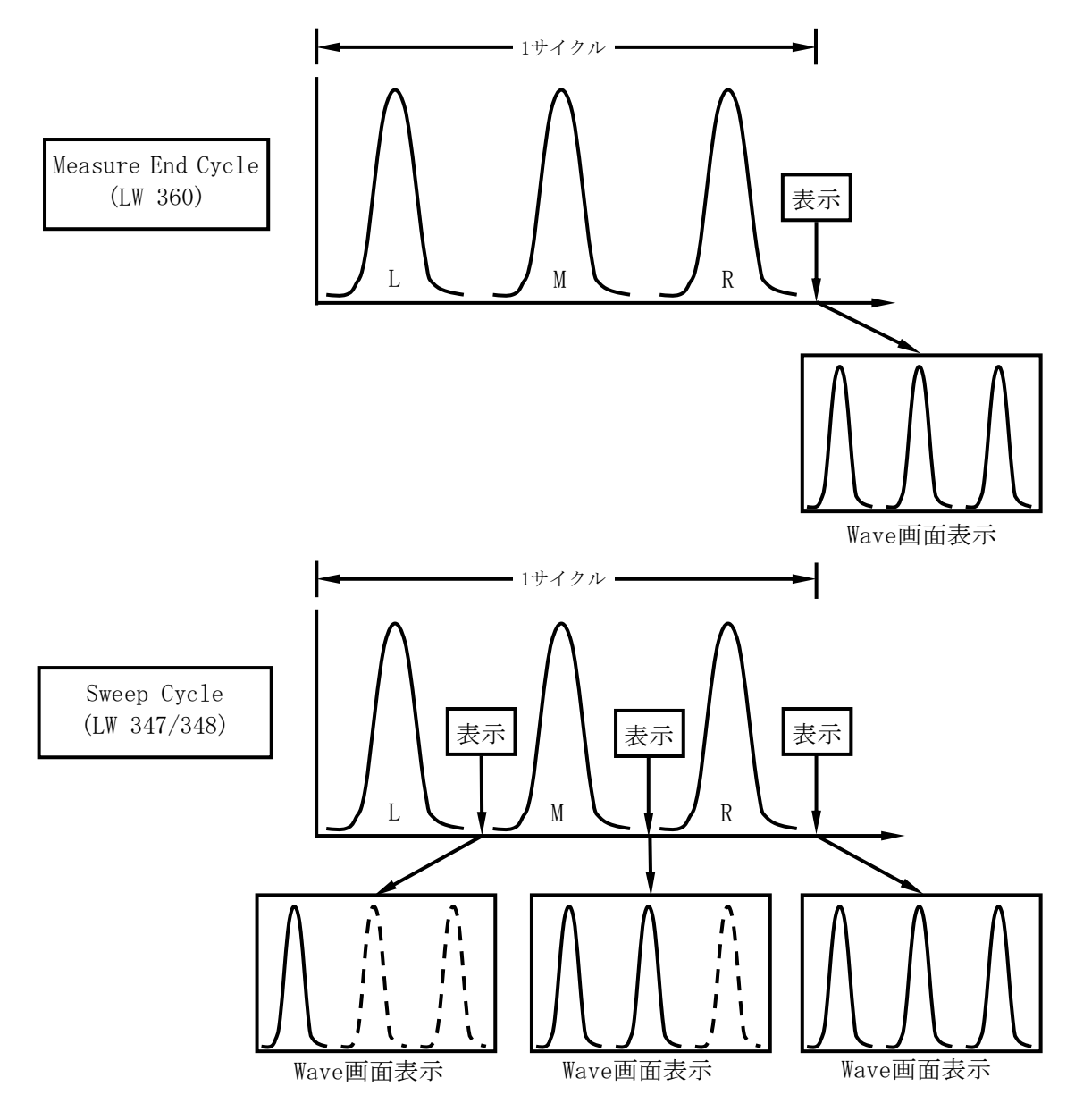

### 12.1.9 P.G. Cal、NF ENR 値設定数の拡大

P.G. CalおよびNF ENRの設定数を最大10から20に拡大しました。さらに細かな補正が可能に なります。旧Ver.で作成したTuner Modelを呼出した場合は、No.10までの値が使用されます。

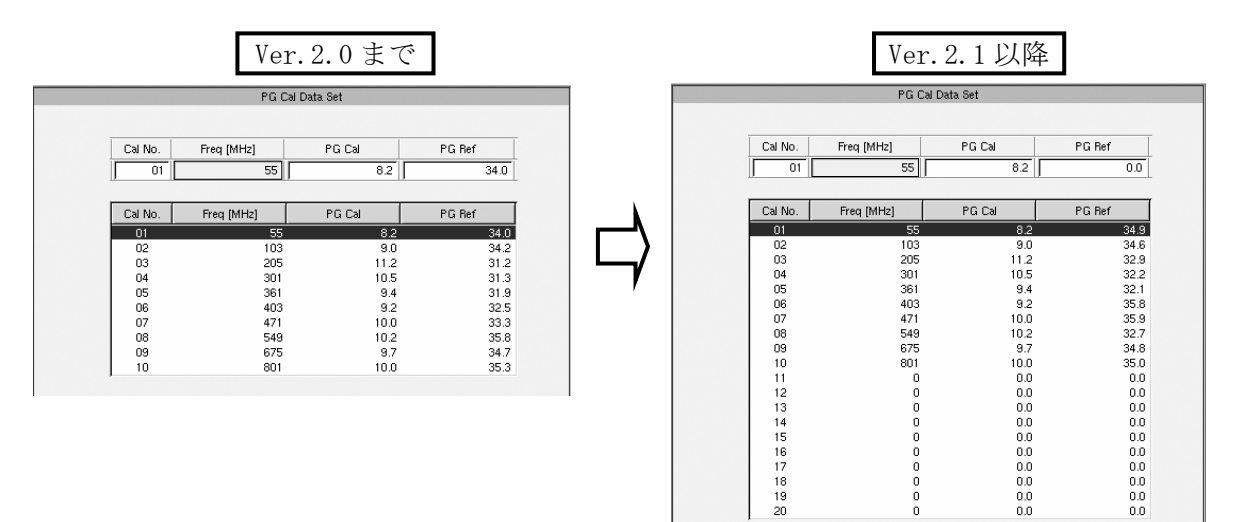

### 12.1.10 ソフトウェアの改善

(1)All Scan結果表示の文字サイズ

F11(Config)→F9(Appearance)のString(測定データ文字)の変更で、設定した文字サイズに 合わせてAll Scan結果の文字サイズも変更できるようになりました。

文字サイズを大きくしたときにScanのStep数が多く、1画面で表示できない部分はPage Up、 Page Downキーを使用してスクロールさせてください。

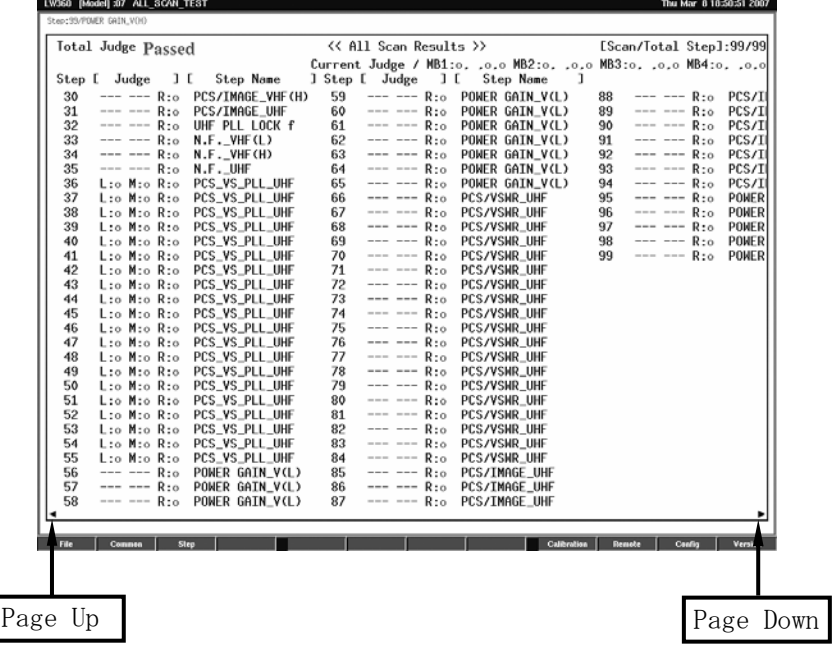

(2)Step編集画面でのCh.ModeおよびBandの設定機能 従来Common編集画面のStep All画面で設定していたCh.ModeおよびBandの設定がStep編集 画面のTuner/Sweep画面でも設定できるようになりました。

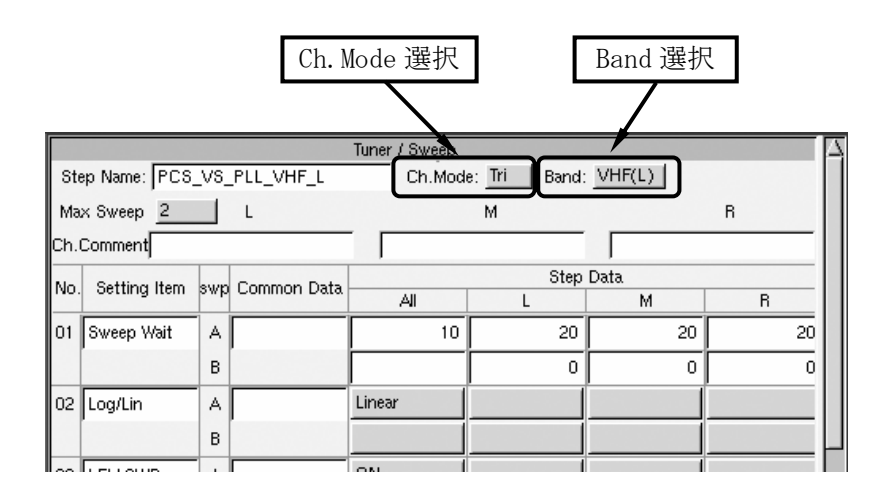

#### 12.1.11 ソフトウェアの変更・追加

- (1) パラメータリモート機能
	- a)ロータリーエンコーダ の極性 パラメータリモートのロータリーエンコーダの極性を反転しました。 反時計回りで増大 → 時計回りで増大
	- b)可変範囲設定値 可変範囲設定値のLower/Upper設定値を入れ換えられるようになりました。これにより、 ロータリーエンコーダの極性を反転(反時計回りで増大)させることも可能です。
- (2)Power On時のマウスポインタ位置の変更 Power On時にマウスポインタの位置が、Wave画面の中央に表示させていたものを右上部に変更。

### 12.1.12 ソフトウェアの修正

- (1)VSWR Ref VSWR Refのスケールレベルと Judgeラインのレベルが不一致だったものを修正。
- (2)Image測定波形のRF REF Marker Image測定時にRF REF Markerの周波数をMKR.Fで測定した時、IF Tuning Freq×2が加算 されていなかったのを修正。
- (3)Step All画面 Step All画面でCh.ModeにCOM設定を追加。Sweep/Marker画面で設定したCommon設定が 使用できるように修正。
- $(4)$  Sweep/Marker画面 IF Centerの周波数分解能が0.002MHzになっていたものを0.001MHzに修正。
- (5)Appearance設定 Judge Indicatorの枠線表示色がGridと同色に設定されてしまうのを修正。
- (6)All Scan Log All Scan Log出力で、Tuning(IF)の周波数にIF Centerの周波数が表示されてしまうのを 修正。

12.2 Ver.2.2 以降

#### 12.2.1 ファンクションキー構成の変更点

Ver. 2.2のアップデートにあたり、新機能の追加に伴ってファンソションキーの構成を一部変更·追加しま した。基本的には未使用のファンクションに新機能を追加した形となっていますが、一部のファンクションキー は、他のファンクションキーと使用方法を統一するために変更した部分もあります。

(1)ファンクションキーにQuit・Home機能を追加

Wave画面の最上位階層を除く全ての階層のF12にQuitキを追加しました。このキにより階層 を一階層戻すことができます。また、File編集画面、Common編集画面およびStep編集画面 の最上位階層ではF12をHomeキーとし、このファンクションキーを押すことによりWave画面へ切換え ることができます。従来はキーボードのHomeキーによりWave画面へ切換えていましたが、マウス操 作によっても画面を切換えることができるようになりました。

例)File 編集画面より F9(Edit)を押したとき

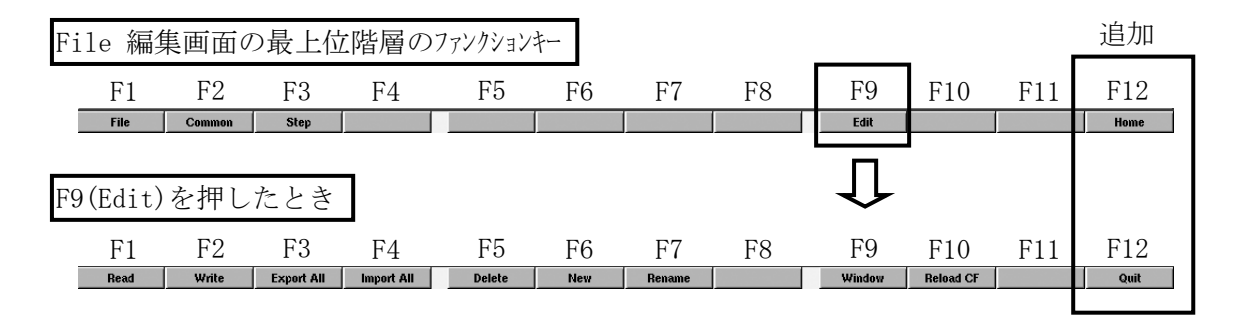

(2)編集画面にCalibrationキーを追加

Common編集画面およびStep編集画面よりCalibration画面へ直接移動できる機能を追加 しました。今までは、一度Wave画面に戻ってからCalibrationの画面へ移動していました が、直接移動できるファンクションキーを追加しましたので、1回の操作でCalibration画面に移動 できます。

a)設定

Common編集画面およびStep編集画面共にF10(Calibration)キーを押すことにより、 Calibration画面に移動します。

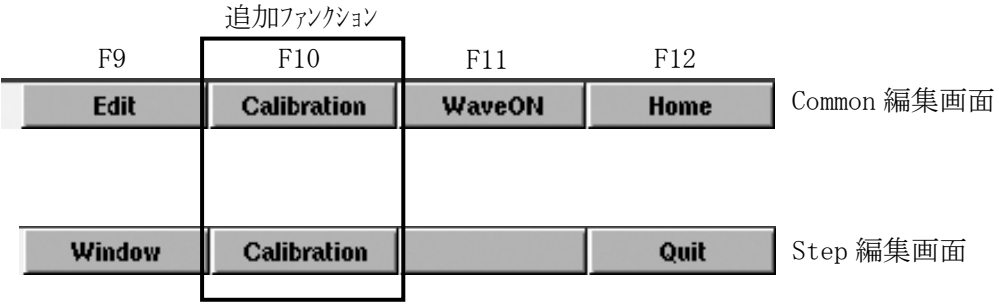

b)注意事項

この機能は、編集画面上でCalibrationを行うのではなく、Calibration画面に移動する 機能ですので、再び編集画面へ切り換える場合はF2(Common)またはF3(Step)キーで編集画面 に切り換えてください。
# (3)Configuration関連ファンクションキーの階層変更

F11(Config)の各ファンクションを階層化しました。また、各画面のOKおよびCancelはVer.2.1ま ではそれぞれF11(OK)、F12(Cancel)でしたが、他のOKおよびCancelのファンクションと統一する ため、F1(OK)、F2(Cancel)に変更しました。

# Ver.2.1 以前

Wave画面よりF11(Config) キーを押したときのファンクションキー

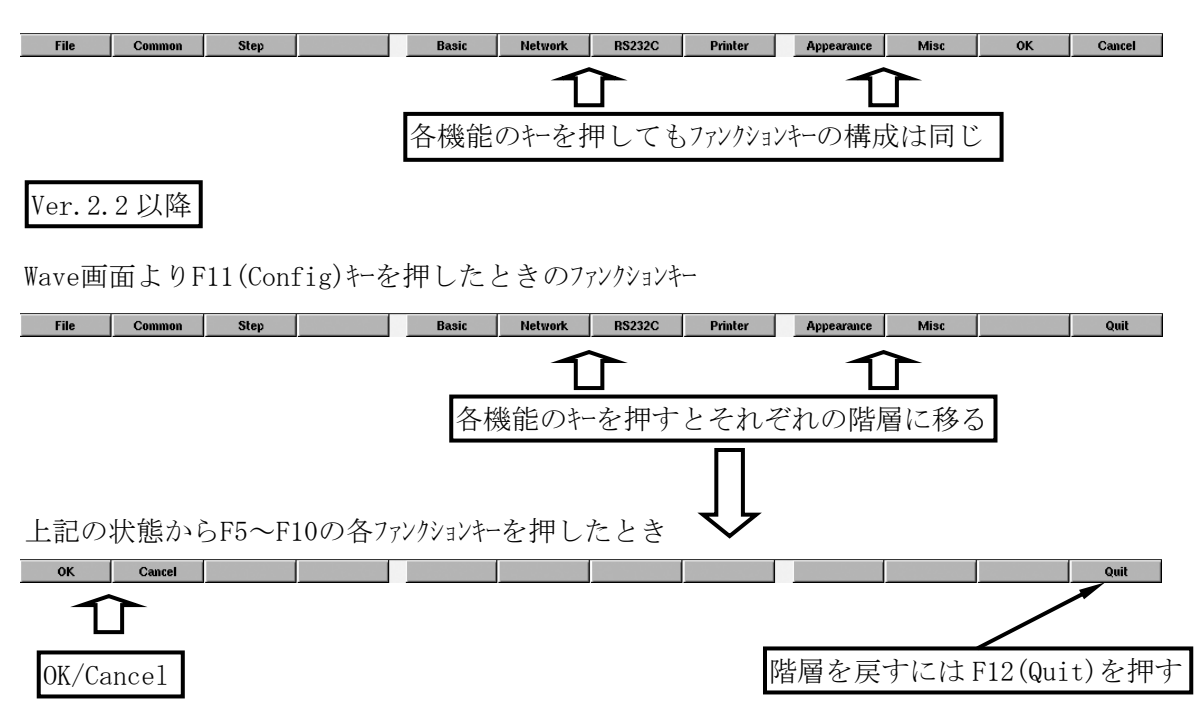

## 12.2.2 ファンクションキー階層

Ver.2.2以降のファンクションキー階層を記述します。

(1)Wave画面のファンクションキー階層

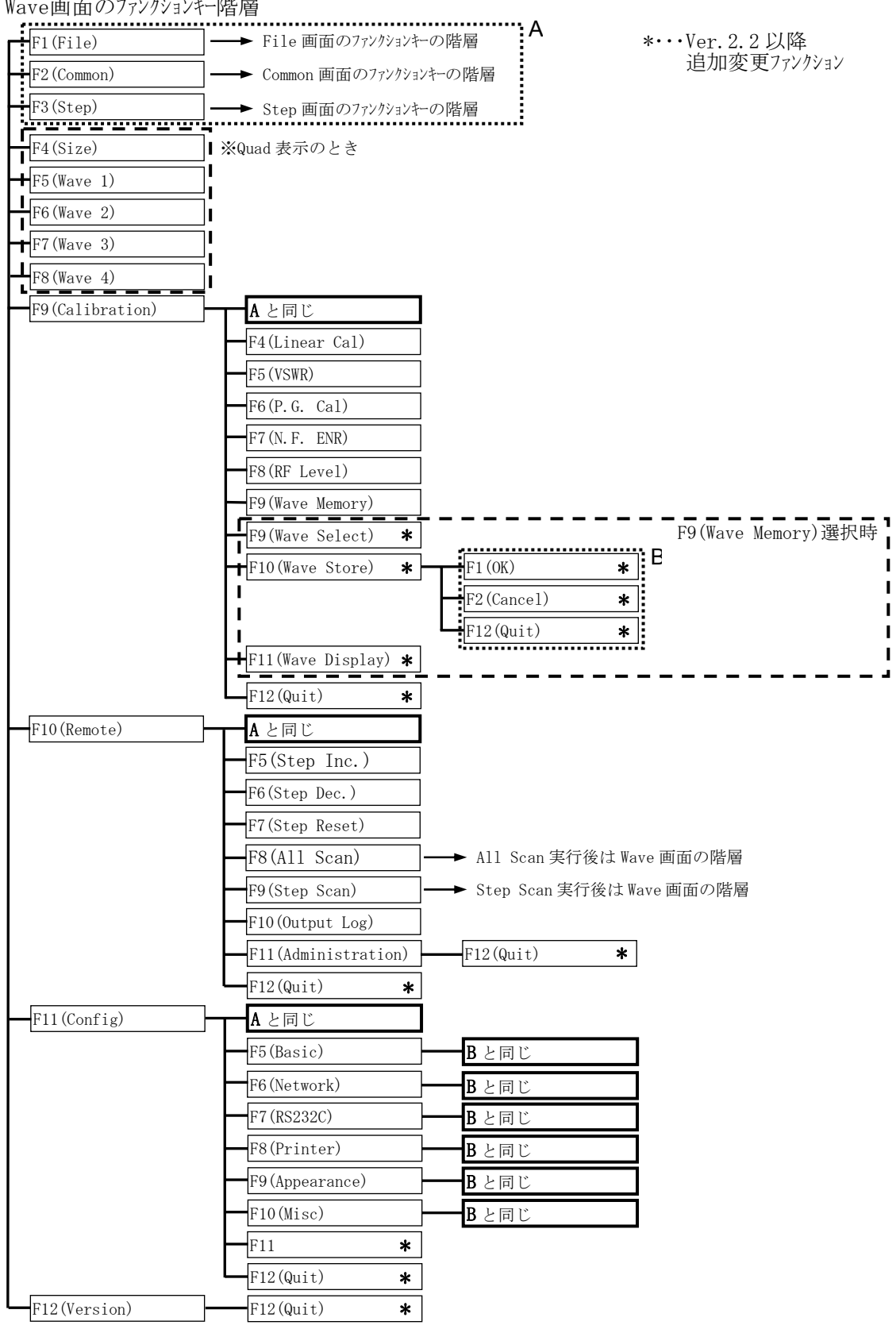

# (2)File編集画面のファンクションキー階層

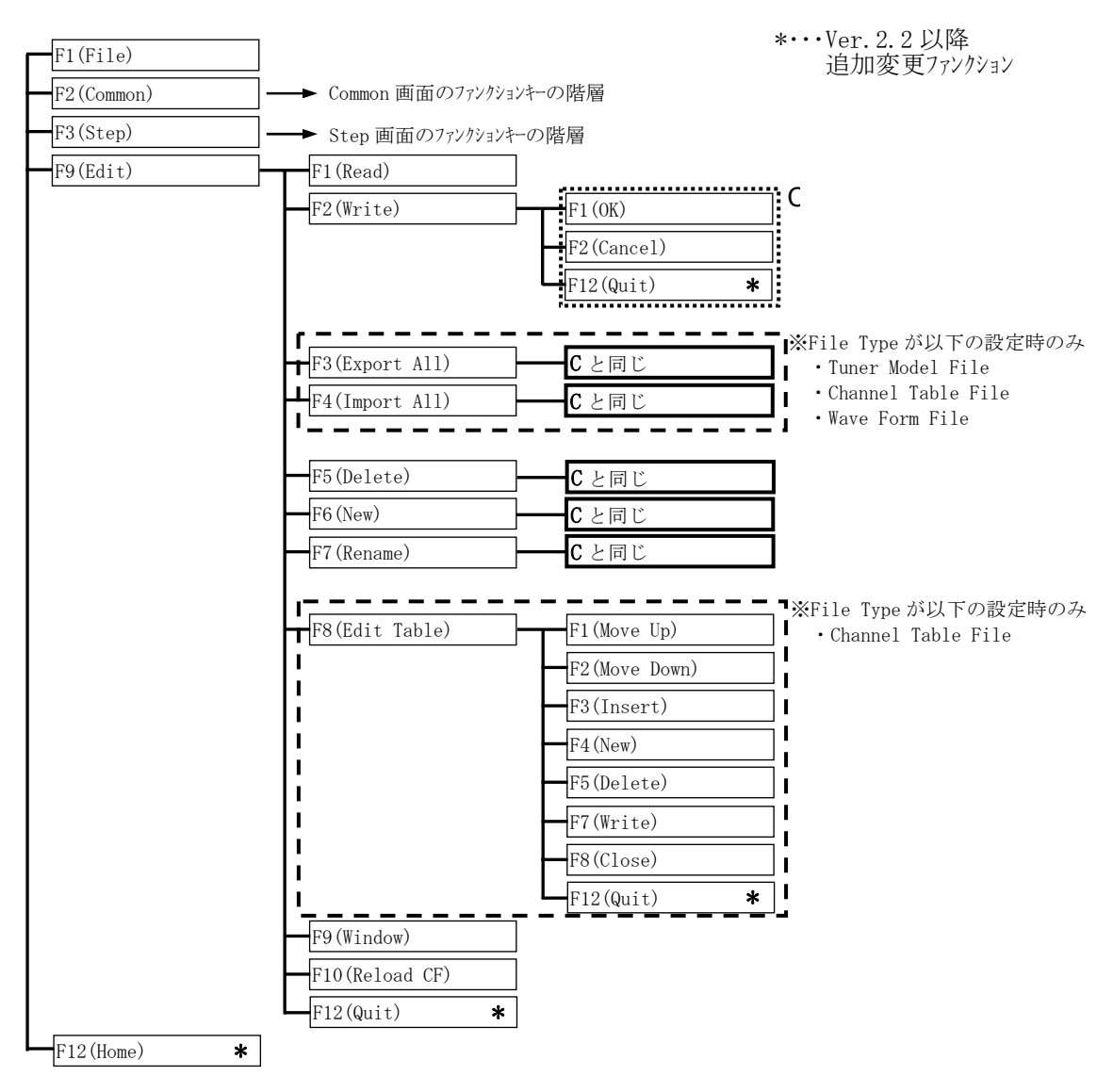

## (3)Common編集画面のファンクションキー階層

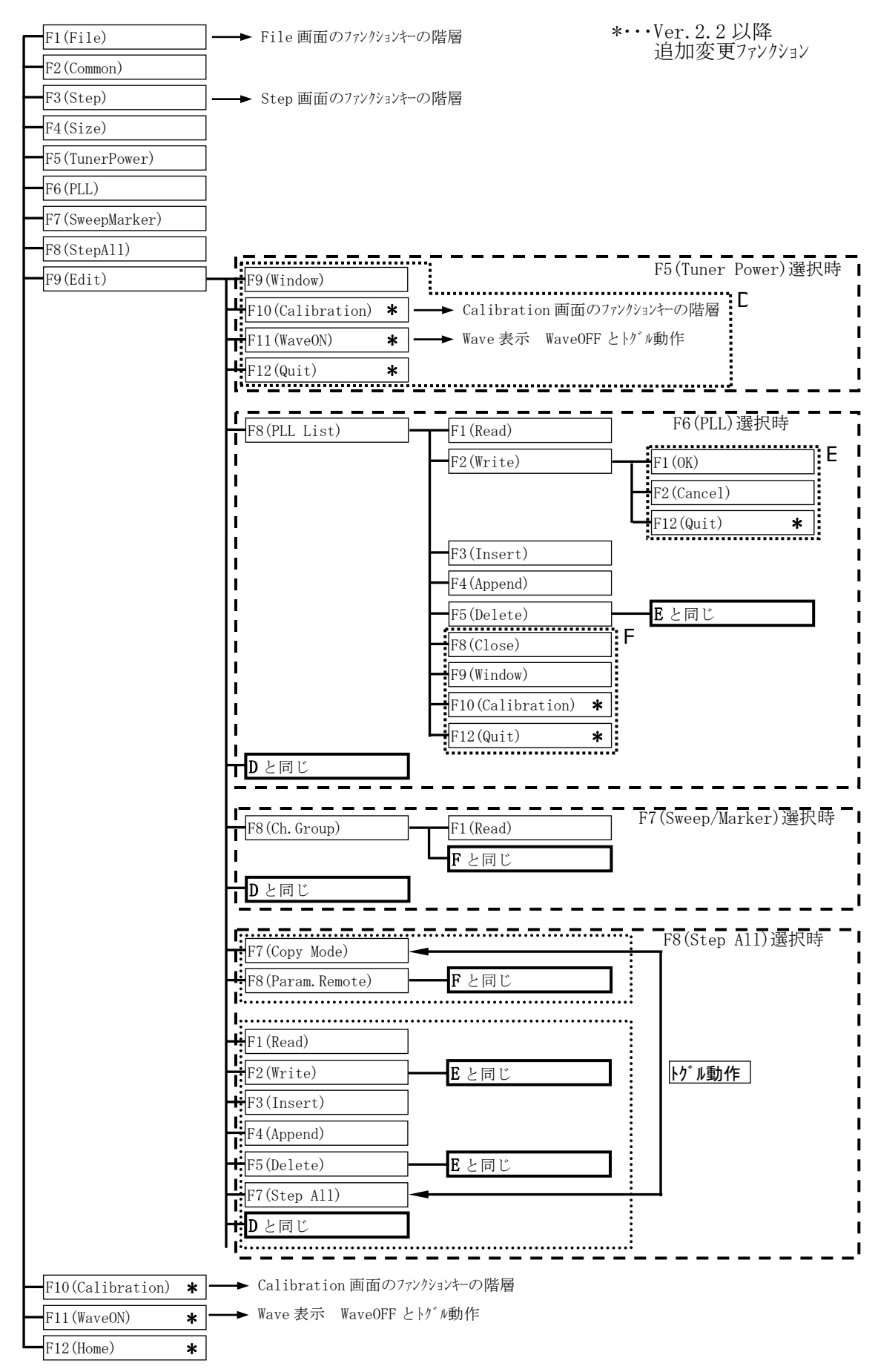

# (4)Step編集画面のファンクションキー階層

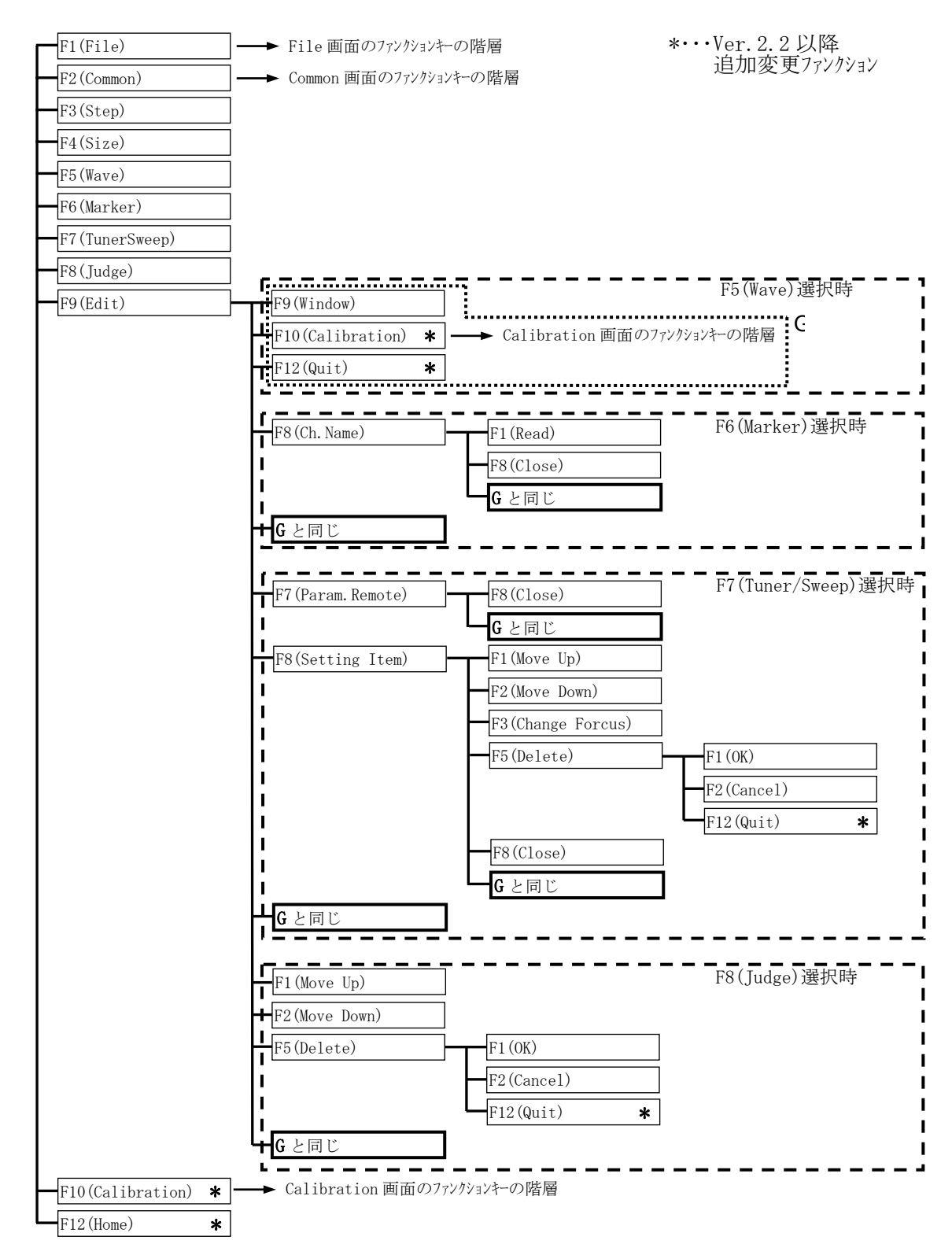

12.2.3 Miscellaneous 画面の変更点

機能の追加によりMiscellaneous画面が変更になっています。追加部分の使用方法については、 各機能の項目を参照して下さい。Miscellaneous画面は、F11(Config)→F10(Misc)の順にキーを 押すと表示されます。

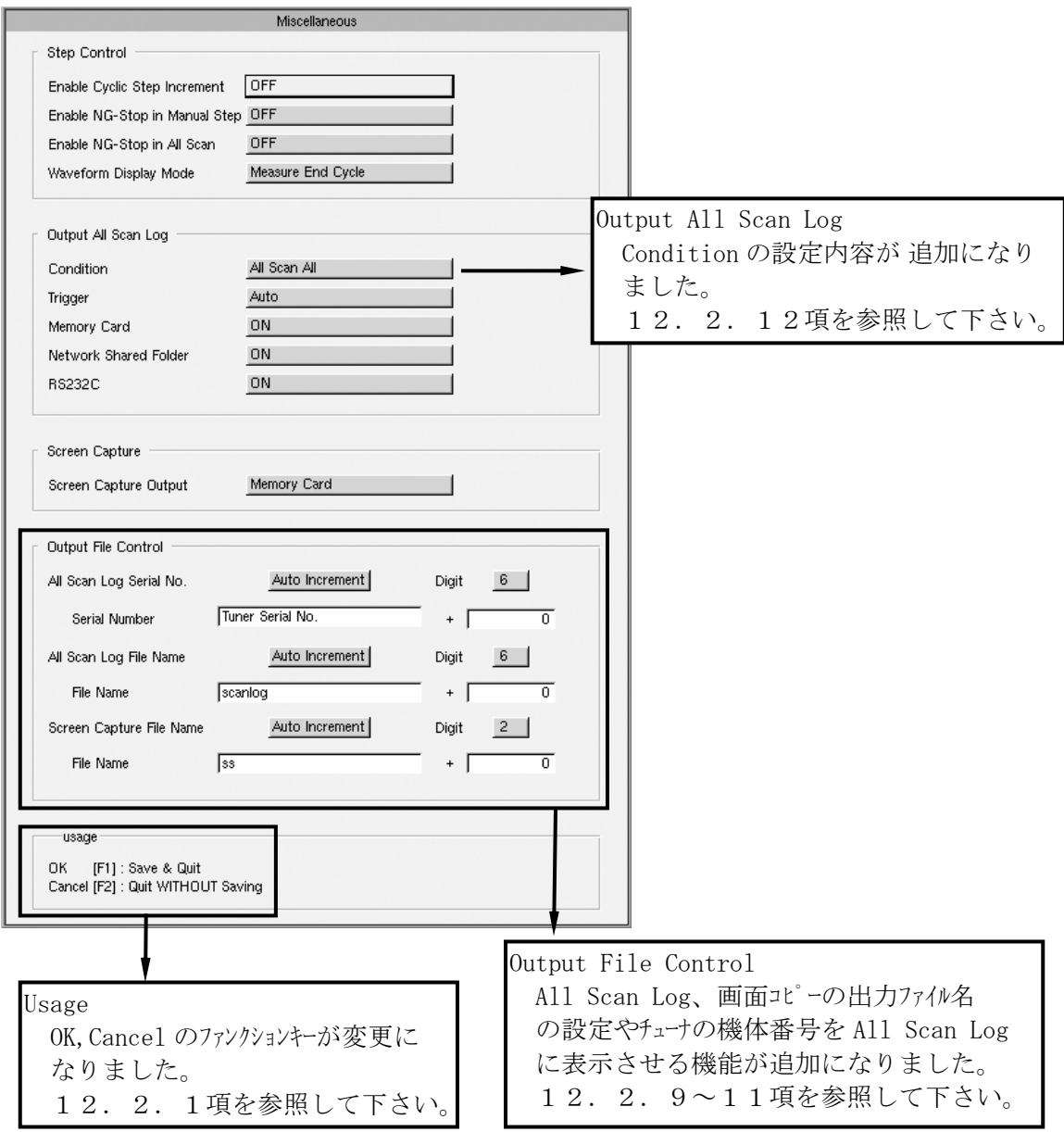

# 12.2.4 Appearance 画面の変更点

各種マーカーのサイズの変更やRFマーカーのTuning色の変更が可能になりました。 12.2.7項を参照して下さい。

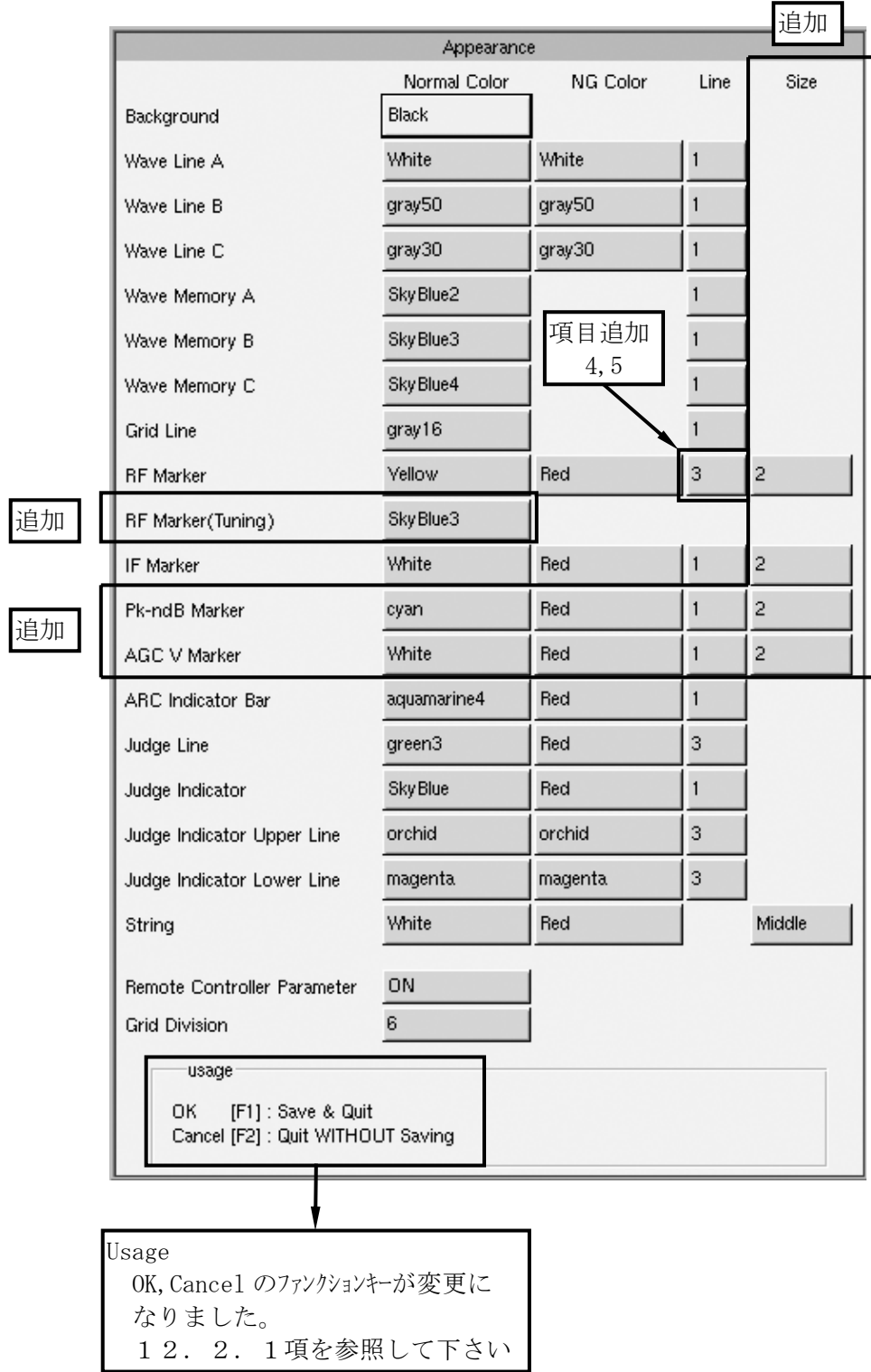

## 12.2.5 リニア波形の対数目盛機能の追加

リニア波形測定時に対数目盛を追加できます。dB換算の目安としてお使いいただけます。 波形のピークから10dBまでの範囲を表示します。

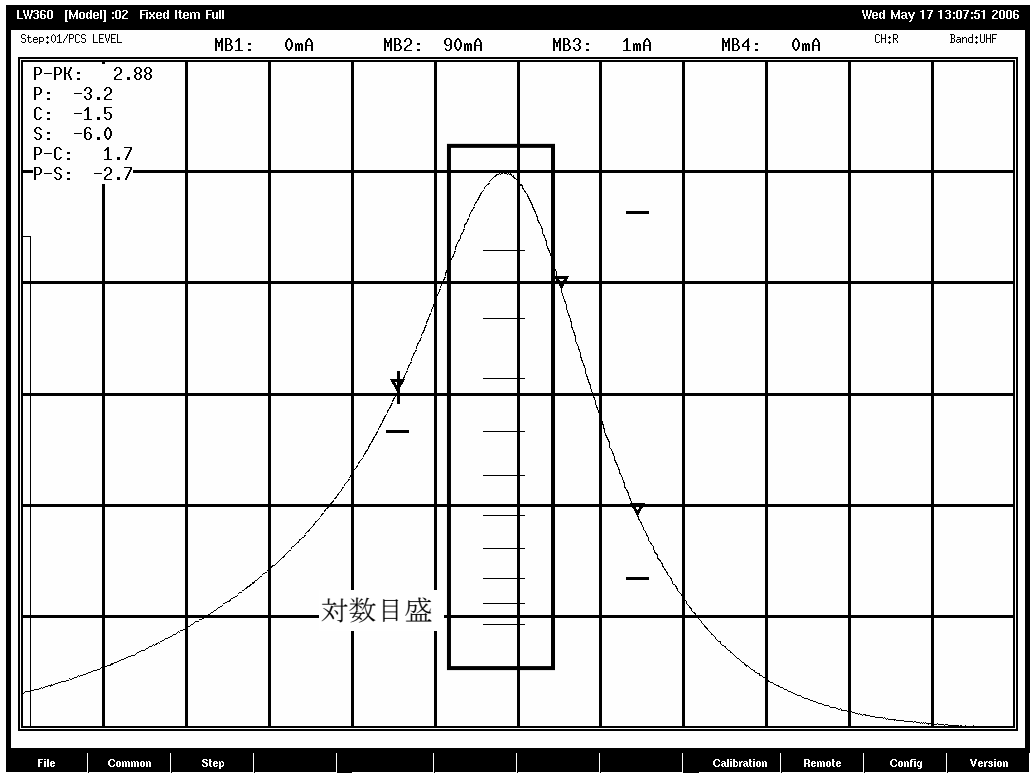

#### (1)設定方法

a)Tuner/Sweep画面の設定

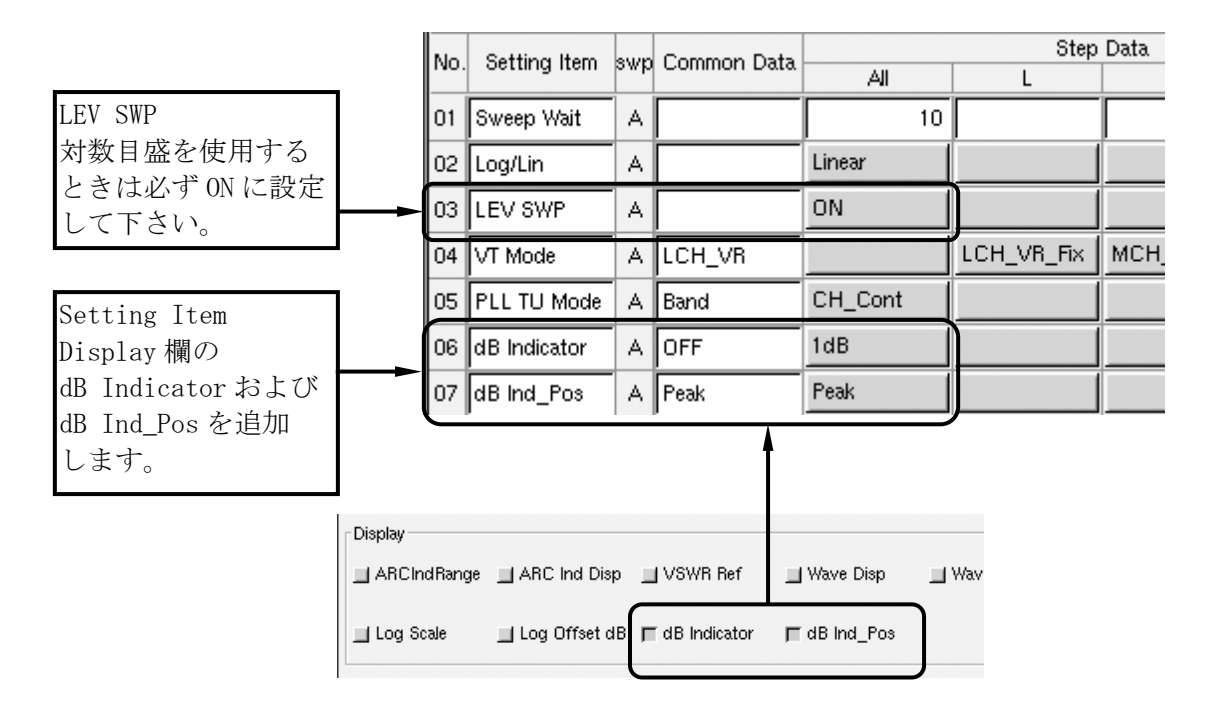

b)表示スケールの種類

対数目盛は1dB、0.5dBの2種類のスケールを選択できます。

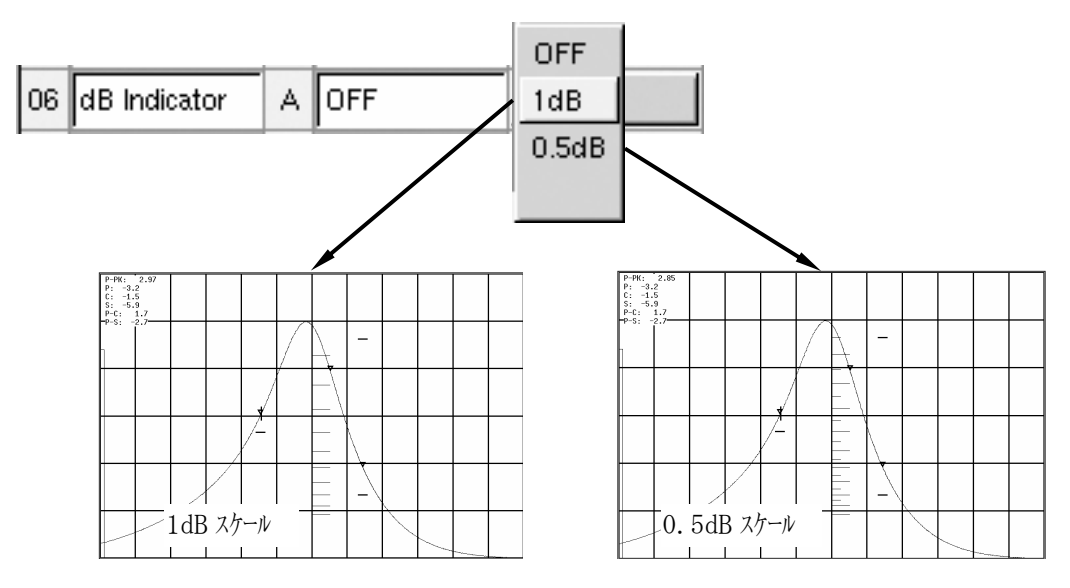

c)目盛表示位置の選択

目盛の表示位置は、Peak(波形のピーク点)、A(画面中央のライン)、B(画面右半分中央)、C(右 側)の4種類を選択できます。

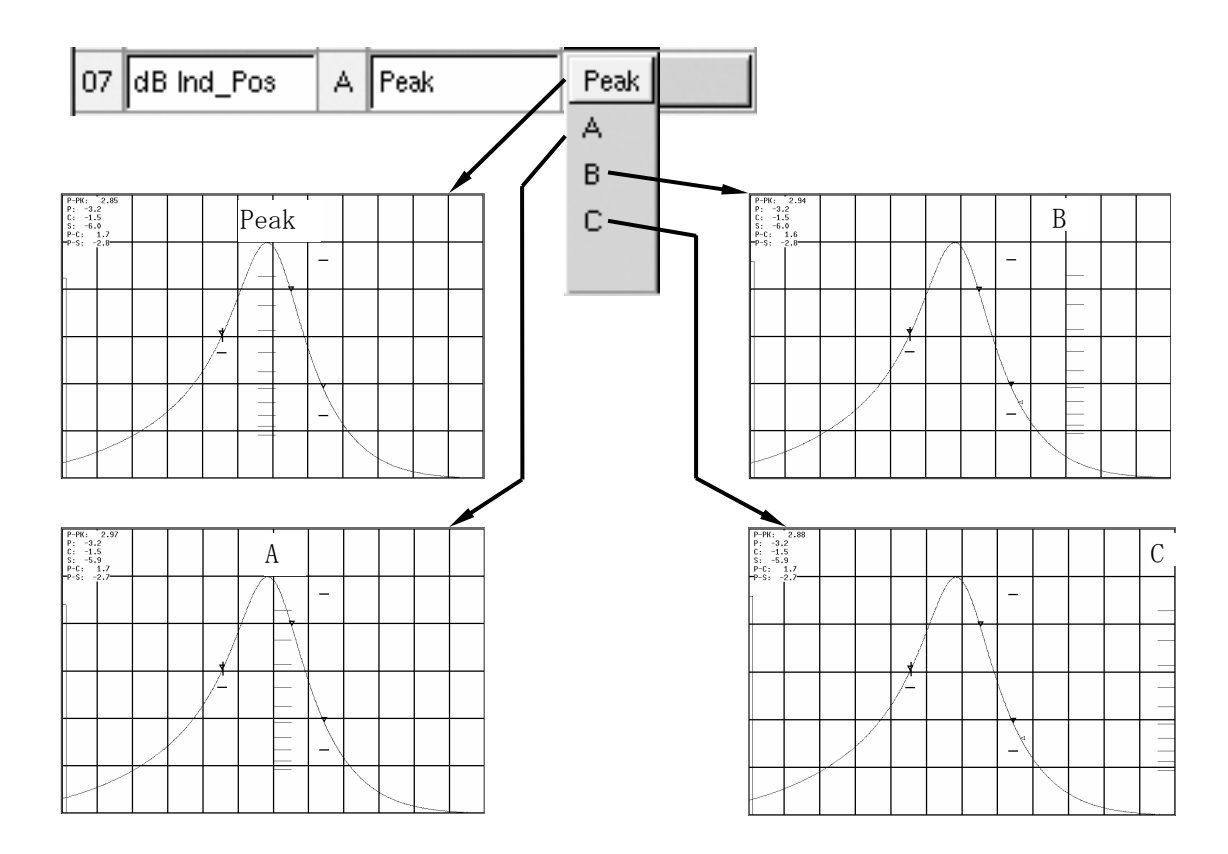

(2)Dual、Triple時の表示

Dual、Triple時に対数目盛を表示させた場合は、目盛の幅がそれぞれSingle時の1/2、1/3 になります。

## 12.2.6 AGC カーブでのマーカー機能の追加

AGCカーブ測定時にマーカーを設定できるようになりました。AGCカーブの解析やデータ収集に便利です。 通常の波形測定でのRF/IFマーカーは周波数マーカーですが、AGCカーブはパラメータが電圧になりますので 電圧マーカーになります。また、Peak-ndBマーカーも加わり、ゲインリダクションの確認が容易になります。

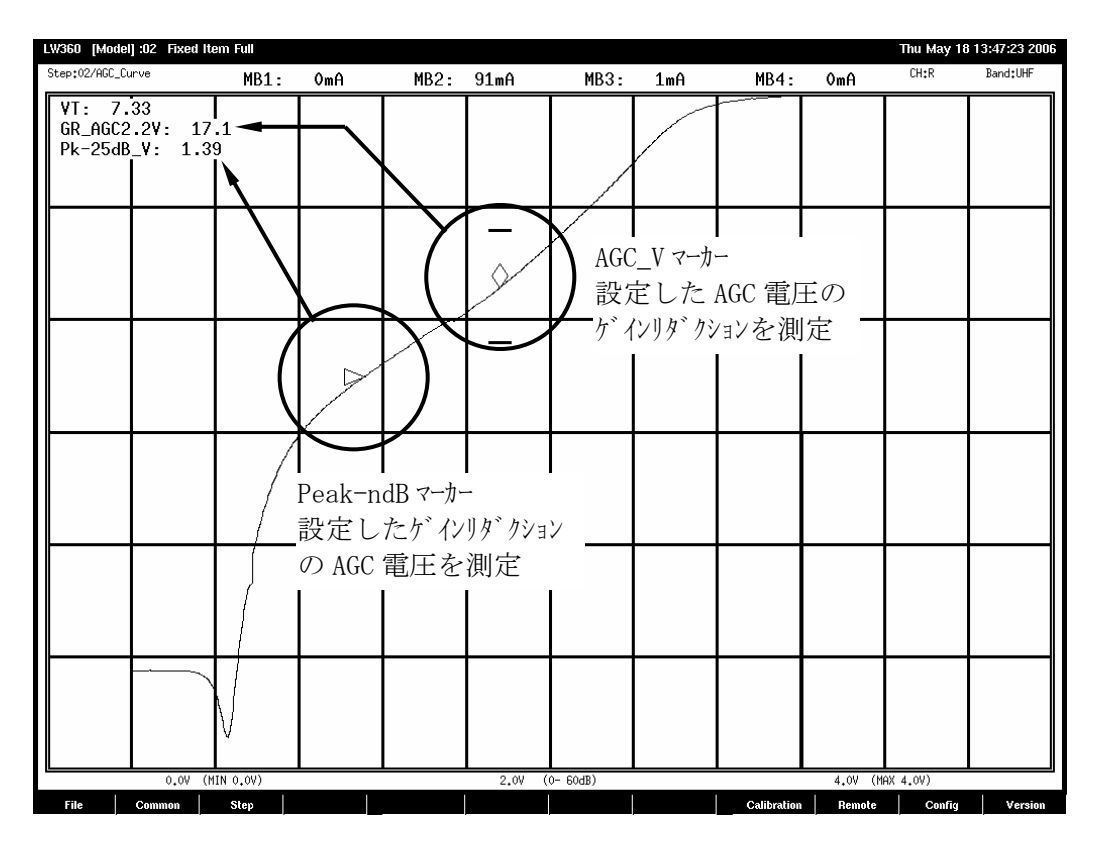

- (1)マーカーの追加
	- a)AGC\_Vマーカー

AGCカーブ測定時専用の電圧マーカーです。設定したAGC電圧におけるパワーゲインやAGCゲイソリダクション を測定します。マーカーの形状は、菱形です。

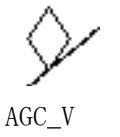

b)Peak-ndBマーカー

Pk-ndB(L)とPk-ndB(R)があり、波形のピークに対してそれぞれ左側か右側かで使い分けます。 AGC Curveで使用するときはPk-ndB(L)を使用し、ゲイソリダクション値設定時のAGC電圧を測定し ます。通常の波形測定では、ピークに対して左右それぞれに独立したゲイン差設定ができます。 マーカーの形状は横向きの二等辺三角形です。

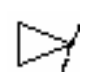

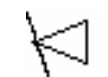

 $Pk-ndB(L)$   $Pk-ndB(R)$ 

(2)設定例

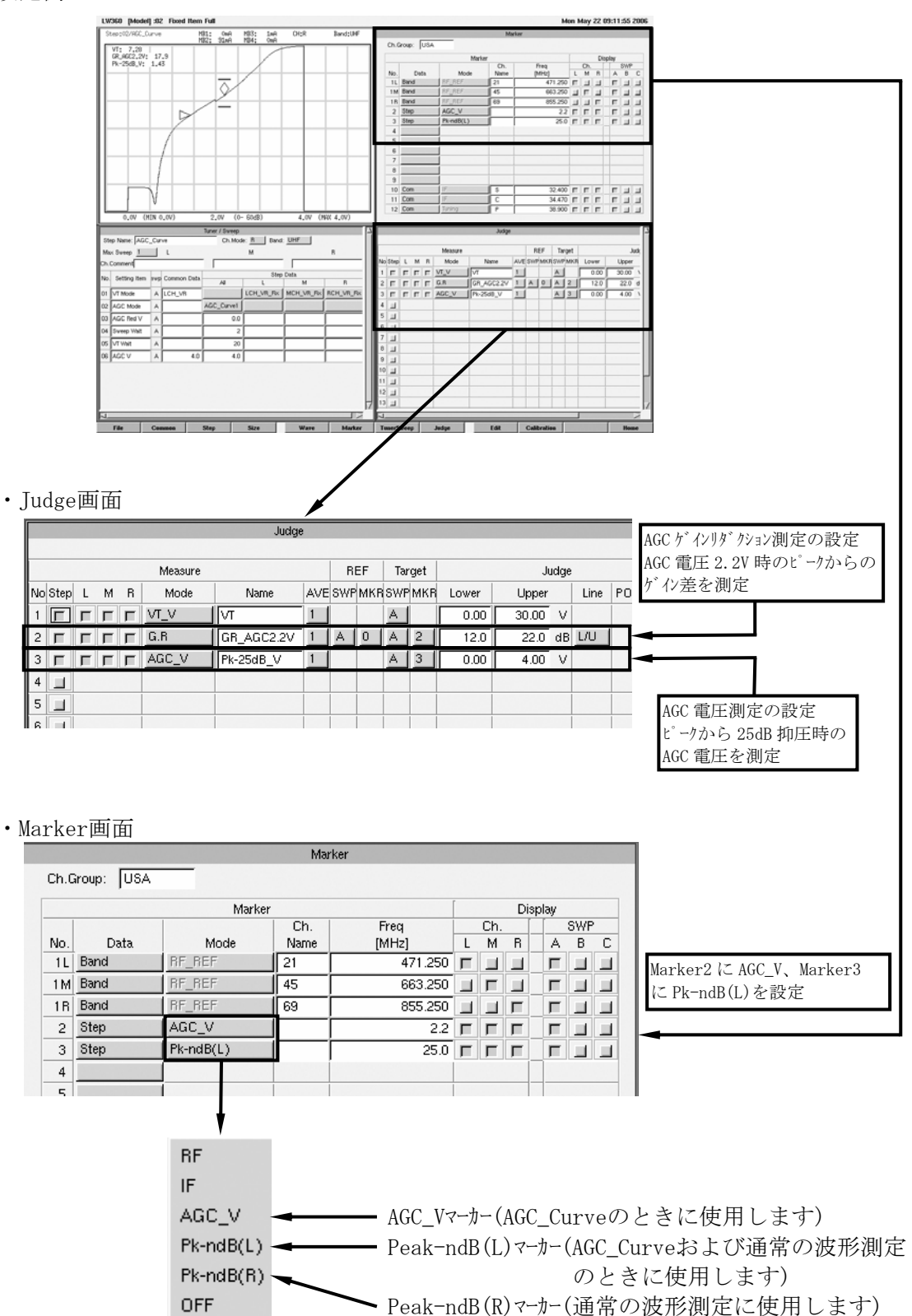

(3)パラメータリモートの使用

パラメータリモートを使用することにより、任意のポイントにマーカーをスムーズに移動することができます。

a)パラメータリモート使用時の波形表示

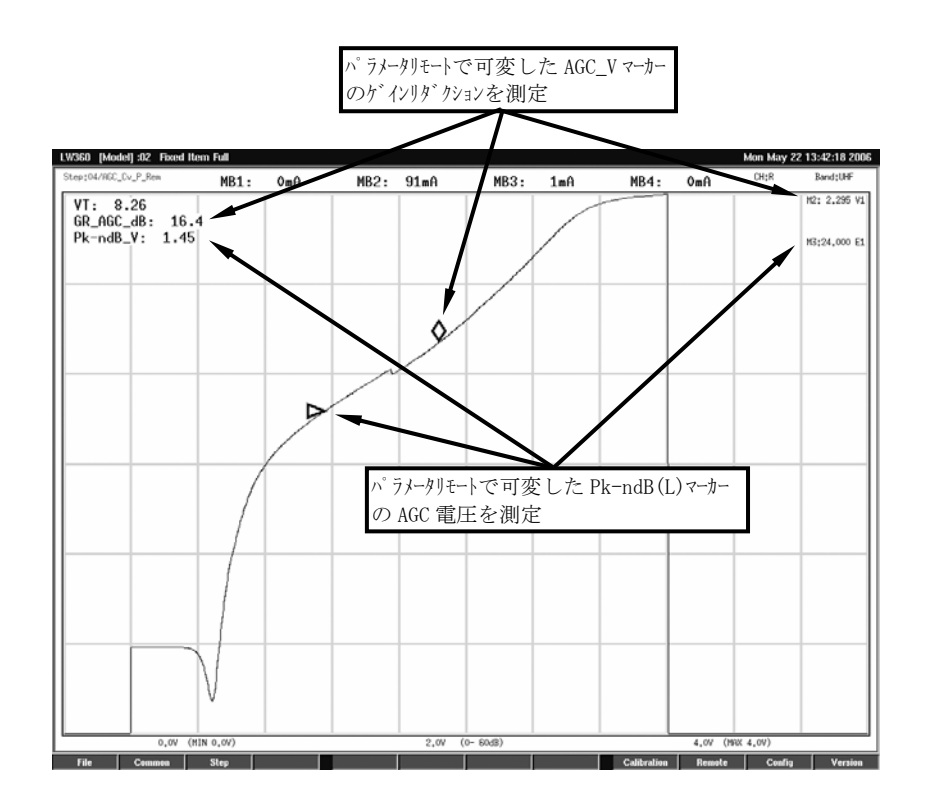

b)設定例

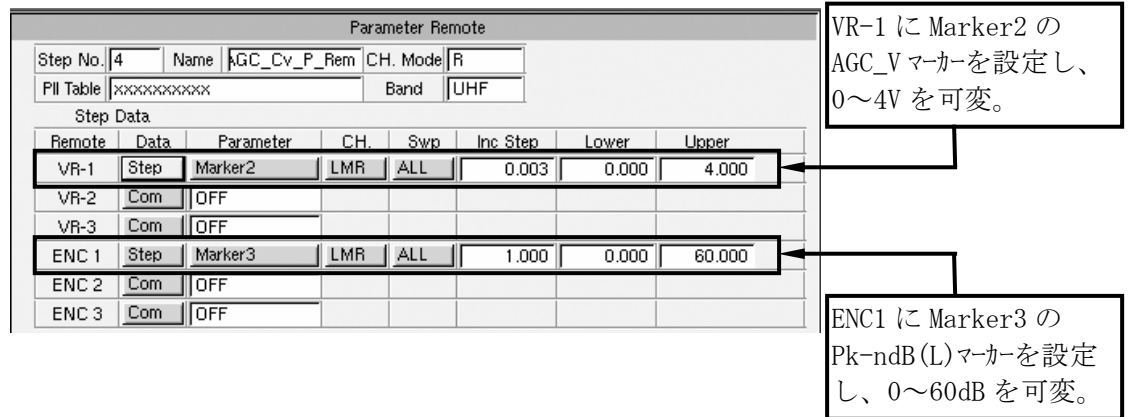

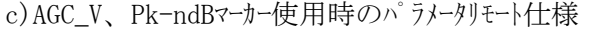

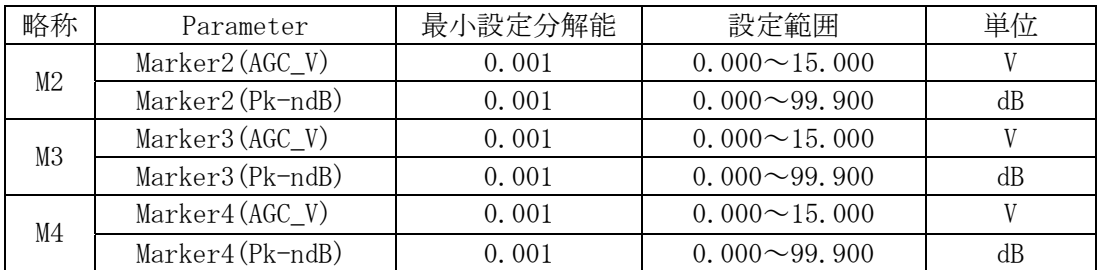

(4)Pk-ndB(L),(R)マーカーの測定について

このマーカーは波形のピークから任意のゲイが置に設定することができますが、下記のような ディップがあるような波形の場合、マーカーの設定できる位置は波形のピークから点線のような 範囲になります。

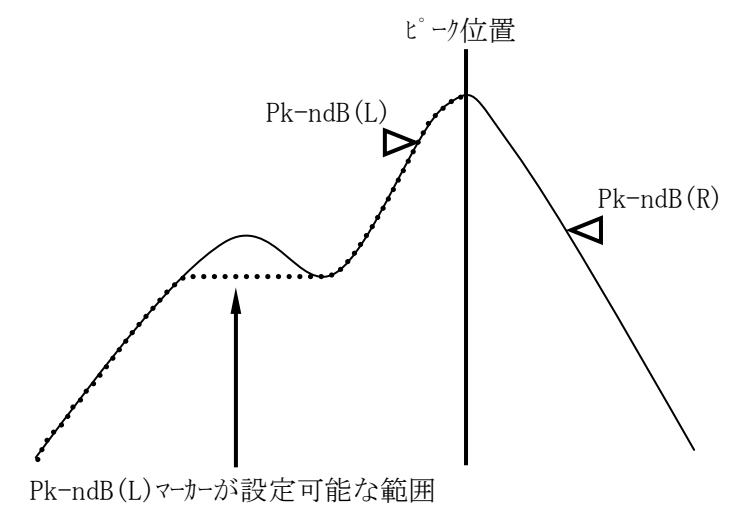

#### 12.2.7 各種マナーのサイズおよび RF マーカー同調色変更機能の追加

RF、IF、AGC\_V、Pk-ndBの各マーカーサイズを変更する機能を追加しました。RFマーカーは線幅の可変範囲 を1~3から1~5に拡大しました。また、RFマーカーがIFマーカーNo.12(Tuning)と重なったときの色は青 色でしたが、設定変更ができるようになりました。

## (1)設定

F11(Config)→F9(Appearance)の順にキーを押し、Appearance設定画面で変更します。

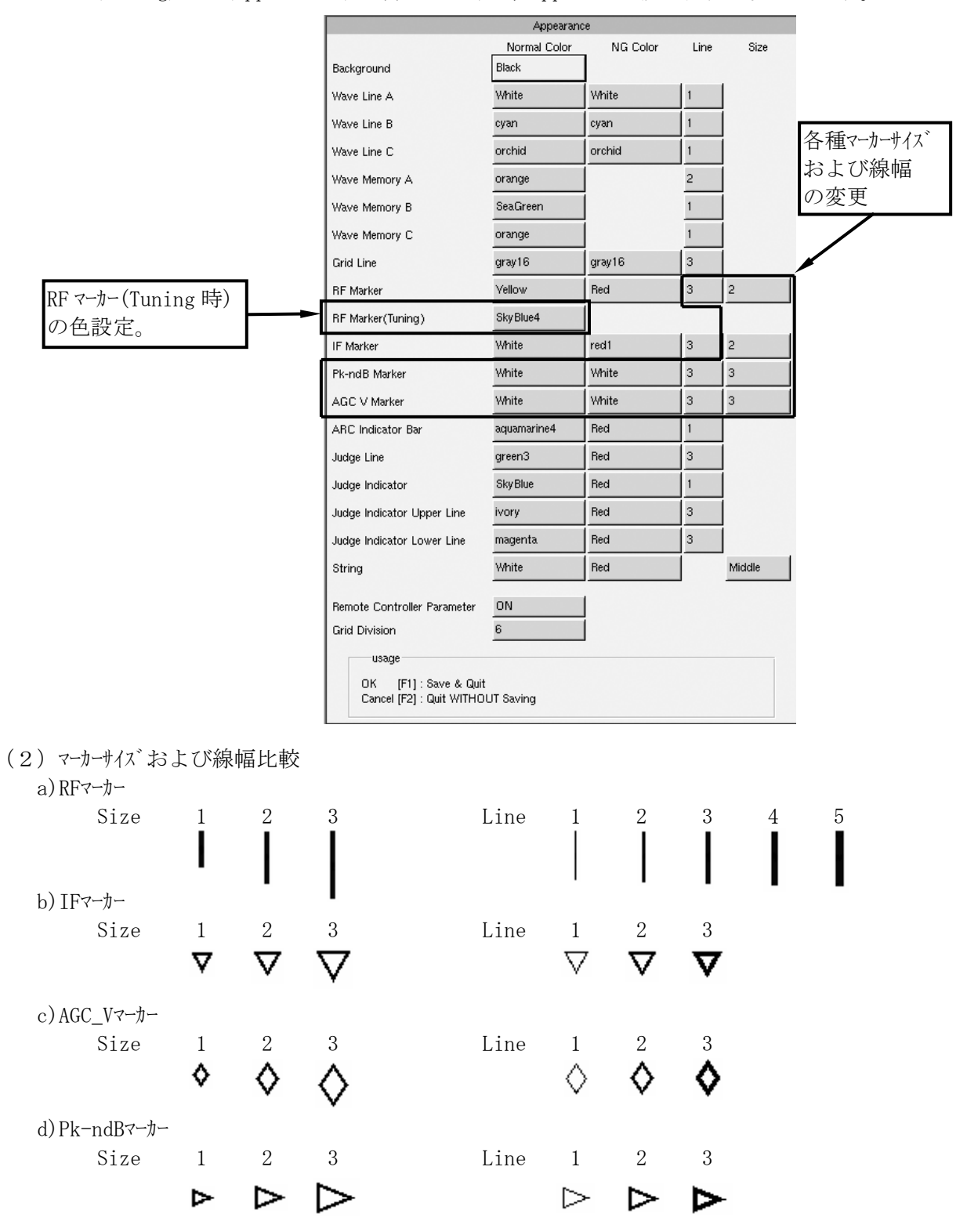

## 12.2.8 All Scan 結果に Judge の上限・下限値表示機能の追加

- All Scan結果表示にJudge画面で設定した上限値・下限値を表示させる機能を追加しました。 All Scan後のデータ確認に便利です。
- (1)設定

Common編集画面のStep All画面のScan Results Displayに項目を追加しました。 Scanを実行する全てのStepのデータを表示するときは"Data&Judge"、NG項目のみを表示 させるときは"NG\_Data&Judge"を選択します。

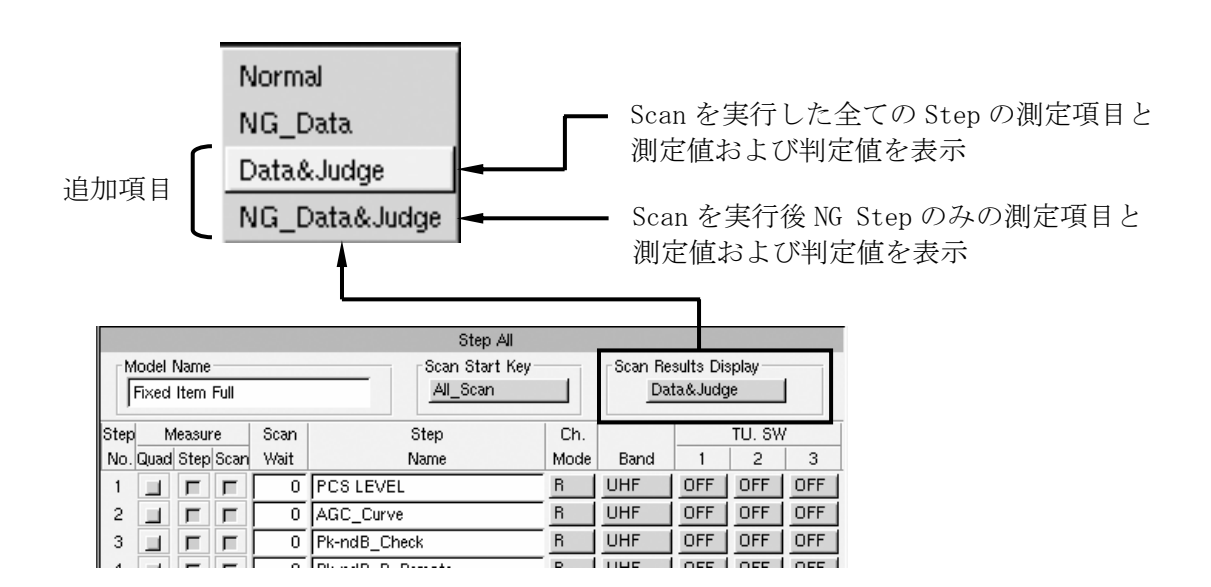

(2)Data&Judge選択時のAll Scan結果表示画面

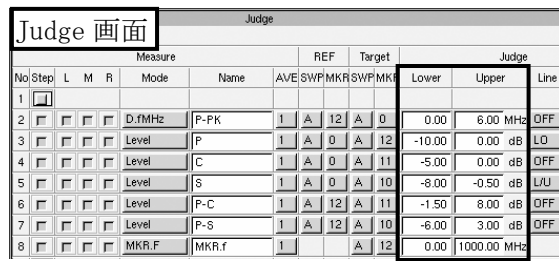

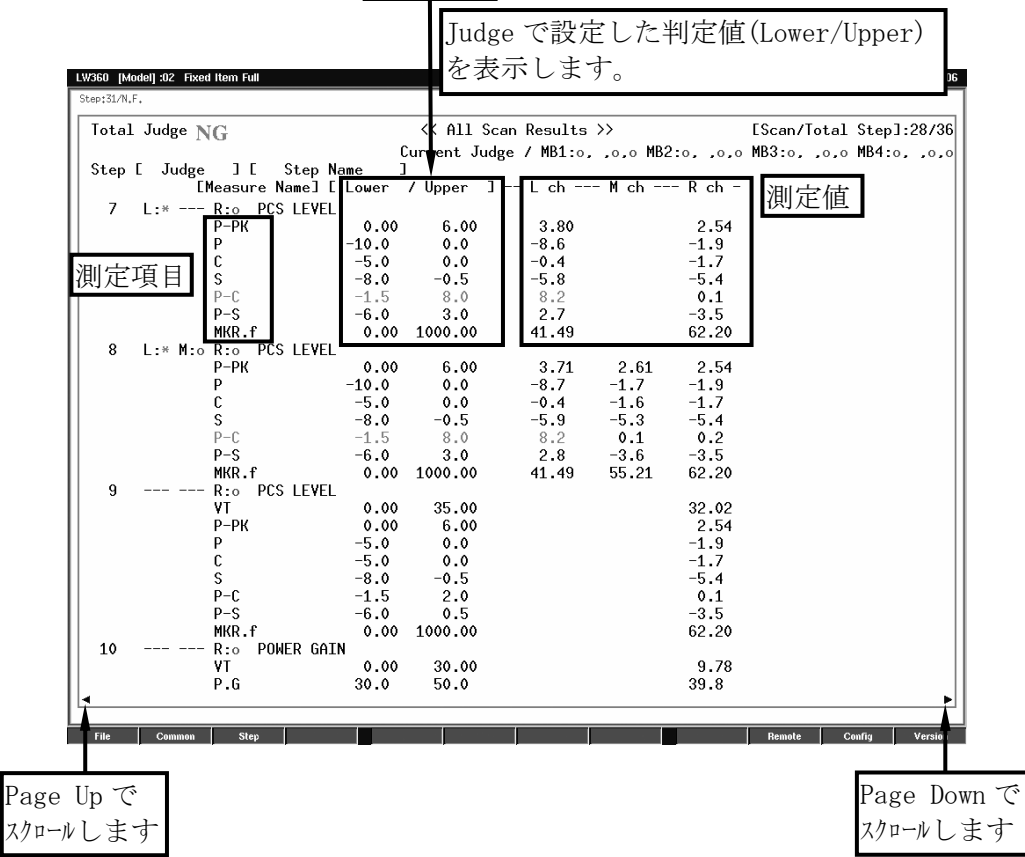

(3)NG\_Data&Judge選択時のAll Scan結果表示画面

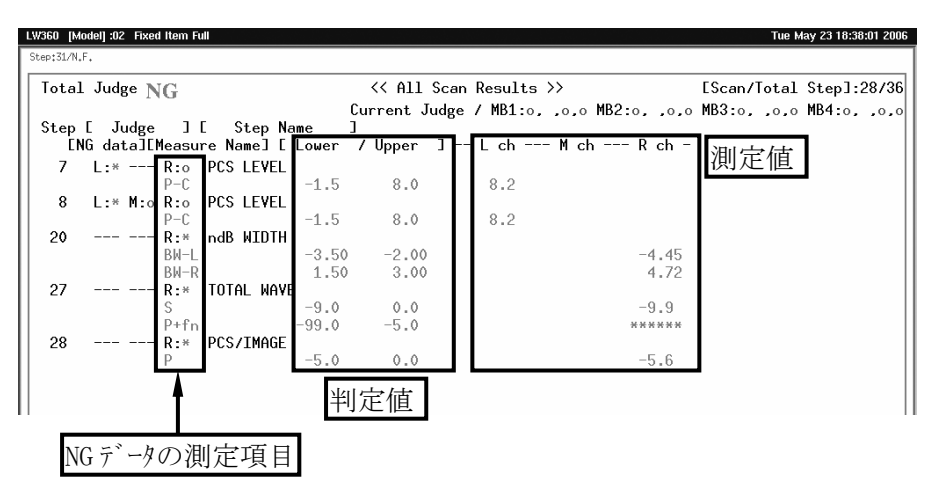

(4)文字サイズによる表示の違い

a)文字サイズがSmallの時の表示

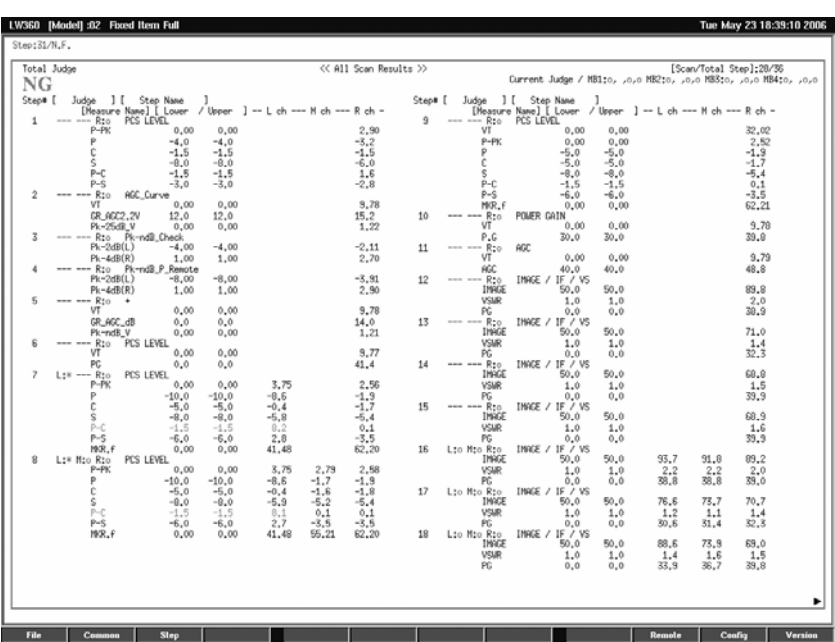

b)文字サイズがLargeの時の表示

| LW360 [Model] :02 Fixed Item Full                                                 |              |              | Tue May 23 18:39:39 2006                                        |
|-----------------------------------------------------------------------------------|--------------|--------------|-----------------------------------------------------------------|
| Step:31/N.F.                                                                      |              |              |                                                                 |
| Total Judge $\overline{\text{NG}}$ << All Scan Results >> [Scan/Total Step]:28/36 |              |              |                                                                 |
|                                                                                   |              |              | Current Judge / MB1:0, ,0,0 MB2:0, ,0,0 MB3:0, ,0,0 MB4:0, ,0,0 |
| Step [ Judge ] [ Step Name                                                        |              |              |                                                                 |
|                                                                                   |              |              | [Measure Name] [ Lower / Upper ] -- L ch --- M ch --- R ch -    |
| $\mathbf{1}$<br>-- --- R:o PCS LEVEL                                              |              |              |                                                                 |
| $P-PK$                                                                            |              | 0.00 6.00    | 2.90                                                            |
| P                                                                                 | $-4.0$       | 0.0          | $-3.2$                                                          |
| с                                                                                 | $-1.5$ 0.0   |              | $-1.5$                                                          |
| s                                                                                 | $-8.0 - 0.5$ |              | $-6.0$                                                          |
| $P - C$                                                                           | $-1.5$ 2.0   |              | 1.7                                                             |
| $P-S$                                                                             | $-3.0$       | 0.5          | $-2.8$                                                          |
| $\overline{c}$<br>R:o AGC_Curve                                                   |              |              |                                                                 |
| VT                                                                                |              | $0.00$ 30.00 | 9.78                                                            |
| GR AGC2.2V 12.0                                                                   |              | 22.0         | 15.2                                                            |
| Pk-25dB_V 0.00                                                                    |              | 4.00         | 1.22                                                            |
| 3<br>R:o Pk-ndB_Check                                                             |              |              |                                                                 |
| $Pk-2dB(L)$ $-4.00$ $-1.00$                                                       |              |              | $-2.02$                                                         |
| $Pk-4dB(R)$ 1.00                                                                  |              | 4.00         | 2.79                                                            |
| 4<br>R:o Pk-ndB_P_Remote                                                          |              |              |                                                                 |
| $Pk-2dB(L)$ $-8.00$ $-1.00$                                                       |              |              | $-3.78$                                                         |
| $Pk-4dB(R)$ 1.00 8.00                                                             |              |              | 2.99                                                            |
|                                                                                   |              |              |                                                                 |
| <b>Step</b><br>File<br>Common                                                     |              |              | <b>Remote</b><br>Version<br>Config                              |

12.2.9 All Scan データにチューナの機体番号表示機能の追加

All Scan出力データにチューナの機体番号を表示させる機能を追加しました。個別にデータを添付する ときなどに便利です。

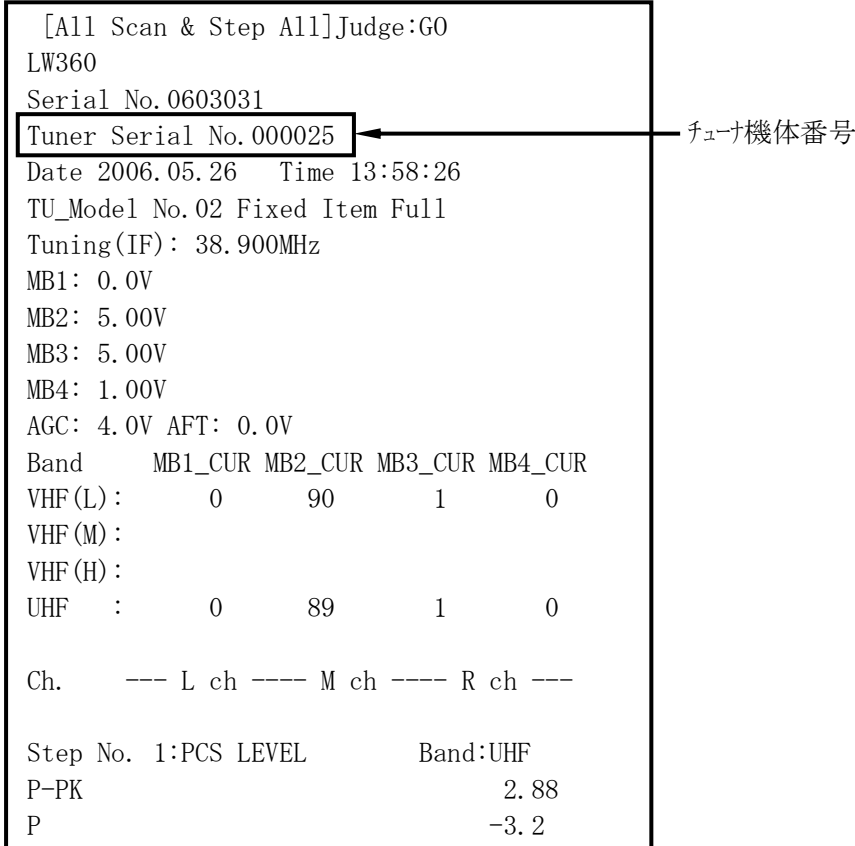

(1)チューナ機体番号の設定

チューナの機体番号の設定は次の2種類を設定できます。

a)固定名称(Fixed)

固定の名称が設定されます。All Scanを実行する毎に毎回同じ名称が表示されます。

#### ABCDEFGHIJKLMNOP 最大16文字

固定文字は最大16文字まで、アルファベット、数字等で構成できます。

b)固定名称+数字(Auto Increment)

固定名称は上記と同じですが、数字部分は、All Scanを実行する毎に1ずつ増加します。 また、数字の桁を最大9桁まで設定できます。

ABCDEFGHIJKLMNOP + 000000001 最大16文字 最大9桁(All Scan1回毎に1ずつ増加。初期値設定可能。) (2)設定

F11(Config)→F10(Misc)の順にキーを押し、Miscellaneous画面で設定します。

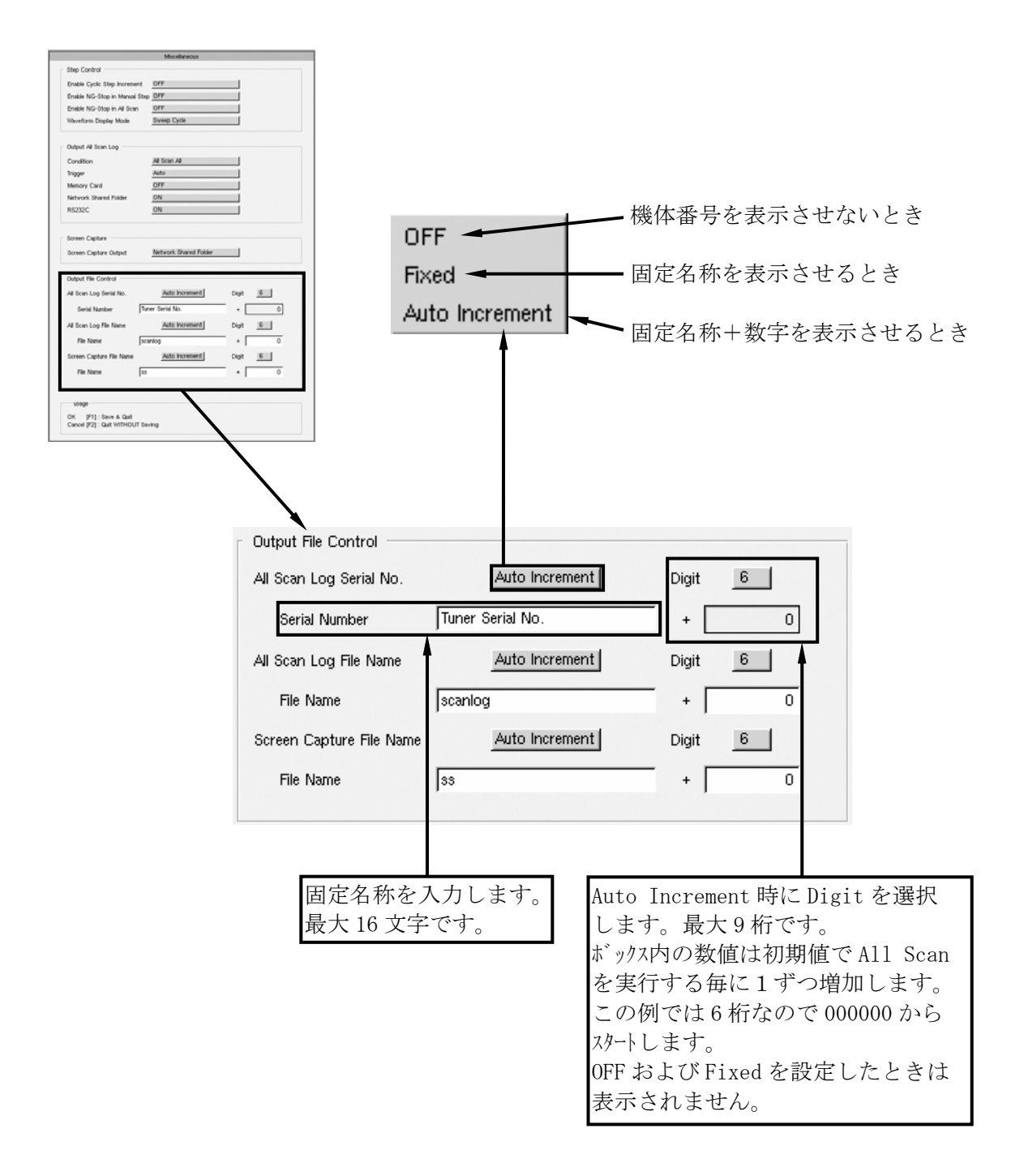

- 12. 2. 10 All Scanデータ出力ファイル名の設定機能の追加
	- All Scanデータの出力ファイル名を設定できる機能を追加しました。測定データの編集等に便利です。
- (1)ファイル名の構成

今までのファイル名は、scanlog\_20060526\_090310.txtのように "scanlog+日付・時間" でしたが、これを以下のように設定できます。

a)固定文字(Fixed)

固定のファイル名が設定されます。All Scanを実行する毎に同じファイルにデータが上書きされます。

ABCDEFGHIJKLMNOP.txt 最大16文字

最大16文字まで、アルファベット、数字等で構成できます。但し、次の文字は使用できません。

 $\text{SP} \quad \ \ \, \text{\#} \quad \ \ \, \text{\#} \quad \ \ \$ 

また、何も入力しない場合は " scanlog\_ " になります。

b)固定文字 + 日付・時間(Date & Time) 固定文字に日付・時間情報が追加され、ファイル名として保存されます。 デフォルトは、"scanlog\_"になっています。(Ver.2.1までと同じ)

ABCDEFGHIJKLMNOP + 20060526 \_ 090310.txt 最大16文字 . 日付 時間 自動追加

固定文字部分は、上記と同様に設定できます。

c)固定文字 + 数字(Auto Increment) 固定文字に数字が追加され、ファイル名として保存されます。数字は、All Scanを実行する 毎に1つずつ増加します。

ABCDEFGHIJKLMNOP + 000000001.txt 最大16文字 最大9桁(All Scan実行毎に1ずつ増加。初期値設定可能。)

固定文字部分を上記同様に設定できます。また、数字の桁を最大9桁まで設定できます。

(2)設定

F11(Config)→F10(Misc)の順にキーを押し、Miscellaneous画面で設定します。

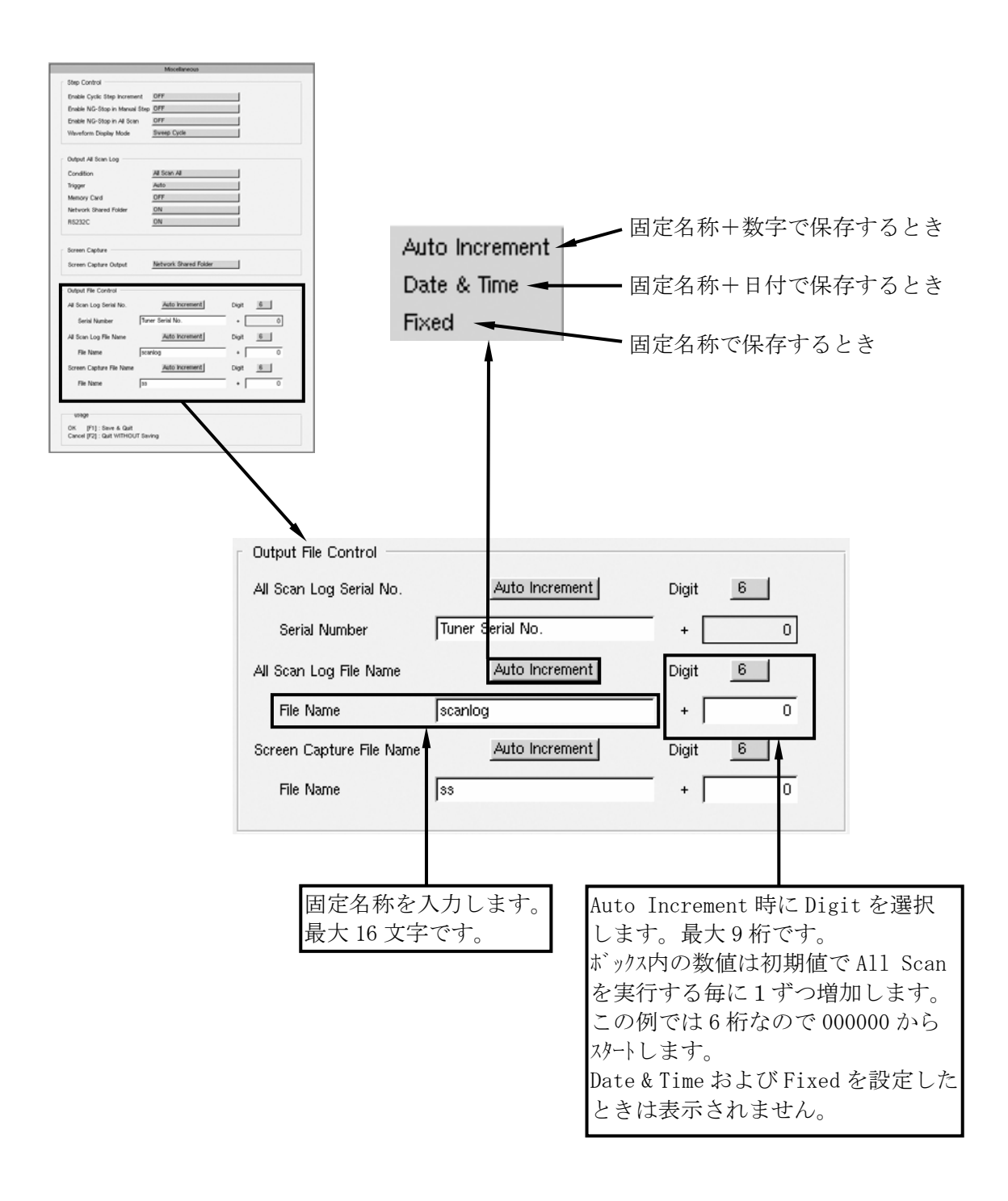

#### 12.2.11 画面イメージハードコピーのファイル名設定機能の追加

画面イメージハードコピーを出力するときのファイル名を設定できる機能を追加しました。

(1)ファイル名の構成

今までのファイル名は、ss000005.bmpのように"ss+数字(発生順No.)"でしたが、これを次 のように設定できます。

a)固定文字

固定のファイル名が設定されます。画面イメージハードコピーを実行する毎に同じファイルにデータが上書 き

されます。

ABCDEFGHIJKLMNOP.bmp 最大16文字

最大16文字まで、アルファベット、数字等で構成できます。但し、次の文字は使用できません。

 $SP$  "  $\#$  \$ % & ' ( ) \* , / : ; < > ? [ ] \  $\$  ^ ` { } |

また、何も入力しない場合は " ss\_ " になります。

b)固定文字 + 日付・時間

固定文字に日付・時間情報が追加され、ファイル名として保存されます。 デフォルトは、"ss"になっています。(Ver.2.1までと同じ)

ABCDEFGHIJKLMNOP + 20060526 \_ 090310.bmp 最大16文字 、日付 時間 自動追加

固定文字部分を上記と同様に設定できます。

c)固定文字 + 数字

固定文字に数字が追加され、ファイル名として保存されます。デフォルトは、「ss」になって います。(Ver.2.1までと同じ) 数字は、画面イメージハードコピーを実行する毎に1つずつ増 加

します。

ABCDEFGHIJKLMNOP + 000000001.bmp 最大16文字 最大9桁(画面イメージハードコピー1回毎に1ずつ増加)

固定文字部分を上記同様に設定できます。また、数字の桁を最大9桁まで設定できます。

(2)設定

F11(Config)→F10(Misc)の順にキーを押し、Miscellaneous画面で設定します。

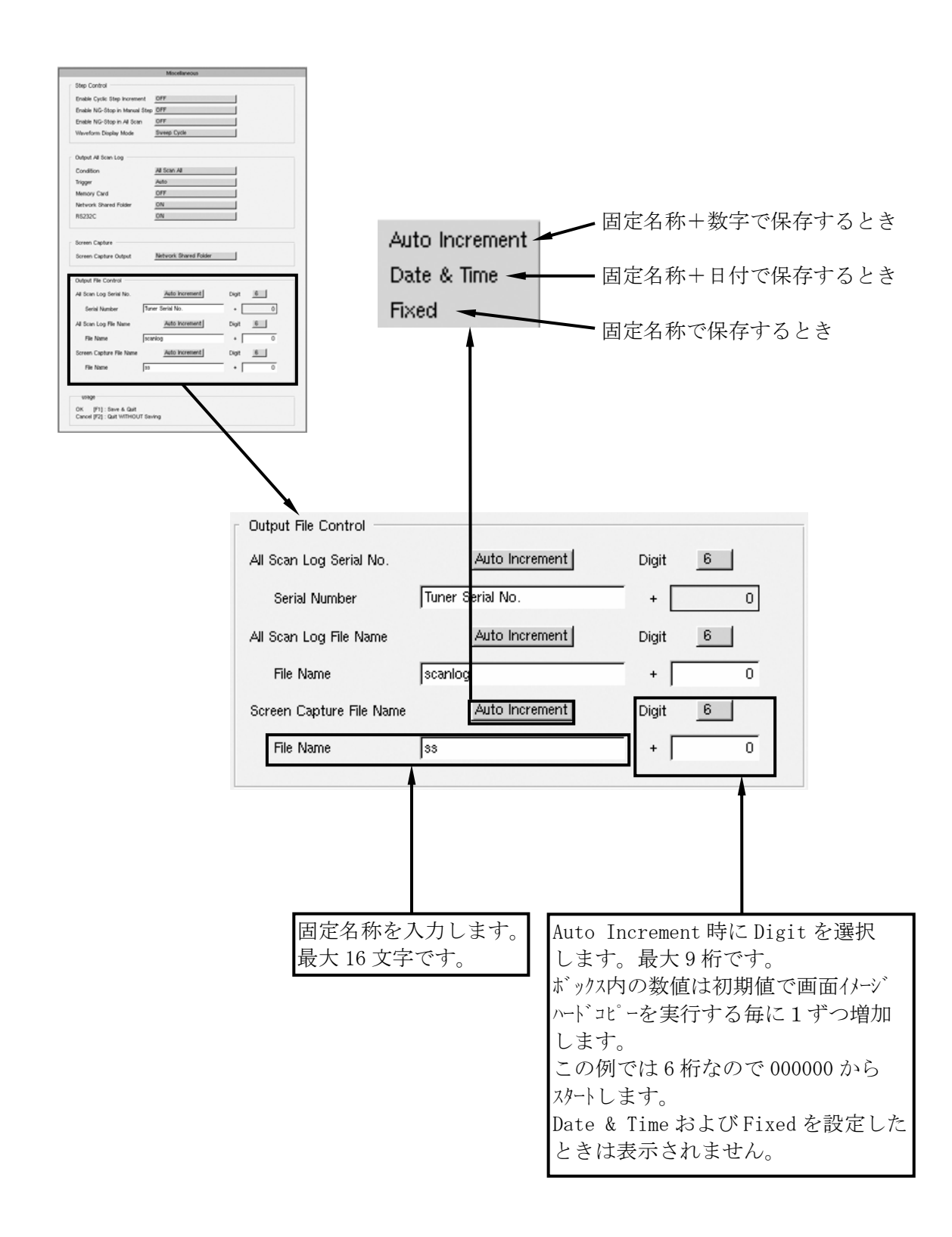

#### 12. 2. 12 Step 測定時のデータ出力コマンドの追加

現在測定しているStepの測定データのみを出力する機能です。ファンクションキーの操作によってファイルが 出力されます。ファイルは、All Scan時と同様にNetwork Shared Folderまたはメモリーカードに生成 されます。また、リモートコマンドによりStep単体のデータ出力要求ができます。Quad表示の場合は、 測定している4つのStepのデータが出力されます。

(1)設定

F11(Config)→F10(Misc)の順にキーを押し、Miscellaneous画面で設定します。 Output All Scan LogのConditionを"Single Step"に設定します。

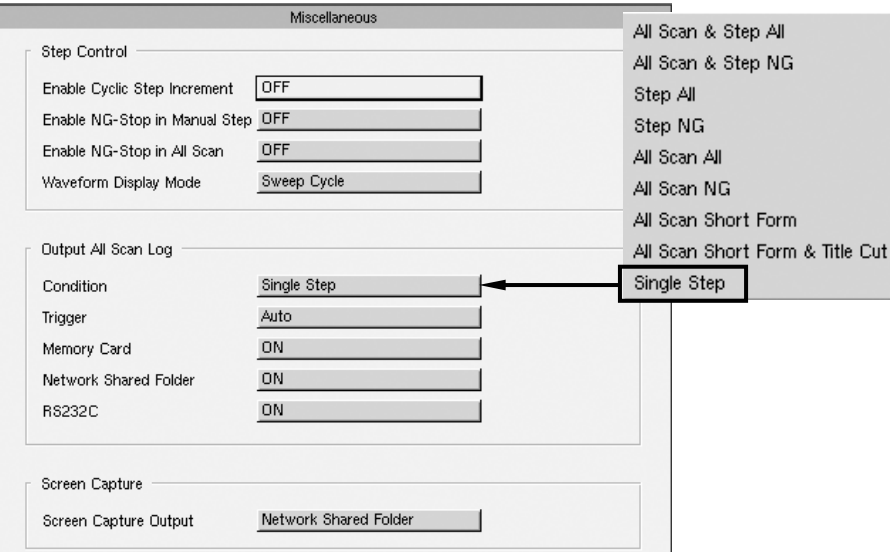

- (2)出力方法
	- a)ファンクションキー操作によるデータファイル出力

Wave画面よりF10(Remote)キを押し、F10(Output Log)キを押すことによりファイルが出力 されます。また、背面パネルのREMOTEコネクタのマトリクスキーのS37(232C STEP DATA OUT)でも同様 に実行できます。

b) リモートコマント<sup>\*</sup>による出力

TELNETまたはRS232C通信によるリモートコマンドの"AS0 CR/LF "(All Scanデータ出力要求)の送信 で測定データが出力されます。

- (3)出力例
	- a)Step出力時

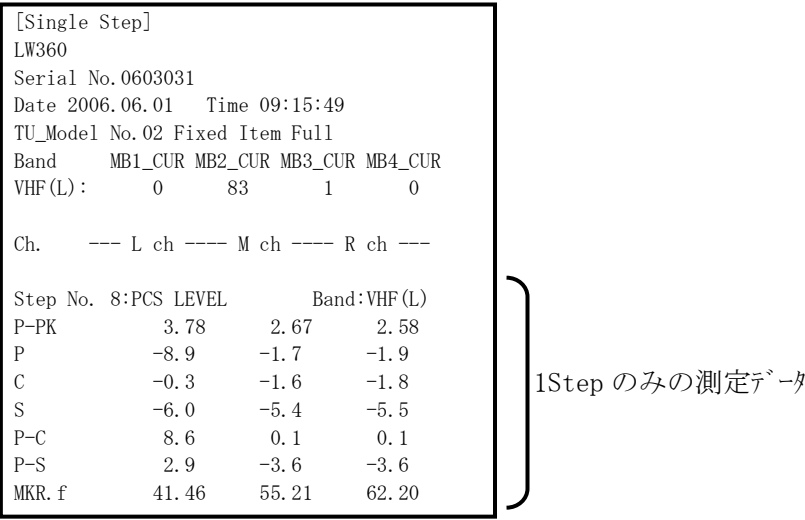

# b)Quad出力時

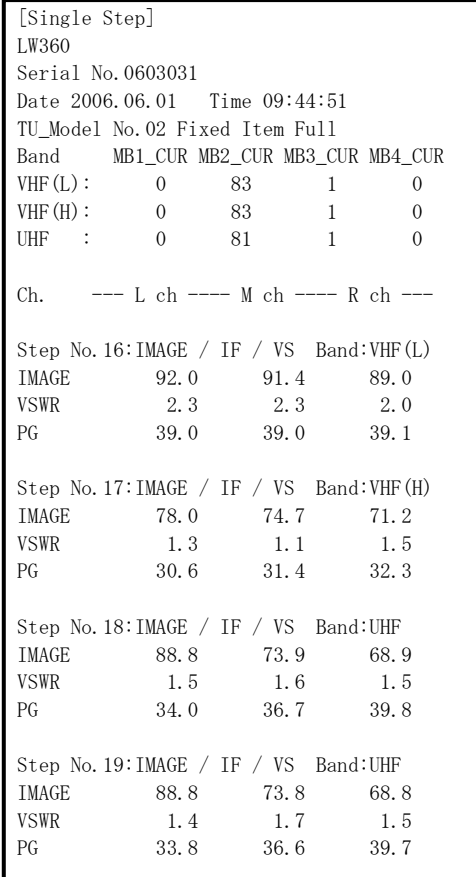

Quad 4Step 分の測定データ

12. 2. 13 パラメータリモートの Step での設定機能追加

パラメータリモートの設定がStep編集画面にて編集できる機能を追加しました。Stepでの波形を観測 しながら、設定が可能になりました。

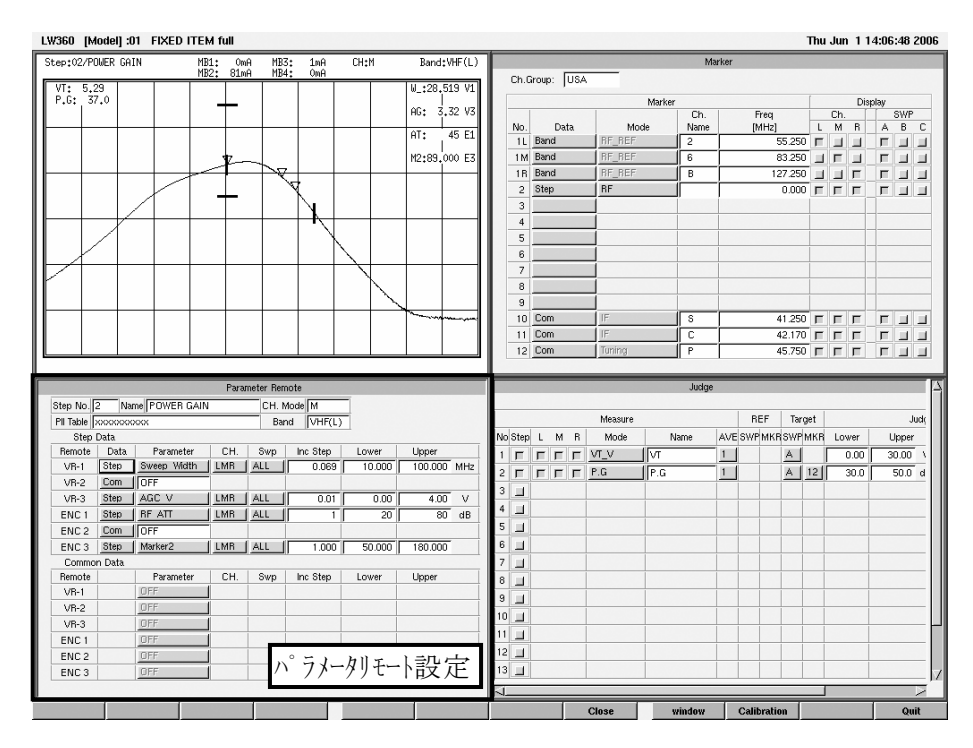

(1)設定

Step編集画面にてF7(Tuner Sweep)を押し、Tuner/Sweep画面にフォーカスを移動します。 F9(Edit)→F7(Param.Remote)のファンクションを押すとTuner/Sweep画面に位置にパラメータリモートの 設定画面が表示されます。

- (2)注意点
	- ・Stepでパラメータリモートを設定するときは、Common Dataは設定できません。Common Dataを設定 するときは、Common編集画面のStep All画面よりパラメータリモートを設定してください。
	- ・パラメータリモートを設定した状態で、他の画面にフォーカスを移動するとパラメータリモートの画面は自動的 にクローズされ、Tuner/Sweep画面に戻ります。

12.2.14 設定数値の INC/DEC 機能の追加

数値設定の際にキーボードのCtrlキーと↑↓を使用して、設定値を増減できる機能を追加 しました。波形を観測しながら、判定値を決定するときなどに便利です。

- (1)使用方法
	- ・数値を変更する項目にカーソルを移動します。
	- ・Ctrlキーを押すと一番下の桁の数字が青色の反転文字になります。

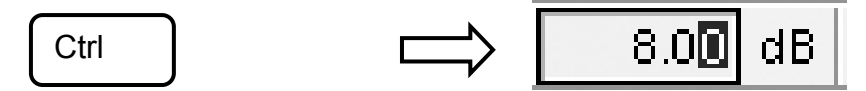

·Ctrlキを押しながら← →キを押すと桁が移動します。

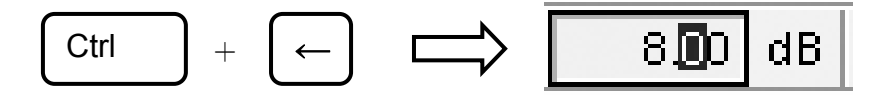

・Ctrlキーを押しながら↑↓を押すと数値が増減します。

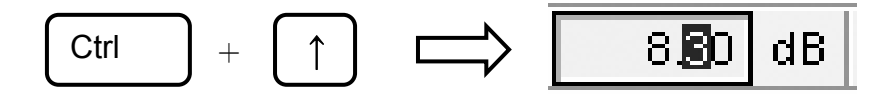

- (2)注意点
	- ・Ctrlキーを放した時点で↑↓での増減はできなくなります。但し、カーソルを移動しなければ 設定した桁の位置は保持されますので、もう一度Ctrlキーを押すと同じ桁が可変できます。
	- ・↑↓キーを押し続けるとその桁の数字が増減し続けます。設定のリミット値に達したときは、 その値になります。

12.2.15 Common 編集画面での Wave 表示機能の追加

Common編集画面にWave画面を表示する機能を追加しました。Common設定を行いながら、波形 を観測することができます。また、Wave画面の表示位置は任意の位置を指定できます。

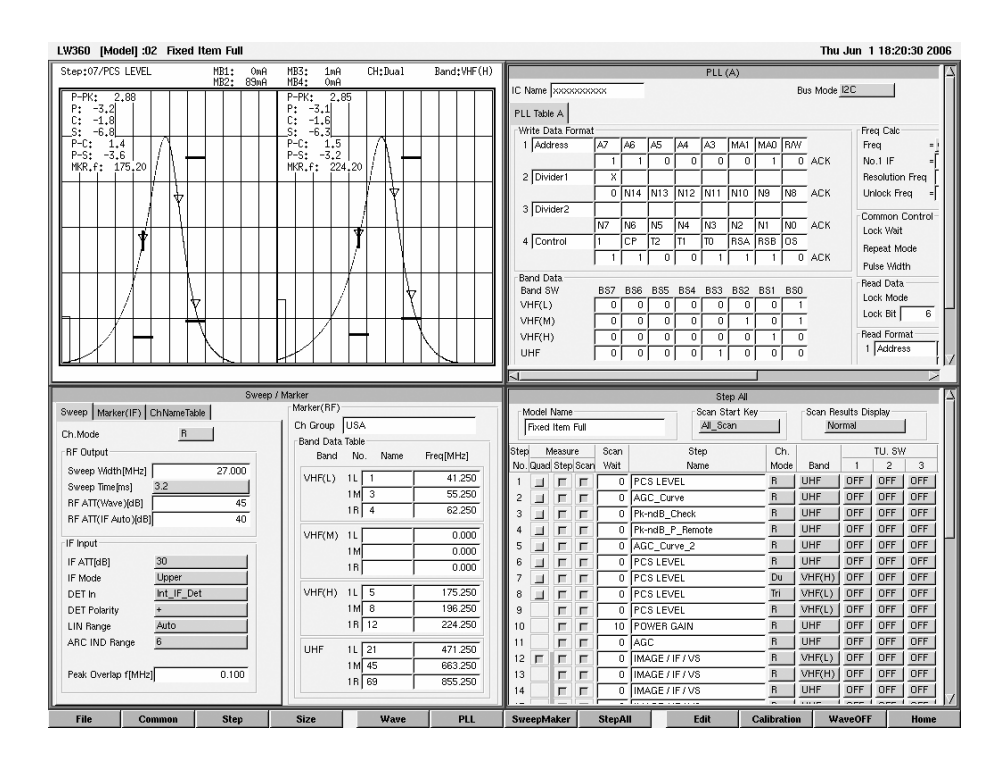

- (1)設定方法
	- ・Common編集画面のファンクションキーのF11(Wave ON)を押すと、フォーカスされている位置にWave画面 が表示されます。上記例の場合は、Tuner Power画面の位置に表示しています。Wave画面 表示中、F11はWave OFFの表示になり、これを押すとWave画面は閉じ、元の編集画面に 戻ります。

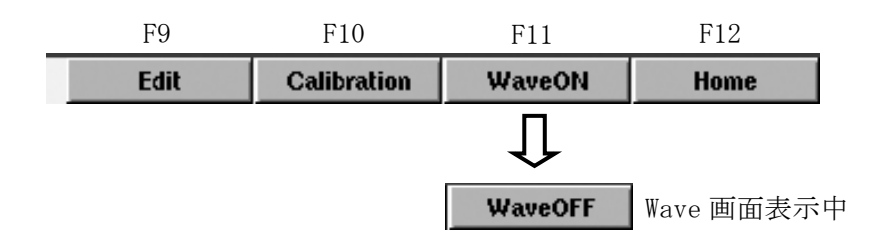

- (2)機能
	- ・Wave画面を表示しているときは、Step編集画面と同様にAll Scanも実行できます。
	- ・Step All画面のStepを切換えるとWaveの画面もそれに応じた画面になります。
	- ・F4(Size)で拡大すると全画面になります。

12.2.16 ソフトウェアの変更・追加

- ファイル書き込みや削除時の確認メッセージおよびメッセージボックスのタイトルを一部変更。
- ・RF Level Offsetの設定値を電源OFF時にバックアップするように変更。
- 12.2.17 ソフトウェアの修正
- (1)ハードコピー
	- ・メモリーカードへの画面コピーで、メモリーカードがフル容量になる前に出力不能となる場合がある不具 合を修正。
- (2) がイドメッセージ
	- ・ガイドメッセージの表記、数値入力範囲および有効桁を一部修正。
- (3) パラメータリチート
	- ・パラメータリモートでAGC\_Vを設定してAGC\_Curveを設定すると、波形が安定しない不具合修正。
	- ・パラメータリモートでCH.No.を設定時にCHを可変してBandがStepの設定と異なったとき、Band 電流の測定値がAll Scan結果ではパラメータリモートが優先になっていなかったのを修正。
- (4)AGCカーブ設定時
	- ・複数掃引(Max Sweep=3)を設定したとき、コメント欄の最大値がチラつくのを修正。
	- ・複数掃引(Max Sweep=3)を設定したとき、B,C掃引のAGC電圧を可変すると波形が安定 しないのを修正。
	- ・複数掃引(Max Sweep=3)を設定したとき、電圧スケールのレンジが異なるAGC電圧を設定した 場合にA掃引の設定を表示するように修正。
	- ・AGC電圧可変速度の計算値がLW347/348と違っていたのを修正。
	- ・AGCカーブのStepのみでAll Scanを行うと、Band電流の値が表示されない場合がある不具合 を修正。
- (5)Judge関連
	- ・f TUDGE設定時、測定値の判定がNGの場合にマーカーやTudge LineがNG色にならない不具合 を修正。
	- ・Level設定時、判定値設定の有効桁を測定分解能に合わせるように修正。
- (6)Appearance
	- ・Tuning Markerのライン幅がRF Markerの設定によらず3の幅で表示されていたものを RF Markerの設定に合わせて表示するように修正。
- (7)PLL関連
	- ・Read Dataで、A/DのBit Numの設定およびJudgeのIIC\_A/Dの判定値設定を以下のように 修正。

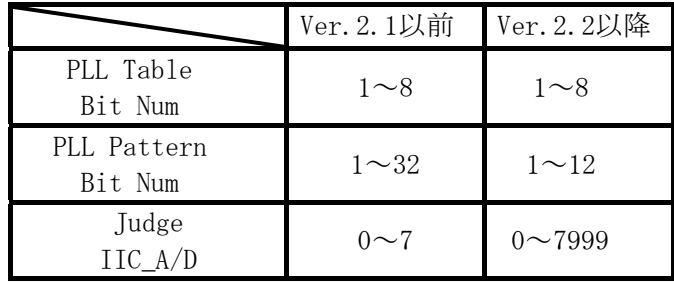

## 12.3 Ver.2.3以降

12.3.1 Judge項目のON/OFF機能追加

Judge 画面の Measure SW の L,M,R を全て OFF に設定する機能を追加しました。 設定した項目を一時的に使用しない場合や追加したい場合に便利です。

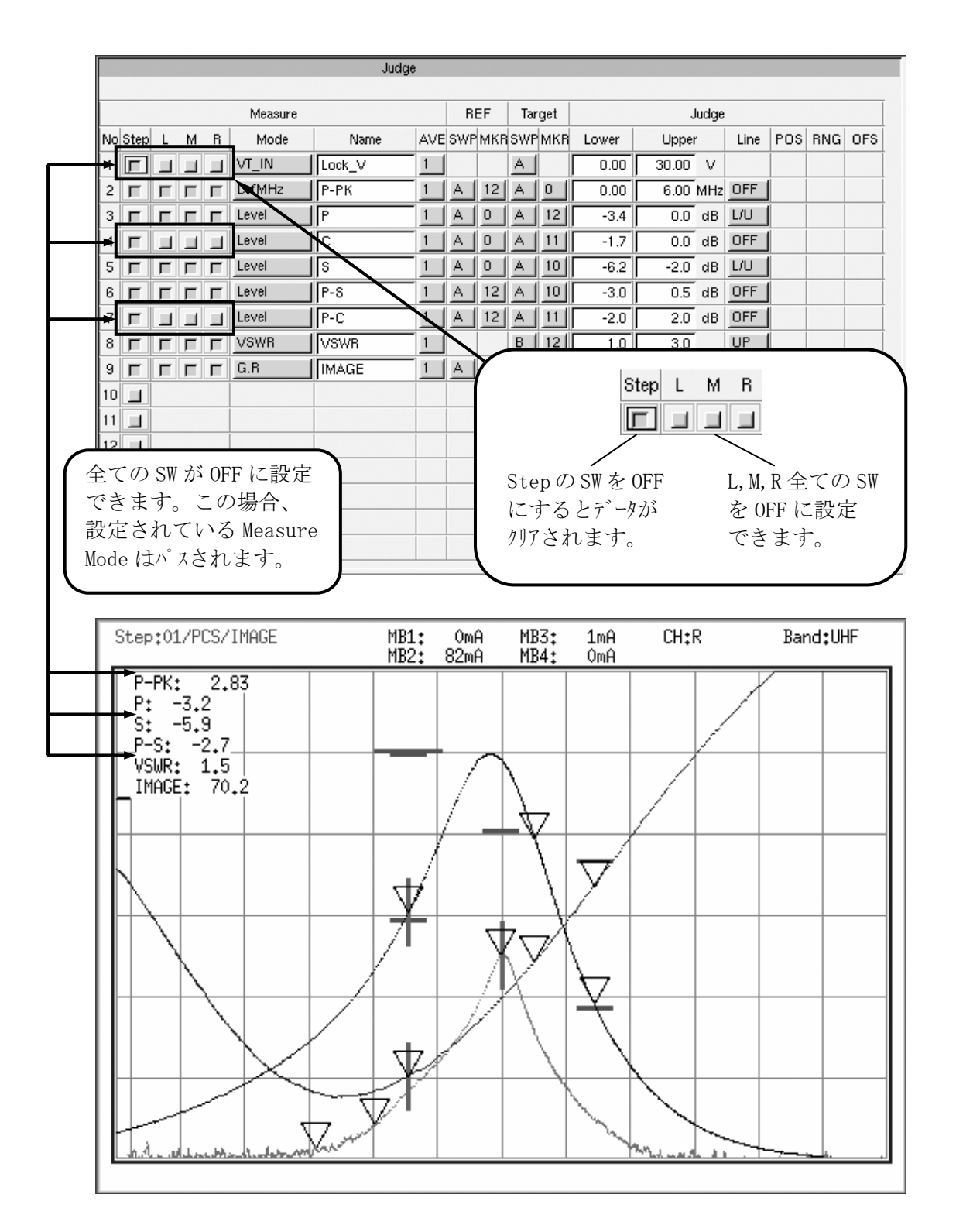

## 12.3.2 Marker の ON/OFF 機能追加

Judge 画面と同様に Marker 表示 SW の全てを OFF にする機能を追加しました。Maker が Step の ときに L,M,R,および A,B,C の全てを OFF にできます。設定した Marker を一時的に使用しない 場合や追加したい場合に便利です。

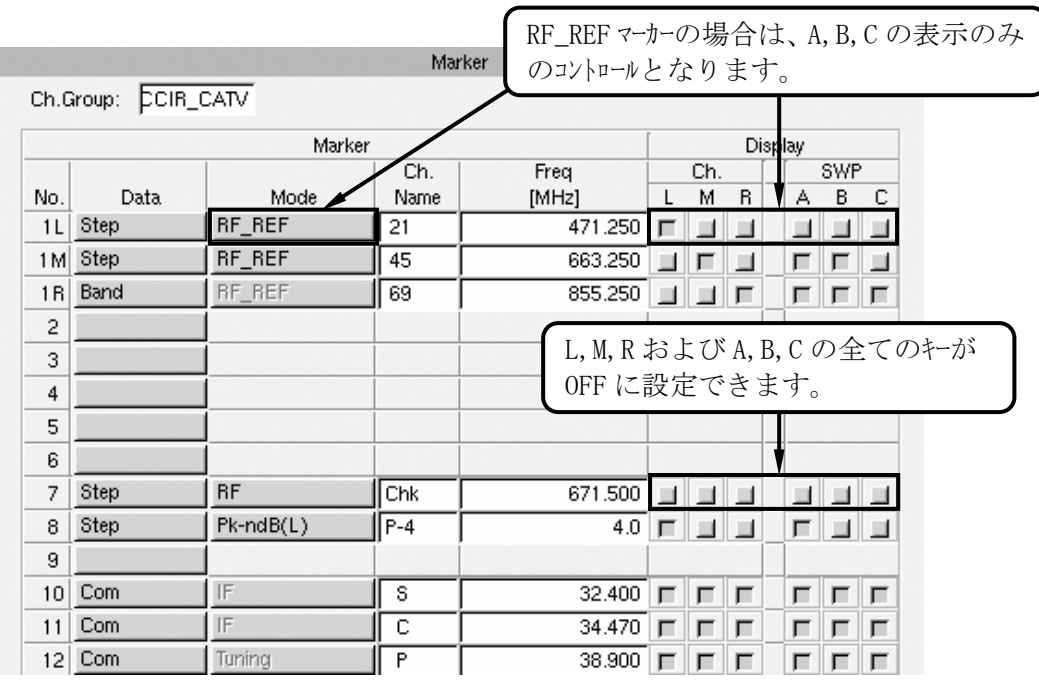

・設定ができるのは Data が Step のときのみです。Band や Com データのときは設定できません。 ・Marker No.1(RF\_REF)のときは、A,B,C の SW で表示を消すことができますが、Ch の SW は OFF に設定できません。

#### 12.3.3 PLL データの B,C 掃引での個別設定機能の追加

PLLデータの Bus Mode が I<sup>2</sup>C のとき、B, C 掃引で個別にコントロールバイトのデータを設定する機能を追加 しました。同じ ch 内でチューナの設定を変えたいとき等に便利です。

# (1)設定方法

PLL Table 使用時

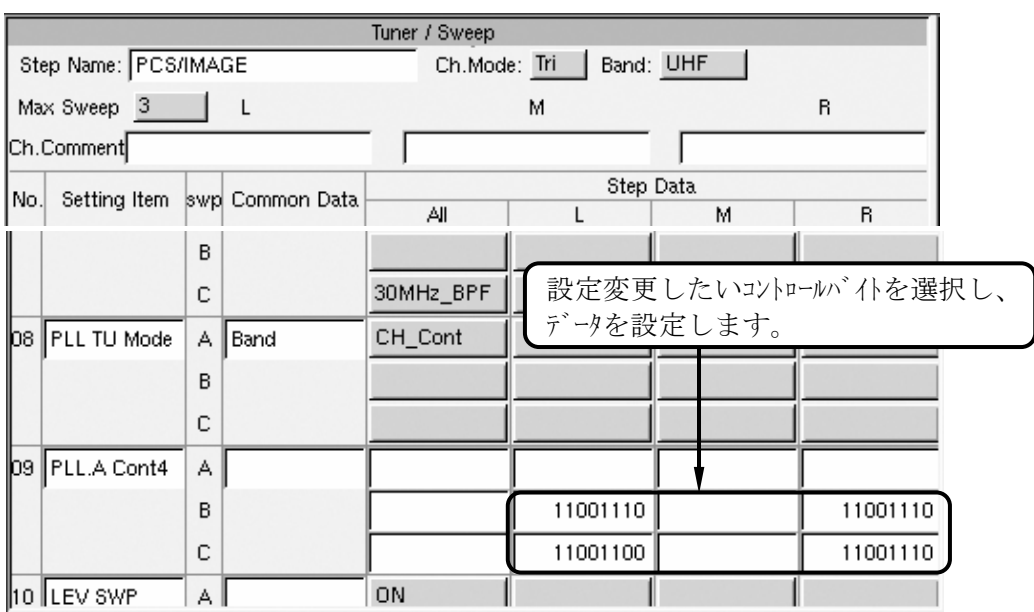

PLL Pattern 使用時(CA1 にコントロールバイトを設定したとき)

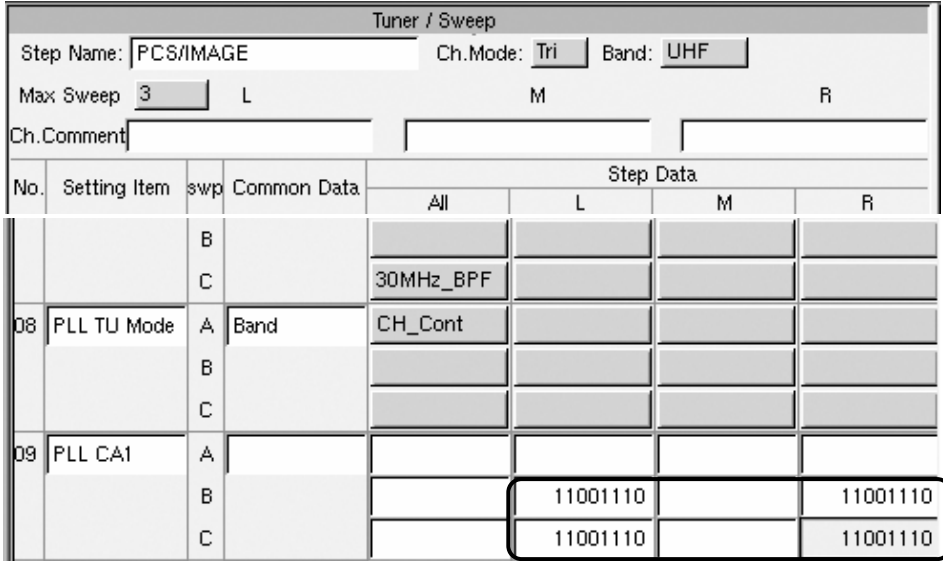

- ・B,C 掃引に個別設定ができるのは、Bus Mode が I2 C のときのみです。3Wire、CCB は設定し ないで下さい。
- ·この機能は、コントロールバイを B, C 掃引で個別に設定することを想定していますが、全てのデー タバイトを設定することができます。但し、Divider や Band 等の周波数に関するデータを変更す ると IF オートトラッキングが外れ、測定ができなくなることがありますのでご注意下さい。

(2) PLL データ送信のタイミング について

通常 PLL データを送信するタイミングは、ch 切り換え時の先頭で行います。このため同じ ch 内 では A 掃引の先頭で行い、B,C 掃引では同じデータを使用します。

B,C 掃引にデータを設定すると各掃引の前に PLL データを送信しますので、データを送信する時間 分だけ繰り返し周期が遅くなります。

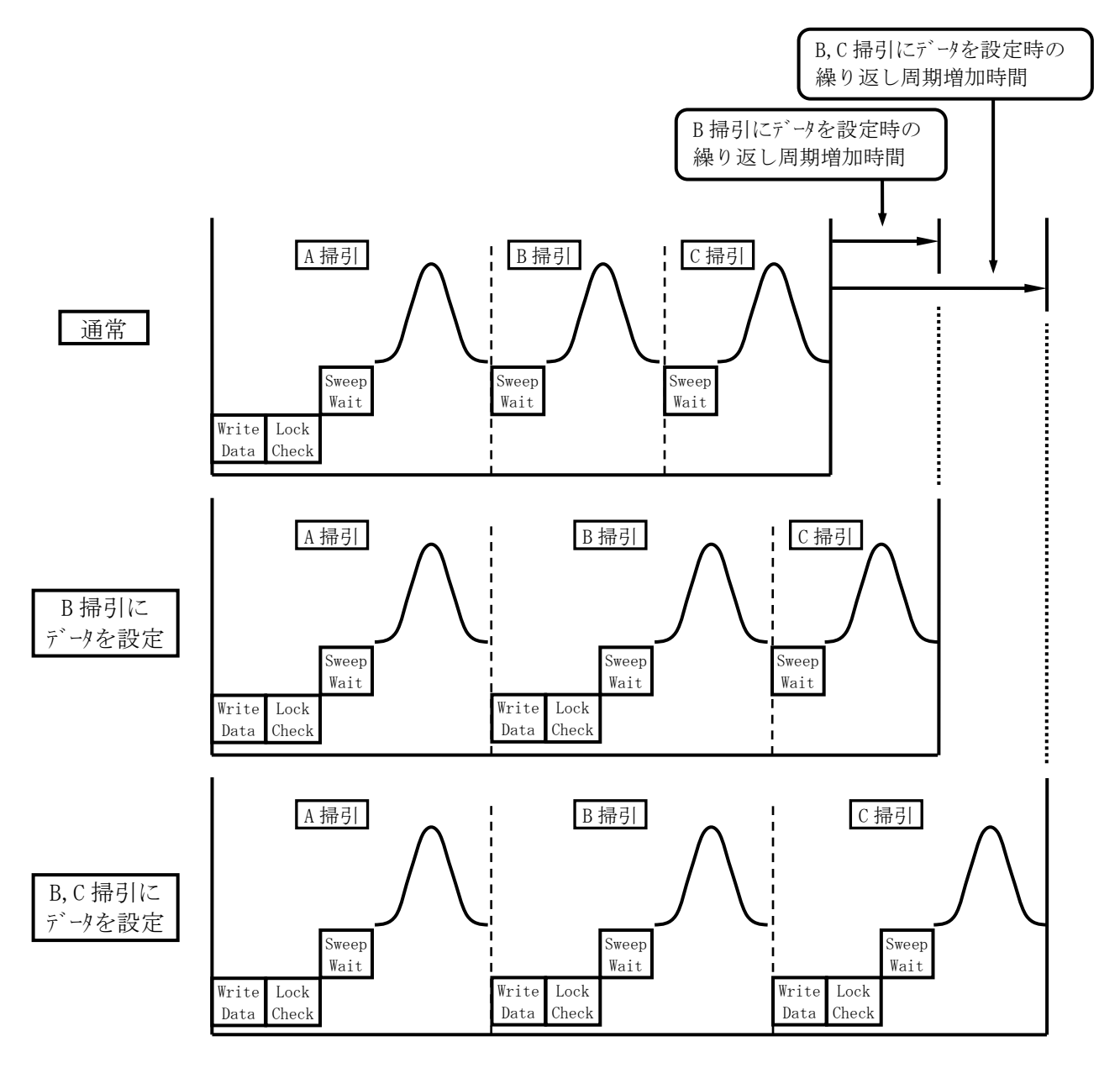

※上記の図は、I<sup>2</sup>C で Read Data を設定した場合のタイシグです。Read Data を設定しない場合 (Lock Mode=OFF)は、Lock Check の時間が Lock Wait になります。 また、この周期は1チャンネル分の周期ですので、Dual の場合は2倍、Triple の場合は3倍の 時間になります。

## 12.3.4 All Scan 結果出力に判定値情報を追加

All Scan 結果に判定値を表示する機能(Ver.2.2 以降)に加えて、All Scan Log 出力にも判定値 を表示させる機能を追加しました。データ集計時の目安として便利です。

## (1)設定方法

F11(Config)→F10(Misc)の順にキーを押し、Miscellaneous 画面を表示させます。 Output All Scan Log の Condition に次の 2 つの項目が追加になりました。

All Scan All & Judge : All Scan で測定した全てのデータに判定値を追加して出力

All Scan NG & Judge : All Scan で測定したデータのうち判定が NOGO の Step のデータ に判定値を追加して出力

このどちらかを選択します。

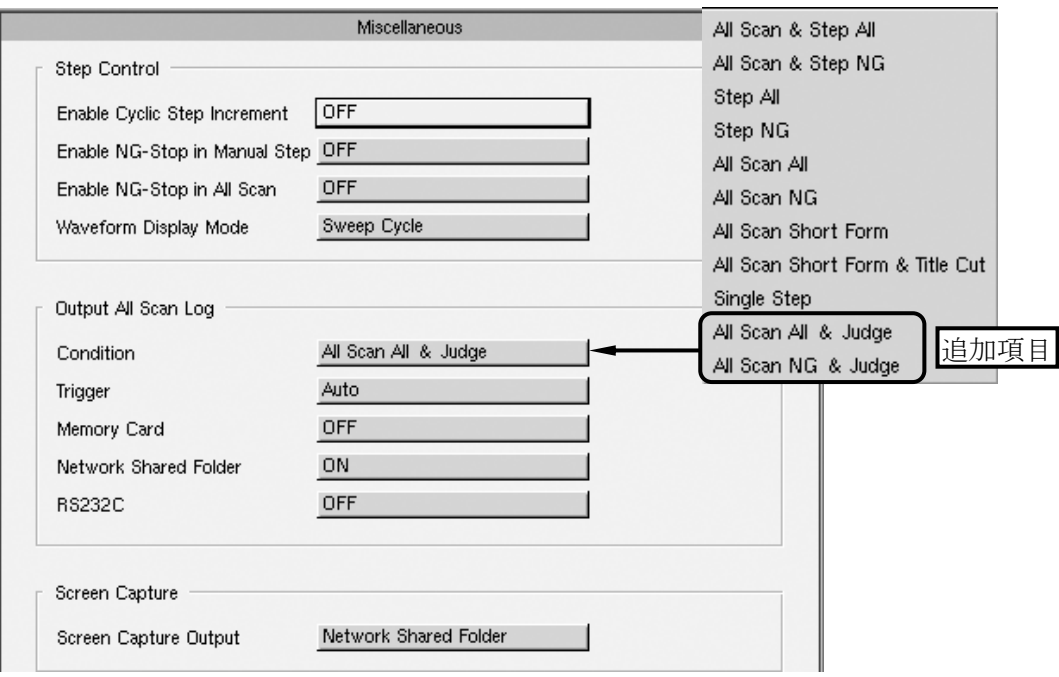

(2)出力例 (All Scan All with Judge を選択時)

[All Scan All&Judge] Judge:NOGO LW360 Serial No.0603031 Tuner Serial No.000333 Date 2006.12.04 Time 11:49:51 TU\_Model No.05 Fixed Item Full Tuning(IF): 38.900MHz MB1: 0.0V MB2: 5.00V MB3: 5.00V MB4: 1.00V AGC: 4.0V AFT: 0.0V Judge Band MB1 CUR MB2 CUR MB3 REF | Target Measure ludge  $VHF(L):$ AVE SWP MKR SWP MKR Lower No Step L M R Mode Name Upper Line  $VHF(M):$  $1$   $\boxed{F}$   $\boxed{F}$   $\boxed{F}$   $\boxed{F}$   $D$ .fMHz  $6.00$  MHz OFF  $\sqrt{\mathsf{P-PK}}$  $1$   $A$   $12$  $A$   $0$  $0.00$  $VHF(H):$  $2$   $\Box$   $\Box$   $\Box$   $\Box$   $\Box$  Level  $\sqrt{P-S}$  $1$   $\Delta$   $12$   $\Delta$   $10$  $-3.0$  $0.5$  dB OFF UHF :  $0 \t 86$  3  $\boxed{3 \boxed{7 \boxed{7 \times 3 \times 10^6}}$  $\frac{1}{\sqrt{1}}$   $\frac{8}{12}$ **I**VSWR  $\overline{10}$  $\overline{3.0}$ OFF  $4$   $\boxed{r}$   $\boxed{r}$   $\boxed{r}$   $\boxed{c}$ .8  $1$  R  $12$  C  $12$  $\overline{99.9}$  dB LO **IMAGE**  $55.0$  $Ch.$  --- L ch ---- M ch ---- R ch ---Step No. 1:PCS/IMAGE Band:UHF P-PK 2.74 2.88 2.92 Judge  $L/U = 0.00$ , 6.00  $P-S$  -4.0\* -2.0 -2.8 Judge  $L/U = -3.0$ , 0.5 VSWR 1.4 1.5 1.5 Judge  $L/U = 1.0$ ,  $3.0$ IMAGE 89.8 74.5 70.2  $Judge L/U = 55.0$ , 99.9 Judge 画面で設定した判定値(Lower/Upper) Step No. 2: POWER GAIN Band: UHF を測定値の下段に表示します。 P. G 43.0 Judge  $L/U = 30.0$ , 50.0 Step No. 3:AGC Band:UHF PG\_Full 34.8 41.2 Judge  $L/U = 30.0$ , 50.0 PG 0.5V -18.8

## 12.3.5 ソフトウエアの改善

## (1)メモリー容量警告表示

Tuner Model や画面キャプチャ、All Scan Log ファイルなどを Network Shared Folder やメモリーカード に出力した場合、メモリー容量を超えるとメッセージを表示する機能を追加しました。 次のようなメッセージが表示されます。

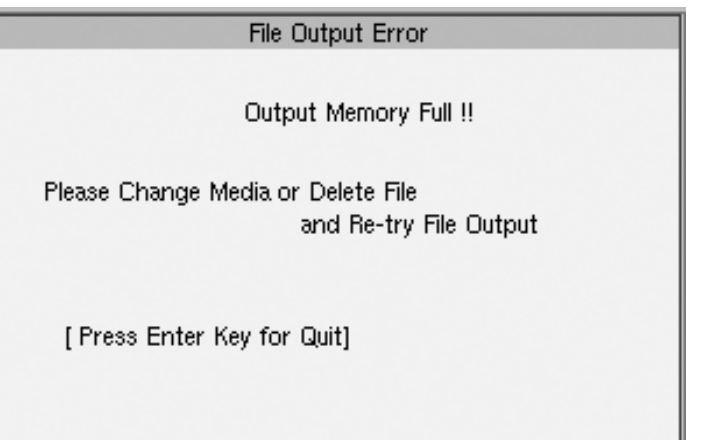

このメッセージが表示されるとそれ以上のファイルはメモリーに出力されません。Network Shared Folder からファイルを削除したり、メモリーカードを交換するなどメモリー空間を作成してから出力して下さい。
(2)Tuner Model データ容量の表示

選択している Tuner Model データの容量を表示する機能を追加しました。1つの Tuner Model のフル容量(64kB)に対する百分率で表示します。表示する位置は、各画面左上部の Tuner Model 名の右側です。

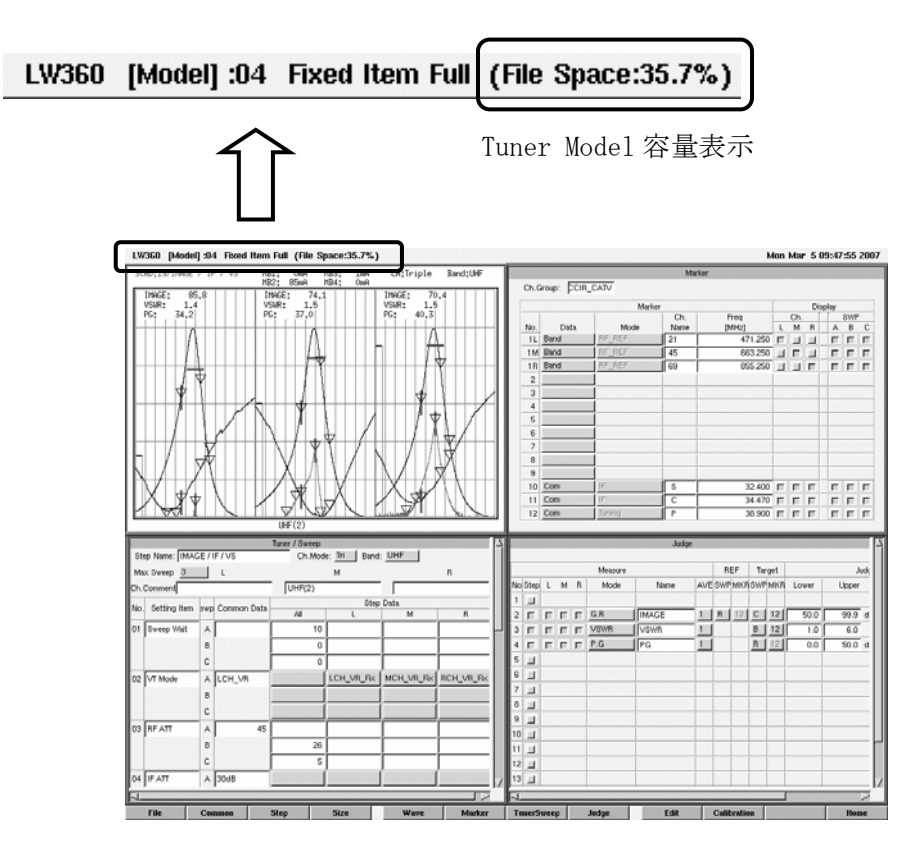

各画面での設定変更の際に容量表示が更新されますが、更新のタイミングは以下のようになりま す。

- ・File 編集画面 Tuner Model データ Read 時に容量表示を更新
- ・Common 編集画面 PLL パターンの変更、Step All での Step 増減およびパラメータリモートデータの増減により容量表示を 更新
- ・Step 編集画面 Tuner/Sweep、Marker、Judge 設定データの増減およびパラメータリモートデータの増減により容量表示 を更新
	- ・Wave 画面

Panel キーによる Tuner Model の設定変更、P.G.Cal および N.F.ENR データ増減により容量表示 を更新

### 12.3.6 ソフトウエアの変更・追加

・Tuner/SweepのSetting Item一覧表でItemを選択した際、F8(Close)を使用せずF9(Window) またはF12(Quit)で戻るとTuner/Sweepに追加されないが、追加されるように変更。

### 12.3.7 ソフトウエアの修正

- (1)Judge 関連
	- ・Measure Mode の f-JUDGE において、Lch にチェックを入れないと正しく動作しないのを修正。
	- ・f-JUDGE を設定して Line を IND に設定すると、周波数毎に設定した Judge Line が全て表示 されてしまう。設定した周波数毎に表示が切り換わるように修正。
	- ・Step 編集画面において All Scan を実行した際に、Judge 設定に Rch が設定されていると 結果表示後に Wave 画面に切り換わってしまうのを修正。
- (2)PLL 関連
	- ・PLL Pattern において Lock Mode を OFF にしたとき、Lock Wait が適用されない場合がある。 正しく動作するように修正。

#### 13.校正と修理について

本機は通常の扱いで安定に動作するように設計されています。指示値の校正、動作不良などのサービス に関することや不明な点がありましたら、本社またはお近くの営業所にお問い合わせ下さい。

■オープンソース

本製品は、GNU General Public License (http://www.gnu.org/copyleft/gpl.html) に基づいた オープンソースを一部採用しております。

GNU General Public License に基づきソースコードが必要な場合は、弊社までお問い合わせ下さい。

[注意事項]

- 1.弊社では、GNU General Public License のソフトウェアに関する保証・サポートを行っておりません。 予めご了承下さい。
- 2.お客様による本プログラムの修正および配布は、お客様の責任の基に行ってください。
- 3.弊社がお客様へ配布する際に発生する費用は、お客様の負担になります。

### Following information is for Chinese RoHS only

# 所含有毒有害物质信息

## 部件号码: LW 360

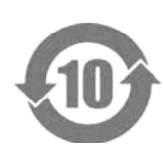

此标志适用于在中国销售的电子信息产品,依据2006年2月28日公布的 《电子信息产品污染控制管理办法》以及SJ/T11364-2006《电子信息产品污染 控制标识要求》,表示该产品在使用完结后可再利用。数字表示的是环境保护使 用期限,只要遵守与本产品有关的安全和使用上的注意事项,从制造日算起在数 字所表示的年限内,产品不会产生环境污染和对人体、财产的影响。 产品适当使用后报废的方法请遵从电子信息产品的回收、再利用相关法令。 详细请咨询各级政府主管部门。

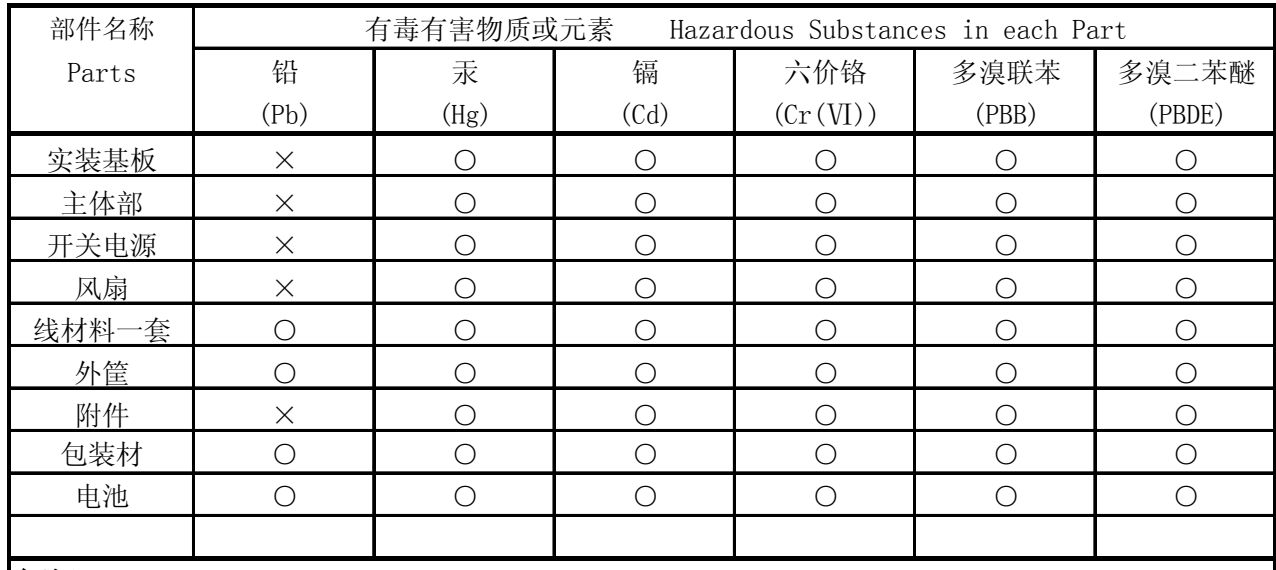

产品中有毒有害物质或元素的名称及含量

## 备注)

○:表示该有毒有害物质在该部件所有均质材料中的含量均在SJ/T11363-2006 规定的限量要求以下。

 ×:表示该有毒有害物质或元素至少在该部件的某一均质材料中的含量超出SJ/T11363-2006 标准规定的限量要求。

Ver.1

# **LEADER**

リーダー電子株式会社 http://www.leader.co.jp 本社・国内営業部 〒223-8505 横浜市港北区綱島東 2 丁目 6 番 33 号 (045) 541-2122 (代表)

制作年月日 2010 年(平成 22 年) 6 月 30 日 Ver.7 (FW Ver.2.3)